# HP Color LaserJet CM2320 MFP Series

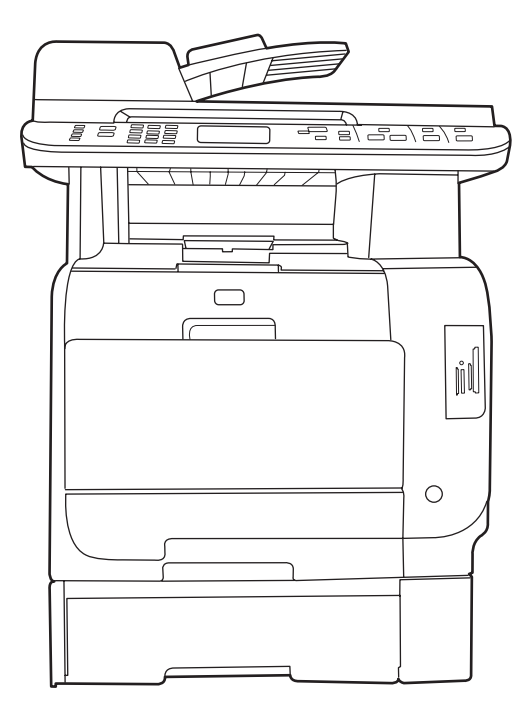

 $\boldsymbol{\eta}$ 

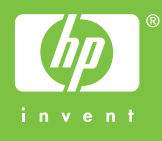

# HP Color LaserJet CM2320 MFP Series คูมือผูใช

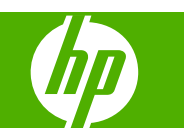

### ลิขสิทธิ์และใบอนุญาต

© 2008 Copyright Hewlett-Packard Development Company, L.P.

หามทําการผลิตซ้ํา ดัดแปลงหรือแปลโดยไมไดรับ ื่อนุญาตอย่างเป็นลายลักษณ์อักษร ยกเว้นตามที่ ้อนุญาตภายใต้กฎหมายลิขสิทธิ์

ี่ ข้อมูลที่ปรากฏในที่นี่อาจเปลี่ยนแปลงได้โดยไม่ต้อง แจงใหทราบลวงหนา

ึ การรับประกันเพียงอย่างเดียวสำหรับผลิตภัณฑ์และ บริการของ HP ปรากฏอยู่ในรายละเอียดการรับ ี่ ประกันที่แสดงไว้อย่างชีดแจ้งและมาพร้อมกับ ้ผลิตภัณฑ์และบริการ และไม่มีข้อความอื่นใดที่จะถูก ึกล่าวอ้างว่าเป็นการรับประกันเพิ่มเติม HP จะไม่รับ ผิดต่อข้อผิดพลาดทางด้านเทคนิคหรือการแก้ไขหรือ การละเวนเนอหาใด ื้

Edition 2, 04/2008

หมายเลขขึ้นส่วน: CC434-90926

### การรับรองเครื่องหมายการค้า

 $\mathsf{Adobe}^\circledast$ , Acrobat $^\circledast$  และ  $\mathsf{PostScript}^\circledast$  เป็นเครื่อง หมายการคาของ Adobe Systems Incorporated

Microsoft®, Windows® และ Windows NT® เปน เครื่องหมายการคาจดทะเบียนในสหรัฐอเมริกาของ Microsoft Corporation

UNIX® เปนเครื่องหมายการคาจดทะเบียนของ The Open Group

# สารบัญ

### 1 ข้อมูลเบื้องต้นของผลิตภัณฑ์

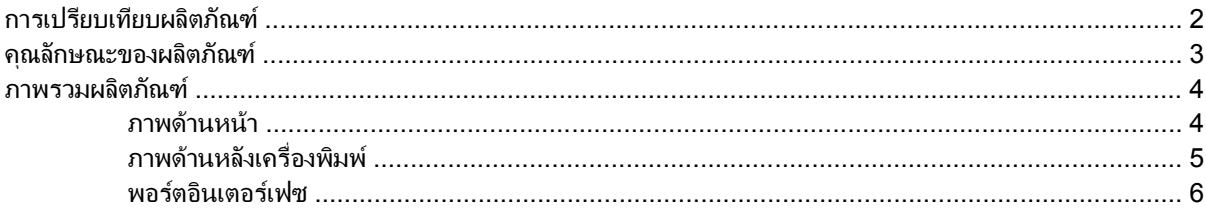

### 2 แผงควบคุม

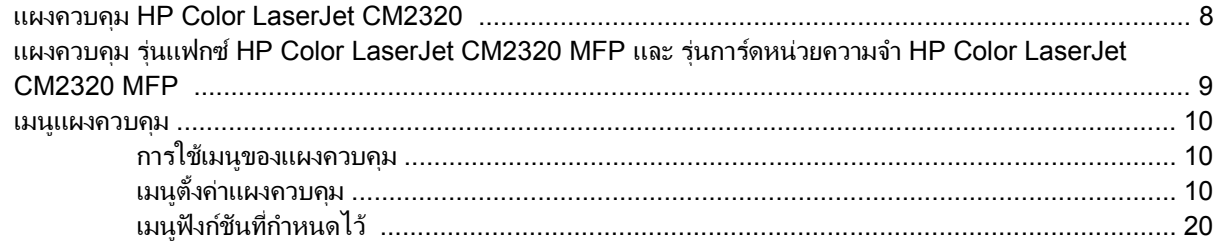

### 3 ซอฟต์แวร์สำหรับ Windows

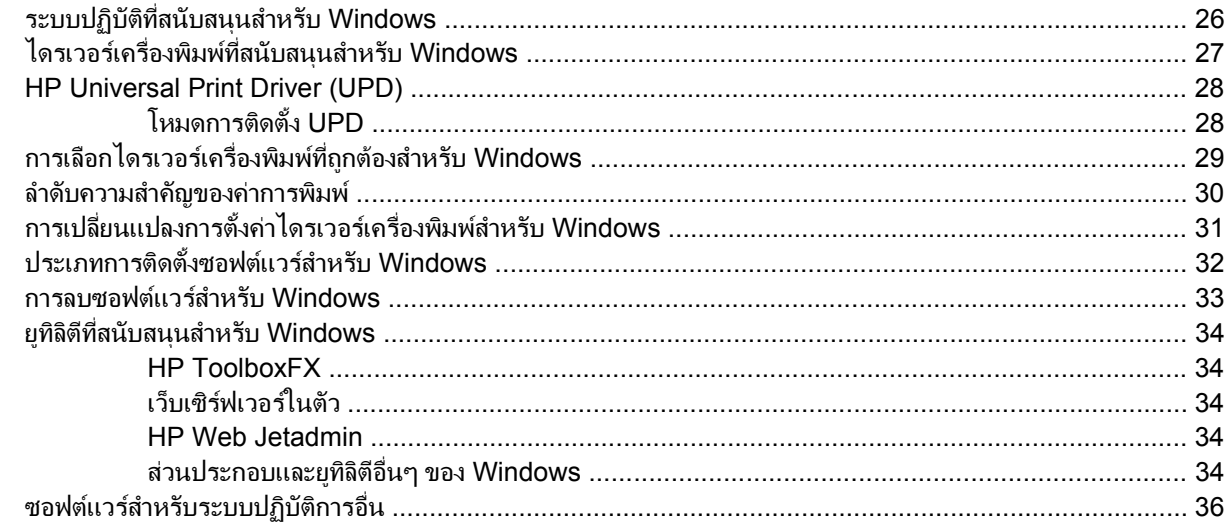

### 4 ใช้เครื่องพิมพ์กับ Macintosh

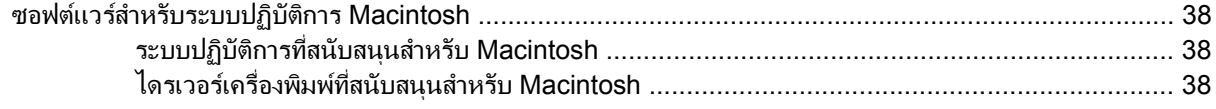

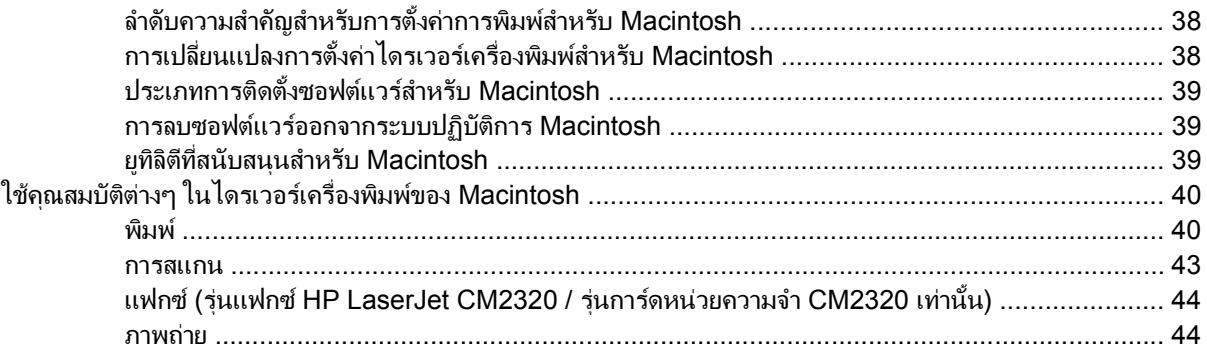

### 5 การเชื่อมต่อ

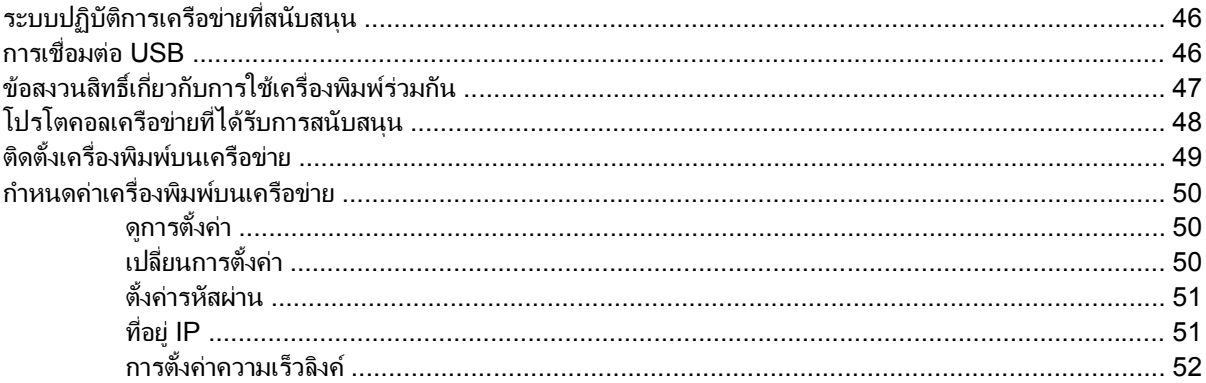

### 6 กระดาษและวัสดุพิมพ์

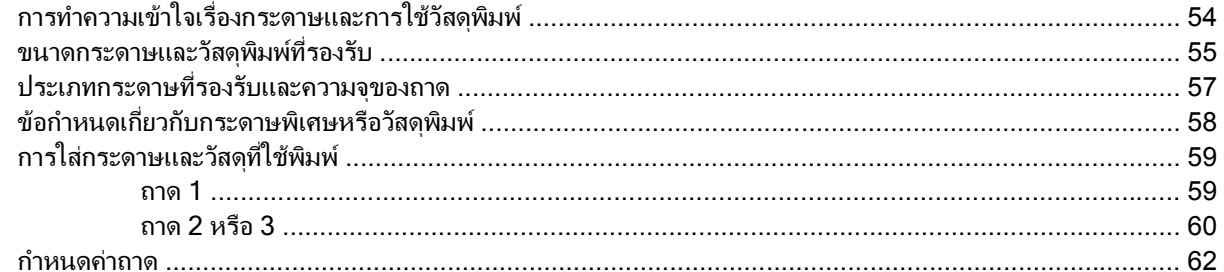

### 7 ใช้คุณสมบัติของผลิตภัณฑ์

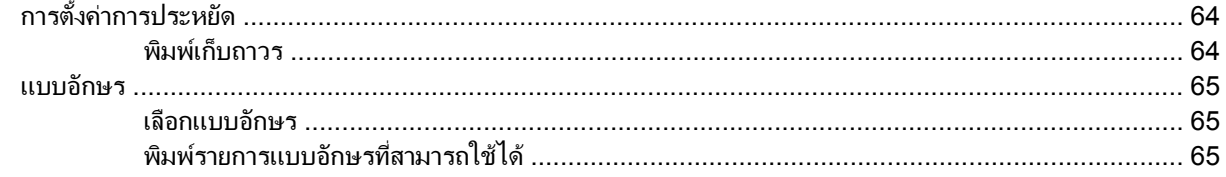

### 8 งานพิมพ์

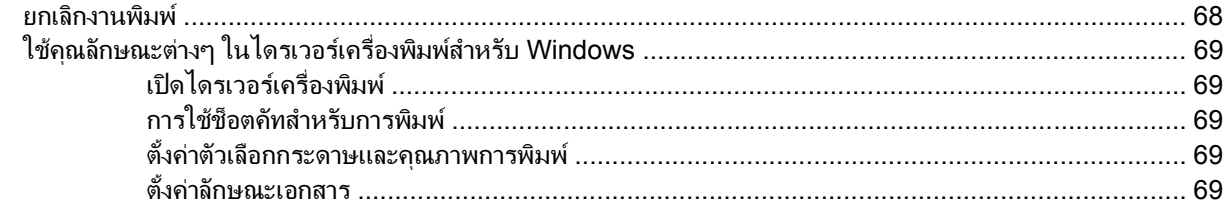

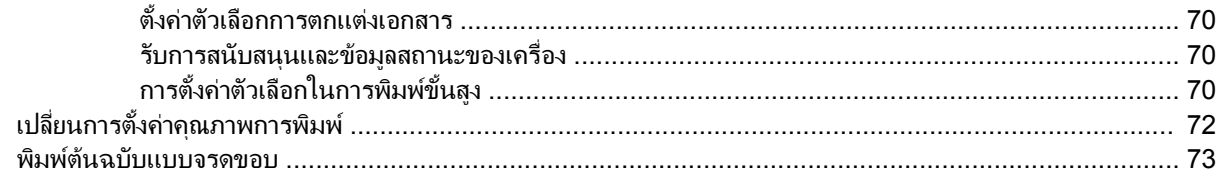

### 9 การทำสำเนา

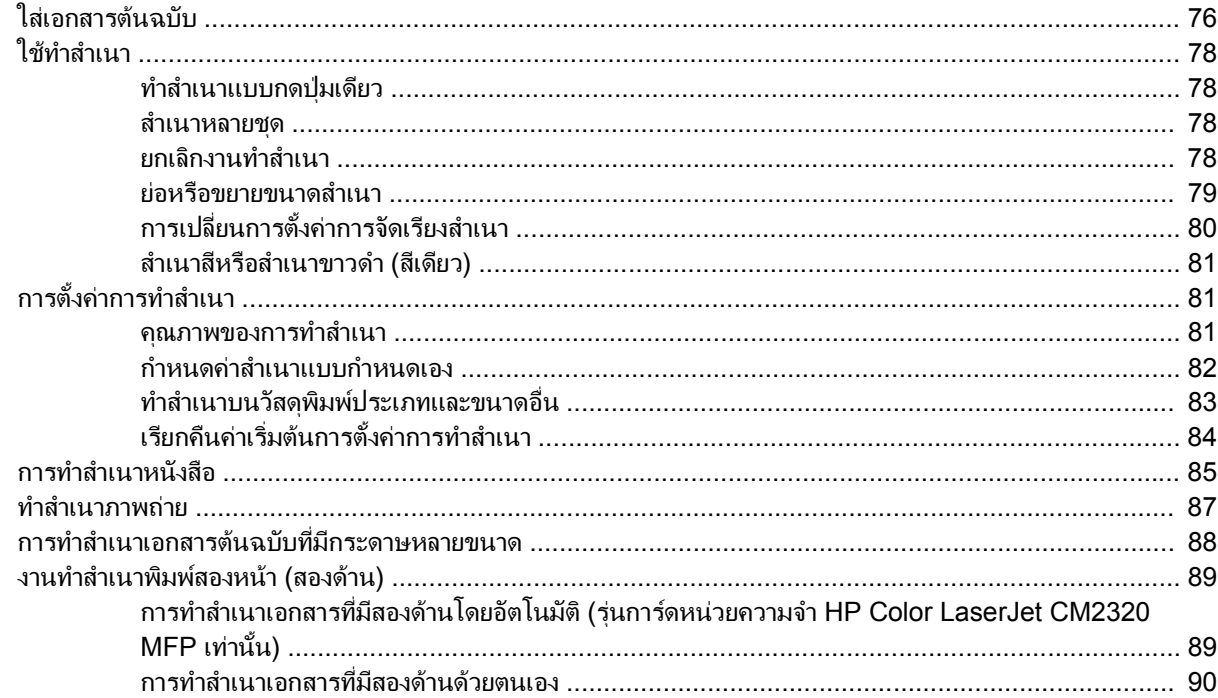

### 10 สีสำหรับ Windows

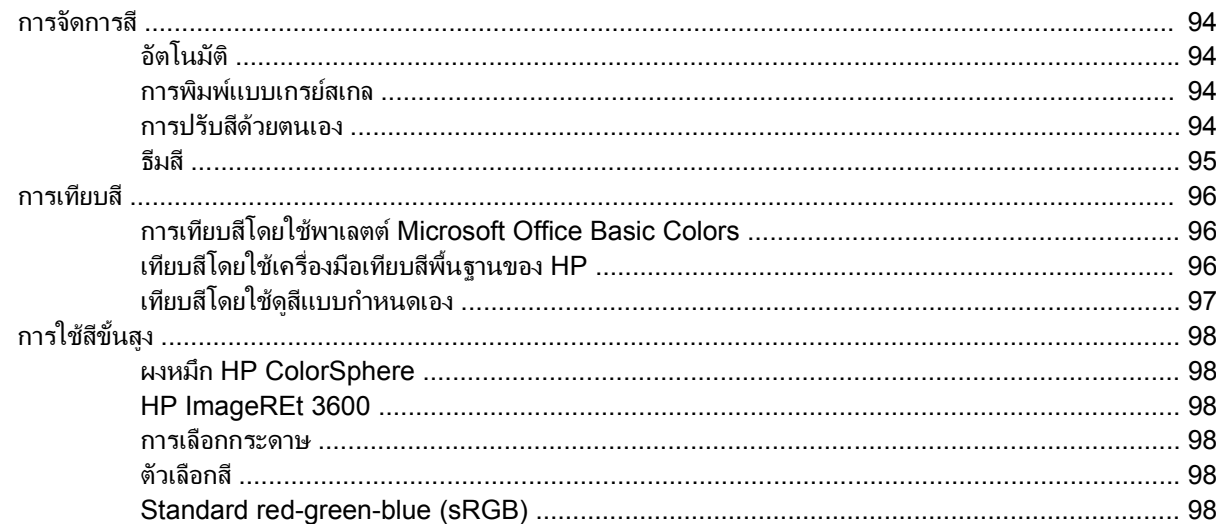

### 11 การสแกน

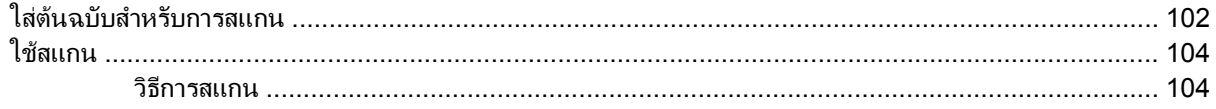

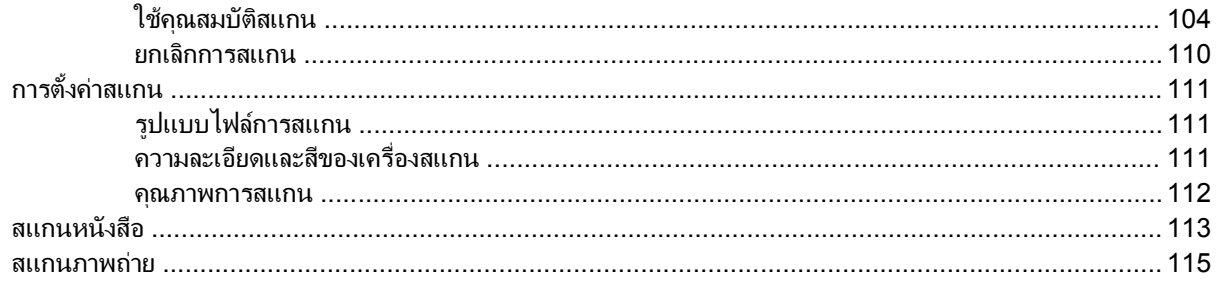

### 12 แฟกซ์ (รุ่นที่มีแฟกซ์เท่านั้น)

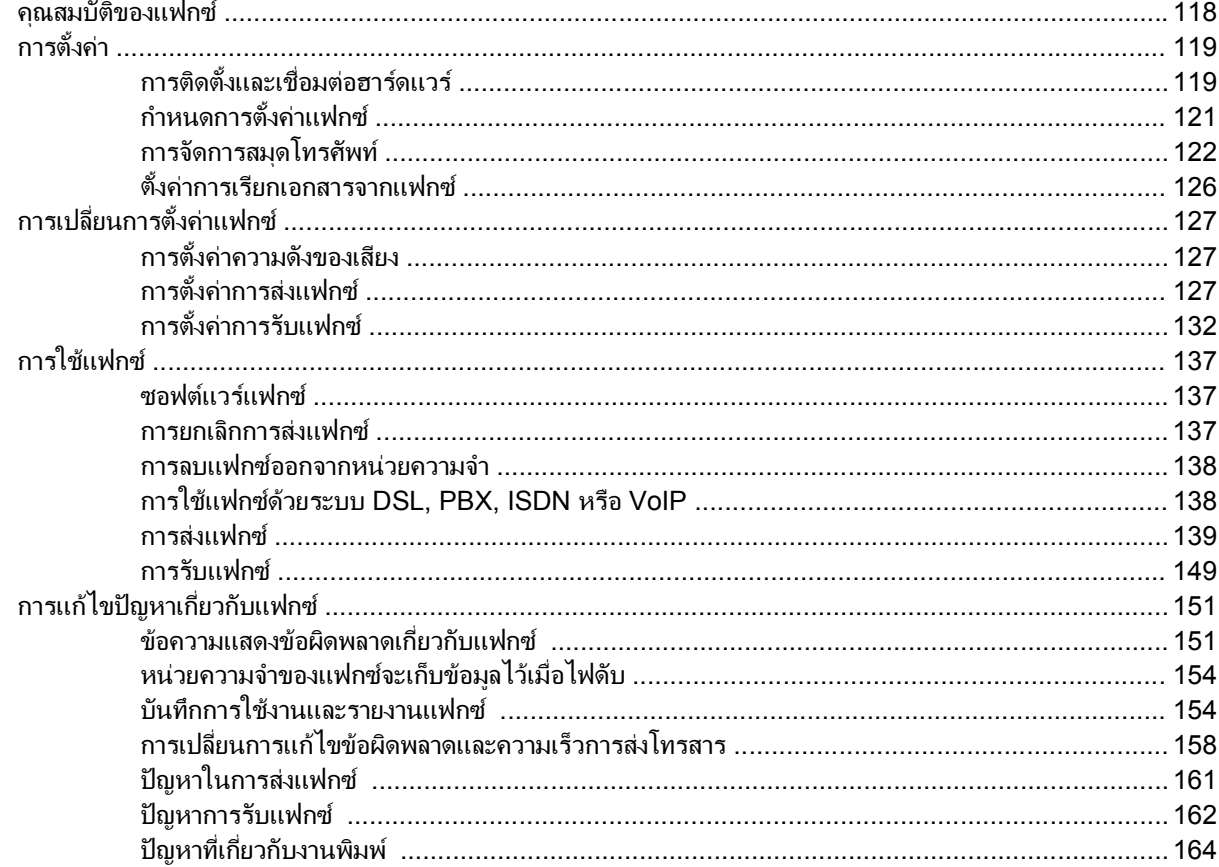

### 13 ภาพถ่าย

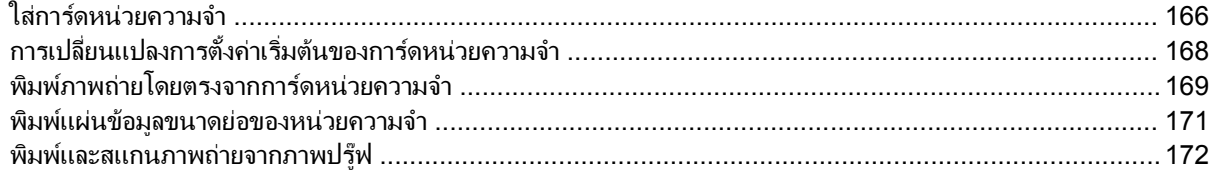

### 14 การจัดการและดูแลเครื่องพิมพ์

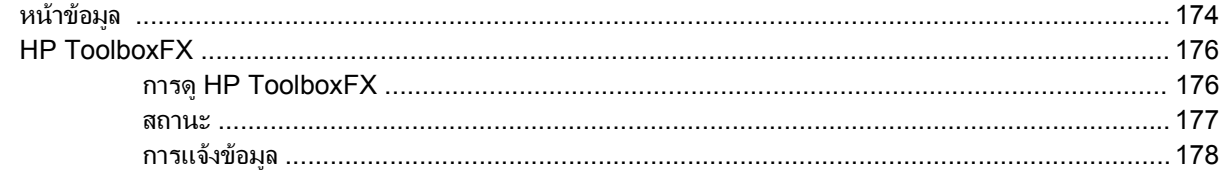

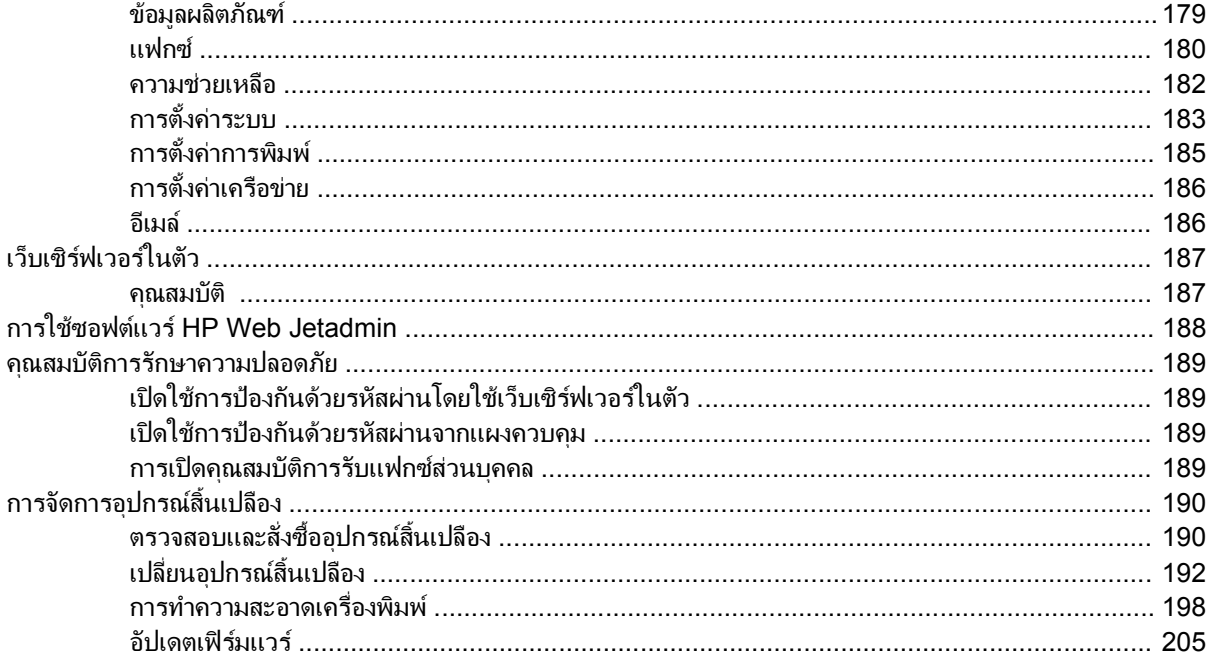

### 15 แก้ไขปัญหา

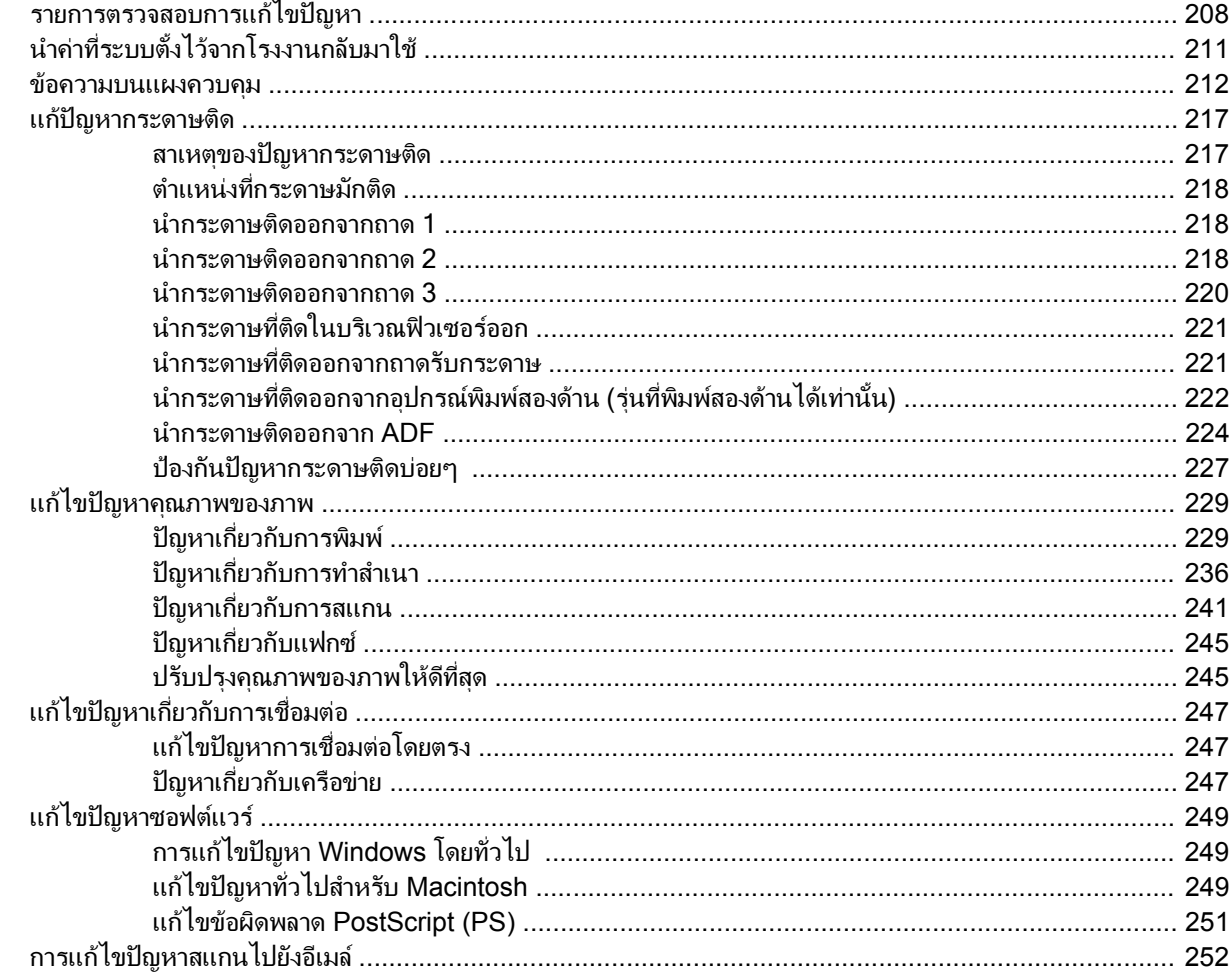

### ภาคผนวก A อุปกรณ์สิ้นเปลืองและอุปกรณ์ประกอบ

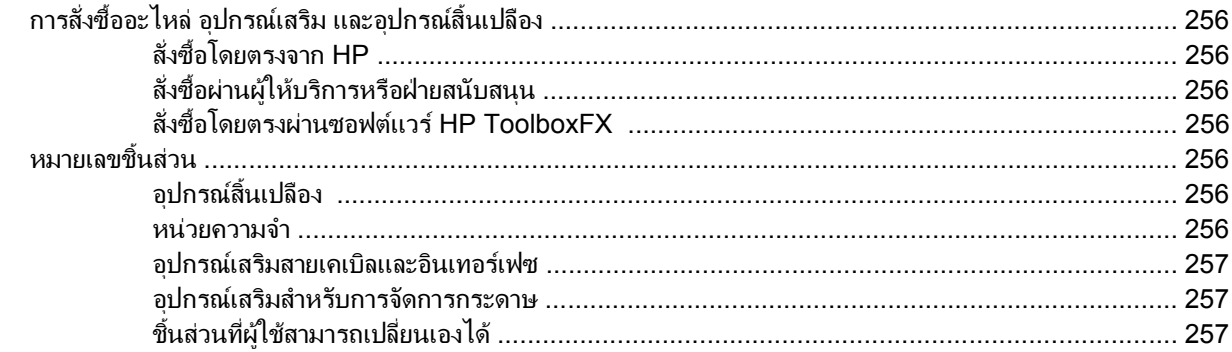

### ภาคผนวก B บริการและการสนับสนุน

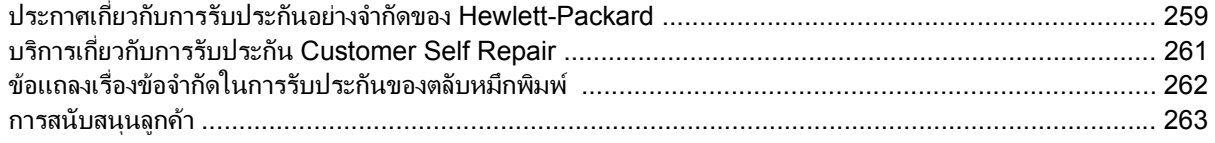

### ภาคผนวก C ข้อกำหนด

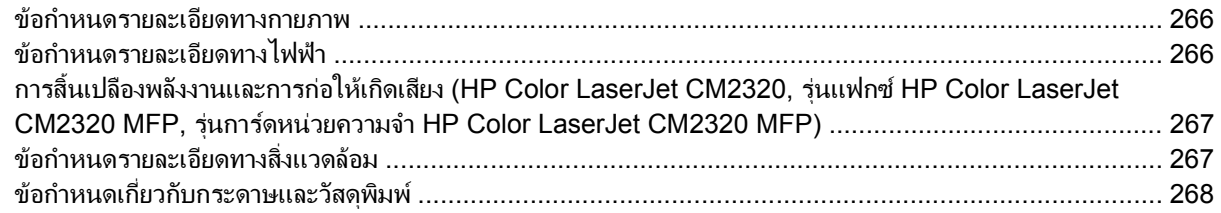

### ภาคผนวก D ข้อมูลเกี่ยวกับข้อบังคับ

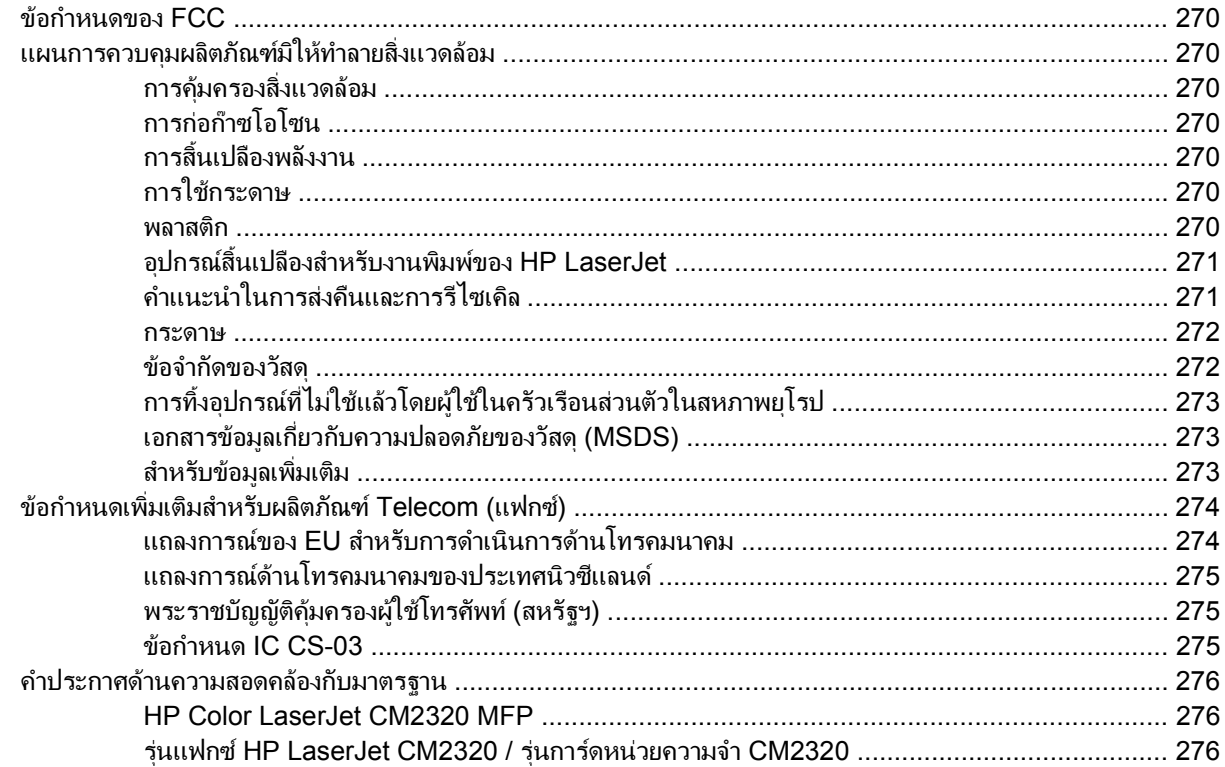

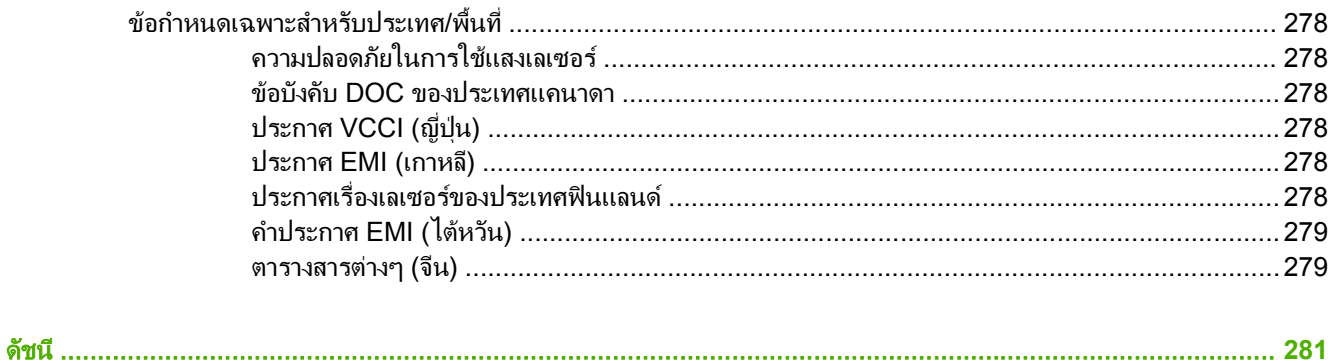

### <span id="page-12-0"></span>**1** ข ื้อมูลเบื้องต้นของผลิตภัณฑ์

- [การเปรียบเทียบผลิตภัณฑ](#page-13-0)
- <u>● คณล[ักษณะของผลิตภัณฑ](#page-14-0)์</u>
- <u>[ภาพรวมผลิตภัณฑ](#page-15-0)์</u>

# <span id="page-13-0"></span>การเปรียบเทียบผลิตภัณฑ์

ผลิตภัณฑที่ใหบริการมีคุณสมบัติดังนี้

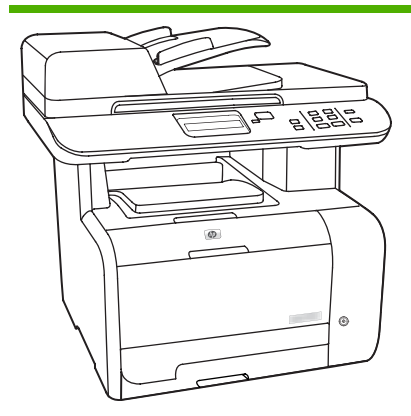

- พิมพ์กระดาษขนาด Letter ด้วยความเร็ว ถงึ 20 หนาตอนาที (ppm) และขนาด A4 ด้วยความเร็วถึง 19 ppm
- ใชไดรเวอรเครื่องพิมพ PCL 6 และ HP Postscript Level 2 Emulation
- ถาด 1 สามารถจุกระดาษไดถงึ 50 แผน หรือซองจดหมาย 10 ซอง
- ถาด 2 สามารถจุกระดาษไดถงึ 250 แผน
- ถาดกระดาษ 250 แผนซึ่งเปนอุปกรณ เลือกใช (ถาดกระดาษ 3)
- พอรต USB 2.0 ความเร็วสูงและพอรต เครือขาย 10/100 Base-T
- หนวยความจํา Random access memory (RAM) 160 MB
- เครื่องสแกนแบบแท่นและอุปกรณ์ป้อน กระดาษอัตโนมัต (ADF) ิ สําหรับกระดาษ 50 แผน
- สล็อต DIMM หนึ่งชองสําหรับการขยาย หนวยความจํา (รองรับ DIMM 64 MB และ 128 MB)

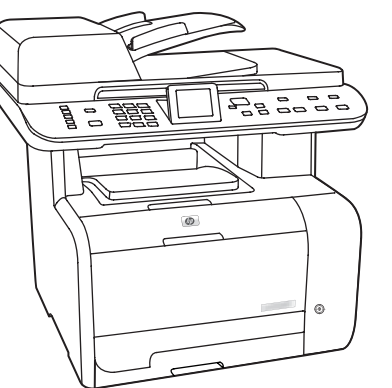

# **HP Color LaserJet CM2320 MFP** รุ่นแฟกซ์ HP Color LaserJet CM2320<br>MFP

HP Color LaserJet CM2320 MFP รวมทั้ง:

- แฟกซ์โมเด็ม V.34 และหน่วยความจำจัด เก็บแฟกซ์แบบ Flash ขนาด 8 เมกะไบต์ (MB)
- พอร์ต RJ-11เชื่อมต่อสายโทรศัพท์ของ แฟกซ 2 พอรต
- จอแสดงผลแบบกราฟกสี

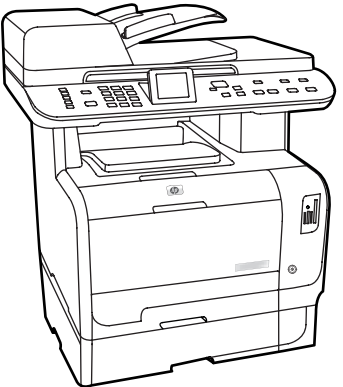

### **MFP** รุนการดหนวยความจาํ **HP Color LaserJet CM2320 MFP**

รุนแฟกซ HP Color LaserJet CM2320 MFP รวมทั้ง:

- การพมพิ สองดานอัตโนมัต (ิ พมพิ สอง หน้า), การรับแฟกซ์ และการทำสำเนา
- $\bullet$  ช่องเสียบการ์ดหน่วยความจำ 4 ช่อง
- มีถาดปอนกระดาษเสริม 250 แผน (ถาด 3) ใหมาดวย

2 บท 1 ขอมูลเบื้องตนของผลิตภัณฑ THWW

# <span id="page-14-0"></span>คุณลักษณะของผลิตภัณฑ์

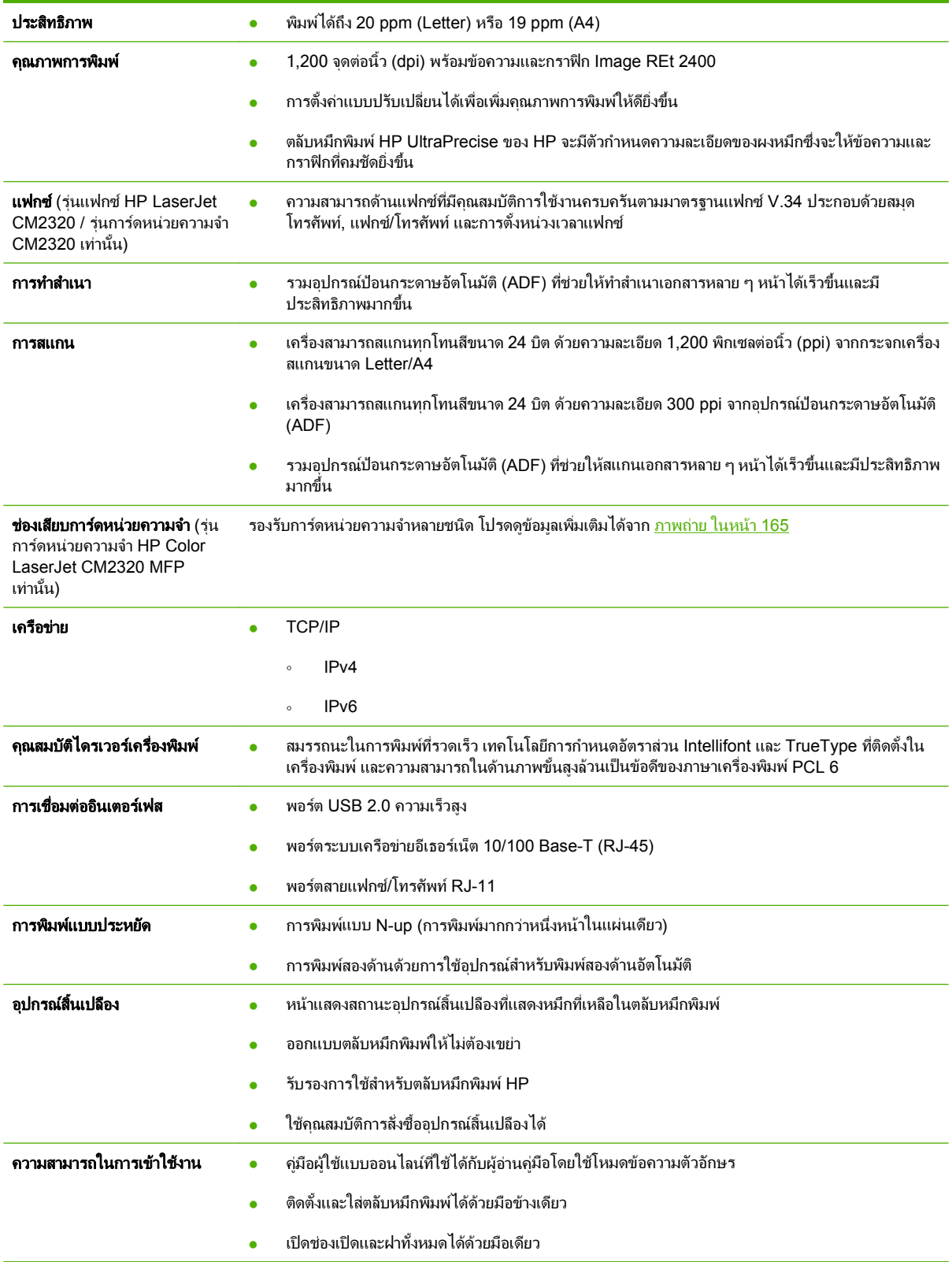

# <span id="page-15-0"></span>ภาพรวมผลิตภัณฑ์

## ภาพด้านหน้า

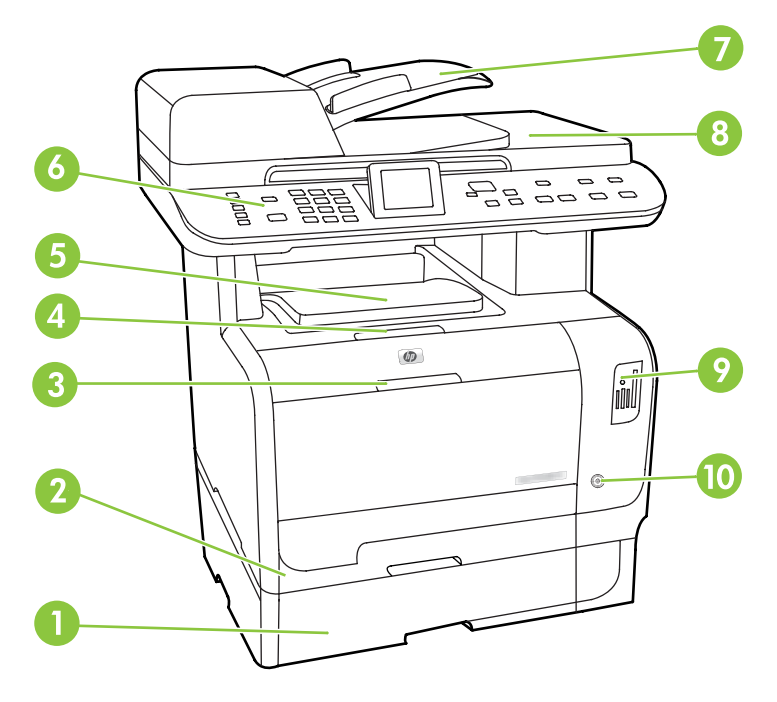

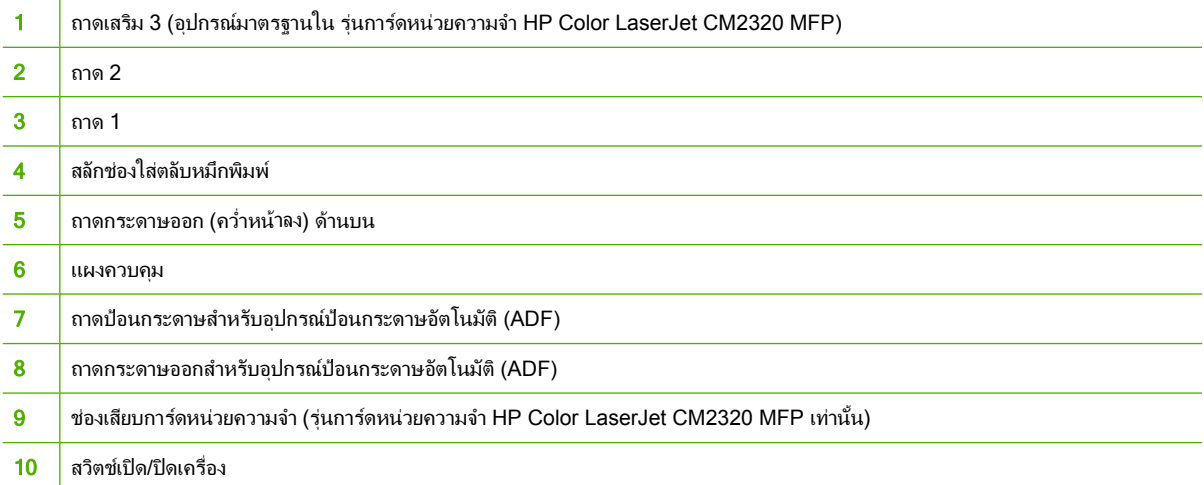

#### <span id="page-16-0"></span>ภาพด้านหลังเครื่องพิมพ์ ื่

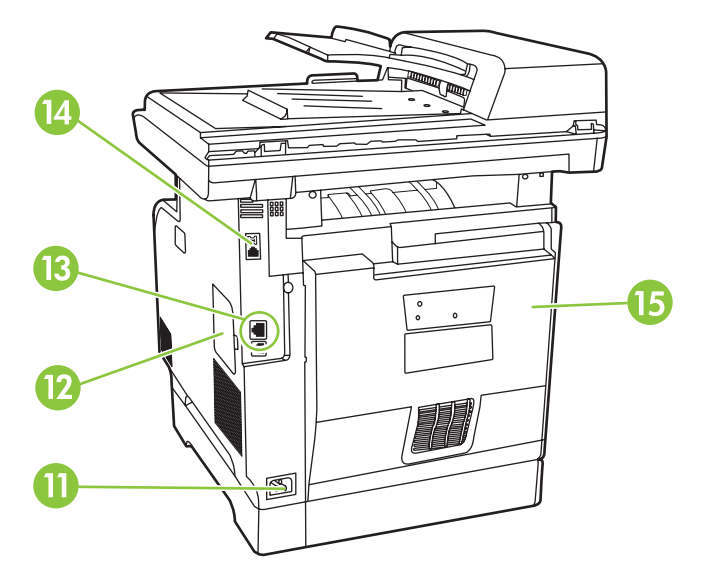

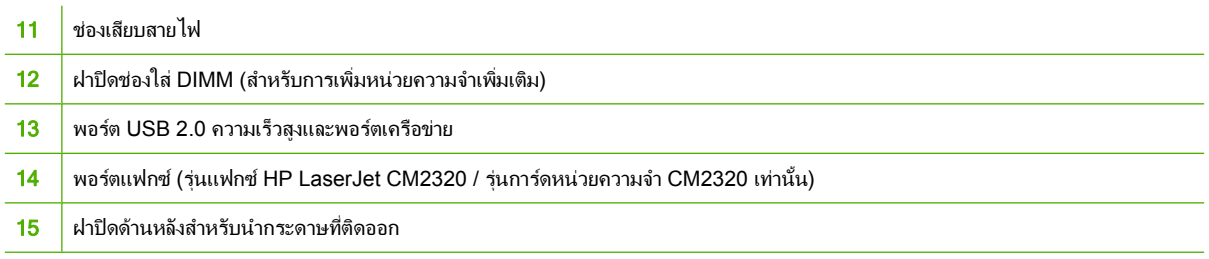

# <span id="page-17-0"></span>พอร์ตอินเตอร์เฟซ

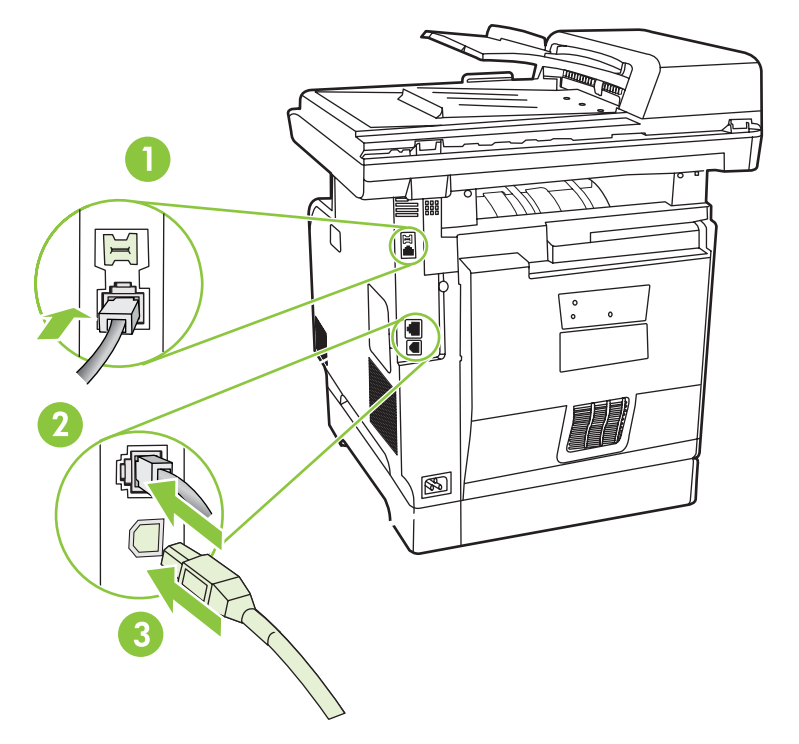

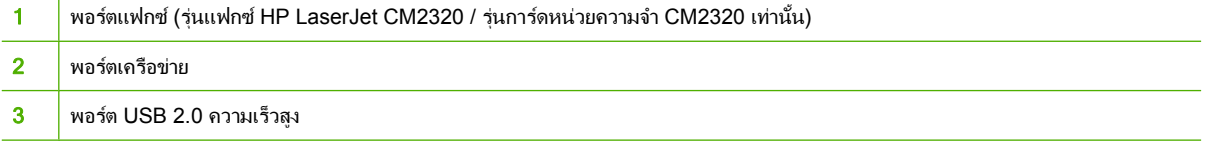

# <span id="page-18-0"></span>**2** แผงควบคมุ

- แผงควบคุม [HP Color LaserJet CM2320](#page-19-0)
- แผงควบคุม รุนแฟกซ [HP Color LaserJet CM2320 MFP](#page-20-0)  และ รุนการดหนวยความจํา HP Color LaserJet [CM2320 MFP](#page-20-0)
- [เมนูแผงควบคุม](#page-21-0)

# <span id="page-19-0"></span>แผงควบคุม **HP Color LaserJet CM2320**

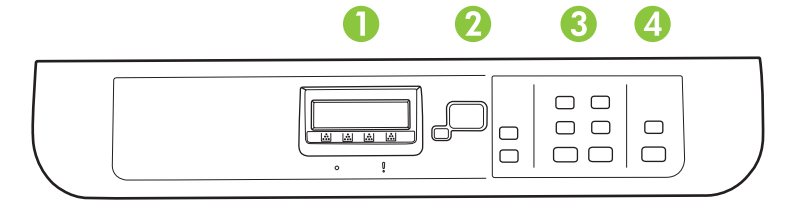

### 1 **Liquid Crystal Display** 2 ปุ่ม **ตกลง และลูกศรนำทาง** ใช้ปุ่มดังกล่าวเลือกและยืนยันตัวเลือกในเมนู ี ปุ**่ม ยกเลิก** ใช้ปุ่มนี้ยกเลิกการเลือกเมนูปัจจุบัน ี่**ปุ่ม การตั้งค่า** เข้าใช้งานเมนูการตั้งค่าหลัก ี ปุ่มย้อนกลับ กลับไปยังเมนูก่อนหน้า 3 **ปุ่ม เมนูทำสำเนา** เข้าใช้งานเมนูการทำสำเนา ี่**ปุ่ม เริ่มการคัดลอก ดำ** ทำสำเนาเอกสารแบบขาวดำ ี่**ปุ่ม เริ่มการคัดลอก สี** ทำสำเนาเอกสารสี 4 **ปุ่ม เมนูสแกน** เข้าใช้งานเมนูการสแกน ี่**ปุ่ม เริ่มสแกน** ทำการสแกน

# <span id="page-20-0"></span>ู่แผงควบคุม รุ่นแฟกซ์ HP Color LaserJet CM2320 MFP และ รุ่น การดหนวยความจาํ **HP Color LaserJet CM2320 MFP**

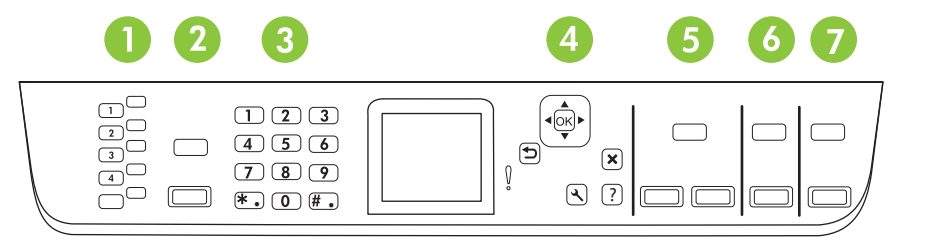

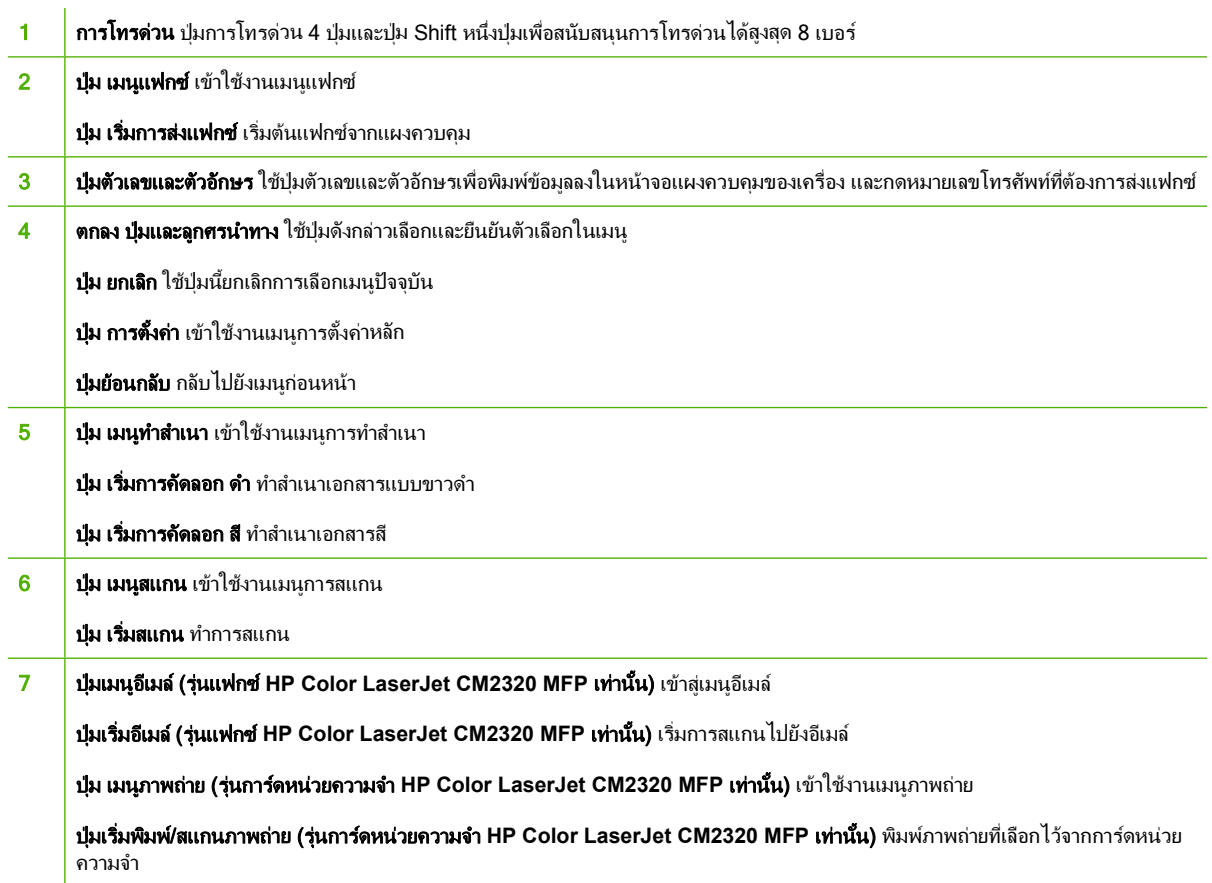

# <span id="page-21-0"></span>เมนูแผงควบคุม

### การใช้เมนของแผงควบคม

่ ในการเข้าถึงเมนแผงควบคม ให้ใช้ขั้นตอนต่อไปนี้

- **1**. กด การตั้งคา
- <u> $\mathbb{B}^\prime$  <mark>หมายเหตุ:</mark> ในการเข้าสู่เมนูฟังก์ชันเฉพาะ กด เมนูโทรสาร เมนูถ่ายเอกสาร เมนูสแกน หรือ เมนูภาพถ่าย.</u>
- **2**. ใชปุมลูกศรเพื่อเลื่อนไปตามรายการตางๆ
- กด ตกลง เพื่อเลือกตัวเลือกที่ต้องการ
- กด ยกเลิก เพื่อยกเลิกการดำเนินการหรือกลับไปยังสถานะพร้อม

### เมนูตั้งค่าแผงควบคุม

จากเมนูตั้งคาหลักของแผงควบคุม จะมีเมนูยอตอไปนี้

- ใช้เมน **การตั้งค่าการทำสำเนา** เพื่อกำหนดการตั้งค่าเริ่มต้นในการทำสำเนาทั่วไป เช่น ความคมชัด, การเรียงลำดับ ็หน้า หรือจำนวนสำเนาที่ต้องการพิมพ์
- ใช้เมน **รายงาน** เพื่อพิมพ์รายงานที่แสดงข้อมลเกี่ยวกับเครื่องพิมพ์
- ใช้เมนู **การตั้งค่าแฟกซ์** (รุ่นแฟกซ์ HP LaserJet CM2320 / รุ่นการ์ดหน่วยความจำ CM2320 เท่านั้น) เพื่อกำหนด ้ค่าสมุดโทรศัพท์ของแฟกซ์, ตัวเลือกของแฟกซ์ขาออกและขาเข้า และการตั้งค่าพื้นฐานสำหรับแฟกซ์ทั้งหมด
- ใช้เมน **ตั้งค่าภาพถ่าย** (ร่นการ์ดหน่วยความจำ HP Color LaserJet CM2320 MFP เท่านั้น) เพื่อกำหนดการตั้งค่า พื้นฐานสําหรับการพิมพภาพถายจากการดหนวยความจํา
- ใช้เมนู **การตั้งค่าระบบ** ในการตั้งค่าพื้นฐานของเครื่อง เช่น ภาษา, คุณภาพการพิมพ์ หรือระดับเสียง
- ใช้เมน **บริการ** เพื่อเรียกคืนค่าเริ่มต้น, ทำความสะอาดเครื่องพิมพ์ และเปิดใช้งานโหมดพิเศษที่มีผลต่อคุณภาพงาน พิมพ
- ใช้เมน **การกำหนดค่าเครือข่าย** ในการกำหนดค่าระบบเครือข่าย เช่น ค่าคอนฟิเกอเรชัน TCP/IP
- $\mathbb{B}^\prime$  หมายเหต: ในการพิมพ์รายการโดยละเอียดของเมนแผงควบคมทั้งหมด ให้สั่งพิมพ์ผังเมน โปรดดูที่ <u>หน้าข้อมูล</u> [ในหนา](#page-185-0) 174

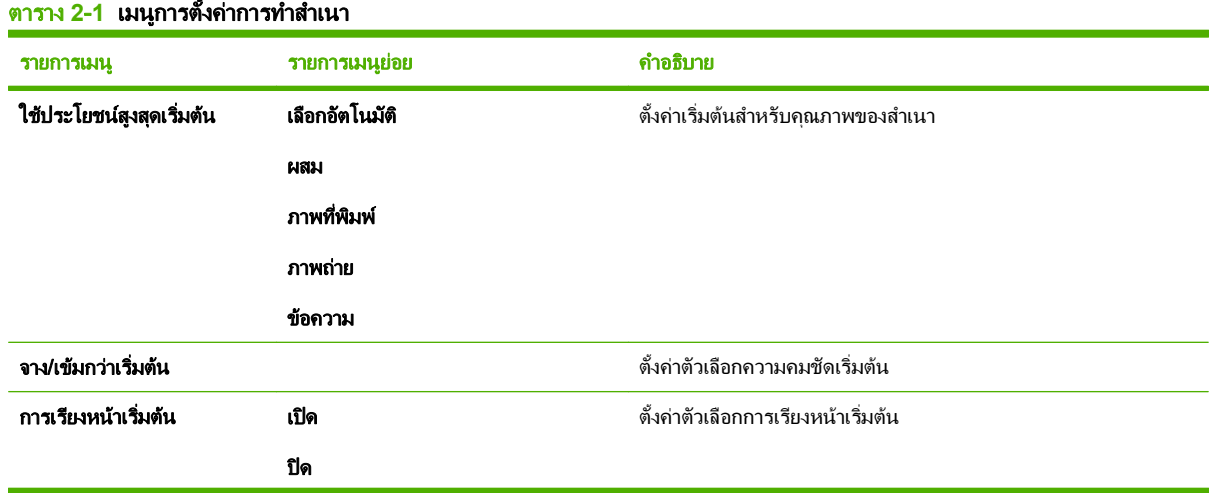

### ี ตาราง 2-1 เมนุการตั้งค่าการทำสำเนา (ต่อ)

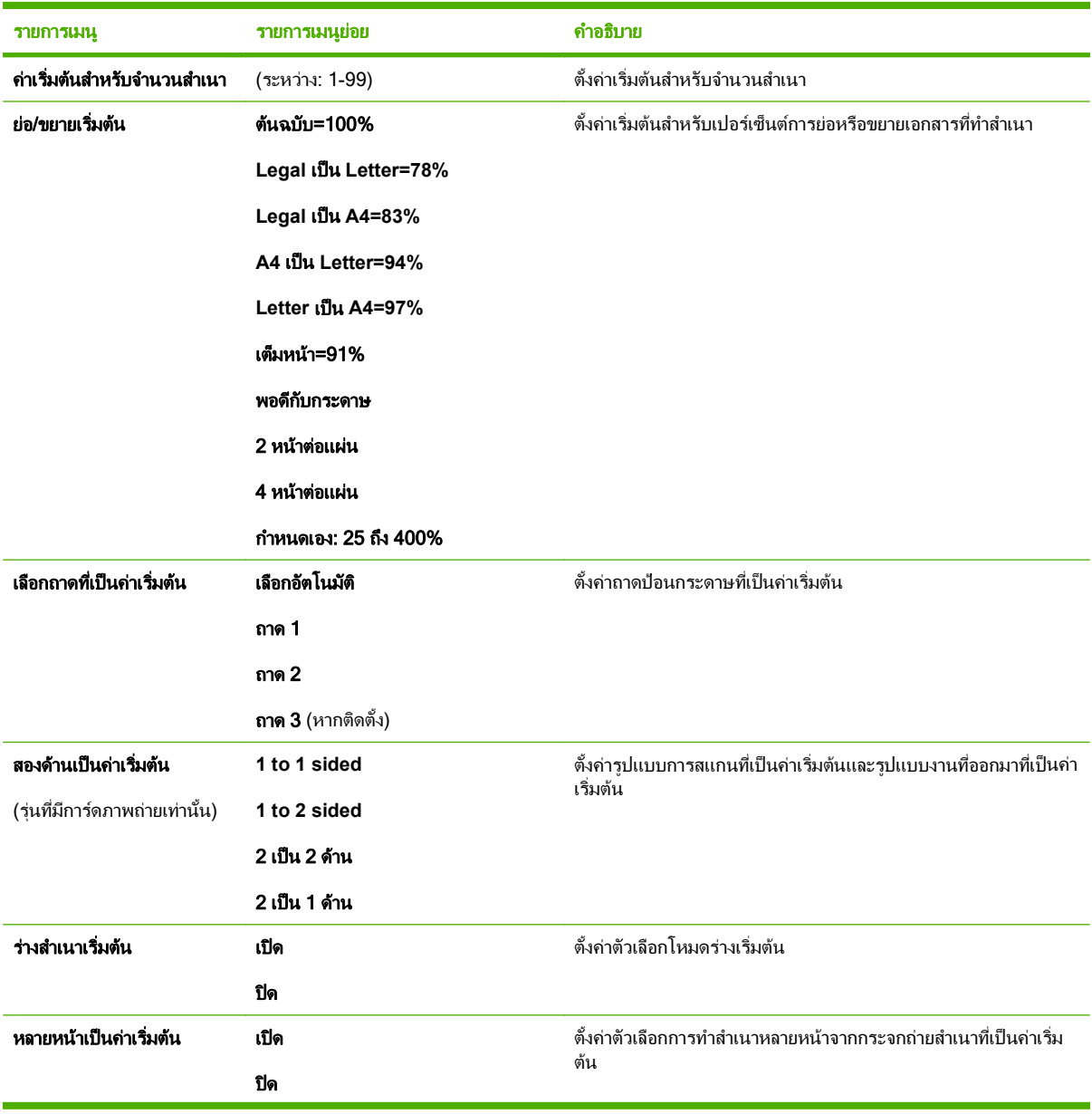

### ตาราง **2**-**1** เมนการต ู งคั้ าการทาสํ าเนา ํ (ตอ)

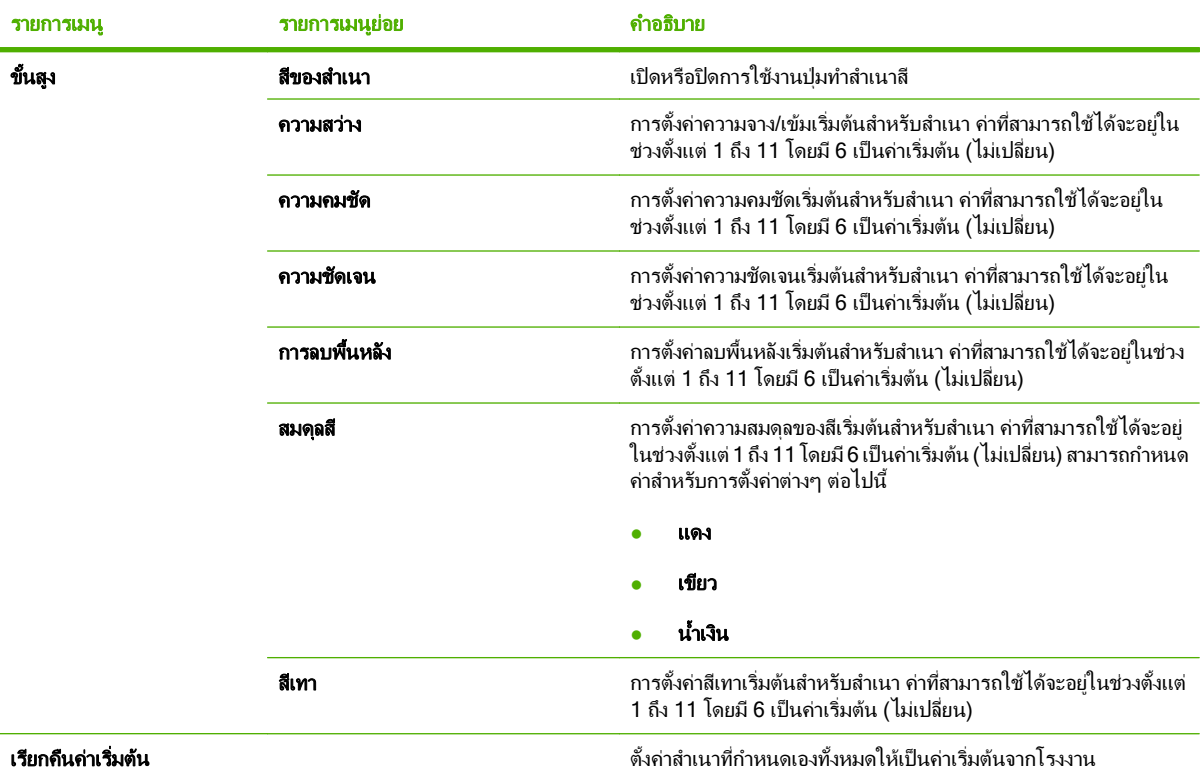

### ตาราง **2**-**2** เมนรายงาน ู

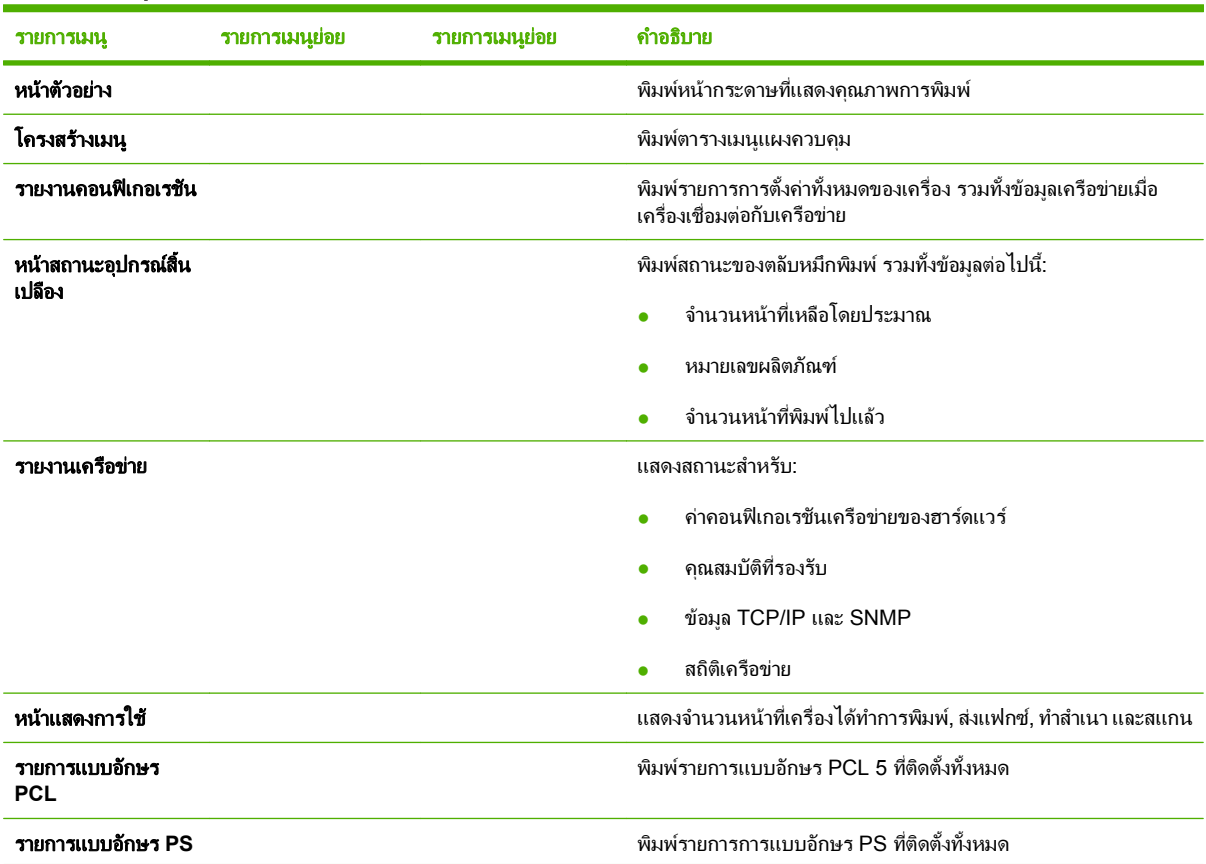

### ตาราง **2**-**2** เมนรายงาน ู (ตอ)

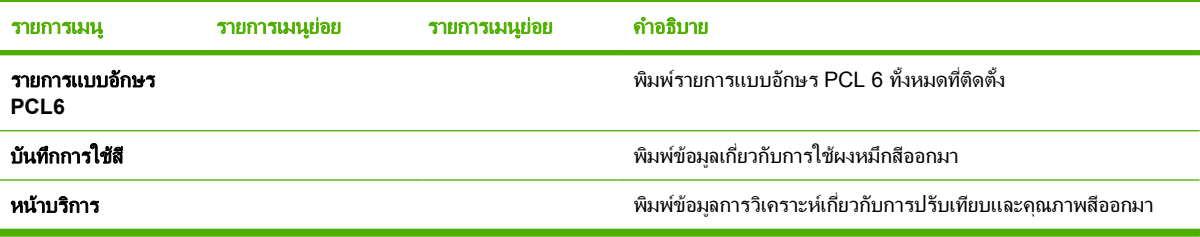

### ตาราง **2**-**3** เมน ูการตั้งคาภาพถาย

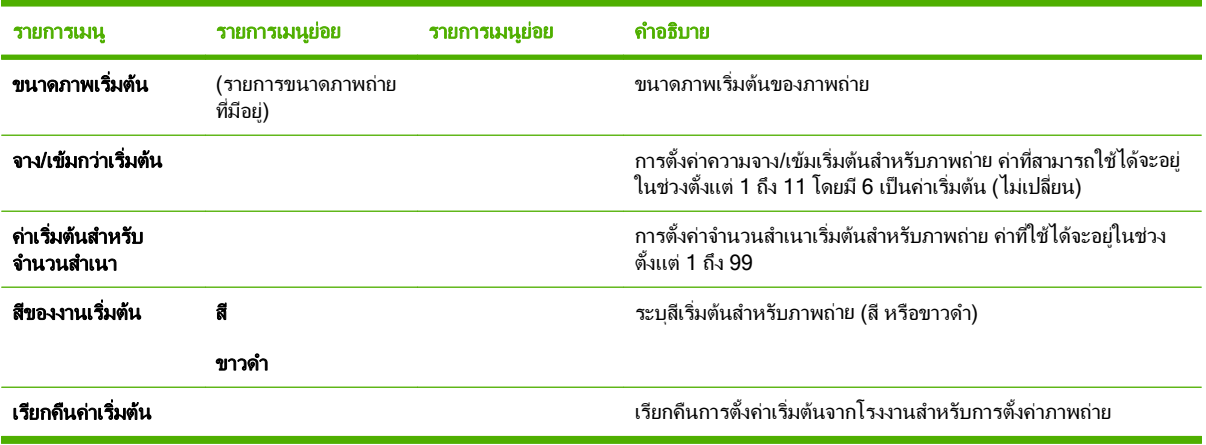

### ี ตาราง 2-4 เมนู การตั้งค่าแฟกซ์ (รุ่นที่มีแฟกซ์เท่านั้น)

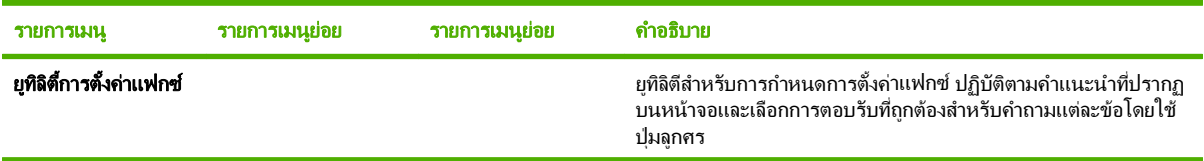

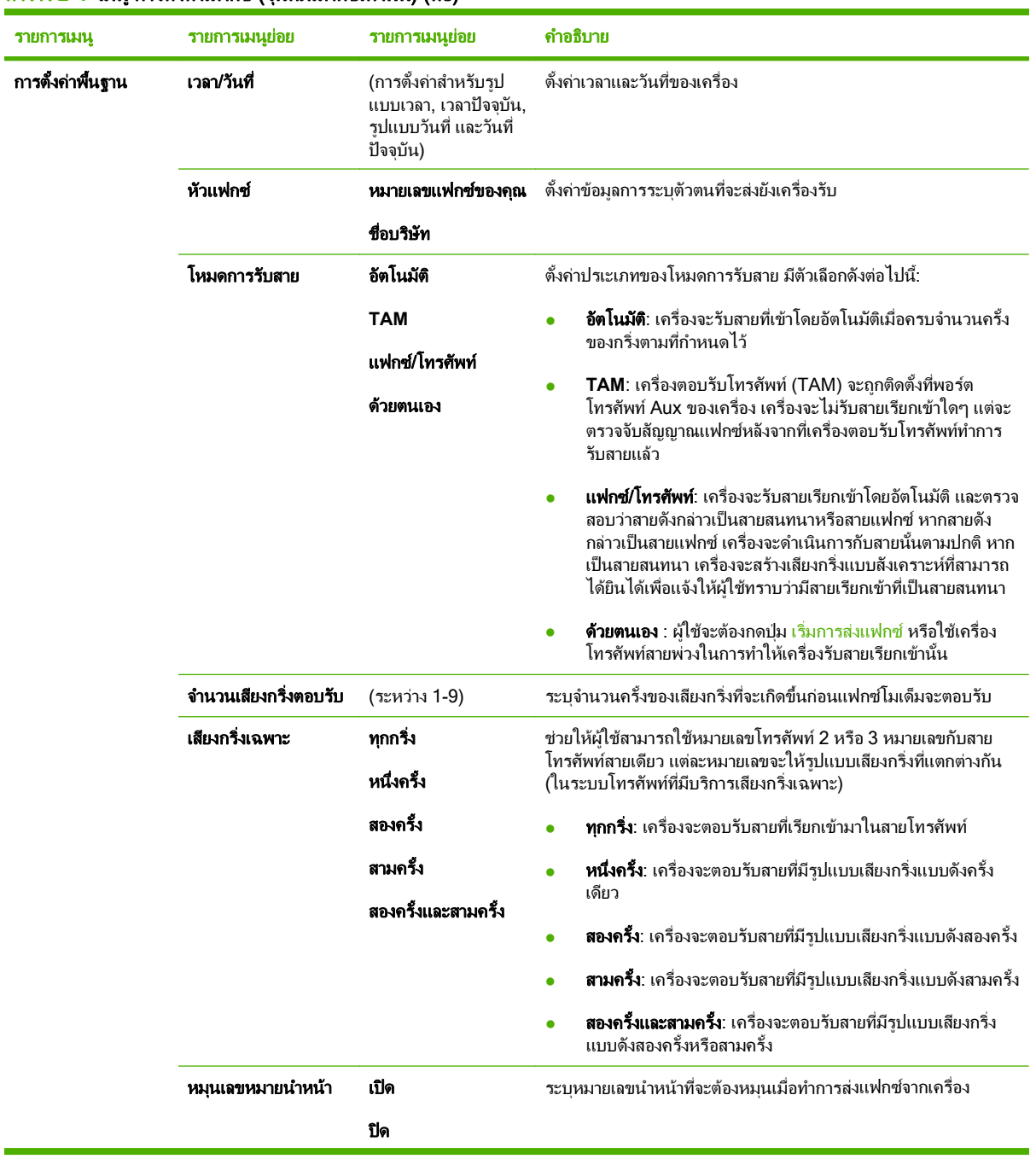

### ตาราง **2**-**4** เมน ูการตั้งคาแฟกซ (รนทุ มี่ แฟกซ ี เทานนั้ ) (ตอ)

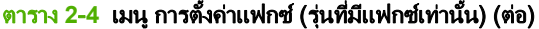

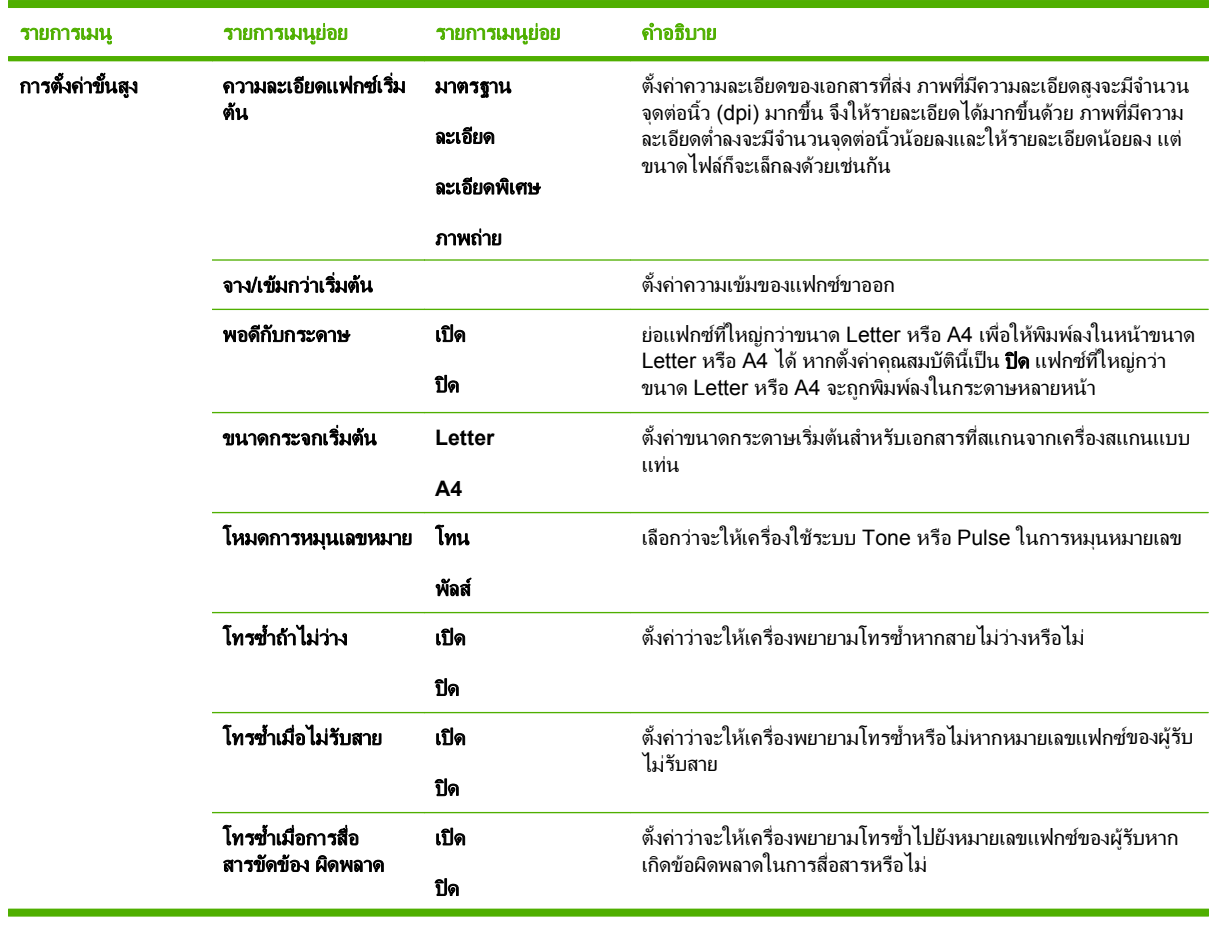

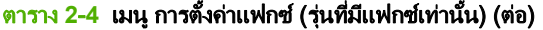

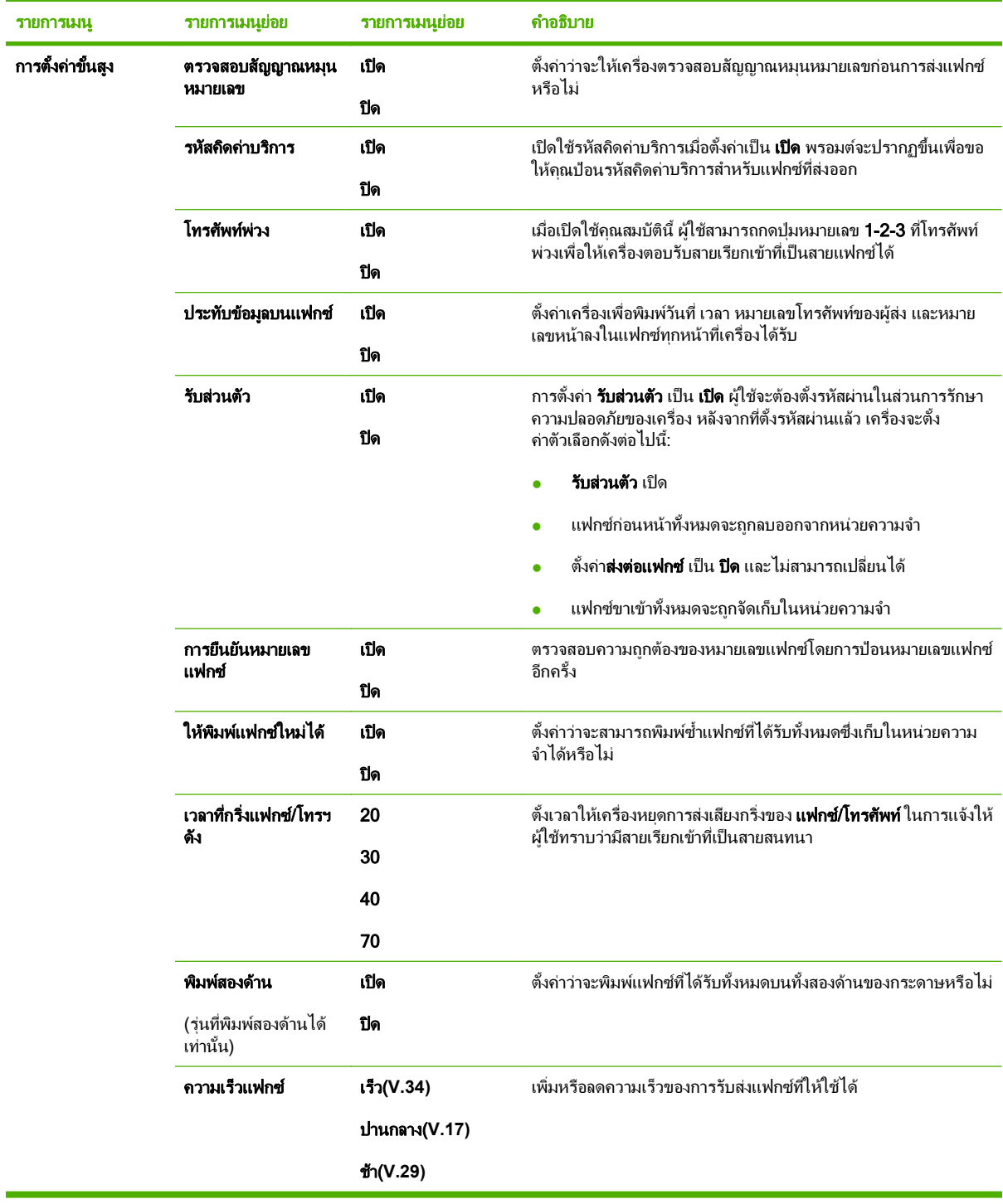

### ตาราง **2**-**5** เมนการต ู งคั้ าระบบ

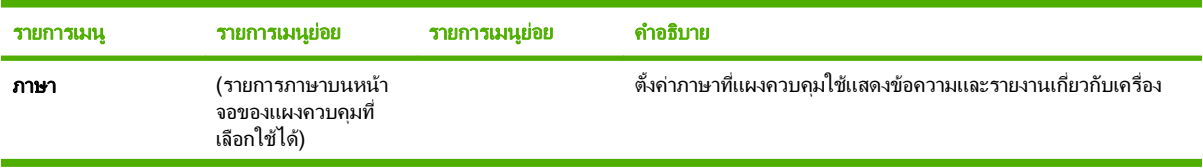

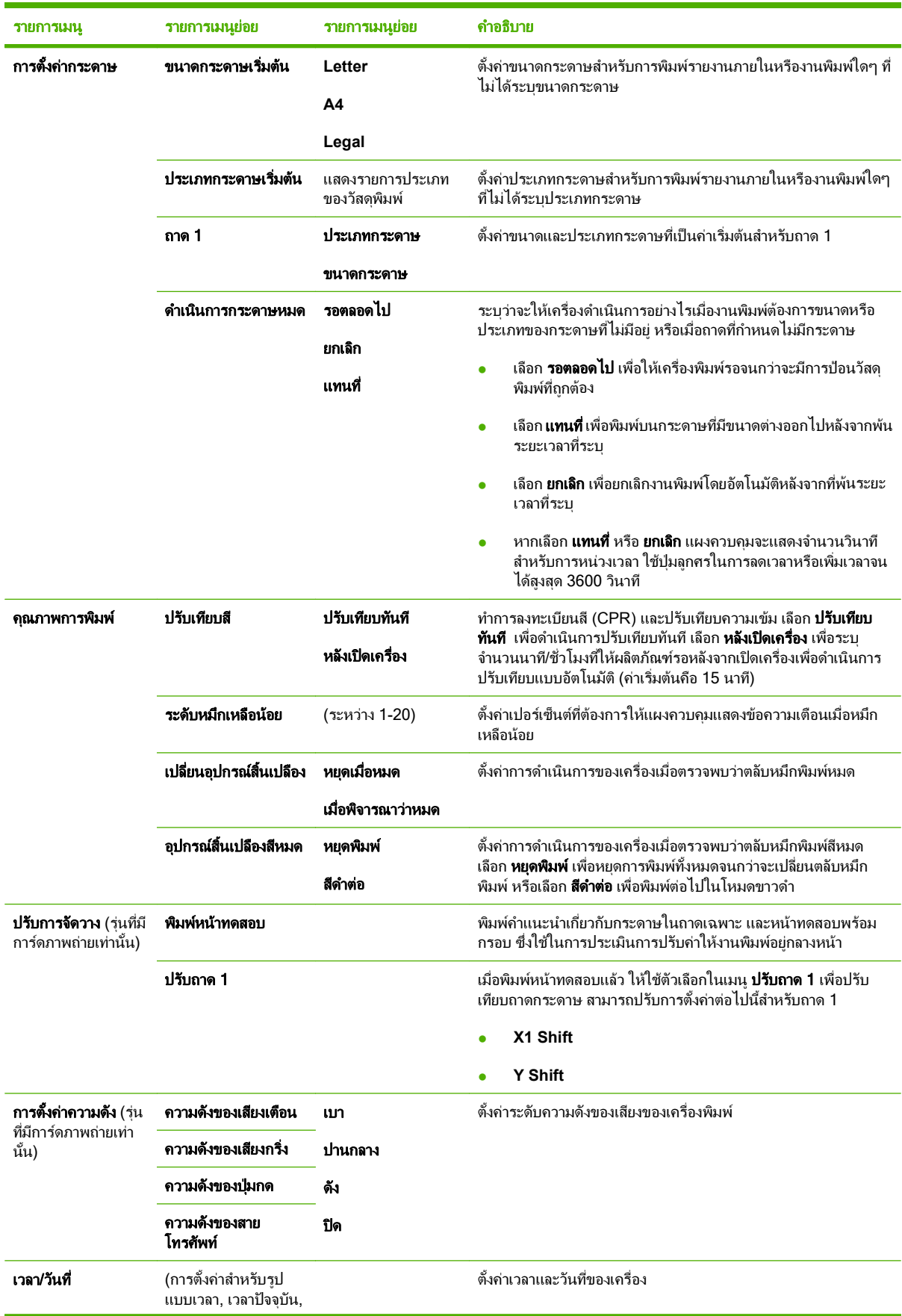

### ตาราง **2**-**5** เมนการต ู งคั้ าระบบ (ตอ)

### ตาราง **2**-**5** เมนการต ู งคั้ าระบบ (ตอ)

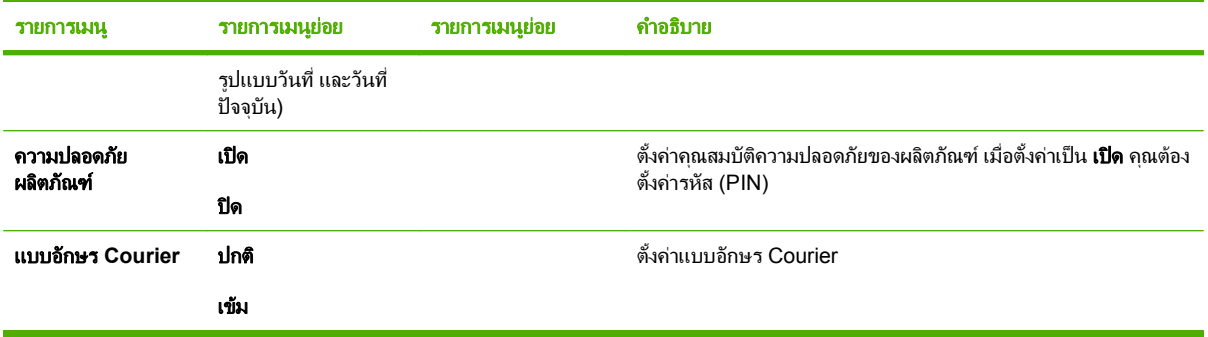

### ตาราง **2**-**6** เมนบรู การ ิ

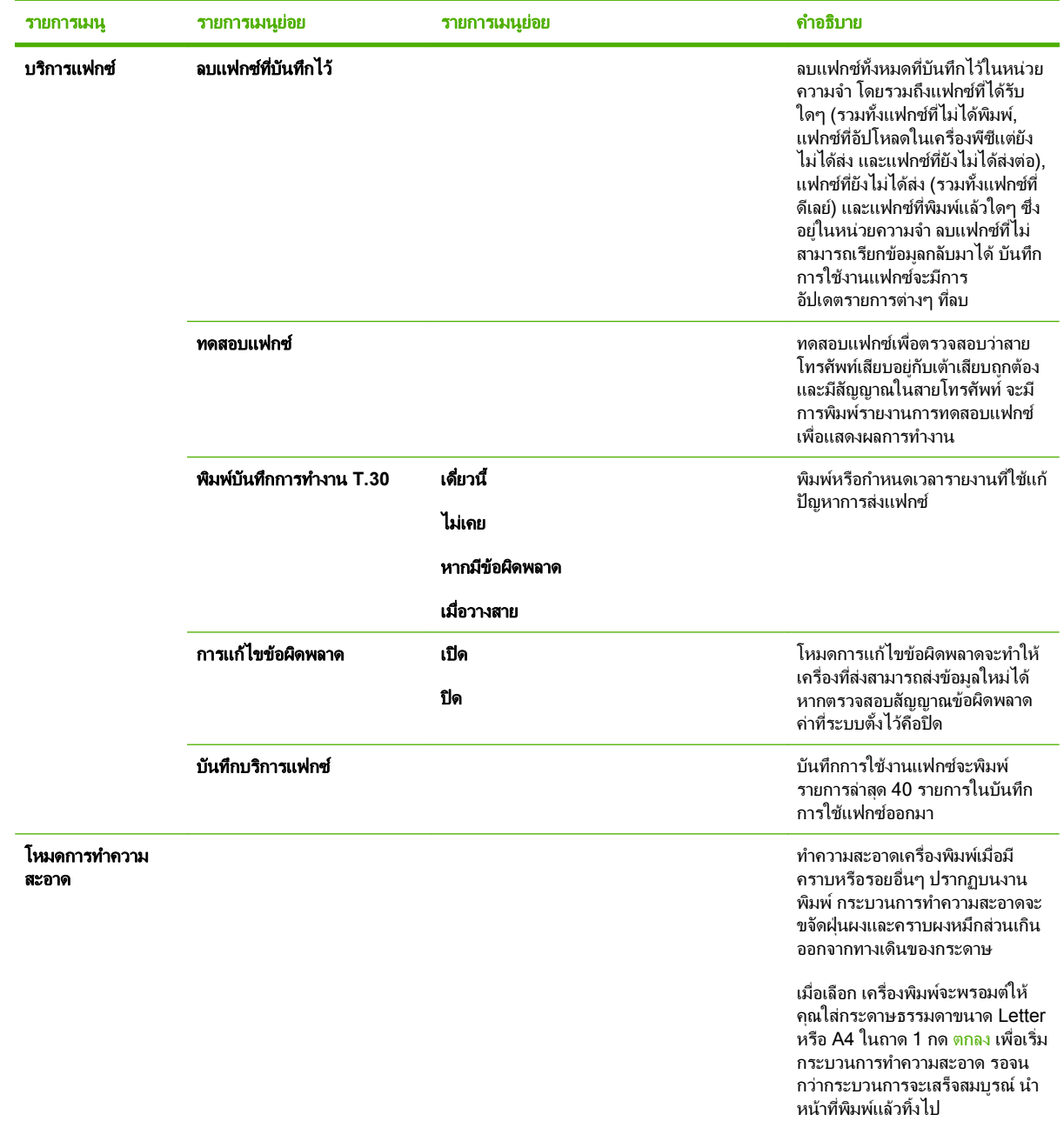

### ตาราง **2**-**6** เมนบรู การ ิ (ตอ)

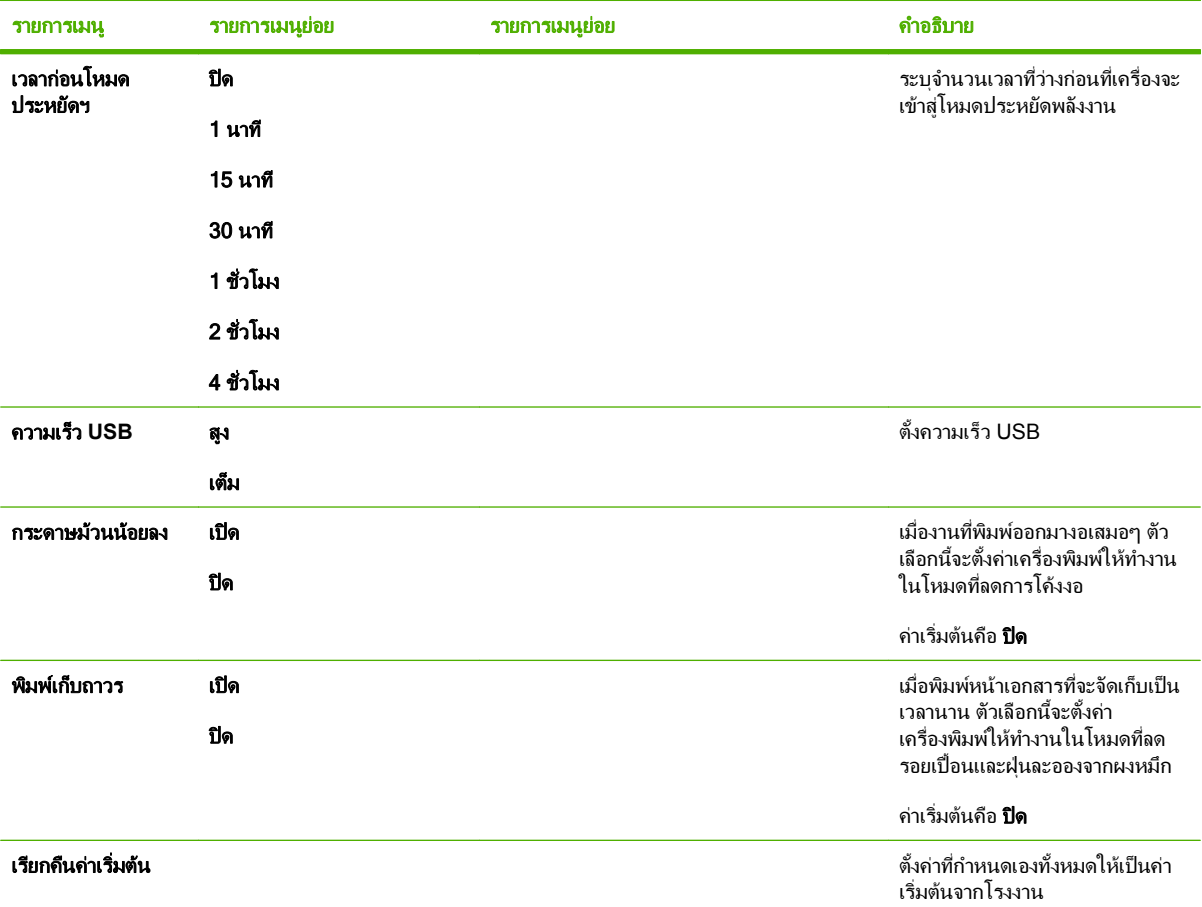

### ี ตาราง 2-7 เมนู การกำหนดค่าเครือข่าย

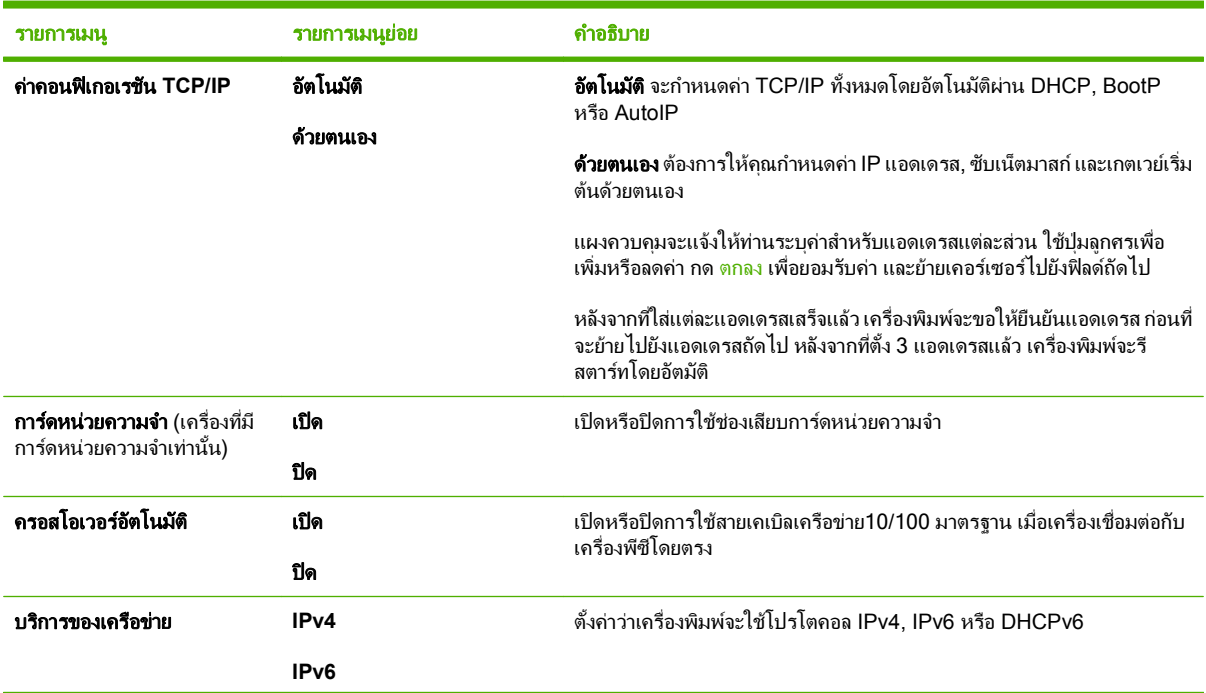

### <span id="page-31-0"></span>ี ตาราง 2-7 เมน การกำหนดค่าเครือข่าย (ต่อ)

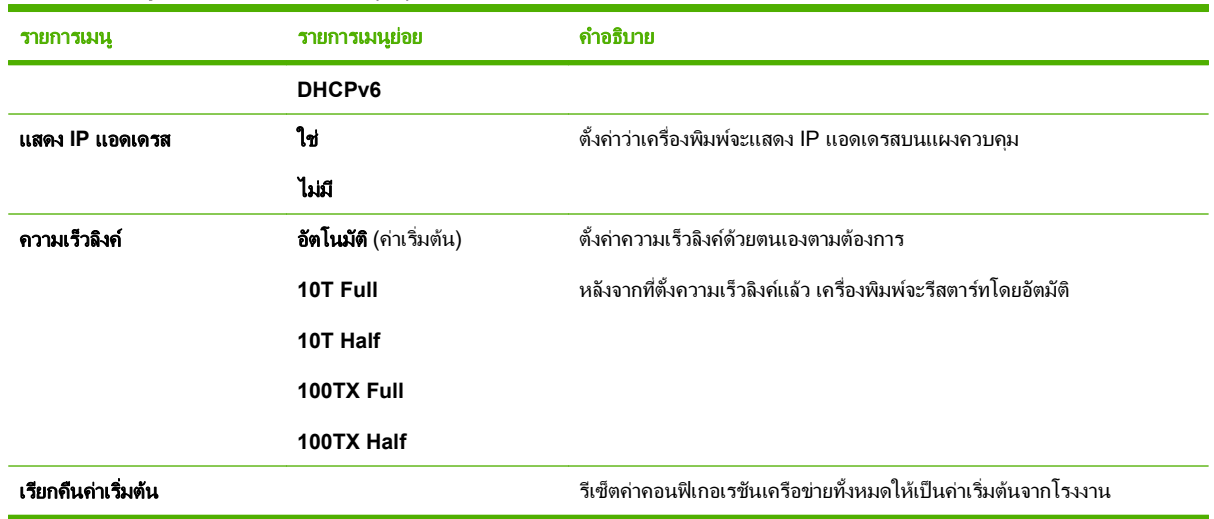

### เมนูฟังก์ชันที่กำหนดไว้

้เมนูฟังก์ชันที่กำหนดไว้ของเครื่องสำหรับการแฟกซ์, ทำสำเนา, การสแกน และการจัดการภาพถ่ายในการ์ดหน่วยความจำ ใน การเขาสูเมนูเหลานี้กดปุม เมนูโทรสาร เมนูถายเอกสาร เมนูสแกน หรือ เมนูภาพถาย ตามตองการ

เมนูฟงกชันที่กําหนดไวสนับสนุนคุณสมบัตติางๆ

- ใช้เมนู **โทรสาร** เพื่อใช้ฟังก์ชันแฟกซ์พื้นฐาน เช่น การส่งแฟกซ์ หรือการแก้ไขสมุดโทรศัพท์ การพิมพ์แฟกซ์ที่เคยพิมพ์ แลวกอนหนานี้ซ้ํา หรือการพิมพแฟกซที่จัดเก็บไวในหนวยความจํา
- ใช้เมนู **ถ่ายเอกสาร** เพื่อเข้าใช้ฟังก์ชันการทำสำเนาพื้นฐานและปรับเปลี่ยนเอกสารที่ทำสำเนา
- ใชเมนูสแกน เพื่อแสดงรายการของโฟลเดอรที่กําหนดคาลวงหนาและปลายทางอีเมลเพื่อเลือก
- ใช้เมนู **อีเมล์** (รุ่นแฟกซ์ HP Color LaserJet CM2320 MFP เท่านั้น) ในการส่งอีเมล์
- ใช้เมนู **ภาพถ่าย** (รุ่นการ์ดหน่วยความจำ HP Color LaserJet CM2320 MFP เท่านั้น) เพื่อแสดงรายการตัวเลือก ้ภาพถายสำหรับการ์ดหน่วยความจำที่ถูกต้องซึ่งใส่ไว้

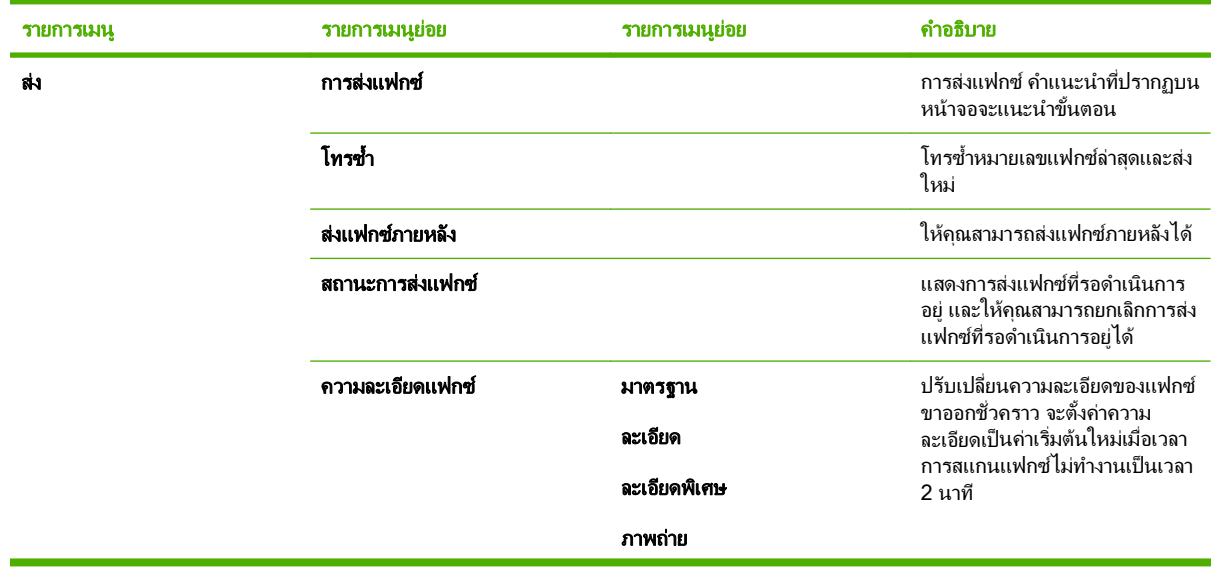

### ตาราง **2**-**8** เมนแฟกซ ู

ตาราง **2**-**8** เมนแฟกซ ู (ตอ)

| รายการเมนู   | รายการเมนูย่อย                        | รายการเมนุย่อย                                               | คำอธิบาย                                                                                                    |
|--------------|---------------------------------------|--------------------------------------------------------------|----------------------------------------------------------------------------------------------------|
| รับ          | พิมพ์แฟกซ์                            |                                                              | พิมพ์แฟกซ์ที่ถูกจัดเก็บไว้เมื่อเปิด<br>ใช้คุณสมบัติรับส่วนตัว รายการเมนุ<br>นี้จะปรากฏต่อเมื่อมีการเปิดใช้<br>คุณสมบัติรับส่วนตัว                                                                                                    |
|              | บล็อคแฟกซ์ขยะ                         | เพิ่มหมายเลข<br>ลบเบอร์<br>ลบรายการทั้งหมด<br>รายการแฟกซ์ขยะ | แก้ไขรายการแฟกซ์ข้อความ<br>โฆษณา รายการแฟกซ์ข้อความ<br>โฆษณามีได้สูงสุด 30 หมายเลข เมื่อ<br>เครื่องได้รับสายจากหมายเลข<br>แฟกซ์ข้อความโฆษณา เครื่องจะลบ<br>แฟกซ์ที่เข้ามา นอกจากนี้ ยัง<br>ล็อกแฟกซ์ข้อความโฆษณาไว้<br>ในล็อกการใช้งาน พร้อมข้อมูลเกี่ยว<br>กับแอดเคาท์งาน |
|              | พิมพ์แฟกซ์ซ้ำ                         |                                                              | พิมพ์แฟกซ์ที่ได้รับซึ่งจัดเก็บไว้ใน<br>หน่วยความจำที่มีอยู่                                                                                                    |
|              | ส่งแฟกซ์ต่อ                           | เปิด<br>ปิด                                                  | ตั้งค่าเครื่องให้ส่งแฟกซ์ที่ได้รับทั้ง<br>หมดต่อไปที่เครื่องแฟกซ์อีกเครื่อง<br>หนึ่ง                                                                                                    |
|              | รับการเรียกเอกสาร                     |                                                              | ช่วยให้เครื่องสามารถเรียกเครื่อง<br>แฟกซ์อีกเครื่องหนึ่งที่เปิดใช้การส่ง<br>การเรียกเอกสารได้                                                                                                    |
| สมุดโทรศัพท์ | เลือกรายการ                           |                                                              | เลือกหมายเลขการโทรแบบราย<br>บุคคลหรือแบบกลุ่มสำหรับการ<br>แฟกซ์                                                                                                    |
|              | การตั้งค่าแต่ละรายการ<br>การตั้งคากลม |                                                              | แก้ไขหมายเลขการโทรด่วนและ<br>หมายเลขการโทรกล่มในสมด<br>โทรศัพท์ของแฟกซ์ เครื่องสามารถ<br>รองรับรายชื่อสมดโทรศัพท์ได้ 120<br>รายการ ซึ่งเป็นได้ทั้งชนิดรายบุคคล<br>หรือรายการโทรกลุ่มก็ได้                                                                                  |
|              | ลบรายการ                              | ลบรายการในสมุดโทรศัพท์รายการ<br>ใดรายการหนึ่ง                |                                                                                                    |
|              | ลบรายการทั้งหมด                       |                                                              | ลบรายการทั้งหมดในสมุดโทรศัพท์                                                                                                    |
|              | รายงานสมุดโทรศัพท์                    |                                                              | พิมพ์รายการหมายเลขการโทรแบบ<br>รายบุคคลหรือแบบกลุ่มทั้งหมดที่อยู่<br>ในสมุดโทรศัพท์                                                                                                    |

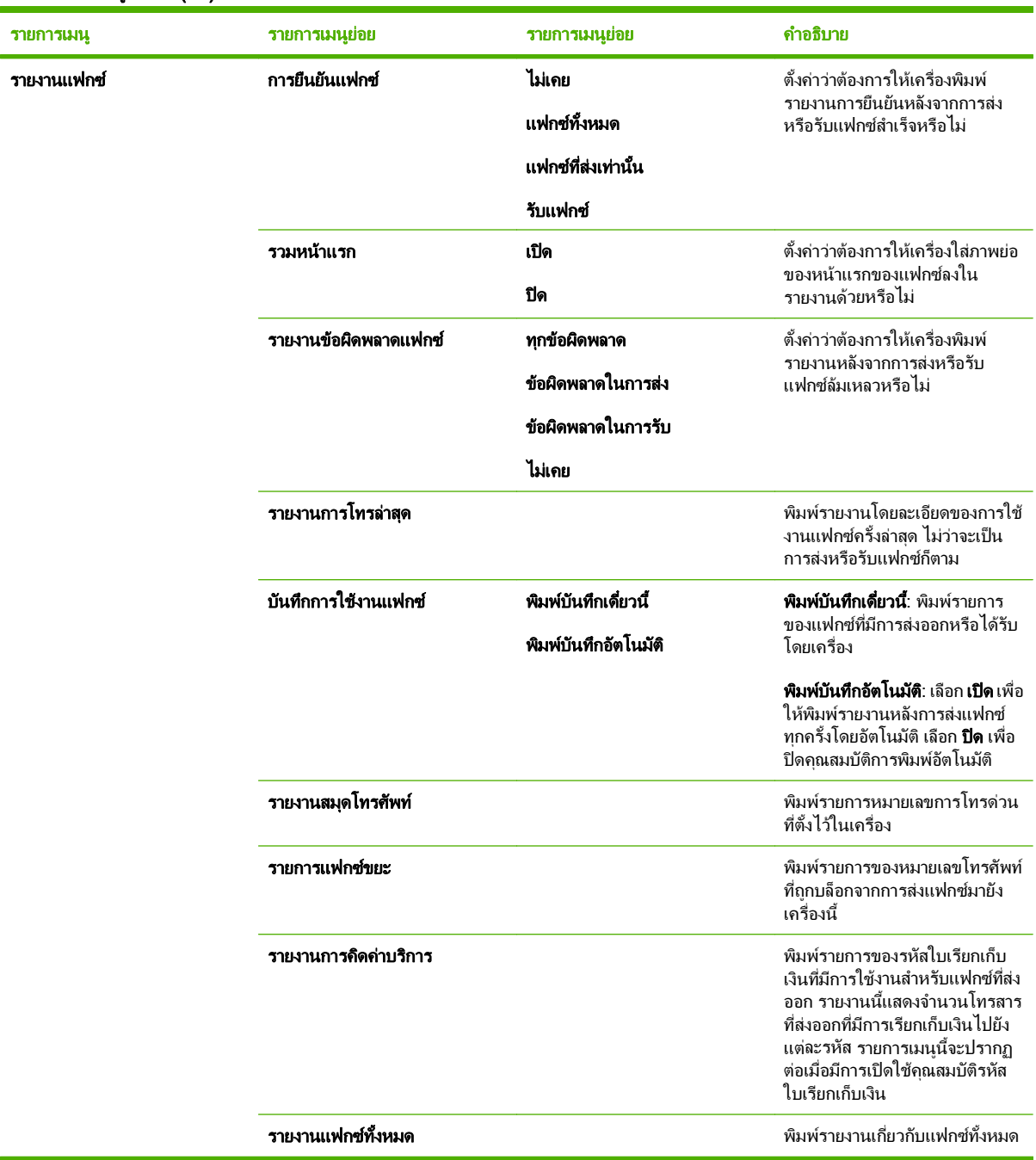

### ตาราง **2**-**8** เมนแฟกซ ู (ตอ)

### ี ตาราง 2-9 เมนูภาพถ่าย

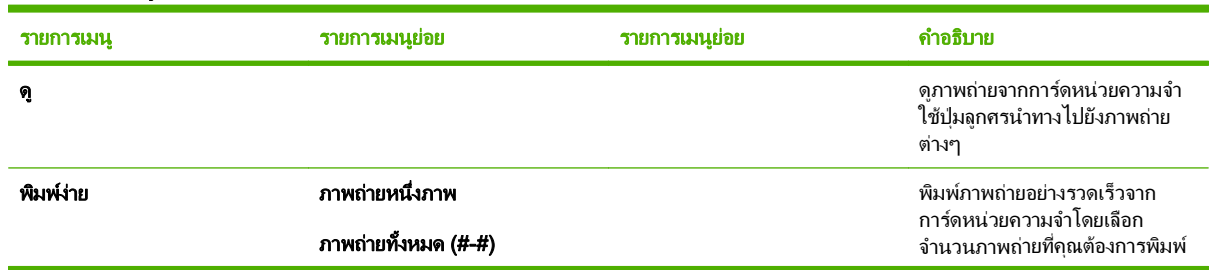

### ี <mark>ตาราง 2-9 เมน</mark>ุภาพถ่าย (ต่อ)

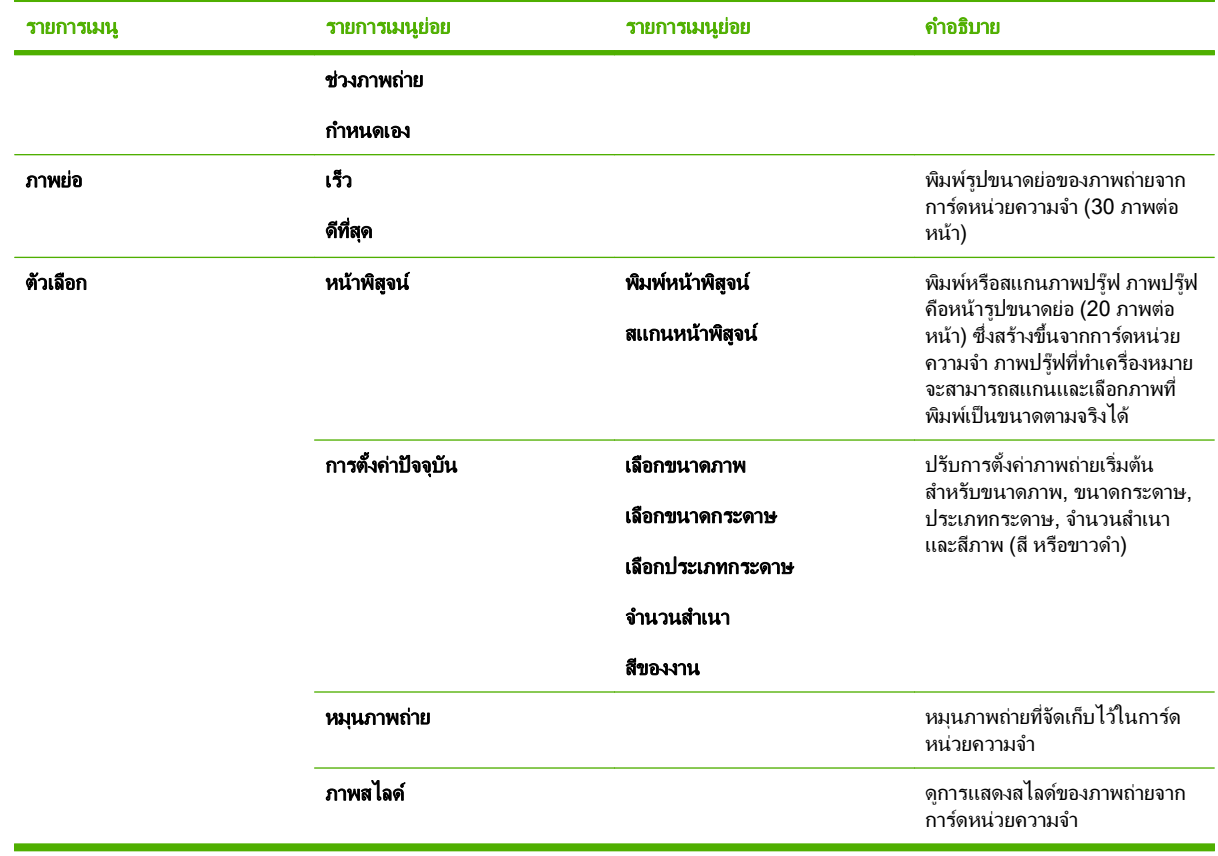

### ตาราง **2**-**10** เมนทู าสํ าเนา ํ

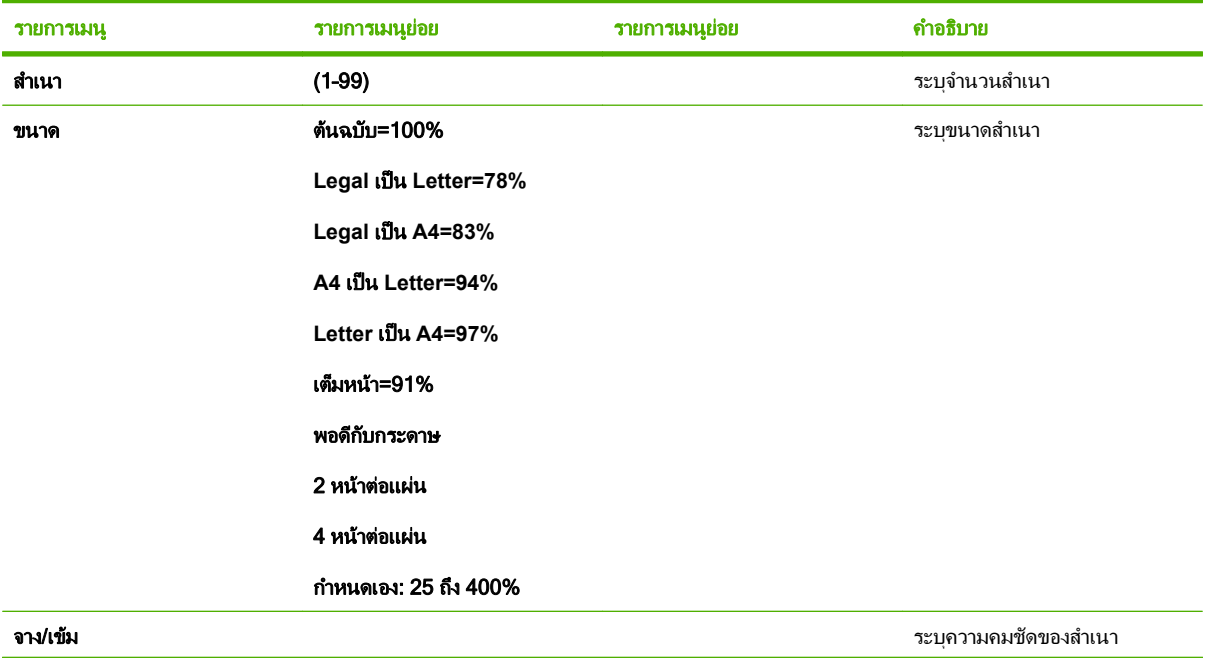

### ี ตาราง 2-10 เมนูทำสำเนา (ต่อ)

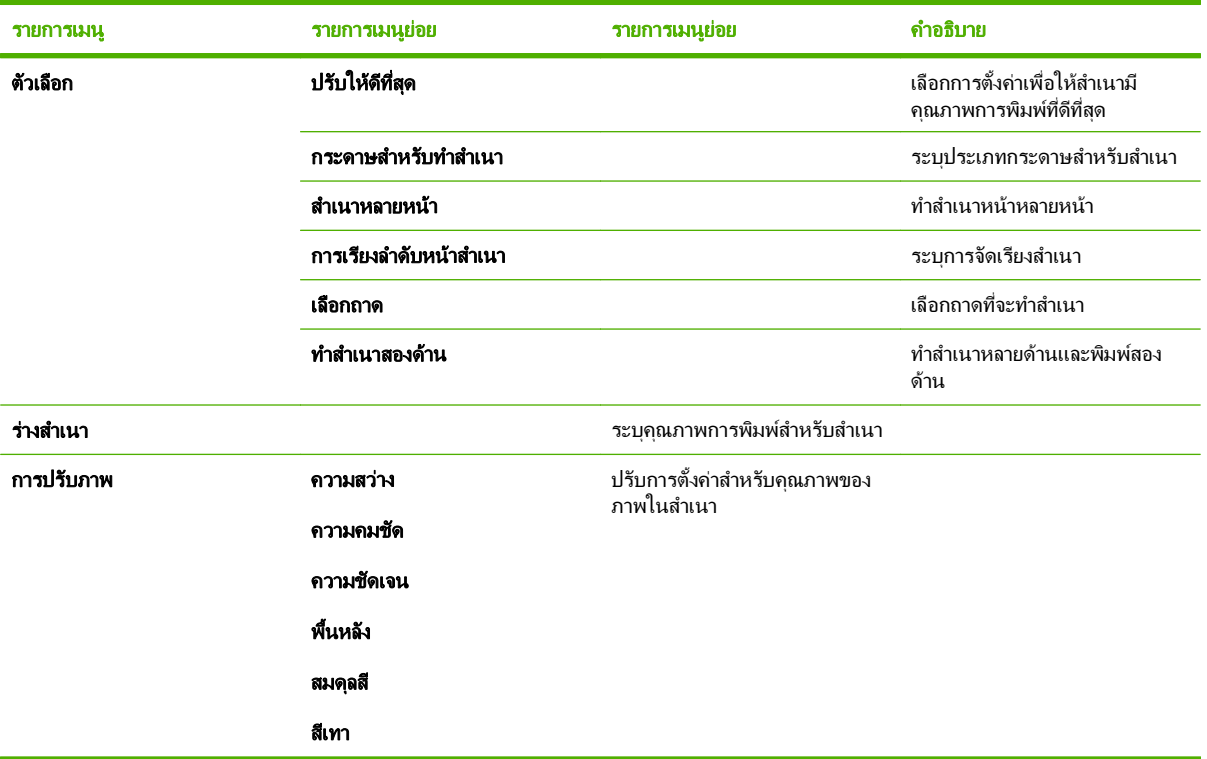
### **3** ซอฟต แวรสาหร บ ั **Windows** ํ

- [ระบบปฏิบัติที่สนับสนุนสําหรับ](#page-37-0) Windows
- $\bullet$  ไดรเวอร์เครื่องพิมพ์ที่สนับสนุนสำหรับ Windows
- **•** [HP Universal Print Driver \(UPD\)](#page-39-0)
- [การเลือกไดรเวอรเครื่องพิมพที่ถูกตองสําหรับ](#page-40-0) Windows
- [ลําดับความสําคัญของคาการพิมพ](#page-41-0)
- [การเปลี่ยนแปลงการตั้งคาไดรเวอรเครื่องพิมพสําหรับ](#page-42-0) Windows
- [ประเภทการติดตั้งซอฟตแวรสําหรับ](#page-43-0) Windows
- [การลบซอฟตแวรสําหรับ](#page-44-0) Windows
- ยทู [ิลิตทีี่สนับสนุนสําหรับ](#page-45-0) Windows
- [ซอฟตแวรสําหรับระบบปฏิบัติการอื่น](#page-47-0)

#### <span id="page-37-0"></span>ระบบปฏิบัติที่สนับสนุนสำหรับ Windows ี่

เครื่องพิมพสนับสนุนระบบปฏิบัติการ Windows ตอไปนี้:

### ึการติดตั้งซอฟต์แวร์แบบสมบูรณ์

- Windows XP (32 บิต)
- Windows Vista (32 บิตและ 64 บิต)

#### ไดรเวอรการพิมพและสแกน

- Windows XP (64 บิต)
- Windows 2000
- Windows 2003 Server (32 บิตและ 64 บิต)

#### <span id="page-38-0"></span>้ไดรเวอร์เครื่องพิมพ์ที่สนับสนุนสำหรับ Windows ื่

- ี่ <mark>หมายเหตุ: ไ</mark>ดรเวอร์ PCL 5 UPD และ HP Postscript Level 3 Emulation มีเฉพาะในเว็บไซต์การสนับสนนของ HP เทานั้น: [www.hp.com/support/LJCM2320](http://www.hp.com/support/LJCM2320)
	- PCL 5 UPD
	- PCL<sub>6</sub>
	- HP postscript level 3 emulation

ไดรเวอรเครื่องพิมพมีวิธีใชแบบออนไลนซึ่งมีคําแนะนําสําหรับงานพิมพทั่วไป และยังอธิบายเกี่ยวกับปุม กลองทําเครื่อง หมาย และรายการแบบดรอปดาวนในไดรเวอรเครื่องพิมพ

 $\mathbb{B}^{\!\ast}$   $\overline{\mathsf{minmax}}$ : เวอร์ชันของ PCL5 ที่ใช้ในเครื่องนี้เหมือนกันเวอร์ชันของ PCL5 ที่ใช้ใน HP Universal Print Driver (UPD) สำหรับ Windows โดยจะติดตั้งและทำงานในลักษณะเดียวกับเวอร์ชัน PCL5 ก่อนหน้า และไม่จำเป็นต้องกำหนด คาพิเศษใดๆ

ี่ สำหรับข้อมูลเพิ่มเติมเกี่ยวกับ UPD โปรดดที่ [www.hp.com/go/upd](http://www.hp.com/go/upd)

# <span id="page-39-0"></span>**HP Universal Print Driver (UPD)**

HP Universal Print Driver (UPD) สำหรับ Windows เป็นไดรเวอร์เดียวที่ทำให้คุณสามารถเข้าใช้เครื่องพิมพ์ HP LaserJet ทุกรุนไดอยางรวดเร็วจากทุกที่โดยไมตองดาวนโหลดไดรเวอรอื่นอีก ไดรเวอรนี้สรางขึ้นจากเทคโนโลยี ไดรเวอร์การพิมพ์ที่ได้รับการยอมรับของ HP และได้รับการทดสอบอย่างถี่ถ้วนและใช้งานกับโปรแกรมซอฟต์แวร์มากมาย ไดรเวอร์นี้เป็นโซลชันที่ทรงประสิทธิภาพที่ทำงานได้อย่างสม่ำเสมอตลอดเวลา

HP UPD สื่อสารโดยตรงกับเครื่องพิมพ์ HP รวบรวมข้อมลการกำหนดค่า จากนั้นปรับอินเตอร์เฟซผ์ใช้ให้เหมาะสมในการ ู แสดงคณสมบัติเฉพาะที่มีให้ใช้งานของเครื่องพิมพ์ ไดรเวอร์จะเปิดใช้งานคณสมบัติต่างๆ ของเครื่องพิมพ์ที่มีอย่โดย ้อัตโนมั่ติ เช่น การพิมพ์สองหน้าและการเย็บกระดาษ คณจึงไม่จำเป็นต้องเปิ่ดใช้งานคณสมบัติเหล่านั้นเอง

โปรดดูขอมูลเพิ่มเติมที่ [www.hp.com/go/upd](http://www.hp.com/go/upd)

# โหมดการติดตั้ง UPD

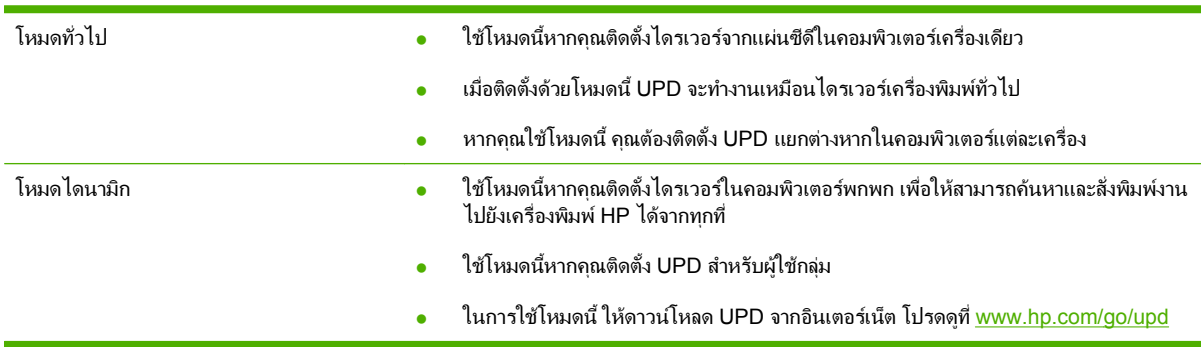

#### <span id="page-40-0"></span>การเลือกไดรเวอร์เครื่องพิมพ์ที่ถูกต้องสำหรับ Windows ื่ ี่

ไดรเวอร์เครื่องพิมพ์ช่วยให้คุณเข้าใช้คุณลักษณะต่างๆ ของเครื่องพิมพ์ รวมถึงช่วยให้คอมพิวเตอร์สื่อสารกับเครื่องพิมพ์ได้ (โดยใชภาษาของเครื่องพิมพ) ดูหมายเหตุการตดติ ั้งและไฟล Readme ในซีดีของเครื่องพิมพสําหรับซอฟตแวรและภาษา เพิ่มเติม

- ใชไดรเวอรเครื่องพิมพ PCL 6 เพื่อประสิทธิภาพโดยรวมที่ดีที่สุด
- ใชไดรเวอร HP PS Universal เพื่อพิมพจาก Postscript Level 2 Emulation ที่ตองการ หรือการสมันบสนุนแบบ อักษร Postscript Flash

# <span id="page-41-0"></span>ลาดํ บความส ั าคํ ัญของคาการพมพิ

การเปลี่ยนแปลงการตั้งค่าการพิมพ์จะมีลำดับความสำคัญต่างกันขึ้นอย่กับจุดที่คุณทำการเปลี่ยนค่า

- $\mathbb{B}^\prime$  <mark>หมายเหต:</mark> ชื่อคำสั่งและชื่อกล่องโต้ตอบอาจแตกต่างกันไปขึ้นอยู่กับโปรแกรมซอฟต์แวร์ที่คุณใช้
	- กลองโตตอบการตงคั้ าหนากระดาษ: คลิก การตงคั้ าหนากระดาษ หรือคําสั่งที่เหมือนกันในเมนู**File** ของโปรแกรมที่ คณใช้งานเพื่อเปิดกล่องโต้ตอบ การเปลี่ยนการตั้งค่าที่นี่จะแทนที่การตั้งค่าที่เปลี่ยนแปลงจากที่อื่นๆ
	- กลองโตตอบการพิมพ: คลิก **Print**, **Print Setup** หรือคําสั่งที่เหมือนกันในเมนู**File** ของโปรแกรมที่คุณใชงานเพื่อ ี เปิดกล่องโต้ตอบนี้ การตั้งค่าที่เปลี่ยนไว้ในกล่องโต้ตอบ **Print** จะมีความสำคัญน้อยกว่า และจะ *ไม่* แทนที่การเปลี่ยน แปลงที่ทําไวในกลองโตตอบ **Page Setup**
	- กลองโตตอบคณสมบ ุ ัตเคร ิ องพ ื่ มพิ (ไดรเวอรเครองพ ื่ มพิ ): คลิก **Properties** ในกลองโตตอบ **Print** เพื่อเปดไดรเวอร ู เครื่องพิมพ์ ค่าที่เปลี่ยนในกล่องโต้ตอบ **คุณสมบัติเครื่องพิมพ์** จะไม่ไปแทนที่ค่าที่กำหนดไว้ที่อื่นในซอฟต์แวร์ที่ใช้ พิมพ
	- ค่**าเริ่มต้นของไดรเวอร์เครื่องพิมพ์**: ค่าเริ่มต้นของไดรเวอร์เครื่องพิมพ์เป็นค่าที่จะใช้ในงานพิมพ์ทั้งหมด *เว้นแต่* ค่านั้น จะถูกเปลี่ยนในกล่องโต้ตอบ **การตั้งค่าหน้ากระดาษ, การพิมพ์** หรือ **คณสมบัติเครื่องพิมพ์**
	- **การตั้งค่าที่แผงควบคมของเครื่องพิมพ์**: การตั้งค่าที่เปลี่ยนแปลงไว้ในแผงควบคมเครื่องพิมพ์จะมีความสำคัญน้อยกว่า การเปลี่ยนแปลงในที่อื่นๆ

#### <span id="page-42-0"></span>การเปลี่ยนแปลงการตั้งค่าไดรเวอร์เครื่องพิมพ์สำหรับ **Windows** ื่

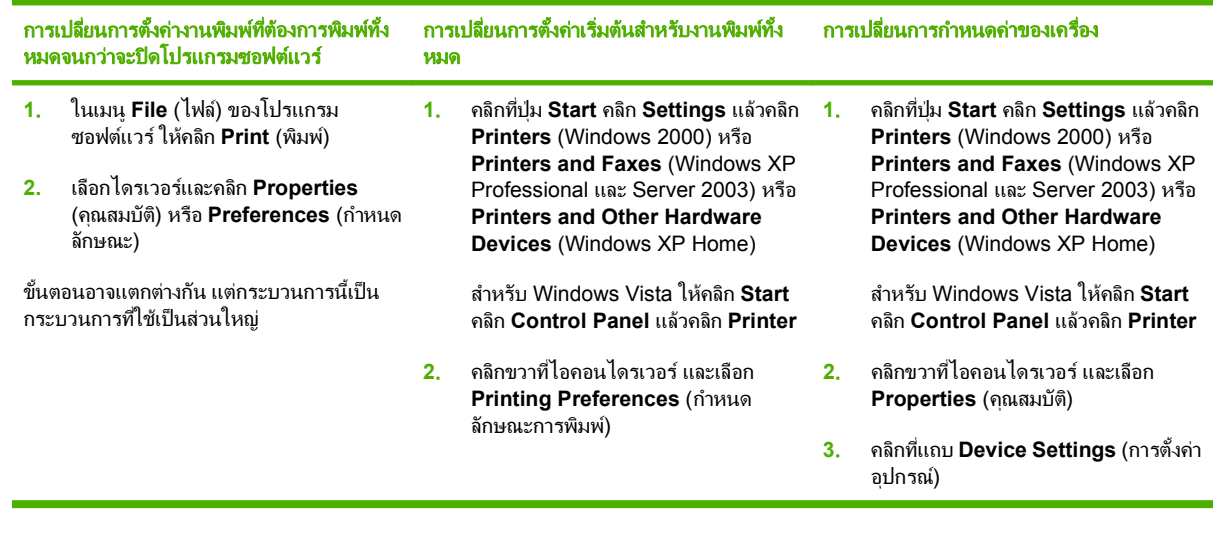

# <span id="page-43-0"></span>ประเภทการตดติ ั้งซอฟตแวรสาหร ํ บั **Windows**

ประเภทการติดตั้งซอฟตแวรมีดังตอไปนี้:

- แนะนํา ติดตั้งโซลูชันของซอฟตแวรทั้งหมด
- ค่วน ติดตั้ง ไดรเวอร์การพิมพ์และสแกนเท่านั้น มีตัวเลือกด่วนสำหรับเครื่องพิมพ์ที่เชื่อมต่อผ่าน USB และตัวเลือกด่วน อื่นๆ สําหรับเครื่องพิมพที่เชื่อมตอผานเครือขาย

# <span id="page-44-0"></span>การลบซอฟตแวรสาหร ํ บั **Windows**

- **1**. คลิก **Start** และคลิก **All Programs**
- **2**. คลิก **HP** และคลิก **HP Color LaserJet CM2320 MFP Series**
- **3**. คลิก ถอนการตดติ งั้ **HP Color LaserJet CM2320 MFP Series** และทําตามคําแนะนําบนหนาจอเพื่อลบ ซอฟตแวร

#### <span id="page-45-0"></span>ยูทิลิตีที่สนับสนุนสำหรับ Windows ี่

# **HP ToolboxFX**

ี่ ซอฟต์แวร์ HP ToolboxFX คือโปรแกรมที่คณสามารถใช้ในการทำงานต่างๆ ได้ดังต่อไปนี้

- การตรวจสอบสถานะเครื่องพิมพ
- การตรวจสอบสถานะอุปกรณสิ้นเปลือง
- การตั้งค่าการแจ้งเตือน
- การดเอกสารของเครื่องพิมพ์
- เข้าส่เครื่องมือการแก้ไขปัญหาและการดแลรักษา

HP ToolboxFX ถูกติดตั้งระหว่างการติดตั้งซอฟต์แวร์ที่แนะนำจากแผ่นซีดีรอมของเครื่องพิมพ์

โปรดดูข้อมูลเพิ่มเติมที่ <u>การดู [HP ToolboxFX](#page-187-0) ในหน้า 176</u>

# เว็บเซิร์ฟเวอร์ในตัว

อปกรณ์นี้มีเว็บเซิร์ฟเวอร์ให้มาด้วย ซึ่งจะให้การเข้าใช้งานข้อมูลเกี่ยวกับการทำงานของอปกรณ์และเครือข่าย ข้อมูลนี้จะ ปรากฏในเว็บเบราเซอรเชน Microsoft Internet Explorer, Netscape Navigator, Apple Safari หรือ Firefox

เว็บเซิร์ฟเวอร์ในตัวจะอยในเครื่องพิมพ์ ไม่ได้ติดตั้งไว้ที่เซิร์ฟเวอร์ของเครือข่าย

เว็บเซิร์ฟเวอร์ในตัวจะให้อินเตอร์เฟซสำหรับเครื่องพิมพ์ ซึ่งผ้ที่มีคอมพิวเตอร์ที่เชื่อมต่อกับเครือข่ายและเว็บเบราเซอร์ ิมาตรฐาน สามารถใช้ได้ ไม่จำเป็นต้องติดตั้งหรือกำหนดค่าซอฟต์แวร์พิเศษ แต่คณต้องมีเว็บเบราเซอร์ที่สนับสนนการใช้ งานอย่ในเครื่องคอมพิวเตอร์ของคณ ในการเข้าใช้เว็บเซิร์ฟเวอร์ในตัว พิมพ์ IP แอดเดรส สำหรับอปกรณ์ในช่องแอดเดรส ของเบราเซอร์ (หากต้องการค้นหา IP แอดเดรส ให้พิมพ์หน้ากำหนดค่าออกมาก่อน สำหรับข้อมลเพิ่มเติมเกี่ยวกับการพิมพ์ หน้าการกำหนดค่า โปรดดที่ หน้าข้อมูล ในหน้า 174)

ี่สำหรับคำอธิบายเกี่ยวกับคุณสมบัติและฟังก์ชันของเว็บเซิร์ฟเวอร์แบบครบถ้วน โปรดดที่ เว็บเซิร์ฟเวอร์ในตัว ในหน้า 187

### **HP Web Jetadmin**

HP Web Jetadmin เปนเครื่องมือการจัดการผานเบราเซอรสําหรับเครื่องพิมพที่เชื่อมตอกับเครือขายภายในอินทราเน็ต ของคุณ และควรติดตั้งไว้ในคอมพิวเตอร์ของผัดแลเครือข่ายเท่านั้น

ในการดาวน์โหลดเวอร์ชันล่าสุดของ HP Web Jetadmin และระบบโฮสต์ที่สนับสนุน ให้ไปที่ <u>[www.hp.com/go/](http://www.hp.com/go/webjetadmin)</u> [webjetadmin](http://www.hp.com/go/webjetadmin)

เมื่อติดตั้งไว้ในเซิร์ฟเวอร์โฮสต์ ไคลเอนต์ Windows สามารถเข้าใช้งาน HP Web Jetadmin ได้โดยใช้เว็บเบราเซอร์ที่ได้ รับการสนับสนุน (เช่น Microsoft® Internet Explorer 4.x หรือ Netscape Navigator 4.x หรือร่นที่สงกว่า) โดยไปที่ โฮสต HP Web Jetadmin

# ี่ส่วนประกอบและยูทิลิตีอื่นๆ ของ Windows

- โปรแกรมติดตั้งซอฟต์แวร์ ติดตั้งระบบการพิมพ์โดยอัตโนมัติ
- การลงทะเบียนทางเว็บออนไลน์
- **HP Customer Participation Program**
- HP Update
- Photosmart Essential
- HP Solution Center
- โปรแกรมและไดรเวอร HP LaserJet Scan

# <span id="page-47-0"></span>ซอฟตแวรสาหร ํ บระบบปฏ ั บิ ตัิการอน ื่ระบบปฏบิ ตั การ ิ ซอฟตแวร

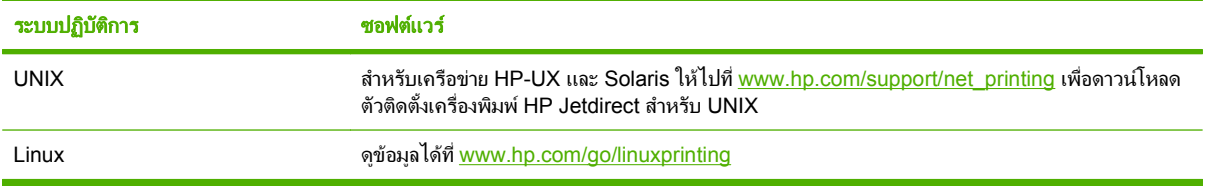

#### **4** ใช ้เครื่องพิมพ์กับ **Macintosh** ื่

- [ซอฟตแวรสําหรับระบบปฏิบัติการ](#page-49-0) Macintosh
- ใชคุณสมบัติตางๆ [ในไดรเวอรเครื่องพิมพของ](#page-51-0) Macintosh

# <span id="page-49-0"></span>ี ซอฟต์แวร์สำหรับระบบปฏิบัติการ Macintosh

# ระบบปฏิบัติการที่สนับสนุนสำหรับ Macintosh

อุปกรณสนับสนุนระบบปฏิบัติการ Macintosh ตอไปนี้

- Mac OS X v10.3, v10.4 และรุนที่สูงกวา
- ี่ <mark>หมายเหตุ:</mark> สำหรับ Mac OS v10.4 และรุ่นที่สูงกว่า จะรองรับ PPC และ Intel Core Processor Mac

#### ไดรเวอร์เครื่องพิมพ์ที่สนับสนุนสำหรับ Macintosh ื่ ี่

ตัวติดตั้ง HP มีไฟล PostScript® Printer Description (PPD) และ Printer Dialog Extensions (PDEs)

PPD ซึ่งรวมอยในไดรเวอร์เครื่องพิมพ์ Apple PostScript จะช่วยให้เข้าใช้คณสมบัติของเครื่องได้ ให้ใช้ไดรเวอร์ เครื่องพิมพ Apple PostScript ที่มาพรอมกับคอมพิวเตอร

# ลำดับความสำคัญสำหรับการตั้งค่าการพิมพ์สำหรับ **Macintosh**

การเปลี่ยนแปลงการตั้งค่าการพิมพ์จะมีลำดับความสำคัญต่างกันขึ้นอยู่กับจุดที่คุณทำการเปลี่ยนค่า

 $\mathbb{B}^\prime$  <mark>หมายเหต:</mark> ชื่อคำสั่งและชื่อกล่องโต้ตอบอาจแตกต่างกันไปขึ้นอยู่กับโปรแกรมซอฟต์แวร์ที่คุณใช้

- กลองโตตอบการตงคั้ าหนากระดาษ: คลิก การตงคั้ าหนากระดาษ หรือคําสั่งที่เหมือนกันในเมนู**File** ของโปรแกรมที่ ุ คณใช้งานเพื่อเปิดกล่องโต้ตอบ การเปลี่ยนการตั้งค่าที่นี่จะแทนที่การตั้งค่าที่เปลี่ยนแปลงจากที่อื่นๆ
- กลองโตตอบการพิมพ: คลิก **Print**, **Print Setup** หรือคําสั่งที่เหมือนกันในเมนู**File** ของโปรแกรมที่คุณใชงานเพื่อ เปดกลองโตตอบนี้การตั้งคาท่เปล ี ี่ยนไวในกลองโตตอบ **Print** จะมีความสําคญนั อยกวา และจะ ไม แทนที่การเปลี่ยน แปลงที่ทําไวในกลองโตตอบ **Page Setup**
- กลองโตตอบคณสมบ ุ ัตเคร ิ องพ ื่ มพิ (ไดรเวอรเครองพ ื่ มพิ ): คลิก **Properties** ในกลองโตตอบ **Print** เพื่อเปดไดรเวอร ี เครื่องพิมพ์ ค่าที่เปลี่ยนในกล่องโต้ตอบ **คณสมบัติเครื่องพิมพ์** จะไม่ไปแทนที่ค่าที่กำหนดไว้ที่อื่นในซอฟต์แวร์ที่ใช้ พิมพ
- ี**่ ค่าเริ่มต้นของไดรเวอร์เครื่องพิมพ์**: ค่าเริ่มต้นของไดรเวอร์เครื่องพิมพ์เป็นค่าที่จะใช้ในงานพิมพ์ทั้งหมด *เว้นแต่* ค่านั้น จะถูกเปลี่ยนในกล่องโต้ตอบ **การตั้งค่าหน้ากระดาษ, การพิมพ์** หรือ **คณสมบัติเครื่องพิมพ์**
- ี **การตั้งค่าที่แผงควบคมของเครื่องพิมพ์**: การตั้งค่าที่เปลี่ยนแปลงไว้ในแผงควบคุมเครื่องพิมพ์จะมีความสำคัญน้อยกว่า การเปลี่ยนแปลงในที่อื่นๆ

#### การเปลี่ยนแปลงการตั้งค่าไดรเวอร์เครื่องพิมพ์สำหรับ **Macintosh** ื่

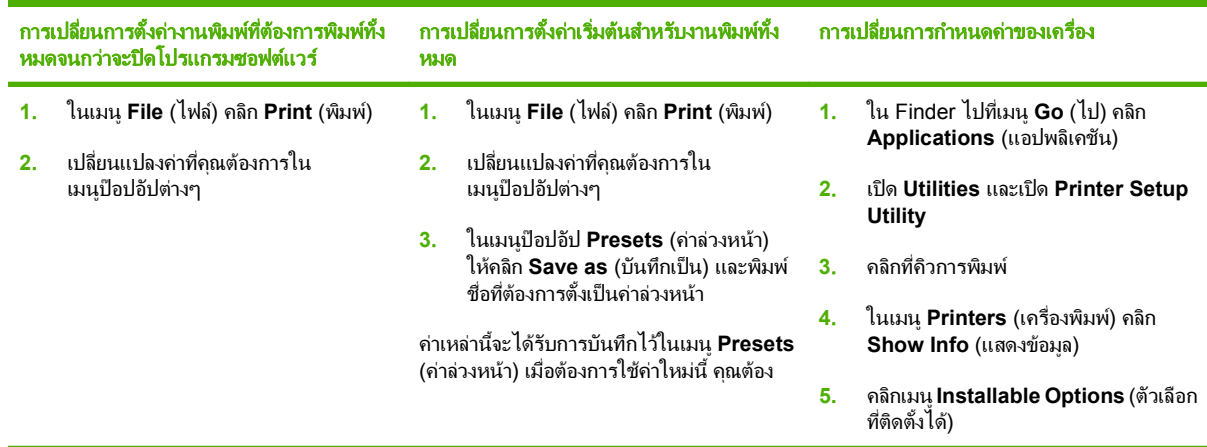

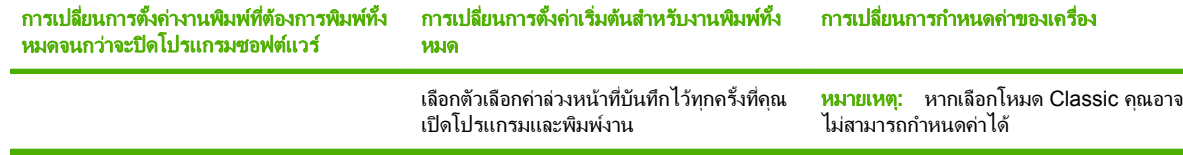

# ประเภทการตดติ งซอฟต ั้ แวรสําหรบั **Macintosh**

### การตดติ ั้งซอฟตแวร **Macintosh** สาหร ํ บการเช ั อมต ื่ อโดยตรง **(USB)**

- ี**1. ใส่แผ่นซีดีที่ให้มาพร้อมกับอุปกรณ์ไว้ในไดรฟ์ซีดีรอมและรันโปรแกรมติดตั้ง หากซีดีไม่รันโดยอัตโนมัติ ให้** ี ดับเบิลคลิกที่ไอคอนซีดีบนเดสก์ทอป
- ี<mark>2.</mark> เชื่อมต่อสาย USB ระหว่างพอร์ต USB ของอุปกรณ์และพอร์ต USB ของคอมพิวเตอร์ ใช้สายเคเบิล USB ความยาว 2 เมตร (6.56 ฟุต)
- **3**. ดบเบ ั ิลคลิกไอคอน **Installer** (โปรแกรมตดติ ั้ง) ในโฟลเดอร HP LaserJet Installer
- **4**. ทําตามคําแนะนําที่ปรากฏบนหนาจอคอมพิวเตอร

ู้เมื่อต่ออปกรณ์เข้ากับคอมพิวเตอร์จะมีการสร้างคิวเครื่องพิมพ์ USB โดยอัตโนมัติ แต่หากไม่ได้รันโปรแกรมติดตั้ง ึก่อนเชื่อมต่อสาย USB คิวจะใช้ PPD ทั่วไปแทน ทำตามขั้นตอนต่อไปนี้จนเสร็จสมบรณ์เพื่อเปลี่ยน PPD คิว

### ้การติดตั้งซอฟต์แวร์ Macintosh สำหรับเครือข่าย

- **1. เชื่อมต่อสายเคเบิลระบบเครือข่ายระหว่างเครื่องและพอร์ตเครือข่าย**
- ี**2**. ใส่แผ่นซีดีไว้ในไดรฟ์ซีดีรอม หากซีดีไม่รันอัตโนมัติ ดับเบิลคลิกที่ไอคอนซีดีบนเดสก์ทอป
- **3**. ดบเบ ั ิลคลิกไอคอน **Installer** (โปรแกรมตดติ ั้ง) ในโฟลเดอร HP LaserJet Installer
- **4. ทำตามคำแนะนำที่ปรากฏบนหน้าจอคอมพิวเตอร์**

# การลบซอฟตแวรออกจากระบบปฏบิ ตั การ ิ **Macintosh**

- **1**. การนําเอาซอฟตแวรออกจากเครื่องคอมพิวเตอร Macintosh ใหลากไฟล PPDไปยังถังขยะ
- **2**. ยกเลิกการตดติ ั้งโปรแกรมจากโฟลเดอรผลิตภัณฑ HP

#### ยูทิลิตีที่สนับสนุนสำหรับ Macintosh ี่

### เวบเซ ็ ริฟเวอรในตัว

ูเครื่องพิมพ์มีเว็บเซิร์ฟเวอร์ในตัว ซึ่งจะทำให้ผ้ใช้สามารถดูข้อมูลเกี่ยวกับเครื่องพิมพ์และกิจกรรมต่างๆ ทางเครือข่ายได้ ข้อมูลนี้จะปรากฏในเว็บเบราเซอร์ เช่น Netscape Navigator, Apple Safari หรือ Firefox

ี่ เว็บเซิร์ฟเวอร์ในตัวจะอยู่ในเครื่องพิมพ์ ซึ่งมีอยู่ในเครือข่ายและเครื่องพิมพ์ที่เชื่อมต่อโดยตรง

ี่ เว็บเซิร์ฟเวอร์ในตัวจะมีอินเตอร์เฟซไปยังเครื่องที่ผู้ซึ่งมีคอมพิวเตอร์ที่เชื่อมต่อกับเครือข่ายและเว็บเบราเวอร์มาตรฐาน ี่ สามารถใช้ได้ ไม่ต้องติดตั้งหรือกำหนดค่าซอฟต์แวร์พิเศษ แต่คณต้องมีเว็บเบราเซอร์ที่สนับสนุนในคอมพิวเตอร์ของคณ ใน ี การเข้าใช้งานเว็บเซิร์ฟเวอร์ในตัว ให้คลิก **รักษาเครื่อง** ใน HP Director

ี สำหรับคำอธิบายเกี่ยวกับคุณสมบัติและฟังก์ชันของเว็บเซิร์ฟเวอร์แบบครบถ้วน โปรดดที่ เว็บเซิร์ฟเวอร์ในตัว ในหน้า 187

#### <span id="page-51-0"></span>้ใช้คุณสมบัติต่างๆ ในไดรเวอร์เครื่องพิมพ์ของ Macintosh ื่

# พมพิ

# การสรางและใชคาลวงหนาสําหรับการพิมพใน **Macintosh**

ใช้ค่าล่วงหน้าสำหรับการพิมพ์เพื่อบันทึกการตั้งค่าไดรเวอร์เครื่องพิมพ์ปัจจบันสำหรับกลับมาเรียกใช้การตั้งค่านั้นใหม่ได้

### สร้างค่าล่วงหน้าสำหรับการพิมพ์

- **1**. ในเมนู**File** (ไฟล) คลิก **Print** (พิมพ)
- **2**. เลือกไดรเวอร
- **3**. เลือกการตั้งคาการพิมพ
- **4**. ใชอง **Presets** (คาลวงหนา) ใหคลิก **Save As...** (บันทกเป ึ น) และพิมพชื่อที่ตองการตั้งเปนคาลวงหนา
- **5**. คลิก **OK** (ตกลง)

### ใช้ค่าล่วงหน้าสำหรับพิมพ์

- **1**. ในเมนู**File** (ไฟล) คลิก **Print** (พิมพ)
- **2**. เลือกไดรเวอร
- **3**. ในชอง **Presets** (คาลวงหนา) ใหเลือกคาลวงหนาสําหรับการพิมพที่คุณตองการใช
- $\mathbb{R}$  <mark>หมายเหต:</mark> หากต้องการใช้การตั้งค่าเริ่มต้นของไดรเวอร์เครื่องพิมพ์ ให้เลือก **Factory Default** (ค่าที่ตั้งจากโรงงาน)

### การปรับขนาดเอกสารหรือการพิมพ์ลงในขนาดกระดาษที่กำหนดเอง

คุณสามารถปรับขนาดเอกสารใหพอดีกับขนาดกระดาษที่แตกตางกันได

- **1**. ในเมนู**File** (ไฟล) คลิก **Print** (พิมพ)
- **2**. เปดเมนู**Paper Handling** (การจัดการกระดาษ)
- **3**. ในสวนของ **Destination Paper Size** (ขนาดกระดาษปลายทาง) ใหเลือก **Scale to fit paper size** (ปรับใหพอ ดกีับขนาดกระดาษ) แลวเลือกขนาดจากรายการแบบดรอปดาวน
- **4**. หากคุณตองการใชกระดาษที่มีขนาดเล็กกวาเอกสารเทานั้น ใหเลือก **Scale down only** (ปรับลดขนาดเทานั้น)

### การพิมพ์หน้าปก

ท่านสามารถพิมพ์ใบปะหน้าพร้อมข้อความสำหรับเอกสารของท่านได้ตามต้องการ (เช่น "ความลับ")

- **1**. ในเมนู**File** (ไฟล) คลิก **Print** (พิมพ)
- **2**. เลือกไดรเวอร
- **3**. เปดเมนูปอปอัป **Cover Page** (หนาปก) แลวเลือกวาจะพิมพหนาปก **Before Document** (กอนเอกสาร) หรือ **After Document** (หลังเอกสาร)
- **4**. ในเมนูปอปอัป **Cover Page Type** (ประเภทใบปะหนา) ใหเลือกขอความท่คีุณตองการพิมพบนใบปะหนา
	- $\bar{\mathbb{B}}$  พมายเหตุ: หากต้องการพิมพ์ใบปะหน้าแบบไม่มีข้อความใดๆ ให้ตั้งค่า **Cover Page Type** (ประเภทใบปะหน้า) เปน **Standard** (มาตรฐาน)

# การใช้ลายน้ำ

ลายน้ําคือขอความที่พิมพเปนพื้นหลังในแตละหนาของเอกสารเพื่อเปนขอสังเกต เชน "ความลับ"

- **1**. ในเมนู**File** (ไฟล) คลิก **Print** (พิมพ)
- **2**. เปดเมนู**Watermarks** (ลายน้ํา)
- **3**. ถัดจาก **Mode** (โหมด) ใหเลือกประเภทของลายน้ําที่จะใชเลือก **Watermark** (ลายน้ํา) เพื่อพิมพขอความกึ่งโปรง แสง เลือก **Overlay** (โอเวอรเลย) เพื่อพิมพข อความที่ไมโปรงแสง
- **4**. ถัดจาก **Pages** (หนา) ใหเลือกวาจะพิมพลายน้ําลงในทุกหนาหรือเฉพาะหนาแรกเทานั้น
- **5**. ถัดจาก **Text** (ขอความ) ใหเลือกขอความมาตรฐานหนึ่งขอความ หรือเลือก **Custom** (กําหนดเอง) แลวพิมพขอความ ใหมลงในชอง
- **6**. เลือกตัวเลือกตางๆ ใหกับการตั้งคาที่เหลือ

# การพมพิ แบบหลายหนาในหนาเดยวใน ี **Macintosh**

ี่ ท่านสามารถพิมพ์แบบหลายหน้าในหน้าเดียวได้ คุณสมบัตินี้ช่วยประหยัดค่าใช้จ่ายในการพิมพ์แบบร่าง

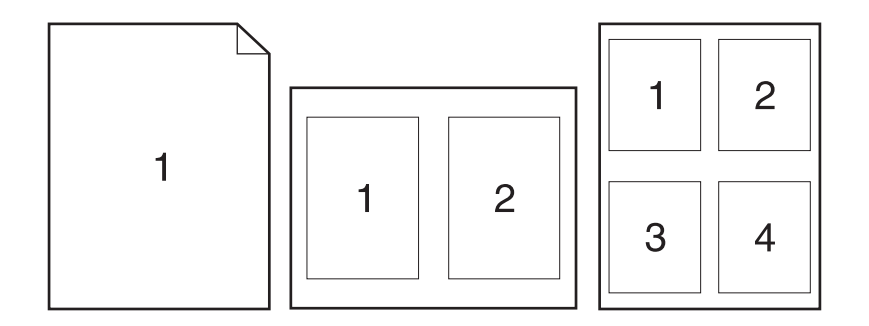

- **1**. ในเมนู**File** (ไฟล) คลิก **Print** (พิมพ)
- **2**. เลือกไดรเวอร
- **3**. เปดเมนูปอปอัป **Layout** (รูปแบบ)
- **4**. ถัดจากหนา **Pages per Sheet** (จํานวนหนาตอแผน) ใหเลือกจํานวนหนาที่ทานตองการพิมพในแตละหนา (1, 2, 4, 6, 9, หรือ 16)
- **5**. ถัดจากหนา **Layout Direction** (การจัดรูปแบบ) เพื่อเลือกลําดับและการจัดวางหนาตางๆ ลงในหนากระดาษ
- **6**. ถัดจากหนา **Borders** (ขอบ) ใหเลือกประเภทของขอบที่จะพิมพใหกับแตละหนา

# พิมพ์ลงบนทั้งสองด้านของกระดาษ (การพิมพ์สองด้าน)

#### ใชการพมพิ สองดานอัตโนมตัิ

- ี**1.** ใส่กระดาษจำนวนมากพอลงในถาดใดถาดหนึ่งเพื่อให้เพียงพอกับงานพิมพ์ หากคุณกำลังป้อนกระดาษพิเศษ เช่น ึกระดาษหัวจดหมาย ให้ป่อนในลักษณะใดลักษณะหนึ่งดังนี้
	- สำหรับถาด 1 ให้ใส่กระดาษหัวจดหมายโดยหงายด้านหน้าขึ้น และใส่ด้านท้ายของกระดาษเข้าไปในเครื่องก่อน
	- สําหรับถาดอื่นๆ ทั้งหมด ใหใสกระดาษหัวจดหมาย โดยหงายดานหนาขึ้น และใหขอบดานบนของกระดาษเขาไป ที่ดานหลังของถาดกระดาษ
	- $\Delta$  ข้อควรระวัง: เพื่อหลีกเลี่ยงกระดาษติดเมื่อพิมพ์สองด้าน โปรดอย่าใส่กระดาษที่มีน้ำหนักระหว่าง 60 g/m² ถึง 163  $q/m^2$
- **2**. ที่เมนู**File** คลิก **Print**
- **3**. เปดเมนูปอปอัป **Layout**
- **4. ถัดจาก <b>สองด้าน** ให้เลือก เย็บเล่มด้านยาว หรือ เย็บเล่มด้านสั้น
- **5**. คลิก พิมพ

#### การพมพิ งานสองดานดวยตนเอง

- ี**1. ใส่กระดาษลงในถาดป้อนกระดาษให้เพียงพอสำหรับงานพิมพ์ หากท่านป้อนกระดาษชนิดพิเศษ เช่น กระดาษหัวจด** หมาย ให้ป่อนกระดาษโดยใช้วิธีดังต่อไปนี้
	- สําหรับถาด 1 ใหปอนกระดาษหัวจดหมายโดยหงายดานที่จะพิมพขึ้นและปอนทายกระดาษเขาในเครื่องพิมพ กอน
	- สําหรับถาดอื่นๆ ทั้งหมด ใหใสกระดาษหัวจดหมาย โดยหงายดานหนาขึ้น และใหขอบดานบนของกระดาษเขาไป ที่ดานหลังของถาดกระดาษ
	- $\Delta$  ข้อควรระวัง: เพื่อหลีกเลี่ยงกระดาษติดเมื่อพิมพ์สองด้าน โปรดอย่าใส่กระดาษที่มีน้ำหนักระหว่าง 60 g/m² ถึง 163  $q/m^2$
- **2**. ในเมนู**File** (ไฟล) คลิก **Print** (พิมพ)
- ี**3. ในเมนูป็อปอัป เสร็จสิ้น** ให้เลือก **การพิมพ์สองหน้าด้วยตัวเอง**
- **4**. คลิก **OK**
- **5. คลิก <b>พิมพ์** ปฏิบัติตามคำแนะนำในหน้าต่างป๊อปอัปที่ปรากฏบนหน้าจอคอมพิวเตอร์ ก่อนที่จะแทนที่ปีกกระดาษในถาด เพื่อพิมพ์ด้านที่สอง
- **6. หากมีข้อความปรากฏขึ้น กดป่มบนแผงควบคมที่เหมาะสมเพื่อดำเนินการต่อ**

### การใชเมนู **Services (**การบริการ)

้หากอปกรณ์เชื่อมต่อกับเครือข่าย ให้ใช้เมน **Services** (การบริการ) เพื่อรับข้อมูลอปกรณ์และสถานะของอปกรณ์สิ้นเปลือง

- **1**. ในเมนู**File** (ไฟล) คลิก **Print** (พิมพ)
- **2**. เปดเมนู**Services** (การบริการ)
- ี<mark>3.</mark> เลือกการบำรงรักษาจากรายการแบบดรอปดาวน์ แล้วคลิก **Launch** (เริ่ม) เว็บเซิร์ฟเวอร์ที่ให้มาด้วยจะเปิดหน้าที่ให้ ข้อมลเกี่ยวกับการดำเนินการที่คุณเลือก
- **4**. ไปที่เว็บไซตการสนับสนุนตางๆ สําหรับอุปกรณนี้เลือกตัวเลือก Internet Services (บริการอินเตอรเน็ต) จากรายการ แบบดรอปดาวนแลวคลิก **Go!** (ไป)

#### การสแกน

ี่สำหรับข้อมูลเพิ่มเติมเกี่ยวกับการทำงานและการตั้งค่าที่อธิบายในส่วนนี้ โปรดดูที่วิธีใช้แบบออนไลน์ของ HP Director

#### งานสแกน

ี่ หากต้องการสแกนไปยังโปรแกรม ให้สแกนข้อมลโดยใช้โปรแกรมนั้น โปรแกรมที่ทำงานร่วมกับมาตรฐาน TWAIN ได้ ี สามารถสแกนภาพได้ หากโปรแกรมที่ท่านใช้ไม่สามารถทำงานร่วมกับมาตรฐาน TWAIN ได้ ท่านสามารถบันทึกภาพที่ สแกนเป็นไฟล์ และวาง เปิด หรือนำเข้าไฟล์ในโปรแกรมได้

#### ใชการสแกนแบบหนาตอหนา

- ี**1.** ยกฝาปิดเครื่องสแกนแบบแท่นขึ้น แล้วนำเอกสารต้นฉบับมาวางโดยคว่ำหน้าลงบนเครื่องสแกน โดยให้มมซ้ายบนของ เอกสารชิดกับมุมขวาลางของกระจก คอยๆ ปดฝาลง
- **2. ดับเบิลคลิกที่ชื่อ HP Director บนเดสก์ทอป**
- **3**. คลิก HP Director และคลิก **Scan** เพื่อเปดกลองโตตอบ **HP**
- **4**. คลิก **Scan**
- **5. ในการสแกนหลายหน้า ให้ป้อนหน้าถัดไป และคลิก <b>สแกน** ทำซ้ำจนกว่าจะสแกนครบทกหน้า
- **6**. คลิก **Finish** และคลิก **Destinations**

#### สแกนจาก **ADF**

- **1**. ใสกระดาษโดยหงายหนาขึ้นใน ADF และใหขอบดานบนของกระดาษเขาไปกอน
- **2**. ใน HP Director คลิก สแกน เพ่อเป ื ดกลองโตตอบ HP
- ี**3. คลิก สแกนก่อน หรือ สแกนทั้งหมด**
- **4. คลิก เสร็จสิ้น** และเลือกปลายทางของการสแกน

#### สแกนไปยังไฟล์

- **1. ใน ปลายทาง ให้เลือก <b>บันทึกเป็นไฟล์**
- **2.** ตั้งชื่อไฟล์และระบุตำแหน่งปลายทาง
- **3**. คลิก **Save** เครื่องจะสแกนเอกสารตนฉบับและบันทึกไว

#### ี สแกนไปยังอีเมล์

- **1**. ใน ปลายทาง ใหเลือก อเมล ี
- **2**. ขอความอีเมลเปลาจะเปดขึ้นโดยมีเอกสารที่สแกนเปนเอกสารแนบ
- **3**. ปอนผรู ับอีเมล, เพิ่มขอความ หรือเอกสารแนบอื่นๆ แลวคลิก **Send**

# แฟกซ์ (รุ่นแฟกซ์ HP LaserJet CM2320 / รุ่นการ์ดหน่วยความจำ CM2320 เท่านั้น)

- **1**. ในโปรแกรมซอฟตแวรในเมนู**File** ใหเลือก **Print**
- **2**. คลิก **PDF** แลวเลือก **Fax PDF**
- **3**. ปอนหมายเลขแฟกซในฟลด**To**
- **4**. หากตองการสงใบปะหนาแฟกซใหเลือก **Use Cover Page** และปอนหัวเรื่องใบปะหนาและขอความ (เลือกหรือไมก็ ได)
- **5**. คลิก **Fax**

# ภาพถาย

ใน HP Director ให้คลิกไอคอน **ภาพถ่าย** เพื่อเปิดใช้งานซอฟต์แวร์ Photosmart Essential ใช้ซอฟต์แวร์นำเข้ารูปถ่าย จากการดหนวยความจํา, แกไขภาพถาย และพิมพภาพถายจากเครื่องพีซี

# **5 การเชื่อมต่อ**

- [ระบบปฏิบัติการเครือขายที่สนับสนุน](#page-57-0)
- $\bullet$  การเชื่อมต่อ USB
- $\bullet$  ข้อสงวนสิทธิ์เกี่ยวกับการใช้เครื่องพิมพ์ร่วมกัน
- [โปรโตคอลเครือขายที่ไดรับการสนับสนุน](#page-59-0)
- ตดติ [ั้งเครื่องพิมพบนเครือขาย](#page-60-0)
- [กําหนดคาเครื่องพิมพบนเครือขาย](#page-61-0)

<sup>&</sup>lt;u>ี่ <mark>ฮี หมายเหตุ:</mark> การตั้งค่า TCP/IP เป็นเรื่องที่ซับซ้อน ดังนั้นควรให้ผู้ดูแลเครือข่ายที่มีความชำนาญเป็นผู้ดำเนินการเท่านั้น</u> BOOTP ต้องการเซิร์ฟเวอร์เพื่อตั้งค่า TCP/IP สำหรับเครื่องพิมพ์ DHCP ต้องการเซิร์ฟเวอร์ แต่ไม่ต้องมีการตั้งค่า TCP/ IP สำหรับเครื่องพิมพ์ และสุดท้าย อาจเลือกตั้งค่า TCP/IP ด้วยตนเองผ่านทางแผงควบคุม, เว็บเซิร์ฟเวอร์ในตัว, HP ToolboxFX หรือ HP Web Jetadmin สำหรับความช่วยเหลือหรือคอนฟิเกอเรชันเครือข่ายเพิ่มเติม โปรดติดต่อผ้ให้ บริการเครือขายของทาน

# <span id="page-57-0"></span>ระบบปฏิบัติการเครือข่ายที่สนับสนุน

้ระบบปฏิบัติการต่อไปนี้สามารถทำงานกับการพิมพ์ในเครือข่าย:

#### ีการติดตั้งซอฟต์แวร์แบบสมบรณ์

#### ไดรเวอรการพมพิ และสแกน

เฉพาะไดรเวอรเครื่องพมพิ ● Linux (เฉพาะเว็บ)

- Windows XP (32-bit และ 64-bit)
- Windows 2000
- Windows Vista (32 บิตและ 64 บิต)
- Mac OS X v10.3, v10.4 และรุ่นที่สูง กวา
- Windows 2003 Server (32 บิตและ 64 บิต)
- UNIX model scripts (เฉพาะเว็บ)

# การเชื่อมต่อ **USB**

 $\mathbb{R}^n$  <mark>หมายเหต: ห*้าม* เชื่อมต่อสาย USB ก่อนติดตั้งซอฟต์แวร์ โปรแกรมการติดตั้งจะแจ้งให้ทราบว่าควรเชื่อมต่อสาย USB ใน</mark> ขั้นตอนใด

ผลิตภัณฑ์นี้สนับสนุนการเชื่อมต่อด้วย USB 2.0 คณต้องใช้สายเคเบิล USB ชนิด A-ถึง-B สำหรับงานพิมพ์

- ี**่ 1.** ใส่แผ่นซีดีของเครื่องพิมพ์ในคอมพิวเตอร์ หากโปรแกรมติดตั้งซอฟต์แวร์ยังไม่เริ่มต้นทำงาน ให้เลื่อนไปที่ไฟล์ setup.exe บนแผนซีดีและดับเบิลคลิกที่ไฟลดังกลาว
- **2**. ทำตามคำแนะนำของโปรแกรมติดตั้ง
- ี**3. รอจนกระบวนการติดตั้งเสร็จสมบรณ์ จากนั้นรีสตาร์ตคอมพิวเตอร์**

#### <span id="page-58-0"></span>ข้อสงวนสิทธิ์เกี่ยวกับการใช้เครื่องพิมพ์ร่วมกัน ื่

HP ไม่สนับสนุนเครือข่ายแบบ Peer-to-peer เนื่องจากคุณสมบัติดังกล่าวเป็นฟังก์ชันของระบบปฏิบัติการของ Microsoft และไม่ใช่ของไดรเวอร์เครื่องพิมพ์ของ HP ไปที่ Microsoft ที่ <u>[www.microsoft.com](http://www.microsoft.com)</u>

# <span id="page-59-0"></span>ิ โปรโตคอลเครือข่ายที่ได้รับการสนับสนุน

เครื่องพิมพ์สนับสนุนโปรโตคอลเครือข่าย TCP/IP ซึ่งเป็นโปรโตคอลเครือข่ายที่ได้รับการยอมรับและใช้กันอย่างกว้างขวาง บริการเครือขายโดยสวนใหญใชโปรโตคอลนี้เครื่องพิมพนี้ยังสนับสนุน IPv4 และ IPv6 ตารางตอไปนี้จะแสดงรายการ บริการ/โปรโตคอลของเครือขายที่ใชไดกับเครื่องพิมพ

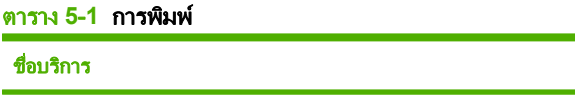

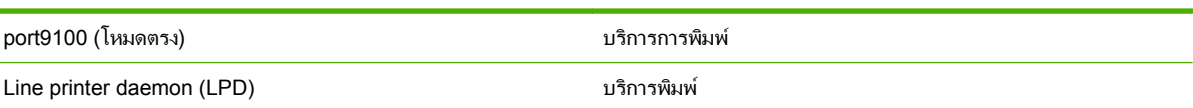

่ คำอธิบาย

#### ี ตาราง 5-2 การค้นหาเครื่องพิมพ์บนเครือข่าย

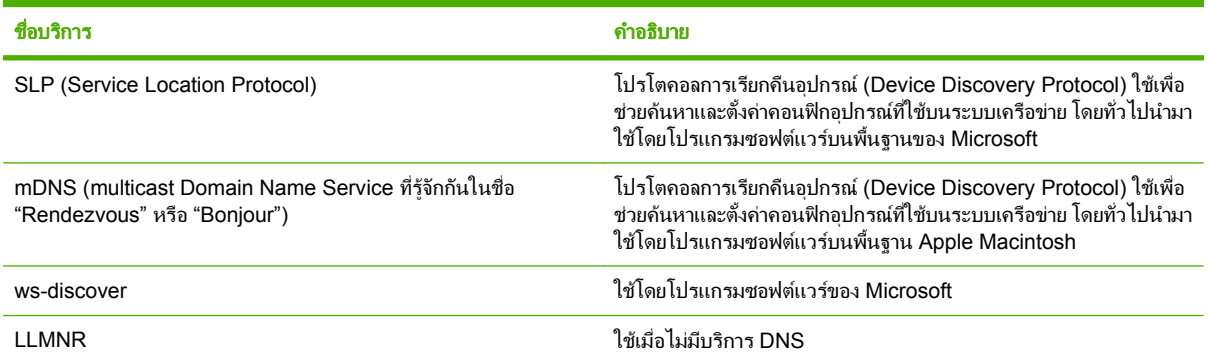

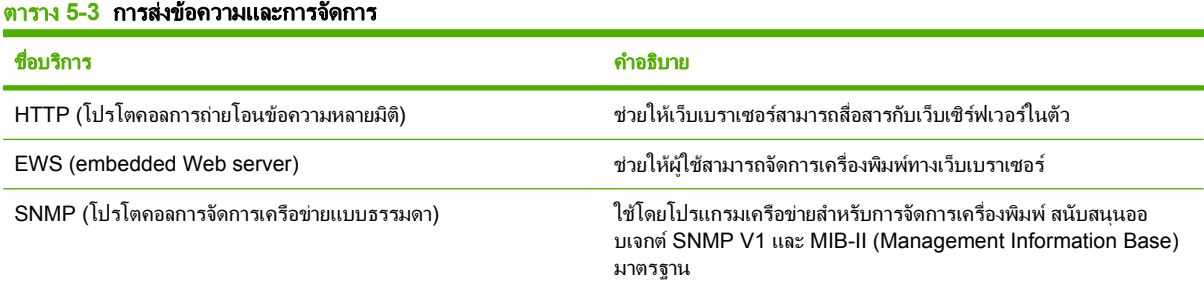

#### ตาราง **5**-**4** การกาหนด ํ **IP** แอดเดรส

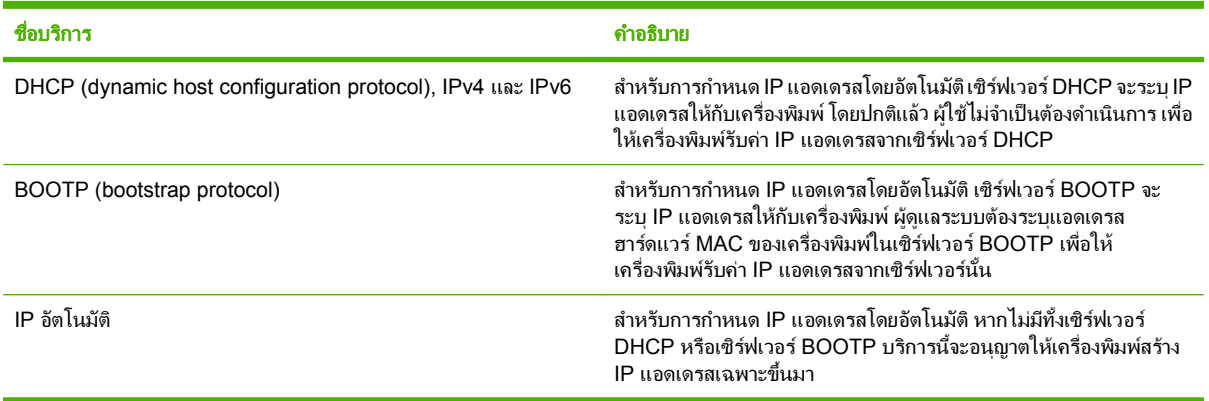

#### <span id="page-60-0"></span>ติดตั้งเครื่องพิมพ์บนเครือข่าย ั้ ื่

ในคาคอนฟเกอเรชันนี้เครื่องพิมพเชื่อมตอกับเครือขายโดยตรง และสามารถกําหนดคาใหคอมพิวเตอรทั้งหมดบนเครือขาย สามารถพิมพที่เครื่องพิมพไดโดยตรง

- $\mathbb{R}$ ี <mark>หมายเหต: โ</mark>หมดนี้คือค่าคอนฟิเกอเรชันเครือข่ายที่แนะนำสำหรับเครื่องพิมพ์
	- **1**. กอนเปดเครื่องพิมพใหเชื่อมตอเครื่องพิมพกับเครือขายโดยตรงโดยการตอสายเครือขายกับพอรตเครือขายของ เครื่องพิมพ
	- ี**2. เปิดเครื่องพิมพ์ รอ 2 นาที และใช้แผงควบคุมเพื่อพิมพ์หน้าการกำหนดค่า**
	- $\mathbb{B}^\prime$   $\overline{\mathsf{m}}$ นายเหตุ: ตรวจสอบให้แน่ใจว่า IP แอดเดรสปรากฏในหน้าการกำหนดค่าก่อนดำเนินการขั้นตอนถัดไป หากไม่มี IP แอดเดรส ใหพิมพหนาการกําหนดคาอีกครั้ง
	- ี<mark>3. ใส่แผ่นซีดีของเครื่องพิมพ์ในคอมพิวเตอร์ หากโปรแกรมติดตั้งซอฟต์แวร์ยังไม่เริ่มต้นทำงาน ให้เลื่อนไปที่ไฟล์</mark> setup.exe บนแผ่นซีดีและดับเบิลคลิกที่ไฟล์ดังกล่าว
	- **4**. ทําตามคําแนะนําของโปรแกรมติดตั้ง
	- $\,$  <mark>3 หมายเหตุ:</mark> เมื่อโปรแกรมติดตั้งพรอมต์ให้ป้อนแอดเดรสเครือข่าย ให้ป้อน IP แอดเดรสในหน้าการกำหนดค่าที่คุณ ้พิมพ์ก่อนเริ่มต้นโปรแกรมติดตั้ง หรือค้นหาเครื่องพิมพ์บนเครือข่าย
	- ี**5. รอจนกระบวนการติดตั้งเสร็จสมบรณ์ จากนั้นรีสตาร์ตคอมพิวเตอร์**

#### <span id="page-61-0"></span>กำหนดค่าเครื่องพิมพ์บนเครือข่าย ื่

# ดูการตั้งค่า

### หน้าแสดงค่าคอนฟิเกอเรชันเครือข่าย

หน้าแสดงค่าคอนฟิเกอเรชันเครือข่ายจะแสดงการตั้งค่าปัจจบัน และคุณสมบัติของการ์ดเครือข่ายของเครื่องพิมพ์ ในการ ้พิมพ์หน้าแสดงค่าคอนฟิเกอเรชันเครือข่ายจากเครื่องพิมพ์ ให้ทำตามขั้นตอนต่อไปนี้

- **1. บนแผงควบคม กด การตั้ง**ค่า
- **2**. ใชปุมลูกศรเพื่อเลือก รายงาน และกด ตกลง
- **3. ใช้ป่มลูกศรเพื่อเลือก <b>รายงานเครือข่าย** และกด <mark>ตกลง</mark>

### ็หน้าการกำหนดค่า

หน้าการกำหนดค่าจะแสดงการตั้งค่าปัจจุบัน และคุณสมบัติของเครื่องพิมพ์ คุณสามารถพิมพ์หน้าการกำหนดค่าจาก เครื่องพิมพ์หรือ HP ToolboxFX ในการพิมพ์หน้าการกำหนดค่าจากเครื่องพิมพ์ ให้ทำตามขั้นตอนต่อไปนี้

- **1. บนแผงควบคม กด การตั้งค่า**
- **2**. ใชปุมลูกศรเพื่อเลือก รายงาน และกด ตกลง
- ี**3. ใช้ป่มลุกศรเพื่อเลือก <b>รายงานการกำหนดค่า** และกด <mark>ตกลง</mark>

หน้าที่สองถูกพิมพ์ด้วย ในหน้าดังกล่าว ส่วน **การตั้งค่าแฟกซ์ และ การตั้งค่าภาพ** จะให้รายละเอียดเกี่ยวกับการตั้งค่าแฟกซ์ ของเครื่องพิมพ

#### เปลี่ยนการตั้งค่า ี่

คุณสามารถใชเว็บเซิรฟเวอรในตัว (EWS) หรือ HP ToolboxFX เพื่อดูหรือเปลี่ยนการตั้งคาคอนฟเกอเรชัน IP ในการเขา ใช้เว็บเซิร์ฟเวอร์ในตัว ให้พิมพ์ IP แอดเดรสของเครื่องพิมพ์ในช่องแอดเดรสของเบราเซอร์

คุณสามารถดู HP ToolboxFX เมื่อเครื่องพิมพเชื่อมตอกับคอมพิวเตอรโดยตรง หรือเมื่อเชื่อมตอกับเครือขาย คุณตองติดตั้ง ซอฟตแวรใหสมบูรณเพื่อใช HP ToolboxFX

เปิด HP ToolboxFX ในแบบใดแบบหนึ่งต่อไปนี้<sup>:</sup>

- ในซิสเต็มเทรย์ของ Windows ดับเบิลคลิกที่ไอคอน HP ToolboxFX
- ในเมนู**Start** (เริ่มตน) ของ Windows ใหคลิก **Programs** (โปรแกรม) (หรือ **All Programs** (โปรแกรมทั้ง หมด) ใน Windows XP) คลิก **HP** คลิกชื่อผลิตภัณฑและคลิก **HP ToolboxFX**

ใน HP ToolboxFX คลิกแถบ **การตั้งค่าเครือข่าย** 

ิจากแถบ **ระบบเครือข่าย** (EWS) หรือแถบ **การตั้งค่าเครือข่าย** (HP ToolboxFX) คุณสามารถเปลี่ยนค่าคอนฟิเกอ ้เรชันต่อไปนี้ได้:

- ชื่อแม่ข่าย
- IP แอดเดรส ที่กําหนดเอง
- ซับเน็ตมาสกที่กําหนดเอง
- เกตเวยเริ่มตนที่กําหนดเอง

 $|\mathbb{\ddot{P}}|$  หมายเหต: การเปลี่ยนแปลงค่าคอนฟิเกอเรชันเครือข่ายอาจต้องการให้คุณเปลี่ยน URL ของเบราเซอร์ก่อนที่คุณจะ ี่สามารถติดต่อสื่อสารกับเครื่องพิมพ์อีกครั้งได้ เครื่องพิมพ์จะใช้ไม่ได้ประมาณ 2-3 วินาทีขณะที่เครือข่ายรีเซ็ต

# ตั้งค่ารหัสผ่าน

์ โปรดดู เปิดใช้การป้องกันด้วยรหัสผ่านจากแผงควบคุม ในหน้า 189 สำหรับข้อมูลเกี่ยวกับวิธีการตั้งค่ารหัสผ่านเครื่องพิมพ์

# ทอย ี่  **IP**ู

ี่ สามารถตั้งค่า IP แอดเดรสของเครื่องพิมพ์ด้วยตนเองได้ หรือกำหนดค่าโดยอัตโนมัติผ่าน DHCP, BootP หรือ AutoIP

## ้ค่าคอนฟิเกอเรชันที่ตั้งด้วยตนเอง

- **1. บนแผงควบคม กด การตั้ง**ค่า
- ี**2. ใช้ปุ่มลูกศรเพื่อเลือก <b>การกำหนดค่าเครือข่าย** และกด <mark>ตกลง</mark>
- **3. ใช้ป**ุ่มลูกศรเพื่อเลือก **การกำหนดค่า TCP/IP** และกด ตุกลง
- **4**. ใชปุมลูกศรเพื่อเลือก ดวยตนเอง และกด ตกลง
- **5**. ใชปุมตัวเลขและตัวอักษรเพื่อพิมพ IP แอดเดรส และกด ตกลง
- **6**. หาก IP แอดเดรสไมถูกตอง ใหใชปุมลูกศรเพื่อเลือก ไมมีและกด ตกลง ทําซ้ําตามขั้นตอนที่ 5 โดยใช IP แอดเดรส ที่ ถกต้อง และทำตามขั้นตอนที่ 5 อีกครั้งสำหรับการตั้งค่าซับเน็ตมาสก์ และการตั้งค่าเริ่มต้นของเกตเวย์

## การตั้งค่าคอนฟิกอัตโนมัติ

- **1**. บนแผงควบคม กด การตั้งค่า
- **2. ใช้ป่มลุกศรเพื่อเลือก <b>การกำหนดค่าเครือข่าย** และกด <mark>ตกลง</mark>
- **3. ใช้ปุ่มลูกศรเพื่อเลือก <b>การกำหนดค่า TCP/IP** และกด ตกลง
- **4**. ใชปุมลูกศรเพื่อเลือก อัตโนมัติและกด ตกลง

้อาจใช้เวลาหลายนาทีเพื่อทำให้ IP แอดเดรสแบบอัตโนมัติพร้อมสำหรับการนำมาใช้

 $\mathbb{R}^n$  หมายเหต: หากคณต้องการปิดหรือเปิดการทำงานของโหมด IP อัตโนมัติ (เช่น BOOTP, DHCP, หรือ AutoIP) สามารถ เปลี่ยนการตั้งค่าเหล่านี้ได้โดยใช้เว็บเซิร์ฟเวอร์ในตัวหรือ HP ToolboxFX เท่านั้น

#### แสดง **IP** แอดเดรสบนแผงควบคมุ

- **1. บนแผงควบคม กด การตั้งค่า**
- ี่ 2. ใช้ป<sup>ุ</sup>มลุกศรเพื่อเลือก **การกำหนดค่าเครือข่าย** และกด ตุกลง
- **3**. ใชปุมลูกศรเพื่อเลือก แสดง **IP** แอดเดรส และกด ตกลง
- $\mathbb{B}^\prime$   $\overline{\ }$ หมายเหต: นอกจากนี้ คุณยังสามารถด IP แอดเดรสใน EWS หรือ HP ToolboxFX โดยเลือกแถบ **การตั้งค่าเครือข่ายขั้น** สูง

### การตงคั้ า **IPv4** และ **IPv6**

คุณสามารถตั้งคาดวยตนเองไดเฉพาะโปรโตคอล IPv4 เทานั้น โปรโตคอล IPv4 สามารถตั้งคาไดจาก HP ToolboxFX ี่ หรือจากแผงควบคมของเครื่องพิมพ์ โปรโตคอล IPv6 สามารถเลือกได้จากแผงควบคุมของเครื่องพิมพ์เท่านั้น

# การตั้งค่าความเร็วลิงค์

- $\mathbb{B}^\ast$  <mark>หมายเหตุ:</mark> การเปลี่ยนการตั้งค่าความเร็วลิงค์ที่ไม่ถูกต้องอาจทำให้เครื่องพิมพ์ไม่สามารถติดต่อสื่อสารกับอุปกรณ์เครือข่าย ้อื่นๆ ได้ สำหรับเกือบทุกสถานการณ์ ควรตั้งเครื่องพิมพ์ให้อยู่ในโหมดอัตโนมัติ การเปลี่ยนแปลงสามารถทำให้เครื่องพิมพ์ทำ ึงานอีกรอบได้ ควรทำการเปลี่ยนแปลงเฉพาะเมื่อเครื่องพิมพ์ว่างอยู่เท่านั้น
	- **1. บนแผงควบคม กด การตั้งค่า**
	- ี**2. ใช้ป**ุ่มลูกศรเพื่อเลือก **การกำหนดค่าเครือข่าย** และกด ตุกลง
	- ี**3. ใช้ปุ่มลูกศรเพื่อเลือก <b>ความเร็วลิงค์** และกด <mark>ตกลง</mark>
	- **4. ใช้ป**ุ่มลูกศรเพื่อเลือกหนึ่งในการตั้งค่าต่อไปนี้
		- อัตโนมัติ
		- 10T Full
		- 10T Half
		- 100TX Full
		- 100TX Half
		- $\mathbb{B}$  <mark>หมายเหตุ:</mark> การตั้งค่าต้องตรงกับอุปกรณ์บนระบบเครือข่ายที่คุณต้องการเชื่อมต่อ (ฮับของเครือข่าย สวิตช์ เกตเวย์ รู ตเตอรหรือคอมพิวเตอร)
	- **5**. กด ตกลง เครื่องพิมพจะทํางานอีกรอบ

#### **6 กระดาษและวัสดุพิมพ์** ั ֖֖֖֖֖֚֚֚֚֚֚֚֚֚֚֚֚֬֝֝֟֓֡֞֟֓֡֬֝֬֝֟֓֝֬֝֬֝֬֝֬֝֬֝֬֝֬֝֬֝֝֬֝֬֝֬֝֬֝֬֝֬֝֬֝֬

- <u>● การทำความเข้าใจเรื่องกระดาษและการใช้วัสดพิมพ์</u>
- <u>● ขนาดกระดาษและวัสดพิมพ์ที่รองรับ</u>
- [ประเภทกระดาษที่รองรับและความจุของถาด](#page-68-0)
- [ขอกําหนดเกี่ยวกับกระดาษพิเศษหรือวัสดุพิมพ](#page-69-0)
- <u>● การใส่กระดาษและวัสดุที่ใช้พิมพ์</u>
- [กําหนดคาถาด](#page-73-0)

# <span id="page-65-0"></span>ึ การทำความเข้าใจเรื่องกระดาษและการใช้วัสดุพิมพ์

ุผลิตภัณฑ์นี้สนับสนุนกระดาษและวัสดุพิมพ์หลายชนิด ตรงตามข้อกำหนดที่ปรากฏในคู่มือผู้ใช้นี้ กระดาษหรือวัสดุพิมพ์ที่ไม่ ตรงตามขอกําหนดอาจทําใหเกิดปญหาตอไปนี้:

- งานพิมพ์มีคณภาพต่ำ
- ึ กระดาษติดมากขึ้น
- ผลิตภัณฑ์สึกหรอเร็วกว่ากำหนด ทำให้ต้องมีการซ่อมบำรง

เพื่อใหไดผลลัพธการพิมพที่ดีที่สุด โปรดใชกระดาษและวัสดุพิมพของ HP ที่ออกแบบมาเพื่อใชกับเครื่องพิมพเลเซอรหรือใช งานอเนกประสงค์ อย่าใช้กระดาษหรือวัสดพิมพ์สำหรับเครื่องพิมพ์อิงค์เจ็ต Hewlett-Packard Company ไม่แนะนำให้ใช้ ึกระดาษหรือวัสดุพิมพ์ชนิดหรือยี่ห้ออื่น เนื่องจาก HP ไม่สามารถควบคมคุณภาพได้

อาจเป็นไปได้ที่กระดาษจะเป็นไปตามข้อกำหนดในค่มือนี้ แต่ยังไม่อาจให้คณภาพการพิมพ์ที่ท่านพอใจ ซึ่งอาจเกิดจากการ จัดเก็บที่ไมเหมาะสม อุณหภูมิและ/หรือความชื้น หรือตัวแปรอื่นๆ ที่ Hewlett-Packard ไมอาจควบคุมได

 $\Delta$  ข้อควรระวัง: การใช้กระดาษหรือวัสดุพิมพ์ที่ไม่ตรงตามข้อกำหนดของ Hewlett-Packard อาจทำให้เกิดปัญหากับ ผลิตภัณฑ์ ทำให้ต้องมีการซ่อมบำรง การซ่อมบำรงดังกล่าวจะไม่รวมอยในการรับประกันหรือข้อตกลงการให้บริการของ Hewlett-Packard

# <span id="page-66-0"></span>ขนาดกระดาษและวัสดุพิมพ์ที่รองรับ

ผลิตภัณฑนี้รองรับกระดาษหลายขนาดและปรับใหเหมาะกับวัสดุพิมพหลายชนิด

 $\,$  <mark>3 หมายเหตุ:</mark> หากต้องการให้ได้งานพิมพ์ที่ดีที่สุด ให้เลือกขนาดและประเภทของกระดาษที่เหมาะสมในไดรเวอร์พิมพ์ก่อนที่ จะทําการพิมพ

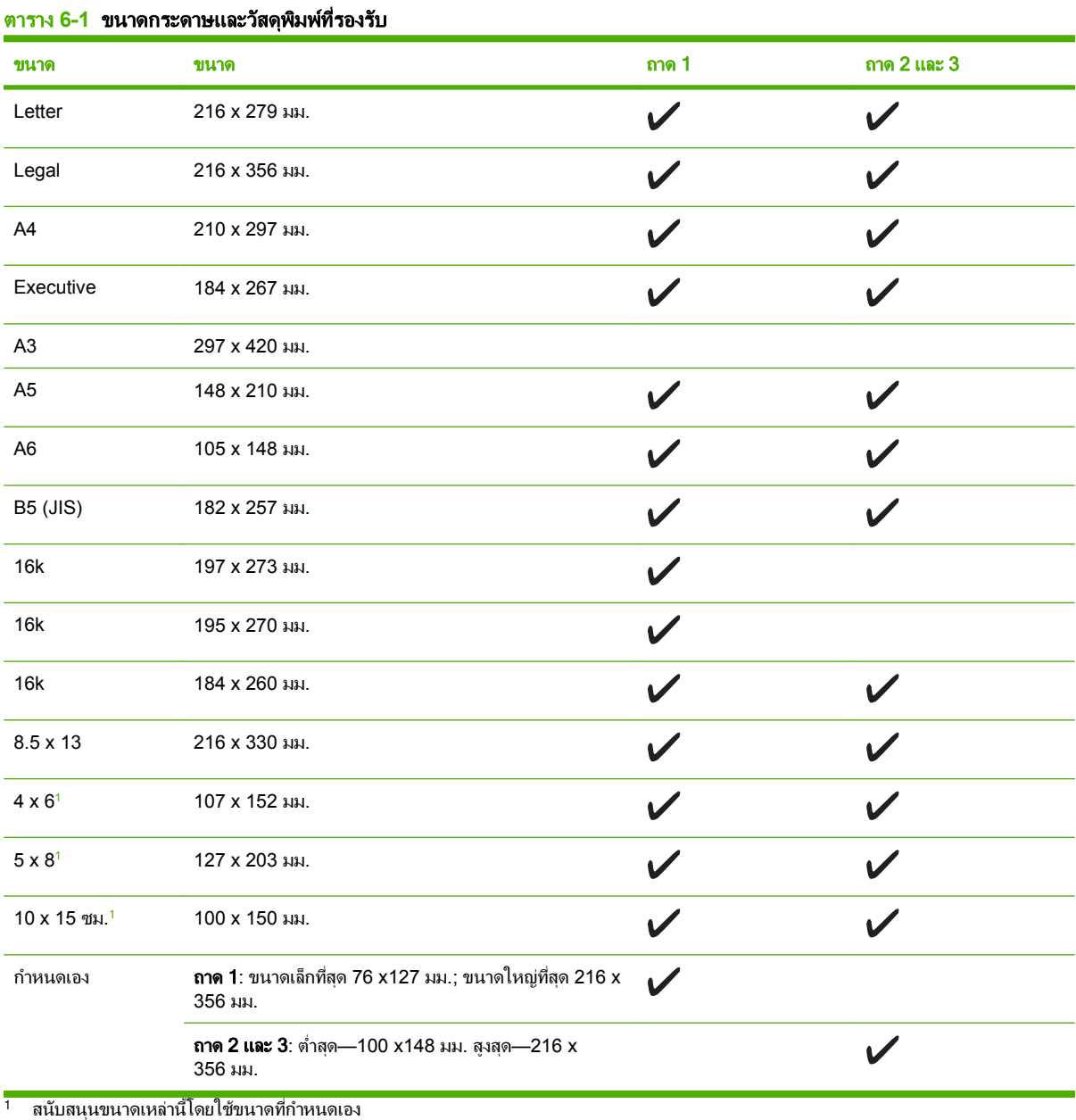

#### ี ตาราง 6-2 ซองจดหมายและโปสการ์ดที่รองรับ

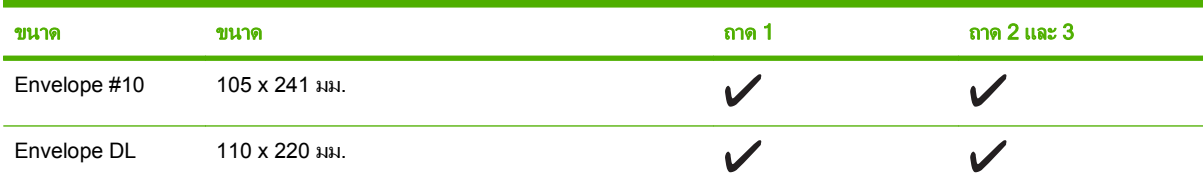

### ี ตาราง 6-<mark>2</mark> ซองจดหมายและโปสการ์ดที่รองรับ (ต่อ)

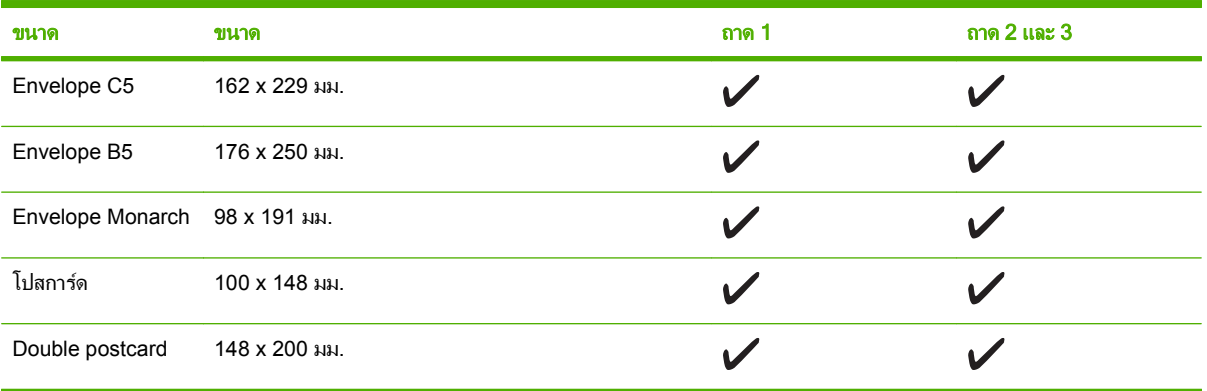

# <span id="page-68-0"></span>ประเภทกระดาษที่รองรับและความจุของถาด

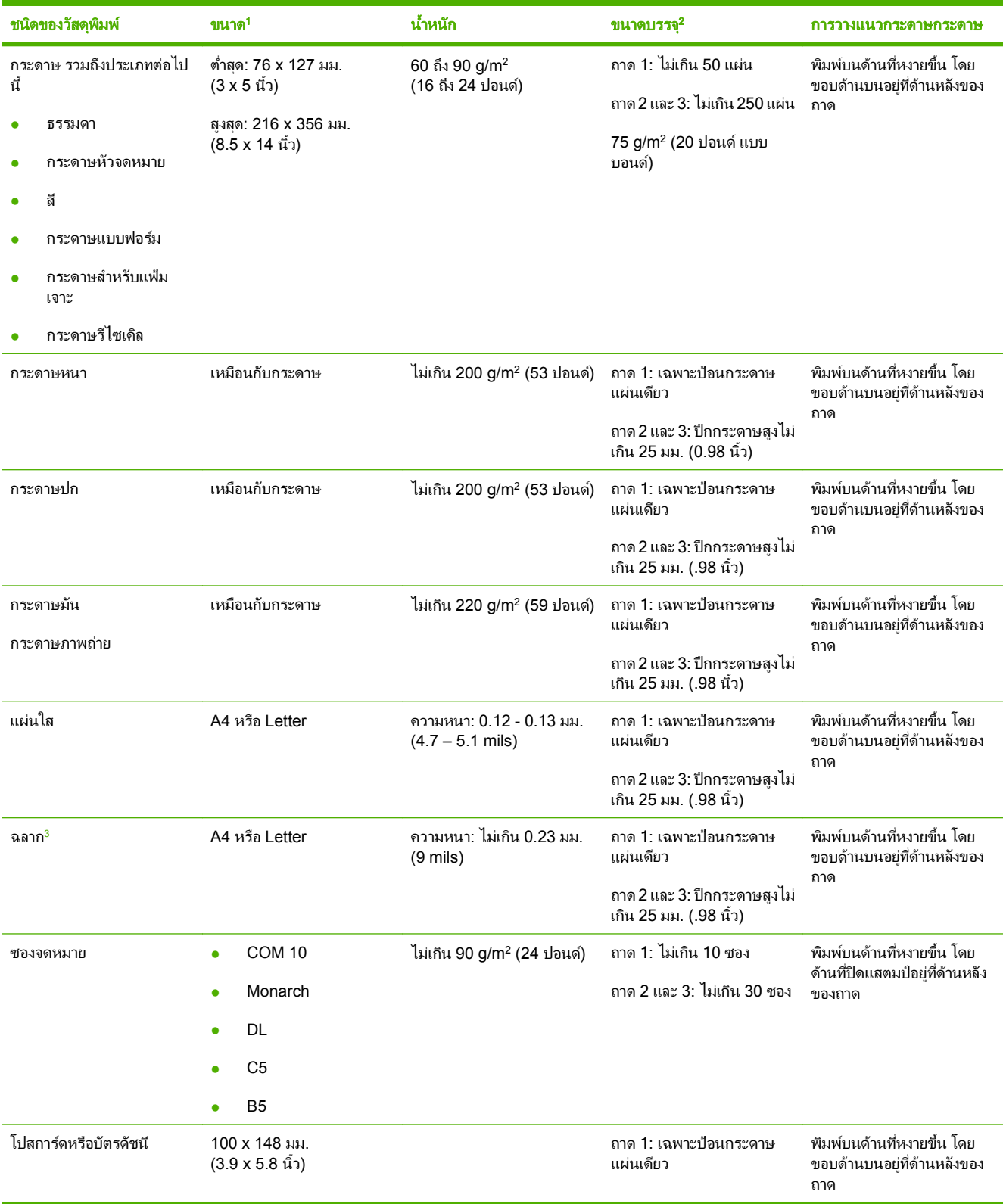

<span id="page-69-0"></span>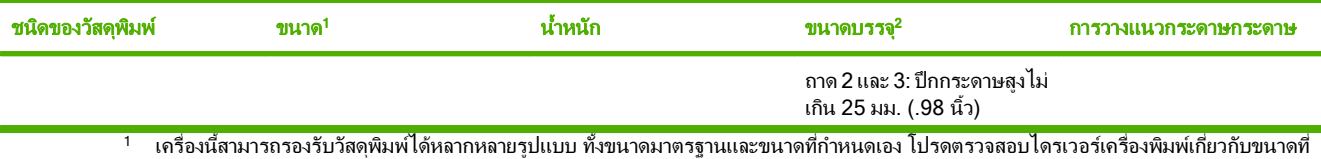

นํามาใชได

ี 2 ขนาดบรรจอาจต่างกันไปตามน้ำหนักและความหนาของสื่อที่ใช้พิมพ์ และเงื่อนไขทางสภาพแวดล้อม

<sup>3</sup> ความเรียบ: 100 – 250 (เชฟฟลด)

#### ข้อกำหนดเกี่ยวกับกระดาษพิเศษหรือวัสดุพิมพ์ ี่

ผลิตภัณฑนี้สนับสนุนการพิมพบนสื่อพิเศษ ใชขอกําหนดตอไปนี้เพื่อสรางงานพิมพที่นาพอใจ เมื่อใชกระดาษพิเศษหรือวัสดุ ี่ พิมพ์ ดูให้แน่ใจว่า ได้ตั้งชนิดและขนาดในไดรเวอร์พิมพ์ของท่านเพื่อให้ได้งานพิมพ์ที่ดีที่สุดแล้ว

<mark>ข้อควรระวัง:</mark> เครื่องพิมพ์ของ HP LaserJet ใช้ฟิวเซอร์เพื่อยึดอนุภาคของผงหมึกแห้งกับกระดาษในทุกๆ จุดอย่างแม่น ยำ กระดาษเลเซอร์ของ HP ได้รับการออกแบบมาให้ทนทานต่อความร้อนในระดับสูง การใช้กระดาษแบบอิงค์เจ็ตที่ไม่ได้ ืออกแบบมาสำหรับเทคโนโลยีนี้อาจทำให้เครื่องพิมพ์ของท่านชำรุดเสียหายได้

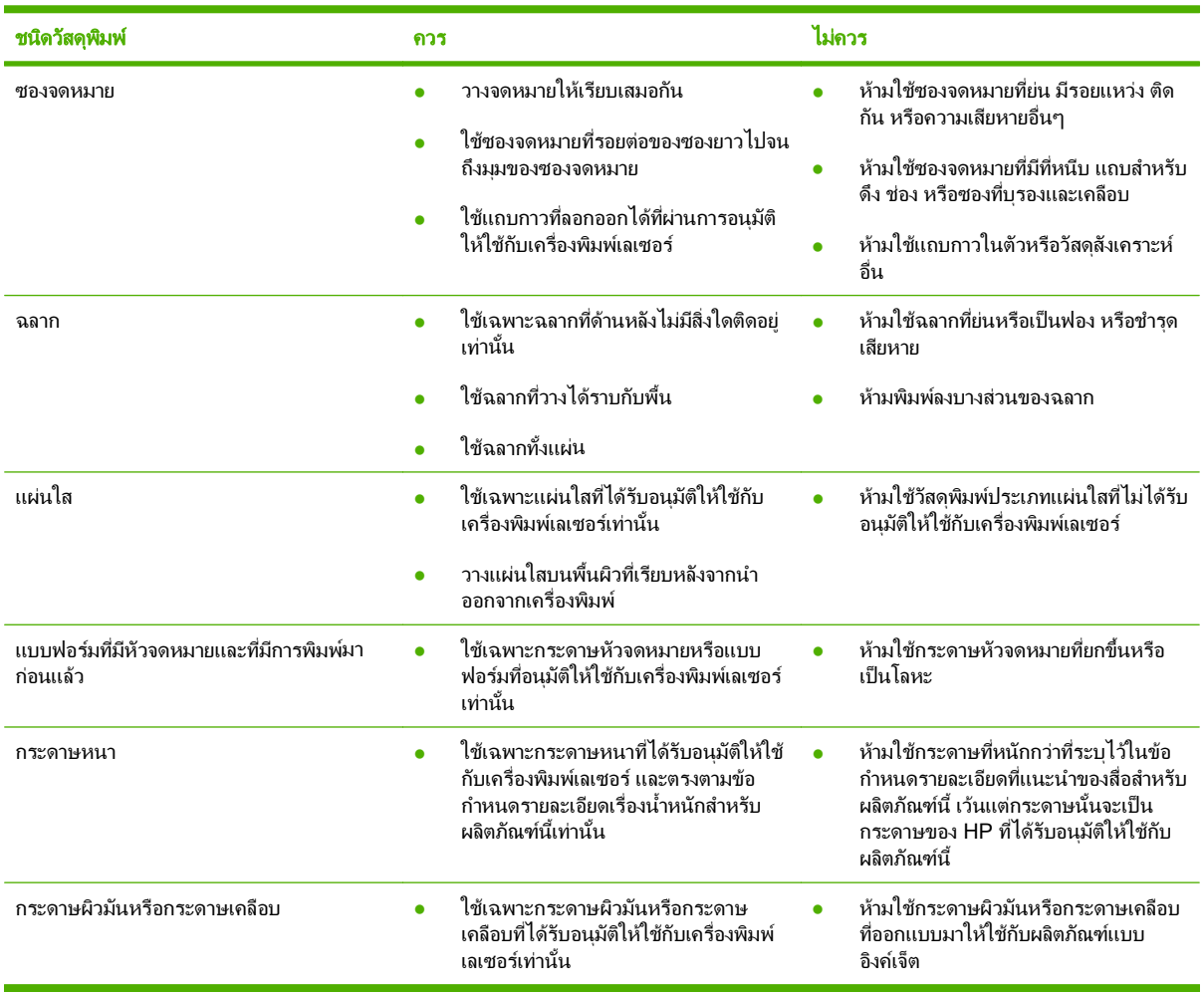

# <span id="page-70-0"></span>การใส่กระดาษและวัสดุที่ใช้พิมพ์

# ถาด 1

ถาด 1 สามารถบรรจุกระดาษ 75 g/m² ได้ถึง 50 แผ่น หรือชองจดหมาย 5 ซอง, แผ่นใส 10 แผ่น หรือบัตร 10 ใบ นอกจาก นี้ คุณยังอาจใช้ถาด 1 เพื่อพิมพ์หน้าแรกบนกระดาษที่ต่างไปจากหน้าอื่นๆ ของเอกสาร

**1**. เปดถาด 1

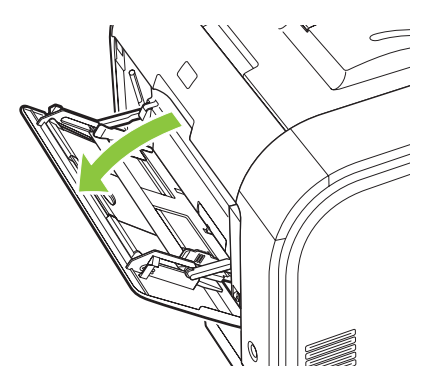

ี**2.** หากใส่วัสดุพิมพ์ที่มีความยาว ให้ดึงถาดรองเสริมที่ขยายออกได้

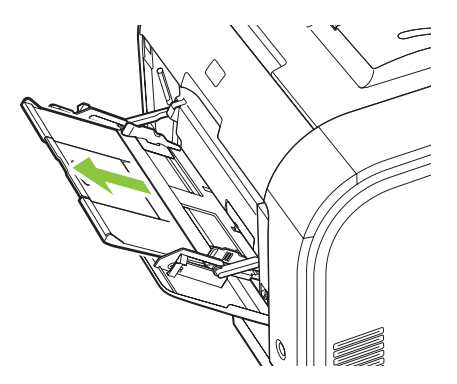

**3**. หากจําเปน ใหพลิกสวนขยายออก

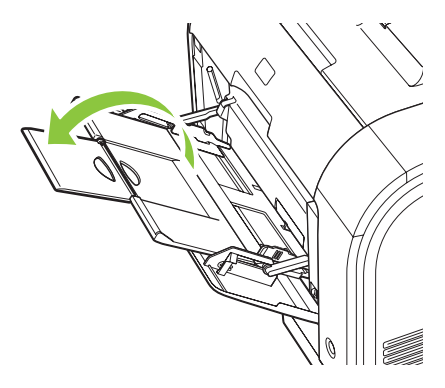

ี **4. ขยายตัวกั้นกระดาษออกจนสุด (คำอ**ธิบายภาพ 1) และใส่วัสดุพิมพ์ลงในถาด 1 (คำอธิบายภาพ 2) ปรับตัวกั้นกระดาษ ใหตรงกับขนาดกระดาษ

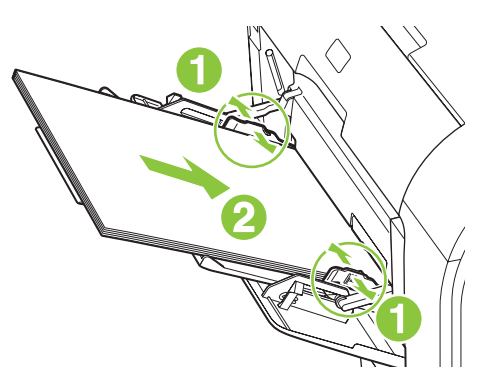

# ถาด 2 หรอื 3

ถาด 2 และถาดเสริม 3 บรรจุกระดาษ 75 g/m<sup>2</sup>ได้มากถึง 250 แผ่น หรือน้อยกว่าสำหรับกระดาษที่หนากว่า (ปีกกระดาษสูง ไมเกิน (25 มม.) ปอนกระดาษโดยใสหัวกระดาษเขาไปกอน และหงายหนาที่ตองการพิมพขึ้น

**1.** ดึงถาดออกจากเครื่อง

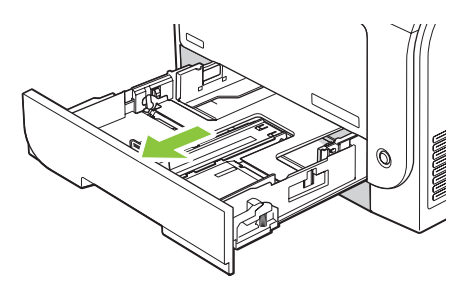

**2**. เลื่อนตัวกั้นความยาวและความกวางของกระดาษ

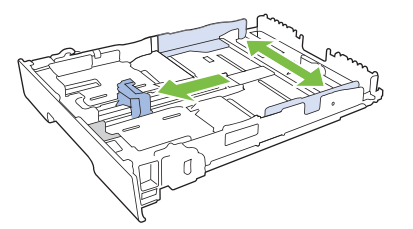

่ ในการใส่กระดาษขนาด Legal ให้ดึงถาดโดยกดแท็บส่วนขยายของถาดค้างไว้ขณะดึงด้านหน้าของถาดเข้าหา ตัวคุณ

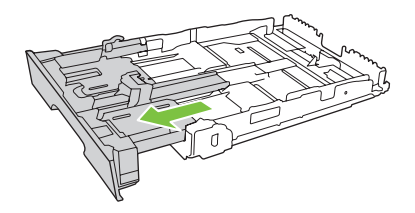

 $\bar{\Xi}$  ึ หมายเหตุ: เมื่อใส่กระดาษขนาด Legal ถาดจะขยายจากทางด้านหน้าของเครื่องประมาณ 64 มม. (2.5 นิ้ว)
**3**. ใสกระดาษลงในถาดและตรวจสอบวากระดาษเรียบเสมอกันทั้งสี่มุม เลื่อนตัวกั้นความยาวและความกวางของกระดาษ ใหชิดกับปกกระดาษ

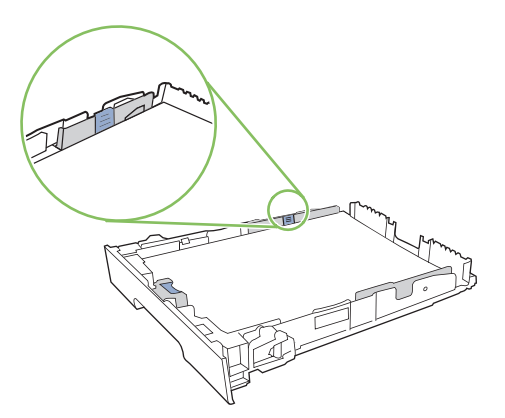

ี**4.** กดกระดาษลงเพื่อให้ปีกกระดาษอยู่ต่ำกว่าแท็บขีดจำกัดกระดาษที่ด้านข้างของถาด

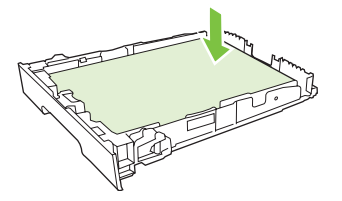

**5**. เลื่อนถาดกลับเขาไปในเครื่อง

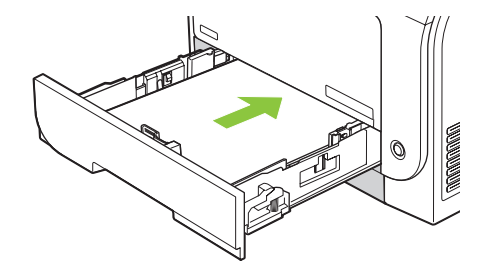

## ี่กำหนดค่าถาด

เมื่อใช้ถาดใดถาดหนึ่งสำหรับขนาดกระดาษเฉพาะ คุณสามารถตั้งค่าขนาดเริ่มต้นของถาดได้ใน HP ToolboxFX หรือจาก แผงควบคุม ใน HP ToolboxFX ให้เลือก **การจัดการกระดาษ** และเลือกขนาดของถาดที่คณต้องการตั้งค่า เมื่อคุณเลือกขนาด กระดาษสําหรับงานพิมพในกลองโตตอบ Print เครื่องพิมพจะเลือกถาดดังกลาวสําหรับการพิมพโดยอัตโนมัติ

ในการตั้งคาขนาดหรือประเภทกระดาษเริ่มตนจากแผงควบคุม ใหทําตามขั้นตอนตอไปนี้

- **1. บนแผงควบคมของเครื่องพิมพ์ ให้กด <mark>การตั้ง</mark>ค่า**
- 2. ใช้ปุ่มลูกศรเพื่อเลือก **การตั้งค่าระบบ** และกด ตกลง
- ี**3. ใช้ปุ่มลูกศรเพื่อเลือก <b>การตั้งค่ากระดาษ** และกด ตุกลง
- **4**. ใชปุมลูกศรเพื่อเลือกถาดที่จะกําหนดคา และกด ตกลง
- **5**. ใชปุมลูกศรเพื่อเลือก ประเภทกระดาษ หรือ ขนาดกระดาษ และกด ตกลง
- **6. ใช้ป**ุ่มลูกศรเพื่อเลือกประเภทหรือขนาดเริ่มต้นของถาด และกด ตุกลง

# ี่ 7 ใช้คุณสมบัติของผลิตภัณฑ์

- <u>การตั้งค่าการประหยัด</u>
- [แบบอักษร](#page-76-0)

# <span id="page-75-0"></span>การซังค่าการประหยัด

## ี่พิมพ์เก็บถาวร

ตัวเลือก พิมพ์เก็บถาวร จะทำให้ ได้งานพิมพ์ที่เกิดการเปือนของผงหมึกและฝุ่นเพียงเล็กน้อย ให้ใช้ พิมพ์เก็บถาวร เพื่อ สรางเอกสารที่คุณตองการเก็บรักษาไวหรือเก็บถาวร

- **1. บนแผงควบคุม กด <mark>การ</mark>ตั้ง**ค่า
- 2. ใช้ปุ่มลูกศรเพื่อเลือก **บริการ** และกด ตกลง
- ี**3. ใช้ปุ่มลูกศรเพื่อเลือก <b>พิมพ์เก็บถาวร** เลือก **เปิด** หรือ **ปิด** และกด ตกลง

## <span id="page-76-0"></span>แบบอกษร ั

## ี่เลือกแบบอักษร

ใช้ HP ToolboxFX เพื่อเปลี่ยนแบบอักษรของเครื่องพิมพ์โดยคลิกแถบ **การตั้งค่าการพิมพ์** และคลิกหน้า **PCL5** คลิก **ไช้** เพื่อบันทึกการเปลี่ยนแปลง

## พิมพ์รายการแบบอักษรที่สามารถใช้ได้

พิมพ์รายการแบบอักษรที่สามารถใช้ได้จากแผงควบคุมของเครื่องพิมพ์ โปรดดูที่ <u>หน้าข้อมูล ในหน้า 174</u>

# **8** งานพมพิ

ในสวนนี้จะมีขอมูลเกี่ยวกับงานพิมพแบบทั่วไป

- <u>[ยกเลิกงานพิมพ](#page-79-0)์</u>
- ใชคุณลักษณะตางๆ [ในไดรเวอรเครื่องพิมพสําหรับ](#page-80-0) Windows
- <u>เปลี่ยนการตั้งค่าคุณภาพการพิมพ์</u>
- พิมพ์ต้นฉบับแบบจรดขอบ
- <mark>หมายเหต</mark>: คุณยังสามารถใช้ฟังก์ชันต่างๆ ที่อธิบายอยู่ในบทนี้โดยใช้ HP ToolboxFX ได้ โปรดดูคำแนะนำที่วิธีใช้ ออนไลน HP ToolboxFX

## <span id="page-79-0"></span>ยกเลิกงานพิมพ์

หากงานพิมพ์กำลังพิมพ์อย่ ให้ยกเลิกโดยการกด <mark>ยกเลิก</mark> บนแผงควบคมของเครื่องพิมพ์

 $\mathbb{R}^{\prime}$  <mark>หมายเหต:</mark> การกด <u>ยกเลิก</u> จะลบงานที่เครื่องพิมพ์กำลังพิมพ์ ในกรณีที่มีงานกำลังดำเนินการอย่หลายงาน (เช่น เครื่องพิมพ์ กำลังเอกสารในขณะที่กำลังรับแฟกซ์) การกด <mark>ยกเลิก</mark> จะลบงานที่ปรากฏอยูบนแผงควบคุมของเครื่องพิมพ์

และคุณสามารถยกเลิกงานพิมพ์จากโปรแกรมหรือคิวการพิมพ์ได้

หากต้องการหยดงานพิมพ์ทันที ให้นำสื่อที่ใช้พิมพ์ที่เหลือออกจากเครื่องพิมพ์ หลังจากเครื่องหยุดพิมพ์แล้ว ให้ใช้ตัวเลือกใด ตัวเลือกหนึ่งดังต่อไปนี้<sup>:</sup>

- **แผงควบคมของเครื่อง:** หากต้องการยกเลิกงานพิมพ์ ให้กดแล้วปล่อย ยกเลิก บนแผงควบคมของเครื่องพิมพ์
- **โปรแกรมซอฟต์แวร์:** โดยทั่วไป กล่องโต้ตอบจะปรากฏขึ้นชั่วคร่บนหน้าจอคอมพิวเตอร์ เพื่อให้คณสามารถยกเลิกงาน พิมพได
- **ควิการพิมพ์ของ Windows:** หากมีงานพิมพ์กำลังรออยู่ในคิวการพิมพ์ (หน่วยความจำของคอมพิวเตอร์) หรือที่เก็บ ้พักการพิมพ์ ให้ลบงานพิมพ์ในที่ดังกล่าว
	- **Windows 2000:** ไปที่กลองโตตอบ **Printer** คลิก **Start** คลิก **Settings** แลวคลิก **Printers** ดับเบิลคลิกท่ี ไอคอนของเครื่องพิมพเพื่อเปดหนาตาง เลือกงานพิมพและคลิก **Delete**
	- **Windows XP:** คลิก **Start** (เริ่มตน) คลิก **Settings** (การตั้งคา) และคลิก **Printers and Faxes** (เครื่องพิมพและโทรสาร) ดับเบิลคลิกที่ไอคอนของเครื่องพิมพเพื่อเปดหนาตาง คลิกขวาที่งานพิมพที่คุณตองการ ยกเลิก และคลิก **Cancel** (ยกเลิก)
	- **Windows Vista:** คลิก **Start** (เริ่มตน) คลิก **Control Panel** (แผงควบคมุ ) และภายใต**Hardware and Sound** (ฮารดแวรและเสียง) ใหคลิก **Printer** (เครื่องพิมพ) ดับเบิลคลิกที่ไอคอนของเครื่องพิมพเพื่อเปดหนา ตาง คลิกขวาที่งานพิมพที่คุณตองการยกเลิก และคลิก **Cancel** (ยกเลิก)
- **คิวการพิมพ์ของ Macintosh:** เปิดคิวการพิมพ์โดยดับเบิลคลิกที่ไอคอนของเครื่องพิมพ์ในด็อค ไฮไลท์งานพิมพ์ และคลิก **Delete**

#### <span id="page-80-0"></span>์ใช้คุณลักษณะต่างๆ ในไดรเวอร์เครื่องพิมพ์สำหรับ Windows ื่

#### เปิดไดรเวอร์เครื่องพิมพ์ ื่

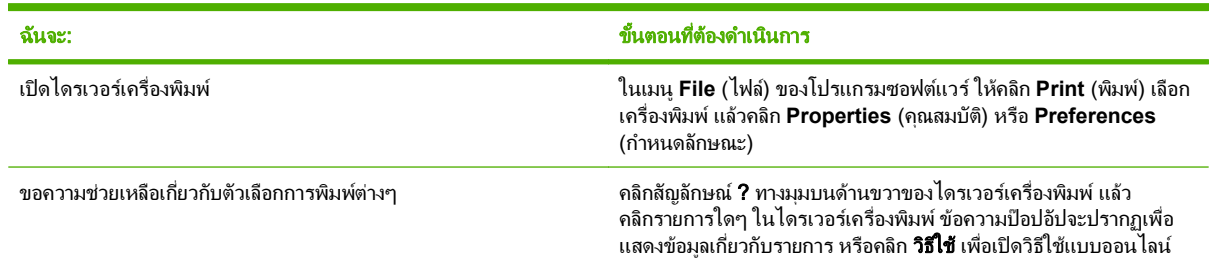

## การใช้ช็กตดัทสำหรับการพิมพ์

่ ในการดำเนินการงานต่างๆ ดังต่อไปนี้ ให้เปิดไดรเวอร์เครื่องพิมพ์แล้วคลิกแถบ **ช็อตคัทสำหรับการพิมพ์** 

### $\bar{\Xi}$ ั <mark>หมายเหตุ:</mark> ในไดรเวอร์เครื่องพิมพ์ HP ก่อนหน้า คุณสมบัตินี้เรียกว่า **การตั้งค่าแบบด่วน**

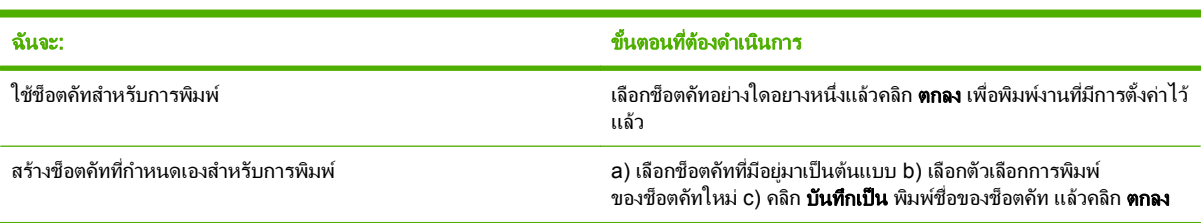

### ตั้งค่าตัวเลือกกระดาษและคุณภาพการพิมพ์

ในการดำเนินการงานต่างๆ ดังต่อไปนี้ ให้เปิดไดรเวอร์เครื่องพิมพ์แล้วคลิกแถบ **กระดาษ/คุณภาพ** 

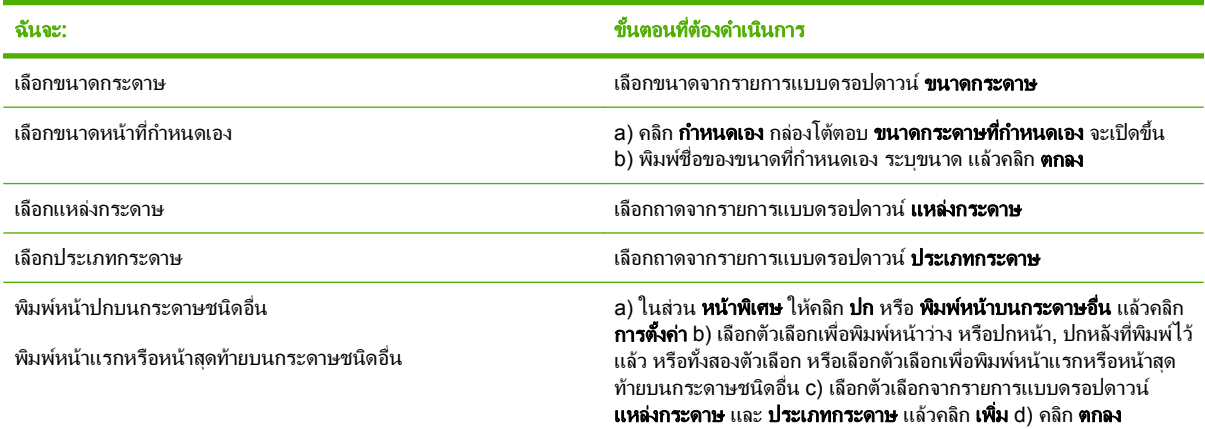

## ตั้งค่าลักษณะเอกสาร

่ ในการดำเนินการงานต่างๆ ดังต่อไปนี้ ให้เปิดไดรเวอร์เครื่องพิมพ์แล้วคลิกแถบ **ลักษณะ** 

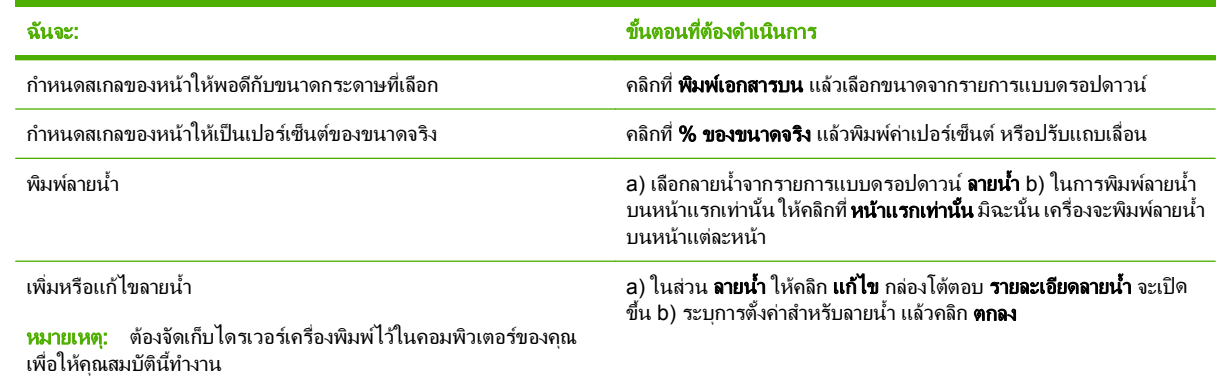

### ตั้งค่าตัวเลือกการตกแต่งเอกสาร

่ ในการดำเนินการงานต่างๆ ดังต่อไปนี้ ให้เปิดไดรเวอร์เครื่องพิมพ์แล้วคลิกแถบ **ตกแต่ง** 

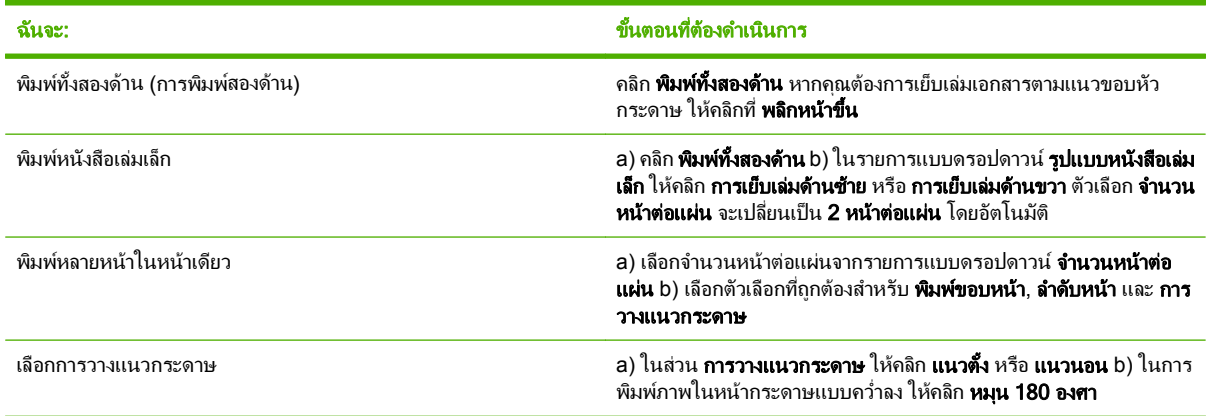

#### ้รับการสนับสนุนและข้อมูลสถานะของเครื่อง ื่

่ ในการดำเนินการงานต่างๆ ดังต่อไปนี้ ให้เปิดไดรเวอร์เครื่องพิมพ์แล้วคลิกแถบ **การบริการ** 

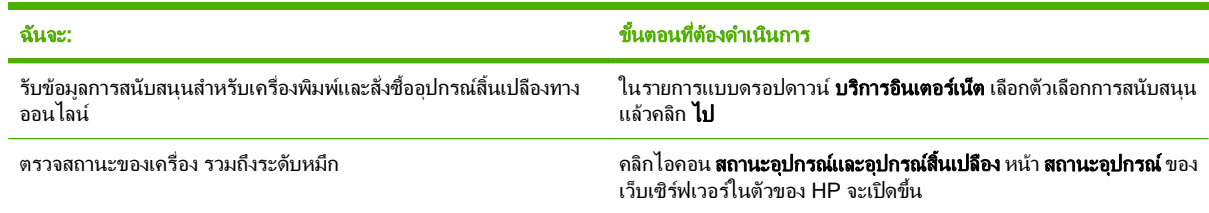

#### การตั้งค่าตัวเลือกในการพิมพ์ขั้นสูง ั้

ในการดำเนินการงานต่างๆ ดังต่อไปนี้ ให้เปิดไดรเวอร์เครื่องพิมพ์แล้วคลิกแถบ **ขั้นสูง** 

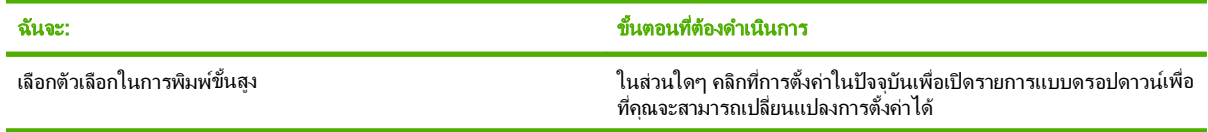

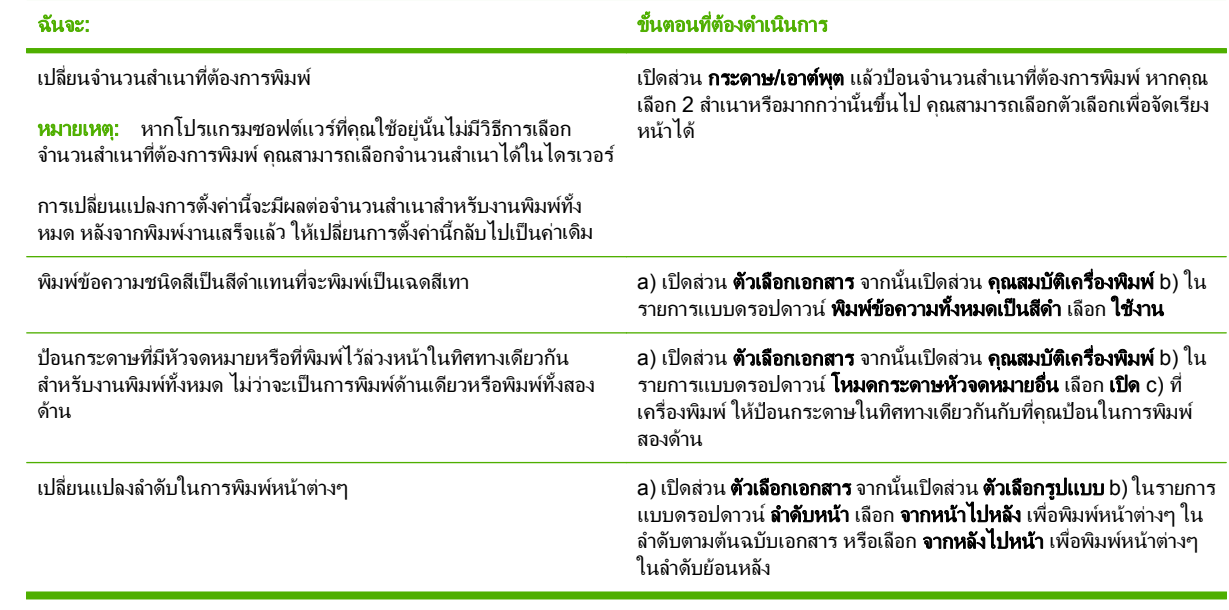

#### <span id="page-83-0"></span>เปลี่ยนการตั้งค่าคุณภาพการพิมพ์ ี่

- **1**. ในเมนู**File** (ไฟล) ของโปรแกรมซอฟตแวรใหคลิก **Print** (พิมพ)
- <mark>2.</mark> บนแถบ **Paper/Quality** ให้เลือกการตั้งค่าความละเอียดหรือคุณภาพการพิมพ์ที่คุณต้องการจากเมนูแบบดึงลงของ **Print Quality**
- **3**. คลิก ตกลง

## <span id="page-84-0"></span>พิมพ์ต้นฉบับแบบจรดขอบ

เครื่องพิมพ์ไม่สามารถพิมพ์แบบจรดขอบเต็มที่ได้ พื้นที่การพิมพ์สูงสุดคือ 203.2 x 347 มม. (8 x 13.7 นิ้ว) โดยเหลือขอบ ที่ไม่สามารถพิมพ์ได้ 4 มม. รอบหน้า บนกระดาษ 216 x 356 มม.

#### **9** การทาส าเนา ํ ํ

- [ใสเอกสารตนฉบับ](#page-87-0)
- [ใชทําสําเนา](#page-89-0)
- <u>การตั้งค่าการทำสำเนา</u>
- [การทําสําเนาหนังสือ](#page-96-0)
- [ทําสําเนาภาพถาย](#page-98-0)
- [การทําสําเนาเอกสารตนฉบับที่มีกระดาษหลายขนาด](#page-99-0)
- <u>● งานทำสำเนาพิมพ์สองหน้า (สองด้าน)</u>

# <span id="page-87-0"></span>ใส่เอกสารต้นฉบับ

#### อุปกรณปอนกระดาษอัตโนมัต **(ADF)** ิ

- $\bar{\mathbb{B}}$  หมายเหตุ: ADF สามารถจุกระดาษ 80 g/m² ได้ถึง 50 แผ่น หรือสื่อที่มีน้ำหนักไม่เกิน 20 ปอนด์
- $\Delta$  ข้อควรระวัง: เพื่อป้องกันไม่ให้เกิดความเสียหายต่อเครื่องพิมพ์ อย่าใช้ต้นฉบับที่มีเทปลบคำผิด คราบน้ำยาลบคำผิด คลิบหนีบกระดาษ หรือลวดเย็บกระดาษติดอยูและหามใสภาพถาย ตนฉบับขนาดเล็ก หรือวัสดุที่เปราะบางลงใน ADF ใหใช เครื่องสแกนแบบแทนเพื่อสแกนวัตถุเหลานี้
	- **1**. ใสปกตนฉบับที่อยูในสภาพดีลงในถาดกระดาษเขา ADF โดยใหดานหนาของเอกสารหงายขึ้นและใหหนาแรกอยูดาน บนสุด

หากกระดาษมีความยาวกวาขนาด Letter หรือ A4 ใหดึงแผานรองเสริมของถาด ADF เพื่อรองเอกสารไว

**2**. เลื่อนกองเอกสารลงใน ADF จนสุด

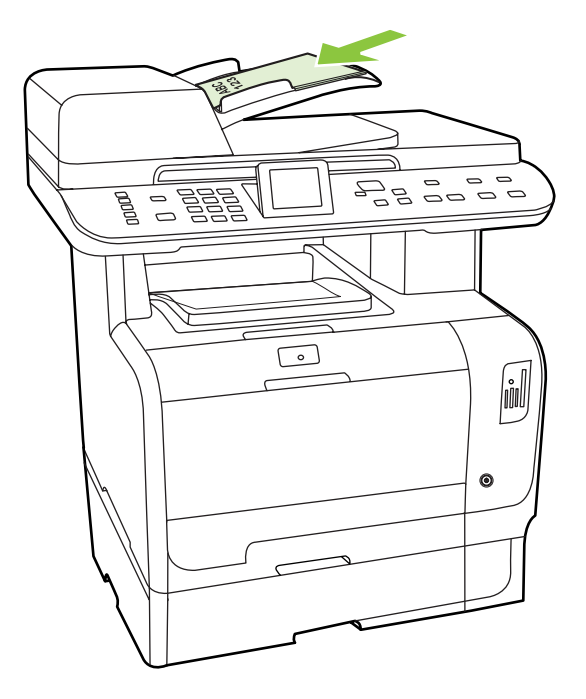

โหลดเอกสารแลว จะปรากฏขึ้นที่หนาจอแผงควบคุม

**3**. ปรับตัวกั้นกระดาษใหพอดีกับกระดาษ

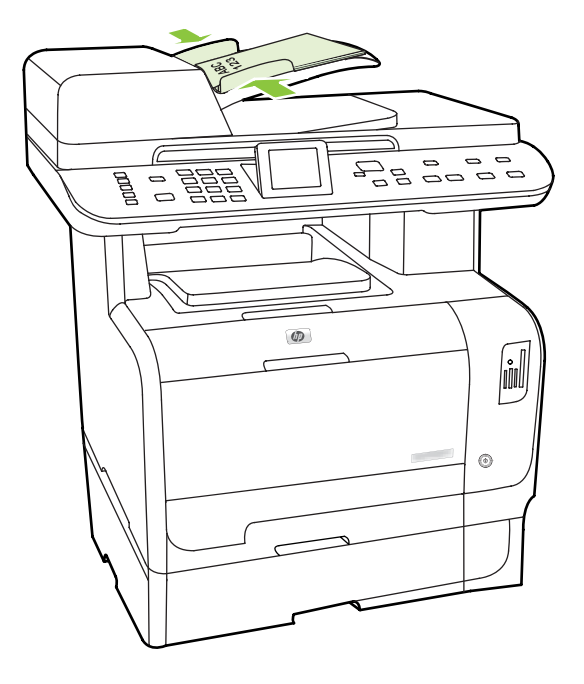

#### แผนกระจกบนแทน

- $\overset{\mathbb{L}}{2}$  <mark>หมายเหตุ:</mark> ขนาดเอกสารใหญ่ที่สุดสำหรับการทำสำเนาบนเครื่องสแกนแบบแท่นคือ Letter ใช้ ADF สำหรับการทำสำเนา ที่มีขนาดใหญกวา Letter
	- **1**. ตรวจสอบใหแนใจวา ไมมีสื่อที่ใชพิมพใดอยูในอุปกรณปอนกระดาษอัตโนมัติ (ADF)
	- **2**. ยกฝาปดเครื่องสแกนขึ้น
	- ี**่ 3.** วางเอกสารต้นฉบับโดยคว่ำหน้าลงบนแผ่นกระจกของเครื่องสแกนแบบแท่น โดยให้มุมบนซ้ายของเอกสารติดมุมที่ ระบุดวยเครื่องหมายบนสแกนเนอร

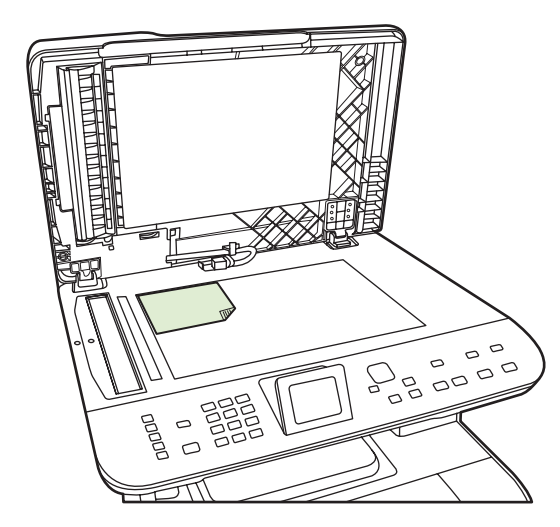

**4**. คอยๆ ปดฝาลง

# <span id="page-89-0"></span>ใชทําสาเนา ํ

## ้ ทำสำเนาแบบกดป่มเดีย**ว**

- ี**่ 1. ใส่เอกสารลงในถาดป้อนกระดาษของอปกรณ์ป้อนกระดาษอัตโนมัติ (ADF) หรือวางบนเครื่องสแกนแบบแท่น**
- ี่ **2. กด เริ่มถ่ายเอกสารขาวดำ หรือ เริ่มถ่ายเอกสารสี บนแผงควบคมของเครื่อง เพื่อเริ่มการทำสำเนา**
- ี**3**. ทำตามขั้นตอนเดิมหากต้องการทำสำเนาหน้าอื่นๆ อีก

### ี สำเนาหลายชด

คุณสามารถทําสําเนาตั้งแต 1 ถึง 99 แผนสําหรับงานปจจุบัน

#### ี่ เปลี่ยนจำนวนสำเนาของงานปัจจ**บัน**

ี**1.** บนแผงควบคมเครื่องพิมพ์ กด <mark>จำนวนสำเนา</mark> และ ใช้ปมลกศรเพื่อเลือกจำนวนสำเนา (ระหว่าง1 และ 99) ที่คุณต้องการ สําหรับงานปจจุบันของคณุ

-หรือ-

้สำหรับเครื่องพิมพ์ที่มีจอแสดงผลแบบกราฟิก ให้ป้อนจำนวนสำเนาโดยใช้ป่มตัวเลขและตัวอักษร

- **2**. กด เริ่มถายเอกสารขาวดํา หรือ เริ่มถายเอกสารสีเพื่อเริ่มการทําสําเนาของคุณ
- $\mathbb{B}^\prime$  <mark>หมายเหต:</mark> การเปลี่ยนการตั้งค่านี้จะยังคงมีผลใช้งานต่อไปอีกประมาณ 2 นาทีหลังจากได้ทำสำเนาเอกสารเสร็จแล้ว ้ระหว่างช<sup>่</sup>วงเวลานี้ **การตั้งค่าที่กำหนดเอง** จะปรากฏบนหน้าจอแผงควบคมของเครื่องพิมพ์

#### ้ เปลี่ยนจำนวนสำเนาเริ่มต้น

คุณสามารถตั้งคาระหวาง 1 ถึง 99 เปนคาเริ่มตนของจํานวนสําเนา

- ี**1.** บนแผงควบคมของเครื่องพิมพ์ ให้กด การตั้งค่า
- **2. ใช้ปุ่มลูกศรเพื่อเลือก <b>การตั้งค่าการทำสำเนา** และกด ตกลง
- **3. ใช้ปุ่มลูกศรเพื่อเลือก <b>จำนวนสำเนาเริ่มต้น** และกด <mark>ตกลง</mark>
- ี**่ 4.** ใช้ปุ่มตัวเลขและตัวอักษรเพื่อพิมพ์จำนวนของการทำสำเนา (ระหว่าง 1 ถึง 99) ที่คุณต้องการใช้เป็นค่าที่ระบบตั้งไว้
- **5**. กด ตกลง เพื่อบันทึกการเลือกของคุณ
- $\mathbb{R}$  พมายเหต: จำนวนสำเนาที่ระบบตั้งไว้จากโรงงาน คือ 1

### ียกเลิกงานทำสำเนา

หากต้องการยกเลิกงานทำสำเนา ให้กด ย<mark>กเลิก</mark> บนแผงควบคมของเครื่องพิมพ์ ในกรณีที่มีงานกำลังดำเนินการอย่หลายงาน การกด <mark>ยกเลิก</mark> จะลบงานที่ปรากฏอย่บนหน้าจอแผงควบคมของเครื่องพิมพ์

 $\mathbb{R}^n$  <mark>หมายเหต:</mark> หากคุณยกเลิกการทำสำเนา ให้นำต้นฉบับออกจากกระจกบนแท่นสแกน หรือจากตัวป๋อนเอกสารอัตโนมัติ

### ี่ย่อหรือขยายขนาดสำเนา

#### ย่อหรือขยายขนาดสำเนาของงานปัจจุบัน

**1. บนแผงควบคมเครื่อง ให้กด <u>ย่อ/ขยาย</u>** 

#### -หรือ-

้สำหรับเครื่องพิมพ์ที่มีจอแสดงผลแบบกราฟิก ให้กด เมนทำสำเนา และเลือก **ขนาด** 

- **2**. เลือกขนาดที่คุณตองการยอหรือขยายสําเนาในงานนี้
	- $\bar{\boxdot}$  <mark>หมายเหต:</mark> หากคุณเลือก **กำหนดเอง: 25 ถึง 400%**ให้พิมพ์เปอร์เซ็นต์โดยใช้ปุ่มตัวอักษรและตัวเลข

ี หากคุณเลือก **2 หน้าต่อแผ่น** หรือ **4 หน้าต่อแผ่น** ให้เลือกการวางแนวกระดาษ (แนวตั้งหรือแนวนอน)

- ี**่ 3.** กดปุ่ม เริ่มการคัดลอก เพื่อบันทึกการเลือก และเริ่มต้นงานทำสำเนาทันที หรือกดปุ่ม <mark>ตกลง เพื่อบันทึกการเลือกโดยไม่</mark> ้เริ่มต้นงาน
- $\mathbb{R}^n$  หมายเหต: การเปลี่ยนการตั้งค่านี้จะยังคงมีผลใช้งานต่อไปอีกประมาณ 2 นาทีหลังจากได้ทำสำเนาเอกสารเสร็จแล้ว ในช่วง ี่ เวลานั้น **การตั้งค่าที่กำหนดเอง** จะปรากฏบนหน้าจอของแผงควบคม

คุณตองเปลี่ยนขนาดของวัสดุพิมพที่ระบบตั้งไวที่จะใชในถาดปอนกระดาษเพื่อใหตรงกับขนาดที่ตองการ มิฉะนั้น สําเนาบาง ส่วนของคุณจะถูกตัดออก

#### ปรับขนาดสำเนาเริ่มต้น

- $\mathbb{R}$ ี <mark>หมายเหต:</mark> ขนาดในการทำสำเนาที่ระบบตั้งไว้ คือ ขนาดที่เอกสารต้นฉบับจะถูกย่อหรือขยายโดยปกติ หากคุณใช้การตั้งค่า ขนาดเริ่มตนจากโรงงาน คอื ตนฉบับ=100% สําเนาทั้งหมดจะมีขนาดเดียวกับเอกสารตนฉบับ
	- **1**. กด การตั้งคา
	- **2. ใช้ป่มลกศรเพื่อเลือก <b>การตั้งค่าการทำสำเนา** และกด <mark>ตกลง</mark>
	- **3. ใช้ป่มลูกศรเพื่อเลือก <b>ย่อ/ขยายเริ่มต้น** และกด ตกลง
	- ี**4**. ใช้ป่มลุกศรเพื่อเลือกตัวเลือกของการย่อหรือขยายในการทำสำเนาที่ต้องการ
	- หมายเหต:ุ หากคุณเลือก กาหนดเอง ํ : 25-400% ใหพิมพเปอรเซ็นตของขนาดตนฉบับที่คุณตองการทําสําเนา

ี่ หากคุณเลือก **2 หน้า/แผ่น** หรือ **4 หน้า/แผ่น** ให้เลือกการวางแนวกระดาษ (แนวตั้งหรือแนวนอน)

**5**. กด ตกลง เพื่อบันทึกการเลือก

ู เครื่องพิมพ์สามารถย่อสำเนาได้สุงสุดถึง 25% ของต้นฉบับ หรือขยายสำเนาได้สุงสุดถึง 400% ของต้นฉบับย

#### ึการตั้งค่าการย่อ/การขยาย

- ต้นฉบับ=100%
- **Lgl > Ltr=78%**
- **Lgl > A4=83%**
- **A4 > Ltr=94%**
- **Ltr > A4=97%**
- ้ เต็มหน้า=91%
- พอดีกับกระดาษ
- 2 หน้า/แผ่น
- ่ 4 หน้า/แผ่น
- กาหนดเอง ํ : 25-400%
- |学 <mark>หมายเหต:</mark> เมื่อใช้การตั้งค่า **พอดีกับกระดาษ** จะทำสำเนาจากเครื่องสแกนแบบแท่นเท่านั้น

หลังจากเลือกตัวเลือก **2 หน้า/แผ่น** หรือ **4 หน้า/แผ่น** คณต้องเลือกการวางแนวกระดาษ (แนวตั้งหรือแนวนอน)

#### การเปลี่ยนการตั้งค่าการจัดเรียงสำเนา ี่

ุ คุณสามารถตั้งให้เครื่องพิมพ์จัดเรียงสำเนาต่างๆ ไว้เป็นชุดๆ ให้โดยอัตโนมัติ ตัวอย่างเช่น หากคุณกำลังทำสำเนาของเอกสาร สามหน้า และเปิดใช้ตัวเลือกจัดเรียงสำเนาอัตโนมัติอย่ สำเนาจะพิมพ์ออกมาในลำดับนี้: 1,2,3,1,2,3 หากไม่ได้ใช้ตัวเลือก การจัดเรียงสําเนาอัตโนมัติสําเนาจะพิมพออกมาในลําดับนี้: 1,1,2,2,3,3

่ ในการใช้ตัวเลือกจัดเรียงสำเนาอัตโนมัติ ขนาดของเอกสารต้นฉบับจะต้องพอดีกับหน่วยความจำ หากไม่พอดี เครื่องพิมพ์จะ ทำสำเนาได้เพียงชดเดียว และข้อความจะปรากฏเพื่อแจ้งให้คณเปลี่ยนแปลง หากเกิดเหตุการณ์นี้ ให้ใช้หนึ่งในวิธีการต่อไปนี้ เพื่อทําสําเนาใหเสร็จ:

- ้ แยกงานพิมพ์นั้นออกเป็นงานพิมพ์ที่เล็กลงกว่าเดิม โดยมีจำนวนหน้าที่ลดน้อยลง
- ทําสําเนาเอกสารทีละชุด
- ียกเลิกการจัดเรียงสำเนาอัตโนมัติ

#### ึ การเปลี่ยนการตั้งค่าการจัดเรียงสำเนาสำหรับงานปัจจุบัน

<mark>1. บนแผงควบคุมของเครื่องพิมพ์ ให้กด <mark>คุณสมบัติการถ่ายเอกสาร</mark></mark>

#### -หรอื-

ี่ สำหรับเครื่องพิมพ์ที่มีจอแสดงผลแบบกราฟิก ให้กด <mark>เมนทำสำเนา แล้วใช้ปุ่มลูกศรเลือก ตัวเลือก</mark> และกด ตกลง

- **2. ใช้ปุ**มลูกศรเพื่อเลือก การเรียงลำดับหน้า<mark>สำเนา และกด ตกล</mark>ง
- **3**. ใชปุมลูกศรเพื่อเลือก เปด หรือ ปด
- ี**4**. กดปุ่ม เริ่มการคัดลอก เพื่อบันทึกการเลือก และเริ่มต้นงานทำสำเนาทันที หรือกดปุ่ม ตกลง เพื่อบันทึกการเลือกโดยไม่ เริ่มต้นงาน

#### ี่ เปลี่ยนการตั้งด่าการจัดเรียงสำเนาเริ่มต้น

- **1. บนแผงควบคมของเครื่องพิมพ์ ให้กด การตั้งค่า**
- ี**2. ใช้ปุ่มลูกศรเพื่อเลือก <b>การตั้งค่าการทำสำเนา** และกด ตกลง
- **3**. ใช้ปุ่มลูกศรเพื่อเลือก **การเรียงหน้าเริ่มต้น** และกด ตกลง
- **4**. ใชปุมลูกศรเพื่อเลือก เปด หรือ ปด
- **5**. กด ตกลง เพื่อบันทึกการเลือก
- $\mathbb{R}^{\!\!*}$  หมายเหต: ค่าเริ่มต้นจากโรงงานสำหรับการจัดเรียงสำเนาอัตโนมัติคือ **เปิด**

## <span id="page-92-0"></span>ี่ สำเนาสีหรือสำเนาขาวดำ (สีเดียว)

- <mark>1. บนแผงควบคมเครื่องพิมพ์ กด การตั้งค่า และกด ตกลง</mark>
- ี**2. ใช้ปุ่มลูกศรเพื่อเลือก <b>การตั้งค่าการทำสำเนา** และกด <mark>ตกลง</mark>
- ี**3. ใช้ปุ่มลูกศรเพื่อเลือก <b>ขั้นสูง** และกด <mark>ตกลง</mark>
- **4**. ใชปุมลูกศรเพื่อเลือก สีของสําเนา และกด ตกลง
- **5. ใช้ปุ่มลูกศรและเลือก <b>เปิด** หรือ **ปิด** เมื่อตั้งค่าไว้ที่ **ปิด** แผงควบคมจะแสดงข้อความ **จำกัดการทำสำเนาสี** หากกดปุ่ม เ<mark>ริ่ม</mark> ถายเอกสารสี
- **6**. กด ตกลง

## การตั้งค่าการทำสำเนา

### ึ คณภาพของการทำสำเนา

ี การตั้งค่าคุณภาพการทำสำเนามี 5 แบบดังต่อไปนี้ **เลือกอัตโนมัติ, ผสม, ภาพ, ภาพถ่าย** และ **ข้อความ** 

ค่าเริ่มต้นของคุณภาพสำเนาที่ตั้งจากโรงงานคือ **เลือกอัตโนมัติ** ซึ่งเครื่องพิมพ์จะเลือกการตั้งค่าคุณภาพที่ดีที่สุดโดยอัตโนมัติ ไดตามกระดาษ

้เมื่อทำสำเนาภาพถ่ายหรือกราฟิก คุณสามารถเลือกการตั้งค่า **ภาพถ่าย** สำหรับภาพถ่าย หรือการตั้งค่า **ภาพที่พิมพ์** สำหรับ ึกราฟิกอื่นๆ เพื่อเพิ่มคุณภาพของสำเนา เลือกการตั้งค่า **ข้อความ** สำหรับรายการที่ประกอบด้วยข้อความเป็นส่วนใหญ่ เลือก การตั้งคา ผสม สําหรับเอกสารที่ประกอบดวยขอความและกราฟก

#### ปรับคุณภาพของสำเนาสำหรับงานปัจจุบัน

**1. บนแผงควบคมของเครื่องพิมพ์ ให้กด คุณสมบัติการถ่ายเอกสาร** 

-หรือ-

ี่ สำหรับเครื่องพิมพ์ที่มีจอแสดงผลแบบกราฟิก ให้กด เ<mark>มนทำสำเนา แล้วใช้ป่มลกศรเลือก ตัวเลือก และกด ตกลง</mark>

- ี **2. ใช้ป่มลุกศรเพื่อเลือก <b>ปรับให้ดีที่สด**ุและกด <mark>ตกลง</mark> เพื่อดการตั้งค่าคุณภาพของสำเนา
- **3**. ใชปุมลูกศรเพื่อเลื่อนดตู ัวเลือกการตั้งคาคุณภาพ
- ี**4.** เลือกการตั้งค่า และกด เริ่มการคัดลอก เพื่อบันทึกการเลือก และเริ่มงานการทำสำเนาทันที หรือกด ตกลง เพื่อบันทึกการ เลือกโดยไมเริ่มตนงาน
	- $\mathbb{B}^\gamma$  <mark>หมายเหต:</mark> การเปลี่ยนการตั้งค่านี้จะยังคงมีผลใช้งานต่อไปอีกประมาณ 2 นาทีหลังจากได้ทำสำเนาเอกสารเสร็จแล้ว ในช่วงเวลานั้น **การตั้งค่าที่กำหนดเอง** จะปรากฏบนหน้าจอของแผงควบคม

#### ู ปรับคณภาพของสำเนาที่ระบบตั้งไว้

- **1. บนแผงควบคมของเครื่องพิมพ์ ให้กด การตั้งค่า**
- **2. ใช้ปุ่มลูกศรเพื่อเลือก <b>การตั้งค่าการทำสำเนา** และกด <mark>ตกลง</mark>
- ี**3. ใช้ปุ่มลูกศรเพื่อเลือก <b>สองด้านเป็นค่าเริ่มต้น** และกด <mark>ตกล</mark>ง
- **4**. ใชปุมลูกศรเพื่อเลือกคุณภาพของการทําสําเนา และกด ตกลง เพื่อบันทึกการเลือก

### ทำความสะอาดกระจกของเครื่องสแกน

สิ่งสกปรก, รอยนิ้วมือ, คราบหมึก, เสนผม และรอยตางๆ บนกระจกของเครื่องสแกนจะทําใหประสิทธิภาพการทํางานของ เครื่องสแกนลดลง และมีผลต่อความถูกต้องของคุณสมบัติพิเศษต่างๆ เช่น พอดีกับหน้า และสำเนา การปรับปรุงคุณภาพของ ี่สำเนาและการสแกน ให้ทำความสะอาดกระจกของเครื่องสแกน โปรดด<sub>ู</sub>ที่ ทำความสะอาดกระจกของเครื่องสแกน [ในหนา](#page-214-0) 203

#### ปรับค่าความเข้ม (ความคมชัด)

การปรับค่าความเข้มจะส่งผลต่อความสว่างหรือความมืด (ความคมชัด) ในการทำสำเนาเอกสารทำตามขั้นตอนต่อไปนี้เพื่อ เปลี่ยนระดับความคมชัดของงานพิมพปจจุบันเทานั้น

#### ็ ปรับระดับความเข้มของหมึกในงานพิมพ์ปัจจุบัน

**1. บนแผงควบคม กด จางลง/เข้มขึ้น:** 

#### -หรือ-

ี่ สำหรับเครื่องพิมพ์ที่มีจอแสดงผลแบบกราฟิก ให้กด เ<mark>มนูทำสำเนา แล้วใช้ปุ่มลูกศรเลือก จางลง/เข้มขึ้</mark>น: และกด <mark>ตกลง</mark>

- **2**. ในปุมลูกศรในการปรับการตั้งคา เลื่อนแถบแสดงสถานะไปทางดานซายเพื่อลดความเขมลงจากตนฉบับ หรือเลื่อนแถบ ไปทางขวาเพื่อเพิ่มความเข้มให้สงกว่าต้นฉบับ
- ี**3.** กดปุ่ม เริ่มการคัดลอก เพื่อบันทึกการเลือก และเริ่มต้นงานทำสำเนาทันที หรือกดปุ่ม <mark>ตกลง เพื่อบันทึกการเลือกโดยไม่</mark> เริ่มต้นงาน
- $\mathbb{B}^\prime$  <mark>หมายเหต:</mark> การเปลี่ยนการตั้งค่านี้จะยังคงมีผลใช้งานต่อไปอีกประมาณ 2 นาทีหลังจากได้ทำสำเนาเอกสารเสร็จแล้ว ในช่วงเวลานั้น **การตั้งค่าที่กำหนดเอง** จะปรากฏบนหน้าจอของแผงควบคม

#### ้ปรับการตั้งค่าความจาง/เข้ม

<u>ี่ <mark>2 หมายเหต:</mark> การปรับค่าความเข้มในการทำสำเนาที่ระบบตั้งไว้จะส่งผลกับการทำสำเนาทั้งหมด</u>

- **1. บนแผงควบคุมของเครื่องพิมพ์ ให้กด <mark>การตั้</mark>งค่า**
- **2. ใช้ปุ่มลุกศรเพื่อเลือก <b>การตั้งค่าการทำสำเนา** และกด <mark>ตกลง</mark>
- **3. ใช้ป่มลุกศรเพื่อเลือก <b>ความจาง/เข้มเริ่มต้น** และกด <mark>ตกลง</mark>
- **4**. ใชปุมลูกศรในการปรับการตั้งคา เลื่อนแถบเลื่อนไปทางดานซายเพื่อลดความเขมลง หรือเลื่อนไปทางขวาเพื่อเพิ่มความ เขมในการทําสําเนาใหมากขึ้น
- **5**. กด ตกลง เพื่อบันทึกการเลือก

### ่กำหนดค่าสำเนาแบบกำหนดเอง

เมื่อคุณเปลี่ยนการตั้งค่าการทำสำเนาที่แผงควบคุม **การตั้งค่าที่กำหนดเอง** จะปรากฏบนขึ้นที่หน้าจอแผงควบคม การตั้งค่าที่ กำหนดเองจะยังมีผลต่อไปอีกประมาณ 2 นาที และเครื่องพิมพ์จะกลับไปใช้การตั้งค่ำเริ่มต้น หากต้องการกลับไปใช้การตั้งค่า เริ่มตนทันทีใหกด ยกเลิก

#### พิมพ์หรือทำสำเนาแบบจรดขอบ

 $\bar{\R}$  <mark>หมายเหตฺ</mark>: หน้าที่พิมพ์หรือทำสำเนามีขอบประมาณ 4 มม. (1/6 นิ้ว) เครื่องนี้ไม่สนับสนุนการพิมพ์หรือทำสำเนาแบบจรด ขอบ

#### ู้ข้อควรพิจารณาสำหรับการพิมพ์หรือการทำสำเนาเอกสารที่มีขอบแบบครอบตัด:

- เมื่อต้นฉบับมีขนาดเล็กกว่าขนาดงานที่ได้รับ ให้ย้าย 4 มม. ออกจากขอบด้านล่างและด้านขวาของกระจกสแกนเนอร์ ทําสําเนาอีกครั้งหรือสแกนในตําแหนงนี้
- ้ เมื่อต้นฉบับมีขนาดเท่ากับเอาต์พุตที่ต้องการ ให้ปรับขอบของสำเนาให้เล็กลงโดย:
	- ∘ เลือก <u>ย่อ/ขยาย</u> และกดลกศรนำทางเพื่อเลือก **เต็มหน้า=91%** แล้วกด เ<u>ริ่มถ่ายเอกสาร ขาวดำ</u> หรือ เริ่มถ่าย เอกสาร สี

### <u>ทำสำเนาบนวัสดพิมพ์ประเภทและขนาดอื่น</u>

ู้เครื่องพิมพ์ได้รับการตั้งค่าให้ทำสำเนาบนกระดาษขนาด Letter หรือ A4 โดยขึ้นอย่กับประเทศ/พื้นที่ที่ซื้อเครื่องพิมพ์ คณ สามารถเปลี่ยนขนาดและประเภทของวัสดุพิมพ์ที่คุณต้องการใช้ทำสำเนาสำหรับงานทําสําเนาปัจจุบันหรือสําหรับงานทํา สําเนาทั้งหมดได

#### การตั้งค่าขนาดวัสดพิมพ์

- **Letter**
- **Legal**
- **A4**

#### การตั้งค่าประเภทวัสดุพิมพ์

- ธรรมดา
- บาง
- หนา
- **แผ่นใส**
- ฉลาก
- กระดาษหัวจดหมาย
- ซองจดหมาย
- กระดาษแบบฟอรม
- ึ กระดาษสำหรับแฟ้มเจาะ
- กระดาษสี
- กระดาษปอนด
- กระดาษรีไซเคิ**ล**
- ึ กระดาษน้ำหนักปานกลาง
- หนักพิเศษ
- หยาบ

#### เปลี่ยนขนาดและประเภทวัสดุพิมพ์สำหรับงานทำสำเนาปัจจุบัน

- |学 <mark>หมายเหต:</mark> เปลี่ยนการตั้งค่าขนาดและประเภทวัสดพิมพ์เริ่มต้นเพื่อเปลี่ยนขนาดและประเภทวัสดพิมพ์
	- <mark>1. บนแผงควบคุมของเครื่องพิมพ์ ให้กด คุณสมบัติการถ่ายเอกสาร</mark>

#### -หรือ-

ี่สำหรับเครื่องพิมพ์ที่มีจอแสดงผลแบบกราฟิก ให้กด <mark>เมนูทำสำเนา</mark> แล้วใช้ปุ่มลูกศรเลือก <u>ตัวเลือก</u> และเลือก <mark>ตกลง</mark>

- **2**. ใชปุมลูกศรเพื่อเลือก กระดาษสําหรับทําสําเนา และกด ตกลง
- **3**. ใชปุมลูกศรเพื่อเลือกขนาดกระดาษ แลวกด ตกลง
- ี**4. ใช้ป**ุมลกศรเพื่อเลือกประเภทวัสดุพิมพ์ และกด ตกลง
- **5**. กด เริ่มการคัดลอก

#### เปลี่ยนการตั้งค่าขนาดวัสดพิมพ์เริ่มต้น

- **1. บนแผงควบคมของเครื่องพิมพ์ ให้กด การตั้งค่า**
- ี**2. ใช้ป**ุ่มลูกศรเพื่อเลือก **การตั้งค่าระบบ** และกด ตกลง
- ี**3. ใช้ป**ุมลุกศรเพื่อเลือก **การตั้งค่ากระดาษ** และกด ตกลง
- **4. ใช้ปุ่มลูกศรเพื่อเลือก <b>ขนาดกระดาษที่เป็นค่าเริ่มต้น** และกด <mark>ตกลง</mark>
- **5. ใช้ปุ่มลูกศรเพื่อเลือกขนาดกระดาษ** แล้วกด ตกลง
- **6**. กด ตกลง เพื่อบันทึกการเลือก

#### <u>เปลี่ยนการตั้งค่าประเภทวัสดพิมพ์เริ่มต้น</u>

- **1. บนแผงควบคมของเครื่องพิมพ์ ให้กด** การตั้งค่า
- **2**. ใชปุมลูกศรเพื่อเลือก การตั้งคาระบบ และกด ตกลง
- ี**3. ใช้ป**ุ่มลูกศรเพื่อเลือก **การตั้งค่ากระดาษ** และกด ตกลง
- ี**4. ใช้ป**ุมลุกศรเพื่อเลือก **ประเภทกระดาษที่เป็นค่าเริ่มต้น** และกด <mark>ตกลง</mark>
- **5. ใช้ป**ุ่มลุกศรเพื่อเลือกประเภทวัสดุพิมพ์ และกด ตกลง
- **6**. กด ตกลง เพื่อบันทึกการเลือก

### เรียกคืนค่าเริ่มต้นการตั้งค่าการทำสำเนา

ใช้แผงควบคุมเพื่อเรียกคืนการตั้งค่าการทำสำเนาเป็นค่าเริ่มต้นจากโรงงาน

- **1. บนแผงควบคมของเครื่องพิมพ์ ให้กด** การตั้งค่า
- **2**. ใชปุมลูกศรเพื่อเลือก การตั้งคาการทําสําเนา และกด ตกลง
- ี**3. ใช้ป**ุมลุกศรเพื่อเลือก **เรียกคืนค่าเริ่มต้น** และกด ตกลง

## <span id="page-96-0"></span>การทำสำเนาหนังสือ

**1**. ยกฝาปดและวางหนังสือบนเครื่องสแกนแบบแทนโดยใหหนาที่คุณตองการทําสําเนาอยูในมุมบนซายของกระจก

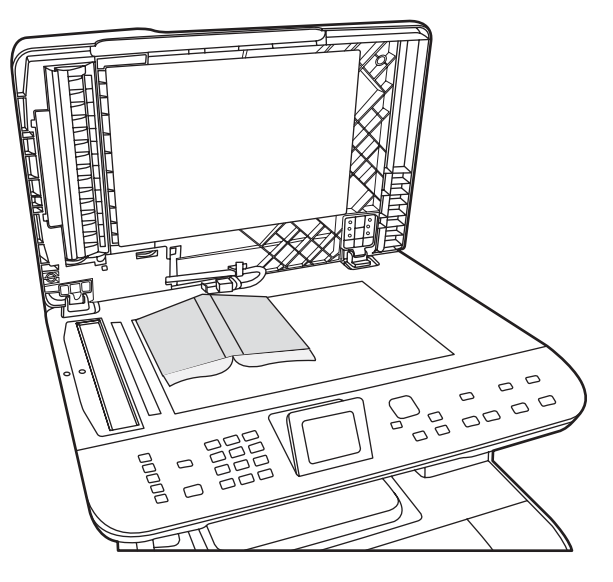

**2**. คอยๆ ปดฝาลง

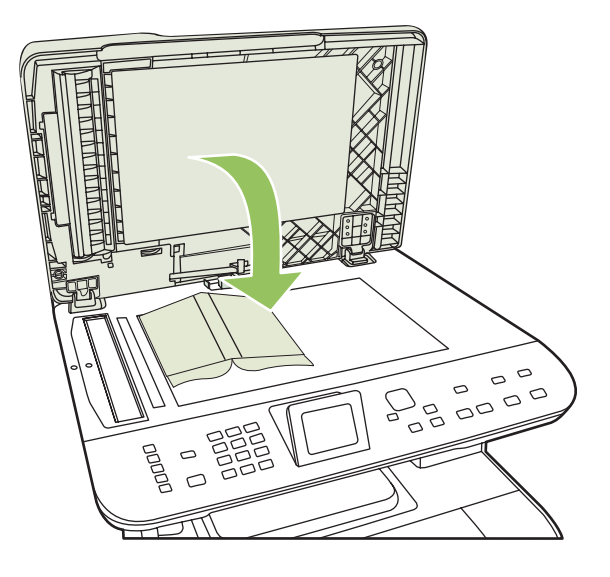

. คอยๆ กดฝาปดเครื่องสแกนแบบแทนลง เพื่อกดหนังสือใหแนบกับกระจกของเครื่องสแกน

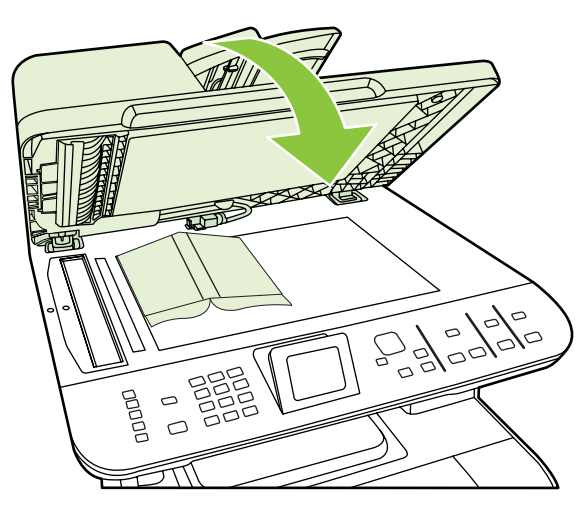

- $\Delta$  <mark>ข้อควรระวัง: การกดฝาปิดกระจกถ่ายสำเนาโดยใช้แรงมากเกินไปอาจทำให้บานพับฝาปิดหักได้</mark>
- . กด เริ่มการคัดลอก

## <span id="page-98-0"></span>ทำสำเนาภาพถ่าย

- $\mathbb{B}$ ี <mark>หมายเหตุ:</mark> ควรทำสำเนาภาพถ่ายจากเครื่องสแกนแบบแท่นของเครื่องพิมพ์ ไม่ใช่จากอุปกรณ์ป้อนกระดาษอัตโนมัติ (ADF)
	- ี**่ 1.** วางภาพถ่ายบนเครื่องสแกนแบบแท่น โดยคว่ำภาพลงตรงมุมที่ระบุด้วยเครื่องหมายบนสแกนเนอร์

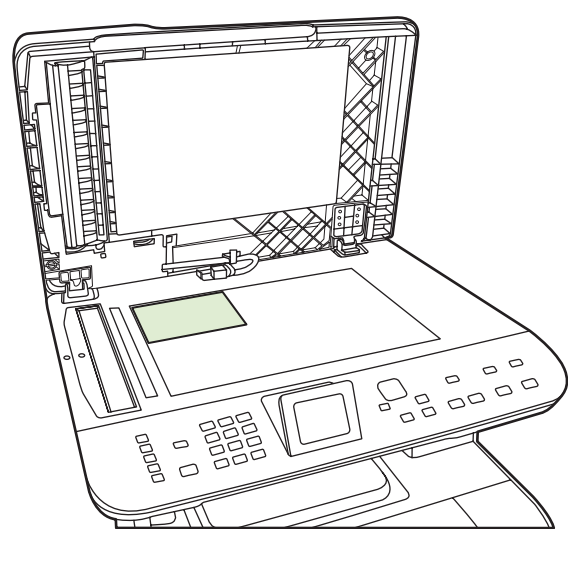

- **2**. คอยๆ ปดฝาลง
- ี**3.** ปรับการตั้งค่าคุณภาพการทำสำเนาสำหรับการพิมพ์ภาพถ่ายที่เครื่องพิมพ์ตามต้องการ
- **4**. กด เริ่มการคัดลอก

# <span id="page-99-0"></span>ึ การทำสำเนาเอกสารต้นฉบับที่มีกระดาษหลายขนาด

ใชเครื่องสแกนแบบแทนเมื่อทําสําเนาตนฉบับที่มีขนาดตางๆ ปะปนกัน หามใช ADF

## <span id="page-100-0"></span>ึงานทำสำเนาพิมพ์สองหน้า (สองด้าน)

### การทำสำเนาเอกสารที่มีสองด้านไดยอัตโนมัติ (รุ่นการ์ดหน่วยความจำ HP Color LaserJet **CM2320 MFP เท่านั้น)**

#### การทำสำเนาสองด้านจากเอกสารด้านเดียว

**1**. ปอนเอกสารที่จะทําสําเนาลงในถาดปอนกระดาษของอุปกรณปอนกระดาษอัตโนมัติ (ADF) โดยใหหนาแรกหงายขึ้น และดานบนสุดของหนาหันไปทาง ADF

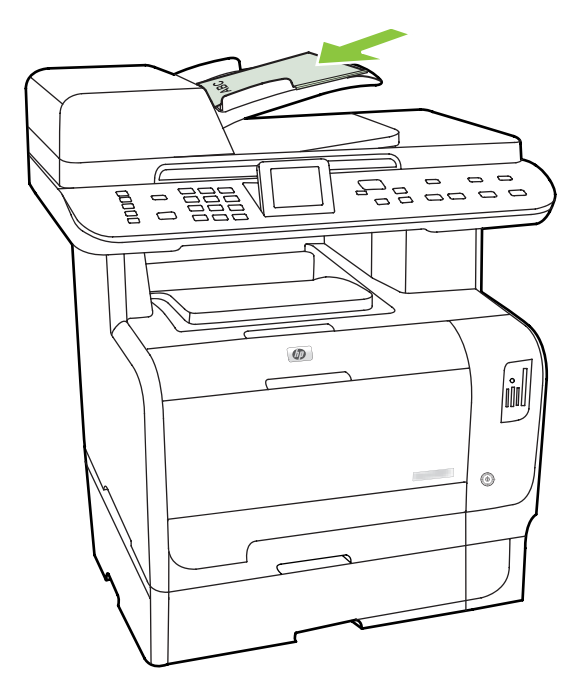

- **2. บนแผงควบคุมของเครื่องพิมพ์ ให้กด <mark>เม</mark>นูถ่ายเอกสาร**
- ี**3. ใช้ปุ่มลูกศรเพื่อเลือก <b>ตัวเลือก** และกด ตกลง
- ี**4. ใช้ปุ่มลูกศรเพื่อเลือก <b>ทำสำเนาเป็น 2 ด้าน** และกด ตกลง
- ี**5. ใช้ปุ่มลูกศรเพื่อเลือก <b>1 ด้านเป็น 2 ด้าน** และกด ตกลง
- **6. กด เริ่มถ่ายเอกสารขาวดำ หรือ เริ่มถ่ายเอกสารสี**

#### การทำสำเนาสองด้านจากเอกสารสองด้าน

**1**. ปอนเอกสารที่จะทําสําเนาลงในถาดปอนกระดาษของอุปกรณปอนกระดาษอัตโนมัติ (ADF) โดยใหหนาแรกหงายขึ้น และดานบนสุดของหนาหันไปทาง ADF

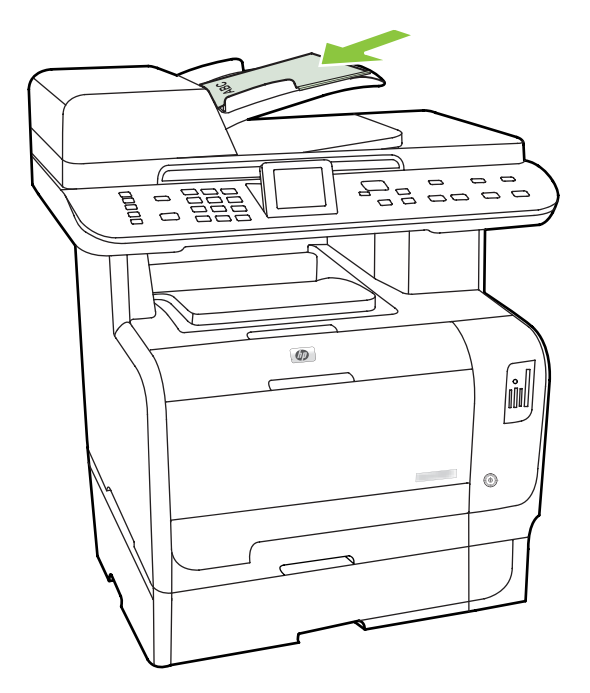

- **2. บนแผงควบคุมของเครื่องพิมพ์ ให้กด เมนูถ่ายเอกสาร**
- ี**3. ใช้ป**ุ่มลุกศรเพื่อเลือก **ตัวเลือก** และกด ตกลง
- ี**4. ใช้ป**ุมลุกศรเพื่อเลือก **ทำสำเนาเป็น 2 ด้าน** และกด ตกลง
- ี**5. ใช้ป**ุมลกศรเพื่อเลือก **2 ด้านเป็น 2 ด้าน** และกด ตกลง
- **6**. กด เริ่มถายเอกสารขาวดํา หรือ เริ่มถายเอกสารสี

#### ี่ เปลี่ยนการตั้งค่า สองด้าน เริ่มต้น

- ี**1.** บนแผงควบคมของเครื่องพิมพ์ ให้กด <mark>การตั้ง</mark>ค่า
- ี**2. ใช้ปุ่มลูกศรเพื่อเลือก <b>การตั้งค่าการทำสำเนา** แล้วกด ตุกลง
- **3**. ใชปุมลูกศรเพื่อเลือก สองดานเปนคาเริ่มตน และกด ตกลง
- ี **4. ใช้ปุ่มลูกศรเพื่อเลือกตัวเลือกของใช้อุปกรณ์สำหรับพิมพ์สองด้านอัตโนมัติเมื่อคุณทำสำเนาเอกสาร**
- **5**. กด ตกลง เพื่อบันทึกการเลือก

#### การทำสำเนาเอกสารที่มีสองด้านด้วยตนเอง ี่

#### ์ ตั้งค่าการทำสำเนาหลายหน้าจากกระจกถ่ายสำเนา

ี่ต้องตั้งค่าการทำสำเนาหลายหน้าจากกระจกถ่ายสำเนาเป็น **เปิด** ก่อนเครื่องพิมพ์จะพิมพ์สำเนาแบบสองด้านจากเครื่องสแกน แบบแทน

- **1. บนแผงควบคมของเครื่องพิมพ์ ให้กด การตั้งค่า**
- ี**2. ใช้ปุ่มลูกศรเพื่อเลือก <b>การตั้งค่าการทำสำเนา** และกด ตุกลง
- **3. กด ตกลง เพื่อเลือก หลายหน้าเป็นค่าเริ่มต้น**
- **4**. ใชปุมลูกศรเพื่อเลือก เปด หรือ ปด
- **5**. กด ตกลง เพื่อบันทึกการเลือก
	- $\mathbb{R}$ ี <mark>หมายเหต:</mark> ค่าเริ่มต้นจากโรงงานสำหรับการจัดเรียงสำเนาอัตโนมัติคือ **เปิด**

#### การทาสํ าเนาเอกสารท ํ มี่ ีสองดานดวยตนเอง (รนการ ุ ดหนวยความจาํ **HP Color LaserJet CM2320 MFP** เทานั้น)

**1**. ใสหนาแรกของตนฉบับไวบนกระจกของเครื่องสแกนแบบแทน

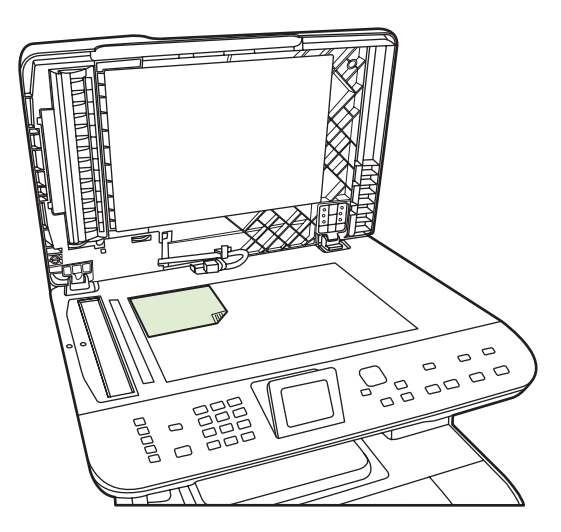

- **2**. กด เมนูทําสําเนา
- **3**. ใชปุมลูกศรเพื่อเลือก ตัวเลือก
- **4**. ใชปุมลูกศรเพื่อเลือก สําเนาหลายหนา
- **5. ใช้ป**ุ่มลูกศรเพื่อเลือก เปิด
- **6. กด ตกลง และกด เริ่มถ่ายเอกสารขาวดำ หรือ เริ่มถ่ายเอกสารสี**
- **7**. นําหนาแรกออก และใสหนาที่สองในเครื่องสแกนแบบแทน
- ี**่ 8**. กด ตกลง และดำเนินการขั้นตอนนี้ซ้ำจนกว่าจะทำสำเนาหน้าทั้งหมดของต้นฉบับ
- ี <mark>9</mark>. เมื่องานทำสำเนาเสร็จสมบูรณ์ ให้กด เริ่มถ่ายเอกสารขาวดำ หรือ เริ่มถ่ายเอกสารสี เพื่อกลับไปยังโหมดพร้อมของ เครื่องพิมพ

### **10 สีสำหรับ Windows** ํ

- $\bullet$  [การจัดการสี](#page-105-0)
- $\bullet$  <u>[การเทียบส](#page-107-0)</u>ี
- [การใชสีขั้นสูง](#page-109-0)

## <span id="page-105-0"></span>การจัดการสี

จัดการสีโดยเปลี่ยนการตงคั้ าในแถบสีในไดรเวอรเครื่องพิมพ

## <u>อัตโนมัติ</u>

โดยทั่วไปแล้วการตั้งตัวเลือกสีเป็น **อัตโนมัติ** จะทำให้ได้งานพิมพ์สีที่มีคุณภาพสงสุด ตัวเลือกคุณสมบัติการปรับสีแบบ **อัตโนมัติ** จะปรับคุณภาพของสีเทา ฮาล์ฟโทน และความคมชัดของขอบให้กับแต่ละองค์ประกอบในเอกสาร สำหรับข้อมูลเพิ่ม เติม โปรดดูที่วิธีใชแบบออนไลนของไดรเวอรเครื่องพิมพ

 $\mathbb{R}^n$  <mark>หมายเหต: ค่า อัตโนมัติ</mark> คือค่าเริ่มต้นของเครื่องพิมพ์ และเป็นค่าที่แนะนำให้ใช้ในการพิมพ์เอกสารสีทุกประเภท

### การพิมพ์แบบเกรย์สเกล

เลือกตัวเลือก **พิมพ์ในโทนสีเทา** จากไดรเวอร์เครื่องพิมพ์เพื่อพิมพ์เอกสารสีเป็นขาวดำ ตัวเลือกนี้เหมาะสำหรับการพิมพ์ เอกสารสีที่จะนําไปถายเอกสารหรือสงแฟกซ

ู้เมื่อเลือก **พิมพ์ในสเกลสีเทา** เครื่องพิมพ์จะใช้โหมดขาวดำ ซึ่งลดการใช้หมึกของตลับหมึกพิมพ์สี

### การปรบสั ดีวยตนเอง

ใช้ตัวเลือกการปรับสีแบบ **ด้วยตนเอง** เพื่อปรับคณภาพของสีเทากลาง ฮาล์ฟโทน และความคมชัดของขอบสำหรับข้อความ ึกราฟิก และภาพถ่าย เข้าไปที่ตัวเลือกสีที่กำหนดเองจากแถบ **สี** เลือก **ด้วยตนเอง** จากนั้นเลือก **การตั้งค่า** 

### ้ ตัวเลือกสีสำหรับการปรับด้วยตนเอง

์ ใช้ตัวเลือกการเลือกสีด้วยตนเองเพื่อปรับค่าตัวเลือก **สีเทากลาง, ฮาล์ฟโทน** และ **ควบคมขอบ** สำหรับข้อความ กราฟิก และ ภาพถาย

#### ตาราง **10**-**1** ตวเล ั อกส ื ีสําหรบการปร ั บดั วยตนเอง

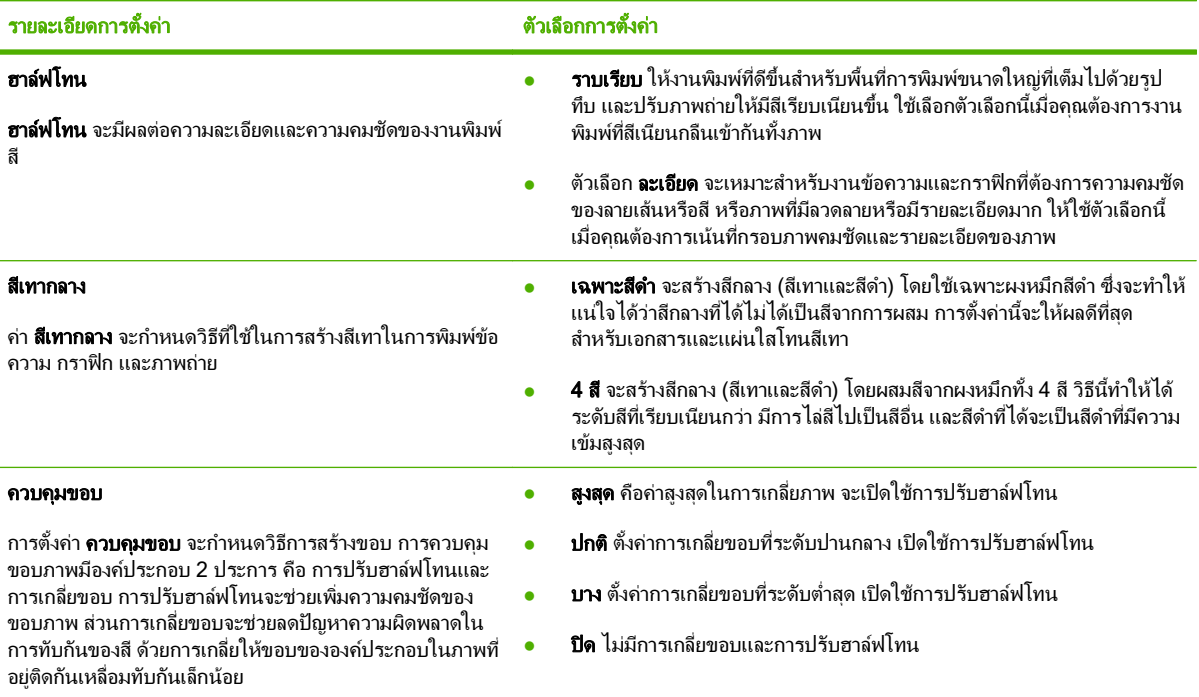

## ธมสี ี

ใชธีมสีเพื่อปรับคาตัวเลือก สี **RGB** สําหรับทั้งหนา

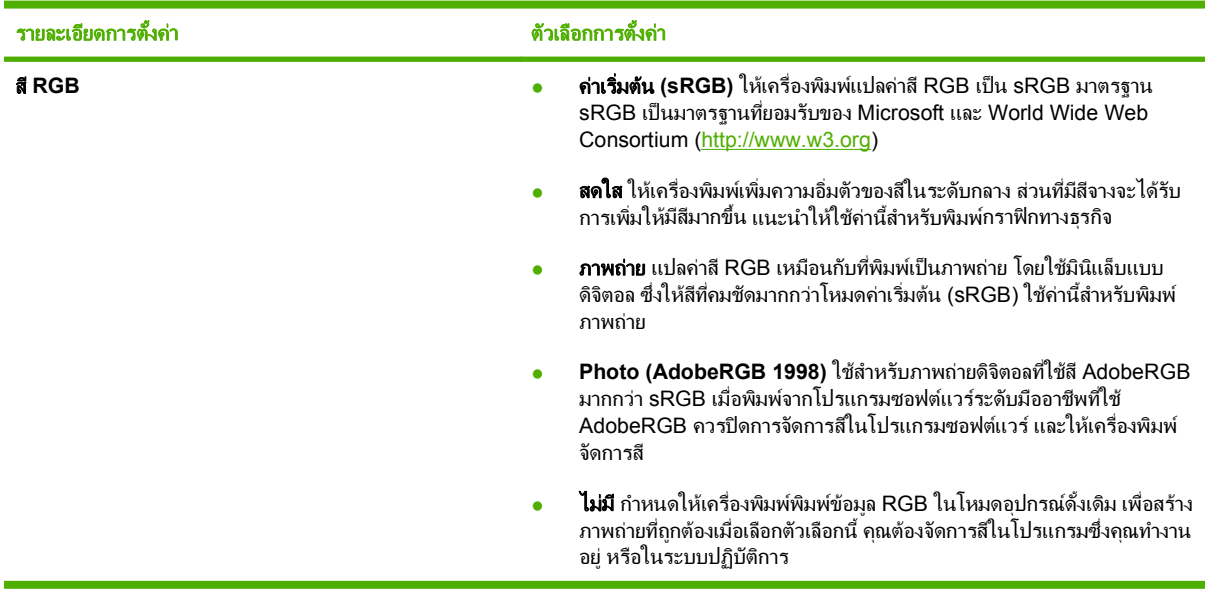

## <span id="page-107-0"></span>การเทียบสี

สำหรับผ้ใช้ส่วนใหญ่ วิธีที่ดีที่สุดสำหรับการเทียบสีคือการสั่งพิมพ์สีแบบ sRGB

ขั้นตอนในการเทียบสีในงานที่พิมพ์ออกมากับสีในหน้าจอคอมพิวเตอร์นั้นค่อนข้างย่งยาก เพราะวิธีในการสร้างสีของ เครื่องพิมพ์และคอมพิวเตอร์นั้นแตกต่างกัน หน้าจอจะ*แสดง*สีด้วยจดภาพโดยใช้กระบวนการผสมสีแบบ RGB (red, green, blue) แต่เครื่องพิมพ์*พิมพ*สีต่างๆ โดยใช้กระบวนการผสมสีแบบ CMYK (cyan, magenta, yellow และ black)

มีปจจัยหลายประการที่มีผลตอการทําใหสีในงานที่พิมพออกมาตรงกับสีของงานบนหนาจอ

- วัสดที่นำมาใช้พิมพ์
- สารสร้างสีของเครื่องพิมพ์ (เช่น หมึกหรือผงหมึก)
- ึ กระบวนการพิมพ์ (เช่น เทคโนโลยีการพิมพ์แบบอิงค์เจ็ท แท่นพิมพ์ หรือเลเซอร์)
- แสงไฟจากเครื่องฉาย
- ความแตกต่างในการรับรัสีของแต่ละบุคคล
- โปรแกรมซอฟตแวร
- ไดรเวอร์เครื่องพิมพ์
- ระบบปฏิบัติการของคอมพิวเตอร
- จอภาพ
- การ์ดวิดีโอและไดรเวอร์
- ิ สภาพแวดล้อมในการใช้งานเครื่องพิมพ์ (เช่น ความชื้น)

หากสีบนหน้าจอไม่ตรงกันเสียทีเดียวกับสีของงานที่พิมพ์ออกมาก็อาจเป็นเพราะปัจจัยต่างๆ ข้างต้น

## การเทยบส ี โดยใช ี พาเลตต **Microsoft Office Basic Colors**

คุณสามารถใช HP ToolboxFX เพื่อพิมพพาเลตตของ Microsoft Office Basic Colors ไดใชพาเลตตนี้เพื่อเลือกสีที่คุณ ต้องการใช้ในเอกสารที่จะพิมพ์ ซึ่งจะแสดงสีจริงที่พิมพ์ออกมาเมื่อคณเลือกสีพื้นฐานเหล่านี้ในโปรแกรมของ Microsoft **Office** 

- **1. ใน HP ToolboxFX ให้เลือกโฟลเดอร์ <b>ความช่วยเหลือ**
- **2. ในส่วน <b>เครื่องมือการพิมพ์สี** ให้เลือก **พิมพ์สีพื้นฐาน**
- **3**. ปรับสีในเอกสารของคุณใหตรงกับสีตางๆ ในพาเลตตสีที่พิมพ

## เทียบสีโดยใช้เครื่องมือเทียบสีพื้นฐานของ HP

เครื่องมือเทียบสีพื้นฐานของ HP ช่วยให้คุณปรับสีผสมพิเศษในงานพิมพ์ของคุณได้ ตัวอย่างเช่น คุณสามารถจับคู่สีของ โลโก้บริษัทของคุณบนงานพิมพ์ของคุณได้ คุณสามารถบันทึกและใช้ชุดสีใหม่สำหรับบางเอกสาร หรือเอกสารทั้งหมดที่พิมพ์ หรือคุณสามารถสร้างชุดสีหลายชุดที่คุณสามารถเลือกได้ในภายหลัง

ผ้ใช้ทกคนสามารถใช้เครื่องมือซอฟต์แวร์ของผลิตภัณฑ์นี้ได้ ก่อนที่คุณจะสามารถใช้เครื่องมือได้ คุณต้องดาวน์โหลดเครื่อง มือจากเว็บผาน HP ToolboxFX หรือแผนซีดีซอฟตแวรที่มีมาพรอมกับผลิตภัณฑของคุณ
ใชขั้นตอไปนี้เพื่อดาวนโหลดเครื่องมือเทียบสีพื้นฐานของ HP โดยใชแผนซีดีซอฟตแวร

- **1**. ใสแผนซีดีลงในไดรฟซีดีรอม แผนซีดีจะทํางานโดยอัตโนมัติ
- **2. เลือก ติดตั้งซอฟต์แวร์เพิ่มเติม**
- ี**3. เลือก <b>เทียบสีพื้นฐานของ HP** เครื่องมือจะดาวน์โหลดและติดตั้งเอง ไอคอนบนเดสก์ทอปจะถูกสร้างขึ้น

ใช้ขั้นต่อไปนี้เพื่อดาวน์โหลดเครื่องมือเทียบสีพื้นฐานของ HP โดยใช้ HP ToolboxFX

- **1**. เปด HP ToolboxFX.
- **2. เลือกโฟลเดอร์ วิธีใช้**
- ี**3. ในส่วน <b>เครื่องมือการพิมพ์สี** ให้เลือก **เทียบสีพื้นฐาน** เครื่องมือจะดาวน์โหลดและติดตั้งเอง ไอคอนบนเดสก์ทอปจะถูก สรางขึ้น

ี เมื่อดาวน์โหลดและติดตั้งเครื่องมือเทียบสีพื้นฐานของ HP แล้ว จะสามารถใช้งานเครื่องมือนี้ได้จากไอคอนบนเดสก์ทอปหรือ ้าวาาวาาวาาวา<br>จาก HP ToolboxFX (คลิกโฟลเดอร์ **วิธีใช้ และเครื่องมือการพิมพ์สี** และ **เทียบสีพื้นฐาน**) เครื่องมือจะแนะนำคุณในการเลือก ี่สี สีซึ่งตรงกันทั้งหมดที่เลือกไว้จะถกบันทึกไว้เป็นธีมสีและสามารถเข้าใช้ได้ในอนาคต

# <u>้</u> เทียบสีโดยใช้ดูสีแบบกำหนดเอง

คุณสามารถใช้ HP ToolboxFX พิมพ์พาเลตต์สีแบบกำหนดเอง ในส่วน **เครื่องมือการพิมพ์สีของกล่องเครื่องมือ** ให้ ี คลิกแถบ **ดสีแบบกำหนดเอง** เพื่อไปยังหน้าสีที่ต้องการและพิมพ์หน้าปัจจบัน ในเอกสารของคุณ ให้พิมพ์ค่าสีแดง เขียว และ ้น้ำเงินลงในเมนสีแบบกำหนดเองของซอฟต์แวร์ เพื่อเปลี่ยนค่าสีต่างๆ ให้ตรงกับสีในพาเลตต์

#### การใช้สีขั้นสูง ั้

เครื่องพิมพมีคุณสมบัติการปรับสีอัตโนมัติซึ่งใหผลลัพธสีที่ดีที่สุด ดวยความใสใจในการออกแบบและทดสอบกับตารางสีชวย ให้สีที่ได้มีความถูกต้องและเนื้อสีเรียบสม่ำเสมอสำหรับสีที่พิมพ์ออกมา

เครื่องพิมพ์ยังมีเครื่องมือขั้นสงสำหรับมืออาชีพที่มีความเชี่ยวชาญ

# ผงหมกึ **HP ColorSphere**

HP ออกแบบระบบการพิมพ์ (เครื่องพิมพ์, ตลับหมึกพิมพ์, ผงหมึก และกระดาษ) ให้ทำงานร่วมกันเพื่อคุณภาพการพิมพ์, ความน่าเชื่อถือของผลิตภัณฑ์ และประสิทธิผลของผ้ใช้ที่ดีที่สุด ตลับหมึกพิมพ์ของแท้ของ HP ประกอบด้วยผงหมึก HP ColorSphere ที่เหมาะสมกับเครื่องพิมพ์ของคุณ ซึ่งจะให้สีสันที่สดใสและหลากหลาย ช่วยให้คุณสร้างสรรค์เอกสาร ้ระดับมืออาชีพที่มีความคมชัดของตัวอักษรและกราฟิก และภาพถ่ายที่พิมพ์อย่างคมชัด

ผงหมึก HP ColorSphere ใหความสม่ําเสมอและความเขมในคุณภาพการพิมพที่คุณวางใจไดบนกระดาษชนิดตางๆ ซึ่ง หมายความว่าคุณสามารถสร้างเอกสารที่จะช่วยคุณสร้างความประทับใจที่ดี และกระดาษเพื่อใช้ประจำวันรองรับวัตถุประสงค์ ี่พิเศษคุณภาพมืออาชีพของ HP (รวมกระดาษของ HP ประเภทและน้ำหนักน้ำหนักที่แตกต่างกัน) ออกแบบมาเพื่อการทำ งานของคุณ

# **HP ImageREt 3600**

ImageREt 3600 จะใหคุณภาพการพิมพสีแบบเลเซอร 3600 dpi ดวยกระบวนการพิมพหลายระดับ กระบวนการนี้จะควบ คมคณภาพสีอย่างแม่นยำ ด้วยการผสมสีมากถึง 4 สีในหนึ่งจดสีและใช้จำนวนผงหมึกแตกต่างกันไปในพื้นที่นั้น ImageREt 3600 ได้รับการพัฒนาให้ดีขึ้นสำหรับเครื่องพิมพ์นี้ โดยการปรับปรุงครั้งนี้ได้ใช้เทคโนโลยีการเกลี่ยขอบ ซึ่งให้การควบคุม การลงจุดสีได้ดีขึ้น และการควบคมความแม่นยำของคุณภาพสีของจุดสีดีขึ้น เทคโนโลยีใหม่ๆ เหล่านี้ เมื่อผนวกกับกระบวน การพิมพ์แบบหลายระดับของ HP ทำให้ได้เครื่องพิมพ์ในระดับความละเอียด 600 x 600 จุดต่อนิ้ว ที่ให้คุณภาพระดับ เครื่องพิมพเลเซอรสี 3600 จุดตอนิ้วซึ่งใหสีไดหลายลานสี

# ึการเลือกกระดาษ

เพื่อสีสันสดใสและคุณภาพของภาพที่พิมพ์ เลือกประเภทของกระดาษให้เหมาะสม โดยเลือกจากเมนของซอฟต์แวร์ เครื่องพิมพ์ หรือจากไดรเวอร์เครื่องพิมพ์

# ์ ตัวเลือกส<del>ี</del>

ตัวเลือกสีจะช่วยให้ได้งานพิมพ์สีคุณภาพเยี่ยมโดยอัตโนมัติ ตัวเลือกดังกล่าวจะใช้วิธีการตรวจจับออบเจกต์ ซึ่งทำให้ได้สี คุณภาพสงสุดและการตั้งค่าฮาล์ฟโทนสำหรับใช้ในออบเจกต์ต่างๆ (ข้อความ กราฟิก และภาพถ่าย) ในหน้าแต่ละหน้า ไดรเวอร์เครื่องพิมพ์จะดว่าในแต่ละหน้ามีออบเจกต์ใด และจะใช้ค่าฮาล์ฟโทนและสีซึ่งจะให้งานพิมพ์คณภาพดีที่สุดสำหรับ ออบแจกต์แต่ละออบแจกต์

ในการใช้งานใน Windows ค่า **อัตโนมัติ** และ **ปรับด้วยตนเอง** จะอยู่ที่แถบ **สี** ในไดรเวอร์เครื่องพิมพ์

# **Standard red-green-blue (sRGB)**

Standard red-green-blue (sRGB) เปนสีมาตรฐานที่ใชกันทั่วโลก พัฒนาขึ้นโดย HP และ Microsoft เพื่อใหเปนภาษา สำหรับสีซึ่งใช้ร่วมกันสำหรับจอภาพ, อปกรณ์รับข้อมล (สแกนเนอร์และกล้องดิจิตอล) และอปกรณ์ส่งข้อมล (เครื่องพิมพ์และ พลอตเตอร์) และยังเป็นข้อมูลสีเริ่มต้นที่ใช้สำหรับผลิตภัณฑ์ HP, ระบบปฏิบัติการของ Microsoft, เวิลด์ไวด์เว็บ และ ี่ ซอฟต์แวร์ที่ใช้ในสำนักงานปัจจุบัน มาตรฐาน sRGB ใช้ในจอภาพที่ใช้ระบบปฏิบัติการ Windows ทั่วไป และเป็นมาตรฐาน สําหรับโทรทัศนที่มีความละเอียดระดับสูง

 $\bar{\mathbb{B}}$  หมายเหต: ปัจจัยต่างๆ เช่น ชนิดของจอภาพที่ใช้ หรือการวางแสงไฟภายในห้อง จะมีผลต่อสีบนจอภาพของคุณ หากต้อง การข้อมลเพิ่มเติม โปรดดที่ การเทียบสี ในหน้า 96

เวอร์ชันล่าสุดของ Adobe PhotoShop®, CorelDRAW®, Microsoft Office, และโปรแกรมอื่นๆ อีกมาล้วนใช้ sRGB เพื่อแสดงสี เนื่องจาก sRGB เป็นข้อมูลสีเริ่มต้นที่ใช้ในระบบปฏิบัติการของ Microsoft ดังนั้น sRGB จึงถูกนำไปใช้อย่าง แพร่หลาย เมื่อโปรแกรมและอุปกรณ์ต่างๆ ใช้ sRGB ในการแลกเปลี่ยนข้อมูลสี ผู้ใช้ทั่วไปจะได้รับการเทียบสีที่ได้รับการ ปรับปรุงอยางมาก

มาตรฐาน sRGB จะปรับปรุงขีดความสามารถของคุณในการจับคู่สี่ระหว่างเครื่องพิมพ์, จอคอมพิวเตอร์ และอุปกรณ์รับ ข้อมูลอื่นๆ โดยอัตโนมัติ โดยไม่ต้องเป็นผู้เชี่ยวชาญด้านสี

# **11** การสแกน

- [ใสตนฉบับสําหรับการสแกน](#page-113-0)
- [ใชสแกน](#page-115-0)
- <u>การตั้งค่าสแกน</u>
- [สแกนหนังสือ](#page-124-0)
- $\bullet$  สแกนภาพถ่าย

# <span id="page-113-0"></span>ใส่ต้นฉบับสำหรับการสแกน

### อุปกรณปอนกระดาษอัตโนมัต **(ADF)** ิ

- $\bar{\mathbb{B}}$  หมายเหตุ: ADF สามารถจุกระดาษ 80 g/m² ได้ถึง 50 แผ่น หรือสื่อที่มีน้ำหนักไม่เกิน 20 ปอนด์
- $\Delta$  ข้อควรระวัง: เพื่อป้องกันไม่ให้เกิดความเสียหายต่อเครื่องพิมพ์ อย่าใช้ต้นฉบับที่มีเทปลบคำผิด คราบน้ำยาลบคำผิด คลิบหนีบกระดาษ หรือลวดเย็บกระดาษติดอยู่ และห้ามใส่ภาพถ่าย ต้นฉบับขนาดเล็ก หรือวัสดุที่เปราะบางลงใน ADF ให้ใช้ เครื่องสแกนแบบแทนเพื่อสแกนวัตถุเหลานี้
	- **1**. ใสปกตนฉบับที่อยูในสภาพดีลงในถาดกระดาษเขา ADF โดยใหดานหนาของเอกสารหงายขึ้นและใหหนาแรกอยูดาน บนสุด

หากกระดาษมีความยาวกวาขนาด Letter หรือ A4 ใหดึงแผานรองเสริมของถาด ADF เพื่อรองเอกสารไว

**2**. เลื่อนกองเอกสารลงใน ADF จนสุด

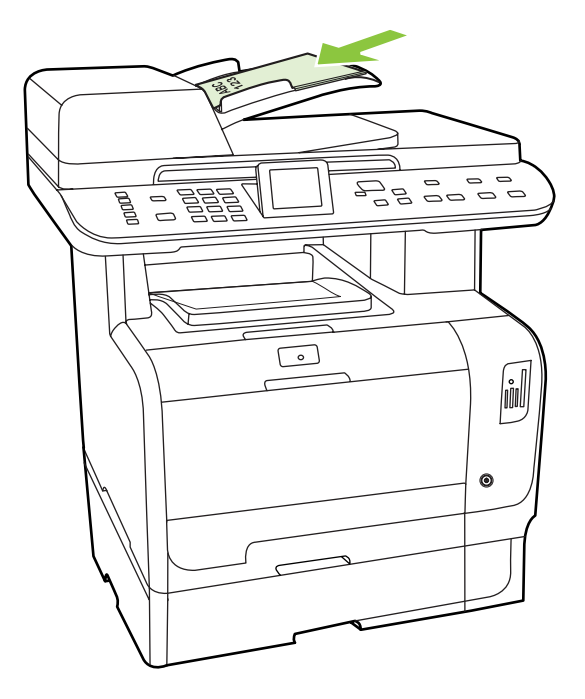

โหลดเอกสารแลว จะปรากฏขึ้นที่หนาจอแผงควบคุม

**3**. ปรับตัวกั้นกระดาษใหพอดีกับกระดาษ

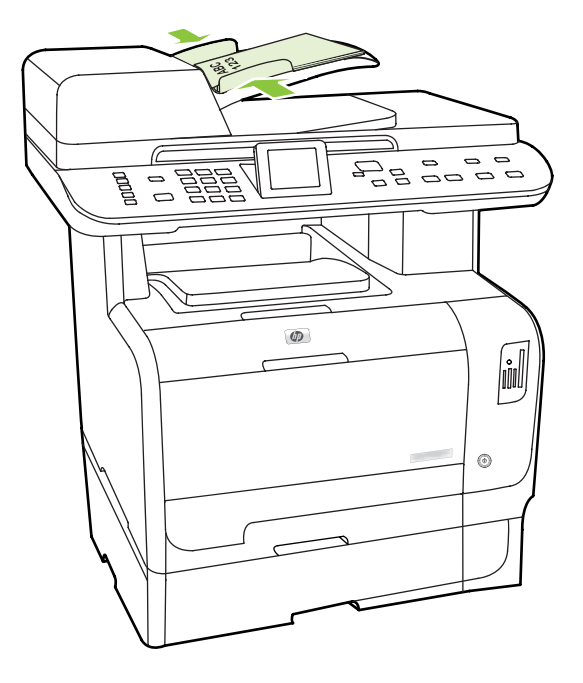

# ี่เครื่องสแกนแบบแท่น

- $\bar{\Xi}$ ั <mark>หมายเหตุ:</mark> ขนาดเอกสารใหญ่ที่สุดสำหรับเครื่องสแกนแบบแท่นคือ A4 สำหรับวัสดุพิมพ์ขนาดใหญ่กว่าขนาด A4 ให้ใช้ ADF
	- **1**. ตรวจสอบใหแนใจวา ไมมีสื่อที่ใชพิมพใดอยูในอุปกรณปอนกระดาษอัตโนมัติ (ADF)
	- **2**. ยกฝาปดเครื่องสแกนขึ้น
	- ี **3.** วางเอกสารต้นฉบับโดยคว่ำหน้าลงบนเครื่องสแกนแบบแท่นให้มุมบนซ้ายของเอกสารติดมุมที่ระบุด้วยเครื่องหมายบน สแกนเนอร

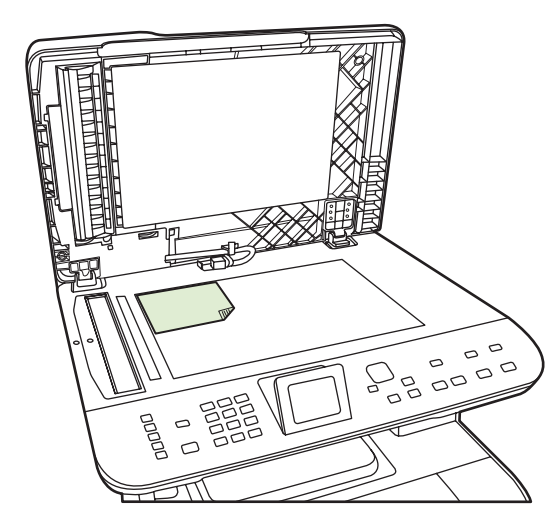

**4**. คอยๆ ปดฝาลง

# <span id="page-115-0"></span>ใชสแกน

# วิธีการสแกน

งานสแกนสามารถดําเนินการไดโดยใชวิธีตอไปนี้

- สแกนจากคอมพิวเตอรไดโดยใช HP LaserJet Scan (Windows)
- การสแกนโดยใช HP Director (Macintosh) โปรดดูที่ [การสแกน](#page-54-0) ในหนา 43
- สแกนจากเครื่องพิมพ์
- สแกนจากซอฟตแวรที่สามารถทํางานรวมกับมาตรฐาน TWAIN หรือมาตรฐาน Windows Imaging Application (WIA) ได
- $\mathbb{B}^\prime$  <mark>หมายเหต:</mark> หากต้องการศึกษาและใช้งานซอฟต์แวร์การจดจำข้อความ ให้ติดตั้งโปรแกรม Readiris จากแผ่นซีดีรอม ซอฟต์แวร์ ซอฟต์แวร์การจดจำข้อความยังรัจักกันในชื่อซอฟต์แวร์ optical character recognition (OCR)

# สแกนจากเครื่องพี่ซี

- **1**. ในกลุมโปรแกรมของ HP ใหเลือก สแกน เพื่อเริ่มตน HP LaserJet Scan
	- $\mathbb{B}'$  <mark>หมายเหต: การกด เริ่มสแกน บนแผงควบคมของเครื่องพิมพ์ยังเป็นการเริ่มต้น HP LaserJet Scan ด้วย</mark>
- **2**. เลือกสิ่งที่คุณตองการทําใหสําเร็จ
	- เลือกปลายทางที่จะเริ่มตนสแกนทันที
	- เลือก **สแกนหลังจากแจ้งให้ฉันตั้งค่า** เพื่อระบการตั้งค่าเพิ่มเติมก่อนเริ่มต้นสแกน
	- เลือก **ตั้งค่าเครื่อง** เพื่อตั้งค่าปลายทางการสแกนสำหรับการสแกนโดยตรงจากเครื่อง คณสมบัตินี้มีในเมน <mark>การ</mark> สแกน ของเครื่อง
- **3**. คลิก ตกลง

 $\mathbb R$ ี <mark>หมายเหต: ตกลง</mark> ควรระบถึงการดำเนินการที่คุณต้องทำให้เสร็จ

# ีสแกนจากเครื่องพิมพ์

สแกนโดยตรงจากเครื่องพิมพ์โดยใช้ปุ่มสแกนบนแผงควบคุม กด เ<mark>ริ่มสแกน</mark> หรือ เมนสแกน เพื่อสแกนไปยังโฟลเดอร์ (Windows เทานั้น) หรือสแกนแลวแนบไปกับอีเมล

# ่ใช้คณสมบัติสแกน

- การสแกนจากแผงควบคุมของเครื่องจะใชไดดวยการตดติ ั้งซอฟตแวรแบบเตมร็ ูปแบบเทานั้น HP ToolboxFX ตอง ้รันเพื่อสแกนโดยใช้ป่ม เมนสแกน หรือป่ม เริ่มสแกน
- เพื่อใหไดคุณภาพจากการสแกนสูงสุด ใหใสเอกสารตนฉบับลงในเครื่องสแกนแบบแทนโดยตรงแทนการใสในถาด ปอนกระดาษของอุปกรณปอนกระดาษอัตโนมัต (ADF) ิ
- โดยตองเปดคอมพิวเตอรที่เชื่อมตอกับเครื่องพิมพ

# ้ตั้งค่าปลายทาง สแกนไปที่ บนเครื่องพิมพ์

ปลายทางนั้นต้องได้รับการตั้งค่าก่อน เพื่อเลือกปลายทางจากเมนเลือกคอมพิวเตอร์ในส่วนเมนสแกนบนแผงควบคุม ใช้ HP LaserJet Scan เพื่อตั้งโปรแกรมโฟลเดอร์, อีเมล์ และโปรแกรมปลายทางสำหรับการสแกน

#### ตงคั้ าปลายทางบนเครื่องพมพิ

- **1**. คลิก **Start** (เริ่ม) คลิก **Programs** (โปรแกรม) (หรือ **All Programs** (โปรแกรมทั้งหมด) ใน Windows XP) คลิก **HP** คลิกที่เครื่องพิมพคลิก **Scan** (สแกน) และคลิก **Settings** (การตั้งคา)
- ี่ 2. เลือก เป**ลี่ยนปลายทางที่แสดงบนแผงควบคมของเครื่องออลล์-อิน-วัน**
- ี**3**. เครื่องพิมพ์ถกกำหนดค่าด้วยปลายทาง 3 อย่างดังต่อไปนี้ในกล่องโต้ตอบ
	- สแกนเอกสารและแนบไปกับอีเมล
	- สแกนภาพถายและแนบไปกับอีเมล
	- สแกนภาพถ่ายและบันทึกเป็นไฟล์
- ี**่ 4.** ไฮไลต์ที่ปลายทาง และคลิกลูกศรเพื่อย้ายไปยังปลายทางปัจจุบันในกล่องโต้ตอบ ทำซ้ำสำหรับปลายทางทั้งสาม
- **5**. คลิก อัปเดต

#### ้เพิ่มปลายทาง

- **1**. คลิก **Start** (เริ่ม) คลิก **Programs** (โปรแกรม) (หรือ **All Programs** (โปรแกรมทั้งหมด) ใน Windows XP) คลิก **HP** คลิกที่เครื่องพิมพคลิก **Scan** (สแกน) และคลิก **Settings** (การตั้งคา)
- **2. เลือก สร้างปลายทางใหม่ด้วยการตั้งค่าที่ฉันระบ**
- **3**. ปฏิบัตตามว ิ ิธีใดวิธีหนึ่งตอไปนี้:
	- $\bullet$  สำหรับโฟลเดอร์ ให้เลือก **บันทึกไว้บนคอมพิวเตอร์ของฉัน** และคลิก **ถัดไป**
	- สำหรับอีเมล์ ให้เลือก **แนบไปกับอีเมล์ใหม่** และคลิก **ถัดไป**
	- $\bullet$  สำหรับโปรแกรม ให้เลือก **เปิดออกในโปรแกรมประยกต์ของซอฟต์แวร์อื่น** และคลิก **ถัดไป**
- ี**4.** ป้อนชื่อไฟล์ปลายทาง หรือทำเครื่องหมายเพื่อตั้งค่าปลายทางบนเครื่องพิมพ์ ตั้งชื่อปลทายททางที่เป็นค่าเริ่มต้น ี และคลิก **ถัดไป**
- **5**. เลือกคุณภาพและคลิก ถัดไป
- **6. ตรวจสอบค่าที่เลือก และคลิก <b>บันทึก**

#### ลบปลายทาง

- **1**. จาก ตงคั้ ารายการ <สแกนไปยงั> สําหรบั **All-in-One** ใหเลือกหนึ่งใน ปลายทางทใชี่ ไดบนเครื่องพซีีนี้และคลิก ลบ กลองโตตอบ ลบปลายทาง จะปรากฏขึ้น
- ี 2. จากกล่องโต้ตอบ **ลบปลายทาง** ให้ไฮไลต์ที่ปลายทางที่จะลบ และคลิก **ถัดไป** กล่องโต้ตอบ **การยืนยัน** จะปรากฏขึ้น
- **3**. กด ลบ เพื่อดําเนินการลบ หรือ ยกเลกิ เพื่อเลือกปลายทางอื่น

# สแกนไปยังไฟล์หรือโปรแกรมซอฟต์แวร์

- |学 <mark>หมายเหต:</mark> ในการใช้คณสมบัตินี้ใน Windows ต้องตั้งโปรแกรมปลายทางในการตั้งค่าสแกนก่อนการสแกนไปยังปลาย ทาง โปรดดูที่ ตั้งคาปลายทาง สแกนไปที่ [บนเครื่องพิมพในหนา](#page-115-0) 104
	- **1**. ปอนตนฉบับที่ตองการสแกนลงในถาดปอนกระดาษของอุปกรณปอนกระดาษอัตโนมัติ (ADF) โดยหงายดานที่จะ ี่สแกนขึ้นและให้ส่วนบนของเอกสารหันเข้า จากนั้นให้ปรับตัวกั้นกระดาษ

#### -หรือ-

ยกฝาปิดเครื่องสแกนแบบแท่นขึ้น แล้วนำเอกสารต้นฉบับมาวางโดยคว่ำหน้าลงกับเครื่องสแกน โดยให้มมซ้ายบนของ เอกสารชิดกับมุมขวาลางของกระจก คอยๆ ปดฝาลง

- **2. บนแผงควบคมของเครื่องพิมพ์ ให้กด <mark>เมน</mark>สแกน**
- ี**3. ใช้ป**ุ่มลุกศรเพื่อเลือก เลือกคอมพิวเตอร์ และกด ตกลง
- **4**. ใชปุมลูกศรเพื่อเลือกไฟลปลายทาง
- **5**. กด เริ่มสแกน หรือ ตกลง เพื่อสแกนเอกสารไปยงไฟล ั

# ีสแกนไปยังอีเมล์

#### ี กำหนดค่าสแกนไปยังอีเมล์

ึ ก่อนใช้คณสมบัติสแกนไปยังอีเมล์ คณต้องระบเกตเวย์ SMTP พอร์ต SMTP และข้อมูลพื้นฐานอื่นๆ

1. หากแผงควบคุมของเครื่องมีปุ่ม เมนูอีเมล์ กด เมนูอีเมล์

#### -หรือ-

หากแผงควบคมของเครื่องไม่มีป่ม เมนอีเมล์ กด เมนสแกน

- **2. ใช้ปมลกศรเพื่อเลือก <b>ตั้งค่าอีเมล์** และกด OK
- **3**. หลังอานคาบนหนาจอแสดงขอมูล กด OK
- **4**. ใชปุมกดตัวอักษรและตัวเลข เพื่อพิมพเกตเวย SMTP และกด OK
	- หมายเหต:ุ เกตเวย SMTP คือเซิรฟเวอรซึ่งใชสงอีเมลเชน "mail.yourISP.com" ตดติ อผูดูแลระบบของคุณสําหรับ ข้อมลนี้
- 5. ใช้ปุ่มตัวอักษรและตัวเลขเพื่อพิมพ์พอร์ต SMTP (ตัวเลขตั้งแต่ 0 ถึง 65535) และกด OK เครื่องจะทดสอบการตั้งค่า SMTP เพื่อใหแนใจวาคาดังกลาวถูกตอง
- หมายเหต:ุ หากการทดสอบลมเหลว อาจเปนเพราะเกตเวยหรือพอรต SMTP ไมถูกตอง หรือมีปญหาของเครือขายที่ มีผลต่อการเชื่อมต่อ และเป็นไปได้ที่เครื่องไม่สามารถแก้ไขชื่อโฮสต์ของเกตเวย์ เนื่องจากเครื่องไม่มี DNS ที่กำหนด ไว้สำหรับ DHCP ในกรณีนี้ คุณจะต้องใช้ IP แอดเดรส สำหรับเกตเวย์ SMTP หรือกำหนดค่า IP แอดเดรสของ เซิร์ฟเวอร์ DNS ด้วยตนเอง ในการติดตั้งครั้งแรก หรือในหน้าคอนฟิเกอเรชันเครือข่าย IPv4 ของเว็บเซิร์ฟเวอร์ หาก ู เซิร์ฟเวอร์ DNS ไม่อยในค่าคอนฟิเกอเรชัน กระบวนการติดตั้งอาจแจ้งเตือนให้คุณป้อนเซิร์ฟเวอร์ DNS คุณสามารถ ้รับข้อมูลเซิร์ฟเวอร์ DNS นั้นได้จาก ISP ของคุณ หรือจากผัดแลระบบของคุณ
- ี**6.** พิมพ์หัวเรื่องที่เป็นค่าเริ่มต้น เพื่อใช้กับทกอีเมล์ และกด OK หัวเรื่องต้องมีความยาวไม่เกิน 40 ตัวอักษร
- ี**7. เลือก <b>ใช่** หรือ **ไม่มี** เพื่อแสดงว่าคุณต้องการเปลี่ยนบรรทัดหัวเรื่องสำหรับแต่ละอีเมล์หรือไม่
- ี**8. เลือก <b>ใช่** หรือ **ไม่มี** เพื่อแสดงว่าคณต้องการเพิ่มที่อย่ตอบกลับสำหรับอีเมล์ที่ส่งหรือไม่
- **9**. กด OK เพื่อสิ้นสุดกระบวนการกําหนดคอนฟเกอเรชันของอีเมล

#### ี่ ส่งเอกสารที่สแกนไปยังผู้รับอีเมล์

- **1**. วางตนฉบับที่จะสแกนบนกระจกของแทนสแกน หรือใสไวในตัวปอนเอกสาร
	- $\mathbb{R}$ ี <mark>หมายเหต:</mark> กระดาษ Legal ต้องได้รับการใส่ไว้ในตัวป้อนเอกสาร
- **2. หากแผงควบคุมผลิตภัณฑ์มีปุ่ม เ<u>ริ่มอีเมล์</u> กด เ**ริ่มอีเมล์

#### -หรือ-

หากแผงควบคุมของเครื่องไม่มีปุ่ม เริ่มอีเมล์ กด เ<mark>มนูสแกน</mark> และใช้ปุ่มลูกศรเพื่อเลือก **ส่งอีเมล์** กด OK

**3. ระบผู้รับอีเมล์และข้อมูลอื่นๆ:** 

#### ส่งไปยังผู้รับอีเมล์ใหม่:

- **a.** ใช้ป่มลุกศรเพื่อเลือก **ป้อนอีเมล์แอดเดรสใหม่** และกด OK
- **b.** ใช้ป่มตัวเลขและตัวอักษรเพื่อพิมพ์อีเมล์แอดเดรสของผู้รับ และกด OK
- $\mathbb{R}$ ี <mark>หมายเหต:</mark> เมื่อพิมพ์ผ้รับหรือข้อมูลอื่นๆ ใช้ปุ่มลูกศรซ้าย เพื่อลบการป้อนที่ไม่ถูกต้อง และใช้ปุ่มลูกศรขึ้นหรือ ลูกศรขวาเพื่อเพิ่มเวนวรรค
- **c.** เลือก **ใช่** หรือ **ไม่มี** เพื่อแสดงว่าคุณต้องการบันทึกอีเมล์แอดเดรสนี้ลงในรายชื่อผู้ติดต่อหรือไม่ และกด OK
- **d.** หากการตั้งค่าของคุณจำเป็นต้องให้คุณกำหนดหัวเรื่องอีเมล์ และ/หรือแอดเดรสการตอบกลับ ให้คุณป้อนข้อมูล และกด OK

#### ส่งไปยังอีเมล์ผู้ติดต่อที่มีอยู่:

- **a.** ใช้ปุ่มลูกศรเพื่อเลือก **ใช้อีเมล์ผู้ติดต่อ** และกด OK
- **b.** ใช้ป่มลุกศรเพื่อเลือกผ้รับ และกด OK
- **c.** หากการตั้งค่าของคุณจำเป็นต้องให้คุณกำหนดหัวเรื่องอีเมล์ และ/หรือแอดเดรสการตอบกลับ ให้คุณป้อนข้อมูล และกด OK

#### ส่งไปยังผู้รับในประวัติอีเมล์ของคุณ:

- **a.** ใช้ปมลุกศรเพื่อเลือก **ใช้ประวัติอีเมล์** และกด OK
- **b.** ใช้ปมลุกศรเพื่อเลือกผ้รับ และกด OK
- **c.** หากการตั้งค่าของคุณจำเป็นต้องให้คุณกำหนดหัวเรื่องอีเมล์ และ/หรือแอดเดรสการตอบกลับ ให้คุณป้อนข้อมูล และกด OK

หลังจากระบุผูรับและขอมูลสวนหัวของอีเมลอื่นๆ เครื่องจะสแกนและสงเอกสารนั้น

#### แก้ไขคณภาพและการตั้งค่าขนาดของการสแกน

#### แกไขความละเอียดการสแกนเรมติ่ น:

**1. หากแผงควบคุมของเครื่องมีปุ่ม <mark>เมนูอีเมล์</mark> กด เมนูอีเม**ล์

-หรือ-

ี่ หากแผงควบคุมของเครื่องไม่มีปุ่ม <mark>เมนูอีเมล์ กด เมนูส</mark>แกน

**2. ใช้ปุ่มลูกศรเพื่อเลือก <b>การตั้งค่าปัจจุบัน** และกด OK

- **3**. ใชปุมลูกศรเพื่อเลือก ความละเอียดสแกน และกด OK
- **4**. เลือกตัวเลือก: 75, 150 หรือ 300 และกด OK

#### แกไขขนาดกระดาษสแกนเริ่มตน:

ี**1.** หากแผงควบคมของเครื่องมีป่ม เมนอีเมล์ กด เมนอีเมล์

#### -หรือ-

หากแผงควบคมของเครื่องไม่มีป่ม เมนอีเมล์ กด เมนสแกน

- 2. ใช้ปมลุกศรเพื่อเลือก **การตั้งค่าปัจจุบัน** และกด OK
- **3**. ใชปุมลูกศรเพื่อเลือก ขนาดกระดาษสแกน และกด OK
- **4**. เลือกตัวเลือก: **Letter**, **Legal** หรือ **A4** จากนั้นกด OK

# ีสแกนไปยังการ์ดหน่วยความจำ

คุณสมบัตนิ ี้จะชวยใหคุณสามารถสแกนเอกสารและบันทึกไวในการดหนวยความจํา

#### รายละเอียดการสแกน

คุณสามารถสแกนจากทั้ง ADF และเครื่องสแกนแบบแทน เครื่องพิมพจะหากระดาษใน ADF หากมีกระดาษ จะใช ADF มิฉะนั้น จะสแกนเครื่องสแกนแบบแทน เครื่องสแกนแบบแทนจะสนับสนุนการสแแกนแบบหนาเดียวเทานั้น

การตั้งคาสแกนที่ใชตอไปนี้ใชสําหรับการสแกน 300dpi เริ่มตน:

- ความละเอียด: 300dpi
- ความกวาง: 2550
- ความสง: 3500
- คณภาพ ุ : ImagePipeNormalQuality
- การบีบอัด: การบีบอัด JPEG

### รายละเอียดไฟลภาพ

ไฟล์ที่สแกนจะถูกบันทึกไว้เป็นภาพ .jpg จะมีการสร้างไฟล์แยกต่างหากสำหรับหน้าที่สแกนแต่ละหน้า

ภาพที่สแกนจะถกบันทึกไว้ในไดเรกทอรีชื่อ "HP<model number>" ในระดับรากของการ์ดหน่วยความจำ

ไฟล์ที่สแกนไฟล์แรกจะชื่อ HP0001.jpg ชื่อไฟล์ที่ตามมาแต่ละไฟล์จะมีจำนวนเพิ่มขึ้น

วันที่และเวลาของไฟล์ที่เพิ่งสร้างจะตรงกับวันที่และเวลาในเครื่องพิมพ์เมื่อมีการสแกน ดังนั้น จะต้องตั้งค่าวันที่และเวลาให้ ถกต้องเพื่อให้วันที่และเวลาของไฟล์ถกต้อง

หากการสแกนล้มเหลว ไม่ว่าจะด้วยเหตุผลใดก็ตาม (กระดาษติดใน ADF, ยกเลิก, เป็นต้น) ไฟล์บางส่วนจะถูกลบออกจาก การ์ดหน่วยความจำ อย่างไรก็ตาม หากลบการ์ดหน่วยความจำในขณะเขียน ไฟล์บางส่วนอาจยังอย่ในการ์ด

#### ลักษณะข้อผิดพลาด

#### ้เครื่องสแกนทำงานล้มเหลว

ิ หากกระดาษติดใน ADF หรือดึงกระดาษผิดใน ADF หรือฝา ADF เปิดในขณะสแกน การสแกนไปยังการ์ดจะหยุดทำงาน ไฟล์บางส่วนจะถูกลบออกจากการ์ดหน่วยความจำ หน้าที่สแกนทั้งหมดที่สแกนไว้ก่อนหน้านี้จะยังคงอยในการ์ดหน่วยความ จํา

#### ยกเลิกการสแกน

้หากผ้ใช้กดยกเลิกขณะสแกนไปยังการ์ด การสแกนจะหยุดทำงาน และไฟล์บางส่วนจะถูกลบ หน้าที่สแกนทั้งหมดที่สแกนไว้ กอนหนานี้จะยังคงอยูในการดหนวยความจํา

#### การ์ดหน่วยความจำทำงานล้มเหลว

หากการ์ดหน่วยความจำเป็นแบบอ่านอย่างเดียว เครื่องพิมพ์จะไม่สามารถสแกนไปยังการ์ดหน่วยความจำได้ ข้อความแสดง ีข้อผิดพลาดจะปรากฏในขณะที่พยายามสแกนไปยังการ์ดหน่วยความจำ ปลดล็อคการ์ดเพื่อทำการสแกนไปยังการ์ด

หากมีการลบการ์ดหน่วยความจำในขณะสแกนไปยังการ์ดหน่วยความจำ การสแกนจะหยุดทำงาน ไฟล์บางส่วนอาจยังอย่ใน การดหนวยความจํา

้หากการ์ดหน่วยความจำได้รับความเสียหาย การสแกนจะหยดทำงาน และจะมีข้อความแสดงข้อผิดพลาดปรากฏขึ้น ใส่การ์ด หน่วยความจำที่ถูกต้องเพื่อดำเนินการสแกนต่อ

้หากการ์ดหน่วยความจำเต็ม การสแกนจะหยดทำงาน และจะมีข้อความแสดงข้อผิดพลาดปรากฏขึ้น ลบไฟล์ต่างๆ ในการ์ด หน่วยความจำออก หรือใช้การ์ดอื่นที่มีพื้นที่ว่างเพียงพอเพื่อดำเนินการสแกนต่อ

หากมีการปิดใช้งานช่องเสียบภาพถ่าย จะมีข้อความแสดงข้อผิดพลาดปรากฏขึ้น เปิดใช้งานช่องเสียบภาพถ่ายเพื่อดำเนินการ สแกนต่อ

ิ หากไม่มีการ์ดเสียบอยในขระพยายามสแกน จะมีข้อความแสดงข้อผิดพลาดปรากฏขึ้น ใส่การ์ดหน่วยความจำเพื่อดำเนินการ สแกนต่อ

## สแกนจากซอฟตแวรการสแกนของ **HP**

ใช้ซอฟต์แวร์การสแกนของ HP เพื่อเริ่มสแกนรูปภาพ, เอกสาร และฟิล์ม หากคุณเลือกที่จะดูตัวอย่างหน้าภาพหรือเอกสารที่ ี สแกนในหน้าต่างการสแกนของ HP คณสามารถปรับภาพให้มีขนาดและลักษณะตามที่คณต้องการได้

ขั้นตอนพื้นฐานสำหรับการสแกนได้แก่

- ี**่ 1.** วางเอกสารต้นฉบับลงบนเครื่องพิมพ์ มองหาไอคอนบนเครื่องพิมพ์ที่แนะนำการจัดวางเอกสารต้นฉบับให้ถูกต้อง
- $\mathbb{B}^\prime$  <mark>หมายเหตุ:</mark> หากคุณวางเอกสารต้นฉบับในอุปกรณ์ป้อนกระดาษอัตโนมัติ (ADF) คุณต้องใส่กระดาษในอุปกรณ์ป้อน ้กระดาษก่อนที่คณจะเริ่มสแกน ไม่เช่นนั้น เครื่องจะสแกนจากกระจกของเครื่องสแกน
- **2**. เลือก **HP Color LaserJet CM2320 MFP Series** ใน HP Solution Center
- ี**3. คลิกปุ่มสแกนสำหรับประเภทเอกสารต้นฉบับที่คุณจะสแกน กล่องโต้ตอบ <b>กำลังสแกนจาก...** จะปรากฏขึ้น
- ี**4.** เลือกช็อตคัทการสแกนที่กำหนดการตั้งค่าสำหรับประเภทเอกสารต้นฉบับที่คุณกำลังสแกนและปลายทางการสแกนที่ คณต้องการ
- **5**. คลิก สแกน หากหนาตางการสแกนของ HP ปรากฏ ใหปรับภาพตามที่คุณตองการ แลวคลิก เสร็จสิ้น

# **ยกเลิกการสแกน**

หากตองการยกเลิกการสแกนเอกสาร ใหทําตามวิธีการใดวิธีการหนึ่งตอไปนี้

- บนแผงควบคุมของเครื่องพิมพ์ ให้กด <u>ยกเลิก</u>
- คลิกปุ่ม **ยกเลิก** ในกล่องโต้ตอบบนหน้าจอ

หากตองการยกเลิกการสแกนเอกสาร ใหนําเอาเอกสารตนฉบับออกจากเครื่องสแกนแบบแทน หรือถาดปอนกระดาษของ อุปกรณปอนกระดาษอัตโนมัติ (ADF)

# <span id="page-122-0"></span>การตั้งค่าสแกน

# ี รูปแบบไฟล์การสแกน

รูปแบบไฟลของเอกสารที่สแกนหรือภาพถายจะขึ้นอยูกับประเภทการสแกนและวัตถุที่สแกน

- การสแกนเอกสารหรือภาพถายไปยังคอมพิวเตอรจะเปนไฟลที่บันทึกเปนไฟล .TIF
- การสแกนเอกสารแลวแนบกับอีเมลจะเปนไฟลที่บันทึกเปนไฟล .PDF
- การสแกนภาพถายแลวแนบกับอีเมลจะเปนไฟลที่บันทึกเปนไฟล .JPEG
- $\mathbb{R}$  <mark>หมายเหต:</mark> คุณสามารถเลือกประเภทไฟล์ต่างๆ ได้เมื่อใช้โปรแกรมซอฟต์แวร์สแกน

#### ี ความละเอียดและสีของเครื่องสแกน ื่

ในกรณีที่คุณพิมพ์รูปที่สแกนแล้ว แต่ได้คุณภาพไม่ตรงตามที่ต้องการ คุณอาจเลือกค่าความละเอียดหรือสีในซอฟต์แวร์ ี เครื่องสแกนไม่ตรงกับที่คุณต้องการ ความละเอียดและสีจะมีผลกับคุณสมบัติของรูปที่สแกนดังต่อไปนี้:

- ความคมชัดของรูป
- พื้นผิวและการไลสี (ละเอียดหรือหยาบ)
- เวลาที่ใชในการสแกน
- ขนาดของไฟล์

ความละเอียดในการสแกนจะวัดออกมาเปนพิกเซลตอนิ้ว (ppi)

 $\bar{\mathbb{B}}$  พมายเหต: ระดับ ppi ของการสแกนจะไม่สามารถแลกเปลี่ยนกับระดับ dpi (จดต่อนิ้ว) ของการพิมพ์ได้

้สี โทนสีเทา และสีขาว/ดำจะกำหนดจำนวนสีที่จะนำมาใช้ คณสามารถปรับค่าความละเอียดของฮาร์ดแวร์เครื่องสแกนได้สง ี่ สุดถึง 1200 ppi ซอฟต์แวร์จะสามารถเพิ่มความละเอียดได้สูงถึง 19,200 ppi คุณสามารถกำหนดค่าสีและโทนสีเทาได้ที่ 1 บิต (ขาวดำ) หรือ 8 บิต (256 ระดับสีเทา) ถึง 24 บิต (สีที่แท้จริง)

ิตารางแสดงความละเอียดและสีจะแสดงเคล็ดลับง่ายๆ ที่คุณสามารถปฏิบัติตามเพื่อให้ได้งานสแกนที่ตรงตามความต้องการ

 $\mathbb{R}$ ี <mark>หมายเหต:</mark> การตั้งค่าความละเอียดและสีที่สงมากๆ จะส่งผลให้ไฟล์มีขนาดใหญ่และต้องใช้เนื้อที่ดิสก์ในการจัดเก็บข้อมูล ้มาก รวมทั้งต้องใช้เวลาในการสแกนมากไปด้วย ก่อนการตั้งค่าความละเอียดและสี ให้คุณกำหนดวัตถุประสงค์การใช้งานของ รูปที่สแกนกอน

<mark>หมายเหต:</mark> เพื่อให้ได้ความละเอียดที่ดีที่สดของรูปสีและโทนสีเทา ควรใช้การสแกนจากเครื่องสแกนมากกว่าการใช้อุปกรณ์ ปอนกระดาษอัตโนมัต (ADF) ิ

# ์ คำแนะนำเกี่ยวกับการตั้งค่าความละเอียดและสี

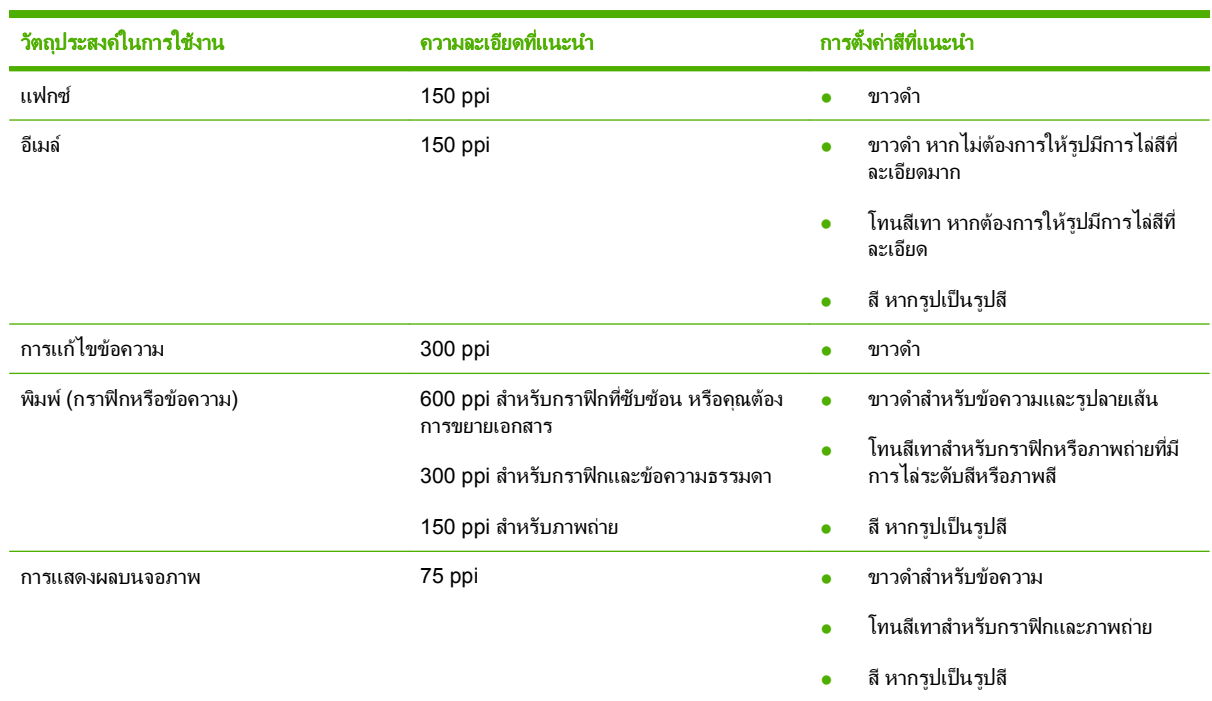

ตารางตอไปนี้อธิบายการตั้งคาความละเอียดและสีที่แนะนําสําหรับงานสแกนตาง ๆ

สี

# คุณสามารถตั้งคาสีใหเปนดังนี้ไดในการสแกน

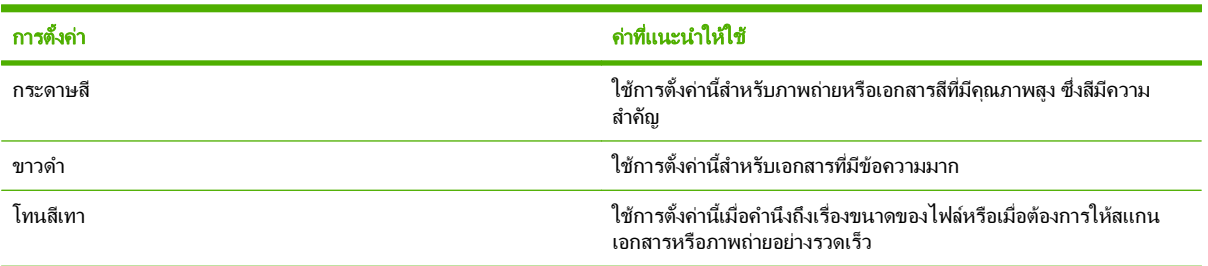

# คณภาพการสแกน ุ

สิ่งสกปรก, รอยนิ้วมือ, คราบหมึก, เส้นผม และรอยต่างๆ บนกระจกของเครื่องสแกนจะทำให้ประสิทธิภาพการทำงานของ เครื่องสแกนลดลง และมีผลตอความถูกตองของคุณสมบัติพิเศษตางๆ เชน พอดีกับหนา และสําเนา การปรับปรุงคุณภาพของ ้าง รายบริการสแกน ให้ทำความสะอาดกระจกของเครื่องสแกน โปรดดูที่ <u>ทำความสะอาดกระจกของเครื่องสแกน</u> [ในหนา](#page-214-0) 203

<span id="page-124-0"></span>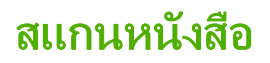

**1**. ยกฝาปดและวางหนังสือบนเครื่องสแกนแบบแทนโดยใหหนาที่คุณตองการทําสําเนาอยูในมุมบนซายของกระจก

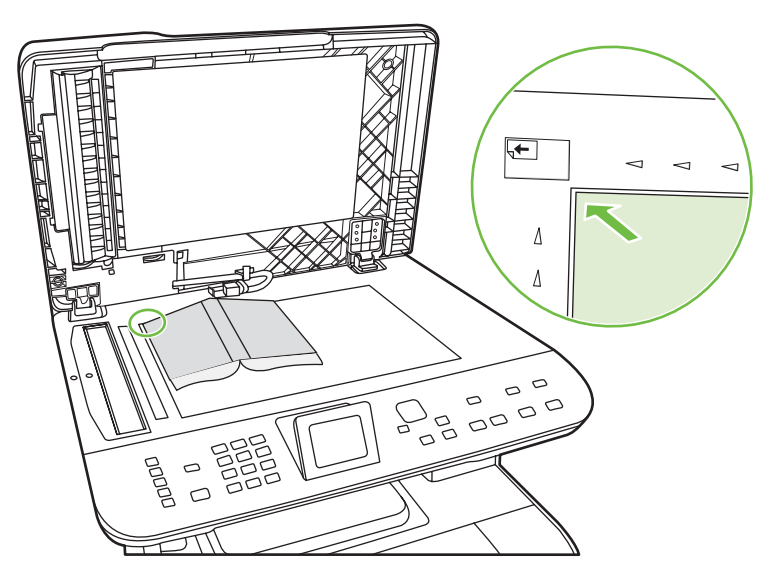

**2**. คอยๆ ปดฝาลง

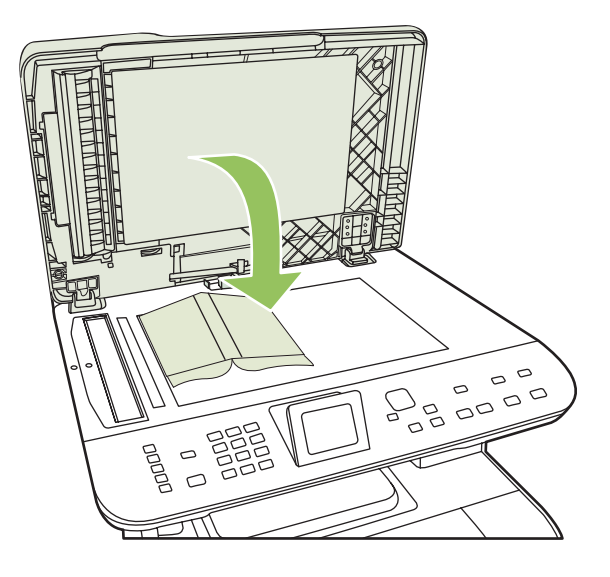

. คอยๆ กดฝาปดเครื่องสแกนแบบแทนลงเพื่อกดหนังสือใหแนบกับกระจกของเครื่องสแกน

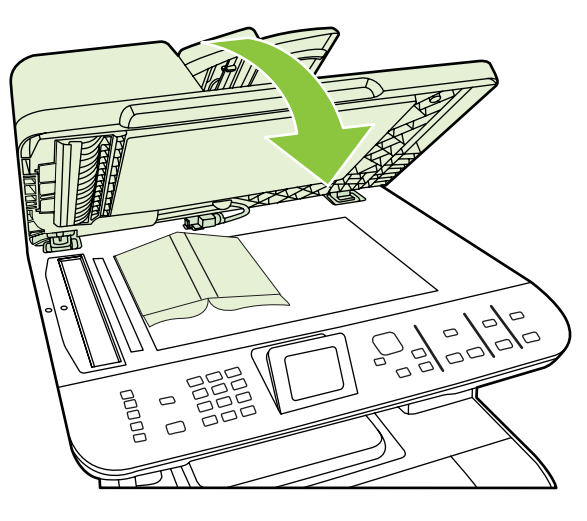

- $\Delta$  <mark>ข้อควรระวัง:</mark> การกดฝาปิดกระจกถ่ายสำเนาโดยใช้แรงมากเกินไปอาจทำให้บานพับฝาปิดหักได้
- . สแกนหนังสือโดยใชวิธการสแกนว ี ิธีใดวิธีหนึ่ง

# <span id="page-126-0"></span>สแกนภาพถาย

**1**. นําภาพถายมาวางบนเครื่องสแกนแบบแทน โดยคว่ําภาพลงและใหมุมซายบนของรูปถายชิดกับมุมซายบนของกระจก เครื่องสแกน

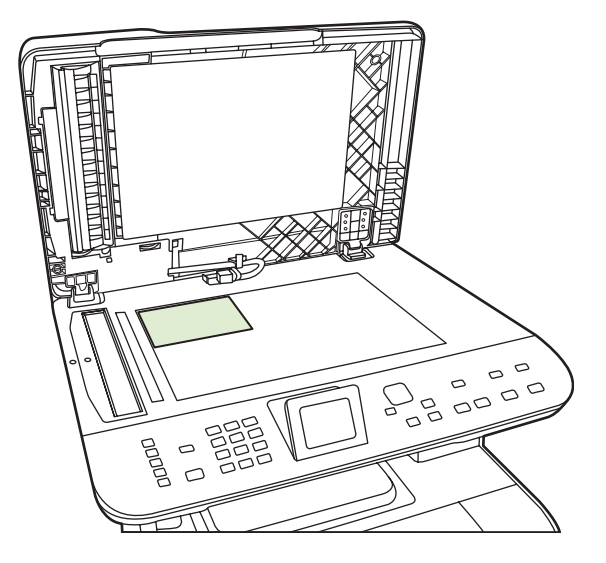

- **2**. คอยๆ ปดฝาลง
- **3**. สแกนภาพถายโดยใชวิธีการสแกนวิธีใดวิธีหนึ่ง

# 12 แฟกซ์ (รุ่นที่มีแฟกซ์เท่านั้น)

- คณสมบ ุ [ัติของแฟกซ](#page-129-0)
- <u>การตั้งค่า</u>
- <u>การเปลี่ยนการตั้งค่าแฟกซ์</u>
- [การใชแฟกซ](#page-148-0)
- [การแกไขปญหาเกี่ยวกับแฟกซ](#page-162-0)
- <u>ี ซึ่ง <mark>หมายเหตุ:</mark> คุณยังสามารถใช้ฟังก์ชันต่างๆ ที่อธิบายอยู่ในบทนี้โดยใช้ HP ToolboxFX หรือเว็บเซิร์ฟเวอร์ในตัวได้ สำหรับ</u> ี ข้อมูลเพิ่มเติม โปรดดูที่วิธีใช้ออนไลน์ของ HP ToolboxFX หรือ <u>เว็บเซิร์ฟเวอร์ในตัว ในหน้า 187</u>

ี สำหรับข้อมูลเกี่ยวกับการควบคุมการทำงานของแฟกซ์ใน[แผงควบคุม](#page-18-0) โปรดดูที่ <u>แผงควบคุม ในหน้า 7</u>

# <span id="page-129-0"></span>คุณสมบัติของแฟกซ์

ุผลิตภัณฑ์มีคุณสมบัติของแฟกซ์ที่สามารถใช้งานได้จากแผงควบคุมหรือซอฟต์แวร์ของผลิตภัณฑ์ดังต่อไปนี้

- วิซาร์ดการตั้งค่าแฟกซ์เพื่อช่วยในการกำหนดค่าแฟกซ์ได้อย่างง่ายดาย
- แฟกซ์แบบอะนาล็อกที่ใช้กระดาษธรรมดาพร้อมด้วยอุปกรณ์ป้อนกระดาษอัตโนมัติ (ADF) ที่ป้อนกระดาษได้ถึง 50 แผน และถาดกระดาษออกที่รองรับกระดาษไดสูงสุด 125 แผน
- บันทึกรายการในสมุดโทรศัพท์ได้ 120 หมายเลข และหมายเลขการโทรด่วน 8 หมายเลขจากแผงควบคม
- โทรซ้ําอัตโนมัติ
- จัดเก็บแฟกซ์ในรปแบบดิจิตอลได้สงสด 400 หน้า
- ส่งต่อแฟกซ์
- ดีเลย์การส่งแฟกซ์
- คุณสมบัติเสียงกริ่ง: กำหนดการทำงานร่วมกันของจำนวนเสียงกริ่งตอบรับและเสียงกริ่งเฉพาะ (ต้องใช้บริการผ่าน บริษัทผใหู บริการโทรคมนาคมในทองถิ่น)
- รายงานการยืนยันแฟกซ์
- บล็อกแฟกซ์ข้อความโฆษณา
- การรักษาความปลอดภัยของแฟกซ์
- มีใบปะหน้าแฟกซ์ให้เลือกใช้ 8 แบบ

 $\mathbb{B}$   $\overline{\;}$   $\overline{\;}$  หมายเหตุ:  $\;$  คุณสมบัติบางอย่างอาจไม่ได้แสดงอยู่ในรายการ คุณอาจต้องติดตั้งซอฟต์แวร์ของผลิตภัณฑ์เพื่อให้สามารถใช้ งานคุณสมบัติบางอยางได

# <span id="page-130-0"></span>การตั้งค่า

# การติดตั้งและเชื่อมต่อฮาร์ดแวร์

# การต่อเข้ากับสายโทรศัพท์

ุผลิตภัณฑ์นี้เป็นอปกรณ์แบบอะนาล็อก ขอแนะนำให้คณใช้ผลิตภัณฑ์กับสายโทรศัพท์อะนาล็อกที่แยกเฉพาะ สำหรับข้อมล ้เกี่ยวกับการใช้ผลิตภัณฑ์ในสภาพแวดล้อมการใช้งานโทรศัพท์อื่น โปรดดูที่ การใช้แฟกซ์ด้วยระบบ DSL, PBX, ISDN หรือ [VoIP](#page-149-0) ในหนา 138

# การเชอมต ื่ ออุปกรณเพิ่มเติม

ผลิตภัณฑนี้มีพอรตเชื่อมตอแฟกซสองพอรต:

- $\,$ พอร์ต "สายโทรศัพท์" ( $\,$   $\mathsf{L} \,$  ) ที่ใช้ต่อแจ็คโทรศัพท์ที่ผนัง
- $\sim$  พอร์ต "โทรศัพท์" (  $\Box$  ) ที่ใช้เชื่อมต่ออปกรณ์เพิ่มเติมเข้ากับผลิตภัณฑ์

ึคุณสามารถนำโทรศัพท์มาใช้ร่วมกับผลิตภัณฑ์ได้สองวิธี:

- โทรศัพท์พ่วง คือ โทรศัพท์ที่อย่ในตำแหน่งอื่นที่เสียบเข้ากับสายโทรศัพท์เดียวกัน
- โทรศัพท์แบบ Downstream คือโทรศัพท์ที่เสียบเข้ากับผลิตภัณฑ์หรืออปกรณ์ที่ต่อเข้ากับผลิตภัณฑ์

ู่ต่ออุปกรณ์อื่นตามลำดับที่อธิบายไว้ในขั้นตอนต่อไปนี้ พอร์ตเอาต์พตของอุปกรณ์แต่ละตัวจะเชื่อมต่อเข้ากับพอร์ตอินพตของ ือปกรณ์ถัดไปในลักษณะ "ลกโซ่" หากคุณไม่ต้องการเชื่อมต่ออุปกรณ์ใด ให้ข้ามขั้นตอนที่อธิบายถึงอุปกรณ์ดังกล่าว และไป ยังอปกรณ์ถัดไป

 $\mathbb{B}^\prime$  หมายเหตุ: ไม่ควรต่ออุปกรณ์มากกว่า 3 อุปกรณ์เข้ากับสายโทรศัพท์

หมายเหต:ุ ผลิตภัณฑนี้ไมรองรับขอความเสียง

- ี**1.** ถอดปลั๊กสายไฟของอปกรณ์ทั้งหมดที่คุณต้องการต่อ
- ี **2.** หากยังไม่ได้เชื่อมต่อผลิตภัณฑ์เข้ากับสายโทรศัพท์ โปรดดที่ค่มือการเริ่มต้นใช้งานก่อนดำเนินการต่อ ผลิตภัณฑ์ควรมี ้ แจ็คโทรศัพท์เชื่อมต่ออย่แล้ว
- ี**3.** นำตัวเสียบพลาสติกออกจากพอร์ต "โทรศัพท์" (พอร์ตที่มีสัญลักษณ์รปโทรศัพท์กำกับไว้)
- ี**4. หากต้องการเชื่อมต่อโมเด็มภายในหรือภายนอกเข้ากับเครื่องคอมพิวเตอร์ ให้เสียบปลายสายโทรศัพท์ด้านหนึ่งเข้ากับ** พอร์ต "โทรศัพท์" (  $\Xi$  ) ของผลิตภัณฑ์ เสียบปลายสายโทรศัพท์อีกด้านหนึ่งเข้ากับพอร์ต "สายโทรศัพท์" ของโมเด็ม
	- <u>ี ฮี **หมายเหตุ**: โมเ</u>ด็มบางประเภทจะมีพอร์ต "line" ที่สองสำหรับเชื่อมต่อกับสายเสียงที่กำหนดไว้เฉพาะ หากคณมี ี พอร์ต "line" 2 พอร์ต ให้ดที่เอกสารของโมเด็มของคณ เพื่อตรวจสอบให้แน่ใจว่าคณได้เชื่อมต่อกับพอร์ต "line" ที่ถูก ต้อง

**5**. หากตองการเชื่อมตอเขากับอุปกรณแสดงหมายเลขตนทางหรือเครื่องสแกนบัตรเครดติ ใหเสียบสายโทรศัพทเขากับ พอร์ต "โทรศัพท์" ของอปกรณ์ที่เชื่อมต่อก่อน เสียบปลายสายโทรศัพท์อีกด้านหนึ่งเข้ากับพอร์ต "สายโทรศัพท์" ของ อุปกรณแสดงหมายเลขตนทาง

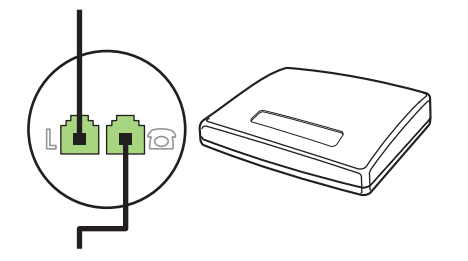

ี**6.** หากต้องการเชื่อมต่อเครื่องตอบรับโทรศัพท์ ให้เสียบสายโทรศัพท์เข้ากับพอร์ต "โทรศัพท์" ของอปกรณ์ที่เชื่อมต่อก่อน เสียบปลายสายโทรศัพท์อีกด้านหนึ่งเข้ากับพอร์ต "สายโทรศัพท์" ของเครื่องตอบรับโทรศัพท์ (หรือเรียกว่า TAM)

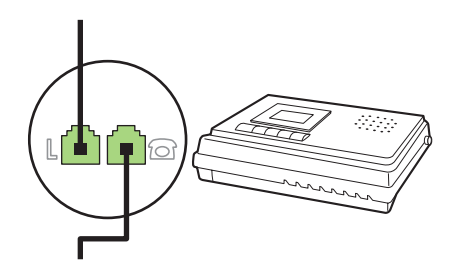

ี**7.** หากต้องการเชื่อมต่อโทรศัพท์ ให้เสียบสายโทรศัพท์เข้ากับพอร์ต "โทรศัพท์" ของอปกรณ์ที่เชื่อมต่อก่อน เสียบปลายสาย โทรศัพทอีกดานหนึ่งเขากับพอรต "สายโทรศัพท" ของโทรศัพท (หรือเรียกวา Faxtel)

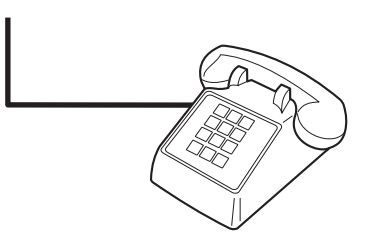

ี่ <mark>8.</mark> หลังจากที่คุณต่ออุปกรณ์เพิ่มเติมอื่นๆ เสร็จเรียบร้อยแล้ว ให้เสียบปลั๊กของอุปกรณ์ทั้งหมดเข้ากับแหล่งจ่ายไฟ

# ึ การตั้งค่าแฟกซ์ที่มีเครื่องตอบรับโทรศัพท์

- ่ กำหนดการตั้งค่าจำนวนเสียงกริ่งตอบรับให้มากกว่าจำนวนเสียงกริ่งที่ตั้งไว้สำหรับเครื่องตอบรับโทรศัพท์อย่างน้อย หนึ่งครั้ง
- หากคณเชื่อมต่อเครื่องตอบรับโทรศัพท์เข้ากับสายโทรศัพท์เดียวกันโดยใช้แจ็คอื่น (ในห้องอื่น เป็นต้น) อาจส่งผลต่อ ความสามารถในการรับแฟกซของผลิตภัณฑ

# ึ การตั้งค่าสำหรับการใช้งานแฟกซ์อย่างเดียว

- **1**. นําผลิตภัณฑออกจากหีบหอบรรจุและตั้งคาผลิตภัณฑ
- ี**2**. ตั้งเวลา วันที่ และหัวแฟกซ์ โปรดดูที่ <u>กำหนดการตั้งค่าแฟกซ์ ในหน้า 121</u>
- ี**3.** กำหนดการตั้งค่าอื่นๆ เพื่อกำหนดสภาพแวดล้อมการใช้งานผลิตภัณฑ์ตามความจำเป็น

# <span id="page-132-0"></span>ใช้วิซาร์ดการตั้งค่าแฟกซ์ในเครื่องพีซี

็หลังจากที่คณติดตั้งซอฟต์แวร์เสร็จ คณจะพร้อมสำหรับการส่งแฟกซ์จากคอมพิวเตอร์ของคุณ หากคณไม่ได้ตั้งค่าแฟกซ์ใน ขณะที่คุณติดตั้งซอฟต์แวร์ คุณสามารถทำการตั้งค่าโดยใช้วิซาร์ดการตั้งค่าแฟกซ์ได้ตลอดเวลา

- **1**. คลิก เริ่ม และคลิก โปรแกรม
- **2**. คลิก **HP** คลิกชื่อผลิตภัณฑและคลิก วซาร ิ ดการตงคั้ าแฟกซของ **HP**
- ี<mark>3</mark>. ปฏิบัติตามคำแนะนำบนหน้าจอในวิซาร์ดการตั้งค่าแฟกซ์ของ HP เพื่อตั้งเวลา วันที่ และหัวแฟกซ์ รวมถึงการตั้งค่า อื่นๆ

# ใช้ยทิลิตีการตั้งค่าแฟกซ์

- **1. บนแผงควบคม กด การตั้ง**ค่า
- **2. ใช้ปุ่มลูกศรเพื่อเลือก <b>การตั้งค่าแฟกซ์** และกด ตกลง
- ี**3. ใช้ปมลกศรเพื่อเลือก <b>ยทิลิตี้การตั้งค่าแฟกซ**์ และกด ตกลง
- ี **4.** ปฏิบัติตามคำแนะนำที่ปรากฏบนหน้าจอและเลือกการตอบรับที่ถูกต้องสำหรับคำถามแต่ละข้อโดยใช้ป่มลูกศร

# กำหนดการตั้งค่าแฟกซ์

คุณสามารถกําหนดการตั้งคาแฟกซของผลิตภัณฑจากแผงควบคุม, HP ToolboxFX หรือเว็บเซิรฟเวอรในตัว ในขั้นตอน ของการตั้งคาเริ่มตน คุณสามารถใชวิซารดการตั้งคาแฟกซของ HP ในการกําหนดการตั้งคา

ในสหรัฐอเมริกาและในหลายประเทศ/พื้นที่ การตั้งเวลา วันที่ และหัวแฟกซ์เป็นข้อกำหนดตามกฎหมาย

# ี่ การใช้แผงควบคมในการตั้งเวลา วันที่ และหัวแฟกซ์

ในการใช้แผงควบคมเพื่อตั้งวันที่ เวลา และหัวแฟกซ์ ให้ทำตามขั้นตอนต่อไปนี้:

- **1. บนแผงควบคม กด การตั้งค่า**
- **2. ใช้ป่มลูกศรเพื่อเลือก <b>การตั้งค่าระบบ** และกด ตกลง
- **3. ใช้ป่มลูกศรเพื่อเลือก <b>เวลา/วันที**่ กด ตกลง
- ี**4. ใช้ปุ่มลูกศรเพื่อเลือกเวลาแบบ 12 ชั่วโมง หรือ 24 ชั่วโมง และกด ตกลง**
- ี**5**. ใช้ป่มตัวเลขและตัวอักษรหรือป่มลูกศรในการป้อนเวลาปัจจุบัน
- **6.** ปฏิบัติตามวิธีใดวิธีหนึ่งต่อไปนี้
	- หากคุณเลือกรูปแบบเวลาแบบ 12 ชั่วโมง ให้ใช้ป่มลูกศรเพื่อเลื่อนผ่านตัวอักษรตัวที่สี่ไป ใช้ป่มลูกศรขึ้นและลง เพื่อเลือกเวลา a.m. หรือ p.m กด ตกลง
	- สำหรับรูปแบบเวลาแบบ 24 ชั่วโมง กด ตกลง
- ี**่ 7.** ใช้ปุ่มตัวเลขและตัวอักษรในการป้อนวันที่ปัจจุบัน ใช้เลขสองหลักเพื่อระบุเดือน วัน และปี กด <mark>ตกลง</mark>

# การใช้แผงควบคมในการตั้งหัวแฟกซ์

- **1**. บนแผงควบคม กด การตั้งค่า
- **2. ใช้ปุ่มลูกศรเพื่อเลือก <b>การตั้งค่าแฟกซ์** และกด ตกลง
- ี**3. ใช้ปุ่มลุกศรเพื่อเลือก <b>การตั้งค่าพื้นฐาน** และกด ตกลง
- <span id="page-133-0"></span>**4**. ใชปุมลูกศรเพื่อเลือก หวแฟกซ ั และกด ตกลง
- **5.** ใช้ปุ่มตัวเลขและตัวอักษรในการป้อนหมายเลขแฟกซ์และชื่อบริษัทหรือหัวแฟกซ์ และกด ตกลง
	- $\mathbb{R}$ ั <mark>หมายเหต:</mark> หมายเลขแฟกซ์มีอักขระได้ไม่เกิน 20 ตัว และชื่อบริษัทมีอักขระได้ไม่เกิน 25 ตัว

# การใช้ตัวอักษรทั่วไปในหัวแฟกซ์

เมื่อคณใช้แผงควบคมในการป้อนชื่อในหัวแฟกซ์ หรือป้อนชื่อป่มแบบกดป่มเดียว หมายเลขการโทรแบบเร็ว หรือหมายเลข การโทรกล่ม ให้กดป่มตัวเลขและตัวอักษรที่เกี่ยวข้องซ้ำๆ จนกว่าตัวอักษรที่คณต้องการจะปรากฏขึ้น จากนั้น กดป่ม > เพื่อ เลือกตัวอักษรนั้นและเลื่อนไปยังช่องถัดไป ตารางด้านล่างแสดงตัวอักษรและตัวเลขที่จะปรากฏในปุ่มตัวอักษรและตัวเลขแต่ ละปุม

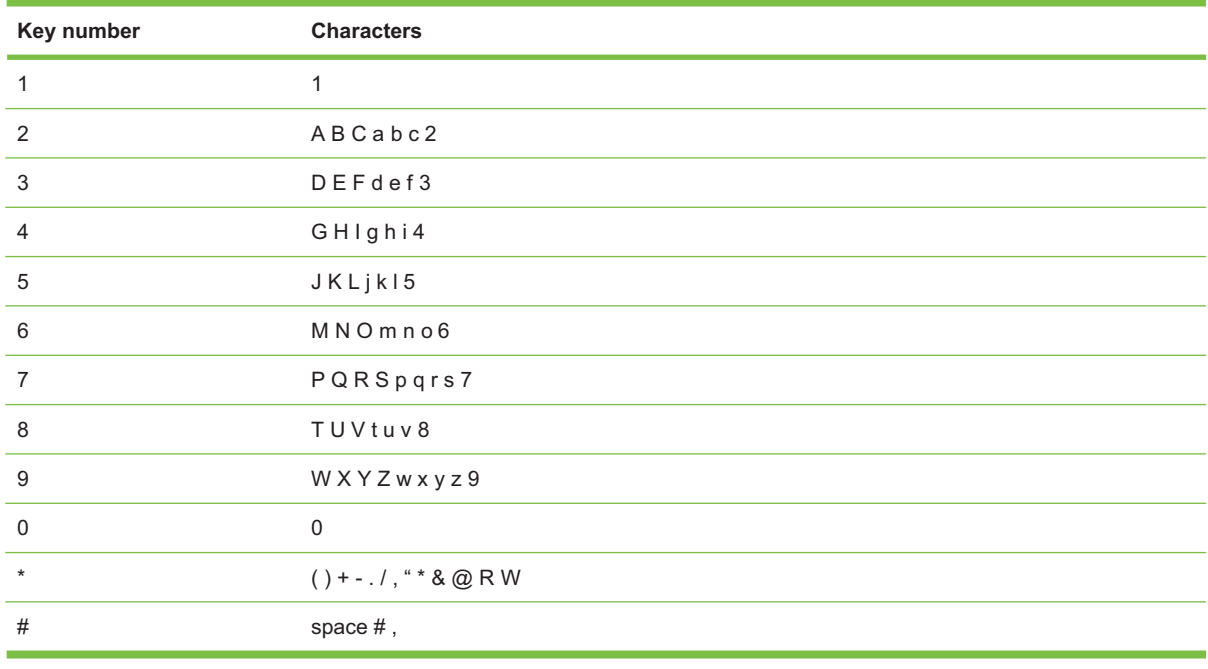

 $\mathbb R$ ี <mark>หมายเหต:</mark> ใช้ > เพื่อเลื่อนเคอร์เซอร์บนแผงควบคุม และใช้ < เพื่อลบตัวอักษร

# การจัดการสมดโทรศัพท์

คุณสามารถจัดเก็บหมายเลขแฟกซที่โทรบอย หรือกลุมหมายเลขแฟกซเปนหมายเลขการโทรแบบเร็วหรือหมายเลขการโทร กลุมได

ในสมุดโทรศัพท์ของเครื่อง คุณสามารถกำหนดหมายเลขการโทรแบบเร็วและหมายเลขการโทรกลุ่มได้ 120 รายการ ตัวอย่าง เชน หากคุณตั้งหมายเลขการโทรแบบเร็วไว 100 รายการ คุณจะมีพื้นที่เหลือสําหรับการตั้งหมายเลขการโทรกลุมไดอีก 20 รายการ

 $\bar{\mathbb{B}}$  ทมายเหต: คุณสามารถตั้งหมายเลขการโทรแบบเร็วและหมายเลขการโทรกล่มจาก HP ToolboxFX หรือเว็บเซิร์ฟเวอร์ ในตัวได้ง่ายกว่า สำหรับข้อมูลเพิ่มเติม โปรดดูที่วิธีใช้ออนไลน์ของ HP ToolboxFX หรือ <u>เว็บเซิร์ฟเวอร์ในตัว</u> [ในหนา](#page-198-0) 187

# การใช้ข้อมูลสมดโทรศัพท์จากโปรแกรมอื่น

 $\mathbb{R}^n$  <mark>หมายเหต:</mark> ก่อนที่คุณจะสามารถนำเข้าสมุดโทรศัพท์จากโปรแกรมอื่น คุณต้องใช้คุณสมบัติส่งออกในโปรแกรมนั้น

HP ToolboxFX สามารถนําเขาขอมูลการตดติ อจากสมุดโทรศัพทในโปรแกรมซอฟตแวรอื่น ตารางดานลางแสดงโปรแกรม ที่สามารถใชไดกับ HP ToolboxFX

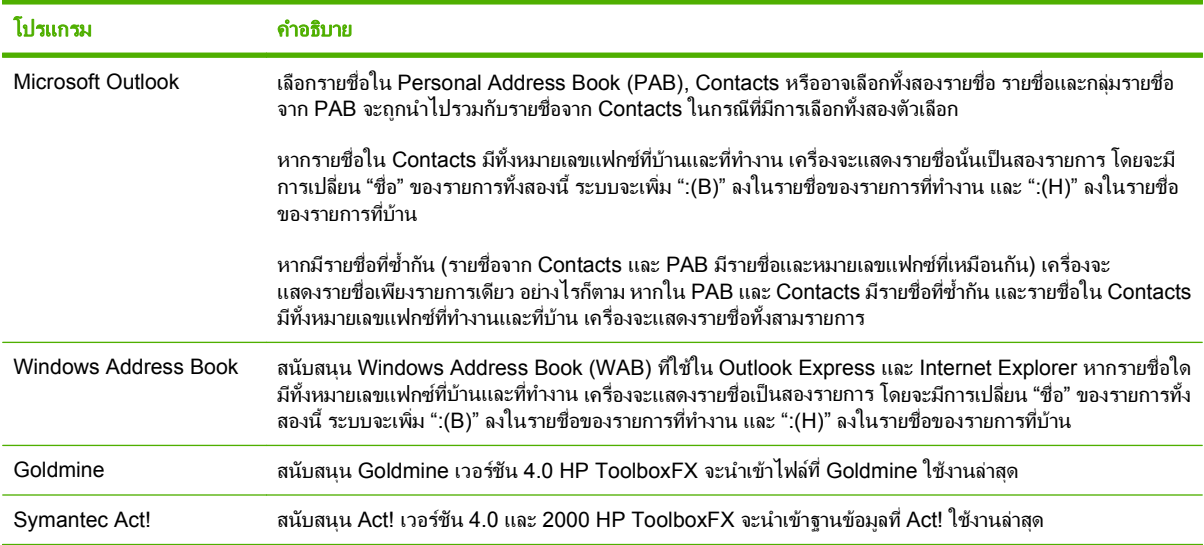

ทำตามขั้นตอนต่อไปนี้เพื่อนำเข้าสมุดโทรศัพท์:

- **1**. เปด HP ToolboxFX
- 2. คลิก **แฟกซ์** และคลิก **สมุดโทรศัพท์ของแฟกซ์**
- ี**3. เบราส์ไปที่สมุดโทรศัพท์ของโปรแกรม และคลิก <b>นำเข้า/ส่งออกสมุดโทรศัพท์**
- **4**. คลิก นําเขา และเลือก ถดไป ั

# ลบสมุดโทรศพทั

คุณสามารถลบหมายเลขการโทรแบบเร็วและหมายเลขการโทรกลุมทั้งหมดที่ตั้งโปรแกรมไวในเครื่องได

- $\Delta$  <mark>ข้อควรระวัง: หลังจากที่หมายเลขการโทรแบบเร็วและหมายเลขการโทรกลุ่มถูกลบออกไปแล้ว คุณจะไม่สามารถเรียกคืน</mark> ข้อมลกลับมาได้
	- **1. บนแผงควบคุม กด เมนูแฟก**ซ์
	- ี**2. ใช้ปุ่มลูกศรเพื่อเลือก <b>สมุดโทรศัพท์** และกด <mark>ตกลง</mark>
	- ี**3. ใช้ปุ่มลูกศรเพื่อเลือก <b>ลบรายการทั้งหมด** และกด <mark>ตกลง</mark>
	- **4**. กด ตกลง เพื่อยืนยันการลบ

# <span id="page-135-0"></span>สัญลักษณ์พิเศษและตัวเลือกการโทร

คุณสามารถป้อนตัวหยดในหมายเลขแฟกซ์ที่กำลังหมนหรือบันทึกในปมแบบกดปุ่มเดียว หมายเลขการโทรแบบเร็ว และ หมายเลขการโทรกล่มได้ ตัวหยดมักจำเป็นต้องใช้ในกรณีที่โทรต่างประเทศหรือต่อสายออกภายนอก

- <mark>ใส่ตัวหยุดการโทรชั่วคราว</mark>: กด # (หยุดชั่วคราว) ซ้ำๆ จนกว่าเครื่องหมายจุลภาค (,) จะปรากฏขึ้นที่หน้าจอแผงควบ ้ คม เพื่อแสดงว่าจะมีการหยดชั่วคราวที่ตำแหน่งนั้นในลำดับการโทร ซึ่งเป็นการหย<sup>ุ</sup>ดชั่วคราว 2 วินาที (3 วินาทีสำหรับ ฝรั่งเศส)
- <mark>● ใส่ตัวหยุดชั่วคราวเพื่อรอสัญญาณหมุนหมายเลข</mark>: กด \* (สั<u>ญลักษณ์</u>) ซ้ำๆ จนกว่าตัวอักษร **W** จะปรากฏขึ้นที่หน้าจอแผง ควบคมเพื่อให้เครื่องหยุดรอสัญญาณหมนหมายเลขก่อนที่จะหมนหมายเลขโทรศัพท์ที่เหลือ
- **่ ใส่ Hook Flash**: กด \* (สั<u>ญลักษณ์</u>) ซ้ำๆ จนกว่าตัวอักษร **R** จะปรากฏขึ้นที่หน้าจอแผงควบคมเพื่อให้เครื่องทำการ Hook Flash

# การจัดการหมายเลขการโทรแบบเร็ว

### การสรางและแกไขหมายเลขการโทรแบบเรว็

หมายเลขการโทรแบบเร็ว 1 ถึง 8 จะเชื่อมโยงกับปุ่มแบบกดปุ่มเดียวที่เกี่ยวข้องบนแผงควบคุม คุณสามารถใช้ปุ่มแบบกดปุ่ม เดียวกับหมายเลขการโทรแบบเร็วหรือหมายเลขการโทรกล่ม หมายเลขแฟกซ์หนึ่งหมายเลขสามารถมีอักขระได้ไม่เกิน 50 ตัว

 $\mathbb{R}$ ี <mark>หมายเหต:</mark> ในการเข้าใช้หมายเลขการโทรแบบเร็วทั้งหมด คุณต้องใช้ป่ม Shift คุณสามารถใช้หมายเลขการโทรแบบเร็ว 5 ถึง 8 ได้โดยกด Shift และปุ่มแบบกดปุ่มเดียวที่เกี่ยวข้องบนแผงควบคุม

ทำตามขั้นตอนต่อไปนี้เพื่อตั้งโปรแกรมหมายเลขการโทรแบบเร็วจากแผงควบคมดังนี้:

- **1. บนแผงควบคม กด เมนแฟก**ซ์
- **2**. ใชปุมลูกศรเพื่อเลือก สมุดโทรศพทั และกด ตกลง
- **3. ใช้ป่มลุกศรเพื่อเลือก <b>การตั้งค่าแต่ละรายการ** กด <mark>ตกลง</mark>
- **4. กด ตกลง เพื่อเลือก <b>เพิ่ม**
- **5**. ใช้ปุ่มตัวเลขและตัวอักษรในการป้อนชื่อให้กับหมายเลขแฟกซ์ ในการดำเนินการ ให้กดปุ่มตัวเลขและตัวอักษรซ้ำๆ จน ึกว่าตัวอักษรที่คุณต้องการจะปรากฏขึ้น (โปรดดุรายการอักขระได้ที่ การใช้ตัวอักษรทั่วไปในหัวแฟกซ์ ในหน้า 122)
- $\mathbb{R}^\gamma$  <mark>หมายเหต:</mark> หากต้องการใส่เครื่องหมายวรรคตอน ให้กดป่มเครื่องหมายดอกจัน (\*) ซ้ำๆ จนกว่าตัวอักษรที่คุณต้อง การจะปรากฏขึ้น และกดปุม > เพื่อไปยังชองถัดไป
- ี**6.** ใช้ปมตัวเลขและตัวอักษรเพื่อป้อนหมายเลขแฟกซ์ รวมทั้งป้อนตัวหยดหรือหมายเลขอื่นๆ ที่จำเป็น เช่น รหัสพื้นที่ หมายเลขตัดสําหรับโทรออกในระบบ PBX (ปกติจะเปนเลข 9 หรือ 0) หรือรหัสทางไกล
- $\mathbb{R}$   $\overline{\bullet}$   $\overline{\bullet}$   $\over$ ี่ตัวหยดในลำดับการโทร หรือกด \* จนกว่าตัวอักษร **W** จะปรากฏขึ้นหากคณต้องการให้เครื่องหยดรอสัญญาณหมน หมายเลข
- **7**. กด ตกลง
- **8**. กด ตกลง เพื่อบันทึกขอมูล
- ี**9.** หากคณมีหมายเลขการโทรแบบเร็วที่ต้องการตั้งโปรแกรมเพิ่มเติม ให้ทำตามขั้นตอนที่ 1 ถึง 10 อีกครั้ง

#### การลบหมายเลขการโทรแบบเรว็

- **1. บนแผงควบคม กด เมนแฟก**ซ์
- **2. ใช้ปมลุกศรเพื่อเลือก <b>สมดโทรศัพท์** และกด ตกลง
- **3**. ใชปุมลูกศรเพื่อเลือก ลบรายการ และกด ตกลง
- ี**่ 4.** ใช้ปุ่มตัวเลขและตัวอักษรและปุ่มลูกศรในการป้อนหมายเลขการโทรแบบเร็วที่คุณต้องการลบ และกด ตกลง

# การจัดการหมายเลขการโทรกล่ม

#### การสรางและแกไขรายการโทรกลมุ

- ี**่ 1.** กำหนดรายการโทรด่วนให้กับหมายเลขแฟกซ์แต่ละหมายเลขที่คณต้องการในกล่ม (โปรดดคำแนะนำได้ที่ การสร้าง [และแกไขหมายเลขการโทรแบบเร็ว](#page-135-0) ในหนา 124)
- **2. บนแผงควบคม กด เมนแฟก**ซ์
- ี**3. ใช้ป่มลูกศรเพื่อเลือก <b>สมดโทรศัพท์** และกด ตกลง
- **4. ใช้ปุ่มลูกศรเพื่อเลือก <b>การตั้งค่ากล่ม** และกด ตกลง
- <mark>5. ใช้ปุ่มตัวเลขและตัวอักษรในการป้อนหมายเลขที่คุณต้องการเชื่อมโยงกับกลุ่มนี้ และกด <mark>ตกลง การเลือกหมายเลข 1</mark> ถึง</mark> 8 จะเป็นการเชื่อมโยงกล่มกับป่มแบบกดป่มเดียวที่เกี่ยวข้องกัน
- **6. ใช้ปุ่มตัวเลขและตัวอักษรในการป้อนชื่อกล่ม และกด <mark>ตกลง</mark>**
- <mark>7. กดปุ่มแบบกดปุ่มเดียว และกด ตกลง อีกครั้งเพื่อยืนยันการเพิ่ม ทำตามขั้นตอนนี้ข้ำสำหรับรายการกลุ่มที่คุณต้องการ</mark> เพิ่ม

#### -หรือ-

ใช้ปมลุกศรขึ้นและลงเพื่อเลือกรายการ และกด <mark>ตกลง</mark> เพื่อเพิ่มรายการในกล่ม กด <mark>ตกลง</mark> อีกครั้งเมื่อเพิ่ม รายการเรียบร้อยแล้ว

- **8. เมื่อคุณดำเนินการเสร็จ ให้กด ตกลง**
- ี**่ 9.** หากคุณมีหมายเลขการโทรกลุ่มที่ต้องการกำหนดเพิ่มเติม ให้กด ตกลง และทำตามขั้นตอนที่ 1 ถึง 9 อีกครั้ง

#### การลบรายชื่อออกจากหมายเลขการโทรกล่ม

- **1. บนแผงควบคม กด เมนแฟก**ซ์
- **2. ใช้ป่มลุกศรเพื่อเลือก <b>สมดโทรศัพท์** และกด ตกลง
- **3**. การลบรายการเดียว:
	- **a.** ใชปุมลูกศรเพื่อเลือก ลบรายการ และกด ตกลง
	- **b.** ใช้ป่มลุกศรเพื่อเลือกรายชื่อหรือกลุ่มที่คุณต้องการลบออกจากรายการบนหน้าจอ
	- **c.** กด ตกลง เพื่อยืนยันการลบ
- **4**. การลบรายการทั้งหมด:
	- **a.** ใช้ป่มลุกศรเพื่อเลือก **ลบรายการทั้งหมด** และกด ตุกลง
	- **b.** กด ตกลง เพื่อยืนยันการลบ

 $\bar{\mathbb{B}}$  <mark>หมายเหตุ:</mark> การลบหมายเลขการโทรแบบเร็วจะลบหมายเลขออกจากหมายเลขส่งแฟกซ์กลุ่มที่รวมหมายเลขการโทรแบบ เร็วดังกลาวอยู

# ตั้งค่าการเรียกเอกสารจากแฟกซ์

หากบุคคลอื่นมีการตั้งคาการเรียกเอกสารจากแฟกซ์ คุณสามารถขอให้ส่งแฟกซ์ไปยังเครื่องของคุณได้ (ซึ่งรู้จักกันในชื่อการ เรียกเอกสารจากเครื่องอื่น)

- **1. บนแผงควบคุม กด เมนูแฟก**ซ์
- **2. ใช้ปุ่มลูกศรเพื่อเลือก <b>รับ** และกด ตกลง
- ี**3. ใช้ปุ่มลูกศรเพื่อเลือก <b>รับการเรียกเอกสาร** และกด <mark>ตกลง</mark>
- ี**4. ป้อนหมายเลขที่คุณต้องการเรียกเอกสารโดยใช้ปุ่มตัวอักษรและตัวเลข แล้วกด <mark>ตกลง</mark>**

เครื่องจะหมุนไปที่เครื่องแฟกซอื่นและขอรับแฟกซ

#### <span id="page-138-0"></span>การเปลี่ยนการตั้งค่าแฟกซ์ ี่

# การตั้งค่าความดังของเสียง

ิ ควบคมระดับเสียงแฟกซ์จากแผงควบคม คุณสามารถเปลี่ยนแปลงเสียงต่างๆ ดังต่อไปนี้:

- ้ เสียงแฟกซ์ที่กำหนดให้กับแฟกซ์เข้าและแฟกซ์ออก
- เสียงกริ่งสำหรับแฟกซ์เข้า

คาเริ่มตนที่ตั้งไวจากโรงงานสําหรับความดังของเสียงแฟกซคือ เบา

# ้ตั้งค่าความดังของสายโทร<mark>ศัพท์</mark>

้ ทำตามขั้นตอนต่อไปนี้เพื่อเปลี่ยนความดังของเสียงเครื่องแฟกซ์

- **1. บนแผงควบคม กด การตั้งค่า**
- **2. ใช้ปุ่มลูกศรเพื่อเลือก <b>การตั้งค่าระบบ** และกด ตกลง
- **3. ใช้ปุ่มลูกศรเพื่อเลือก <b>การตั้งค่าความดัง** และกด ตกลง
- **4. ใช้ปุ่มลูกศรเพื่อเลือก <b>ความดังของสายโทรศัพท์** และกด <mark>ตกลง</mark>
- **5. ใช้ป่มลกศรเพื่อเลือก ปิด, เบา, ปานกลาง**หรือ **ดัง**
- **6**. กด ตกลง เพื่อบันทึกการเลือก

# การตั้งค่าความดังของเสียงกริ่ง

เมื่อมีสายเข้า คุณจะได้ยินเสียงกริ่งดังขึ้น ระยะเวลาที่เสียงกริ่งดังจะขึ้นอยกับลักษณะเสียงกริ่งของบริษัทโทรศัพท์ในพื้นที่ของ ึ คุณ ระดับเสียงกริ่งที่ระบบตั้งไว้จากโรงงานคือ **เบา** 

- **1**. กด การตั้งคา
- **2. ใช้ปุ่มลูกศรเพื่อเลือก <b>การตั้งค่าระบบ** และกด ตกลง
- ี**3. ใช้ปุ่มลูกศรเพื่อเลือก <b>การตั้งค่าความดัง** และกด ตกลง
- **4. ใช้ปุ่มลุกศรเพื่อเลือก <b>ความดังของเสียงกริง** และกด <mark>ตกลง</mark>
- **5. ใช้ปุ่มลูกศรเพื่อเลือก ปิด, <b>เบา, ปานกลาง** หรือ **ดัง**
- **6**. กด ตกลง เพื่อบันทึกการเลือก

# การตั้งค่าการส่งแฟกซ์

# ิ การตั้งค่าหมายเลขนำหน้าการโทร

หมายเลขนำหน้าการโทรเป็นหมายเลขหรือกลุ่มตัวเลขที่จะถูกเพิ่มไว้หน้าหมายเลขแฟกซ์ที่จะหมุนโดยอัตโนมัติ ไม่ว่าจะ ู้ป่อนหมายเลขแฟกซ์จากแผงควบคมหรือซอฟต์แวร์ จำนวนตัวอักษรสงสดของหมายเลขนำหน้าการโทร คือ 50 ตัว

ี ค่าที่ระบบตั้งไว้คือ **ปิด** การเปิดการตั้งค่านี้เพื่อป้อนหมายเลขนำหน้า ตัวอย่างเช่น หากคณต้องการหมนหมายเลข เช่น 9 เพื่อ ใช้สายโทรศัพท์ต่อไปยังภายนอกระบบโทรศัพท์ของบริษัท ในขณะที่เปิดใช้การตั้งค่านี้ คุณสามารถหมุนหมายเลขแฟกซ์ได้

โดยไม่ต้องกดหมายเลขนำหน้าโดยใช้การหมนหมายเลขด้วยตนเอง โปรดดคำแนะนำที่ <mark>การแฟกซโดยหมนหมายเลขด้วยตน</mark> เอง [ในหนา](#page-152-0) 141

- **1. บนแผงควบคม กด การตั้ง**ค่า
- **2. ใช้ป**ุ่มลุกศรเพื่อเลือก **การตั้งค่าแฟกซ์** และกด ตกลง
- **3. ใช้ป่มลกศรเพื่อเลือก <b>การตั้งค่าพื้นฐาน** และกด <mark>ตกลง</mark>
- **4. ใช้ป**ุ่มลุกศรเพื่อเลือก **หมนเลขหมายนำหน้า** และกด <mark>ตกลง</mark>
- **5**. ใชปุมลูกศรเพื่อเลือก เปด หรือ ปด และกด ตกลง
- **6.** หากคณเลือก **เปิด** ใช้ป่มตัวเลขและตัวอักษรในการป้อนหมายเลขนำหน้า และกด ตกลง คุณสามารถใช้ตัวเลข, ตัวหยด และสัญลักษณการโทร

### ึการตั้งค่าการตรวจสอบสัญญาณหมนหมายเลข

โดยปกติ เครื่องจะเริ่มหมนหมายเลขแฟกซ์ในทันที หากเครื่องแฟกซ์และโทรศัพท์ของคุณใช้สายโทรศัพท์เดียวกัน ให้เปิด การตั้งค่าการตรวจสอบสัญญาณหมนหมายเลข ซึ่งจะช่วยป้องกันไม่ให้เครื่องส่งแฟกซ์ในขณะที่ผ้อื่นกำลังใช้โทรศัพท์อย่

ค่าที่ระบบตั้งไว้จากโรงงานของการตรวจสอบสัญญาณหมนหมายเลขคือ **เปิด** สำหรับฝรั่งเศสและฮังการี และ **ปิด** สำหรับ ประเทศ/พื้นที่อื่นๆ

- **1. บนแผงควบคม กด การตั้งค่า**
- ี**2. ใช้ป**ุ่มลุกศรเพื่อเลือก **การตั้งค่าแฟกซ์** และกด ตกลง
- **3. ใช้ปุ่มลูกศรเพื่อเลือก <b>การตั้งค่าขั้นส**ูง และกด <mark>ตกลง</mark>
- ี**4. ใช้ปุ่มลูกศรเพื่อเลือก <b>ตรวจสอบสัญญาณหมุนหมายเลข** และกด ตุกลง
- **5. ใช้ป่มลูกศรเพื่อเลือก <b>เปิด** หรือ **ปิด** และกด ตกลง

# การตั้งค่าการโทรซ้ำกัตโนมัติ

หากเครื่องไม่สามารถส่งแฟกซ์ได้เนื่องจากเครื่องที่รับแฟกซ์ไม่รับสายหรือไม่ว่าง เครื่องจะพยายามโทรซ้ำโดยใช้ตัวเลือก โทรซ้ำในกรณีสายไม่ว่าง โทรซ้ำเมื่อไม่รับสาย และโทรซ้ำเมื่อเกิดข้อผิดพลาดในการสื่อสาร ให้ใช้ขั้นตอนในส่วนนี้ในการ เปดหรือปดการใชตัวเลือกเหลานี้

#### ึ การตั้งค่าตัวเลือกการโทรซ้ำในกรณีสายไม่ว่าง

หากเปิดตัวเลือกนี้ไว้ เครื่องจะหมนหมายเลขซ้ำโดยอัตโนมัติหากได้รับสัญญาณสายไม่ว่าง ค่าที่ระบบตั้งไว้จากโรงงาน ้สำหรับตัวเลือกการโทรซ้ำในกรณีสายไม่ว่างคือ **เปิด** 

- **1. บนแผงควบคม กด การตั้งค่า**
- **2. ใช้ปุ่มลูกศรเพื่อเลือก <b>การตั้งค่าแฟกซ**์ และกด ตกลง
- **3. ใช้ปุ่มลูกศรเพื่อเลือก <b>การตั้งค่าขั้นสูง** และกด <mark>ตกลง</mark>
- ี**4. ใช้ป่มลูกศรเพื่อเลือก <b>โทรซ้ำถ้าไม่ว่าง** และกด <mark>ตกลง</mark>
- **5**. ใชปุมลูกศรเพื่อเลือก เปด หรือ ปด และกด ตกลง

# การตั้งด่าตัวเลือกการโทรซ้ำเมื่อไม่รับสาย

้หากเปิดตัวเลือกนี้ไว้ เครื่องจะหมนหมายเลขซ้ำโดยอัตโนมัติเมื่อเครื่องแฟกซ์ที่รับไม่รับสาย ค่าที่ระบบตั้งไว้จากโรงงาน ี สำหรับตัวเลือกการโทรซ้ำเมื่อไม่รับสายคือ **ปิด** 

- **1**. บนแผงควบคม กด การตั้งค่า
- ี**2. ใช้ป**ุมลุกศรเพื่อเลือก **การตั้งค่าแฟกซ์** และกด ตกลง
- ี**3. ใช้ปุ่มลูกศรเพื่อเลือก <b>การตั้งค่าขั้นสู**ง และกด <mark>ตกลง</mark>
- ี**4. ใช้ป่มลกศรเพื่อเลือก <b>โทรซ้ำเมื่อไม่รับสาย** และกด <mark>ตกลง</mark>
- **5**. ใชปุมลูกศรเพื่อเลือก เปด หรือ ปด และกด ตกลง

#### การตั้งค่าตัวเลือกการโทรซ้ำเมื่อเกิดข้อผิดพลาดในการสื่อสาร

หากเปิดตัวเลือกนี้ไว้ เครื่องจะหมุนหมายเลขซ้ำโดยอัตโนมัติเมื่อมีข้อผิดพลาดในการสื่อสารเกิดขึ้น ค่าที่ระบบตั้งไว้จากโรง ึงานสำหรับตัวเลือกการโทรซ้ำเมื่อเกิดข้อผิดพลาดในการสื่อสารคือ **เปิด** 

- **1. บนแผงควบคม กด การตั้งค่า**
- **2. ใช้ปุ่มลูกศรเพื่อเลือก <b>การตั้งค่าแฟกซ**์ และกด ตกลง
- **3. ใช้ป่มลุกศรเพื่อเลือก <b>การตั้งค่าขั้นสูง** และกด ตกลง
- **ี 4. ใช้ปุ่มลูกศรเพื่อเลือก <b>โทรซ้ำเมื่อการสื่อสารขัดข้อง ผิดพลาด** และกด ตกลง
- **5**. ใชปุมลูกศรเพื่อเลือก เปด หรือ ปด และกด ตกลง

# การตั้งค่าความจาง/เข้มและความละเอียด

#### การตั้งค่าความจาง/เข้มเริ่มต้น (ความคมชัด)

้ ความคมชัดจะมีผลต่อความสว่างและความเข้มของแฟกซ์ขาออกเมื่อมีการส่ง

การตั้งค่าความาเข้ม/จางเริ่มต้นคือค่าความคมชัดซึ่งปกติใช้กับรายการที่ได้รับการแฟกซ์ แถบเลื่อนจะถกกำหนดให้อย่ตรง กลางเปนการตั้งคาเริ่มตน

- **1. บนแผงควบคม กด การตั้งค่า**
- **2. ใช้ป**ุ่มลุกศรเพื่อเลือก **การตั้งค่าแฟกซ์** และกด ตกลง
- **3. ใช้ปุ่มลูกศรเพื่อเลือก <b>การตั้งค่าขั้นส**ูง และกด ตกลง
- **4. ใช้ป่มลุกศรเพื่อเลือก <b>จาง/เข้มกว่าเริ่มต้น** และกด <mark>ตกลง</mark>
- **5**. ใชปุม < เลื่อนแถบเลื่อนไปทางดานซายเพื่อลดความเขมลง หรือใชปุม > เลื่อนไปทางขวาเพื่อเพิ่มความเขมในการทํา สําเนาใหมากขึ้น
- **6**. กด ตกลง เพื่อบันทึกการเลือก

#### การตั้งค่าความละเอียด

 $\mathbb{B}^\prime$  <mark>หมายเหต:</mark> การเพิ่มความละเอียดจะเพิ่มขนาดของแฟกซ์ ขนาดของแฟกซ์ที่ใหญ่ขึ้นจะใช้เวลาในการส่งมากขึ้นและอาจใช้ พื้นที่มากกว่าหน่วยความจำที่มีอย่ในเครื่อง

้ค่าที่ระบบตั้งไว้จากโรงงานสำหรับการตั้งค่าความละเอียดคือ **ละเอียด** 

ใชขั้นตอนนี้เปลี่ยนความละเอียดเริ่มตนของงานแฟกซทั้งหมดเปนการตั้งคาอบบใดแบบหนึ่งตอไปนี้

- มาตรฐาน: การตั้งคานี้จะใหคุณภาพต่ําที่สุดและสงขอมูลไดเร็วที่สุด
- **ละเอียด**: การตั้งค่านี้จะให้ความละเอียดที่สงกว่า **มาตรฐาน** ซึ่งเหมาะสำหรับเอกสารที่เป็นข้อความ
- **ละเอียดพิเศษ**: การตั้งค่านี้เหมาะสำหรับเอกสารที่มีทั้งข้อความและภาพ เวลาในการส่งจะนานกว่า **ละเอียด** แต่เร็วกว่า ภาพถาย
- **ิภาพถ่าย**: การตั้งค่านี้จะให้ภาพที่ดีที่สุด แต่จะใช้เวลาในการส่งมากขึ้นเป็นอย่างมาก

#### การตั้งค่าความละเอียดเริ่มต้น

- **1. บนแผงควบคม กด การตั้ง**ค่า
- **2. ใช้ปุ่มลูกศรเพื่อเลือก <b>การตั้งค่าแฟกซ์** และกด ตกลง
- **3. ใช้ปุ่มลูกศรเพื่อเลือก <b>การตั้งค่าขั้นส**ูง และกด ตกลง
- ี**4. ใช้ป่มลุกศรเพื่อเลือก <b>ความละเอียดแฟกซ์เริ่มต้น** และกด <mark>ตกลง</mark>
- **5**. ใช้ป่มลุกศรในการเปลี่ยนแปลงการตั้งค่าความละเอียด
- **6**. กด ตกลง เพื่อบันทึกการเลือก

#### การตั้งค่าความละเอียดของการส่งแฟกซ์ปัจจุบัน

- **1. บนแผงควบคม กด เมนแฟก**ซ์
- **2**. ใชปุมลูกศรเพื่อเลือก สง และกด ตกลง
- **3. ใช้ปุ่มลุกศรเพื่อเลือก ความละเอียดแฟกซ์ และกด ตกลง**
- **4**. ใชปุมลูกศรเพื่อเลือกการตั้งคาความละเอียดที่เหมาะสม
- **5**. กด ตกลง เพื่อบันทึกการเลือก

# การตั้งค่าขนาดกระจกเริ่มต้น

ึการตั้งค่านี้จะกำหนดขนาดกระดาษที่เครื่องสแกนแบบแท่นจะใช้สแกนเมื่อคุณส่งแฟกซ์จากเครื่องสแกน ค่าที่ระบบตั้งไว้ ิจากโรงงานจะขึ้นอย่กับประเทศ/พื้นที่ที่คุณซื้อผลิตภัณฑ์นั้น

- **1. บนแผงควบคม กด การตั้งค่า**
- **2. ใช้ป**ุ่มลุกศรเพื่อเลือก **การตั้งค่าแฟกซ์** และกด ตกลง
- ี**3. ใช้ป่มลุกศรเพื่อเลือก <b>การตั้งค่าขั้นสง** และกด <mark>ตกลง</mark>
- **4. ใช้ปุ่มลูกศรเพื่อเลือก <b>ขนาดกระจกเริ่มต้น** และกด ตกลง
- **5**. ใชปุมลูกศรในการเลือกการตั้งคาขนาดกระดาษที่ถูกตอง: **A4** หรือ **Letter**
- **6**. กด ตกลง เพื่อบันทึกการเลือก

# การตงคั้ าการหมนหมายเลขแบบ ุ **Tone** หรือ **Pulse**

ใชขั้นตอนนี้ในการตั้งคาเครื่องใหใชโหมดการหมุนหมายเลขแบบ Tone หรือ Pulse คาที่ระบบตั้งไวจากโรงงานคือ โทน ือย่าเปลี่ยนการตั้งค่านี้ยกเว้นในกรณีที่คุณทราบว่าสายโทรศัพท์ไม่สามารถใช้การหมุนหมายเลขแบบ Tone

- **1. บนแผงควบคม กด การตั้งค่า**
- **2. ใช้ปุ่มลูกศรเพื่อเลือก <b>การตั้งค่าแฟกซ์** และกด ตกลง
- **3. ใช้ป่มลูกศรเพื่อเลือก <b>การตั้งค่าขั้นสง** และกด ตกลง
- ี**4. ใช้ปุ่มลูกศรเพื่อเลือก <b>โหมดการหมนเลขหมาย** และกด <mark>ตกลง</mark>
- **5**. ใชปุมลูกศรเพื่อเลือก โทน หรือ พลสั และกด ตกลง เพื่อบันทึกการเลือก
- $\mathbb R$  ทมายเหต: ตัวเลือกการหมนหมายเลขแบบ Pulse มีอยู่ในบางประเทศ/พื้นที่

# การตั้งค่ารหัสคิดค่าบริการ

หากมีการเปิดใช้งานคณสมบัติรหัสคิดค่าบริการ ผู้ใช้จะต้องป้อนรหัสคิดค่าบริการของแฟกซ์แต่ละรายการ ยอดเงินของรหัส คิดค่าบริการจะเพิ่มขึ้นเมื่อมีการส่งแฟกซ์แต่ละหน้า ซึ่งรวมถึงแฟกซ์ทกประเภท ยกเว้นการรับตามที่ขอเรียก การส่งต่อ ้ แฟกซ์ หรือแฟกซ์ที่ดาวน์โหลดจากคอมพิวเตอร์ สำหรับกลุ่มที่ไม่ได้กำหนดไว้ล่วงหน้าหรือหมายเลขการโทรกลุ่ม ยอดเงิน ึ ของรหัสคิดค่าบริการจะเพิ่มขึ้นเมื่อส่งแฟกซ์ไปยังปลายทางแต่ละแห่งได้สำเร็จ ในการพิมพ์รายงานที่แสดงยอดรวมของรหัส ์ คิดค่าบริการแต่ละรายการ โปรดดที่ การพิมพ์รายงานรหัสคิดค่าบริการ ในหน้า 131

คาที่ระบบตั้งไวจากโรงงานสําหรับการตั้งคารหัสคิดคาบริการคือ ปด รหัสคิดคาบริการอาจเปนหมายเลขใดๆ ตั้งแต 1 ถึง 250

#### การตั้งค่ารหัสคิดค่าบริการ

- **1**. บนแผงควบคม กด การตั้งค่า
- **2. ใช้ปุ่มลูกศรเพื่อเลือก <b>การตั้งค่าแฟกซ์** และกด ตกลง
- **3. ใช้ปุ่มลูกศรเพื่อเลือก <b>การตั้งค่าขั้นส**ูง และกด ตกลง
- **4. ใช้ปุ่มลุกศรเพื่อเลือก <b>รหัสคิดค่าบริการ** และกด ตกลง
- **5**. ใชปุมลูกศรเพื่อเลือก เปด หรือ ปด และกด ตกลง

#### การใช้รหัสดิดด่าบริการ

- **1. ใส่เอกสารลงในถาดป้อนกระดาษของอปกรณ์ป้อนกระดาษอัตโนมัติ (ADF) หรือวางบนเครื่องสแกนแบบแท่น**
- **2**. ที่แผงควบคุม ปอนหมายเลขโทรศัพทดวยตนเองโดยใชหมายเลขการโทรแบบเร็วหรือหมายเลขการโทรกลุม
- **3**. กด เริ่มการส่งแฟกซ์
- **4. ป<sup>า</sup>กนรหัสคิดค่าบริการ และกด เริ่มการส่งแฟกซ์**

ู เครื่องจะทำการส่งแฟกซ์และบันทึกข้อมูลไว้ในรายงานรหัสคิดค่าบริการ สำหรับข้อมูลเกี่ยวกับการพิมพ์รายงานรหัสคิดค่า บริการ โปรดดูที่ การพิมพรายงานรหัสคิดคาบริการ ในหนา 131

# การพิมพ์รายงานรหัสคิดค่าบริการ

้รายงานรหัสคิดค่าบริการคือรายการของรหัสคิดค่าบริการแฟกซ์ทั้งหมดที่พิมพ์ และจำนวนแฟกซ์ทั้งหมดที่มีการคิดค่า บริการในแต่ละรหัส ต้องเปิดการตั้งค่ารหัสคิดค่าบริการเพื่อเข้าใช้รายงานนี้

- $\mathbb{F}$  ทมายเหต: เมื่อพิมพ์รายงานนี้ออกมาแล้ว ข้อมูลค่าบริการจะถูกลบไป
	- **1. บนแผงควบคม กด เมนแฟก**ซ์
	- **2**. ใชปุมลูกศรเพื่อเลือก รายงาน และกด ตกลง
	- ี่ **3. ใช้ปุ่มลูกศรเพื่อเลือก <b>รายงานการคิดค่าบริการ** และกด <mark>ตกลง</mark> เครื่องจะออกจากการตั้งค่าเมนูแล้วพิมพ์รายงาน

# การตั้งค่าการรับแฟกซ์

# ึ การตั้งด่าหรือเปลี่ยนจำนวนเสียงกริ่งตอบรับ

เมื่อตั้งค่าโหมดการรับสายไว้ที่ **อัตโนมัติ** การตั้งค่าจำนวนเสียงกริ่งตอบรับของเครื่องจะตรวจสอบจำนวนเสียงกริ่งโทรศัพท์ที่ ดังขึ้นก่อนที่จะตอบรับสายเรียกเข้า

หากเชื่อมต่อเครื่องไว้กับสายที่คุณใช้สำหรับทั้งสายสนทนาและสายแฟกซ์ (สายที่ใช้ร่วมกัน) และมีการใช้เครื่องตอบรับ โทรศัพท์ คณอาจต้องปรับการตั้งค่าจำนวนเสียงกริ่งตอบรับ จำนวนเสียงกริ่งตอบรับของเครื่องจะต้องมากกว่าจำนวนเสียง กริ่งตอบรับของเครื่องตอบรับโทรศัพท์ ซึ่งจะช่วยให้เครื่องสามารถตอบรับสายเรียกเข้าและบันทึกข้อความสำหรับสาย สนทนาได้ เมื่อเครื่องตอบรับโทรศัพท์ตอบรับสายเรียกเข้า เครื่องจะฟังเสียงและตอบรับโดยอัตโนมัติหากได้รับสัญญาณ แฟกซ

ในสหรัฐอเมริกาและแคนาดา การตั้งค่าจำนวนเสียงกริ่งตอบรับที่ระบบตั้งไว้ คือ 5 ครั้ง แต่ในประเทศ/พื้นที่อื่นจะเป็น 2 ครั้ง

#### การใช้การตั้งค่าจำนวนเสียงกริ่งตอบรับ

ใชตารางดานลางนี้ในการกําหนดจํานวนเสียงกริ่งตอบรับที่จะใช

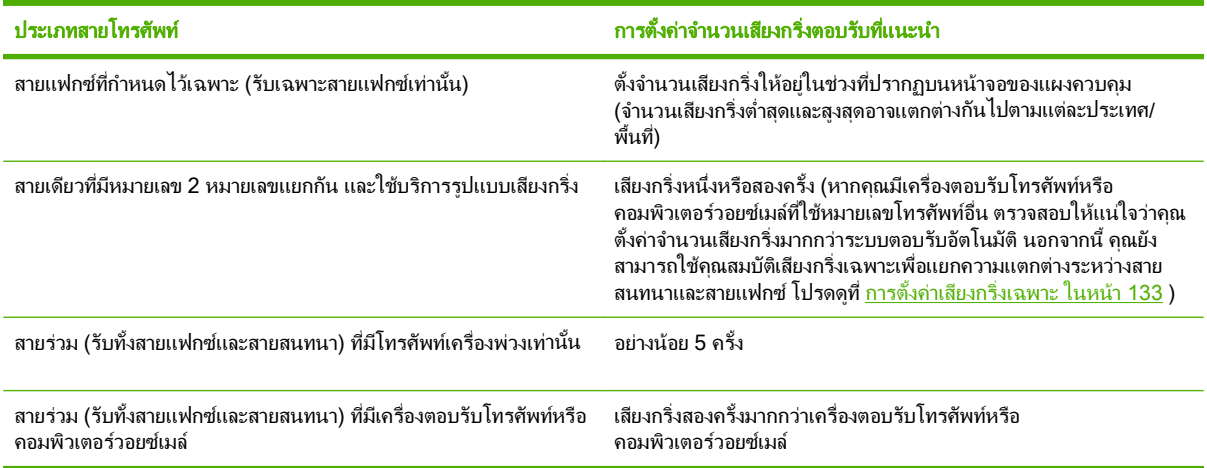

#### การตั้งค่าจำนวนเสียงกริ่งตอบรับ

หากต้องการกำหนดหรือเปลี่ยนจำนวนเสียงกริ่งตอบรับ ให้ปฏิบัติตามขั้นตอนต่อไปนี้:

- **1. บนแผงควบคม กด การตั้งค่า**
- **2. ใช้ป**ุ่มลุกศรเพื่อเลือก **การตั้งค่าแฟกซ์** และกด ตกลง
- ี**3. ใช้ป่มลุกศรเพื่อเลือก <b>การตั้งค่าพื้นฐาน** และกด ตกลง
- ี**4. ใช้ปุ่มลูกศรเพื่อเลือก <b>จำนวนเสียงกริ่งตอบรับ** และกด ตกลง
- **5**. ใชปุมตัวเลขและตัวอักษรหรือปุมลูกศรขึ้นหรือลงในการปอนจํานวนเสียงกริ่งตอบรับ และกด ตกลง
### การตั้งค่าโหมดการรับสาย

ึ คุณสามารถตั้งค่าโหมดการรับสายของเครื่องไว้ที่ **อัตโนมัติ** หรือ **ด้วยตนเอง** ขึ้นอย่กับการใช้งาน ค่าที่ระบบตั้งไว้จากโรงงาน คือ อัตโนมัติ

- **์อัตโนมัติ:** ในโหมดนี้ เครื่องจะตอบรับสายเรียกเข้าหลังจากที่มีเสียงกริ่งดังขึ้นตามจำนวนที่ระบ<sub>ุ</sub> หรือเมื่อได้รับสัญญาณ แฟกซเฉพาะ หากตองการระบุจํานวนเสียงกริ่ง โปรดดูที่ [การตั้งคาจํานวนเสียงกริ่งตอบรับ](#page-143-0) ในหนา 132
- **TAM:** ในโหมดนี้ผลิตภัณฑมีการเชื่อมตอเครื่องตอบรับโทรศัพท (TAM) เขากับพอรตสายโทรศัพทเครื่องพิมพจะไม ตอบรับสายเรียกเขา แตจะรอฟงสัญญาณแฟกซหลังจากที่ TAM ตอบรับสาย
- **ิ Fax/Tel (แฟกซ์/โทรศัพท์):** ในโหมดนี้ ผลิตภัณฑ์จะตอบรับสายเรียกเข้าและตรวจสอบว่าสายดังกล่าวเป็นสายสนทนา หรือสายแฟกซ์ หากเป็นสายแฟกซ์ ผลิตภัณฑ์จะรับแฟกซ์ หากเป็นสายสนทนา ผลิตภัณฑ์จะใช้เสียงกริ่งในการแจ้งให้ ทราบวาสายเรียกเขานั้นเปนสายสนทนาที่คุณตองรับสายดวยตนเองโดยใชโทรศัพทเครื่องพวง
- **ี ด้วยตนเอง:** ในโหมดนี้ ผลิตภัณฑ์จะไม่ตอบรับสายใดๆ คุณต้องเริ่มขั้นตอนการรับแฟกซ์ด้วยตนเองโดยการกด เริ่ม การสงแฟกซที่แผงควบคุม หรือยกหูโทรศัพทที่ตอพวงกับสายนั้นและหมุนหมายเลข 1-2-3

้ ปภิบัติตามขั้นตอนต่อไปนี้ในการตั้งค่าหรือเปลี่ยนโหมดการรับสาย:

- **1. บนแผงควบคม กด การตั้งค่า**
- **2. ใช้ป**ุ่มลูกศรเพื่อเลือก **การตั้งค่าแฟกซ์** และกด ตกลง
- ี**3. ใช้ปุ่มลุกศรเพื่อเลือก <b>การตั้งค่าพื้นฐาน** และกด ตกลง
- **4**. กด ตกลง เพื่อเลือก โหมดการรับสาย
- **5**. ใชปุมลูกศรเพื่อเลือกโหมดการรับสาย และกด ตกลง

หนาจอของแผงควบคุมจะแสดงการตั้งคาโหมดการรับสายตามที่คุณเลือก

#### การส่งต่อแฟกซ์

คุณสามารถตั้งค่าผลิตภัณฑ์ให้ส่งต่อแฟกซ์ที่เข้ามาไปยังหมายเลขแฟกซ์อื่นได้ ผลิตภัณฑ์จะจัดเก็บแฟกซ์ไว้ในหน่วยความจำ ้เมื่อได้รับแฟกซ์เข้ามา หลังจากนั้นจะทำการหมุนหมายเลขแฟกซ์ที่ได้ระบไว้และส่งแฟกซ์ หากเครื่องไม่สามารถส่งต่อแฟกซ ได้เนื่องจากเกิดข้อผิดพลาด (ตัวอย่างเช่น หมายเลขนั้นสายไม่ว่าง) และการโทรซ้ำไม่สำเร็จ เครื่องจะพิมพ์แฟกซ์ออกมา

หากเครื่องมีหน่วยความจำไม่เพียงพอในขณะรับแฟกซ์ เครื่องจะหยดรับแฟกซ์ที่เข้ามาและส่งต่อเฉพาะข้อมูลที่จัดเก็บไว้ใน หนวยความจํา

่ ในการใช้คุณสมบัติการส่งต่อแฟกซ์ โหมดการรับสายจะต้องถูกตั้งค่าไว้ที่ **อัตโนมัติ** 

- **1**. บนแผงควบคม กด เมนแฟกซ์
- **2. ใช้ปุ่มลูกศรเพื่อเลือก <b>รับ** และกด ตกลง
- **3**. ใชปุมลูกศรเพื่อเลือก สงแฟกซตอ และกด ตกลง
- **4**. ใชปุมลูกศรเพื่อเลือก เปด หรือ ปด และกด ตกลง
- ี**5.** หากคุณเปิดคุณสมบัติการส่งต่อแฟกซ์ ให้ใช้ปุ่มตัวเลขและตัวอักษรในการระบุหมายเลขแฟกซ์ที่จะส่ง และกด ตกลง เพื่อบันทึกการเลือก

### ึการตั้งค่าเสียงกริ่งเฉพาะ

บริษัทโทรศัพทบางแหงจะมีใหบริการรูปแบบเสียงกริ่งหรือเสียงกริ่งเฉพาะ บริการนี้จะชวยใหคุณสามารถใชโทรศัพทได มากกวาหนึ่งหมายเลขในสายเดียวกัน หมายเลขโทรศัพทแตละหมายเลขจะมีรูปแบบเสียงกริ่งที่ไมซ้ํากันเพื่อใหคุณสามารถ รับสายสนทนาและใหเครื่องรับสายแฟกซได

หากคุณสมัครขอใช้บริการรูปแบบเสียงกริ่งกับบริษัทโทรศัพท์ คุณต้องตั้งค่าเครื่องให้ตอบรับสายที่มีรูปแบบเสียงกริ่งที่ถูก ต้อง รูปแบบเสียงกริ่งเฉพาะอาจไม่มีให้บริการในบางประเทศ/พื้นที่ โปรดติดต่อบริษัทโทรศัพท์เพื่อตรวจสอบว่ามีบริการนี้ ในประเทศ/พื้นที่ของคุณหรือไม

<del>ြ</del>้ <mark>หมายเหต:</mark> หากไม่มีการให้บริการรูปแบบเสียงกริ่งและคณเปลี่ยนแปลงการตั้งค่ารูปแบบเสียงกริ่งเป็นค่าอื่นที่ไม่ใช่ค่าเริ่ม ต้น ซึ่งได้แก่ **ทกกริง** เครื่องอาจไม่สามารถรับแฟกซ์ได้

การตั้งคาตางๆ มีดังนี้:

- **ิทกกริ่ง**: เครื่องจะตอบรับสายที่เรียกเข้ามาในสายโทรศัพท์
- **หนึ่งครั้ง**: เครื่องจะตอบรับสายที่มีรูปแบบเสียงกริ่งแบบดังครั้งเดียว
- สองครั้ง: เครื่องจะตอบรับสายที่มีรูปแบบเสียงกริ่งแบบดังสองครั้ง
- ี **สามครั้ง**: เครื่องจะตอบรับสายที่มีรูปแบบเสียงกริ่งแบบดังสามครั้ง
- ี **สองครั้งและสามครั้ง**: เครื่องจะตอบรับสายที่มีรูปแบบเสียงกริ่งแบบดังสองครั้งหรือสามครั้ง

หากต้องการเปลี่ยนรูปแบบเสียงกริ่งสำหรับการรับสาย ให้ปฏิบัติตามขั้นตอนต่อไปนี้:

- **1. บนแผงควบคม กด การตั้งค่า**
- **2. ใช้ปุ่มลูกศรเพื่อเลือก <b>การตั้งค่าแฟกซ**์ และกด ตกลง
- **3. ใช้ป่มลกศรเพื่อเลือก <b>การตั้งค่าพื้นฐาน** และกด <mark>ตกลง</mark>
- **4. ใช้ปุ่มลูกศรเพื่อเลือก <b>เสียงกริ่งเฉพาะ** และกด ตกลง
- **5. ใช้ป**ุ่มลูกศรเพื่อเลือกรูปแบบเสียงกริ่งที่คุณต้องการ และกด ตกลง
- ี**6.** หลังจากที่ติดตั้งผลิตภัณฑ์เสร็จสมบรณ์ ให้ผ้อื่นลองส่งแฟกซ์ให้กับคุณเพื่อตรวจสอบว่าบริการรูปแบบเสียงกริ่งทำงาน ได้อย่างถกต้อง

### การใช้การลดขนาดแฟกซ์ที่ได้รับโดยอัตโนมัติ

หากคุณเปิดตัวเลือกพอดีกับกระดาษ เครื่องจะลดขนาดของแฟกซ์สูงสุด 75% เพื่อปรับข้อมูลให้พอดีกับขนาดกระดาษเริ่ม ต้น (ตัวอย่างเช่น เครื่องจะลดขนาดแฟกซ์ลงจาก Legal เป็น Letter)

หากคณปิดตัวเลือกพอดีกับกระดาษ เครื่องจะพิมพ์แฟกซ์ขนาดเต็มลงในกระดาษหลายหน้า ค่าที่ระบบตั้งไว้จากโรงงาน ี่สำหรั่บการลดขนาดแฟกซ์ที่ได้รับโดยอัตโนมัติคือ **เปิด** 

หากคุณใช้งานตัวเลือกประทับข้อมูลบนแฟกซ์ที่ได้รับ คุณอาจต้องเปิดใช้งานการย่อขนาดอัตโนมัติด้วยเช่นกัน ทั้งนี้เพื่อลด ขนาดแฟกซ์ที่ได้รับลงเล็กน้อย และป้องกันไม่ให้ข้อมลที่จะประทับบนแฟกซ์ดันข้อความบนแฟกซ์ให้เกินไปเป็นสองหน้า

#### $\mathbb{R}$  พมายเหต: ตรวจสอบให้แน่ใจว่าขนาดกระดาษเริ่มต้นตรงกับขนาดของกระดาษที่ใส่ไว้ในถาดกระดาษ

- **1. บนแผงควบคม กด การตั้ง**ค่า
- **2. ใช้ปุ่มลูกศรเพื่อเลือก <b>การตั้งค่าแฟกซ**์ และกด ตกลง
- **3. ใช้ปุ่มลูกศรเพื่อเลือก <b>การตั้งค่าขั้นสูง** และกด ตกลง
- **4. ใช้ปุ่มลุกศรเพื่อเลือก <b>พอดีกับกระดาษ** และกด ตกลง
- **5**. ใชปุมลูกศรเพื่อเลือก เปด หรือ ปด และกด ตกลง เพื่อบันทึกการเลือก

### การตั้งค่าการพิมพ์แฟกซ์ซ้ำเริ่มต้น

์ ค่าเริ่มต้นของการตั้งค่าการพิมพ์แฟกซ์ซ้ำคือ **เปิด** หากต้องการเปลี่ยนแปลงการตั้งค่านี้จากแผงควบคุม ให้ทำตามขั้นตอนต่อ ไปนี้

- **1. บนแผงควบคม กด การตั้ง**ค่า
- **2. ใช้ปุ่มลูกศรเพื่อเลือก <b>การตั้งค่าแฟกซ**์ และกด ตกลง
- **3. ใช้ปุ่มลูกศรเพื่อเลือก <b>การตั้งค่าขั้นสง** และกด ตกลง
- ี**4. ใช้ปุ่มลุกศรเพื่อเลือก <b>ให้พิมพ์แฟกซ์ใหม่ได้** และกด <mark>ตกลง</mark>
- **5**. ใชปุมลูกศรเพื่อเลือก เปด หรือ ปด และกด ตกลง

 $\bar{\mathbb{B}}$  พมายเหตุ: ในการพิมพ์แฟกซ์อีกครั้ง โปรดดู การพิมพ์แฟกซ์ซ้ำ ในหน้า 149

#### การประทับข้อมลบนแฟกซ์ที่ได้รับ

ู เครื่องจะพิมพ์ข้อมูลผู้ส่งที่ด้านบนของแฟกซ์ที่ได้รับ คุณสามารถเลือกใส่ข้อมูลส่วนหัวของคุณเองที่จะให้ปรากฏบนแฟกซ์ ี เพื่อยืนยันวันที่และเวลาที่ได้รับแฟกซ์ได้ ค่าที่ระบบตั้งไว้จากโรงงานสำหรับการประทับข้อมูลบนแฟกซ์ที่ได้รับคือ **ปิด** 

 $\mathbb{R}^{\!\! *}$  หมายเหต: ตัวเลือกนี้จะใช้กับแฟกซ์ที่ได้รับที่เครื่องพิมพ์ออกมาเท่านั้น

- **1. บนแผงควบคม กด การตั้งค่า**
- 2. ใช้ปมลุกศรเพื่อเลือก **การตั้งค่าแฟกซ์** และกด <mark>ตกลง</mark>
- **3. ใช้ป่มลูกศรเพื่อเลือก <b>การตั้งค่าขั้นสง** และกด ตกลง
- ี**4. ใช้ป่มลุกศรเพื่อเลือก <b>ประทับข้อมูลบนแฟกซ**์ และกด <mark>ตกลง</mark>
- **5**. ใชปุมลูกศรเพื่อเลือก เปด หรือ ปด และกด ตกลง เพื่อบันทึกการเลือก

#### ้ การล็อคหรือยกเลิกการล็อคหมายเลขแฟกซ์

หากคุณไม่ต้องการรับแฟกซ์จากบุคคลหรือธุรกิจใดเป็นการเฉพาะ คุณสามารถล็อคหมายเลขแฟกซ์ได้ถึง 30 หมายเลขโดย ใช้แผงควบคุม เมื่อคุณล็อคหมายเลขแฟกซ์และมีผู้ที่ใช้หมายเลขนั้นส่งแฟกซ์ถึงคุณ หน้าจอแผงควบคมจะระบว่าหมายเลข ดังกลาวถูกล็อค โดยแฟกซจะไดรับและจะถูกลบทิ้ง จะไมมีการพิมพแฟกซและไมบันทึกไวในหนวยความจํา แฟกซจากหมาย ูเลขแฟกซ์ที่ล็อคไว้จะปรากฏในบันทึกการใช้งานแฟกซ์โดยมีการกำหนดเป็น "ลบทิ้ง" คุณสามารถยกเลิกการล็อคหมายเลข แฟกซที่ล็อคทีละหมายเลขหรือยกเลิกการล็อคทุกหมายเลขพรอมกันได

 $\mathbb{R}$  หมายเหต: ผู้สงหมายเลขแฟกซ์ที่ถูกล็อคจะไม่ได้รับแจ้งว่า ส่งแฟกซ์ไม่สำเร็จ

ในการพิมพ์รายการหมายเลขที่คุณล็อคไว้หรือบันทึกการใช้งานแฟกซ์ โปรดดูที่ การพิมพ์รายงานแฟกซ์แต่ละงาน [ในหนา](#page-165-0) 154

คุณสามารถล็อคหรือปลดล็อคหมายเลขแฟกซ์จากแผงควบคุมได้โดยปฏิบัติตามขั้นตอนต่อไปนี้:

- **1. บนแผงควบคม กด เมนแฟก**ซ์
- **2. ใช้ป**ุ่มลูกศรเพื่อเลือก **รับ** และกด ตกลง
- ี**3. ใช้ป่มลุกศรเพื่อเลือก <b>บล็อคแฟกซ์ขยะ** และกด <mark>ตกลง</mark>
- ี**่ 4. ในการล็อคหมายเลขแฟกซ์ ให้ใช้ป่มลกศรเพื่อเลือก <b>เพิ่มหมายเลข** และกด <mark>ตกลง</mark> ป้อนหมายเลขแฟกซ์ให้ตรงกับที่ ี่ ปรากฏอย่ที่หัวแฟกซ์ (รวมทั้งการเว้นวรรคด้วย) และกด <mark>ตกล</mark>ง

<span id="page-147-0"></span>่ ในการยกเลิกการล็อคหมายเลขแฟกซ์หมายเลขเดียว ให้ใช้ป่มลกศรเพื่อเลือก **ลบเบอร์**และกด <mark>ตกลง</mark> ใช้ป่มลุกศรเพื่อ ู้เลือกหมายเลขแฟกซ์ที่คุณต้องการลบ และกด <mark>ตกลง</mark> เพื่อยืนยันการลบ

#### -หรอื-

่ ในการยกเลิกการล็อคหมายเลขแฟกซ์ทั้งหมดที่ล็อคไว้ ให้ใช้ป่มลูกศรเพื่อเลือก **ลบเบอร์ทั้งหมด**และกด <mark>ตกลง</mark> กด ัตกลง อีกครั้งเพื่อยืนยันการลบ

### ี การกำหนดให้โทรศัพท์พ่วงรับแฟกซ*์*ได้

หากเปิดใช้การตั้งค่านี้ คุณจะสามารถกำหนดให้เครื่องรับสายแฟกซ์เรียกเข้าได้โดยกด 1-2-3 บนแผงปุ่มกดโทรศัพท์ตาม ้างการการทำงานทางการและอาการการและการการการการการการการการการการการ 2 รายการบุรณาภาคาการการการ<br>ลำดับ ค่าเริ่มต้นคือ **เปิด** โปรดปิดการตั้งค่านี้หากคุณใช้ระบบการหมุนหมายเลขแบบ Pulse หรือหากคุณใช้บริการจากบริษัท โทรศัพท์ที่มีการใช้ค่าลำดับ 1-2-3 เหมือนกัน บริการของบริษัทโทรศัพท์จะใช้งานไม่ได้หากมีการตั้งค่าที่ขัดแย้งกับ เครื่องพิมพ

- **1. บนแผงควบคุม กด การตั้ง**ค่า
- **2. ใช้ปุ่มลูกศรเพื่อเลือก <b>การตั้งค่าแฟกซ**์ และกด ตกลง
- ี**3. ใช้ป่มลุกศรเพื่อเลือก <b>การตั้งค่าขั้นสูง** และกด <mark>ตกลง</mark>
- ี**4. ใช้ป่มลกศรเพื่อเลือก <b>โทรศัพท์พ่วง** และกด <mark>ตกลง</mark>
- **5**. ใชปุมลูกศรเพื่อเลือก เปด หรือ ปด และกด ตกลง เพื่อบันทึกการเลือก

# การใช้แฟกต์

### ซอฟตแวรแฟกซ

### โปรแกรมใช้งานแฟกซ์ที่รองรับ

โปรแกรมใช้งานแฟกซ์สำหรับพีซีที่มากับเครื่องพิมพ์เป็นโปรแกรมใช้งานแฟกซ์เพียงโปรแกรมเดียวที่สามารถใช้งานกับ ู เครื่องพิมพ์นี้ได้ วิธีการที่จะใช้โปรแกรมใช้งานแฟกซ์สำหรับพีซีโปรแกรมอื่นที่ติดตั้งไว้ในคอมพิวเตอร์อย่แล้วคือ คุณต้อง ใช้โมเด็มที่คณมีอย่ก่อนหน้านี้เชื่อมต่อกับคอมพิวเตอร์ เนื่องจากโปรแกรมจะไม่สามารถทำงานผ่านโมเด็มของเครื่องพิมพ์ ได

### ใบปะหน้าแฟกซ์ที่มีให้เลือกใช้

โปรแกรม HP LaserJet Send Fax มีแบบใบปะหนาแฟกซธุรกิจหรือแฟกซสวนตัวหลายแบบใหเลือกใชหลายแบบ

<u>ື່ອື <mark>หมายเหตุ:</mark> คุ</u>ณไม่สามารถแก้ไขรูปแบบใบปะหน้าได้ แม้คุณจะเปลี่ยนแปลงข้อความในช่องข้อความต่างๆ ในใบปะหน้า ได้ แต่รปแบบของใบปะหน้านั้นเป็นรปแบบที่กำหนดไว้ตายตัว

### การปรับใชใบปะหนา

- **1**. เปดโปรแกรม HP LaserJet Send Fax
- ี**2. ในส่วน แฟกซ์ไปยัง** ให้ป้อนหมายเลขแฟกซ์ ชื่อ และบริษัทของผู้รับ
- **3**. ในสวน ความละเอียด ใหเลือกการตั้งคาความละเอียด
- **4. ในส่วน รวมไปกับแฟกซ์** ให้เลือก **ใบปะหน้า**
- ี**5. เพิ่มรายละเอียดลงในช่องข้อความ <b>หมายเหต**ุ และ **เรื่อง**
- **6. ในรายการดร็อปดาวน์ ใบปะหน้าแฟกซ์** ให้เลือกแบบ
- **7**. ทําอยางใดอยางหนึ่งตอไปนี้:
	- คลิก **ส่งตอนนี้** เพื่อส่งแฟกซ์โดยไม่ดูตัวอย่างใบปะหน้าก่อน
	- คลิก **ดูตัวอย่าง** เพื่อดูใบปะหน้าก่อนที่จะส่งแฟกซ์

### การส่งแฟกซ์

ึ คุณสามารถยกเลิกแฟกซ์ที่กำลังหมนหมายเลขหรือแฟกซ์ที่กำลังส่งหรือรับได้ โดยปฏิบัติตามคำแนะนำต่อไปนี้

#### การยกเลิกแฟกซ์ที่กำลังส่ง

ึกด <mark>ยกเลิก</mark> ที่แผงควบคุม หน้าเอกสารที่ยังไม่ได้ส่งจะถูกยกเลิกการส่ง คุณสามารถกด <mark>ยกเลิก</mark> เพื่อยกเลิกการหมุนหมายเลข กลุมผูโทรไดเชนกัน

### ึการยกเลิกการส่งแฟกซ์ที่ทำเก็บไว้

ใชขั้นตอนนี้ในการยกเลิกการสงแฟกซในกรณีตอไปนี้:

- ู เครื่องพิมพ์จะรอหมนหมายเลขซ้ำเมื่อสายไม่ว่าง ไม่มีผู้รับสาย หรือมีข้อผิดพลาดในการสื่อสาร
- แฟกซ์ถกตั้งเวลาให้ส่งในอนาคต

<span id="page-149-0"></span>ให้ทำตามขั้นตอนต่อไปนี้หากต้องการยกเลิกการส่งแฟกซ์โดยใช้เมน **สถานะการส่งแฟกซ์** 

- **1. บนแผงควบคม กด เมนแฟก**ซ์
- **2**. ใชปุมลูกศรเพื่อเลือก สง และกด ตกลง
- **3. ใช้ปุ่มลุกศรเพื่อเลือก <b>สถานะการส่งแฟกซ์** และกด <mark>ตกลง</mark>
- ี**4**. ใช้ป่มลุกศรเพื่อเลื่อนไปตามแฟกซ์ที่ค้างอย่จนกว่าจะถึงแฟกซ์ที่คุณต้องการยกเลิก
- ี**5**. กด ตกลง เพื่อเลือกแฟกซ์ที่คณต้องการยกเลิก

### การลบแฟกซ์ออกจากหน่วยความจำ

ใช้ขั้นตอนนี้เมื่อคุณคิดว่าอาจมีผู้อื่นใช้เครื่องพิมพ์แล้วสั่งพิมพ์แฟกซ์จากหน่วยความจำซ้ำอีกครั้งเท่านั้น

- $\Delta$  <mark>ข้อควรระวัง:</mark> ขั้นตอนนี้นอกจากการลบหน่วยความจำที่สามารถพิมพ์ซ้ำได้ ยังสามารถลบแฟกซ์ที่กำลังส่งอยู่ แฟกซ์ที่ยังไม่ ไดสงเนื่องจากรอหมุนหมายเลข แฟกซที่บันทึกไวเพื่อสงในอนาคต และแฟกซที่ไมไดพิมพหรือสงตอไปได
	- **1. บนแผงควบคม กด การตั้ง**ค่า
	- **2. ใช้ป่มลุกศรเพื่อเลือก <b>บริการ** และกด ตกลง
	- ี**3. ใช้ป่มลุกศรเพื่อเลือก <b>บริการแฟกซ์** และกด <mark>ตกลง</mark>
	- ี**4. ใช้ปุ่มลูกศรเพื่อเลือก <b>ลบแฟกซ์ที่บันทึกไว้** และกด ตุกลง
	- **5**. กด ตกลง เพื่อยืนยันการลบ

### การใชแฟกซดวยระบบ **DSL, PBX, ISDN** หรอื **VoIP**

เครื่องพิมพ์ HP ออกแบบมาสำหรับใช้กับระบบโทรศัพท์แบบอะนาล็อกทั่วไปโดยเฉพาะ แต่ไม่ได้ออกแบบมาเพื่อเจาะจงใช้ ึงานกับระบบ DSL, PBX, สาย ISDN หรือ VoIP อย่างไรก็ตาม เครื่องพิมพ์อาจทำงานกับระบบเหล่านั้นได้หากตั้งค่าและใช้ รวมกับอุปกรณที่เหมาะสม

 $\mathbb{R}$  หมายเหต: HP ขอแนะนำให้คณสอบถามตัวเลือกการตั้งค่า DSL, PBX, ISDN และ VoIP กับผู้ให้บริการ

เครื่องพิมพ์ HP LaserJet เป็นอปกรณ์ระบบอะนาล็อกที่ไม่รองรับระบบโทรศัพท์ดิจิตอลทกชนิด (เว้นเสียแต่ว่าจะใช้ร่วมกับ อุปกรณ์แปลงสัญญาณดิจิตอลเป็นอะนาล็อก) HP ไม่รับประกันว่าเครื่องพิมพ์จะสามารถใช้งานร่วมกับระบบดิจิตอลหรือ อุปกรณแปลงสัญญาณดจิิตอลเปนอะนาล็อกได

#### **DSL**

Digital Subscriber Line (DSL) ใช้เทคโนโลยีดิจิตอลผ่านทางสายโทรศัพท์ปกติ เครื่องพิมพ์นี้ไม่เจาะจงรองรับการใช้งาน กับสัญญาณดิจิตอล อย่างไรก็ตาม หากได้รับการกำหนดค่าขณะที่ตั้งค่าใช้งาน DSL สัญญาณอาจถกกรองจนสามารถส่ง สัญญาณอะนาล็อกได้ในบางแบนด์วิธ (สำหรับสายสนทนาและแฟกซ์) ขณะที่ส่งข้อมูลดิจิตอลด้วยแบนด์วิธที่เหลือ

 $\mathbb{B}^\prime$  <mark>หมายเหต:</mark> บริการ DSL อาจไม่สามารถใช้งานร่วมกับแฟกซ์ทกประเภท HP ไม่รับประกันว่าเครื่องพิมพ์จะสามารถใช้งาน ร่วมกับบริการ DSL หรือผ้ให้บริการทกรายได้

โมเด็ม DSL ต้องใช้วงจรกรองความถี่สงสำหรับการแฟกซ์ ผ้ให้บริการมักจะให้วงจรกรองความถี่ต่ำมาสำหรับใช้งานต่อสาย โทรศัพท์ธรรมดา

 $\mathbb{B}^\prime$   $\overline{\mathbf{w}}$ หมายเหตุ: โปรดติดต่อผู้ให้บริการ DSL เพื่อขอข้อมูลเพิ่มเติมหรือขอความช่วยเหลือ

#### **PBX**

ู เครื่องพิมพ์นี้เป็นอปกรณ์ระบบอะนาล็อกซึ่งไม่รองรับการใช้งานกับระบบโทรศัพท์ดิจิตอลทุกชนิด คุณอาจต้องใช้วงจรกรอง หรืออปกรณ์แปลงสัญญาณดิจิตอลเป็นอะนาล็อกในการใช้งานแฟกซ์ หากต้องใช้งานแฟกซ์ในระบบ PBX คุณต้องติดต่อผ้ให้ ุบริการ PBX เพื่อขอความช่วยเหลือ HP ไม่รับประกันว่าเครื่องพิมพ์จะสามารถใช้งานร่วมกับระบบดิจิตอลหรืออุปกรณ์แปลง สัญญาณดิจิตอลเปนอะนาล็อกได

โปรดติดตอผูใหบริการ PBX เพื่อขอขอมูลเพิ่มเติมและขอความชวยเหลือ

#### **ISDN**

โปรดติดต่อผ้ให้บริการ ISDN เพื่อขอข้อมลเพิ่มเติมและขอความช่วยเหลือ

#### **VoIP**

บริการ Voice over Internet Protocol (VoIP) มักจะไม่สามารถใช้งานร่วมกับเครื่องแฟกซ์ได้หากผู้ผลิตไม่รับรองว่า เครื่องสามารถรองรับบริการการใชงานแฟกซผาน IP

หากเครื่องพิมพ์มีปัญหาในการใช้งานแฟกซ์ผ่านเครือข่าย VoIP ให้ตรวจสอบว่าสายเชื่อมต่อและการตั้งค่าต่างๆ ถูกต้องแล้ว หรือไม การลดคาความเร็วในการสงแฟกซอาจชวยใหเครื่องพิมพสามารถสงแฟกซผานเครือขาย VoIP ได

หากปัญหาในการใช้งานแฟกซ์ยังเกิดขึ้น ให้ติดต่อผ้ให้บริการ VoIP

### การสงแฟกซ

### การสงแฟกซจากเครื่องสแกนแบบแทน

- **1**. ตรวจสอบใหแนใจวา ไมมีสื่อที่ใชพิมพใดอยูในอุปกรณปอนกระดาษอัตโนมัติ (ADF)
- **2**. ยกฝาปดเครื่องสแกนขึ้น
- ี**3.** วางเอกสารต้นฉบับโดยคว่ำหน้าลงบนเครื่องสแกนแบบแท่นให้มมบนซ้ายของเอกสารติดมุมที่ระบุด้วยเครื่องหมายบน สแกนเนอร

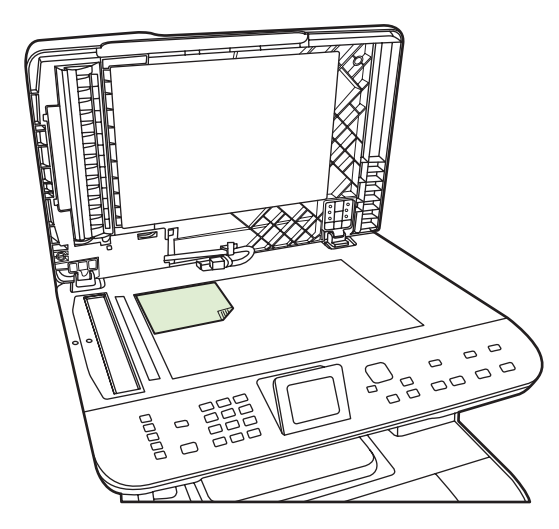

- **4**. คอยๆ ปดฝาลง
- **5**. ใชปุมตัวเลขและตัวอักษรบนแผงควบคุมเพื่อหมุนหมายเลข

#### -หรือ-

หากหมายเลขแฟกซ์ที่คุณจะโทรได้รับการบันทึกไว้ในปุ่มแบบกดปุ่มเดียวแล้ว ให้กดปุ่มดังกล่าว

#### -หรอื-

หากหมายเลขแฟกซ์ที่คุณเรียกได้รับการกำหนดให้เป็นหมายเลขการโทรแบบเร็วหรือหมายเลขการโทรกล่ม ให้กด ู้เมนแฟกซ์ แล้วใช้ป่มลุกศรเพื่อเลือก **สมุดโทรศัพท์** เลือก **เลือกรายการ** และใช้ป่มตัวเลขและตัวอักษรระบุหมายเลขการ โทรแบบเร็วหรือหมายเลขการโทรกล่ม แล้วกด <mark>ตกลง</mark>

**6. บนแผงควบคม กด เริ่มการส่งแฟกซ์** 

หน้าจอของแผงควบคมจะแสดงข้อความดังนี้: **ส่งจากเครื่องสแกนแบบแท่น?.** 

- **7**. เลือก ใช
- ี**8. เมื่อสแกนหน้าเอกสารแล้ว หน้าจอแผงควบคมของเครื่องพิมพ์จะแสดงข้อความดังนี้: <b>สแกนแผ่นอื่น?.**
- ี**9**. หากต้องการสแกนเอกสารหน้าอื่นอีก เลือก **ใช่** และทำขั้นตอนที่ 3 ซ้ำกับแต่ละหน้าเอกสารที่จะส่งครั้งนี้

-หรอื-

ี หากคณดำเนินการเสร็จเรียบร้อยแล้ว เลือก **ไม่มี** 

### การสงแฟกซจากอปกรณ ุ ปอนเอกสารอตโนม ั ตัิ **(ADF)**

- $\mathbb{R}$  หมายเหต: ADF สามารถจุกระดาษ 80 g/m<sup>2</sup> ได้ถึง 50 แผ่น หรือสื่อที่มีน้ำหนักไม่เกิน 20 ปอนด์
- $\Delta$  <mark>ข้อควรระวัง:</mark> เพื่อป้องกันไม่ให้เกิดความเสียหายต่อเครื่องพิมพ์ อย่าใช้ต้นฉบับที่มีเทปลบคำผิด คราบน้ำยาลบคำผิด ุ คลิบหนีบกระดาษ หรือลวดเย็บกระดาษติดอย่ และห้ามใส่ภาพถ่าย ต้นฉบับที่มีขนาดเล็กกว่า 5x5 หรือวัสดที่เปราะบางลงใน ADF ใหใชเครื่องสแกนแบบแทนเพื่อสแกนวัตถุเหลานี้
	- **1**. ใสปกตนฉบับที่อยูในสภาพดีลงในถาดกระดาษเขา ADF โดยใหดานหนาของเอกสารหงายขึ้นและใหหนาแรกอยูดาน บนสุด

หากกระดาษมีความยาวกวาขนาด Letter หรือ A4 ใหดึงแผนรองเสริมของถาด ADF เพื่อรองเอกสารไว

**2**. เลื่อนกองเอกสารลงใน ADF จนสุด

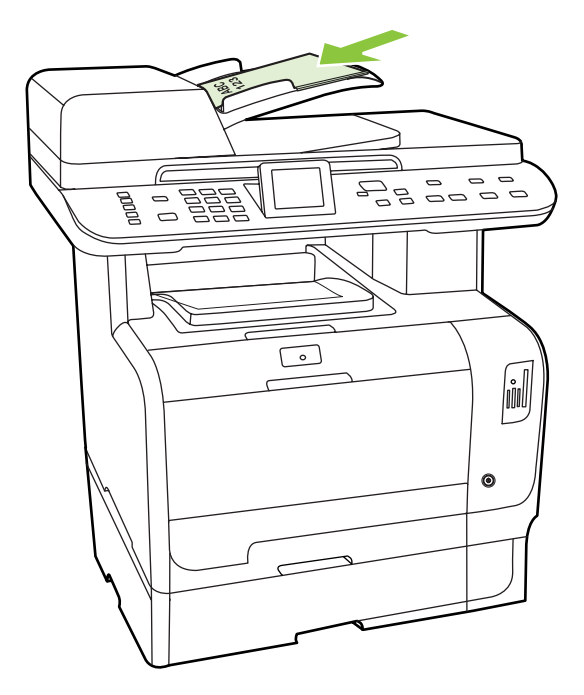

ใสเอกสารแลว จะปรากฏขึ้นที่หนาจอแผงควบคุม

<span id="page-152-0"></span>**3**. ปรับตัวกั้นกระดาษใหพอดีกับกระดาษโดยไมแนนจนเกินไป

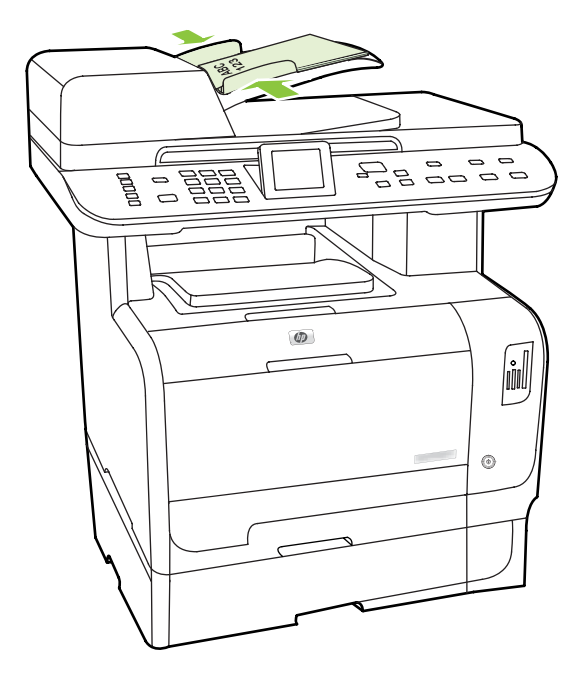

**4. ใช้ป**ุ่มหมายเลขบนแผงควบคมเพื่อหมนหมายเลข

#### -หรือ-

หากหมายเลขแฟกซ์ที่คุณจะโทรได้รับการบันทึกไว้ในปุ่มแบบกดปุ่มเดียวแล้ว ให้กดปุ่มดังกล่าว

#### -หรือ-

หากหมายเลขแฟกซ์ที่คุณเรียกได้รับการกำหนดให้เป็นหมายเลขการโทรแบบเร็วหรือหมายเลขการโทรกล่ม ให้กด ี เมนูแฟกซ์ แล้วใช้ปุ่มลูกศรเพื่อเลือก **สมุดโทรศัพท์** เลือก **เลือกรายการ** และใช้ปุ่มตัวเลขและตัวอักษรระบุหมายเลขการ โทรแบบเร็วหรือหมายเลขการโทรกลุม แลวกด ตกลง

ี**5**. บนแผงควบคมุ กด เริ่มการส่งแฟกซ์ เครื่องพิมพ์จะเริ่มการส่งแฟกซ์

#### <u>การแฟกซ์โดยหมุนหมายเลขด้วยตนเอง</u>

โดยปกติเครื่องพิมพ์จะหมนหมายเลขให้เมื่อคณกด เ<mark>ริ่มการส่งแฟกซ์</mark> แต่ในบางกรณี คณอาจต้องการให้เครื่องพิมพ์หมน หมายเลขแต่ละหมายเลขตามที่คุณกด ตัวอย่างเช่น หากคุณจ่ายค่าใช้จ่ายการส่งแฟกซ์ของคุณด้วยบัตรโทรศัพท์ คุณอาจต้อง หมุนหมายเลขแฟกซ์เอง รอสัญญาณตอบรับจากบริษัทโทรศัพท์แล้วหมุนหมายเลขของบัตรโทรศัพท์ หากหมุนหมายเลข ้ระหว่างประเทศ คณอาจต้องกดหมายเลขแค่บางส่วนก่อนแล้วรอฟังสัญญาณหมุนหมายเลข แล้วจึงหมุนหมายเลขต่อ

#### การหมุนหมายเลขดวยตนเองเมื่อใชอุปกรณปอนเอกสารอัตโนมตัิ **(ADF)**

- ี**1. ใ**ส่เอกสารลงในถาดป้อนกระดาษของอปกรณ์ป้อนกระดาษอัตโนมัติ (ADF)
- **2. บนแผงควบคม กด เริ่มการส่งแฟก**ซ์
- **3**. เริ่มหมุนหมายเลข
	- $\bar{\mathbb{B}}$  ทมายเหตุ: เครื่องพิมพ์จะหมุนหมายเลขเมื่อคุณกดเลขแต่ละตัว ซึ่งทำให้คุณสามารถรอการหยุดชั่วคราว ฟังสัญญาณ หมนหมายเลข ฟังสัญญาณเชื่อมต่อระหว่างประเทศ หรือสัญญาณตอบรับเมื่อใช้บัตรโทรศัพท์ ก่อนทำการหมนหมาย เลขตอไป

#### ึการหมนหมายเลขด้วยตนเองเมื่อใช้เครื่องสแกนแบบแท่น

**1. บนแผงควบคม กด เริ่มการส่งแฟก**ซ์

หน้าจอของแผงควบคุมจะแสดงข้อความดังนี้: **ส่งจากเครื่องสแกนแบบแท่น?**.

- **2**. เลือก ใช หนาจอของแผงควบคุมจะแสดงขอความดังนี้: ใสกระดาษ**: X** กด **OK** X คือลําดับหนา
- **3**. สแกนหนาเอกสารไปไวที่หนวยความจําโดยวางหนาเอกสารคว่ําลงบนเครื่องสแกนแบบแทนแลวกด ตกลง เมื่อสแกน หน้าเอกสารแล้ว หน้าจอแผงควบคมของเครื่องพิมพ์จะแสดงข้อความดังนี้: **สแกนแผ่นอื่น?.**
- ี**4**. หากต้องการสแกนเอกสารหน้าอื่นอีก เลือก **ใช่** และทำขั้นตอนที่ 3 ซ้ำกับแต่ละหน้าเอกสารที่จะส่งครั้งนี้

-หรือ-

เมื่อเสร็จแล้ว ให้เลือก **ไม่มี** และทำขั้นตอนต่อไป

**5.** เมื่อสแกนเอกสารไปไว้ในหน่วยความจำครบทกหน้าแล้ว ให้เริ่มหมนหมายเลข เครื่องพิมพ์จะหมนหมายเลขเมื่อคณกด ้ เลขแต่ละตัว ซึ่งทำให้คุณสามารถรอการหยดชั่วคราว ฟังสัญญาณหมุนหมายเลข ฟังสัญญาณเชื่อมต่อระหว่างประเทศ หรือสัญญาณตอบรับเมื่อใช้บัตรโทรศัพท์ ก่อนทำการหมนหมายเลขต่อไป

#### ึ การส่งแฟกซ์ไปยังกล่มผ้โทรด้วยตนเอง (การส่งแฟกซ์เฉพาะกิจ)

ุคณสามารถส่งแฟกซ์ไปยังกล่มผ้รับที่ไม่ได้บันทึกไว้ในหมายเลขส่งแฟกซ์กล่มได้ โดยปฏิบัติตามคำแนะนำต่อไปนี้:

- **1. ใส่เอกสารลงในถาดป้อนกระดาษของอปกรณ์ป้อนกระดาษอัตโนมัติ (ADF) หรือวางบนเครื่องสแกนแบบแท่น**
- **2. ใช้ปุ**มตัวเลขและตัวอักษร

#### -หรอื-

หากหมายเลขแฟกซ์ที่คุณโทรเป็นหมายเลขที่กำหนดให้เป็นหมายเลขการโทรแบบเร็ว ให้กด เมนูแฟกซ์และเลือก **สมุด โทรศัพท์** เลือก **เลือกรายการ** และใช้ปุ่มตัวเลขและตัวอักษรระบุหมายเลขการโทรแบบเร็ว แล้วกด ตกลง

- **3**. กด ตกลง
- **4**. หากตองการหมุนหมายเลขอื่นตอ ใหทําซ้ําขั้นตอนที่ 2 และ 3

#### -หรอื-

หากคณหมนหมายเลขเสร็จเรียบร้อยแล้ว ให้ปฏิบัติตามขั้นตอนต่อไป

- <mark>5</mark>. กด เริ่มการส่งแฟกซ์ หากหน้าเอกสารที่คุณต้องการส่งอยู่ใน ADF เครื่องจะเริ่มส่งแฟกซโดยอัตโนมัติ
- **6**. หากเซนเซอร ADF ไมพบวามีเอกสารใสอยูในถาดกระดาษเขา ADF สงจากเครื่องสแกนแบบแทน? จะปรากฏขึ้นที่ ่ หน้าจอแผงควบคุม ในการส่งแฟกซ์จากเครื่องสแกนแบบแท่น ให้เลือก **ใช่** แล้วกด ตกลง

ใสกระดาษ: X แลวกด ตกลง จะปรากฏขึ้นที่หนาจอแผงควบคุม

ี่ **7.** หากคณใส่เอกสารในเครื่องสแกนแบบแท่นแล้ว ให้กด <mark>ตกลง</mark> (หรือใส่เอกสารลงในเครื่องสแกนแบบแท่น แล้วกด ตกลง)

ู้เมื่อสแกนหน้าเอกสารแล้ว **แผ่นอื่น?** จะปรากฏขึ้นที่หน้าจอแผงควบคม

ี**8.** หากต้องการสแกนเอกสารหน้าอื่นอีก เลือก **ใช่** และทำขั้นตอนที่ 7 ซ้ำกับแต่ละหน้าเอกสารที่จะส่งครั้งนี้

#### -หรือ-

่ หากคณดำเนินการเสร็จเรียบร้อยแล้ว เลือก **ไม่มี** 

เครื่องพิมพ์จะส่งแฟกซ์ไปยังหมายเลขแฟกซ์แต่ละหมายเลข หากหมายเลขใดในกล่มที่โทรสายไม่ว่างหรือไม่มีผ้รับ ้ เครื่องพิมพ์จะโทรซ้ำหมายเลขนั้นตามการตั้งค่าการโทรซ้ำที่กำหนดไว้ หากโทรซ้ำไม่สำเร็จ เครื่องพิมพ์จะเพิ่มรายการข้อผิด พลาดลงในบันทึกการใช้งานแฟกซ์ จากนั้นจะทำการแฟกซ์ไปยังหมายเลขต่อไปในกล่ม

#### การโทรซ้ําดวยตนเอง

- ี**1. ใ**ส่เอกสารลงในถาดป้อนกระดาษของอุปกรณ์ป้อนกระดาษอัตโนมัติ (ADF) หรือวางบนเครื่องสแกนแบบแท่น
- **2. บนแผงควบคม กด เมนแฟก**ซ์
- **3. ใช้ป่มลูกศรเพื่อเลือก <b>ส่ง** และกด ตกลง
- **4**. ใชปุมลูกศรเพื่อเลือก โทรซ้ํา และกด ตกลง
- ี**5**. กด เริ่มการส่งแฟกซ์ หากหน้าเอกสารที่คุณต้องการส่งอยใน ADF เครื่องจะเริ่มส่งแฟกซ์โดยอัตโนมัติ
- ี**6.** หากเซนเซอร์ ADF ไม่พบว่ามีเอกสารใส่อยในถาดกระดาษเข้า ADF **ส่งจากเครื่องสแกนแบบแท่น?** จะปรากฏขึ้นที่ ่ หน้าจอแผงควบคม ในการส่งแฟกซ์จากเครื่องสแกนแบบแท่น ให้เลือก **ใช**่แล้วกด <u>ตกลง</u>

เมื่อคุณกด ตกลง, ใสกระดาษ**: X** กด **OK** จะปรากฏขนทึ้ ี่หนาจอแผงควบคุม

**7**. หากคุณใสเอกสารในเครื่องสแกนแบบแทนแลว ใหกด ตกลง (หรือใสเอกสารลงในเครื่องสแกนแบบแทน แลวกด ตกลง)

ี เมื่อสแกนหน้าเอกสารแล้ว **แผ่นอื่น?** จะปรากฏขึ้นที่หน้าจอแผงควบคุม

**8**. หากตองการสแกนเอกสารหนาอื่นอีก เลือก ใช และทําขั้นตอนที่ 7 ซ้ํากับแตละหนาเอกสารที่จะสงครั้งนี้

-หรือ-

```
ี หากคุณดำเนินการเสร็จเรียบร้อยแล้ว เลือก ไม่มี
```
เครื่องพิมพ์จะส่งแฟกซ์ไปยังหมายเลขที่ทำการโทรซ้ำ หากหมายเลขใดสายไม่ว่างหรือไม่มีผ้รับสาย เครื่องพิมพ์จะโทรซ้ำ หมายเลขนั้นตามการตั้งค่าที่กำหนดไว้ หากโทรซ้ำไม่สำเร็จ เครื่องพิมพ์จะเพิ่มรายการข้อผิดพลาดลงในบันทึกการใช้งาน แฟกซ

### การใชการโทรดวนและหมายเลขการโทรกลุม

#### การสงแฟกซโดยใชหมายเลขการโทรแบบเร็ว

- ี**1. ใ**ส่เอกสารลงในถาดป้อนกระดาษของอปกรณ์ป้อนกระดาษอัตโนมัติ (ADF) หรือวางบนเครื่องสแกนแบบแท่น
- **2. กดปุ่มแบบกดปุ่มเดียวที่กำหนดไว้สำหรับหมายเลขการโทรแบบเร็ว**

-หรือ-

ึกด <mark>เมนแฟกซ์</mark> และเลือก **สมดโทรศัพท์** เลือก **เลือกรายการ** และใช้ป่มตัวเลขและตัวอักษรระบุหมายเลขการโทรแบบ เร็ว แลวกด ตกลง

- ี**3. ใ**ส่เอกสารลงในถาดป้อนกระดาษของอุปกรณ์ป้อนกระดาษอัตโนมัติ (ADF) หรือวางบนเครื่องสแกนแบบแท่น
- ี**4**. กด เริ่มการส่งแฟกซ์ หากหน้าเอกสารที่คุณต้องการส่งอยใน ADF เครื่องจะเริ่มส่งแฟกซ์โดยอัตโนมัติ
- ี**5. หากเซนเซอร์ ADF ไม่พบว่ามีเอกสารใส่อยู่ในถาดกระดาษเข้า ADF <b>ส่งจากเครื่องสแกนแบบแท่น?** จะปรากฏขึ้นที่ หนาจอแผงควบคมุ ในการสงแฟกซจากเครื่องสแกนแบบแทน ใหเลือก ใชแลวกด ตกลง

เมื่อคุณกด ตกลง, ใสกระดาษ**: X** กด **OK** จะปรากฏขนทึ้ ี่หนาจอแผงควบคุม

**6**. หากคุณใสเอกสารในเครื่องสแกนแบบแทนแลว ใหกด ตกลง (หรือใสเอกสารลงในเครื่องสแกนแบบแทน แลวกด ตกลง)

เมื่อสแกนหน้าเอกสารแล้ว **สแกนแผ่นอื่น?** จะปรากฏขึ้นที่หน้าจอแผงควบคม

ี่ **7.** หากต้องการสแกนเอกสารหน้าอื่นอีก เลือก **ใช่** และทำขั้นตอนที่ 6 ซ้ำกับแต่ละหน้าเอกสารที่จะส่งครั้งนี้

-หรือ-

่ หากคณดำเนินการเสร็จเรียบร้อยแล้ว เลือก **ไม่มี** 

เมื่อเอกสารหน้าสุดท้ายที่แฟกซ์ไปออกมาจากเครื่องแล้ว คุณสามารถทำการส่งแฟกซ์รายการต่อไป ถ่ายเอกสาร หรือสแกน เอกสารไดทันที

คุณสามารถกําหนดหมายเลขที่โทรบอยใหเปนหมายเลขการโทรแบบเร็วไดโปรดดูที่ [การสรางและแกไขหมายเลขการโทร](#page-135-0) [แบบเร็ว](#page-135-0) ในหน้า 124 หากคุณมีสมุดโทรศัพท์อิเล็กทรอนิกส์ คุณสามารถเลือกรายชื่อผู้รับในสมุดโทรศัพท์นั้นได้ คุณสามารถ ใช้โปรแกรมของผ้ผลิตรายอื่นสร้างสมุดโทรศัพท์อิเล็กทรอนิกส์ได้

#### การสงแฟกซโดยใชหมายเลขการโทรกลมุ

- ี**1. ใ**ส่เอกสารลงในถาดป้อนกระดาษของอปกรณ์ป้อนกระดาษอัตโนมัติ (ADF) หรือวางบนเครื่องสแกนแบบแท่น
- **2. กดป่มแบบกดป่มเดียวของกล่มที่ต้องการ**

-หรือ-

ี กด <mark>เมนแฟกซ์</mark> และเลือก **สมดโทรศัพท์** เลือก **เลือกรายการ** และใช้ป่มตัวเลขและตัวอักษรระบหมายเลขการโทรกล่ม แล้ว กด ตกลง

- ี**3**. กด เริ่มการส่งแฟกซ์ หากหน้าเอกสารที่คุณต้องการส่งอยใน ADF เครื่องจะเริ่มส่งแฟกซโดยอัตโนมัติ
- **4**. หากเซนเซอร ADF ไมพบวามีเอกสารใสอยูในถาดกระดาษเขา ADF สงจากเครื่องสแกนแบบแทน? จะปรากฏขึ้นที่ หนาจอแผงควบคุม ในการสงแฟกซจากเครื่องสแกนแบบแทน ใหเลือก ใชแลวกด ตกลง

เมื่อคุณกด <mark>ตกลง, **ใส่กระดาษ: X** กด OK</mark> จะปรากฏขึ้นบนหน้าจอแผงควบคุม

**5.** หากคณใส่เอกสารในเครื่องสแกนแบบแท่นแล้ว ให้กด ตกลง (หรือใส่เอกสารลงในเครื่องสแกนแบบแท่น แล้วกด ตกลง)

เมื่อสแกนหน้าเอกสารแล้ว **สแกนแผ่นอื่น?** จะปรากฏขึ้นที่หน้าจอแผงควบคม

ี**6.** หากต้องการสแกนเอกสารหน้าอื่นอีก เลือก **ใช่** และทำขั้นตอนที่ 5 ซ้ำกับแต่ละหน้าเอกสารที่จะส่งครั้งนี้

#### -หรอื-

ี หากคณดำเนินการเสร็จเรียบร้อยแล้ว เลือก **ไม่มี** 

เครื่องพิมพ์จะสแกนเอกสารไปไว้ในหน่วยความจำแล้วแฟกซ์ไปยังแต่ละหมายเลขที่ระบไว้ หากหมายเลขใดในกล่มสายไม่ ว่างหรือไม่มีผู้รับสาย เครื่องพิมพ์จะโทรซ้ำหมายเลขนั้นตามการตั้งค่าที่กำหนดไว้ หากโทรซ้ำไม่สำเร็จ เครื่องพิมพ์จะเพิ่ม รายการข้อผิดพลาดลงในบันทึกการใช้งานแฟกซ์ จากนั้นจะทำการแฟกซ์ไปยังหมายเลขต่อไปในกล่ม

#### การส่งแฟกฑ์จากฑอฟต์แวร์

้เนื้อหาในส่วนนี้ประกอบด้วยคำแนะนำเบื้องต้นในการส่งแฟกซ์โดยใช้ซอฟต์แวร์ที่ให้มากับเครื่องพิมพ์ หัวข้ออื่นๆ ที่เกี่ยวกับ ี ซอฟต์แวร์จะรวมอย่ในวิธีใช้ของซอฟต์แวร์ ซึ่งคณสามารถเปิดดได้จากเมน **วิธีใช้** ในโปรแกรม

ึ คุณสามารถส่งแฟกซ์เอกสารอิเล็กทรอนิกส์จากคอมพิวเตอร์ได้ หากมีอปกรณ์และทำตามข้อกำหนดต่อไปนี้:

- เชอมต ื่ อเครื่องพิมพเขากับคอมพิวเตอรโดยตรงหรือเชื่อมตอกับคอมพิวเตอรผานเครือขาย TCP/IP
- ่ มีซอฟต์แวร์ของเครื่องพิมพ์ติดตั้งอยู่ในคอมพิวเตอร์
- ใช้ระบบปฏิบัติการ Microsoft Windows XP, Windows Vista, Mac OS X เวอร์ชัน 10.3 หรือ Mac OS X เวอรชนั 10.4

#### การสงแฟกซจากซอฟตแวร **(Windows XP** หรอื **Vista)**

ขั้นตอนในการส่งแฟกซ์จะแตกต่างกันไปตามข้อกำหนดรายละเอียดของคอมพิวเตอร์ของคุณ แต่โดยมากจะมีขั้นตอนทั่วไป ดังนี้

- **1**. คลิก เริ่ม, คลิกโปรแกรม (หรือ ทกโปรแกรม ุ ใน Windows XP) แลวคลิก **Hewlett-Packard**
- ี**2. คลิก เครื่องพิมพ์ HP LaserJet** จากนั้นคลิก **ส่งแฟกซ์** ซอฟต์แวร์แฟกซ์จะเปิดขึ้น
- **3**. ปอนหมายเลขแฟกซของผรู ับอยางนอยหนึ่งราย
- **4. ใส่เอกสารลงในถาดป้อนกระดาษของอปกรณ์ป้อนกระดาษอัตโนมัติ (ADF)**
- **5**. รวมใบปะหนา (ขั้นตอนนี้เปนขั้นตอนที่ไมจําเปน)
- **6**. คลิก สงตอนนี้

#### การสงแฟกซจากซอฟตแวร **(Mac OS X** เวอรชนั 10.3)

- ี**่ 1. ใส่เอกสารลงในถาดป้อนกระดาษของอปกรณ์ป้อนกระดาษอัตโนมัติ (ADF) หรือวางบนเครื่องสแกนแบบแท่น**
- 2. เปิด HP Director และคลิก **แฟกซ์** ซอฟต์แวร์แฟกซ์จะปรากฏขึ้น
- **3. เลือก แฟกซ์ จากกล่องโต้ตอบ พิมพ์**
- **4**. ปอนหมายเลขแฟกซของผรู ับอยางนอยหนึ่งราย
- **5**. รวมใบปะหนา (ขั้นตอนนี้เปนขั้นตอนที่ไมจําเปน)
- **6**. คลิก แฟกซ

#### การสงแฟกซจากซอฟต แวร **(Mac OS X** เวอรชนั 10.4)

ี หากคณใช้ Mac OS X เวอร์ชัน 10.4 คณสามารถเลือกส่งแฟกซ์ได้สองวิธีจากซอฟต์แวร์ของเครื่องพิมพ์

ในการสงแฟกซโดยใช HP Director ใหทําตามขั้นตอนตอไปนี้:

- ี**1. ใส่เอกสารลงในถาดป้อนกระดาษของอปกรณ์ป้อนกระดาษอัตโนมัติ (ADF) หรือวางบนเครื่องสแกนแบบแท่น**
- **2**. เปด HP Director โดยคลิกที่ไอคอนในด็อค แลวคลิก **Fax** (แฟกซ) กลองโตตอบการพิมพของ Apple จะปรากฏขึ้น
- **3**. เลือก **PDF** แฟกซจากเมนูปอป-อัพ **PDF**
- **4. ป้อนหมายเลขแฟกซ์ของผู้รับหนึ่งหรือหลายรายใต้ <b>ถึง**
- **5**. เลือกเครื่องพิมพใต**Modem** (โมเด็ม)
- **6**. คลิก แฟกซ

หากต้องการส่งแฟกซ์ด้วยการพิมพ์ไปที่ไดรเวอร์แฟกซ์ ให้ทำตามขั้นตอนต่อไปนี้:

- **1. เปิดเอกสารที่คณต้องการส่งแฟก**ซ์
- **2**. คลิกที่เมนู**File** แลวคลิกที่ **Print**
- **3**. เลือก **PDF** แฟกซจากเมนูปอป-อัพ **PDF**
- **4. ป**้อนหมายเลขแฟกซ์ของผู้รับหนึ่งหรือหลายรายใต้ **ถึง**
- **5. เ**ลือกเครื่องพิมพ์ใต้ **Modem** (โมเด็ม)
- **6**. คลิก แฟกซ

#### การส่งแฟกซ์จากซอฟต์แวร์ของบริษัทอื่น เช่น Microsoft Word (ในระบบปฏิบัติการทกประเภท)

- **1**. เปดเอกสารในโปรแกรมของบริษัทอื่น
- **2. คลิกเมนู ไฟล์ และคลิก พิมพ์**
- ี**3**. เลือกไดรเวอร์พิมพ์แฟกซ์จากรายการดรอปดาวน์ไดรเวอร์เครื่องพิมพ์ ซอฟต์แวร์แฟกซ์จะเปิดขึ้น
- **4.** ปฏิบัติตามวิธีใดวิธีหนึ่งต่อไปนี้:
	- **Windows**
		- **a.** ป้อนหมายเลขแฟกซ์ของผู้รับอย่างน้อยหนึ่งราย
		- **b.** รวมใบปะหน้า (ขั้นตอนนี้เป็นขั้นตอนที่ไม่จำเป็น)
		- **c.** รวมเอกสารทุกหน้าที่ใส่อยในเครื่อง (ขั้นตอนนี้เป็นขั้นตอนที่ไม่จำเป็น)
		- **d.** คลิก สงตอนนี้
	- **Macintosh**
		- **a. Mac OS X** เวอรชนั 10.3: เลือก **Fax** (แฟกซ) จากกลองโตตอบ **Print** (พิมพ)

-หรอื-

**Mac OS X** เวอรชนั 10.4: เลือก แฟกซ **PDF** จากเมนูปอปอัป **PDF**

- **b.** ป้อนหมายเลขแฟกซ์ของผู้รับอย่างน้อยหนึ่งราย
- **c. Mac OS X** เวอรชนั 10.3: รวมใบปะหนา (ขั้นตอนนี้เปนขั้นตอนที่ไมจําเปน) -หรอื-

**Mac OS X เวอร์ชัน 10.4: เลือกเครื่องพิมพ์ใต้ Modem (โมเด็ม)** 

**d.** คลิก แฟกซ

### การสงแฟกซโดยโทรจากโทรศพทั แบบ **Downstream**

ในบางโอกาส คุณอาจต้องการหมนหมายเลขแฟกซ์จากโทรศัพท์ที่ใช้สายเชื่อมต่อเดียวกันกับเครื่องพิมพ์ ตัวอย่างเช่น หาก ้คุณทำการส่งแฟกซ์ไปยังผู้ที่ไม่ใช้โหมดรับแฟกซ์อัตโนมัติ คุณสามารถโทรสายสนทนาก่อนส่งแฟกซ์เพื่อบอกให้ผู้รับทราบ ้ว่าคุณกำลังจะส่งแฟกซ์ไปให้ได้

- ₩ ี <mark>หมายเหตุ:</mark> โทรศัพท์จะต้องเชื่อมต่อกับพอร์ต "โทรศัพท์" ของเครื่องพิมพ์ (  $\Xi$  )
	- ี**1. ใส่เอกสารลงในถาดป้อนกระดาษของอปกรณ์ป้อนกระดาษอัตโนมัติ (ADF)**
	- |学 <mark>หมายเหต:</mark> คณไม่สามารถใช้งานเครื่องสแกนขณะที่กำลังส่งแฟกซโดยหมนหมายเลขจากโทรศัพท์พ่วง
	- <mark>2. ยกหูโทรศัพท์ที่ต่อพ่วงกับเครื่องพิมพ์ กดหมายเลขแฟกข์ที่แผงปุ่มโทรศัพท์</mark>
	- ี**3. เมื่อผู้รับรับสาย แจ้งให้ผู้รับเปิดสัญญาณแฟกซ์ให้คุณ**
	- ี **4.** เมื่อคุณได้ยินเสียงสัญญาณแฟกซ์ ให้กด เริ่มการส่งแฟกซ์ รอจนกว่า **กำลังเชื่อมต่อ** จะปรากฏขึ้นบนหน้าจอ แผงควบคุม แลววางสายโทรศพทั หรือรอสายจนกวาแฟกซจะเสร็จเรียบรอยเพื่อเริ่มสายสนทนาใหม

### การส่งแฟกซ์ที่ดีเลย์การส่งไว้

ใชแผงควบคุมของเครื่องเพื่อกําหนดเวลาใหเครื่องสงแฟกซในภายหลังไปยังผูรับหนึ่งคนหรือมากกวาหนึ่งคนโดยอัตโนมัติ เมื่อกำหนดเวลาเสร็จ เครื่องพิมพ์จะสแกนเอกสารไปไว้ในหน่วยความจำจากนั้นจะกลับไปอย่ในสถานะพร้อมทำงาน

 $\,$ | <mark>หมายเหตุ:</mark> หากเครื่องไม่สามารถส่งแฟกซ์ตามเวลาที่กำหนดไว้ได้ เครื่องจะรายงานข้อมูลไว้ในรายงานข้อผิดพลาดแฟกซ์ (หากเปิดตัวเลือกนี้ไว้) หรือบันทึกไว้ในบันทึกการใช้งานแฟกซ์ การที่เครื่องไม่ส่งแฟกซ์นั้นอาจเกิดจากไม่มีผ้รับสายหรืออาจ เกิดจากสัญญาณสายไมวางทําใหโทรซ้ําไมได

หากแฟกซ์ถูกกำหนดให้ส่งในภายหลังแต่จำเป็นต้องอัปเดตข้อมูลในแฟกซ์ ให้ส่งข้อมูลเพิ่มเติมในการแฟกซ์ครั้งต่อไป แฟกซ์ทั้งหมดที่คุณกำหนดให้ส่งไปยังหมายเลขแฟกซ์เดียวกันในเวลาเดียวกันจะถูกส่งไปในรูปแบบแฟกซ์ชุดเดียวกัน

- **1. ใส่เอกสารลงในถาดป้อนกระดาษของอปกรณ์ป้อนกระดาษอัตโนมัติ (ADF) หรือวางบนเครื่องสแกนแบบแท่น**
- **2. บนแผงควบคุม กด เมนูแฟกซ์**
- ี**3.** กดปุ่มลูกศรจนกว่า **ส่ง** จะปรากฏขึ้น แล้วกด <mark>ตกลง</mark>
- **4. ใช้ปุ่มลุกศรจนกว่า <b>ส่งแฟกซ์ภายหลัง** จะปรากฏ แล้วกด ตกลง
- **5**. ใช้ปุ่มตัวเลขและตัวอักษรในการป้อนเวลา
- **6**. หากคณต ุ ั้งใหเครื่องใชโหมดแสดงเวลารูปแบบ 12 ชั่วโมงอยูใหใชปุมลูกศรเพื่อเลื่อน **A.M.** หรือ **P.M.** เลือก **A.M.** หรือเลือก **P.M.** แลวกด ตกลง

#### -หรอื-

หากคณตั้งให้เครื่องใช้โหมดแสดงเวลารูปแบบ 24 ชั่วโมงอย่ ให้กด ตกลง

**7. ใช้ป่มตัวเลขป้อนวันที่ แล้วกด ตกล**ง

#### -หรอื-

เลือกใชวันที่ที่เครื่องตั้งไวแลวโดยกด ตกลง

- ี**8.** ป้อนหมายเลขแฟกซ์ ป้อนหมายเลขการโทรแบบเร็ว หรือกดปุ่มแบบกดปุ่มเดียว เข้าใช้งานสมุดโทรศัพท์โดยกด เ<mark>มน</mark> ู แฟกซ์ บนแผงควบคม แล้วเลือก <mark>สมุ</mark>ดโทรศัพท์
- หมายเหต:ุ คณสมบ ุ ัตินี้ไมสนับสนุนกลุม (เฉพาะ) ที่ไมไดระบุ
- ี**9**. กด ตกลง หรือ เริ่มการส่งแฟกซ์ เครื่องพิมพ์จะสแกนเอกสารไปไว้ในหน่วยความจำแล้วส่งเอกสารนั้นตามเวลาที่ กําหนดไว

### <span id="page-160-0"></span>ิ การใช้รหัสเข้าใช้. บัตรเครดิต หรือบัตรโทรศัพท์

ในการใช้รหัสเข้าใช้, บัตรเครดิต หรือบัตรโทรศัพท์ ให้หมนหมายเลขด้วยตนเองเพื่อที่จะสามารถหยุดฟังเสียงสัญญาณและ <u>ใส่รหัสการโทรระหว่างประเทศได้ โปรดดูที่ การแฟกซโดยหมุนหมายเลขด้วยตนเอง ในหน้า 141</u>

#### การสงแฟกซระหวางประเทศ

ในการส่งแฟกซ์ไปยังปลายทางที่เป็นต่างประเทศ ให้หมนหมายเลขด้วยตนเองเพื่อจะได้มีช่วงเวลาหยดพักฟังสัญญาณและใส่ ้รหัสการโทรระหว่างประเทศ โปรดดูที่ การแฟกซ์โดยหมุนหมายเลขด้วยตนเอง ในหน้า 141

### การรับแฟกซ์

เมื่อเครื่องพิมพไดรับแฟกซเครื่องจะพิมพแฟกซออกมา (หากไมไดเปดใชคุณสมบัติรับแฟกซสวนบุคคลไว) และยังจัดเก็บ ้แฟกซ์ไว้ในหน่วยความจำแฟลชให้อัตโนมัติด้วย

#### ึการพิมพ์แฟกซ์ที่จัดเก็บไว้ (เมื่อเปิดคณสมบัติรับแฟกซ์ส่วนบคคลไว้)

่ ในการพิมพ์แฟกซ์ที่จัดเก็บไว้ คณต้องใส่รหัส PIN ของการรับแฟกซ์ส่วนบุคคล เมื่อเครื่องพิมพ์พิมพ์แฟกซ์ที่จัดเก็บไว้ออก มาแลว เครื่องจะลบแฟกซทั้งหมดออกจากหนวยความจํา

- **1. บนแผงควบคม กด เมนแฟก**ซ์
- **2. ใช้ป**ุ่มลูกศรเพื่อเลือก **รับ** และกด ตกลง
- **3. ใช้ปุ่มลุกศรเพื่อเลือก <b>พิมพ์แฟกซ์** และกด ตกลง
- **4. ใช้ปุ่มตัวเลขเพื่อป้อนรหัส PIN รักษาความปลอดภัยของเครื่องพิมพ์ แล้วกด <mark>ตกลง</mark>**

#### การพิมพ์แฟกซ์ซ้ำ

ู หากคณต้องการพิมพ์แฟกซ์ซ้ำ เนื่องจากหมึกพิมพ์หมดหรือพิมพ์แฟกซ์บนสื่อผิดประเภท คุณสามารถสั่งพิมพ์แฟกซ์ซ้ำได้ ึจำนวนหน่วยความจำที่มีจะกำหนดจำนวนของแฟกซ์ที่สามารถจัดเก็บไว้สำหรับพิมพ์ซ้ำ เครื่องจะพิมพ์แฟกซ์ล่าสุดก่อน และ พิมพแฟกซที่เกาที่สุดในสวนที่จัดเก็บหลังสุด

้ เครื่องจะจัดเก็บแฟกซ์เหล่านี้ไว้อย่างต่อเนื่อง แฟกซ์ที่พิมพ์ซ้ำจะไม่ถกลบออกจากหน่วยความจำ หากต้องการลบแฟกซ์เหล่า ้ นี้ออกจากหน่วยความจำ โปรดดที่ การลบแฟกซ์ออกจากหน่วยความจำ ในหน้า 138

- **1. บนแผงควบคม กด เมนแฟก**ซ์
- **2. ใช้ป่มลุกศรเพื่อเลือก <b>รับ** และกด ตกลง
- ี**3**. ใช้ปุ่มลูกศรเพื่อเลือก **พิมพ์แฟกซ์ซ้ำ** และกด ตกลง เครื่องพิมพ์จะพิมพ์แฟกซ์ล่าสุดซ้ำ
- $\mathbb R$ ี <mark>หมายเหต:</mark> หากต้องการให้เครื่องหยดพิมพ์ไม่ว่าเวลาใดก็ตาม ให้กด ยกเลิก
- $\Delta$  ข้อควรระวัง: หากการตั้งค่า **ให้พิมพ์แฟกซใหม่ได้** ตั้งไว้เป็น ปิด เครื่องจะไม่สามารถพิมพ์แฟกซ์ที่พิมพ์ไม่ถูกต้องหรือหมึก จางซ้ำได้

### ึ การรับแฟกซ์เมื่อได้ยินเสียงสัญญาณแฟกซ์เมื่อรับโทรศัพท์

หากคุณใช้สายโทรศัพท์ที่รับทั้งสายแฟกซ์และสายสนทนา และเมื่อคุณได้ยินเสียงสัญญาณแฟกซ์เมื่อคุณรับโทรศัพท์ คุณ สามารถเริ่มกระบวนการรับไดดวยวิธีใดวิธีหนึ่งตอไปนี้:

- หากคุณอยู่ใกล้เครื่องพิมพ์ ให้กด เ<mark>ริ่</mark>มการส่งแฟ<mark>กซ์</mark> บนแผงควบคุมแล้ววางสาย
- เมื่อคุณรับโทรศัพท์เครื่องใดก็ตามที่เชื่อมต่อกับสายโทรศัพท์ (โทรศัพท์พ่วง) แล้วได้ยินสัญญาณแฟกซ์ เครื่องพิมพ์จะ ิตอบรับสายแฟกซ์โดยอัตโนมัติ หากเครื่องไม่รับสายแฟกซ์โดยอัตโนมัติ ให้กด 1-2-3 ตามลําดับบนแผงป่มโทรศัพท์ ฟังสัญญาณการส่งแฟกซ์ จากนั้นวางหูโทรศัพท์

 $\mathbb{B}^\prime$  <mark>หมายเหตุ:</mark> การตั้งค่าโทรศัพท์พ่วงต้องตั้งอยู่ที**่ ใช่** การรับแฟกซ์ด้วยวิธีที่สองจึงจะทำงานได้ โปรดดูที่<u>การกำหนดให้</u> โทรศัพท์พวงรับแฟกซ์ได้ ในหน้า 136 เพื่อต*ร*วจสอบหรือเปลี่ยนการตั้งค่า

# <span id="page-162-0"></span>การแก้ไขปัญหาเกี่ยวกับแฟกซ์

### ข้อความแสดงข้อผิดพลาดเกี่ยวกับแฟกซ์

ี ข้อความแจ้งข้อมูลหรือข้อความเตือนจะปรากฏขึ้นชั่วคราว และผู้ใช้อาจต้องตอบรับข้อความโดยกด <mark>ตกลง</mark> เพื่อทำงานต่อ ี หรือกด <mark>ยกเลิก</mark> เพื่อยกเลิกงาน งานพิมพ์อาจจะไม่สมบูรณ์หรืออาจมีผลกระทบต่อคุณภาพการพิมพ์ซึ่งจะมีข้อความเตือนแจ้ง ุบอกอย่างขัดเจน หากข้อความแจ้งข้อมลหรือข้อความเตือนนั้นเกี่ยวข้องกับการพิมพ์และคุณสมบัติทำงานต่อโดยอัตโนมัติ ่ เปิดอยู่ เครื่องพิมพ์จะพิมพ์งานต่อหลังจากข้อความปรากฏขึ้น 10 วินาทีโดยที่คุณไม่ต้องดำเนินการใดๆ

### ีตารางข้อความแจ้งข้อมูลและข้อความเตือน

#### ตาราง **12**-**1** ขอความแจงขอมลและข ู อความเตือน

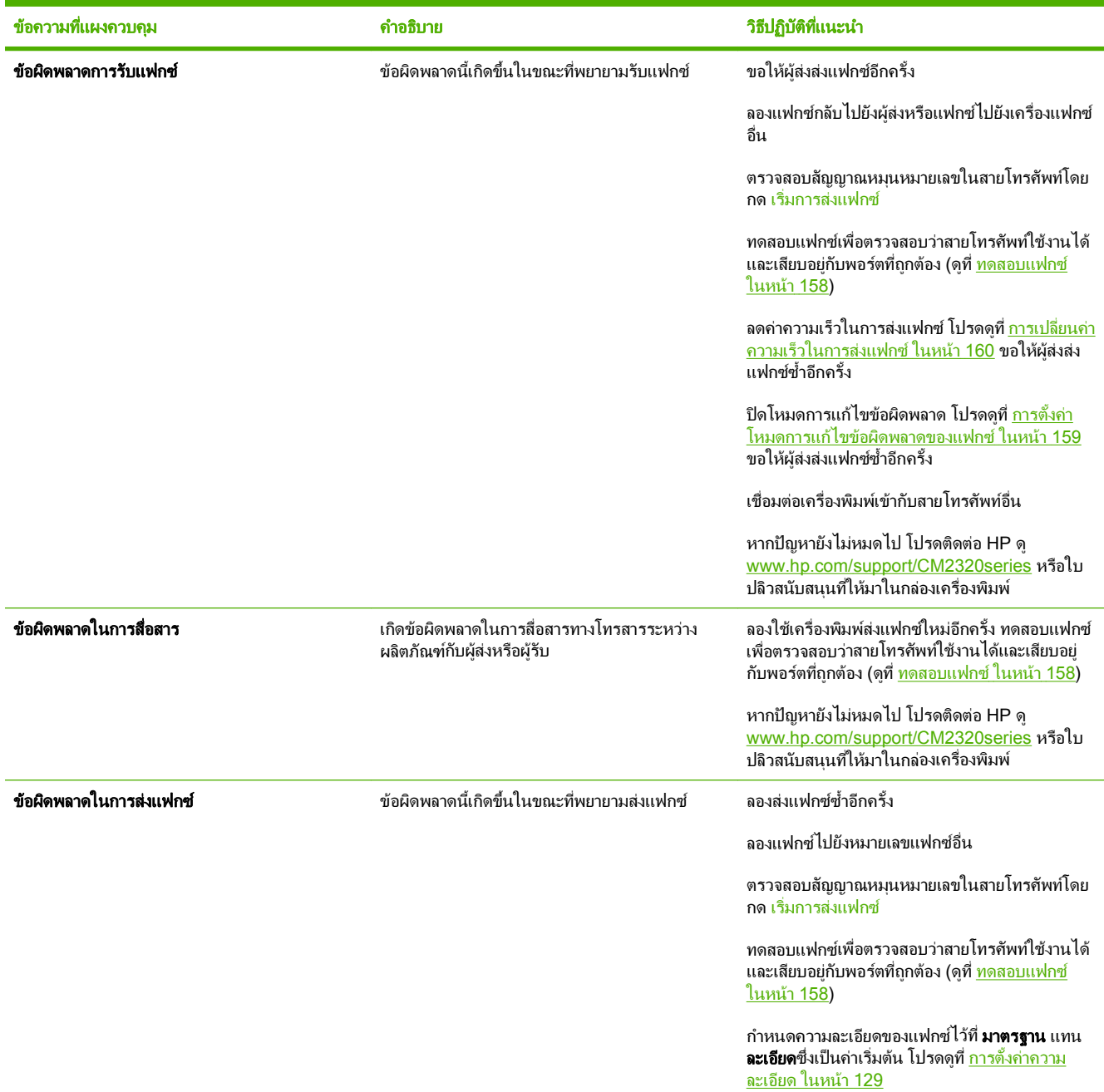

### ตาราง **12**-**1** ขอความแจงขอมลและข ู อความเตือน (ตอ)

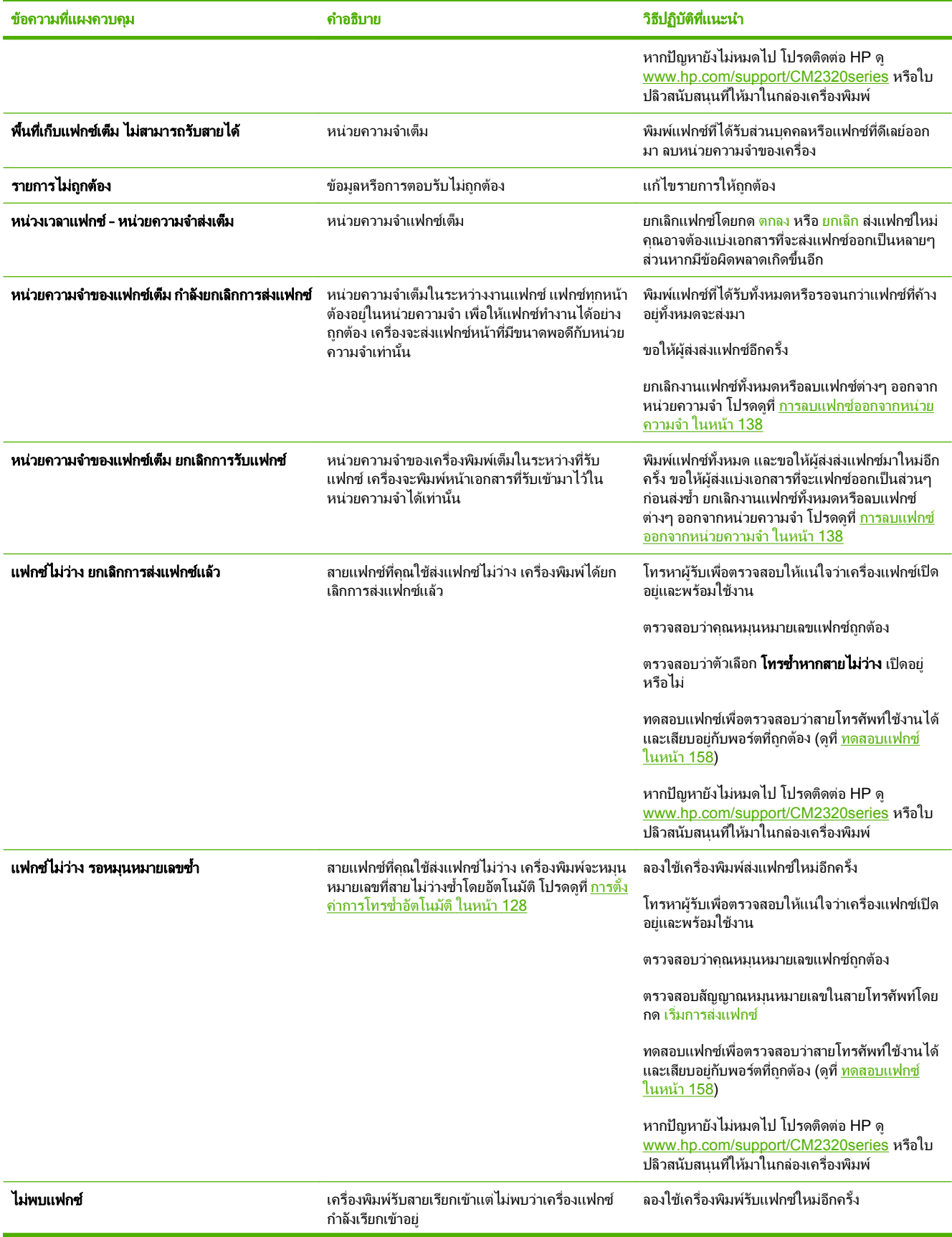

#### ตาราง **12**-**1** ขอความแจงขอมลและข ู อความเตือน (ตอ)

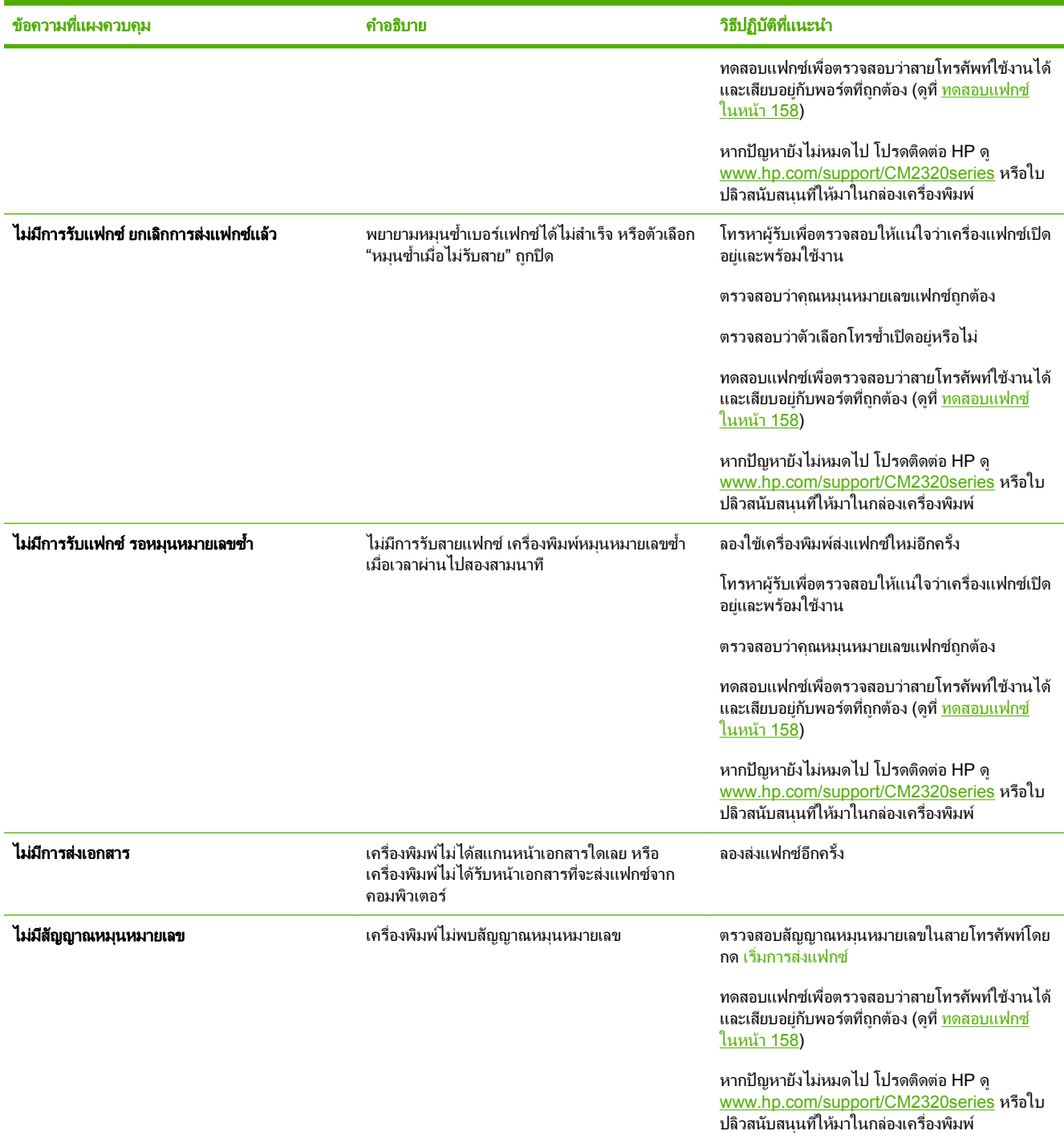

### <span id="page-165-0"></span>หน่วยความจำของแฟกซ์จะเก็บข้อมูลไว้เมื่อไฟดับ

หน่วยความจำ Flash ของ HP Color LaserJet CM2320 MFP Series ช่วยป้องกันข้อมูลสูญหายเมื่อเกิดกระแสไฟฟ้า ขัดของ หนวยความจํา Flash สามารถเก็บขอมูลไวไดนานเปนปโดยไมตองมีกระแสไฟฟาหลอเลี้ยง

### ึกันทึกการใช้งานและรายงานแฟกซ์

ใช้คำแนะนำต่อไปนี้เพื่อพิมพ์บันทึกการใช้งานและรายงานแฟกซ์:

#### พิมพ์รายงานแฟกซ์ทั้งหมด

ปฏิบัติตามขั้นตอนต่อไปนี้ หากคุณต้องการพิมพ์รายงานทั้งหมดนี้ในคราวเดียวกัน:

- าบันทึกการใช้งานแฟกซ์
- รายงานสมุดโทรศัพท
- รายงานคาคอนฟกเกอเรชัน
- หนาแสดงการใช
- รายการแฟกซ์ข้อความโฆษณา
- ้รายงานการคิดค่าบริการ (หากใช้งานตัวเลือกนี้)
- **1. บนแผงควบคุม กด เมนูแฟก**ซ์
- **2**. ใชปุมลูกศรเพื่อเลือก รายงาน และกด ตกลง
- ี**3.** ใช้ปมลกศรเพื่อเลือก **รายงานแฟกซ์ทั้งหมด** และกด <mark>ตกลง เครื่องพิมพ์จะออกจากการตั้งค่าเมนแล้วพิมพ์รายงาน</mark>

#### การพมพิ รายงานแฟกซแตละงาน

่ ใช้แผงควบคมเพื่อสั่งพิมพ์บันทึกและรายงานการใช้แฟกซ์ต่างๆ ต่อไปนี้:

- **ิบันทึกการใช้งานแฟกซ์:** มีข้อมลการใช้งานแฟกซ์ที่ได้รับ ส่ง หรือลบ และข้อผิดพลาดต่างๆ ที่เกิดขึ้นล่าสุด 40 รายการ เรียงตามลำดับเวลา
- **รายงานสมุดโทรศัพท์:** จัดทำรายการหมายเลขแฟกซ์ที่อยู่ในรายการในสมุดโทรศัพท์ รวมถึงหมายเลขการโทรแบบเร็ว และหมายเลขการโทรกลุม
- ี **รายการแฟกซ์ที่ถูกล็อค:** จัดทำรายการหมายเลขแฟกซ์ที่ถูกล็อคไม่ให้ส่งแฟกซ์มายังเครื่องพิมพ์
- **รายงานการโทรล่าสุด:** มีข้อมูลเกี่ยวกับแฟกซ์ล่าสุดที่เครื่องพิมพ์ส่งหรือได้รับ
- **1. บนแผงควบคุม กด เมนูแฟก**ซ์
- **2**. ใชปุมลูกศรเพื่อเลือก รายงาน และกด ตกลง
- ี**3.** ใช้ปมลูกศรเพื่อเลือกรายงานที่ต้องการพิมพ์ แล้วกด ตกลง เครื่องจะออกจากการตั้งค่าเมนแล้วพิมพ์รายงาน
	- $\overline{\mathbb{B}}$  ึ <mark>หมายเหต: หากคณเลือก บันทึกการใช้งานแฟกซ</mark> และกด ตกลง กด ตกลง อีกครั้งเพื่อเลือก**พิมพ์บันทึกเดี๋ยวนี้** เครื่องพิมพจะออกจากการตั้งคาเมนูแลวพิมพบันทกึ

### การกาหนดให ํ เครื่องพมพิ พิมพบันทกการใช ึ งานแฟกซโดยอัตโนมัติ

คุณสามารถเลือกได้ว่าจะให้เครื่องพิมพ์พิมพ์บันทึกการใช้งานแฟกซโดยอัตโนมัติทุก 40 รายการหรือไม่ ค่าที่ระบบตั้งไว้จาก โรงงานคือ **เปิด** ทำตามขั้นตอนต่อไปนี้เพื่อกำหนดให้เครื่องพิมพ์พิมพ์บันทึกการใช้งานแฟกซโดยอัตโนมัติ:

- **1. บนแผงควบคุม กด <mark>เมนูแฟ</mark>กซ์**
- **2**. ใชปุมลูกศรเพื่อเลือก รายงาน และกด ตกลง
- ี**3. ใช้ปุ่มลูกศรเพื่อเลือก <b>บันทึกการใช้งานแฟกซ**์ และกด ตกลง
- ี**4. ใช้ปุ่มลูกศรเพื่อเลือก <b>พิมพ์บันทึกอัตโนมัติ** และกด <mark>ตกลง</mark>
- **5. ใช้ปุ่มลูกศรเพื่อเลือก <b>เปิด** และกด ตกลง เพื่อยืนยันการเลือก

### การตั้งค่ารายงานข้อผิดพลาดของแฟกซ์

้รายงานข้อผิดพลาดของแฟกซ์เป็นรายงานสั้นที่แจ้งว่าเกิดข้อผิดพลาดขึ้นกับเครื่องพิมพ์ในการใช้งานแฟกซ์ คุณสามารถ กําหนดใหเครื่องพิมพพิมพรายงานหลังจากการใชงานตางๆ ตอไปนี้:

- ข้อผิดพลาดทั้งหมด (ค่าที่ระบบตั้งไว้จากโรงงาน)
- ข้อผิดพลาดในการส่ง
- ข้อผิดพลาดในการรับ
- ไมพิมพ

|学 <mark>หมายเหต:</mark> หากคุณเลือก **ไม่เคย** คณจะไม่ได้รับการแจ้งใดๆ ว่าการรับส่งแฟกซ์ล้มเหลวจนกว่าคุณจะพิมพ์บันทึกการใช้ งานแฟกซ

- **1. บนแผงควบคม กด เมน**แฟกซ์
- **2**. ใชปุมลูกศรเพื่อเลือก รายงาน และกด ตกลง
- ี**3**. ใช้ป่มลุกศรเพื่อเลือก **รายงานข้อผิดพลาดแฟกซ์** และกด <mark>ตกลง</mark>
- ี**4. ใช้ป<sup>ุ</sup>มลุกศรเพื่อเลือกตัวเลือกว่าคณต้องการให้เครื่องพิมพ์พิมพ์รายงานข้อผิดพลาดของแฟกซ์เมื่อใด**
- **5**. กด ตกลง เพื่อบันทึกการเลือก

### การตั้งค่ารายงานการยืนยันแฟกซ์

้รายงานการยืนยันแฟกซ์เป็นรายงานสั้นที่แจ้งว่าเครื่องพิมพ์ทำการรับหรือส่งแฟกซ์สำเร็จ คุณสามารถกำหนดให้เครื่องพิมพ์ พิมพรายงานหลังจากการใชงานตางๆ ตอไปนี้:

- แฟกซ์ทั้งหมด
- แฟกซที่สงเทานั้น
- แฟกซที่รับเทานั้น
- ไมพิมพ (คาที่ระบบตั้งไวจากโรงงาน)
- **1. บนแผงควบคุม กด <mark>เมนูแฟ</mark>กซ์**
- **2**. ใชปุมลูกศรเพื่อเลือก รายงาน และกด ตกลง
- ี**3. ใช้ปุ่มลูกศรเพื่อเลือก <b>การยืนยันแฟกซ์** และกด <mark>ตกลง</mark>
- ี**4**. ใช้ปุ่มลูกศรเพื่อเลือกตัวเลือกว่าคุณต้องการให้เครื่องพิมพ์พิมพ์รายงานข้อผิดพลาดของแฟกซ์เมื่อใด
- **5**. กด ตกลง เพื่อบันทึกการเลือก

#### <span id="page-169-0"></span>การรวมเอกสารหน้าแรกของแฟกซ์ไว้ในรายงานการยืนยันแฟกซ์ ข้อผิดพลาดของแฟกซ์ และรายงานการโทรล่า สดุ

หากเปิดตัวเลือกนี้ไว้และยังมีภาพของหน้าเอกสารอยู่ในหน่วยความจำของเครื่องพิมพ์ ภาพย่อของเอกสารหน้าแรกของ แฟกซ์ล่าสดที่ส่งหรือได้รับ (ลดขนาด 50%) จะรวมอยในการกำหนดค่าแฟกซ์ รายงานข้อผิดพลาดของแฟกซ์ และรายงาน การโทรลาสุด ค่าที่ระบบตั้งไว้จากโรงงานสำหรับตัวเลือกนี้คือ **เปิด** 

- **1. บนแผงควบคม กด เมนแฟก**ซ์
- **2**. ใชปุมลูกศรเพื่อเลือก รายงาน และกด ตกลง
- **3**. ใชปุมลูกศรเพื่อเลือก รวมหนาแรก และกด ตกลง
- **4**. ใชปุมลูกศรเพื่อเลือก เปด และกด ตกลง เพื่อบันทึกการเลือก

#### ทดสอบแฟกซ์

การทดสอบแฟกซ์จะตรวจดสายโทรศัพท์ที่ใช้งาน และตรวจสอบว่าสายโทรศัพท์เสียบเข้ากับพอร์ตที่ถูกต้องหรือไม่ การทดสอบแฟกซ:

- **1. บนแผงควบคม กด การตั้งค่า**
- **2. ใช้ป**ุ่มลุกศรเพื่อเลือก **บริการ** และกด ตกลง
- ี**3. ใช้ป่มลกศรเพื่อเลือก <b>บริการแฟกซ์** และกด ตกลง
- ี**4. ใช้ปุ่มลูกศรเพื่อเลือก <b>ทดสอบแฟกซ์** และกด ตกลง

เมื่อทดสอบแฟกซเรียบรอยแลว เครื่องจะพิมพรายงานออกมา รายงานจะประกอบดวยผลลัพธที่เปนไปไดหนึ่งในสามอยางดัง นี้

- **ผ่าน:** รายงานจะประกอบด้วยการตั้งค่าแฟกซ์ปัจจบันทั้งหมดสำหรับทบทวน
- ไม่ผ่าน สายเสียบเข้ากับพอร์ตที่ไม่ถูกต้อง: รายงานจะประกอบด้วยคำแนะนำเกี่ยวกับการแก้ไขปัญหา
- ไม่ผ่าน สายโทรศัพท์ไม่ทำงาน: รายงานจะประกอบด้วยคำแนะนำเกี่ยวกับการแก้ไขปัญหา

### การเปลี่ยนการแก้ไขข้อผิดพลาดและความเร็วการส่งโทรสาร

### <span id="page-170-0"></span>การตั้งค่าโหมดการแก้ไขข้อผิดพลาดของแฟกซ์

ตามปกติเครื่องพิมพ์จะคอยตรวจหาสัญญาณในสายโทรศัพท์ขณะที่กำลังส่งหรือได้รับแฟกซ์ หากเครื่องพิมพ์พบข้อผิดพลาด ่ ในระหว่างการรับส่งและการตั้งค่าการแก้ไขข้อผิดพลาดตั้งเป็น **เปิด** เครื่องพิมพ์สามารถแจ้งให้ส่งบางส่วนของแฟกซ์ซ้ำใหม่ ้อีกครั้งได้ ค่าที่ระบบตั้งไว้จากโรงงานสำหรับการแก้ไขข้อผิดพลาดคือ **เปิด** 

ึ คุณควรปิดการแก้ไขข้อผิดพลาดในกรณีที่คุณกำลังมีปัญหาในการส่งหรือรับแฟกซ์ และคุณยอมรับข้อผิดพลาดในการส่ง ี การปิดการตั้งค่าอาจเป็นประโยชน์หากคณพยายามจะสงหรือรับแฟกซ์ข้ามประเทศ หรือในกรณีที่คุณใช้การเชื่อมต่อ โทรศัพท์ทางดาวเทียม

- **1. บนแผงควบคม กด การตั้งค่า**
- **2. ใช้ป**ุ่มลุกศรเพื่อเลือก **บริการ** และกด ตกลง
- ี**3. ใช้ป่มลกศรเพื่อเลือก <b>บริการแฟกซ์** และกด <mark>ตกลง</mark>
- **4. ใช้ป**ุมลกศรเพื่อเลือก **การแก้ไขข้อผิดพลาด** และกด ตกลง
- ี**5. ใช้ป**ุ่มลูกศรเพื่อเลือก **เปิด** หรือ **ปิด** และกด <mark>ตกลง</mark> เพื่อบันทึกการเลือก

### <span id="page-171-0"></span>ี่ การเปลี่ยนค่าความเร็วในการส่งแฟกซ์

การตั้งค่าความเร็วในการส่งแฟกซ์เป็นโปรโตคอลโมเด็มที่เครื่องพิมพ์ใช้ส่งแฟกซ์ มาตรฐานทั่วโลกสำหรับโมเด็ม Fullduplex คือรับส่งข้อมูลผ่านทางสายโทรศัพท์ที่ความเร็วสูงสุด 33,600 บิตต่อวินาที (bps) ค่าที่ระบบตั้งไว้จากโรงงานสำหรับ การตั้งคาความเร็วแฟกซคือ สูง **(V.34)**

ึ คุณควรเปลี่ยนการตั้งค่าเฉพาะเวลาที่คุณมีปัญหาในการส่งไปยังหรือรับแฟกซ์จากอปกรณ์ใดอปกรณ์หนึ่งเท่านั้น การลด ้ความเร็วในการแฟกซ์อาจช่วยให้การรับส่งแฟกซ์ง่ายขึ้นหากคุณส่งหรือรับแฟกซ์ข้ามประเทศ หรือในกรณีที่คุณใช้การเชื่อม ตอโทรศัพททางดาวเทียม

- **1. บนแผงควบคม กด การตั้ง**ค่า
- **2. ใช้ป**ุ่มลุกศรเพื่อเลือก การตั้งค่าแฟกซ์ และกด ตกลง
- ี**3. ใช้ปุ่มลูกศรเพื่อเลือก <b>การตั้งค่าขั้นสูง** และกด <mark>ตกลง</mark>
- ี**4. ใช้ป**ุ่มลุกศรเพื่อเลือก **ความเร็วแฟกซ์** และกด ตกลง
- **5**. ใชปุมลูกศรเพื่อเลือกการตั้งคาความเร็ว และกด ตกลง

# ปญหาในการสงแฟกซ

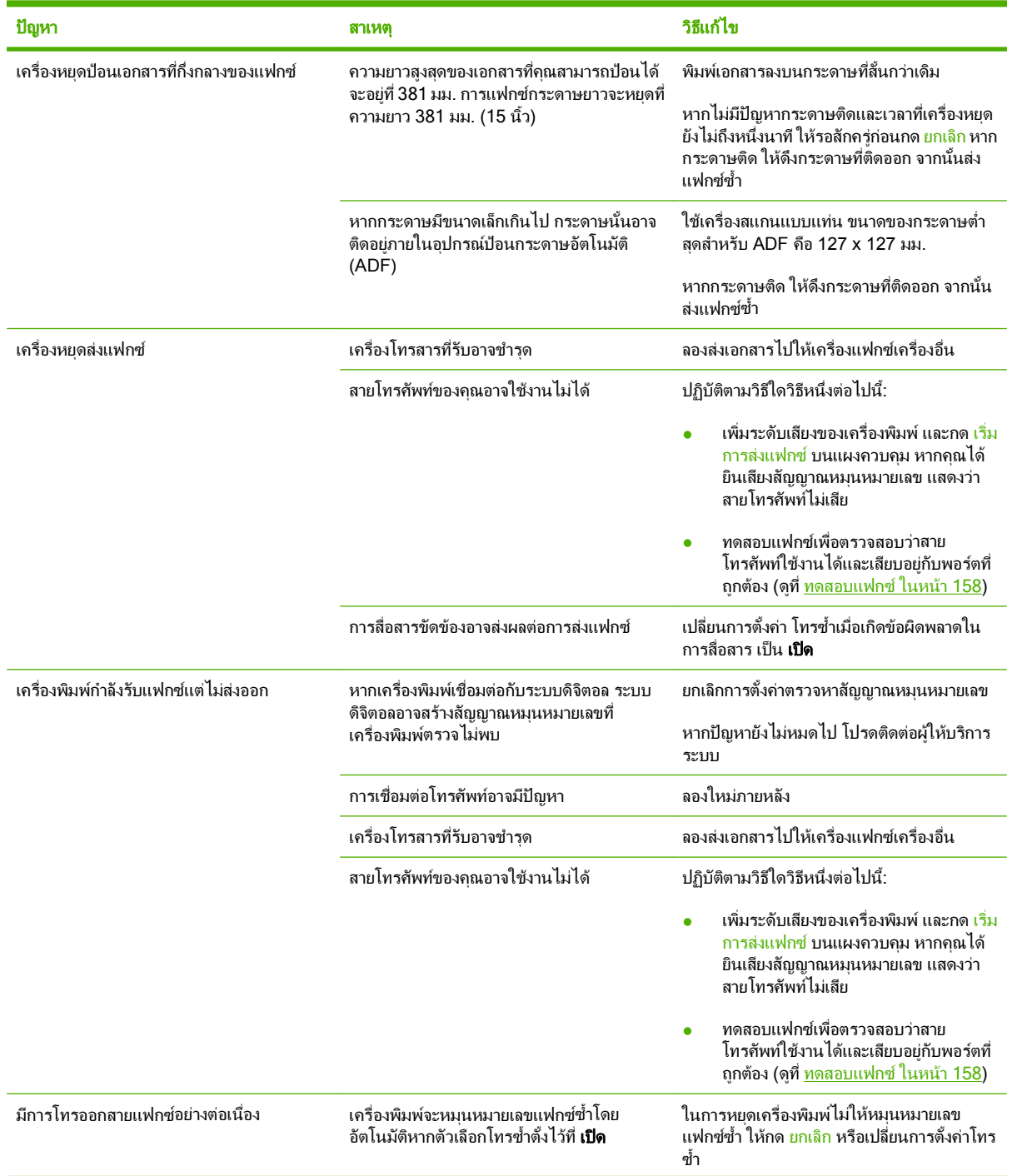

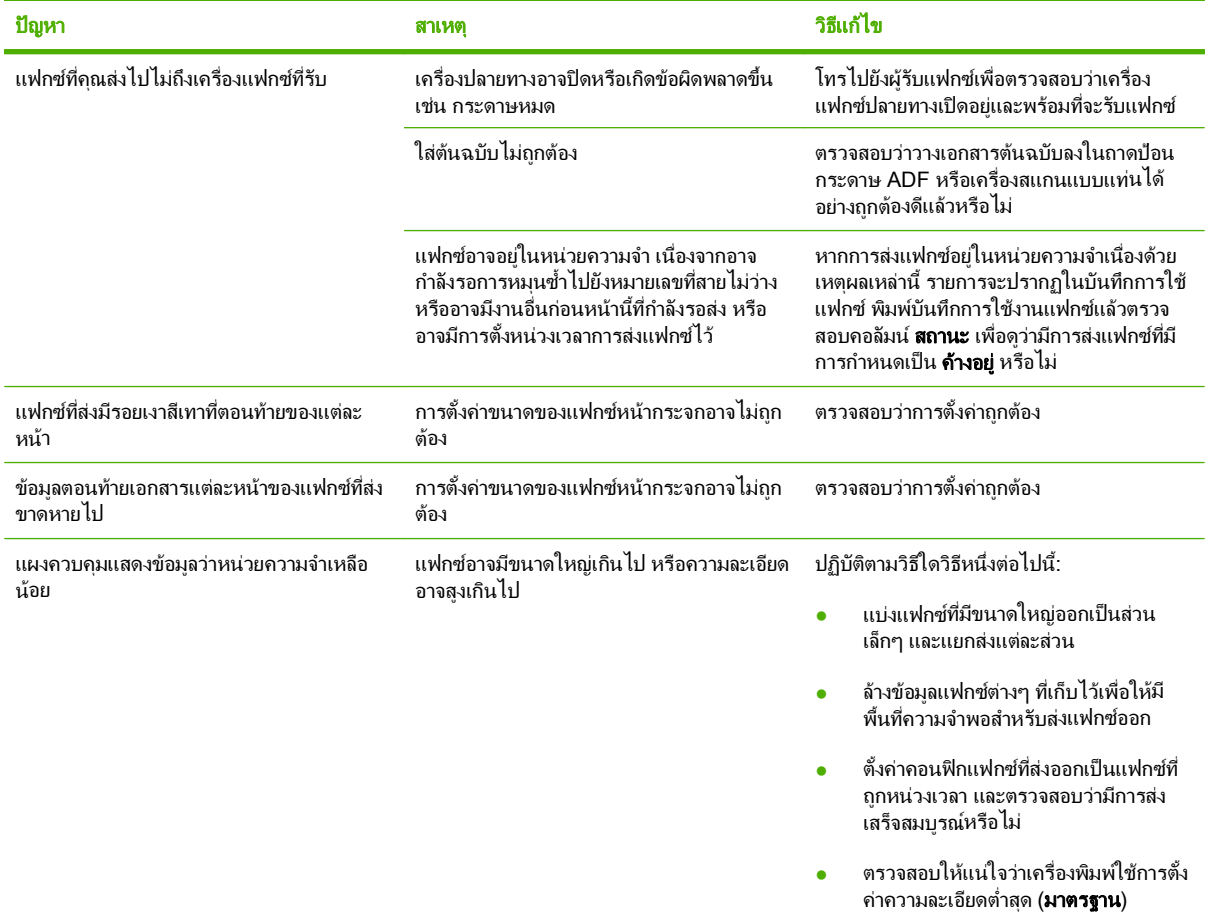

## ปัญหาการรับแฟกซ์

ใชตารางในสวนนี้ในการแกไขปญหาที่อาจเกิดขึ้นขณะรับแฟกซ

### $\boxdot$  <mark>หมายเหตุ: ใ</mark>ช้สายแฟกซ์ที่ให้มากับเครื่องเพื่อให้เครื่องทำงานได้อย่างถูกต้อง

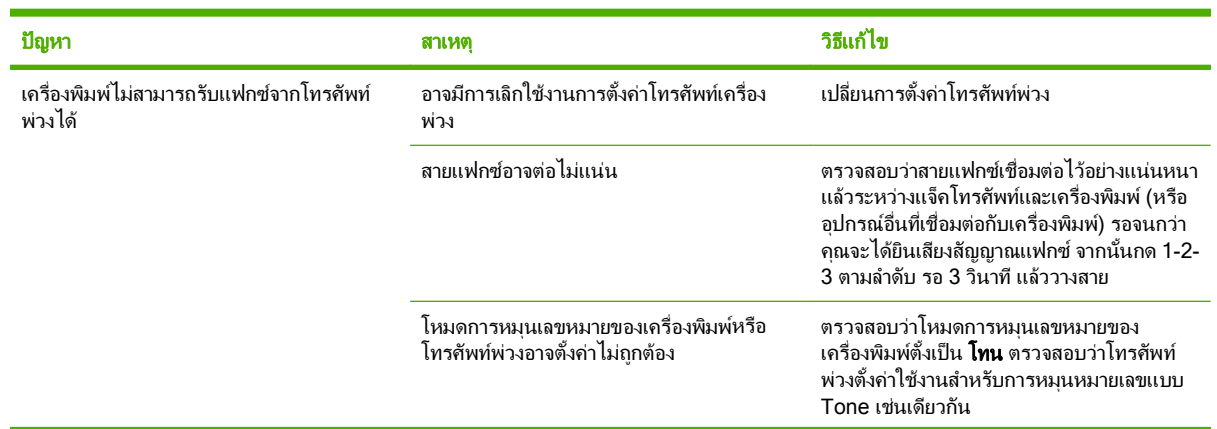

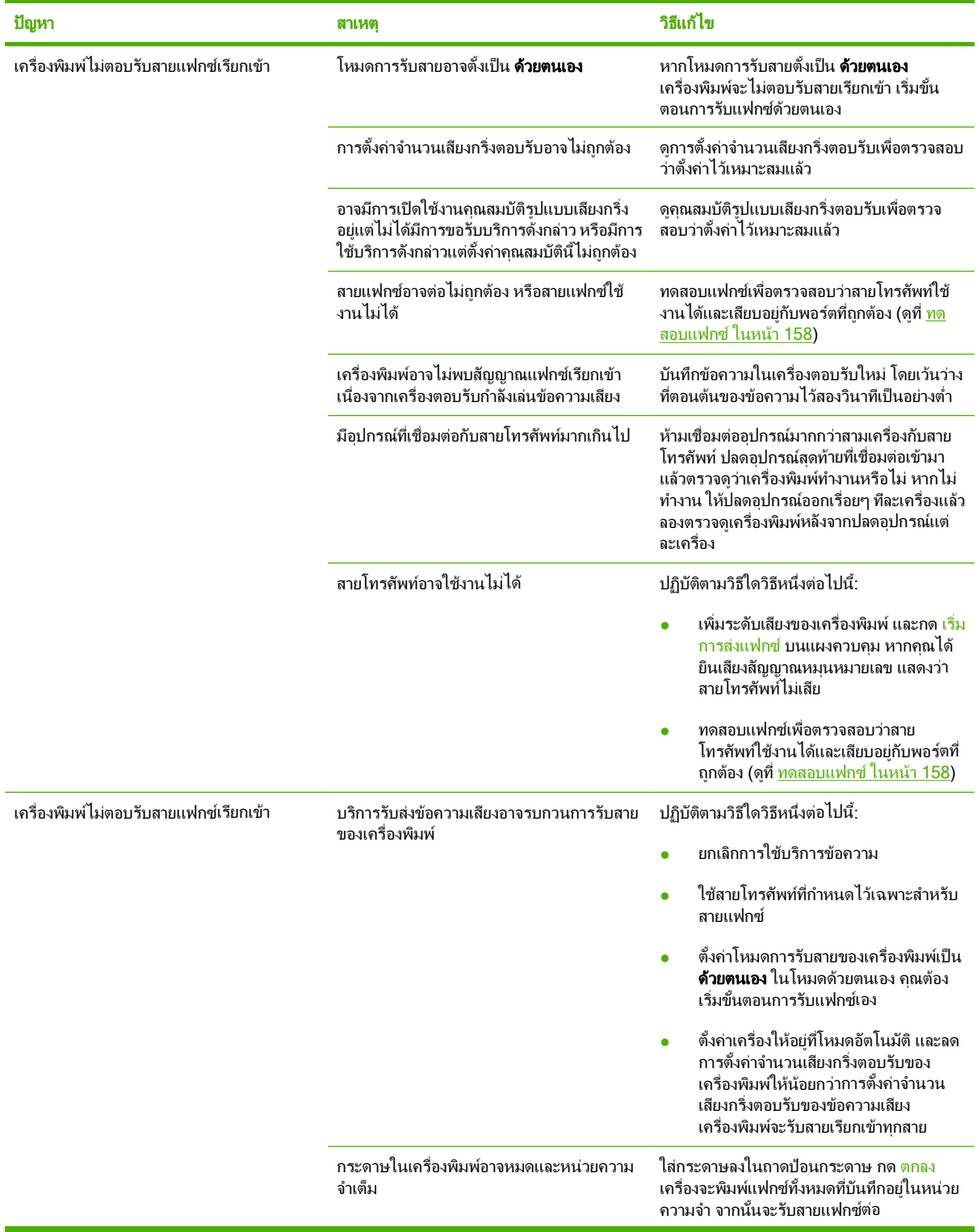

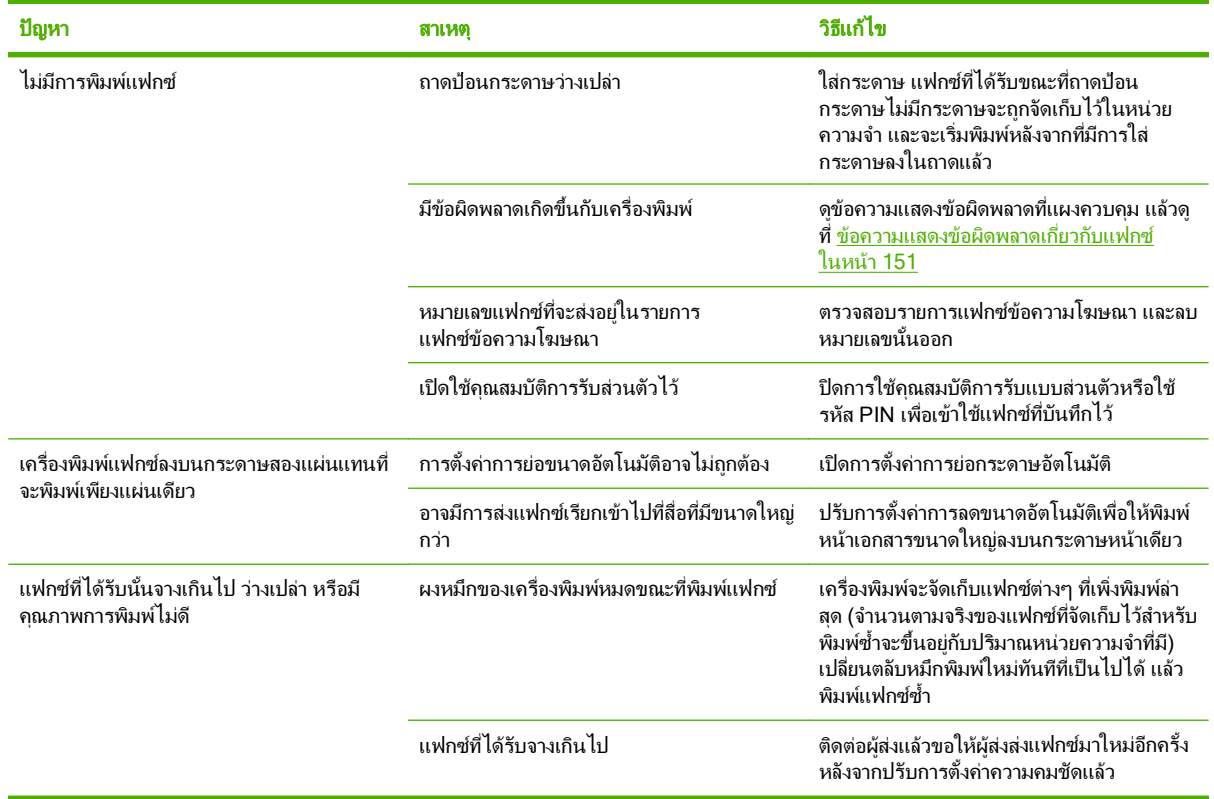

#### ปัญหาที่เกี่ยวกับงานพิมพ์ ี่ ี่

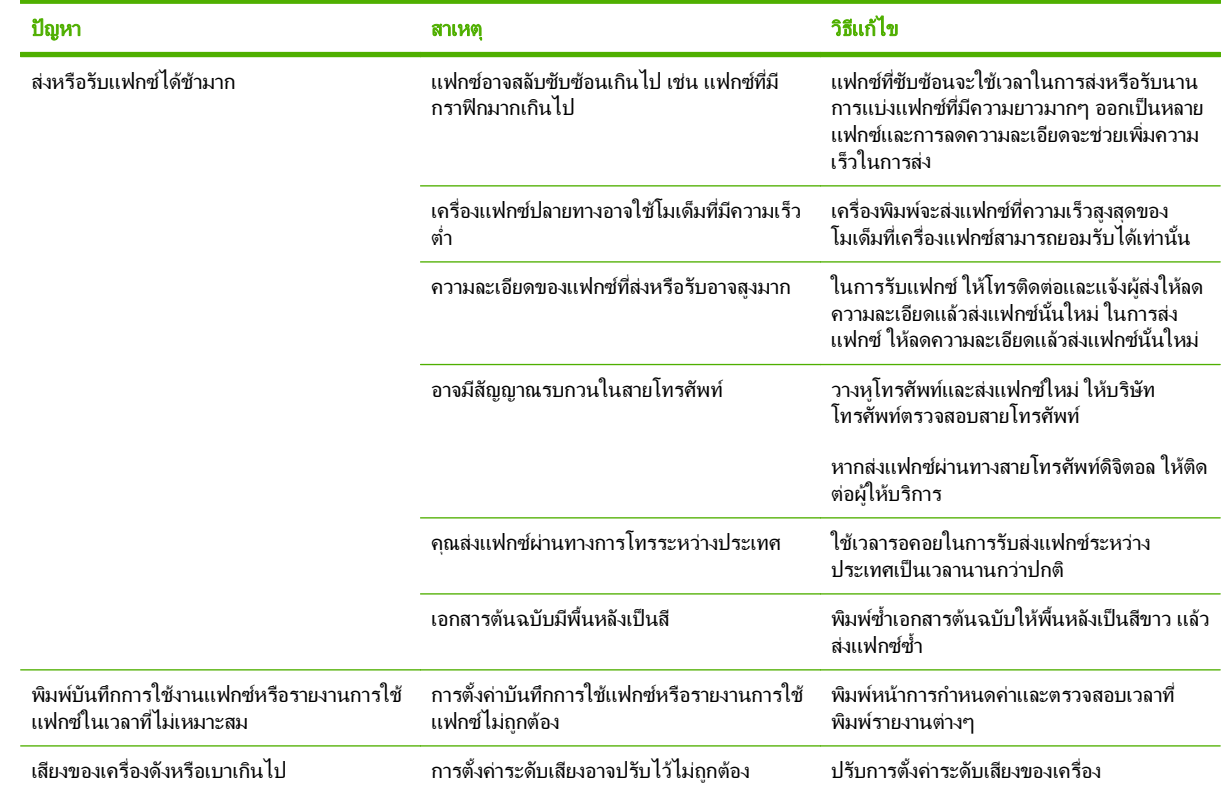

# **13** ภาพถาย

### $\mathbb{B}^{\!\ast}$  <mark>หมายเหตุ:</mark> ในส่วนนี้ใช้ได้กับรุ่นที่มีการ์ดหน่วยความจำเท่านั้น

- [ใสการดหนวยความจํา](#page-177-0)
- [การเปลี่ยนแปลงการตั้งคาเริ่มตนของการดหนวยความจํา](#page-179-0)
- พิมพ์ภาพถ่ายโดยตรงจากการ์ดหน่วยความจำ
- พิมพ์แผ่นข้อมลขนาดย่อของหน่วยความจำ
- [พิมพและสแกนภาพถายจากภาพปรูฟ](#page-183-0)

# <span id="page-177-0"></span>ใสการดหนวยความจาํ

เครื่องพิมพสามารถอานการดหนวยความจําประเภทตอไปนี้ได:

- CompactFlash (CF) Type 1 และ Type 2
- **Memory Stick, Memory Stick PRO และ Memory Stick Duo**
- MultiMedia Card (MMC)
- Secure Digital (SD)
- xD Picture Card

ตัวอ่านการ์ดหน่วยความจำยอมรับไฟล์ที่อยู่ในรูปแบบไฟล์ .JPEG เท่านั้น เมื่อพิมพ์จากแผงควบคุมของเครื่องพิมพ์ ในการ พิมพไฟลประเภทอื่นๆ คุณตองดําเนินการอยางใดอยางหนึ่งตอไปนี้:

- ใชซอฟตแวรเชน PhotoSmart Essential
- ผู้ใช้ระบบปฏิบัติการ Windows: ใช้ Windows Explorer เพื่อย้ายไฟล์ประเภทอื่นไปยังคอมพิวเตอร์ของคุณ แล้ว พิมพไฟลจากคอมพิวเตอร

ใช้สล็อตการ์ดหน่วยความจำที่เหมาะสมที่เครื่องพิมพ์ ร่นการ์ดหน่วยความจำ HP Color LaserJet CM2320 MFP ในการ ค้นหาสล็อตที่เหมาะสม โปรดดูภาพประกอบทางด้านล่าง

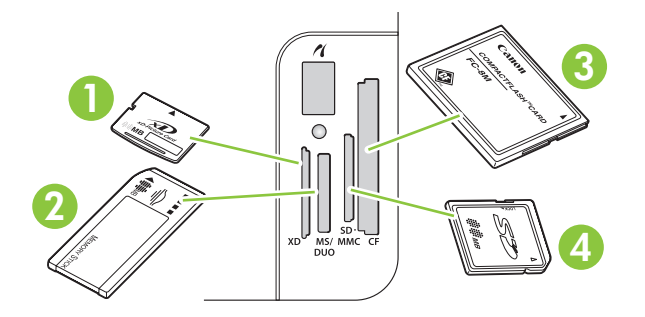

1 ยอมรับการดหนวยความจํา xD

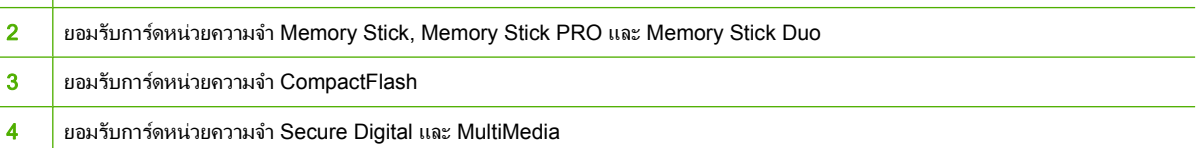

#### การใสและการถอดการดหนวยความจาํ

- $\mathbb{R}$  หมายเหต: เครื่องพิมพ์ สามารถอ่านการ์ดหน่วยความจำได้สงสุด 2 GB
	- ี**่ 1**. ดันการ์ดหน่วยความจำเข้าไปในสล็อตหน่วยความจำที่เหมาะสมจนเข้าที่
	- $\mathbb{R}^n$  <mark>หมายเหต: คณสามารถใช้การ์</mark>ดหน่วยความจำกับเครื่องพิมพ์ได้ทีละหนึ่งการ์ดเท่านั้น หากใส่การ์ดหน่วยความจำ ตั้งแต่สองการ์ดขึ้นไป เครื่องพิมพ์จะแสดงข้อความแจ้งข้อผิดพลาด

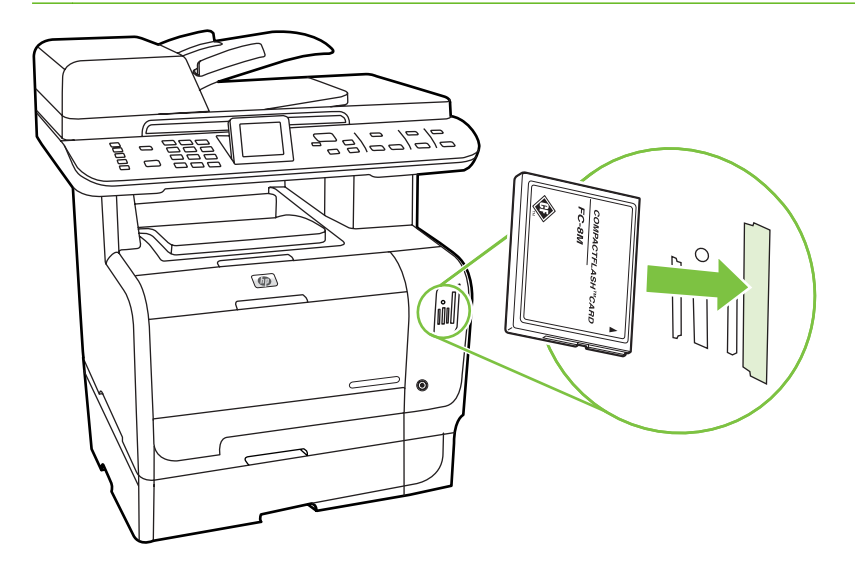

**2. เครื่องพิมพ์จะอ่านการ์ด หลังจากนั้น** แผงควบคุมของเครื่องพิมพ์จะแสดงคำว่า **X ภาพถ่ายที่พบในการ์ด** โดยที่ *X* หมาย ถึงจํานวนของไฟล .JPEG ที่พบบนการดหนวยความจํา

ี หลังจากนั้นไม่กี่วินาที ข้อความ **เมนฺภาพถ่าย** จะปรากฏบนแผงควบคุม ตอนนี้ คุณสามารถใช้เครื่องเพื่อพิมพ์ภาพถ่าย <u>ได้ โปรดดูที่ พิมพ์ภาพถ่ายโดยตรงจากการ์ดหน่วยความจำ ในหน้า 169</u>

- **3**. จับการด และคอยๆ ดึงออกมาตรงๆ ออกจากสล็อตการดหนวยความจําเพื่อถอดการดออก
	- $\Delta$  <mark>ข้อควรระวัง:</mark> ในการหลีกเลี่ยงความเสียหายที่ไฟล์ที่จัดเก็บในการ์ด อย่าถอดการ์ดหน่วยความจำออกขณะเครื่องพิมพ<sup>์</sup> ี กำลังเข้าใช้งาน รอให้ไฟ LED ใกล้กับสล็อตการ์ดหน่วยความจำหยดกะพริบก่อนที่คุณจะถอดการ์ดหน่วยความจำออก ี เมื่อไฟ LED ยังคงสว่างอยู่ สามารถถอดการ์ดหน่วยความจำออกได้อย่างปลอดภัย

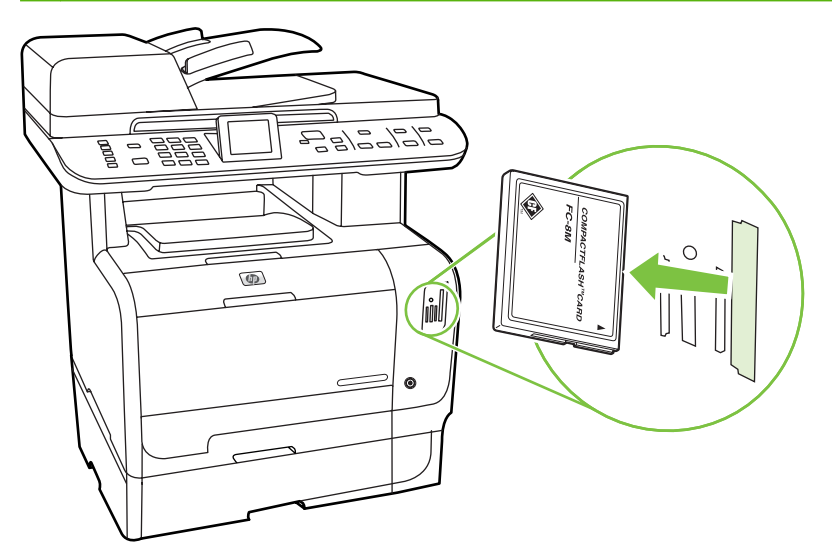

# <span id="page-179-0"></span>การเปลี่ยนแปลงการตั้งค่าเริ่มต้นของการ์ดหน่วยความจำ

เครื่องพิมพ์ มาพร้อมกับการตั้งค่าเริ่มต้นที่คุณสามารถเปลี่ยนแปลงสำหรับการพิมพ์ภาพถ่ายจากแผงควบคุมของเครื่องพิมพ์ ได

- $\mathbb{B}^\prime$  <mark>หมายเหตุ:</mark> การตั้งค่าที่ระบบตั้งไว้ยังคงเป็นค่านั้นอยู่จนกว่าท่านจะเปลี่ยนแปลง และบันทึกอีกครั้ง หากท่านต้องการเปลี่ยน ้แปลงการตั้งค่าชั่วคราวเพื่อใช้กับการพิมพ์ภาพถ่ายเฉพาะ โปรดดที่ พิมพ์ภาพถ่ายโดยตรงจากการ์ดหน่วยความจำ [ในหนา](#page-180-0) 169
	- **1**. กด การตั้งคา
	- **2. ใช้ปุ่มลูกศรเพื่อเลือก <b>การตั้งค่าภาพถ่าย** และกด ตกลง
	- **3**. ใชปุมลูกศร เพื่อเลือกหนึ่งในรายการเมนูตอไปนี้และกด ตกลง
		- **ขนาดภาพเริ่มต้น**: ขนาดภาพเริ่มต้นของภาพถ่าย
		- ี **จาง/เข้มกว่าเริ่มต้น**: เปลี่ยนแปลงการตั้งค่าความจางแเละความเข้มของภาพที่คุณกำลังพิมพ์
		- ค่**าเริ่มต้นสำหรับจำนวนสำเนา**: เปลี่ยนจำนวนของสำเนาที่ท่านต้องการพิมพ์
		- ส**ีของงานเริ่มต้น**: ตั้งค่าว่าคุณกำลังจะพิมพ์สีหรือขาวดำ
		- ี **เรียกคืนค่าเริ่มต้น**: ซึ่งจะเป็นการกำหนดค่าภาพถ่ายทั้งหมดกลับเป็นค่าเริ่มต้นจากโรงงาน
	- **4**. ใชปุมลูกศร เพื่อเปลี่ยนแปลงการตั้งคา และกด ตกลง เพื่อบันทึกการเปลี่ยนแปลงหรือกด X เพื่อออกจากเมนูโดยไม บันทึกการเปลี่ยนแปลง
	- **5. ทำตามขั้นตอนเหล่านี้สำหรับรายการเมนแต่ละรายการที่คุณต้องการเปลี่ยนแปลง**
# ้พิมพ์ภาพถ่ายโดยตรงจากการ์ดหน่วยความจำ

ู่ใช้แผงควบคมเพื่อพิมพ์โดยตรงจากการ์ดหน่วยความจำ และเพื่อเปลี่ยนแปลงการตั้งค่าของงานพิมพ์

### พิมพ์ภาพถ่ายหนึ่งภาพจากการ์ดหน่วยความจำ

- ี**1. ใส่การ์ดหน่วยความจำลงในเครื่องพิมพ์ <b>เมนูภาพถ่าย** จะปรากฏขึ้น
- **2. ใช้ป**ุ่มลูกศรเพื่อเลือก **พิมพ์ง่าย** และกด ตกลง
- **3. ใช้ปุ่มลูกศรเพื่อเลือก <b>ภาพถ่ายหนึ่งภาพ** และกด ตกลง
- **4**. ใชปุมลูกศร เพื่อเลือกสําหรับแตละรายการเมนูตอไปนี้และกด ตกลง
	- **ปอนเบอร์ภาพถ่าย**: เลือกภาพถ่ายหนึ่งภาพที่ต้องการพิมพ์ ภาพถ่ายจะมีหมายเลขกำกับ โดยเริ่มจากหมายเลข 1
	- **เลือกขนาดภาพ**: ตั้งค่าขนาดของภาพถ่ายที่พิมพ์
	- เลือกขนาดกระดาษ: เลือกขนาดกระดาษ
	- เลอกประเภทกระดาษ ื : เลือกประเภทกระดาษ
	- **์จำนวนสำเนา**: ตั้งค่าจำนวนสำเนาที่จะพิมพ์ (1 ถึง 99)
- <mark>5. เมื่อข้อความ **[OK] เพื่อพิมพ์** ปรากฏขึ้นบนหน้าจอของแผงควบคมให้กด ตกลง กด X เพื่อออกจากเมนโดยไม่มีการ</mark> พิมพ์

#### พิมพ์ช่วงของภาพถ่ายจากการ์ดหน่วยความจำ

- ี**1. ใส่การ์ดหน่วยความจำลงในเครื่องพิมพ์ <b>เมนูภาพถ่าย** จะปรากฏขึ้น
- **2. ใช้ป**ุ่มลูกศรเพื่อเลือก **พิมพ์ง่าย** และกด <mark>ตกลง</mark>
- **3**. ใชปุมลูกศรเพื่อเลือก ชวงภาพถาย และกด ตกลง
- **4**. ใชปุมลูกศร เพื่อเลือกสําหรับแตละรายการเมนูตอไปนี้และกด ตกลง
	- **เลือกภาพแรก**: เลือกภาพถ่ายภาพแรกในช่วงของภาพถ่ายที่จะพิมพ์ ภาพถ่ายจะมีหมายเลขกำกับ โดยเริ่มจาก หมายเลข 1
	- **เลือกภาพสุดท้าย**: เลือกภาพถ่ายภาพสุดท้ายในช่วงของภาพถ่ายที่จะพิมพ์
	- **เลือกขนาดภาพ**: ตั้งค่าขนาดของภาพถ่ายที่พิมพ์
	- เลือกขนาดกระดาษ: เลือกขนาดกระดาษ
	- เลอกประเภทกระดาษ ื : เลือกประเภทกระดาษ
	- **จำนวนสำเนา**: ตั้งค่าจำนวนสำเนาที่จะพิมพ์ (1 ถึง 99)
- ี**5. เมื่อข้อความ <b>[OK] เพื่อพิมพ์** ปรากฏขึ้นบนหน้าจอของแผงควบคุมให้กด ตกลง กด X เพื่อออกจากเมนูโดยไม่มีการ พิมพ์

#### พิมพ์ภาพถ่ายทั้งหมดจากการ์ดหน่วยความจำ

- ี**1. ใส่การ์ดหน่วยความจำลงในเครื่องพิมพ์ <b>เมนูภาพถ่าย** จะปรากฏขึ้น
- **2. ใช้ปุ่มลูกศรเพื่อเลือก <b>พิมพ์ง่าย** และกด ตกลง
- ี**3**. ใช้ปมลกศรเพื่อเลือก **ภาพถ่ายทั้งหมด (#-#)** และกด ตกลง
- **4**. ใชปุมลูกศรเพื่อเลือกรายการเมนูแตละรายการ และกด ตกลง
	- **เลือกขนาดภาพ**: ตั้งค่าขนาดของภาพถ่ายที่พิมพ์
	- เลอกขนาดกระดาษ ื : เลือกขนาดกระดาษ
	- เลอกประเภทกระดาษ ื : เลือกประเภทกระดาษ
	- **จำนวนสำเนา**: ตั้งค่าจำนวนสำเนาที่จะพิมพ์ (1 ถึง 99)
- <mark>5. เมื่อข้อความ **[OK] เพื่อพิมพ์** ปรากฏขึ้นบนหน้าจอของแผงควบคุมให้กด ตกลง กด X เพื่อออกจากเมนูโดยไม่มีการ</mark> พิมพ

# พิมพ์แผ่นข้อมูลขนาดย่อของหน่วยความจำ

ใช้แผงควบคุมเพื่อพิมพ์แผ่นรูปขนาดย่อของภาพถ่ายทั้งหมดในการ์ดหน่วยความจำ

- ี**1.** ใส่การ์ดหน่วยความจำลงในเครื่องพิมพ์ โปรดดูที่ <u>ใส่การ์ดหน่วยความจำ ในหน้า 166</u> ข้อความ **เมนูภาพถ่าย** จะปรากฏ ขนึ้
- **2**. ใชปุมลูกศรเพื่อเลือก ภาพยอ และกด ตกลง
- ี**3. ใช้ปุ่มลูกศรเพื่อเลือก <b>เร็ว** หรือ **ดีที่สุด** และกด <mark>ตกลง กด X</mark> เพื่อออกจากเมนูโดยไม่มีการพิมพ์

# พิมพ์และสแกนภาพถ่ายจากภาพปรู๊ฟ

ดูตัวอย่างและพิมพ์ภาพถ่ายจากภาพปรู๊ฟ ภาพปรู๊ฟจุภาพได้ถึง 20 ภาพ คุณสมบัตินี้ได้รับการปรับปรุงและทดสอบสำหรับ การใชงานรวมกับตลับหมึกพิมพของแทของ HP

- ี**1.** ใส่การ์ดหน่วยความจำลงในเครื่องพิมพ์ **เมนูภาพถ่าย** จะปรากฏขึ้น
- **2. ใช้ป่มลุกศรเพื่อเลือก <b>ตัวเลือก** และกด ตกลง
- **3. ใช้ป่มลูกศรเพื่อเลือก <b>หน้าพิสจน์** และกด <mark>ตกลง</mark>
- **4. ใช้ป่มลกศรเพื่อเลือก <b>พิมพ์หน้าพิสจน์** และกด ตกลง
- **5**. หากมีไฟล JPEG อยูบนการดหนวยความจํามากกวา 20 ไฟลใหใชปุมลูกศรเพื่อเลือกหนึ่งในรายการเมนูตอไปนี้และ กด ตกลง
	- ภาพถายทงหมด ั้ (#-#): "#" คือจํานวนของไฟล JPEG ที่เครื่องพิมพตรวจพบบนการด การเลือกตัวเลือกนี้จะ พิมพ์ไฟล์ JPEG ทั้งหมดที่อย่บนการ์ดหน่วยความจำ กดป่ม <mark>ตกลง</mark> อีกครั้งเพื่อยืนยันงานพิมพ์
	- **ภาพถ่าย 20 ภาพสุดท้าย**: พิมพ์ไฟล์ JPEG 20 ไฟล์สุดท้ายจากรายการที่เรียงตามลำดับพยัญชนะที่อย่บนการ์ด หนวยความจํา
	- **กำหนดเอง:** เลือกภาพถ่ายตั้งแต่หนึ่งหรือหลายภาพขึ้นไปที่ต้องการพิมพ์ โดยกด <mark>ตกลง</mark>
- **6**. หลังพิมพภาพปรูฟแลว ใหเติมสีในวงกลมดานลางแตละภาพที่คุณตองการพิมพโดยใชปากกาสีน้ําเงินหรือสีดํา และเติม ในวงกลมเพื่อแสดงเค้าโครงของภาพและชนิดของวัสดพิมพ์ด้วย
- ี**7.** วางภาพปรัฟโดยคว่ำหน้าลงบนเครื่องสแกนแบบแท่นให้มมบนซ้ายของเอกสารติดมมที่ระบุด้วยเครื่องหมายบน สแกนเนอร
- **8. บนแผงควบคม กด เมนภาพถ่าย**
- **9. ใช้ป**ุ่มลุกศรเพื่อเลือก **ตัวเลือก** และกด <mark>ตกลง</mark>
- **10. ใช้ป**ุ่มลุกศรเพื่อเลือก **หน้าพิสูจน์** และกด ตกลง
- <mark>11</mark>. ใช้ปุ่มลูกศรเพื่อเลือก **สแกนหน้าพิสูจน์** และกด <mark>ตกลง</mark> เครื่องจะสแกนภาพปรู๊ฟ และพิมพ์ภาพถ่ายที่ท่านทำเครื่องหมาย ี่ไว้ ทำตามขั้นตอนที่ 7-11 สำหรับภาพปรัฟแต่ละแผ่น
- $\mathbb{R}$  พมายเหต: พิมพ์ภาพถ่ายโดยใช้ภาพปรัฟได้เฉพาะการพิมพ์สีเท่านั้น

ไฟล JPEG บนการดหนวยความจําจะแสดงตามลําดับพยัญชนะ หากทานไมทราบลําดับของภาพถายบนการดหนวย ความจํา ใหพิมพดัชนี

เครื่องจะพิมพภาพสีแมวาไมไดเลือกใชการพิมพสีในเครื่อง

## ี**่ 14 การจัดการและดูแลเครื่องพิมพ์** ื่

- $\bullet$  หน้าข้อมูล
- [HP ToolboxFX](#page-187-0)
- [เว็บเซิรฟเวอรในตวั](#page-198-0)
- การใชซอฟตแวร [HP Web Jetadmin](#page-199-0)
- <u>● คณสมบ[ัติการรักษาความปลอดภัย](#page-200-0)</u>
- [การจัดการอุปกรณสิ้นเปลือง](#page-201-0)

# <span id="page-185-0"></span>หนาขอมลู

หน้าข้อมูลจะอยู่ภายในหน่วยความจำของเครื่องพิมพ์ หน้าเหล่านี้จะช่วยในการวินิจฉัยและแก้ไขปัญหาของเครื่องพิมพ์

<mark>หมายเหต</mark>: หากไม่ได้ตั้งค่าภาษาเครื่องพิมพ์ไว้ให้ถูกต้องในระหว่างการติดตั้ง คุณสามารถกำหนดภาษาได้ด้วยตนเอง เพื่อ ให้หน้านั้นพิมพ์ในภาษาใดภาษาหนึ่งที่ใช้ได้กับเครื่อง เปลี่ยนภาษาได้ด้วยการใช้เมนู **การตั้งค่าระบบ** บนแผงควบคุม หรือ เว็บเซิรฟเวอรในตัว โปรดดูที่ [แผงควบคุม](#page-18-0) ในหนา 7

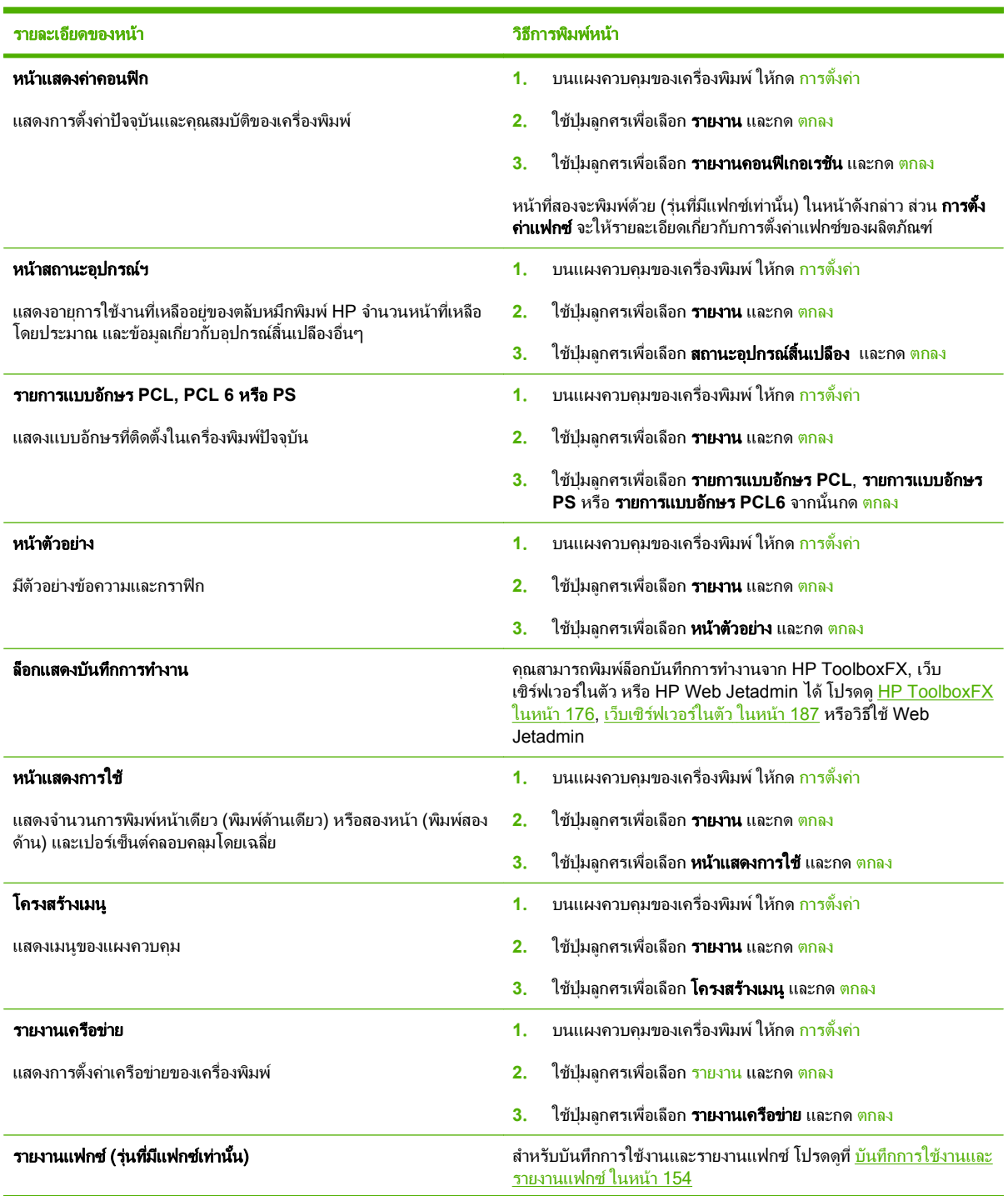

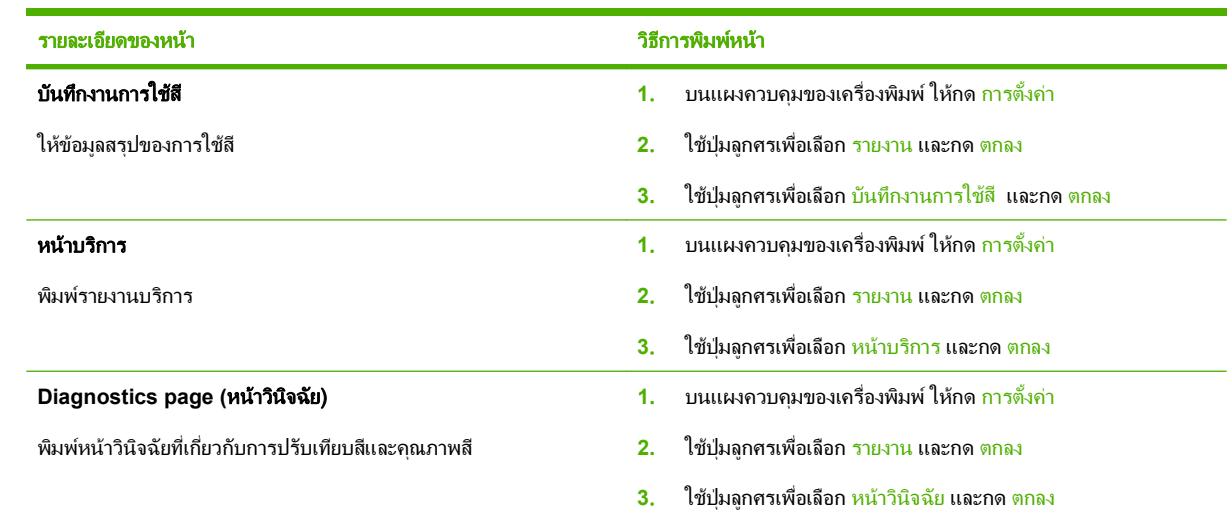

# <span id="page-187-0"></span>**HP ToolboxFX**

HP ToolboxFX คือโปรแกรมที่คุณสามารถใช้ดำเนินการต่อไปนี้:

- ตรวจสอบสถานะเครื่องพิมพ
- กำหนดค่าเครื่องพิมพ์
- กำหนดค่าข้อความแจ้งเตือนแบบป็อปอัป
- ดขู อมูลการแกไขปญหา
- ดเอกสารแบบออนไลน ู

คุณสามารถดู HP ToolboxFX เมื่อเครื่องพิมพ์เชื่อมต่อกับคอมพิวเตอร์โดยตรง หรือเชื่อมต่อกับเครือข่าย คุณต้องติดตั้ง ซอฟตแวรที่แนะนําเพื่อใชHP ToolboxFX

<mark>ี่ ซึ่ หมายเหตุ:</mark> HP ToolboxFX ใช้กับระบบปฏิบัติการ Windows Server 2003 หรือ Macintosh ไม่ได้ ในการใช้ HP ToolboxFX คุณตองติดตั้งโปรโตคอล TCP/IP บนคอมพิวเตอรของคุณ

ึคณไม่จำเป็นต้องเชื่อมต่อกับอินเทอร์เน็ตเพื่อเปิดและใช้ HP ToolboxFX

## การด **HP ToolboxFX** ู

เปด HP ToolboxFX ดวยการเลือกวิธีใดวิธีหนึ่งจากวิธีเหลานี้:

- $\bullet$  ในซิสเต็มเทรย์ของ Windows ดับเบิลคลิกที่ไอคอน HP ToolboxFX ( $\Box$ )
- ในเมนู**Start** (เริ่ม) ของ Windows ใหคลิก **Programs** (โปรแกรม) (หรือ **All Programs** (โปรแกรมทั้งหมด) ใน Windows XP และ Vista) คลิก **HP** คลิก **HP Color LaserJet CM2320 MFP Series** และคลิก **HP ToolboxFX**

#### สถานะ

โฟลเดอร์ **สถานะ** มีลิงค์ไปยังหน้าหลักเหล่านี้:

- ี **สถานะอุปกรณ์** หน้านี้จะแสดงสภาวะต่างๆ ของเครื่องพิมพ์ เช่น กระดาษติด หรือถาดวางเปล่า หลังการแก้ไขปัญหา ี เครื่องพิมพ์แล้ว คลิกที่ **รีเฟรชสถานะ** เพื่ออัปเดตสถานะเครื่องพิมพ์
- ี **สถานะอปกรณ์สิ้นเปลือง** ดูรายละเอียด เช่น เปอร์เซ็นต์โดยประมาณของหมึกพิมพ์ที่เหลืออยู่ในตลับหมึกพิมพ์ และ ้จำนวนหน้าที่ได้พิมพโดยต<sup>ู้</sup>ลับหมึกพิมพ์ปัจจบัน หน้านี้ยังมีลิงค์สำหรับการสั่งซื้ออปกรณ์สิ้นเปลืองและค้นหาข้อมลการ รีไซเคิลอีกดวย
- **การตั้งค่าคอนฟิกอปกรณ์** แสดงคำอธิบายโดยละเอียดของค่าคอนฟิเกอเรชันปัจจบันของเครื่องพิมพ์ รวมถึงจำนวน ้ หน่วยความจำที่ติดตั้ง และมีการติดตั้งถาดเสริมหรือไม่
- ี **สรปเครือข่าย** แสดงคำอธิบายโดยละเอียดของค่าคอนฟิเกอเรชันปัจจบันของระบบเครือข่าย รวมถึง IP แอดเดรสและ สถานะของระบบเครือขาย
- **ี พิมพ์หน้าข้อมูล** พิมพ์หน้าการกำหนดค่าและหน้าข้อมูลอื่นๆ เช่น หน้าสถานะอุปกรณ์สิ้นเปลือง โปรดดูที่ <mark>หน้าข้อมูล</mark> [ในหนา](#page-185-0) 174
- **บันทึกงานการใช้สี** ดข้อมลการใช้สีของเครื่องพิมพ์
- **ล็อกแสดงบันทึกการทำงาน** ดูประวัติข้อผิดพลาดของเครื่องพิมพ์ แสดงข้อผิดพลาดล่าสุดก่อน

## <u>ล็อกแสดงบันทึกการทำงาน</u>

ล็อกแสดงบันทึกการทำงานเป็นตารางที่มี 4 คอลัมน์ ซึ่งบันทึกเหตุการณ์ของเครื่องพิมพ์ไว้เพื่อให้คณใช้อ้างอิงได้ ล็อกจะมี รหัสที่ตรงกับข้อความแสดงข้อผิดพลาดที่ปรากภบนหน้าจอแผงควบคุมของเครื่องพิมพ์ ตัวเลขในคอลัมน์จำนวนหน้าระบ ึ่งำนวนหน้าทั้งหมดที่เครื่องพิมพ์พิมพ์ไปแล้วเมื่อเกิดข้อผิดพลาดขึ้น ในล็อกแสดงบันทึกการทำงาน ยังประกอบด้วยคำอธิบาย โดยย่อของข้อผิดพลาดนั้นด้วย สำหรับข้อมลเพิ่มเติมเกี่ยวกับข้อความแสดงข้อผิดพลาด โปรดดที่ <mark>ข้อความบนแผงควบคม</mark> [ในหนา](#page-223-0) 212

## การแจงขอมลู

แถบ **การแจ้งเตือน** ของ HP ToolboxFX มีลิงค์ไปยังหน้าหลักต่อไปนี้:

- **ตั้งค่าการแจ้งสถานะ** ตั้งค่าเครื่องพิมพ์เพื่อให้ส่งการแจ้งข้อมูลแบบป๊อป-อัปถึงคุณเมื่อเกิดเหตุการณ์บางอย่าง เช่น ระดับผงหมึกเหลือน้อย
- **ตั้งค่าการแจ้งข้อมูลด้วยอีเมล์** ตั้งค่าเครื่องพิมพ์ให้ส่งการแจ้งข้อมูลด้วยอีเมล์ถึงคุณเมื่อเกิดเหตุการณ์บางอย่าง เช่น ระดับผงหมึกเหลือน้อย

## ตั้งค่าการแจ้งสถานะ

ใช HP ToolboxFX เพื่อตั้งคาเครื่องพิมพใหแสดงการแจงขอมูลแบบปอป-อัปผานทางเครื่องคอมพิวเตอรเมื่อเกิดเหตุการณ บางอยาง เหตุการณที่ทําใหเกิดการแจงขอมูลจะรวมถึงกระดาษติด ผงหมึกในตลับหมึกพิมพ HP เหลือนอย ตลับหมึกพิมพที่ ใชไมใชของ HP ถาดปอนกระดาษวางเปลา และขอความแสดงขอผิดพลาดบางอยาง

เลือกรูปแบบป็อป-อัป รูปแบบไอคอนถาดกระดาษ หรือทั้งสองอย่างเพื่อการแจ้งข้อมูล การแจ้งข้อมูลแบบป๊อป-อัปจะปรากฏ ขึ้นเฉพาะในกรณีที่เครื่องพิมพ์กำลังทำการพิมพ์จากคอมพิวเตอร์ที่คุณตั้งค่าการแจ้งเตือนเอาไว้

เปลี่ยนการตั้งค่า **ระดับหมึกเหลือน้อย** ซึ่งตั้งระดับหมึกที่เครื่องจะทำการแจ้งเตือนหมึกเหลือน้อย ในหน้า **การตั้งค่าระบบ** ใน แถบ **การตั้งค่าระบบ** 

 $\mathbb{F}$  หมายเหตุ: คุณต้องคลิก ใช้ การเปลี่ยนจึงจะมีผล

## ตั้งค่าการแจ้งข้อมูลด้วยอีเมล์

ู่ ใช้ตัวเลือกนี้เพื่อกำหนดค่าอีเมล์แอดเดรสได้ถึง 2 อีเมล์แอดเดรสเพื่อรับการแจ้งเตือนเมื่อเกิดเหตการณ์บางอย่าง คุณ สามารถระบุเหตุการณ์ที่แตกต่างกันสำหรับแต่ละอีเมล์แอดเดรสได้ ใช้ข้อมลของเซิร์ฟเวอร์อีเมล์ที่จะส่งการแจ้งข้อมูลด้วย อีเมลของเครื่องพิมพ

 $\mathbb{B}^\prime$  <mark>หมายเหตุ:</mark> คุณสามารถกำหนดค่าให้ส่งการแจ้งเตือนทางอีเมล์ได้เฉพาะจากเซิร์ฟเวอร์ที่ไม่จำเป็นต้องใช้การตรวจสอบผู้ ใช้ หากเซิร์ฟเวอร์อีเมล์ของคุณต้องการให้คุณล็อกอินด้วยชื่อผ้ใช้และรหัสผ่าน คุณจะใช้การแจ้งเตือนอีเมล์ไม่ได้

<mark>หมายเหต:</mark> คุณต้องคลิกที่ **ใช้** การเปลี่ยนแปลงของคุณจึงจะมีผล

# ข้อมูลผลิตภัณฑ์

โฟลเดอร์ **ข้อมูลผลิตภัณฑ์** ประกอบด้วยลิงค์ไปยังหน้าต่อไปนี้:

**● หน้าสาธิต** พิมพ์หน้าที่แสดงคุณภาพการพิมพ์สีที่เป็นไปได้ และลักษณะการพิมพ์ทั้งหมดของเครื่องพิมพ์

## แฟกซ

ใช้แถบ HP ToolboxFX **แฟกซ์** เพื่อทำงานเกี่ยวกับแฟกซ์จากคอมพิวเตอร์ของคุณ แถบ **แฟกซ์** มีลิงค์ไปยังหน้าหลักต่อไป นี้:

- **รับแฟกซ**์ ตั้งโหมดการรับแฟกซ์
- **สมุดโทรศัพท์ของแฟกซ์** เพิ่ม แก้ไข หรือลบข้อมูลที่อยู่ในสมุดโทศัพท์ของเครื่องพิมพ์
- **บันทึกการส่งแฟกซ์** แสดงรายละเอียดแฟกซ์ล่าสุดทั้งหมดที่ส่งจากเครื่องพิมพ์
- **บันทึกการรับแฟกซ์** แสดงรายละเอียดแฟกซ์ล่าสดทั้งหมดที่เครื่องพิมพ์ได้รับ
- **แฟกซ์ขยะ** เพิ่ม ลบ หรือดูหมายเลขแฟกซ์ที่ถูกล็อค
- **ิ คณสมบัติของข้อมลแฟกซ์** จัดการกับพื้นที่ว่างที่ใช้จัดเก็บแฟกซ์บนคอมพิวเตอร์ของคุณ การตั้งค่าเหล่านี้จะมีผลใน ึกรณีที่คุณเลือกส่งหรือรับแฟกซ์ระยะไกลจากคอมพิวเตอร์ของคุณ

## รับแฟกซ์

ตัวเลือกต่อไปนี้จะใช้ได้เมื่อได้รับแฟกซ์

- พิมพ์แฟกซ์ คุณสามารถเลือกตัวเลือกนี้เพื่อให้มีข้อความปรากฏบนเครื่องคอมพิวเตอร์ของคุณเพื่อแจ้งให้ทราบเมื่อมี การพิมพ์แฟกซ์
- ี่ ส่งต่อแฟกซ์ไปยังเครื่องแฟกซ์อีกเครื่องหนึ่ง

ี่สำหรับข้อมลเพิ่มเติมเกี่ยวกับงานของแฟกซ์ โปรดดที่ แฟกซ์ (ร่นที่มีแฟกซ์เท่านั้น) ในหน้า 117

 $\mathbb{R}$  ทมายเหต: คุณต้องคลิก ใช้ การเปลี่ยนจึงจะมีผล

### ิสมุดโทรศัพท์แฟกซ์

ใช้สมุดโทรศัพท์ของแฟกซ์ของ HP ToolboxFX เพื่อเพิ่มและลบบุคคลหรือกลุ่มในรายการโทรด่วน, นำเข้าสมุดโทรศัพท์ จากแหล่งข้อมูลต่างๆ และปรับปรุงและจัดการรายชื่อผู้ติดต่อ

- หากตองการเพิ่มผูติดตอแตละรายไวในรายการโทรดวนของคุณ ใหเลือกแถวของหมายเลขการโทรดวนที่คุณตองการ ้ระบุ พิมพ์ชื่อผู้ติดต่อในหน้าต่าง **ชื่อผู้ติดต่อ** พิมพ์หมายเลขแฟกซ์ในหน้าต่าง **หมายเลขแฟกซ์** คลิก **เพิ่ม**
- หากต้องการเพิ่มกลุ่มผู้ติดต่อแต่ละรายไว้ในรายการโทรด่วนของคุณ ให้เลือกแถวของหมายเลขการโทรด่วนที่คุณต้อง ุ การระบุ คลิก **เพิ่มกล่ม** ดับเบิลคลิกที่ชื่อผู้ติดต่อจากรายการทางด้านซ้ายเพื่อย้ายมาไว้ที่รายชื่อกล่มทางด้านขวา หรือ เลือกชื่อทางดานซายและคลิกลูกศรที่เหมาะสม เพื่อยายชื่อนั้นมาไวที่รายชื่อกลุมทางดานขวา คุณยังสามารถใชทั้งสอง ้วิธีนั้นเพื่อย้ายชื่อจากด้านขวามาไว้ที่ด้านซ้าย เมื่อคณสร้างกลุ่มเสร็จแล้ว ให้พิมพ์ชื่อลงในหน้าต่าง **ชื่อกลุ่ม** และคลิก ตกลง
- หากต้องการแก้ไขรายชื่อโทรด่วนแต่ละรายการที่มีอยู่ ให้คลิกที่ใดก็ได้บนแถวที่มีชื่อผู้ติดต่อเพื่อเลือก และคลิก **ปรับ** ปรุง พิมพการเปลี่ยนแปลงในหนาตางที่เหมาะสม และคลิก ตกลง
- ่ หากต้องการแก้ไขรายชื่อโทรด่วนสำหรับกลุ่มที่มีอยู่ ให้คลิกที่ใดก็ได้บนแถวที่มีชื่อกลุ่มเพื่อเลือก และคลิก **ปรับปรุง กลุ่ม** เปลี่ยนแปลงตามที่ต้องการ และคลิก **ตกลง**
- ่ หากต้องการลบรายชื่อออกจากรายการโทรด่วน ให้เลือกรายชื่อนั้น และคลิก **ลบ**
- ่ ในการย้ายรายชื่อโทรด่วน ให้เลือกรายชื่อนั้น และคลิก **ย้าย** หรือเลือก **ย้าย** และระบุรายชื่อในกล่องโต้ตอบ เลือก **แถว ถัดไปที่ว่าง** หรือระบหมายเลขของแถวที่คุณต้องการย้ายรายชื่อ
- $\mathbb{R}^{\prime}$  หมายเหต: หากคณระบแถวที่มีชื่ออยแล้ว ชื่อใหม่จะแทนที่ชื่อเดิม
- หากต้องการนำเข้าผู้ติดต่อจากสมุดโทรศัพท์ที่อยู่ในโปรแกรม Lotus Notes, Outlook หรือ Outlook Express ให้คลิก **นำเข้า/ส่งออกสมุดโทรศัพท์** เลือกตัวเลือก **นำเข้า** และคลิก **ถัดไป** เลือกโปรแกรมซอฟต์แวร์ที่เหมาะสม เลื่อนไป ีที่ไฟล์ที่เหมาะสม และคลิก **เสร็จสิ้น** หากต้องการส่งออกผู้ติดต่อจากสมุดโทรศัพท์ ให้คลิก **นำเข้า/ส่งออกสมุดโทรศัพท์** ี เลือกตัวเลือก **นำเข้า** และคลิก **ถัดไป** ป้อนชื่อไฟล์ หรือเบราส์ไปที่ไฟล์ที่คณต้องการใช้ส่งออกผ<sub>ู้</sub>ติดต่อ และคลิก **เสร็จ** ี **สิ้น** คุณยังสามารถเลือกผู้ติดต่อแต่ละรายจากสมุดโทรศัพท์แทนการนำเข้าสมุดโทรศัพท์ทั้งเล่ม
- ในการลบรายชื่อทั้งหมด ให้คลิก **ลบทั้งหมด** แล้วคลิก **ใช่**

้นอกจากตัวเลข อักขระต่อไปนี้สามารถนำมาใช้เป็นหมายเลขแฟกซ์:

 $\overline{ }$  $\lambda$ ● + ● - ● \* ● # ● R ● W ● .  $\bullet$  , ● <space>

## $\overrightarrow{\mathbb{B}}$  หมายเหตุ: คุณต้องคลิก ใช้ การเปลี่ยนจึงจะมีผล

ี่ สำหรับข้อมูลเพิ่มเติมเกี่ยวกับแฟกซ์ โปรดดูที่ <u>แฟกซ์ (รุ่นที่มีแฟกซ์เท่านั้น) ในหน้า 117</u>

## ำเันทึกการส่งแฟกซ์

บันทึกการสงแฟกซของ HP ToolboxFX จะแสดงรายการแฟกซที่สงลาสุดทั้งหมด และขอมูลเกี่ยวกับการสงดังกลาว ซึ่งรวม ถึงวันที่และเวลาที่ส่ง หมายเลขงาน หมายเลขแฟกซ์ จำนวนหน้า และผลลัพธ์

คลิกที่สวนหัวคอลัมนในบันทึกการส่งแฟกซ์เพื่อเรียงลำดับข้อมลในคอลัมน์ดังกล่าวอีกครั้งจากน้อยไปหามากหรือจากมากไป หานอย

คอลัมน์ **ผลลัพธ์** จะแสดงสถานะแฟกซ์ หากส่งแฟกซ์ไม่สำเร็จ คอลัมน์นี้จะแสดงรายละเอียดของสาเหตุที่ไม่มีการส่งแฟกซ์

ี่สำหรับข้อมลเพิ่มเติมเกี่ยวกับแฟกซ์ โปรดดที่ แฟกซ์ (ร่นที่มีแฟกซ์เท่านั้น) ในหน้า 117

### <u>บันทึกการรับแฟก</u>ซ์

ู้บันทึกการรับแฟกซ์ของ HP ToolboxFX จะแสดงรายการแฟกซ์ที่ได้รับทั้งหมด และข้อมูลเกี่ยวกับการรับแฟกซ์ ซึ่งรวมถึง วันที่และเวลาที่ได้รับ หมายเลขงาน หมายเลขแฟกซ์ จำนวนหน้า ผลลัพธ์ และรูปแฟกซ์ขนาดย่อ

บันทึกการรับแฟกซ์สามารถใช้บล็อคแฟกซในอนาคตได้ เลือกช่องทำเครื่องหมาย **แฟกซ์ที่ถกลีอค** ถัดจากแฟกซ์ที่ได้รับที่ แสดงในบันทึก

เมื่อคอมพิวเตอร์ที่เชื่อมต่อกับเครื่องพิมพ์รับแฟกซ์ แฟกซ์ดังกล่าวจะมีลิงค์ **ด**ู การคลิกที่ลิงค์นี้คือการเปิดหน้าใหม่ที่ให้ข้อมูล เกี่ยวกับแฟกซ

คลิกที่สวนหัวคอลัมนในบันทึกการรับแฟกซเพื่อเรียงลําดับขอมูลในคอลัมนดังกลาวอีกครั้งจากนอยไปหามากหรือจากมากไป หานอย

ี คอลัมน์ **ผลลัพธ์** จะแสดงสถานะแฟกซ์ หากรับแฟกซ์ไม่สำเร็จ คอลัมน์นี้จะมีรายละเอียดของสาเหตที่ไม่ได้รับแฟกซ์

 $\mathbb{R}$  ทมายเหต: คุณต้องคลิก ใช้ การเปลี่ยนจึงจะมีผล

ี่สำหรับข้อมลเพิ่มเติมเกี่ยวกับแฟกซ์ โปรดดที่ แฟกซ์ (ร่นที่มีแฟกซ์เท่านั้น) ในหน้า 117

#### แฟกฑ์ขยะ

ี**แฟกซ์ขยะ** จะแสดงรายการหมายเลขที่ถกบล็อค เพิ่ม แก้ไข หรือลบหมายเลขแฟกซ์ที่ถกล็อคในแถบนี้

## ิดวามช่วยเหลือ

โฟลเดอร์ **ความช่วยเหลือ** ประกอบด้วยลิงค์ไปยังหน้าหลักต่อไปนี้:

- **ิ การแก้ไขปัญหา** ดหัวข้อวิธีใช้การแก้ไขปัญหา พิมพ์หน้าการแก้ไขปัญหา ทำความสะอาดเครื่องพิมพ์ และเปิด ี Microsoft Office Basic Colors สำหรับข้อมูลเพิ่มเติมเกี่ยวกับ Microsoft Office Basic Colors โปรดดที่ [การ](#page-107-0) [เทียบสีในหนา](#page-107-0) 96
- **กระดาษและวัสดพิมพ์** พิมพ์ข้อมูลเกี่ยวกับวิธีใช้กระดาษและวัสดุพิมพ์ประเภทต่างๆ เพื่อให้ได้งานที่ดีที่สุดจาก เครื่องพิมพของคณุ
- เครื่องมือการพิมพ์สี เปิด Microsoft Office Basic Colors หรือจานสีทั้งหมดพร้อมค่า RGB ที่เกี่ยวข้อง สำหรับข้อมล เพิ่มเติมเกี่ยวกับ Microsoft Office Basic Colors โปรดดูที่ [การเทียบสีในหนา](#page-107-0) 96 ใช HP Basic Color Match เพื่อปรับคาสีผสมพิเศษในงานพิมพของคุณ
- **การสาธิตแบบภาพเคลื่อนไหว** ดูการสาธิตแบบภาพเคลื่อนไหวสำหรับขั้นตอนการแก้ไขปัญหาทั่วไป
- **คู่มือผู้ใช้** ดูข้อมูลเกี่ยวกับการใช้ การประกัน ข้อกำหนด และการสนับสนุนของเครื่องพิมพ์ คู่มือผู้ใช้มีทั้งรูปแบบ HTML และ PDF

# การตั้งค่าระบบ

ู้แถบ HP ToolboxFX **การตั้งค่าระบบ** มีลิงค์ไปยังหน้าหลักต่อไปนี้:

- **ข้อมูลอุปกรณ์** ดูข้อมูลเกี่ยวกับเครื่องพิมพ์ เช่น รายละเอียดของเครื่องพิมพ์ และบุคคลที่สามารถติดต่อได้
- ี **การจัดการกระดาษ** เปลี่ยนการตั้งค่าการจัดการกระดาษของเครื่องพิมพ์ เช่น ขนาดกระดาษที่เป็นค่าเริ่มต้น และชนิด ของกระดาษที่เป็นค่าเริ่มต้น
- **ิ คณภาพการพิมพ์** เปลี่ยนการตั้งค่าคณภาพการพิมพ์ของเครื่องพิมพ์
- **ิ ความเข้มในการพิมพ์** เปลี่ยนแปลงการตั้งค่าความเข้มในการพิมพ์ เช่น ความเข้ม, ไฮไลต์, สีกลาง และเงา
- ี **ประเภทกระดาษ** เปลี่ยนแปลงการตั้งค่าโหมดสำหรับวัสดุพิมพ์แต่ละประเภท เช่น กระดาษหัวจดหมาย กระดาษสำหรับ แฟมเจาะ หรือกระดาษมัน
- **ิ การตั้งค่าระบบ** เปลี่ยนแปลงการตั้งค่าระบบ เช่น การแก้ไขกระดาษติด และการทำงานต่อโดยอัตโนมัติ เปลี่ยนการตั้ง ี ค่า **ระดับหมึกเหลือน้อย** ซึ่งตั้งค่าระดับผงหมึกที่จะทำให้เครื่องแจ้งเตือนว่าผงหมึกเหลือน้อย
- **บริการ** เข้าใช้ขั้นตอนต่างๆ ที่จำเป็นในการดูแลรักษาเครื่องพิมพ์
- **ิ การเรียกเอกสารจากเครื่อง** เปลี่ยนการตั้งค่าการเรียกเอกสารจากเครื่องพิมพ์ ซึ่งเป็นตัวกำหนดความถี่ที่ HP ToolboxFX จะรวบรวมข้อมลจากเครื่องพิมพ์
- **ิบันทึก/เรียกคืนการตั้งค่า** บันทึกการตั้งค่าปัจจบันของเครื่องพิมพ์ลงในไฟล์บนคอมพิวเตอร์ คณอาจใช้ไฟล์นี้เพื่อโหล ดการตั้งค่านี้ให้กับเครื่องพิมพ์เครื่องอื่น หรืออาจเก็บไว้เพื่อให้เครื่องพิมพ์กลับมาใช้การตั้งค่านี้ในภายหลัง
- **ิรหัสผ่าน** ตั้งค่า เปลี่ยนแปลง หรือลบรหัสผ่านการรักษาความปลอดภัยของเครื่องพิมพ์ (โปรดดที่ เ<mark>ปิดใ</mark>ช้การป้องกันด้วย ้รหัสผ่านจากแผงควบคุม ในหน้า 189)

### ี่ ข้อมลเกี่ยวกับอปกรณ์

หน้าข้อมลอปกรณ์จะเป็นที่เก็บข้อมลเกี่ยวกับเครื่องพิมพ์เพื่อใช้อ้างอิงต่อไป ข้อมูลที่คุณพิมพ์ในฟิลด์ต่างๆ ในหน้านี้จะ ี่ ปรากฏบนหน้าการกำหนดค่า คุณสามารถพิมพ์อักขระใดๆ ลงในแต่ละช่องเหล่านี้ได้

 $\mathbb R$  หมายเหต: คุณต้องคลิกที่ ใช้ การเปลี่ยนแปลงของคุณจึงจะมีผล

## การจัดการกระดาษ

์ ใช้ตัวเลือกเหล่านี้เพื่อกำหนดค่าเริ่มต้นของคุณ สำหรับข้อมูลเพิ่มเติม โปรดดูที่ <mark>การใช้เมนของแผงควบคม ในหน้า 10</mark> ในกรณีที่กระดาษหมด จะมีตัวเลือกสำหรับจัดการกับงานพิมพ์ดังต่อไปนี้:

- เลือก **รอป้อนกระดาษ**
- ี เลือก **ยกเลิก** จากรายการดรอปดาวน์ **การดำเนินการเมื่อกระดาษหมด** เพื่อยกเลิกงานพิมพ์
- ี เลือก **แทนที่** จากรายการ **ดำเนินการกระดาษหมด** เพื่อส่งงานพิมพ์ไปยังถาดกระดาษถาดอื่น

ีฟิลด์ **เวลาเมื่อกระดาษหมด** ระบระยะเวลาที่เครื่องพิมพ์จะรอก่อนดำเนินการตามการเลือกของคณ คณสามารถระบ ได้ตั้งแต่ 0 ถึง 3600 วินาที

 $\mathbb{R}^n$  <mark>หมายเหต: คุณต้องคลิกที่ ใช้ การเปลี่ยนแปลงของคุณจึงจะมีผล</mark>

### คุณภาพการพิมพ์

ใช้ตัวเลือกเหล่านี้เพื่อปรับปรงลักษณะของงานพิมพ์ของคุณ สำหรับข้อมูลเพิ่มเติม โปรดดที่ [แผงควบคุม](#page-18-0) ในหน้า 7

#### การปรับเทียบมาตรฐานของสี

- **การปรับเทียบเปิดเครื่อง** ระบว่าต้องการให้เครื่องพิมพ์ทำการปรับเทียบเมื่อคุณเปิดเครื่องหรือไม่
- ี **เวลาการปรับเทียบ** ระบุความถี่ที่ต้องการให้เครื่องทำการปรับเทียบ
- ิ **ปรับเทียบทันที** ตั้งค่าให้เครื่องพิมพ์ปรับเทียบทันที
- $\mathbb{R}$  หมายเหต: คุณต้องคลิกที่ ใช้ การเปลี่ยนแปลงของคุณจึงจะมีผล

## ความเขมในการพิมพ

ใช้การตั้งค่าเหล่านี้เพื่อช่วยในการปรับปริมาณสีแต่ละสีของผงหมึกที่ใช้สำหรับเอกสารที่พิมพ์

- ความเขม ความเขม คือ ชวงความแตกตางระหวางสีออน (ไฮไลต) และสีเขม (แรเงา) หากตองการเพิ่มชวงระหวางสี ้อ่อนและสีเข้มโดยรวม ให้เพิ่มการตั้งค่า **ความเข้ม**
- ไฮไลต์ ไฮไลต์คือสีที่อ่อนลงใกล้เคียงกับสีขาว หากต้องการเพิ่มความเข้มให้กับสีอ่อน ให้เพิ่มการตั้งค่า **ไฮไลต์** การปรับ นี้จะไมมีผลกับสีกลางหรือสีเขม
- **มิดโทน** สีกลางคือสีที่มีความหนาแน่นอย่ระหว่างสีอ่อนและสีเข้ม หากต้องการเพิ่มความเข้มให้กับสีกลาง ให้เพิ่มการตั้ง คา มิดโทน การปรับนี้ไมสงผลตอสีสวางหรือสีแบบเงา
- ี **แรเงา** แรเงาคือสีที่มีความหนาแน่นใกล้เคียงกับสีเข้ม หากต้องการเพิ่มความเข้มให้กับสีเข้ม ให้เพิ่มการตั้งค่า **แรเงา** การปรับนี้จะไมมีผลกับสีออนหรือสีกลาง

### ประเภทกระดาษ

ใชตัวเลือกเหลานี้เพื่อกําหนดโหมดการพิมพที่สอดคลองกับกระดาษประเภทตางๆ ในการรีเซ็ตโหมดทั้งหมดเปนการตั้งคา เริ่มต้นจากโรงงาน ให้เลือก **เรียกคืนโหมด** 

 $\mathbb R$  หมายเหต: คุณต้องคลิกที่ ใช้ การเปลี่ยนแปลงของคุณจึงจะมีผล

## ึการตั้งค่าระบบ

ใช้ตัวเลือกการตั้งค่าระบบของ HP ToolboxFX เพื่อกำหนดค่าทั่วไปสำหรับการทำสำเนา ส่งแฟกซ์ สแกน และพิมพ์ เช่น การแกปญหากระดาษตดิ และทําตอโดยอัตโนมัติ

 $\mathbb{R}$  พมายเหต: คุณต้องคลิก ใช้ การเปลี่ยนจึงจะมีผล

### บริการ

ุ ระหว่างกระบวนการพิมพ์ อาจมีเศษกระดาษ, ผงหมึก และฝนสะสมอย่ภายในเครื่องพิมพ์ เมื่อเวลาผ่านไป สิ่งที่สะสมอย่อาจ ทำให้เกิดปัญหาคุณภาพการพิมพ์ เช่น จุดหรือรอยเปื่อนของผงหมึก HP ToolboxFX ให้วิธีที่สะดวกในการทำความสะอาด ้เส้นทางกระดาษ สำหรับข้อมลเพิ่มเติม โปรดดที่ การทำความสะอาดเครื่องพิมพ์ ในหน้า 198

#### ์ การเรียกเอกสารจากเครื่**อ**ง

คุณสามารถปดการเรียกเอกสารจากเครื่องของ HP ToolboxFX เพื่อลดปริมาณการสื่อสารในเครือขาย แตจะเปนการปด ึ คุณสมบัติของ HP ToolboxFX บางอย่าง: การแจ้งข้อมูลแบบป็อป-อัป อัปเดตบันทึกการใช้แฟกซ์ ความสามารถรับแฟกซ์ เขาเครื่องคอมพิวเตอรนี้และการสแกนโดยใชปุม สแกนไปที่

หมายเหต:ุ คุณตองคลิก ใชการเปลี่ยนจึงจะมีผล

### ำเันทึก/เรียกคืน

ุ บันทึกการตั้งค่าเครื่องพิมพ์เป็นไฟล์ในเครื่องคอมพิวเตอร์ของคณสำหรับการสำรองข้อมล

#### รหัสผ่าน

ตั้งรหัสผานระบบ

## การตั้งค่าการพิมพ์

แถบ **การตั้งค่าการพิมพ์** ของ HP ToolboxFX มีลิงค์ไปยังหน้าหลักต่อไปนี้<sup>:</sup>

- **ิการพิมพ์** เปลี่ยนการตั้งค่าพิมพ์ของเครื่องพิมพ์ที่เป็นค่าเริ่มต้น เช่น จำนวนสำเนา และการวางแนวกระดาษ
- **PCL5** ดูและเปลี่ยนการตั้งคา PCL5
- **PostScript** ดูและเปลี่ยนแปลงการตั้งค่า PS
- ี **ภาพถ่าย** เปลี่ยนการตั้งค่าภาพถ่ายและเปิดใช้/ปิดการใช้ช่องใส่บัตรภาพถ่าย (รุ่นที่มีบัตรภาพถ่ายเท่านั้น)

#### ขณะพมพิ

่ ใช้ตัวเลือกนี้เพื่อกำหนดค่าสำหรับฟังก์ชันการพิมพ์ทั้งหมด ตัวเลือกเหล่านี้เป็นตัวเลือกเดียวกันกับที่มีอยู่บนแผงควบคุม ี่ สำหรับข้อมูลเพิ่มเติม โปรดดูที่ การใช้เมนของแผงควบคุม ในหน้า 10

 $\mathbb{R}$  หมายเหต: คุณต้องคลิกที่ ใช้ การเปลี่ยนแปลงของคุณจึงจะมีผล

## **PCL5**

่ ใช้ตัวเลือกนี้เพื่อกำหนดค่าเมื่อคณใช้ภาษาการพิมพ์ PCL

 $\mathbb{R}^n$  หมายเหต: คุณต้องคลิกที่ ใช้ การเปลี่ยนแปลงของคุณจึงจะมีผล

### **PostScript**

ใช้ตัวเลือกนี้เมื่อคณกำลังใช้ภาษาการพิมพ์ PostScript เมื่อใช้มีการเปิดตัวเลือก **ข้อผิดพลาดการพิมพ์ PostScript** หน้า ข้อผิดพลาด PostScript จะพิมพ์ออกมาโดยอัตโนมัติเมื่อเกิดข้อผิดพลาด PostScript

 $\mathbb{R}$  หมายเหต: คุณต้องคลิกที่ ใช้ การเปลี่ยนแปลงของคุณจึงจะมีผล

## การตั้งค่าเครือข่าย

ผัดแลระบบเครือข่ายสามารถใช้แถบนี้เพื่อควบคุมการตั้งค่าเกี่ยวกับเครือข่ายสำหรับเครื่องพิมพ์ เมื่อได้เชื่อมต่อกับเครือข่าย ที่ใช้ IP

## ดีเมล์

แถบ HP ToolboxFX อีเมล์ มีลิงค์ไปยังหน้าหลักต่อไปนี้:

- **ุดอนฟีเกอเรชันอีเมล์** กำหนดการตั้งค่าสแกนไปยังอีเมล์
- **อีเมล์ผู้ติดต่อ** แก้ไขอีเมล์ผ้ติดต่อที่สัมพันธ์กับคุณสมบัติสแกนไปยังอีเมล์

## คอนฟิเกอเรชันอีเมล์

ใช้หน้าคอนฟิเกอเรชันอีเมล์เพื่อเปิดใช้คุณสมบัติสแกนไปยังอีเมล์ และระบุเกตเวย์ SMTP พอร์ต SMTP และข้อมูลเบื้องต้น อื่นๆ เกตเวย์ SMTP คือเซิร์ฟเวอร์ซึ่งใช้ส่งอีเมล์ เช่น "mail.yourISP.com" พอร์ต SMTP เป็นตัวเลขระหว่าง 0 ถึง 65535 ติดตอผูดูแลระบบของคุณสําหรับขอมูลนี้

ใช้ป่ม **ทดสอบการตั้งค่า** เพื่อทดสอบการตั้งค่าสแกนไปยังอีเมล์ของคณ

 $\mathbb{R}^n$  หมายเหต: คุณต้องคลิก ใช้ ก่อน การเปลี่ยนแปลงจึงจะมีผล

## อีเมล์ผ้ติดต่อ

ใช้หน้าอีเมล์ผ้ติดต่อของ HP ToolboxFX เพื่อเพิ่มและลบแต่ละรายชื่อออกจากรายการอีเมล์ผ้ติดต่อ รายการอีเมล์ผ้ติดต่อมี ไดสูงสุด 50 รายการ

ในการเพิ่มผู้ติดต่อลงในรายการอีเมล์ผู้ติดต่อ พิมพ์ชื่อผู้ติดต่อนั้นในหน้าต่าง **ชื่อผู้ติดต่อ** พิมพ์อีเมล์แอดเดรสที่เกี่ยวข้องใน หน้าต่าง **อีเมล์แอดเดรส** จากนั้นคลิก **เพิ่ม** คุณยังสามารถเพิ่มรายชื่อโดยการดับเบิลคลิกที่แถวที่ว่างอยในรายการอีเมล์ผัติด ต่อ จากนั้นพิมพ์ข้อมลผัติดต่อในหน้าต่างที่เหมาะสม และคลิก **OK** หากคณเลือกแถวที่มีค่าแล้ว รายการใหม่จะแทนที่รายการ เดิมที่มีอยู

หากต้องการแก้ไขรายชื่อแต่ละรายการที่มีอย่ ให้เลือกบนแถวที่มีชื่อผ้ติดต่อ และคลิก **ปรับปรง** พิมพ์การเปลี่ยนแปลงในหน้า ตางท่เหมาะสม ี และคลิก **OK**

หากต้องการลบรายชื่อออกจากรายการอีเมล์แอดเดรส ให้เลือกรายชื่อนั้น และคลิก **ลบ** ในการลบรายชื่อทั้งหมด ให้คลิก **ลบทั้ง** หมด แลวคลิก ใช

 $\mathbb{R}^n$  หมายเหต: คุณต้องคลิก ใช้ ก่อน การเปลี่ยนแปลงจึงจะมีผล

# <span id="page-198-0"></span><u>้</u>เว็บเซิร์ฟเวอร์ในตัว

เครื่องพิมพ์นี้มีเว็บเซิร์ฟเวอร์ในตัว ซึ่งจะทำให้สามารถเข้าใช้ข้อมูลเกี่ยวกับเครื่องพิมพ์และกิจกรรมเครือข่ายได้ เว็บ ้ เซิร์ฟเวอร์ทำหน้าที่จัดเตรียมสภาพแวดล้อมเพื่อการทำงานของโปรแกรมเว็บ ในแบบเดียวกับของระบบปฏิบัติการ เช่น Windows ที่จัดเตรียมสภาพแวดลอมสําหรับโปรแกรมตาง ๆ ที่ทํางานบนคอมพิวเตอรของคุณ งานที่เกิดจากการใช โปรแกรมเหล่านั้นอาจนำมาแสดงผลผ่านเว็บเบราเซอร์ เช่น Microsoft Internet Explorer, Safari หรือ Netscape Navigator

ี เว็บเซิร์ฟเวอร์ "ในตัว" จะอย่บนอปกรณ์ฮาร์ดแวร์ (เช่น เครื่องพิมพ์ HP LaserJet) หรือในเฟิร์มแวร์ ไม่ใช่ซอฟต์แวร์ที่อย่ บนเซิรฟเวอรระบบเครือขาย

ี ข้อดีของ EWS คือเป็นอินเตอร์เฟซไปยังเครื่องพิมพ์ ซึ่งผู้ที่มีเครื่องพิมพ์ที่เชื่อมต่อเครือข่ายและคอมพิวเตอร์สามารถใช้ได้ ไม่จำเป็นต้องมีซอฟต์แวร์พิเศษใด ๆ เพื่อติดตั้งหรือกำหนดค่า แต่คณต้องมีเว็บเบราเซอร์ที่สนับสนนอย่บนคอมพิวเตอร์ หาก ต้องการเข้าถึง EWS ให้พิมพ์ IP แอดเดรสสำหรับเครื่องพิมพ์ช่องแอดเดรสของเบราเซอร์ (ในการค้นหา IP แอดเดรส ให้ ้พิมพ์หน้าแสดงค่าคอนฟิก สำหรับข้อมลเพิ่มเติมเกี่ยวกับการพิมพ์หน้าแสดงค่าคอนฟิก โปรดดที่ <u>หน้าข้อมูล ในหน้า 174</u>)

 $\bar{\mathbb{B}}$  พมายเหต: ี สำหรับระบบปฏิบัติการ Macintosh คณสามารถใช้ EWS กับการเชื่อมต่อแบบ USB หลังจากติดตั้ง ซอฟตแวร Macintosh ที่มาพรอมกับเครื่องพิมพแลว

## ึ คณสมบัติ

EWS จะช่วยให้คุณสามารถดูสถานะเครื่องพิมพ์และเครือข่าย และจัดการฟังก์ชันการพิมพ์จากเครื่องคอมพิวเตอร์ได้ ด้วย EWS คุณจะสามารถปฏิบัติงานดังตอไปนี้ใหเสร็จสมบูรณ:

- ดข้อมลสถานะเครื่องพิมพ์
- ้ระบอายการใช้งานที่เหลืออย่ของอปกรณ์สิ้นเปลืองทั้งหมด และสั่งซื้ออปกรณ์สิ้นเปลืองใหม่
- ึ ดและเปลี่ยนการกำหนดค่าเครื่องพิมพ์
- ดและพิมพ์หน้าต่าง ๆ ที่อย่ภายในบางหน้า
- เลือกภาษาสำหรับข้อความที่ปรากฏบนหน้าจอของแผงควบคมและหน้า EWS
- ดและเปล ู ี่ยนแปลงคาคอนฟเกอเรชันระบบเครือขาย
- ้ตั้งค่า เปลี่ยนแปลง หรือลบรหัสผ่านการรักษาความปลอดภัยของเครื่องพิมพ์ (โปรดดที่ เปิดใช้การป้องกันด้วยรหัสผ่าน [จากแผงควบคุม](#page-200-0) ในหน้า 189)
- ้เปิดใช้/ปิดการใช้ช่องบัตรภาพในเครื่องจากแถบพิมพ์
- ตั้งการรับแฟกซ์และการตั้งค่าสมุดโทรศัพท์
- ตั้งสำเนาเริ่มต้นและการตั้งค่าการพิมพ์
- $\mathbb{R}$ ี หมายเหต: การเปลี่ยนการตั้งค่าเครือข่ายใน EWS อาจปิดใช้งานซอฟต์แวร์หรือคุณสมบัติบางอย่างของเครื่องพิมพ์

# <span id="page-199-0"></span>การใชซอฟตแวร **HP Web Jetadmin**

HP Web Jetadmin เป็นโซลชันของซอฟต์แวร์ที่ใช้งานกับเว็บเมื่อต้องติดตั้ง ตรวจสอบ และแก้ไขปัญหาอปกรณ์ที่ต่อพ่วง เขากับเครือขายในระยะไกล อินเตอรเฟซเบราเซอรที่ใชงานไดกับซอฟตแวรนี้จะชวยใหการจัดการระหวางแพลตฟอรมของ ือปกรณ์ต่างๆ ทำได้ง่ายขึ้น ไม่ว่าจะเป็นเครื่องพิมพ์ของ HP หรือไม่ใช่ ก็ตาม ระบบการจัดการเป็นแบบรับร้ปัญหาทันที จึง ช่วยให้ผัดแลระบบแก้ไขปัญหาที่เกิดขึ้นกับเครื่องพิมพ์ได้ก่อนที่ผ้ใช้จะได้รับผลกระทบจากปัญหานั้น ดาวน์โหลดซอฟต์แวร์ การบริหารขั้นสูงนี้ได้ฟรีที่ [www.hp.com/go/webjetadmin\\_software](http://www.hp.com/go/webjetadmin_software)

หากต้องการขอรับปลั๊กอินสำหรับ HP Web Jetadmin, คลิก **ปลั๊กอิน** และคลิกลิงค์ **ดาวน์โหลด** ที่อยติดกับชื่อปลั๊กอินที่คณ ต้องการ ซอฟต์แวร์ HP Web Jetadmin สามารถแจ้งให้คณทราบโดยอัตโนมัติว่า ปลั๊กอินใหม่จะมีเข้ามาเมื่อใด บนหน้า ผลตภิ ัณฑใหม ใหทําตามคําแนะนําที่ปรากฏเพื่อตอเขากับเว็บไซตของ HP โดยอัตโนมัติ

หากติดตั้งบนโฮสต์เชิร์ฟเวอร์ ซอฟต์แวร์ HP Web Jetadmin จะนำมาใช้ได้กับเครื่องไคลเอ็นต์ทกเรื่องผ่านทางเว็บเบรา เซอรที่สนับสนุน เชน Microsoft Internet Explorer 6.0 สําหรับ Windows หรือ Netscape Navigator 7.1 สําหรับ Linux. เรียกดูโฮสตของ HP Web Jetadmin

 $\mathbb{R}$ ี <mark>หมายเหต:</mark> เบราเซอร์ต้องใช้กับ Java ได้ ไม่สนับสนนบนเครื่องแอปเปิ้ลพีซี

# <span id="page-200-0"></span>คุณสมบัติการรักษาความปลอดภัย

ผลิตภัณฑ์นี้มีคุณสมบัติการจำกัดการเข้าใช้คุณสมบัติการตั้งค่าต่างๆ ด้วยรหัสผ่าน แต่ให้ผู้ใช้สามารถใช้งานฟังก์ชันพื้นฐาน ตอไปไดรหัสผานระบบอันเดียวสามารถตั้งไดจาก EWS หรือแผงควบคุม

คุณสามารถใช้การรับแฟกซ์ส่วนบุคคลในการจัดเก็บแฟกซ์ไว้ในเครื่องจนกว่าคุณจะสั่งพิมพ์จากเครื่อง

# เปดใชการปองกนดั วยรหสผั านโดยใชเวบเซ ็ ริฟเวอรในตวั

ใช EWS เพื่อตั้งคารหัสผาน

- **1**. เปด EWS และคลิกแถบ ระบบ
- **2. คลิก รหัสผ่าน**
- ี**3. ในช่อง <b>รหัสผ่าน** ให้พิมพ์รหัสผ่านที่คณต้องการตั้ง และในช่อง **ยืนยันรหัสผ่าน** ให้พิมพ์รหัสผ่านตัวนี้อีกครั้งเพื่อยืนยัน สิ่งที่คุณเลือก
- **4**. คลิก **ใช้** เพื่อบันทึกรหัสผ่าน

## เปดใชการปองกนดั วยรหสผั านจากแผงควบคมุ

ในการตั้งค่าการรักษาความปลอดภัยให้กับเครื่องโดยใช้รหัสผ่าน ให้ทำตามขั้นตอนต่อไปนี้<sup>:</sup>

- **1. บนแผงควบคม กด การตั้งค่า**
- **2. ใช้ป่มลกศรเพื่อเลือก <b>การตั้งค่าระบบ** และกด ตกลง
- ี**3. ใช้ป่มลูกศรเพื่อเลือก <b>ความปลอดภัยผลิตภัณฑ์** และกด <mark>ตกลง</mark>
- **4**. ใชปุมลูกศรเพื่อเลือก เปด และกด ตกลง
- ี**5**. ใช้ปุ่มตัวเลขและตัวอักษรในการป้อนรหัสผ่านของเครื่อง และกด ตกลง
- ี **6.** ในการยืนยันรหัสผ่านของผลิตภัณฑ์ ให้ใช้ปมตัวเลขและตัวอักษรเพื่อป้อนรหัสผ่านอีกครั้ง และกด ตกลง

## การเปิดคณสมบัติการรับแฟกซ์ส่วนบ**ค**คล

ึ คุณสมบัติการป้องกันด้วยรหัสผ่านจะต้องเปิดอย่จึงจะสามารถเปิดใช้คุณสมบัติการรับแฟกซ์ส่วนบุคคลได้

- **1. บนแผงควบคม กด การตั้ง**ค่า
- **2. ใช้ป**ุ่มลุกศรเพื่อเลือก **การตั้งค่าแฟกซ์** และกด ตกลง
- **3. ใช้ป่มลูกศรเพื่อเลือก <b>การตั้งค่าขั้นสง** และกด ตกลง
- **4. ใช้ป**ุ่มลุกศรเพื่อเลือก **รับส่วนตัว** และกด <mark>ตกลง</mark>
- **5. ใช้ป**ุ่มลุกศรเพื่อเลือก **เปิด** และกด ตกลง
- **6. ใช้ปุ่มตัวเลขและตัวอักษรในการป้อนรหัสผ่านการรักษาความปลอดภัยของเครื่อง และกด ตกลง**
- ี่ <mark>7</mark>. ในการยืนยันรหัสผ่านการรักษาความปลอดภัยของเครื่อง ให้ใช้ปุ่มตัวเลขและตัวอักษรเพื่อป้อนรหัสผ่านอีกครั้ง และ กด ตกลง

# <span id="page-201-0"></span>การจัดการอุปกรณ์สิ้นเปลือง

# ตรวจสอบและสั่งซื้ออุปกรณ์สิ้นเปลือง

คุณสามารถตรวจสอบสถานะของอุปกรณ์สิ้นเปลืองผ่านทางแผงควบคมของเครื่องพิมพ์ พิมพ์หน้าสถานะอุปกรณ์สิ้นเปลือง หรือการดู HP ToolboxFX Hewlett-Packard ขอแนะนำให้คณสั่งซื้อตลับหมึกพิมพ์สำรองเมื่อข้อความหมึกเหลือน้อย ของตลับหมึกพิมพ์ปรากฏขึ้นครั้งแรก ใช้ตลับหมึกพิมพ์ของ HP ของแท้ตลับใหม่เพื่อให้สามารถดข้อมลอปกรณ์สิ้นเปลืองต่อ ไปนี้ได:

- อายุการใช้งานที่เหลืออย่ของตลับหมึก
- จํานวนหนาที่เหลือที่สามารถพิมพไดโดยประมาณ
- จํานวนหนาที่พิมพไปแลว
- $\bullet$  ข้อมูลอื่นๆ ของอุปกรณ์สิ้นเปลือง
- $\bar{\mathbb{B}}$  พมายเหต: หากเครื่องพิมพ์เชื่อมต่อกับเครือข่าย คุณสามารถตั้งค่า HP ToolboxFX เพื่อแจ้งข้อมูลให้คุณทราบทางอีเมล์ เมื่อตลับหมึกพิมพ์มีหมึกเหลือน้อย ในกรณีที่เครื่องพิมพ์เชื่อมต่อกับคอมพิวเตอร์โดยตรง คณสามารถตั้งค่า HP ToolboxFX ให้แจ้งเตือนคุณเมื่ออุปกรณ์สิ้นเปลืองใกล้หมด

## ตรวจสอบสถานะอปกรณ์สิ้นเปลืองโดยการใช้แผงควบคม

ปฏิบัติตามวิธีใดวิธีหนึ่งตอไปนี้:

- ตรวจสอบแผงควบคุมของเครื่องพิมพ์ ซึ่งจะแสดงขึ้นเมื่อตลับหมึกพิมพ์มีหมึกพิมพ์เหลือน้อยหรือไม่มีเลย แผงควบคุม ยังจะแสดงให้ทราบ เมื่อมีการติดตั้งตลับหมึกพิมพ์ที่ไม่ใช่ของ HP เป็นครั้งแรก
- พิมพ์หน้าสถานะอปกรณ์สิ้นเปลือง และตรวจสอบระดับอปกรณ์สิ้นเปลืองบนหน้านั้น

หากระดับอุปกรณ์สิ้นเปลืองใกล้หมด คุณสามารถสั่งซื้ออุปกรณ์สิ้นเปลืองแบบออนไลน์ หรือทางโทรศัพท์จากตัวแทนจำหน่าย <u>ในพื้นที่ของ HP โปรดดหมายเลขชิ้นส่วนที่ อปกรณ์สิ้นเปลืองและอปกรณ์ประกอบ ในหน้า 255 ไปที่ [www.hp.com/go/](http://www.hp.com/go/ljsupplies)</u> [ljsupplies](http://www.hp.com/go/ljsupplies) เพื่อสั่งซื้อแบบออนไลน

## ตรวจสอบสถานะอปกรณ ุ สิ้นเปลองโดยใช ื  **HP ToolboxFX**

คุณสามารถกำหนดค่า HP ToolboxFX ให้แจ้งเตือนคุณเมื่ออุปกรณ์สิ้นเปลืองใกล้หมด เลือกรับการแจ้งเตือนทางอีเมล์ เป็น ข้อความแบบป็อป-อัป หรือไอคอนทาสก์บาร์

## การเก็บอุปกรณ์สิ้นเปลือง

ทําตามคําแนะนําเหลานี้เพื่อเก็บตลับหมึกพิมพ:

ื่อย่าเอาตลับหมึกพิมพ์ออกจากกล่องจนกว่าคุณต้องการจะใช้งาน

 $\Delta$  ข้อควรระวัง: อย่าให้ตลับหมึกพิมพ์ถกแสงนานเกินสองหรือสามนาที เพื่อป้องกันไม่ให้ตลับหมึกพิมพ์เสีย

- โปรดดช่วงอุณหภูมิของการใช้งานและการเก็บรักษาที่ <u>ข้อกำหนดรายละเอียดทางสิ่งแวดล้อม ในหน้า 267</u>
- จัดเก็บอปกรณ์สิ้นเปลืองในตำแหน่งแนวนอน
- จัดเก็บอุปกรณ์สิ้นเปลืองในที่แห้ง ไม่มีแสง และห่างจากความร้อนหรือแหล่งกำเนิดคลื่นแม่เหล็ก

## นโยบายของ **HP** เกยวก ี่ บอั ปกรณ ุ สนเปล ิ้ ืองทไมี่ ใชของ **HP**

Hewlett-Packard Company ไม่แนะนำให้ใช้อปกรณ์สิ้นเปลืองที่ไม่ใช่ของ HP ไม่ว่าจะเป็นอปกรณ์ใหม่หรือนำมาผลิต ใหม่ เนื่องจากผลิตภัณฑ์เหล่านั้นไม่ใช่ผลิตภัณฑ์ของ HP ทาง HP จึงไม่สามารถควบคุมการออกแบบหรือคุณภาพได้ การ ิบริการหรือซ่อมแซมเนื่องจากการใช้อปกรณ์สิ้นเปลืองที่ไม่ใช่ของ HP *ไม่*อยในการรับประกันของเครื่องพิมพ์นี้

## ศนยู ฮอตไลนแจงเรองื่ **HP** ของปลอม

โปรดติดตอศูนยแจงเรื่อง HP ของปลอม เมื่อเครื่องพิมพหรือ HP ToolboxFX ระบุวาตลับหมึกพิมพไมใชตลับหมึกพิมพ ของ HP และคณคิดว่าเป็นของแท้ HP จะช่วยตรวจสอบว่าผลิตภัณฑ์ดังกล่าวเป็นของแท้หรือไม่ พร้อมทั้งดำเนินการแก้ ปญหา

ตลับหมึกพิมพของคุณอาจไมใชอุปกรณของแทขอ HP หากคุณสังเกตุเห็นสิ่งตอไปนี้:

- ึ คณพบปัญหามากมายเกี่ยวกับตลับหมึกพิมพ์ที่ใช้งานอย่
- ็ตลับหมึกพิมพ์มีลักษณะต่างไปจากปกติ (เช่น แถบดึงหรือกล่องบรรจุแตกต่างจากเดิม)

*ในสหรัฐอเมริกา* คุณสามารถโทรฟรีไปที่: 1-877-219-3183

*นอกประเทศสหรัฐอเมริกา* คุณสามารถโทรเก็บเงินปลายทาง โดยติดต่อโอเปอเรเตอร์และขอโทรแบบเก็บเงินปลายทางไปยัง หมายเลขโทรศพทั 1-770-263-4745. หากคุณไมสามารถสนทนาภาษาอังกฤษไดตัวแทนที่ศนยู ฮอตไลนแจงเรื่อง HP ของ ้ปลอมที่สามารถสนทนาด้วยภาษาของคุณได้จะเป็นผู้ช่วยเหลือคุณ หรือหากไม่มีตัวแทนในศูนย์ที่สามารถสนทนาด้วยภาษา ของคุณได้ HP จะติดต่อบริการแปลภาษาตามสายหลังจากที่รับสายของคุณภายในหนึ่งนาที ทั้งนี้ บริการดังกล่าวจะแปลบท ี่ สนทนาระหว่างคุณและตัวแทนของศูนย์ฮอตไลน์แจ้งเรื่อง HP ของปลอม

## รีไซเคิลอปกรณ์สิ้นเปลือง

หากต้องการติดตั้งตลับหมึกพิมพ์ใหม่ของ HP ให้ทำตามคำแนะนำที่อยในกล่องบรรจอปกรณ์นั้น หรือดูที่ค่มือในการเริ่มต้น ใช้งานเครื่องพิมพ์

หากต้องการรีไซเคิลอุปกรณ์สิ้นเปลือง ให้นำอุปกรณ์สิ้นเปลืองที่ใช้แล้วใส่กล่องที่บรรจอปกรณ์สิ้นเปลืองใหม่มา แล้วใช้ฉลาก ี่ส่งคืนที่มาพร้อมกัน เพื่อสงอปกรณ์ดังกล่าวกลับไปยัง HP เพื่อรีไซเคิล โปรดดข้อมลที่ครบถ้วนได้จากค่มือการรีไซเคิล ซึ่งให้ ุ่ มาพร้อมกับอุปกรณ์สิ้นเปลือง HP ใหม่ทกรายการ โปรดดูข้อมูลเพิ่มเติมเกี่ยวกับการรีไซเคิลของ HP ที่ อุ<u>ปกรณ์สิ้นเปลื</u>อง [สําหรับงานพิมพของ](#page-282-0) HP LaserJet ในหนา 271

# เปลี่ยนอุปกรณ์สิ้นเปลือง

## ิตลับหมึกพิมพ์

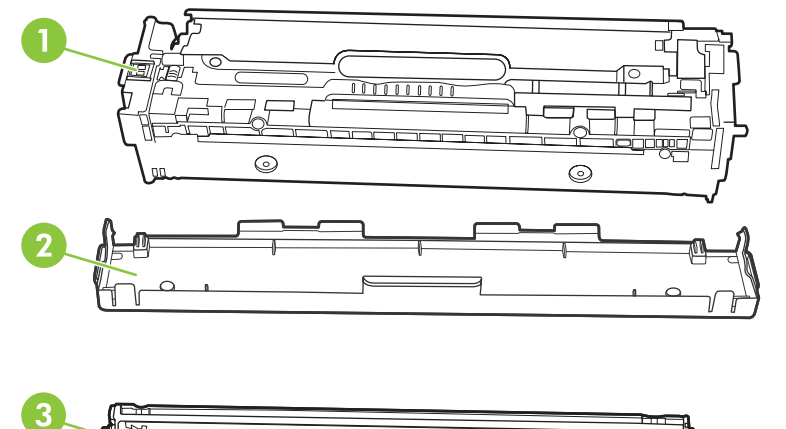

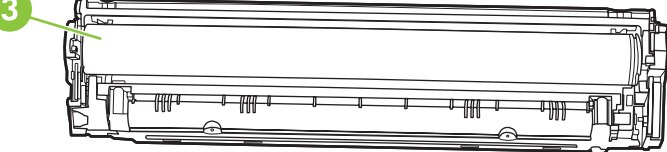

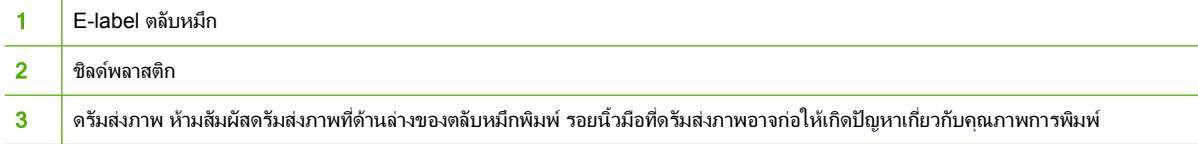

. เปดฝาดานหนา

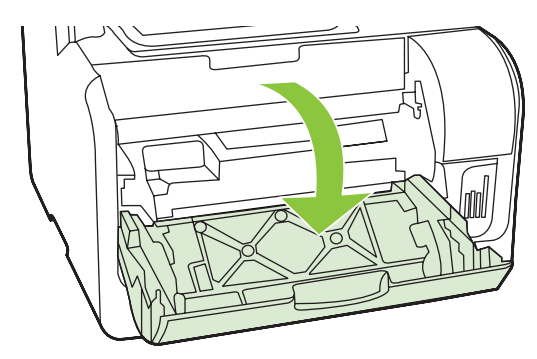

. ดงลึ ิ้นชักตลับหมึกพิมพ

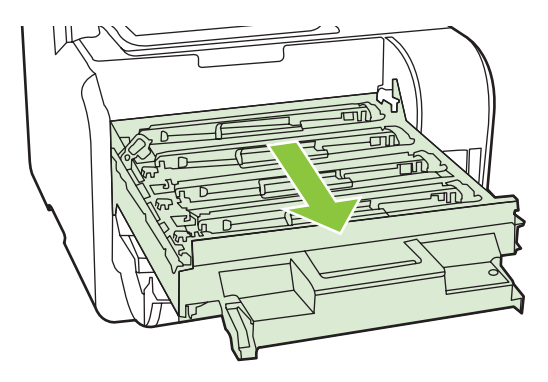

. จับที่ที่จับบนตลับหมึกพิมพอันเกาและดึงตลับหมึกออกในแนวตรง

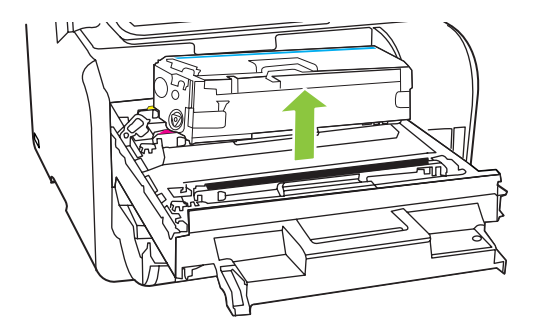

. นําตลับหมึกใหมออกจากบรรจุภัณฑ

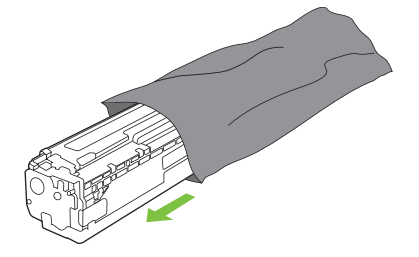

. ดงชึ ิลดพลาสติกสีสมออกจากดานลางของตลับหมึกพิมพอันใหม

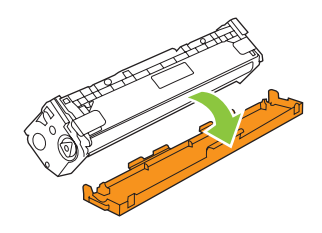

 $\Delta$  <mark>ข้อควรระวัง: ห้ามสัมผัสดรัมส่งภาพที่ด้านล่างของตลับหมึกพิมพ์ รอยนิ้วมือที่ดรัมส่งภาพอาจก่อให้เกิดปัญหาเกี่ยว</mark> กับคุณภาพการพิมพ

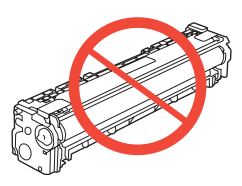

. ใสตลับหมึกพิมพอันใหมเขาไปในเครื่องพิมพ

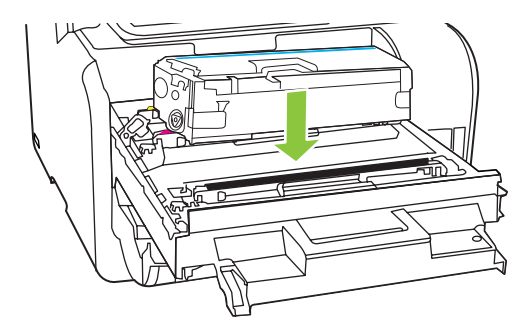

ี. ดึงแท็บที่ด้านซ้ายของตลับหมึกพิมพ์ออกในแนวตรงจนสุดเพื่อลอกเทปปิดผนึกออก ทิ้งเทปปิดผนึก

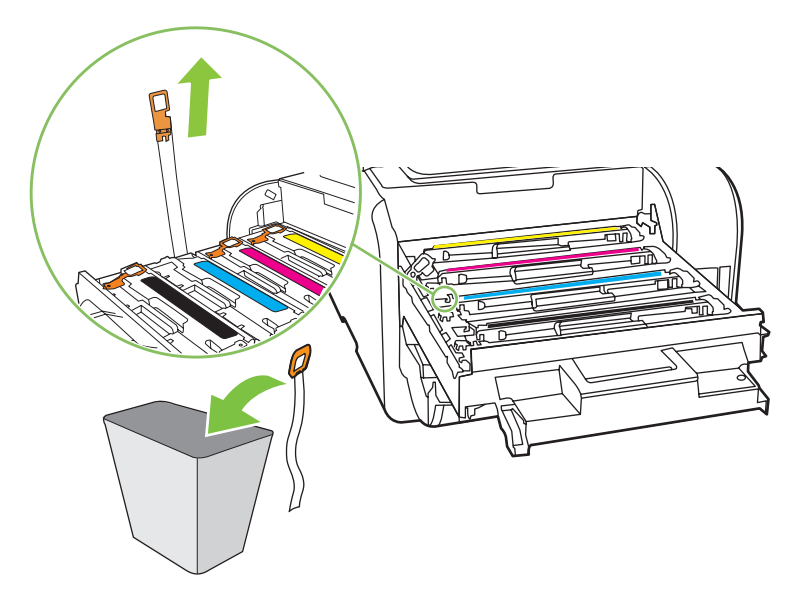

#### **8**. ปดลิ้นชักตลับหมึกพิมพ

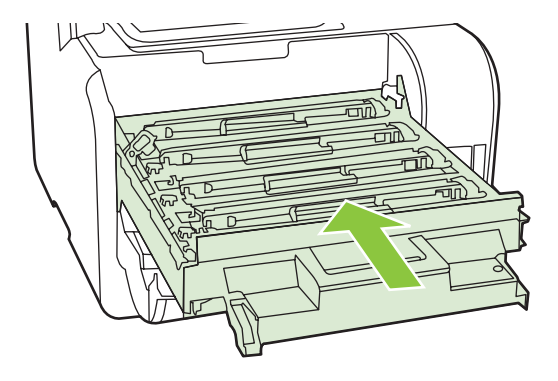

**9**. ปดฝาดานหนา

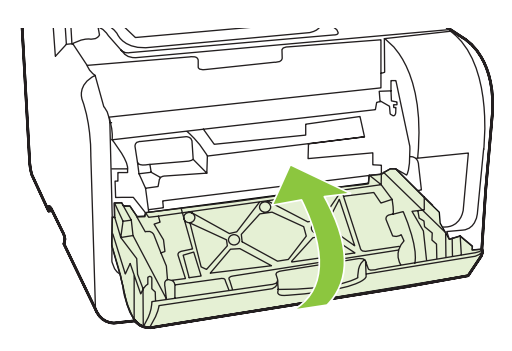

- **10**. ใสตลับหมึกอันเกาลงในกลองของตลับหมึกพิมพใหม ทําตามคําแนะนําการรีไซเคิลที่ใหมาในกลอง
- $\Delta$  ข้อควรระวัง: หากผงหมึกเปื่อนเสื้อผ้า ให้ใช้ผ้าแห้งเช็ดผงหมึกออกก่อน แล้วจึงทำความสะอาดในน้ำเย็น *น้ำร้อนจะทำให้ผง* หมึกฝงลึกลงในเนื้อผา

## **DIMM** หนวยความจํา

ขอมูล

ี เครื่องมาพร้อมกับ RAM 160 MB นอกจากนี้ยังมีสล็อตซึ่งสามารถใช้เพื่อเพิ่ม DIMM เป็น 64 MB หรือ 128 MB RAM จากบางแหงที่ใชไดอาจตองไดรับการใชงานโดยเครื่องเพื่อดําเนินการใหเสร็จสมบูรณ

### ตดติ งั้ **DIMM** หนวยความจาํ

- $\Delta$  <mark>ข้อควรระวัง: การจับ DIMM โดยไม่สวมใส่อุปกรณ์ที่ต่อลงดินหรืออุปกรณ์ป้องกันไฟฟ้าสถิต อาจทำให้ DIMM เสียหาย</mark> ไดสัมผัสสวนที่เปนโลหะในเครื่องพิมพหรือโลหะที่มีการตอลงดิน กอนที่จะสัมผัส DIMM
	- **1**. ปดเครื่องโดยกดสวิตชเปด/ปด แลวถอดสายเคเบิลและสายไฟทั้งหมดออกจากเครื่องพิมพ

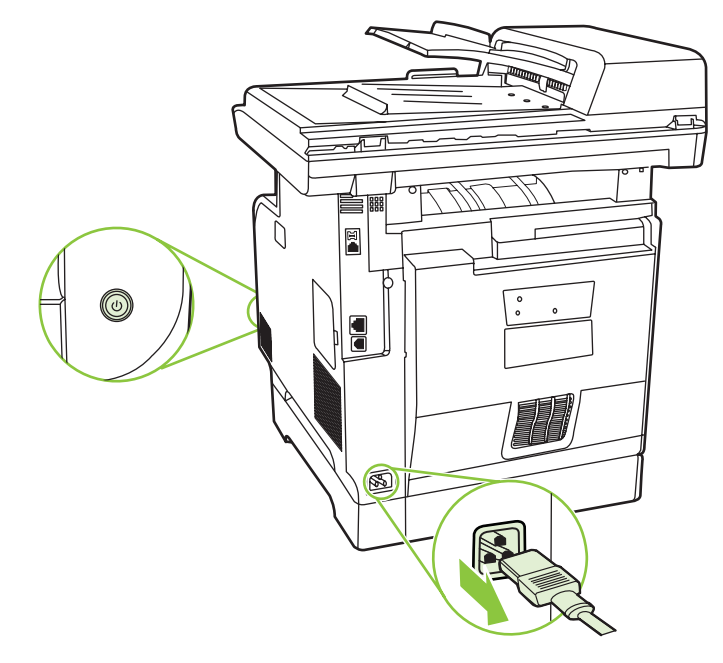

**2**. เปดฝาปด DIMM

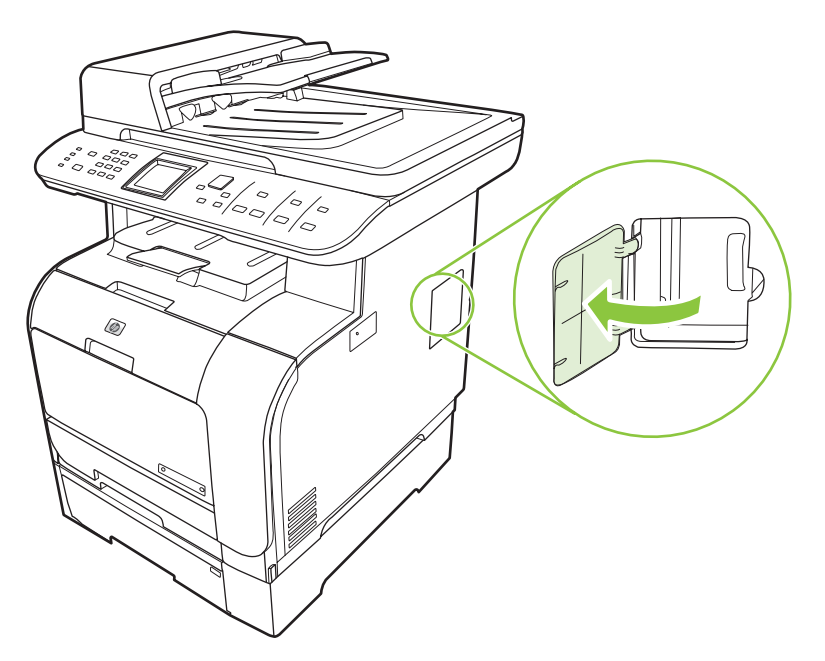

**3**. นํา DIMM ออกจากถุงปองกันไฟฟาสถิต โดยจับที่ขอบดานบนของชิป

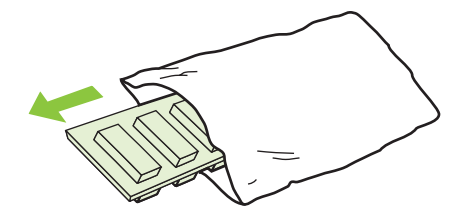

ี**4. ใส่ DIMM ลงในช่องเสียบ DIMM โดยหงายหน้าสัมผัสสีทองขึ้น แล้วออกแรงกด DIMM จนกระทั่งสลักยึดล็อคเข้าที่** 

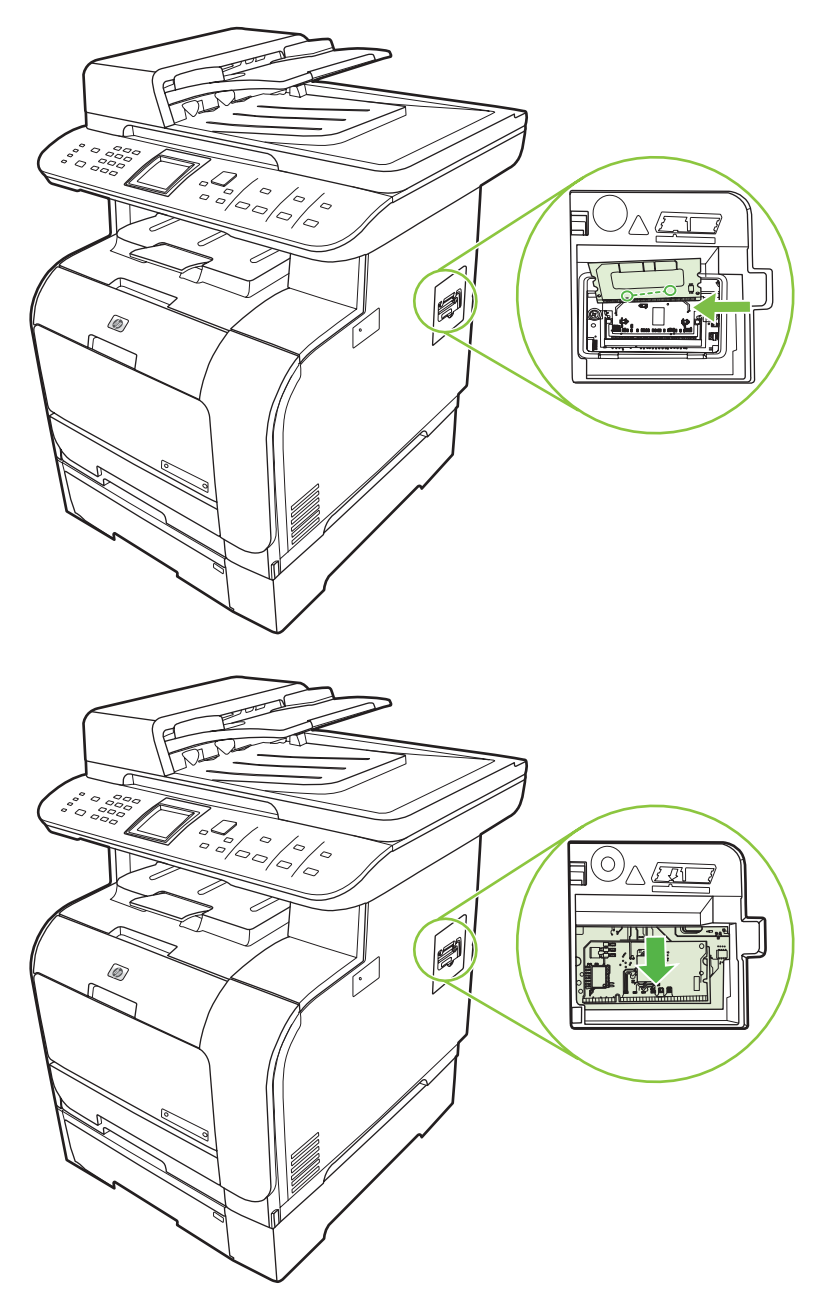

#### <span id="page-209-0"></span>**5**. ปดฝาปด DIMM

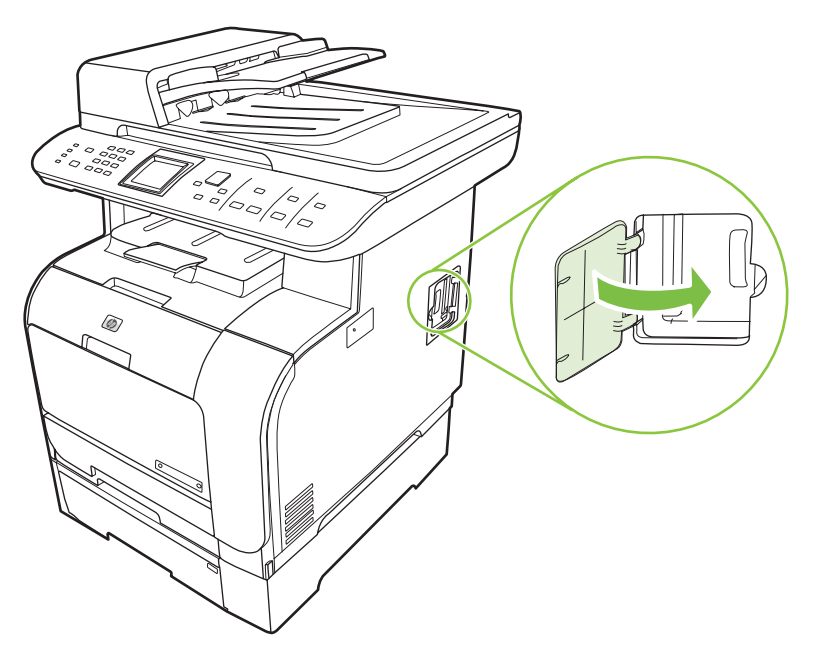

- ี**6**. ถอดสายเคเบิลและสายไฟทั้งหมดออกจากเครื่องพิมพ์ แล้วเปิดเครื่องพิมพ์โดยกดสวิตช์เปิด/ปิด
- ี**7.** พิมพ์หน้าการกำหนดค่า และตรวจสอบว่าส่วนหน่วยความจำแสดงจำนวนหน่วยความจำใหม่ โปรดดที่ <mark>หน้าข้อมล</mark> [ในหนา](#page-185-0) 174

#### การทำความสะอาดเครื่องพิมพ์ ื่

#### ทำความสะอาดทางผ่านกระดาษ

ระหว่างกระบวนการพิมพ์ อาจมีเศษกระดาษ, ผงหมึก และฝ่นสะสมอย่ภายในเครื่องพิมพ์ เมื่อเวลาผ่านไป สิ่งที่สะสมอย่อาจ ทำให้เกิดปัญหาคุณภาพการพิมพ์ เช่น จุดหรือรอยเปื่อนของผงหมึก เครื่องพิมพ์นี้มีโหมดการทำความสะอาดซึ่งสามารถแก้ ไขและป้องกันปัญหาเหล่านี้ได้

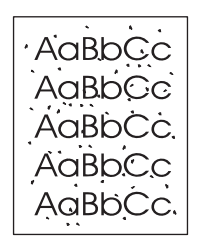

รอยด่าง รอยเปื้อน

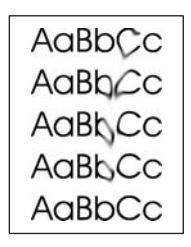

#### ทาความสะอาดทางผ ํ านกระดาษจาก **HP ToolboxFX**

ใช้ HP ToolboxFX เพื่อทำความสะอาดทางผ่านกระดาษ นี่คือวิธีการทำความสะอาดที่แนะนำ หากคุณไม่ได้เข้าสู่ HP ToolboxFX ใชกระบวนการจากแผงควบคุม

- ี**1.** ตรวจสอบให้แน่ใจว่าเครื่องพิมพ์เปิดอยู่ และอยู่ในสถานะ พร้อม และใส่วัสดุพิมพ์ดังกล่าวในถาด 1 หรือถาด 2 แล้ว
- **2. เปิด HP ToolboxFX คลิกที่เครื่องพิมพ์ และคลิกแถบ <b>การตั้งค่าระบบ**
- ี**3. คลิกแถบ บริการ และคลิก เริ่ม**

ึกระดาษจะถูกป้อนผ่านเครื่องพิมพ์ช้าๆ ทิ้งกระดาษแผ่นดังกล่าวเมื่อขั้นตอนนี้เสร็จสมบูรณ์

### ทำความสะอาดทางผ่านกระดาษจากแผงควบคุมของเครื่องพิมพ์

หากคุณไม่สามารถเข้าถึง HP ToolboxFX คุณสามารถพิมพ์และใช้หน้าทำความสะอาดจากแผงควบคุมของเครื่องพิมพ์ได้

- **1**. กด การตั้งคา
- ี**2. ใช้ปุ**่มลูกศรเพื่อเลือกค้นหาเมนู **บริการ** และกด ตกลง
- ี**3. ใช้ปุ่มลูกศรเพื่อเลือก <b>โหมดการทำความสะอาด** และกด <mark>ตกลง.</mark>
- **4**. ปอนกระดาษ Letter ธรรมดาหรือกระดาษขนาด A4 เมื่อปรากฏขอความ
- ี**5**. กด ตกลง อีกครั้งเพื่อยืนยัน และเริ่มกระบวนการทำความสะอาด

ึกระดาษจะถูกป้อนผ่านเครื่องพิมพ์ข้าๆ ทิ้งกระดาษแผ่นดังกล่าวเมื่อขั้นตอนนี้เสร็จสมบูรณ์

## ทาความสะอาดช ํ ดลุ ูกกลงดิ้ งกระดาษของอ ึ ปกรณ ุ ปอนกระดาษอตโนม ั ัติ **(ADF)**

หาก ADF มีปัญหาในการป้อนเอกสาร ให้ทำความสะอาดชุดลูกกลิ้งดึงกระดาษของ ADF

**1**. ปดเครื่องพิมพและถอดสายไฟออก

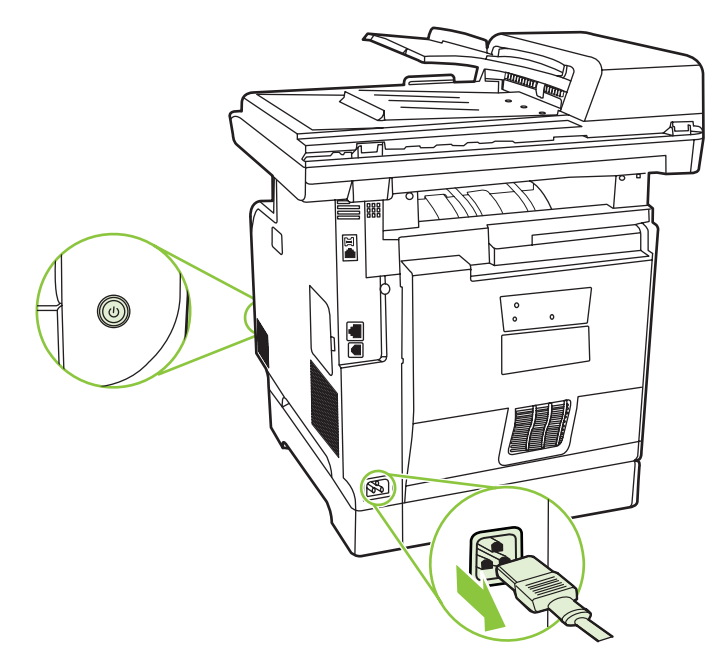

**2**. เปดฝา ADF

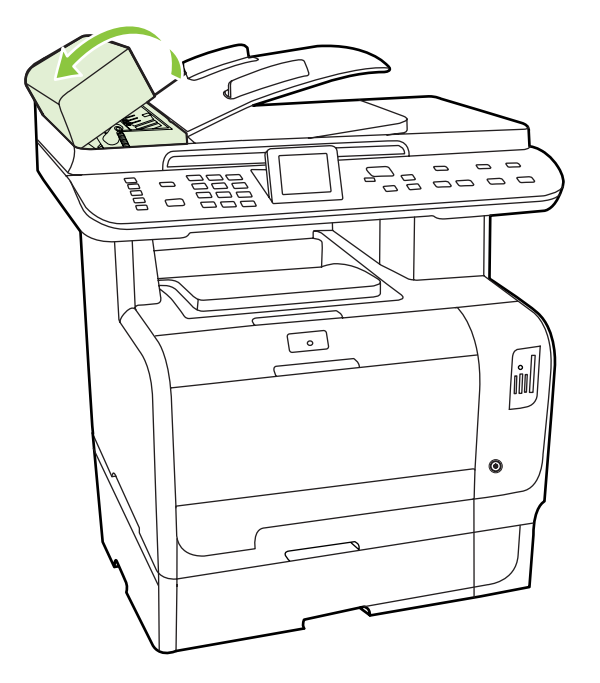

ี**3**. หมุนชุดลูกกลิ้งขึ้น เช็ดให้สะอาด และหมุนลูกกลิ้งจนกว่าชุดลูกกลิ้งจะสะอาด

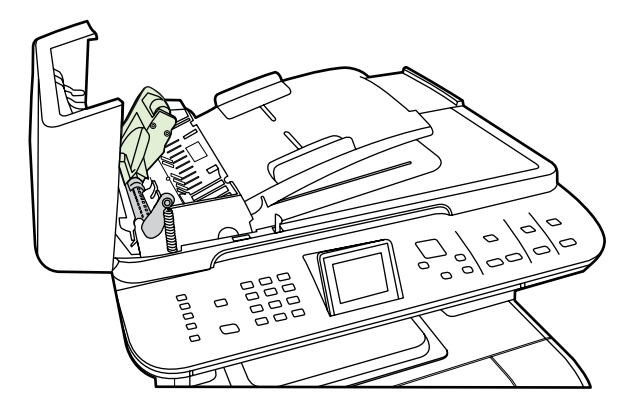

**4**. กดชุดประกอบคันโยกสีเขียวลง แลวปดฝาครอบ ADF

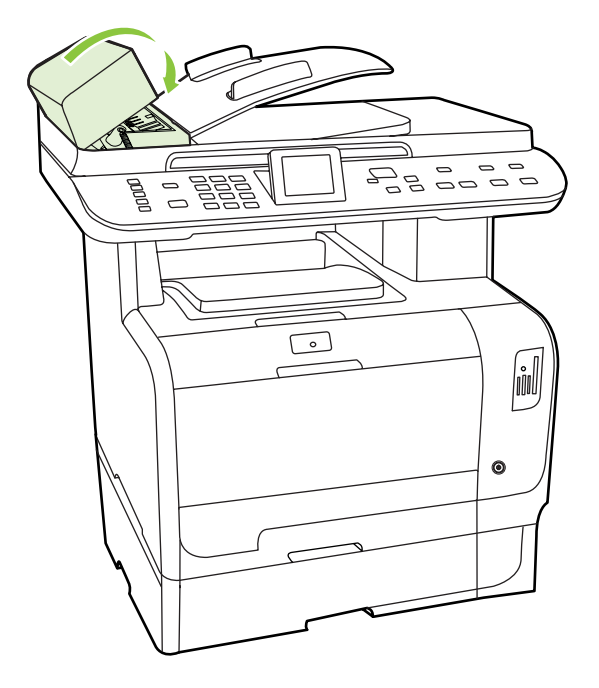

- ี*ซ*ี <mark>หมายเหตุ:</mark> หากเกิดปัญหากระดาษติดใน ADF โปรดติดต่อ HP ดู <u>[www.hp.com/support/CM2320series](http://www.hp.com/support/CM2320series)</u> หรือ ใบปลิวสนับสนุนที่ใหมาในกลองเครื่องพิมพ
- **5. เ**สียบปลั๊กเครื่องพิมพ์ และเปิดเครื่อง

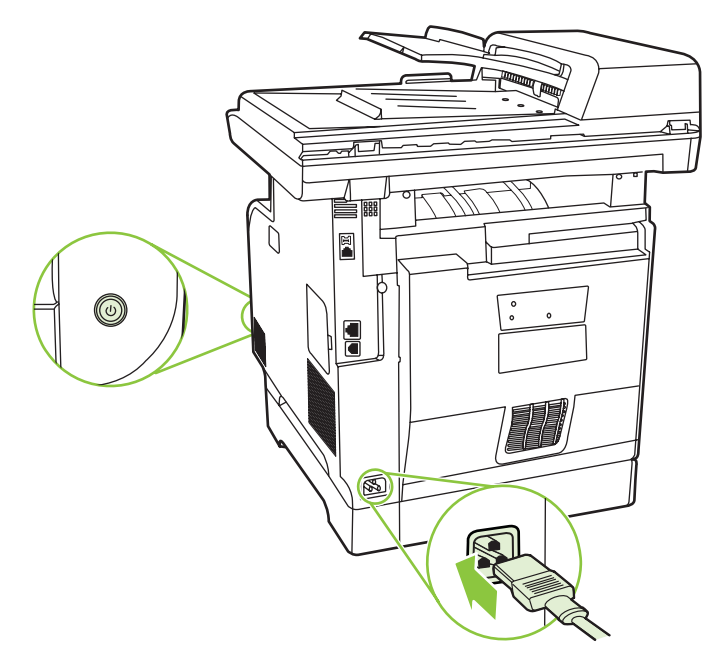

## ทำความสะอาดด้านในฝาปิด

ฝุนเล็กนอยสามารถสะสมอยูที่ดานในฝาปดเอกสารที่มีสีขาว ซึ่งอยูใตฝาปดของเครื่องได

**1**. ปดเครื่องพิมพถอดสายไฟออก และยกฝาปดขึ้น

ี **2.** ทำความสะอาดพื้นสีขาวด้านในฝาปิดด้วยผ้านุ่มหรือฟองน้ำที่ชุบน้ำสบู่อ่อนๆ และน้ำอุ่น ค่อยๆ เช็ดเศษฝุ่นละอองออก หามออกแรงขัดดานในฝาปด

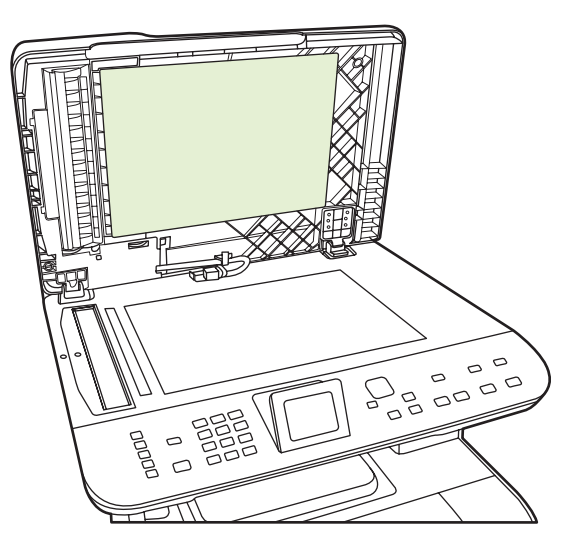

- **3**. และทําความสะอาดแถบเครื่องสแกนที่อยตู ิดกับกระจกของเครื่องสแกน ADF ดวย
- **4. เ**ช็ดให้แห้งด้วยผ้าชามัวร์หรือผ้าน่ม
- $\Delta$  ข้อควรระวัง: ห้ามใช้กระดาษเช็ด เพราะอาจทำให้เกิดรอยขีดข่วนที่ด้านในฝา
- ี**่ 5.** หากพบว่าด้านในฝาปิดยังไม่สะอาดพอ ให้ทำความสะอาดซ้ำอีกครั้ง โดยใช้ผ้าหรือฟองน้ำชุบไอโซโพ ้รพิลแอลกอฮอล์พอหมาด จากนั้นใช้ผ้าชุบน้ำหมาดเช็ดทำความสะอาดอีกครั้ง

### ้ทำความสะอาดกระจกของเครื่องสแกน

สิ่งสกปรก, รอยนิ้วมือ, คราบหมึก, เส้นผม และรอยต่างๆ บนกระจกของเครื่องสแกนจะทำให้ประสิทธิภาพการทำงานของ ้ เครื่องสแกนลดลง และมีผลต่อความถูกต้องของคณสมบัติพิเศษต่างๆ เช่น พอดีกับหน้า และสำเนา

- $\mathbb{B}^{\prime}$   $\overline{\mathsf{minmax}}$ : หากมีเส้นริ้วหรือรอยอื่นๆ ปรากฏบนสำเนาที่ได้จากการใช้ Automatic document feeder (ADF) ให้ทำ ้ ความสะอาดแถบของเครื่องสแกน คณไม่จำเป็นต้องทำความสะอาดกระจกของสแกนเนอร์
	- ี**1**. ปิดเครื่องพิมพ์ ถอดปล็กไฟออกจากเต้าเสียบ จากนั้นให้ยกฝาปิดขึ้น

ี**2. ทำความสะอาดกระจกด้วยผ้านุ่มๆ ที่ไม่เป็นขุยหรือฟองน้ำที่ชุบน้ำยาทำความสะอาดกระจกแบบไม่มีสารขัดถ<sub>ู</sub>** 

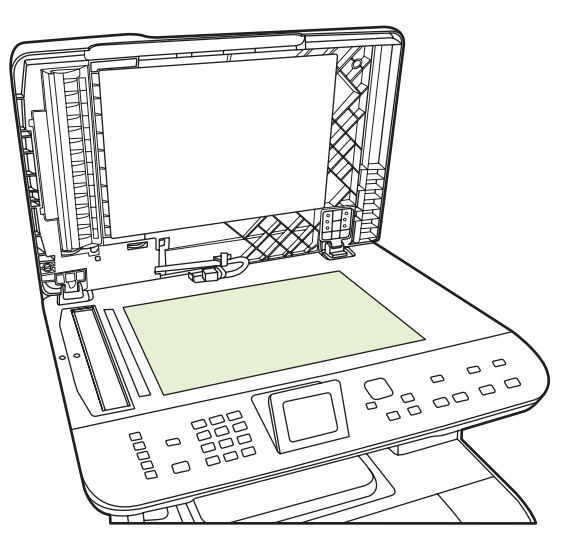

- $\Delta$  ข้อควรระวัง: ห้ามใช้สารที่ขัดผิวกระจก อะซีโตน เบนซิน แอมโมเนีย เอทิลแอลกอฮอล์ หรือ คาร์บอนเตตราคลอไรด์กับส่วนหนึ่งส่วนใดของเครื่องพิมพ์ เนื่องจากอาจทำให้เครื่องเสียหายได้ ห้ามเทน้ำยาทำความ ี่สะอาดลงบนกระจกโดยตรง เนื่องจากอาจเกิดการขึมเข้าไปในเครื่องพิมพ์ ทำให้เกิดความเสียหายได้
- **3**. ทําความสะอาดแถบบนเครื่องสแกน (รุนที่มี ADF เทานั้น) ดวยผานุมๆ ที่ไมเปนขุยหรือฟองน้ําที่ชุบน้ํายาทําความ ี สะอาดกระจกแบบไม่มีสารขัดถู.

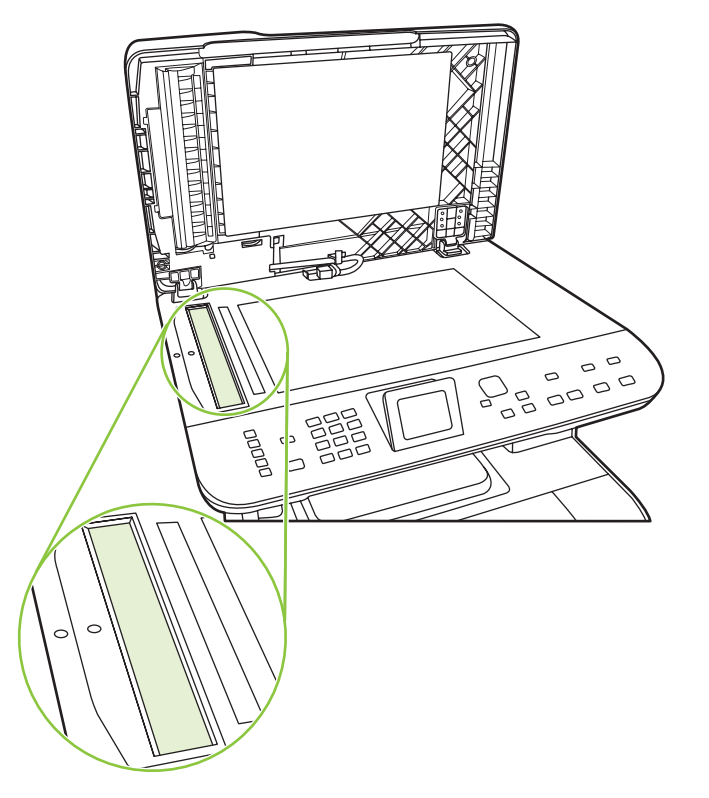

**4**. ในการปองกันรอยดางเปนจุด ใหเชดกระจกโดยใช ็ ผาชามัวรหรือแผนฟองน้ํา

## ึการทำความสะอาดภายนอกเครื่อง

ให้ใช้ผ้าเนื้อนุ่มที่ไม่เป็นขุยชุบน้ำหมาดๆ เพื่อเข็ดฝุ่น คราบหมึก และสิ่งสกปรกที่ติดอยู่ภายนอกเครื่องพิมพ์
## อัปเดตเฟิร์มแวร์

อัปเดตเฟิร์มแวร์และคำแนะนำการติดตั้งของเครื่องพิมพ์นี้อยู่ที่ <u>[www.hp.com/support/CM2320series](http://www.hp.com/support/CM2320series)</u> คลิก **Downloads and drivers** คลิกระบบปฏิบัติการ และเลือกดาวนโหลดเฟรมแวรสําหรับเครื่องพิมพ

# **15** แก ไขป ญหา

- [รายการตรวจสอบการแกไขปญหา](#page-219-0)
- [นําคาที่ระบบตั้งไวจากโรงงานกลับมาใช](#page-222-0)
- [ขอความบนแผงควบคุม](#page-223-0)
- [แกปญหากระดาษติด](#page-228-0)
- [แกไขปญหาคุณภาพของภาพ](#page-240-0)
- <u>● แก้ไขปัญหาเกี่ยวกับการเชื่อมต่อ</u>
- [แกไขปญหาซอฟตแวร](#page-260-0)
- [การแกไขปญหาสแกนไปยังอีเมล](#page-263-0)

# <span id="page-219-0"></span>รายการตรวจสอบการแกไขปญหา

### ทำตามขั้นตอนเหล่านี้เพื่อพยายามแก้ไขปัญหาของเครื่องพิมพ์

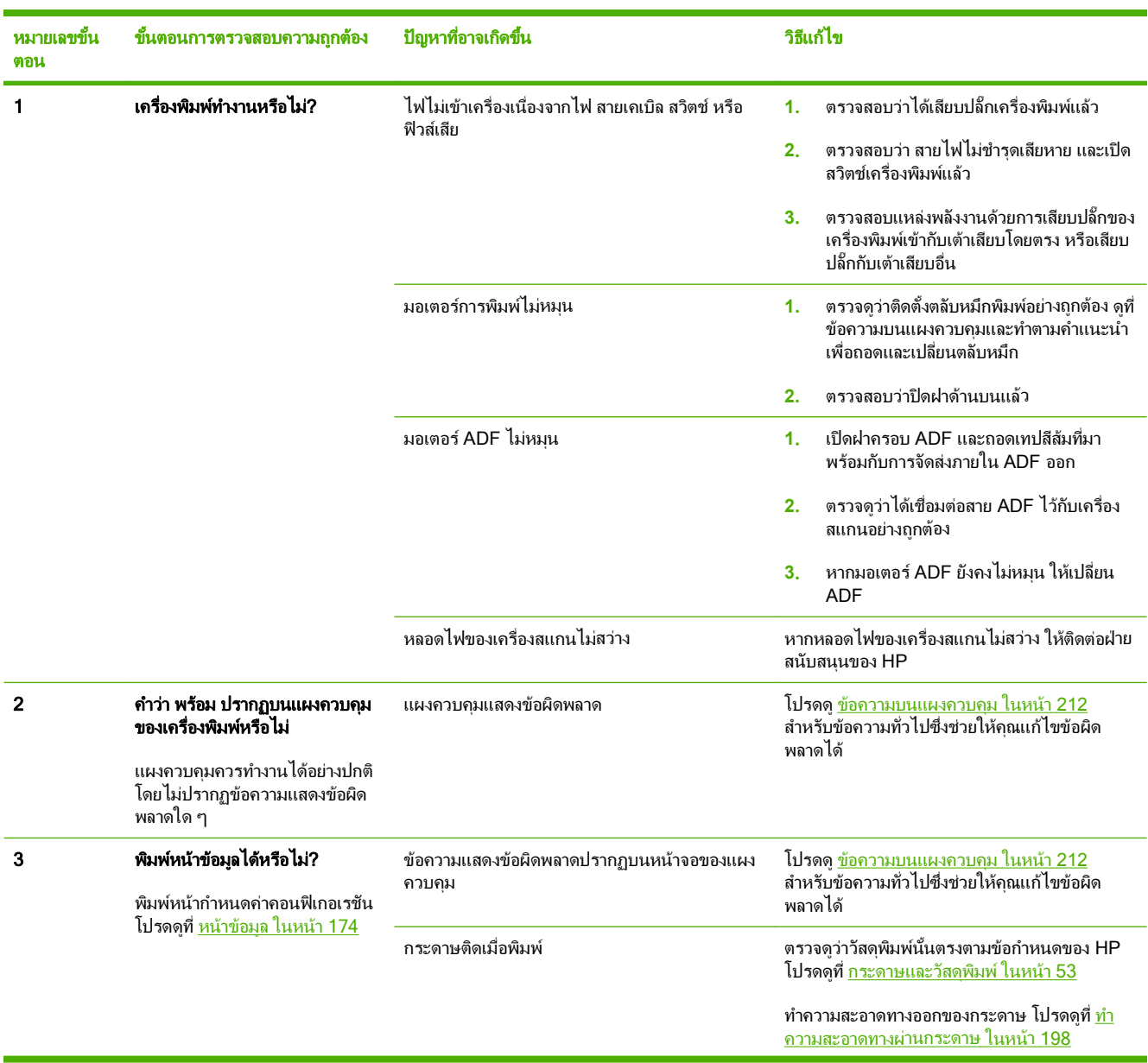

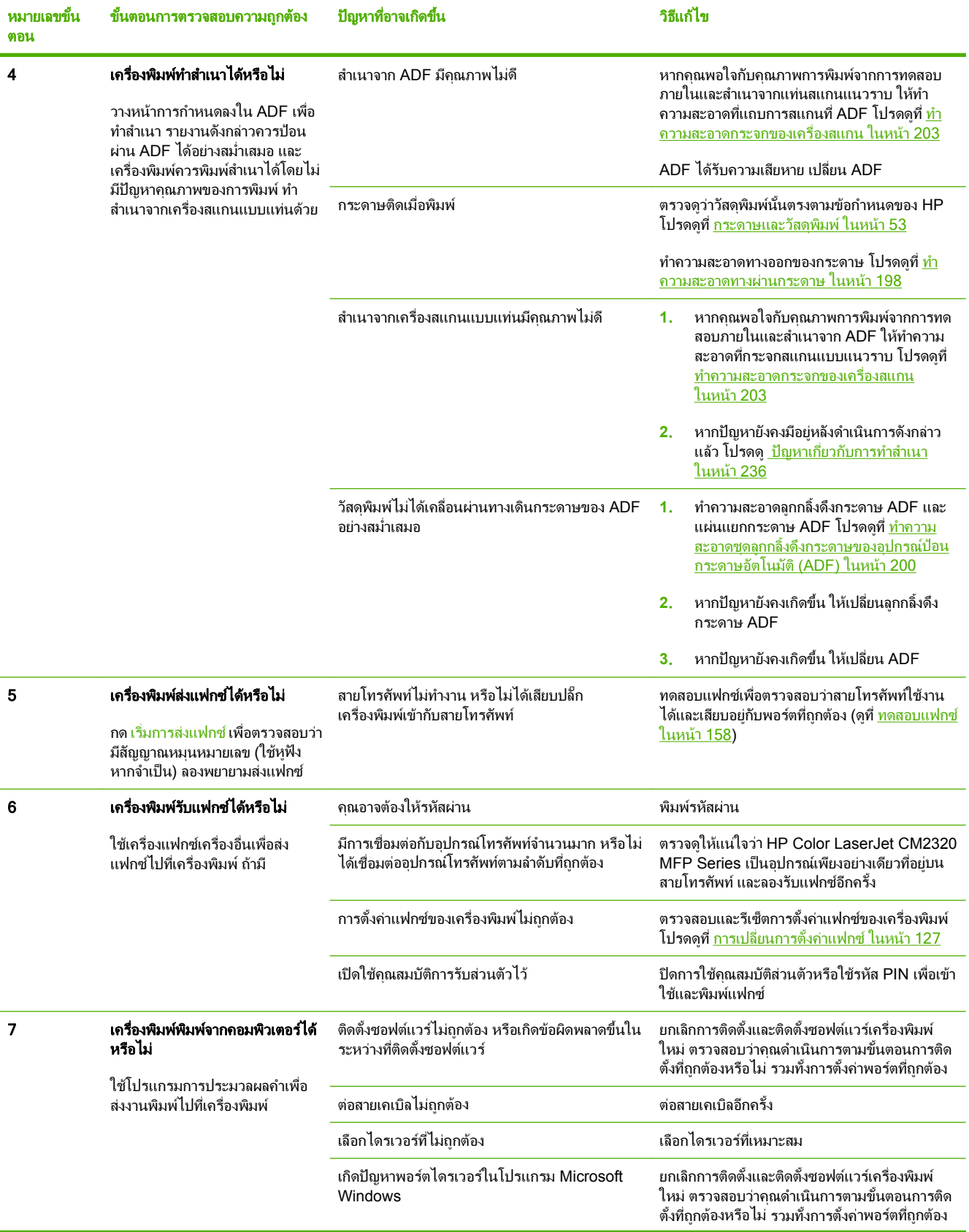

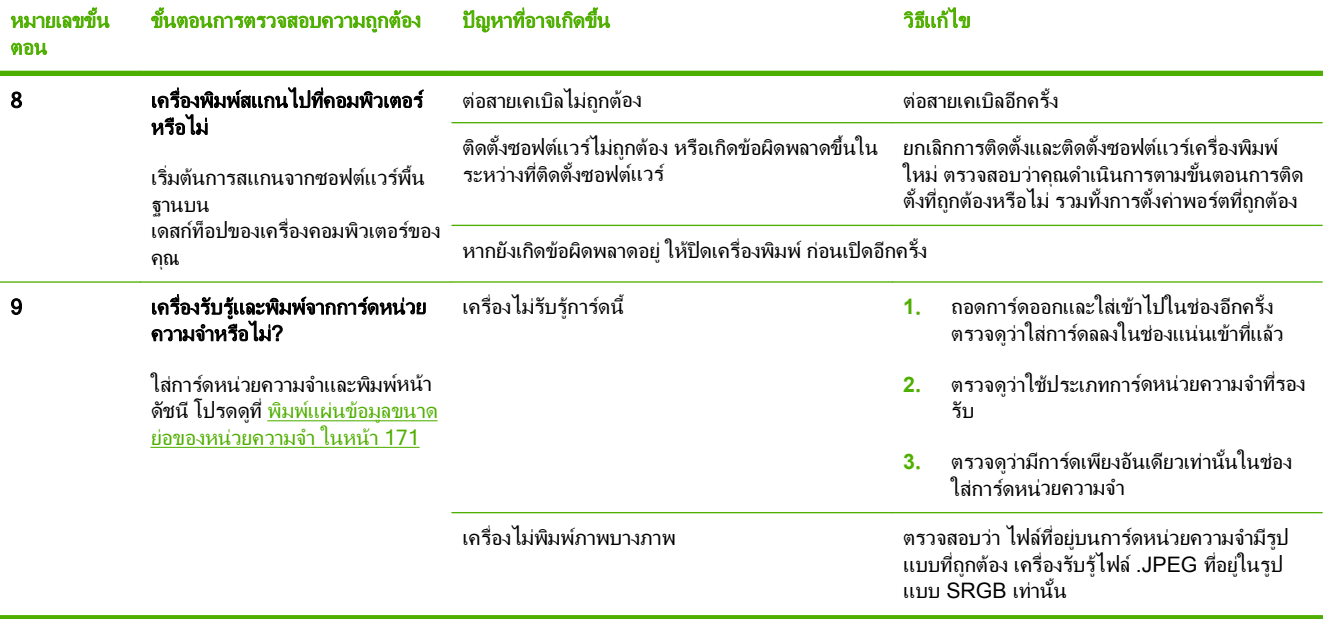

# <span id="page-222-0"></span>นำค่าที่ระบบตั้งไว้จากโรงงานกลับมาใช้

ึการเรียกคืนค่าที่ตั้งจากโรงงานกลับมาใช้จะเป็นการกำหนดค่าทั้งหมดกลับเป็นค่าเริ่มต้นจากโรงงาน และลบชื่อหัวกระดาษ แฟกซ์ หมายเลขโทรศัพท์ การโทรด่วน และแฟกซ์ที่เก็บไว้ในหน่วยความจำของเครื่องพิมพ์

- $\Delta$  ข้อควรระวัง: กระบวนการนี้ยังลบหมายเลขแฟกซ์ และชื่อที่เกี่ยวข้องกับปุ่มแบบกดปุ่มเดียวและรหัสโทรด่วน และลบหน้า ทั้งหมดที่เก็บอยในหน่วยความจำ จากนั้นเครื่องพิมพ์จะรีสตาร์ตเองโดยอัตโนมัติ
	- ี**่ 1.** บนแผงควบคมของเครื่องพิมพ์ ให้กด การตั้งค่า
	- **2. ใช้ปุ่มลูกศรเพื่อเลือก <b>บริการ** และกด <mark>ตกลง</mark>
	- ี**3. ใช้ปุ่มลูกศรเพื่อเลือก <b>เรียกคืนค่าเริ่มต้น** และกด ตกลง

เครื่องพิมพจะรีสตารทโดยอัตโนมัติ

# <span id="page-223-0"></span>ขอความบนแผงควบคมุ

ข้อความส่วนใหญ่ที่ปรากฏบนแผงควบคุมมักช่วยแนะนำผู้ใช้ให้รู้จักกับขั้นตอนการทำงานโดยทั่วไป ข้อความบนแผงควบ คุมเป็นตัวระบุสถานะของการทำงานปัจจุบัน และรวมจำนวนหน้าไว้ด้วย หากเหมาะสม เมื่อเครื่องพิมพ์กำลังรับคำสั่งแฟกซ์ ข้อมูล พิมพ์ข้อมูล หรือสแกน ข้อความบนแผงควบคุมจะแสดงสถานะเหล่านี้ นอกจากนั้น ข้อความการแจ้งข้อมูล ข้อความ ้ เตือน และข้อความแจ้งข้อผิดพลาดร้ายแรง ยังเป็นตัวระบุสถานการณ์ที่อาจต้องการให้ผู้ใช้กระทำการบางอย่าง

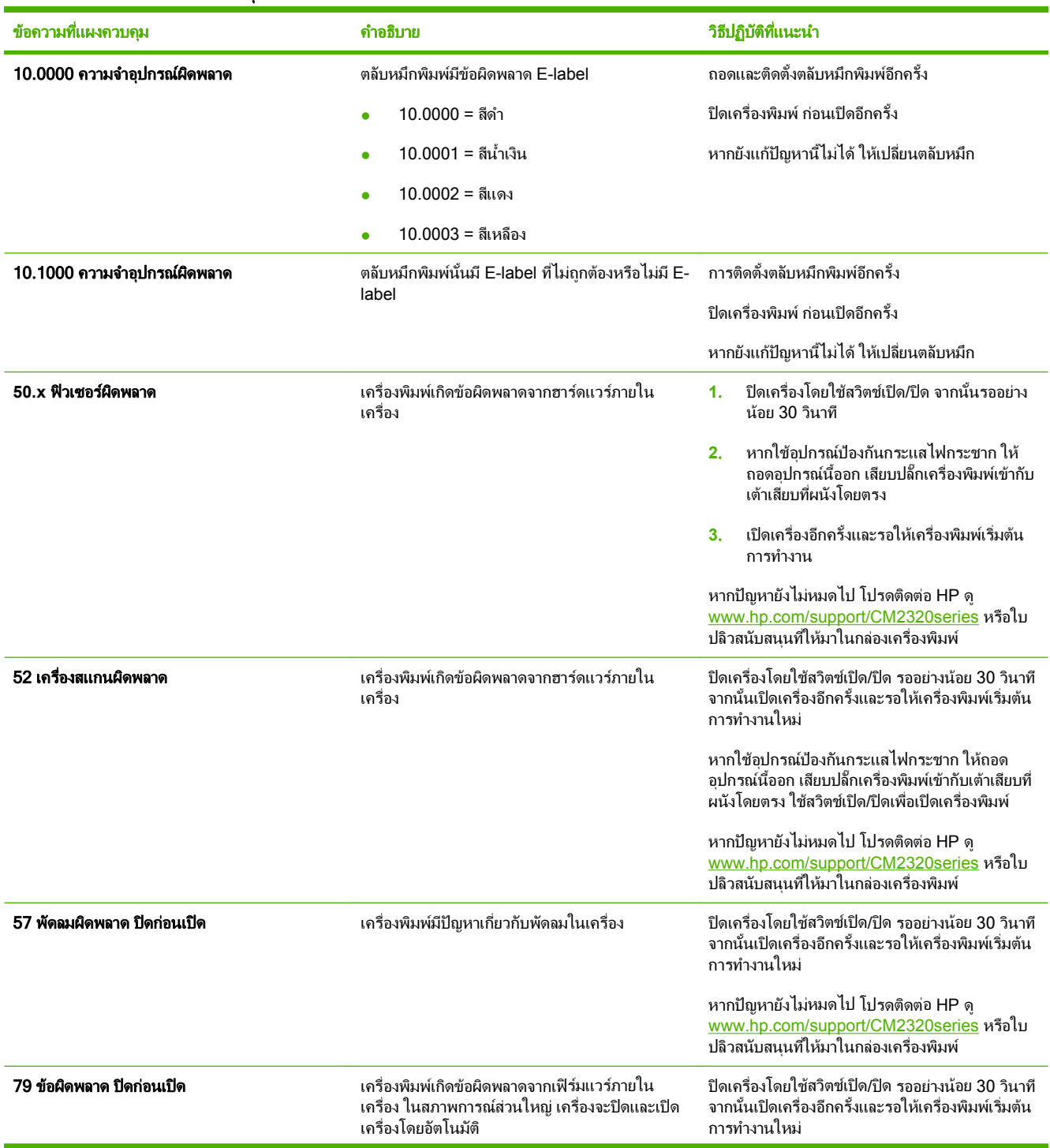

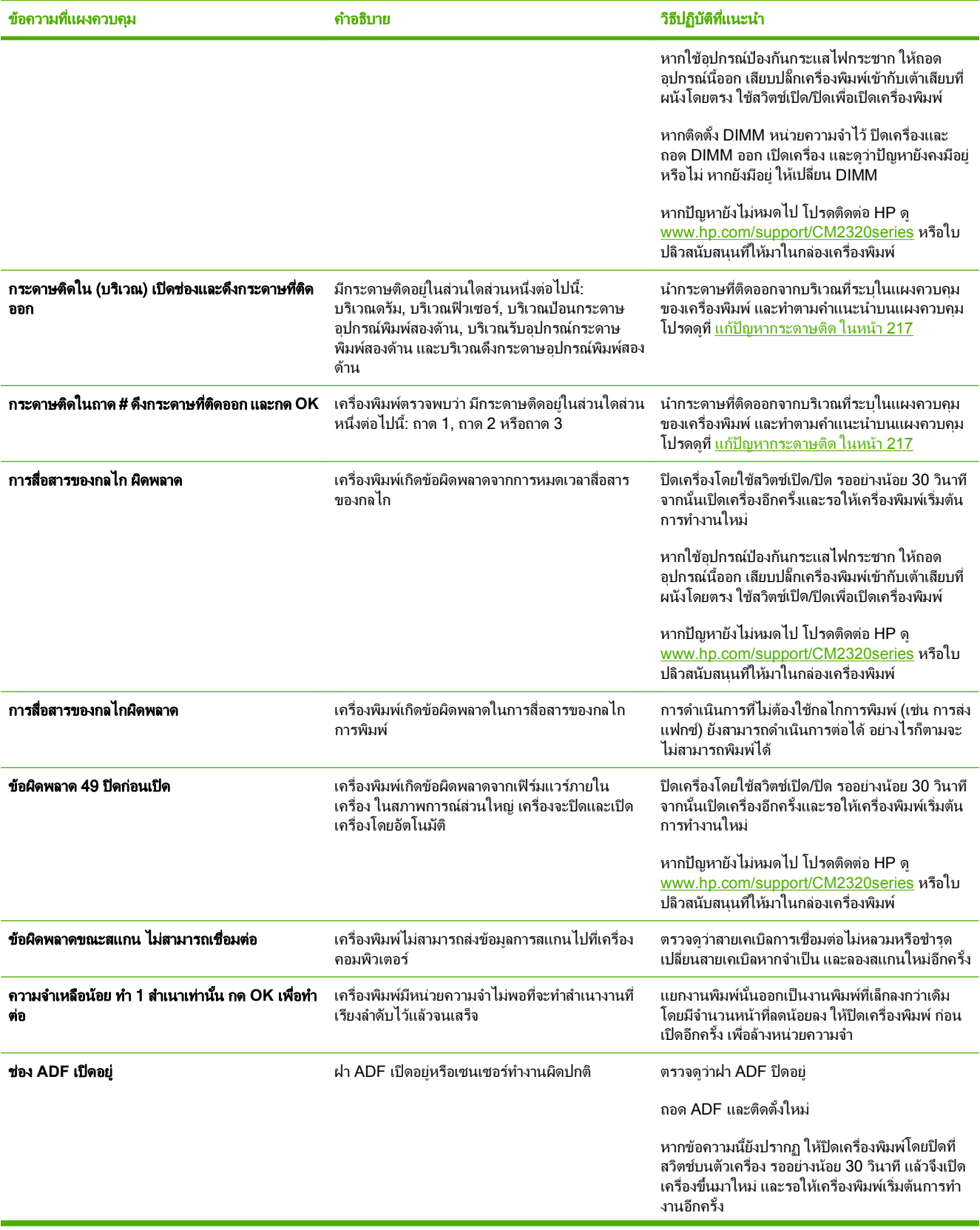

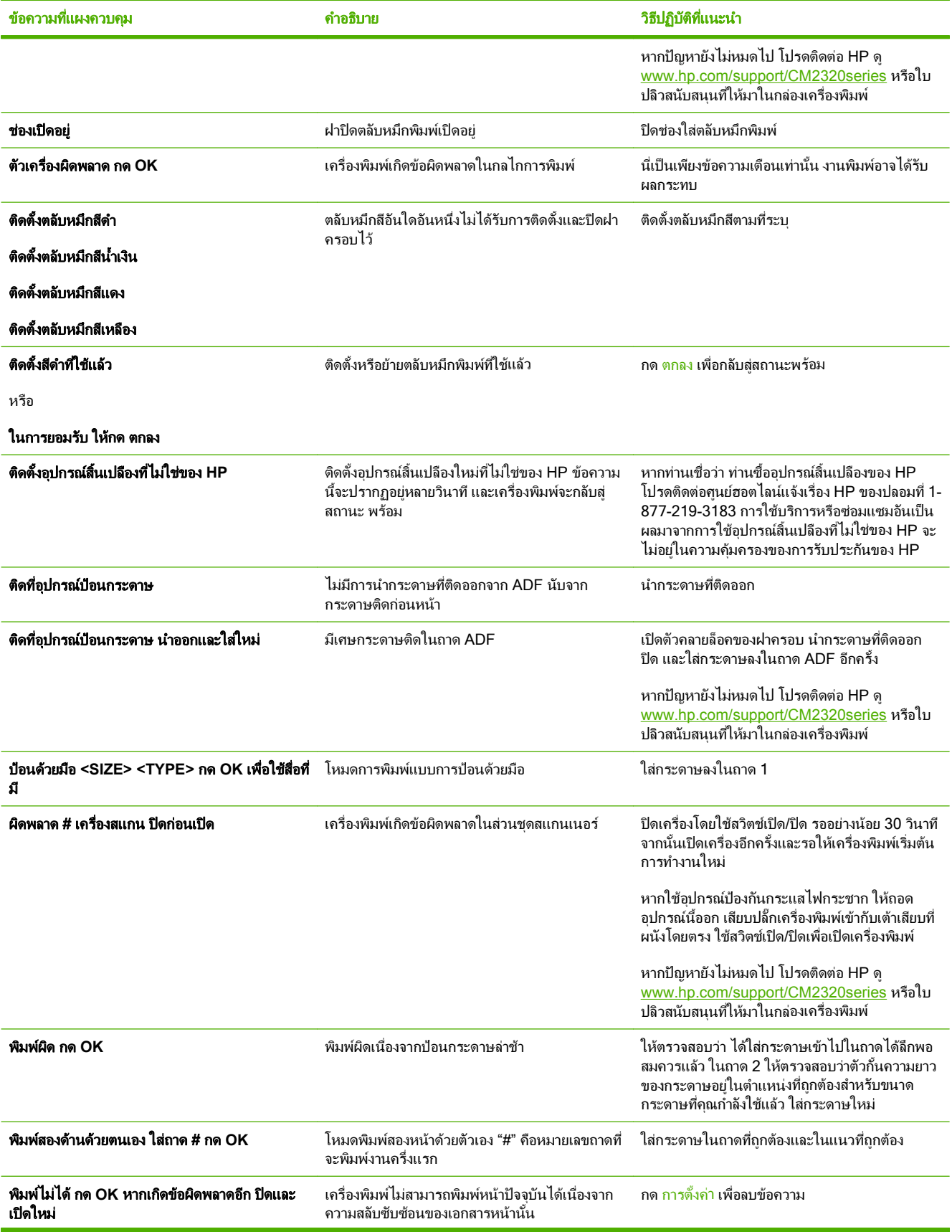

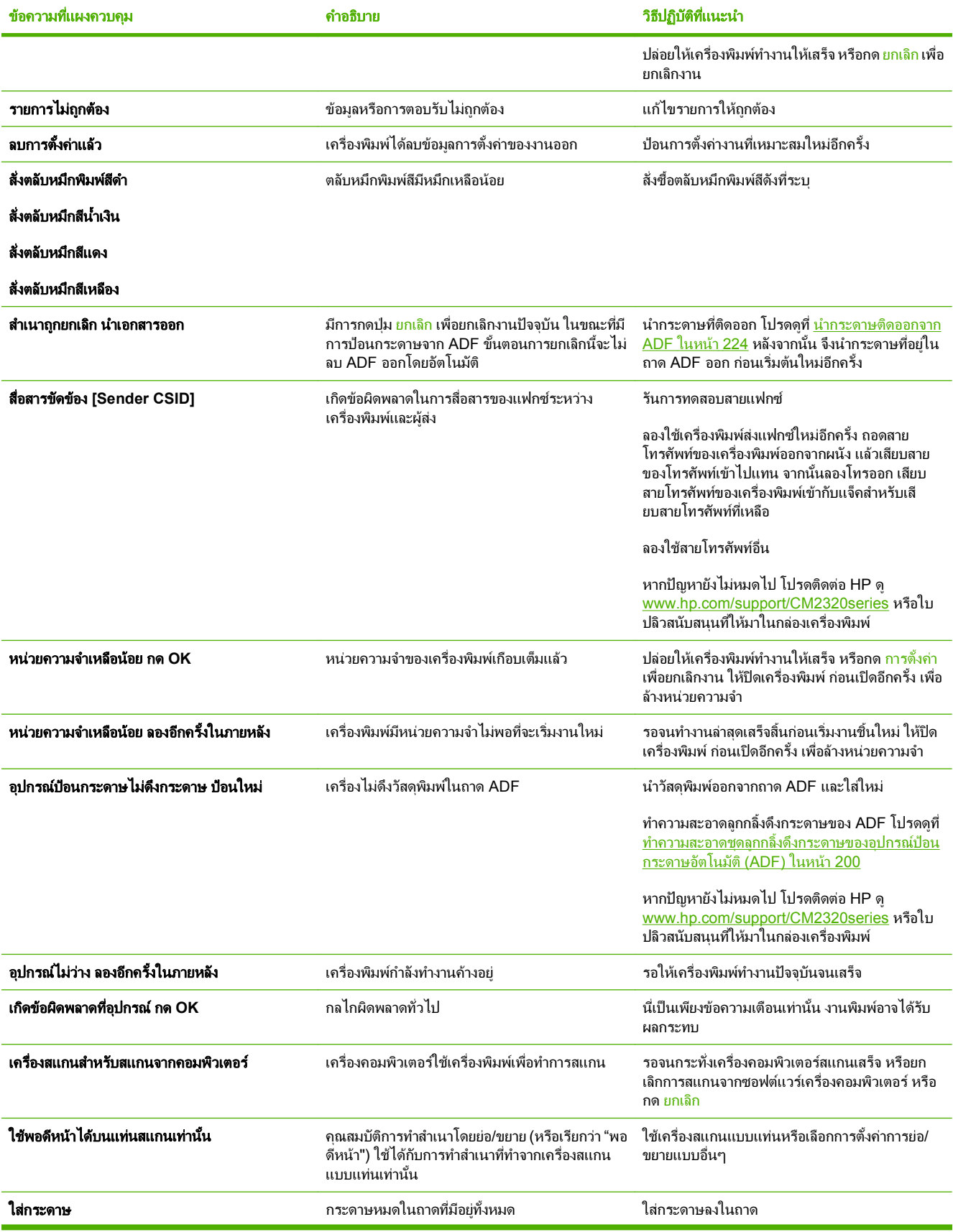

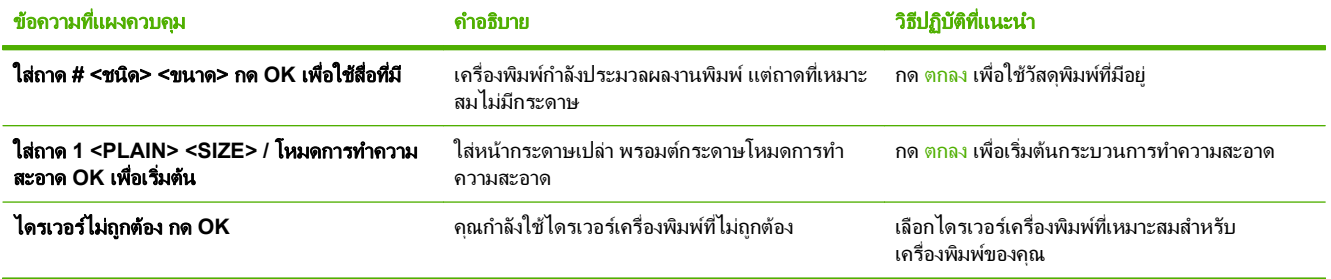

# <span id="page-228-0"></span>แก้ปัญหากระดาษติด

### สาเหตุของปัญหากระดาษติด

ในบางครั้ง กระดาษหรือสื่อสำหรับพิมพ์อื่นๆ อาจติดระหว่างพิมพ์งาน ทั้งนี้ อาจมีสาเหตมาจาก:

- ใส่กระดาษในถาดไม่เหมาะสมหรือใส่กระดาษมากเกินไป หรือไม่ได้ตั้งตัวกันกระดาษไว้อย่างเหมาะสม
- ่ มีการใส่หรือนำวัสดุพิมพ์ออกจากถาดป้อนกระดาษระหว่างงานพิมพ์ หรือถาดถูกดึงออกจากเครื่องพิมพ์ระหว่างงาน พิมพ
- เปิดช่องสำหรับใส่ตลับหมึกพิมพ์ด้างไว้ในระหว่างพิมพ์งาน
- มีกระดาษสะสมอยูในบริเวณกระดาษออกมากเกินไป หรือมีกระดาษขวางบริเวณกระดาษออกอยู
- สื่อสำหรับพิมพ์ที่ใช้ไม่ตรงตามข้อกำหนดรายละเอียดของ HP โปรดดที่ กระดาษและวัสดพิมพ์ ในหน้า 53
- $\bullet$  สื่อที่ใช้พิมพ์ขำรุดเสียหาย หรือมีวัตถุแปลกปลอมอยู่บนสื่อนั้น เช่น ลวดเย็ลกระดาษหรือคลิปหนีบกระดาษ
- ี สภาพแวดล้อมในการเก็บสื่อสำหรับพิมพ์ขึ้นหรือแห้งเกินไป โปรดดที่ <u>กระดาษและวัสดุพิมพ์ ในหน้า 53</u>

#### ตำแหน่งที่กระดาษมักติด ี่

กระดาษอาจตดในบร ิ ิเวณตอไปนี้

- ในอุปกรณปอนกระดาษอัตโนมัติ (ADF)
- ในบริเวณกระดาษเขา
- ในอุปกรณ์พิมพ์สองด้านอัตโนมัติ (ที่ใช้งานได้)
- ในบริเวณกระดาษออก
- ในเครื่อง (ทางผานกระดาษ)

้ค้นหาและนำกระดาษที่ติดอยู่ออกโดยปฏิบัติตามคำแนะนำในหน้าถัดไป หากกระดาษติดในบริเวณที่ไม่สามารถมองเห็นได้ ใหดูที่ภายในเครื่องพิมพกอน

หลังจากที่เกิดปัญหากระดาษติด อาจทำให้มีผงหมึกหลุดติดภายในเครื่องพิมพ์ได้ ซึ่งปัญหานี้จะหายไปเองหลังจากที่พิมพ์งาน ไปประมาณ 2-3 แผน

### ึ นำกระดาษติดออกจากถาด 1

 $\bar{\Xi}$  หมายเหตุ: หากกระดาษฉีกขาด ตรวจดว่านำเศษกระดาษทั้งหมดออกแล้ว ก่อนพิมพ์งานต่อ

ดึงกระดาษที่ตดออกจากถาด ิ 1

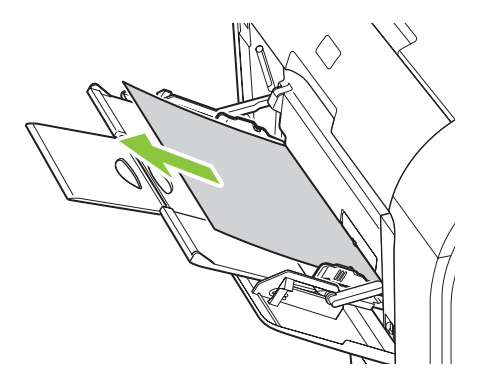

หากปอนกระดาษเขาไปในถาด 1 ลึกพอ ใหถอดถาด 2 วางถาด 1 ลง และนํากระดาษออกจากชองเปด

### ีนำกระดาษติดออกจากถาด 2

**1**. ดงถาด ึ 2 ออก และวางบนพื้นผิวที่เรียบ

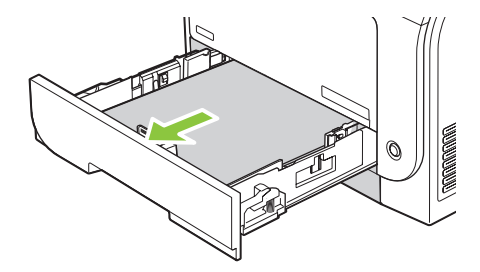

**2.** ดันถาดลงเพื่อเข้าสู่กระดาษที่ติดอยู่

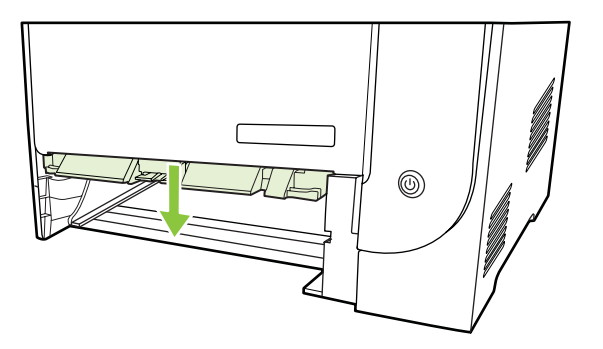

ี**3**. นำกระดาษที่ติดอยู่ออกโดยดึงออกมาตรงๆ

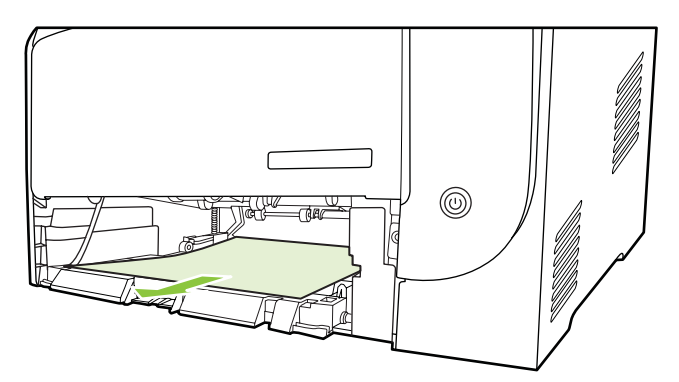

- **4**. ปดถาดเพื่อเขาสูกระดาษที่ติดอยู
- **5**. ใสถาด 2 กลับเขาที่

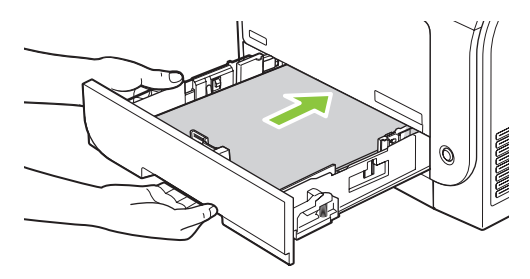

**6. ให้กด OK** ในการพิมพ์งานต่อ

### $\mathfrak{u}$ ำกระดาษติดออกจากถาด  $3$

**1**. ดงถาด ึ 3 ออก และวางบนพื้นผิวที่เรียบ

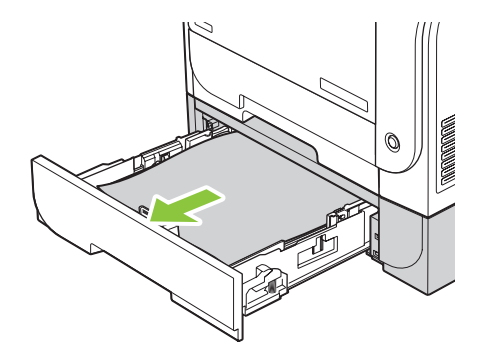

**2. นำกระดาษที่ติดอยู่ออกโดยดึงออกมาตรง**ๆ

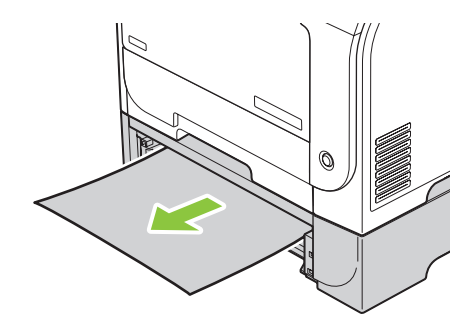

**3**. ใสถาด 3 กลับเขาที่

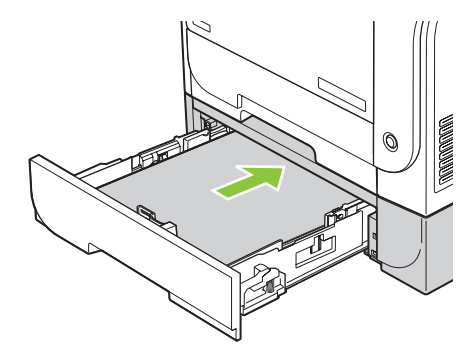

**4. ให้กด OK** ในการพิมพ์งานต่อ

## นำกระดาษที่ติดในบริเวณฟิวเซอร์ออก

**1**. เปดฝาปดดานหลัง

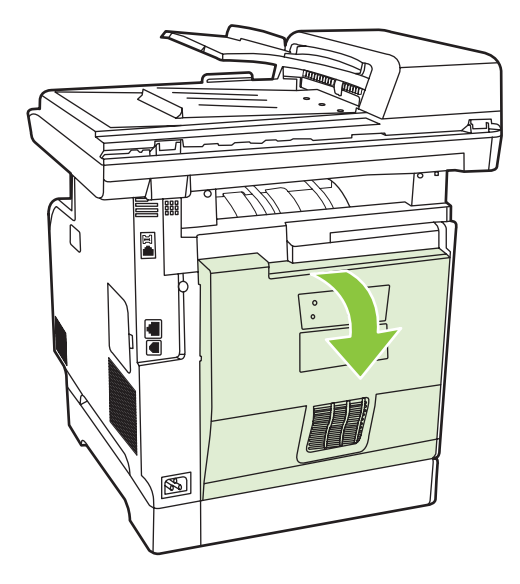

2. หากจำเป็น ดันตัวกั้น (คำอธิบายภาพ 1) และนำกระดาษที่พบ (คำอธิบายภาพ 2) ออกจากด้านล่างของบริเวณส่ง กระดาษ

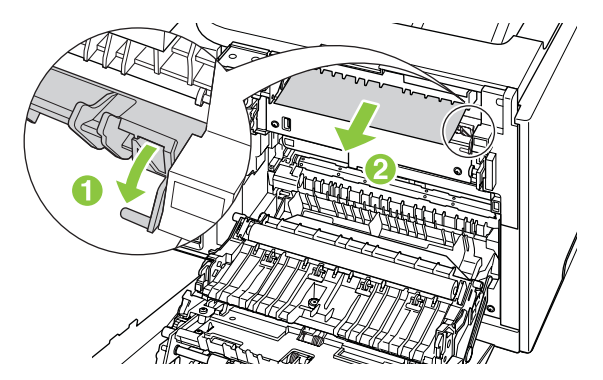

- $\mathbb{B}^{\!\ast}$  <mark>หมายเหตุ:</mark> หากกระดาษฉีกขาด ตรวจดูว่านำเศษกระดาษทั้งหมดออกแล้ว ก่อนพิมพ์งานต่อ ห้ามใช้วัตถุมีคมในการ นําเศษกระดาษออก
- **3**. ปดฝาปดดานหลัง

#### นำกระดาษที่ติดออกจากถาดรับกระดาษ ี่

**1**. คนหากระดาษที่ติดในบริเวณถาดกระดาษออก

**2**. นํากระดาษที่ติดออก ใชมือทั้งสองขางจับกระดาษดานที่ยื่นออกมามากที่สุด (เกินกึ่งกลางของแผน) และคอยๆ ดึงออก จากเครื่องพิมพอยางระมัดระวัง

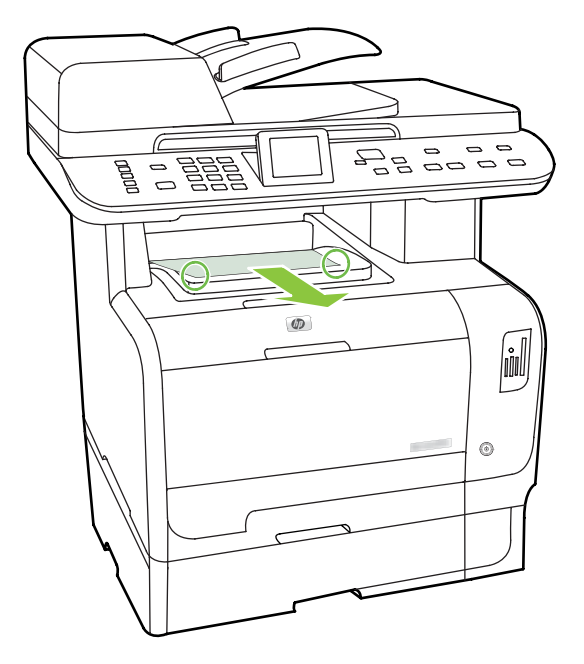

- <u> <sup>"</sup>พมายเหตุ: หากกระดาษฉีกขาด ตรวจดูว่านำเศษกระดาษทั้งหมดออกแล้ว ก่อนพิมพ์งานต่อ</u>
- **3**. เปดและปดฝาดานหลังเพื่อลบขอความ

#### นำกระดาษที่ติดออกจากอุปกรณ์พิมพ์สองด้าน (รุ่นที่พิมพ์สองด้านได้เท่านั้น) ี่

**1**. เปดฝาปดดานหลัง

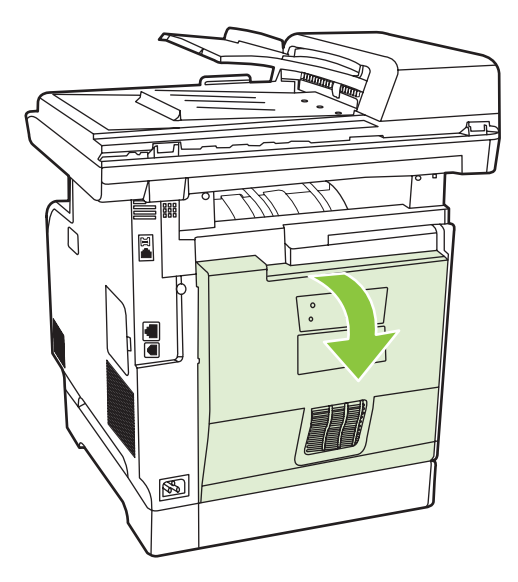

**2**. หากจําเปน ดึงตัวกั้น (คําอธิบายภาพ 1) และนํากระดาษที่พบ (คําอธิบายภาพ 2) ออกจากดานลางของบริเวณสงกระดาษ

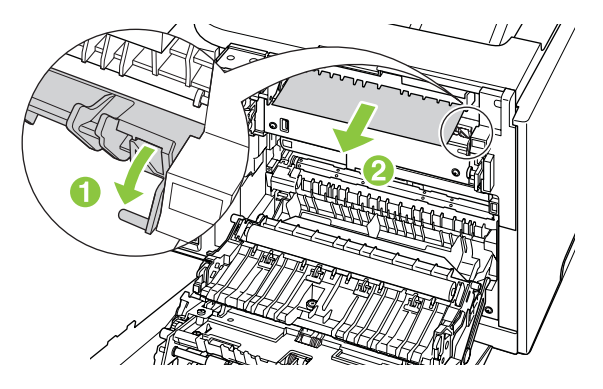

**3**. หากจําเปน ใหนํากระดาษที่พบออกจากดานลางของบริเวณพิมพสองดาน

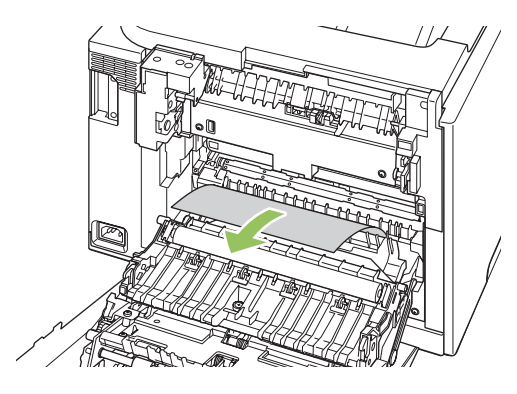

ี**4.** หากคุณไม่พบกระดาษที่ติดอยู่ ให้ยกอุปกรณ์พิมพ์สองด้านขึ้นโดยใช้แท็บด้านข้างของอุปกรณ์พิมพ์สองด้าน

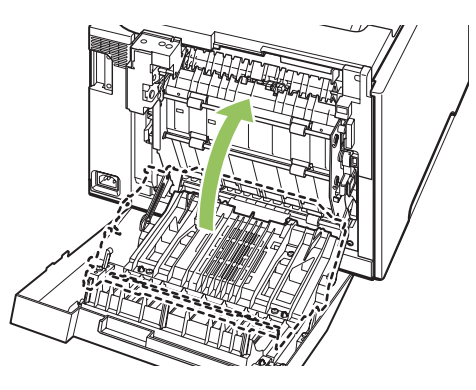

**5**. หากคุณเห็นปลายขอบกระดาษ ใหนํากระดาษออกจากเครื่อง

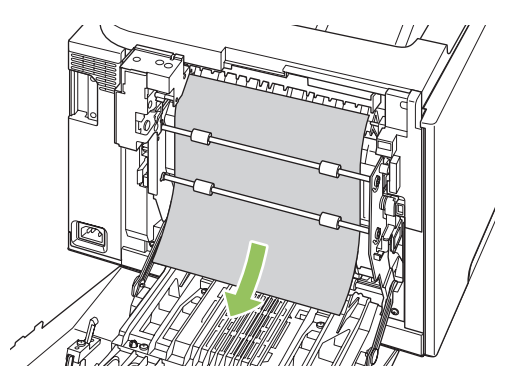

<span id="page-235-0"></span>**6**. หากคณเห ุ ็นขอบกระดาษสวนตน ใหนํากระดาษออกจากเครื่อง

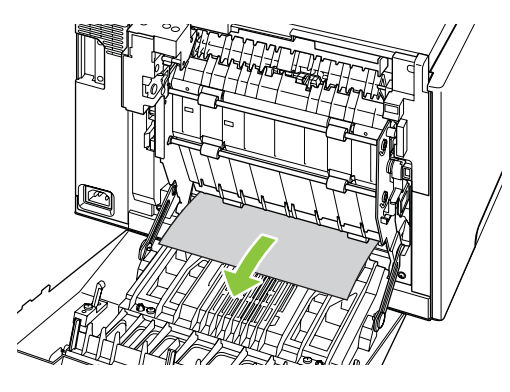

**7**. ปดฝาปดดานหลัง

### นากระดาษต ํ ดออกจาก ิ **ADF**

ในบางครั้ง อาจเกิดปัญหากระดาษติดระหว่างการส่งแฟกซ์ การทำสำเนาหรือการสแกน

ึ คุณจะได้รับคำเตือนถึงปัญหากระดาษติดจากข้อความ **กระดาษติดที่ตัวป้อนกระดาษ ดึงออก ใส่ใหม**่ ที่ปรากฏบนหน้าจอแผง ควบคุมของเครื่องพิมพ

- ใส่ถาดป้อนกระดาษ ADF ไม่ถูกต้อง หรือใส่กระดาษมากเกินไป โปรดดูข้อมูลเพิ่มเติมที่ <u>การใส่กระดาษและวัสดุที่ใช้</u> [พิมพในหนา](#page-70-0) 59
- สื่อที่ใช้พิมพ์มีเกณฑ์ไม่ตรงตามข้อกำหนดรายละเอียดของ HP เช่น ในเรื่องของขนาดหรือประเภท โปรดดูข้อมูลเพิ่ม เติมที่ กระดาษและวัสดพิมพ์ ในหน้า 53
- **1**. เปดฝา ADF

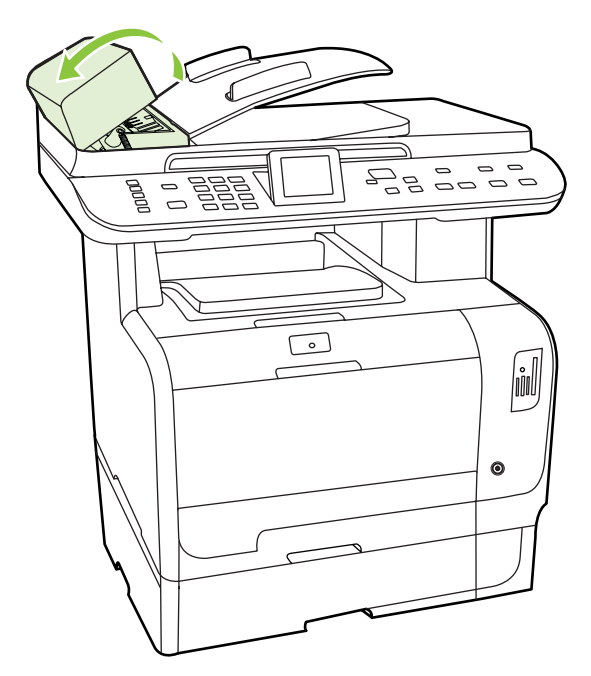

 $\mathbb{B}^\prime$  หมายเหตุ: ตรวจสอบว่า ได้แกะเทปยึดทั้งหมดที่อยู่ภายใน ADF ออกแล้ว

**2**. ดงคึ ันโยกสีเขียวขึ้น เลื่อนแผงกลไกรับกระดาษขึ้นจนกระทั่งเปดคางออก

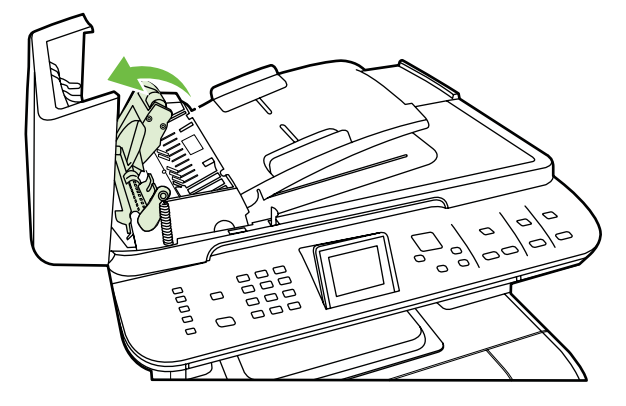

ี**3.** พยายามดึงกระดาษออกเบาๆ ไม่ให้กระดาษขาด หากไม่สามารถดึงออกได้ ให้ไปที่ขั้นตอนถัดไป

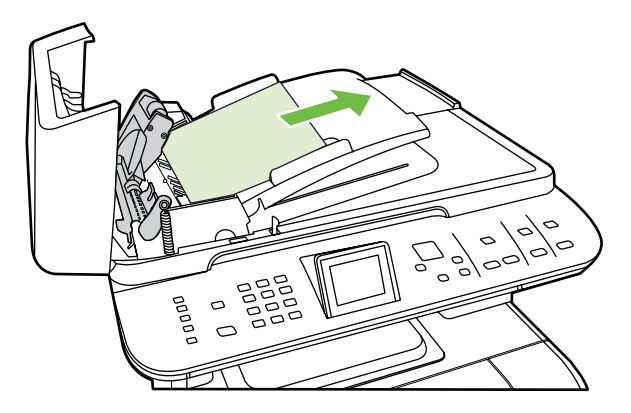

**4**. เปดฝา ADF ออก แลวพยายามขยบกระดาษออกเบาๆ ั โดยใชมือทั้งสองขาง

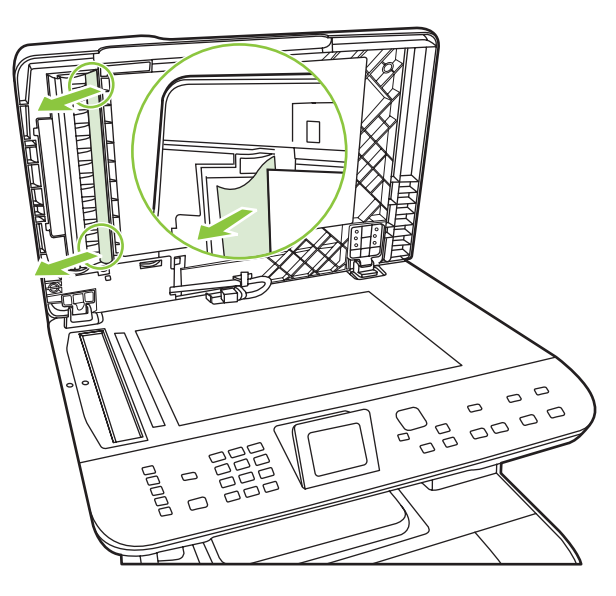

ี **5**. เมื่อกระดาษหลุดออกจากเครื่องแล้ว ให้ดึงกระดาษออกจากเครื่องเบาๆ ตามทิศทางดังภาพ

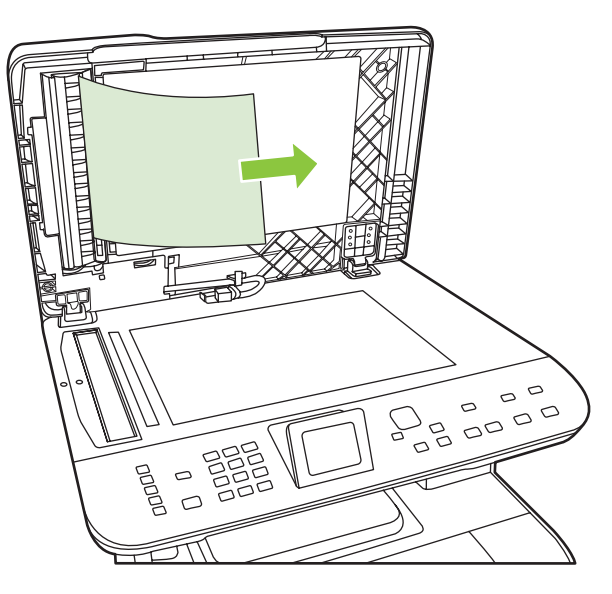

**6**. ปดฝาเครื่องสแกนเนอรแบบแทน

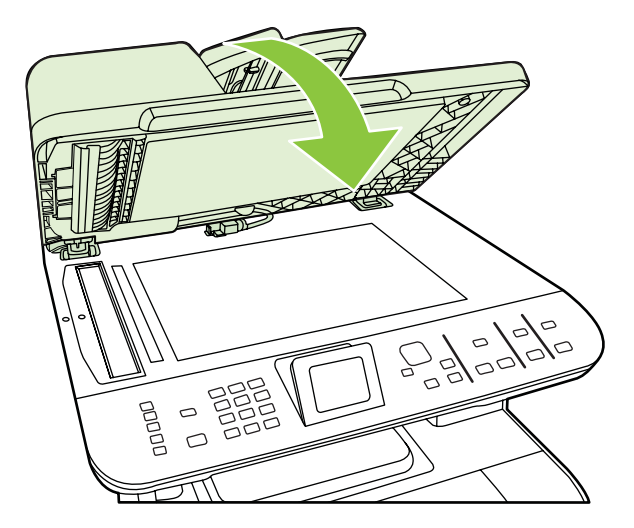

**7.** ดึงคันโยกสีเขียวลง

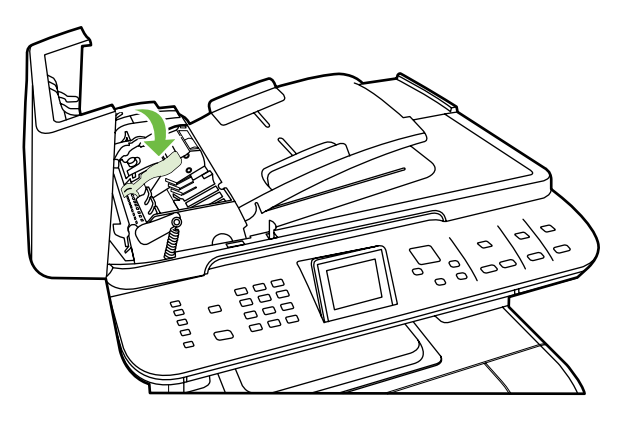

ี**8.** ติดตั้งอุปกรณ์แก้ปัญหากระดาษติดเข้าไปใหม่ ดังภาพ ผลักแท็บทั้งสองด้านลง จนกระทั่งชิ้นส่วนเข้าที่ ติดตั้งชิ้นส่วนดัง ึ กล่าวให้ถกต้อง มิฉะนั้น อาจก่อให้เกิดปัญหากระดาษติดขึ้นได้อีกในอนาคต

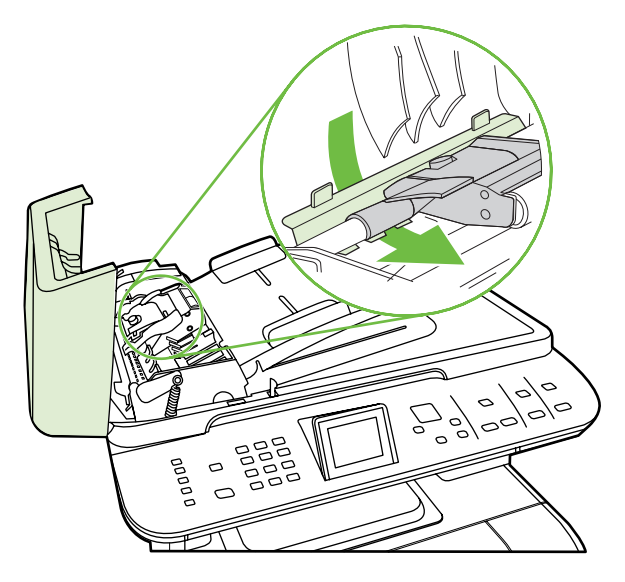

**9**. ปดฝา ADF

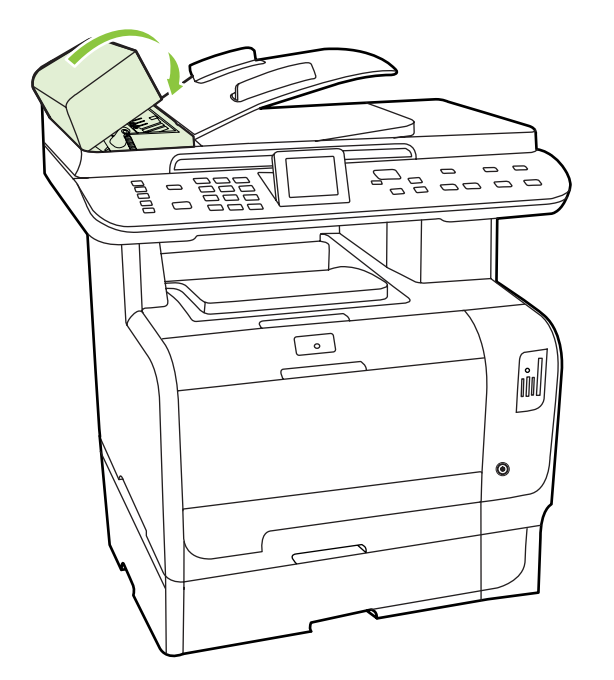

### ป้องกันปัญหากระดาษติดบ่อยๆ

- ตรวจสอบให้แน่ใจว่าไม่ได้วางกระดาษในถาดป้อนกระดาษจนเต็มเกินไป ความจุของถาดป้อนกระดาษจะแตกต่างกัน ไปตามประเภทกระดาษที่ใช
- ิ ตรวจสอบว่า ได้ปรับตัวกั้นกระดาษไว้อย่างเหมาะสมแล้ว
- ี่ ตรวจดูว่าถาดป้อนกระดาษอยู่ในตำแหน่งที่ถูกต้อง
- ้อย่าเพิ่มกระดาษลงในถาดป้อนขณะเครื่องกำลังพิมพ์งาน
- ใช้สื่อสำหรับพิมพ์ในประเภทและชนิดที่ HP แนะนำเท่านั้น โปรดดูข้อมูลเพิ่มเติมเกี่ยวกับประเภทวัสดุพิมพ์ที่ <u>[กระดาษ](#page-64-0)</u> [และวัสดุพิมพในหนา](#page-64-0) 53
- ห้ามคลี่กระดาษก่อนใส่ลงในถาดกระดาษ ในการทำให้กระดาษไม่ติดกัน ให้จับกระดาษให้แน่นด้วยมือทั้งสองข้าง และ ้บิดโดยการหมนมือของคณไปในทิศทางตรงข้ามกัน
- อย่าปล่อยให้กระดาษเรียงซ้อนกันอยู่บนถาดกระดาษออก เนื่องจากประเภทสื่อและจำนวนหมึกพิมพ์ที่ใช้จะมีผลกับ ความจุของถาดกระดาษออก
- ตรวจสอบการเชื่อมตอสายไฟ ตรวจสอบใหแนใจวาเสียบสายไฟที่เครื่องพิมพและแหลงจายไฟแนนแลว เสียบสายไฟ เขากับเตาเสียบที่มีสายดิน

# <span id="page-240-0"></span>แกไขปญหาคณภาพของภาพ ุ

#### ปัญหาเกี่ยวกับการพิมพ์ ี่

### ปัญหาคุณภาพการพิมพ์

คุณอาจประสบกับปญหาคุณภาพการพิมพในบางครั้ง เนื้อหาในสวนตาง ๆ ตอไปนี้จะชวยคุณระบุและแกไขปญหาเหลานั้น

<u>ี ซึ่ง <mark>หมายเหตุ:</mark> หากคุณประสบกับปัญหาการทำสำเนา โปรดดูที่ ปัญหาเกี่ยวกับการทำสำเนา ในหน้า 236</u>

### ปัญหาคุณภาพการพิมพ์โดยทั่วไป

ู้ตัวอย่างต่อไปนี้เป็นตัวอย่างจากกระดาษขนาด Letter ที่ใส่ขอบด้านสั้นเข้าเครื่องพิมพ์ก่อน ตัวอย่างเหล่านี้จะแสดงให้เห็นถึง ปัญหาที่เกิดกับเอกสารที่คุณพิมพ์ทุกหน้า ไม่ว่าจะพิมพ์สีหรือพิมพ์สีดำเท่านั้น หัวข้อต่อไปนี้จะแสดงสาเหตุทั่วไปและวิธีแก้ ไขปัญหาของตัวอย่างแต่ละตัวอย่าง

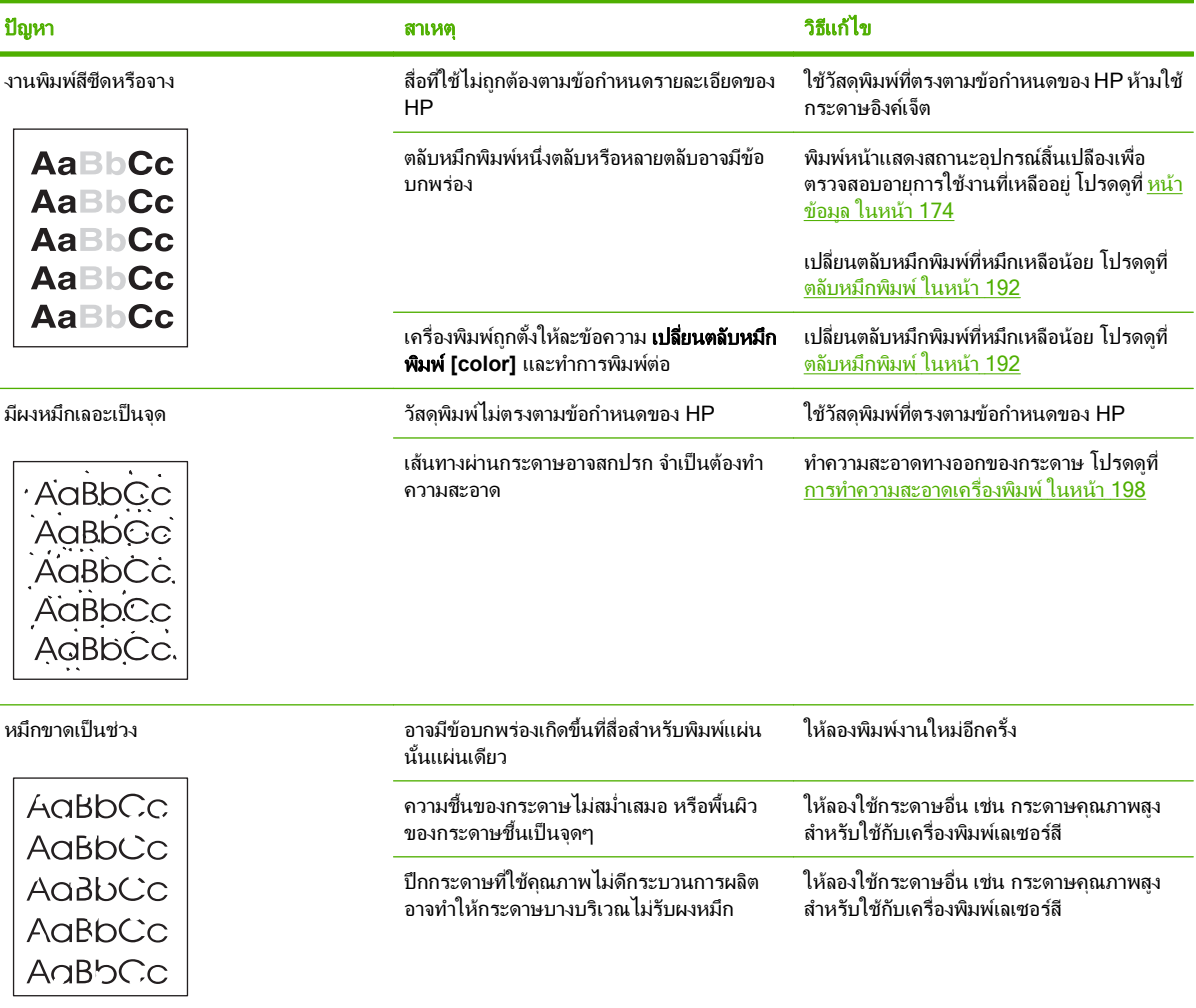

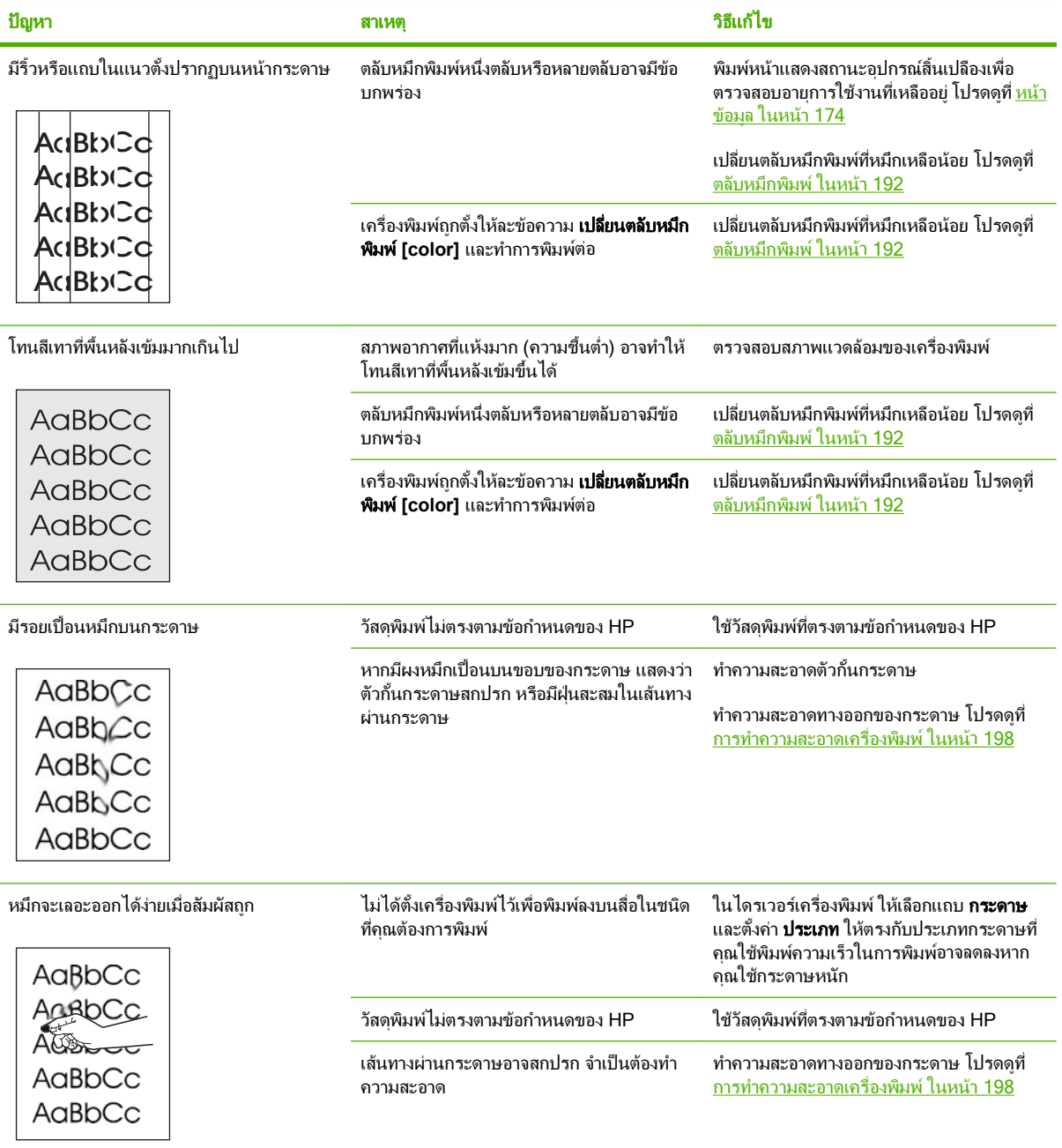

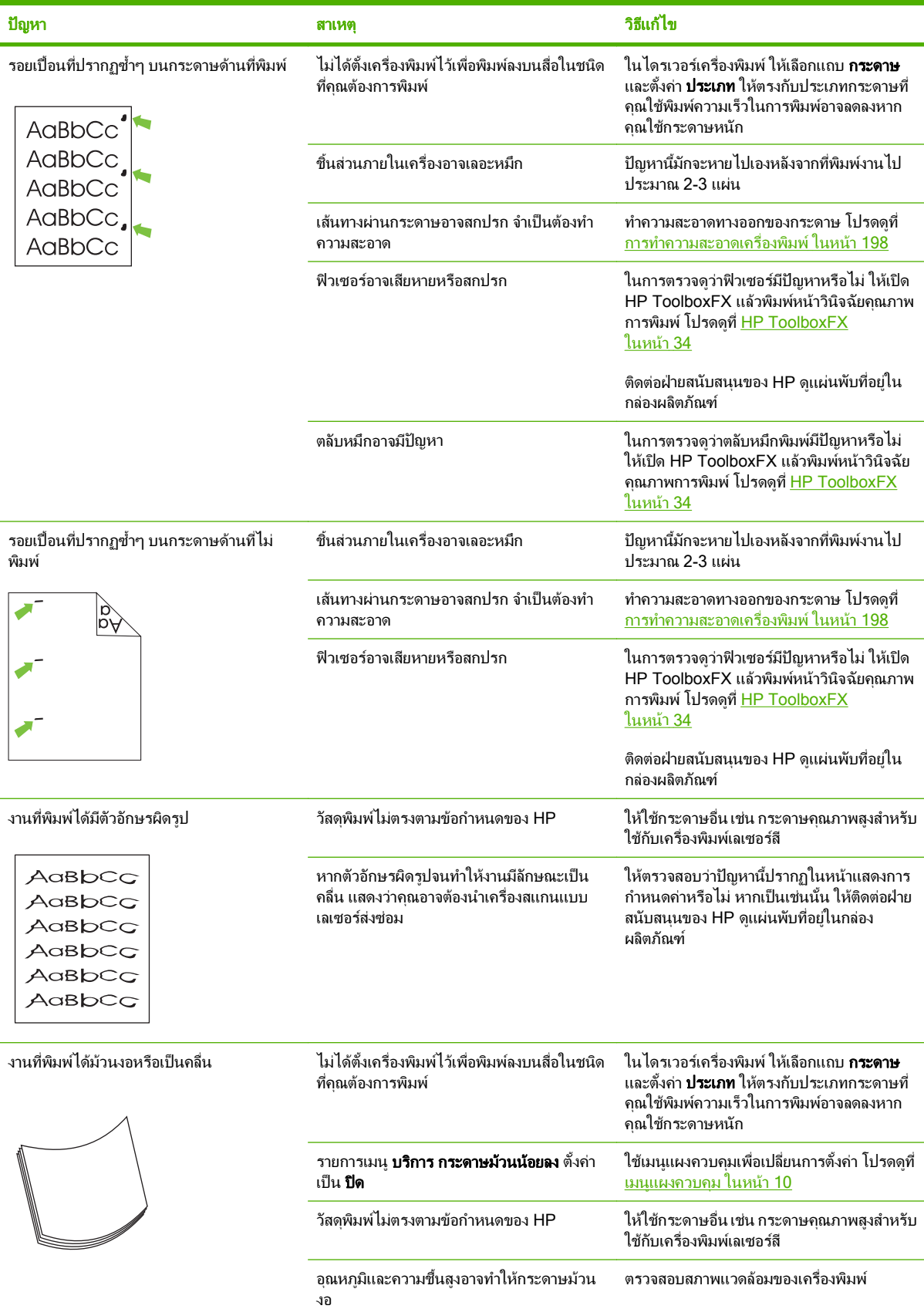

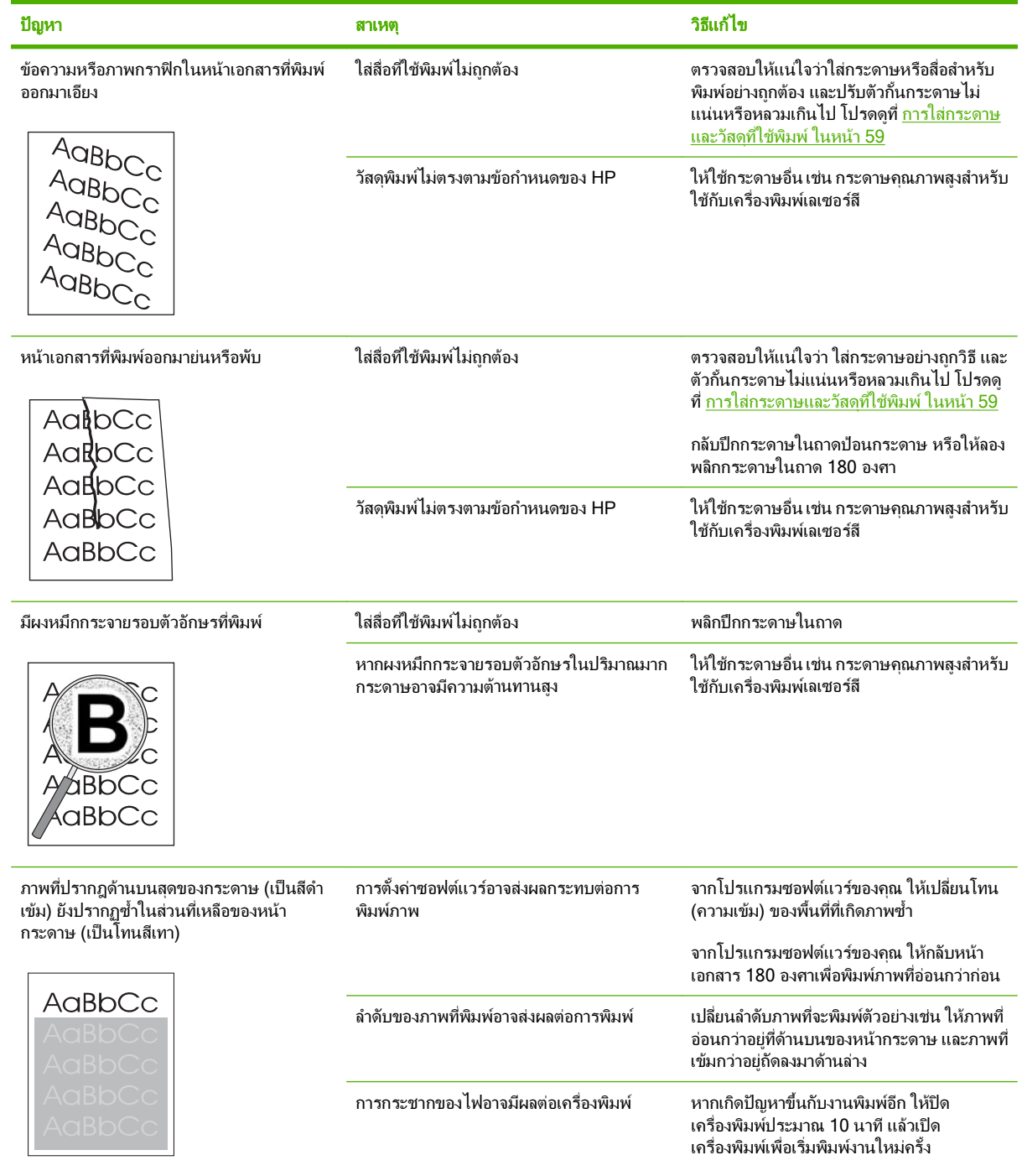

### การแก้ปัญหาที่เกิดกับเอกสารสี

ในส่วนนี้จะอธิบายถึงปัญหาที่เกิดขึ้นเมื่อคุณพิมพ์งานสี

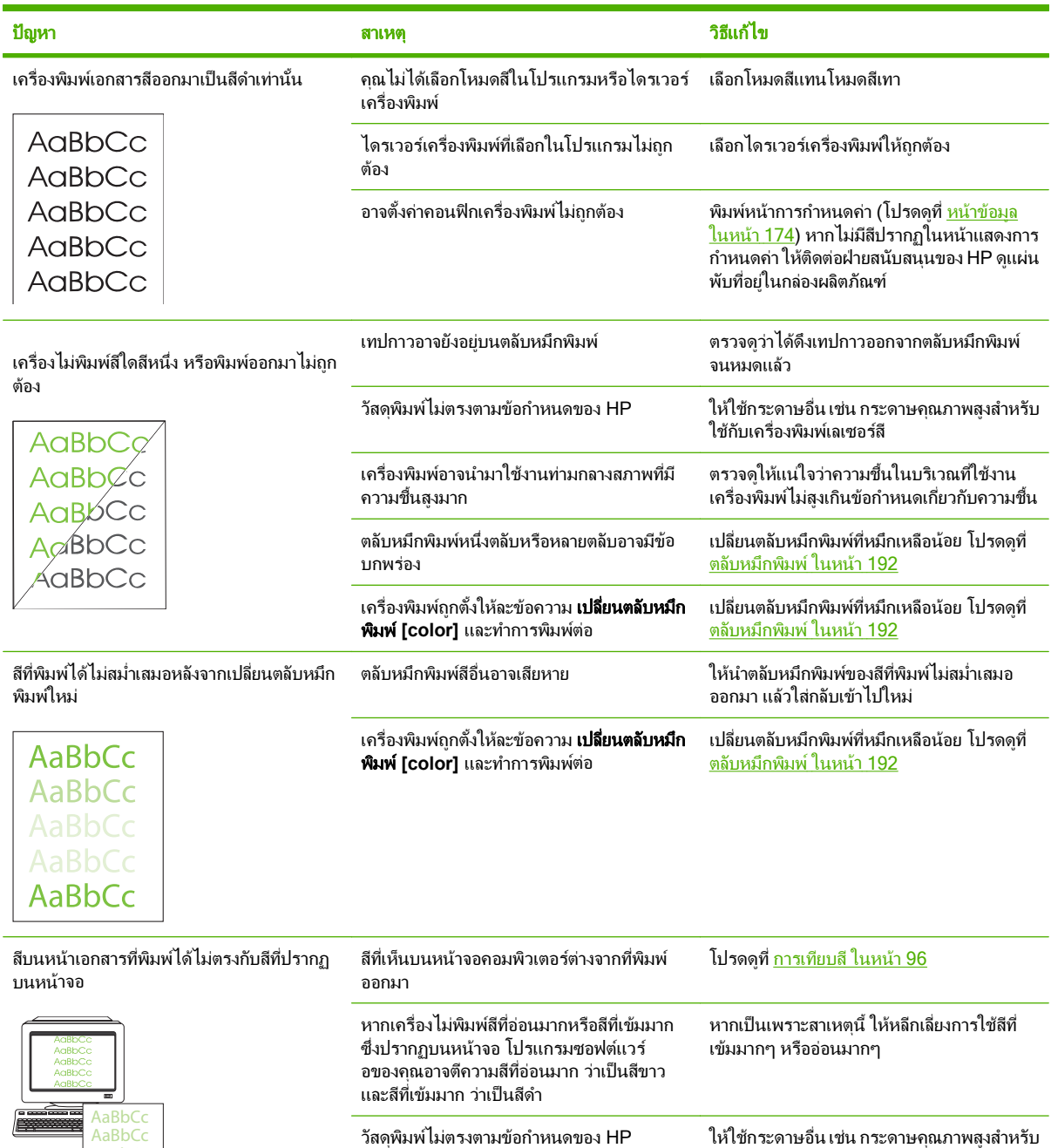

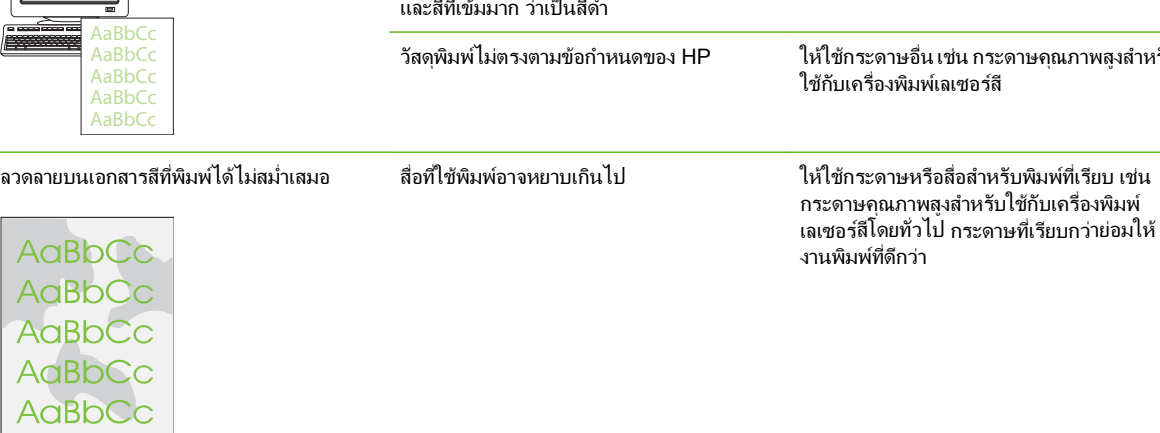

 $\overline{1}$ 

### <span id="page-245-0"></span>ี่ ปัญหาเกี่ยวกับการจัดการกระดาษ

ใช้ข้อมลในส่วนนี้เมื่อเครื่องพิมพ์มีปัญหาในการจัดการกระดาษ

### ์ คำแนะนำในการพิมพ์บนสื่อที่ใช้พิมพ์

- เพื่อให้ได้งานพิมพ์ที่มีประสิทธิภาพดีที่สุด ควรตรวจสอบให้แน่ใจว่ากระดาษมีคุณภาพดีและไม่มีรอยขาด, แหว่ง, รอย ฉีก, จดด่าง, เศษผง, ฝ่น, ยับ, ชำรุด และมีขอบม้วนงอหรือพับ
- เพื่อให้ได้งานพิมพ์คุณภาพดี ให้ใช้ประเภทกระดาษที่เรียบ โดยมากกระดาษที่เรียบกว่าย่อมให้งานพิมพ์ที่ดีกว่า
- หากคณไม่แน่ใจในประเภทกระดาษที่คณใช้ (เช่น กระดาษบอนด์หรือกระดาษรีไซเคิล) ให้ตรวจสอบจากฉลากบนห่อ บรรจุภัณฑของกระดาษ
- อย่าใช้สื่อสำหรับพิมพ์ที่ออกแบบมาสำหรับเครื่องพิมพ์อิงค์เจ็ตเท่านั้น ใช้วัสดพิมพ์ที่ออกแบบมาสำหรับเครื่องพิมพ์ เลเซอรโดยเฉพาะ
- อย่าใช้กระดาษหัวจดหมายที่พิมพ์ด้วยหมึกที่ใช้ในอุณหภูมิต่ำ เช่น ที่ใช้ในการพิมพ์ด้วยความร้อนบางประเภท
- อย่าใช้กระดาษหัวจดหมายที่มีตัวพิมพ์นนหรือลายนน

 $\Delta$  ข้อควรระวัง: การไม่ปฏิบัติตามคำแนะนำเหล่านี้อาจทำให้เกิดปัญหากระดาษติดหรือทำให้เครื่องพิมพ์เสียหายได้

#### การแก้ปัญหาของวัสดุพิมพ์

ปัญหาวัสดพิมพ์ต่อไปนี้อาจทำให้เกิดปัญหาด้านคุณภาพงานพิมพ์ ทำให้กระดาษติดขัด หรือเครื่องพิมพ์เสียหาย

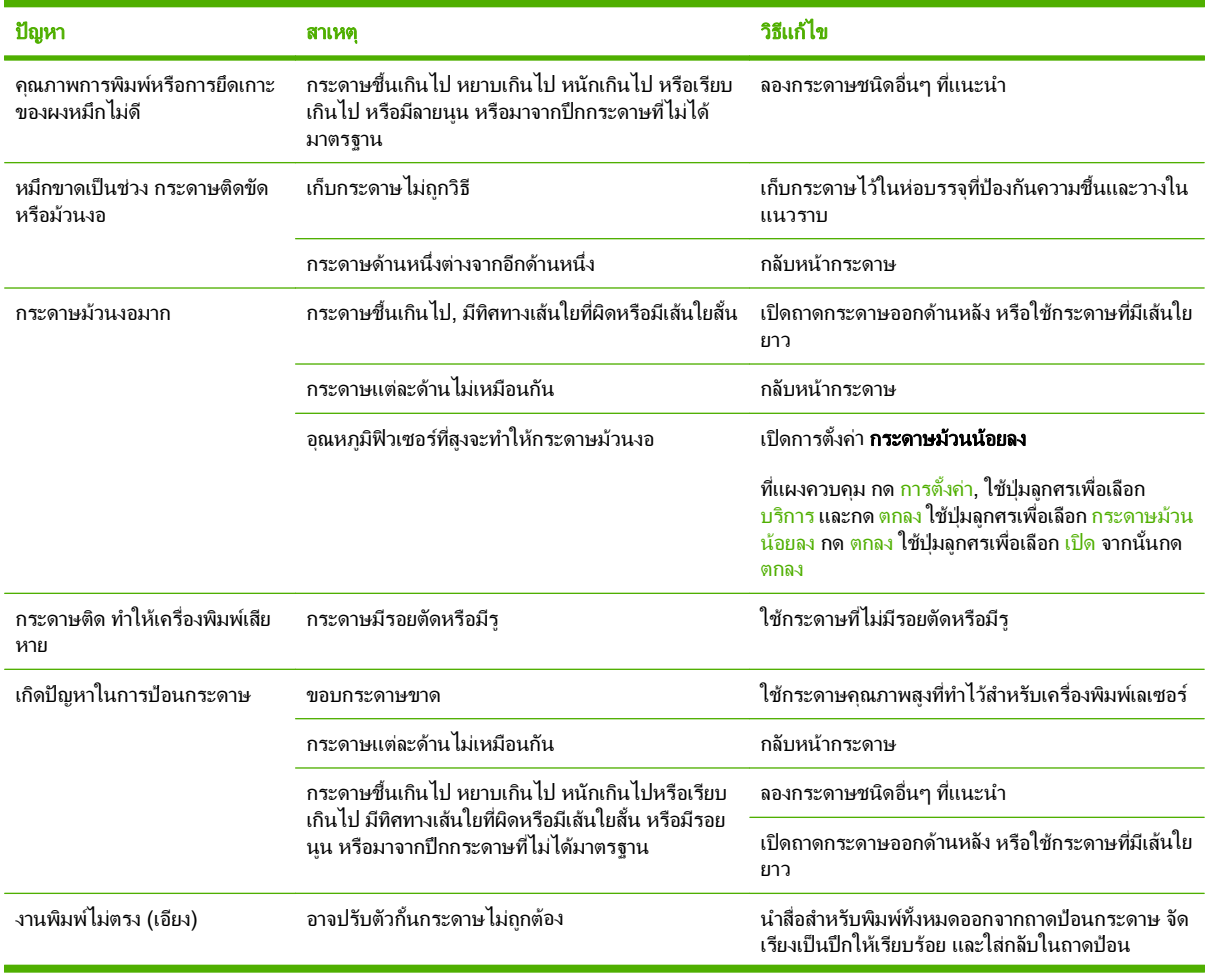

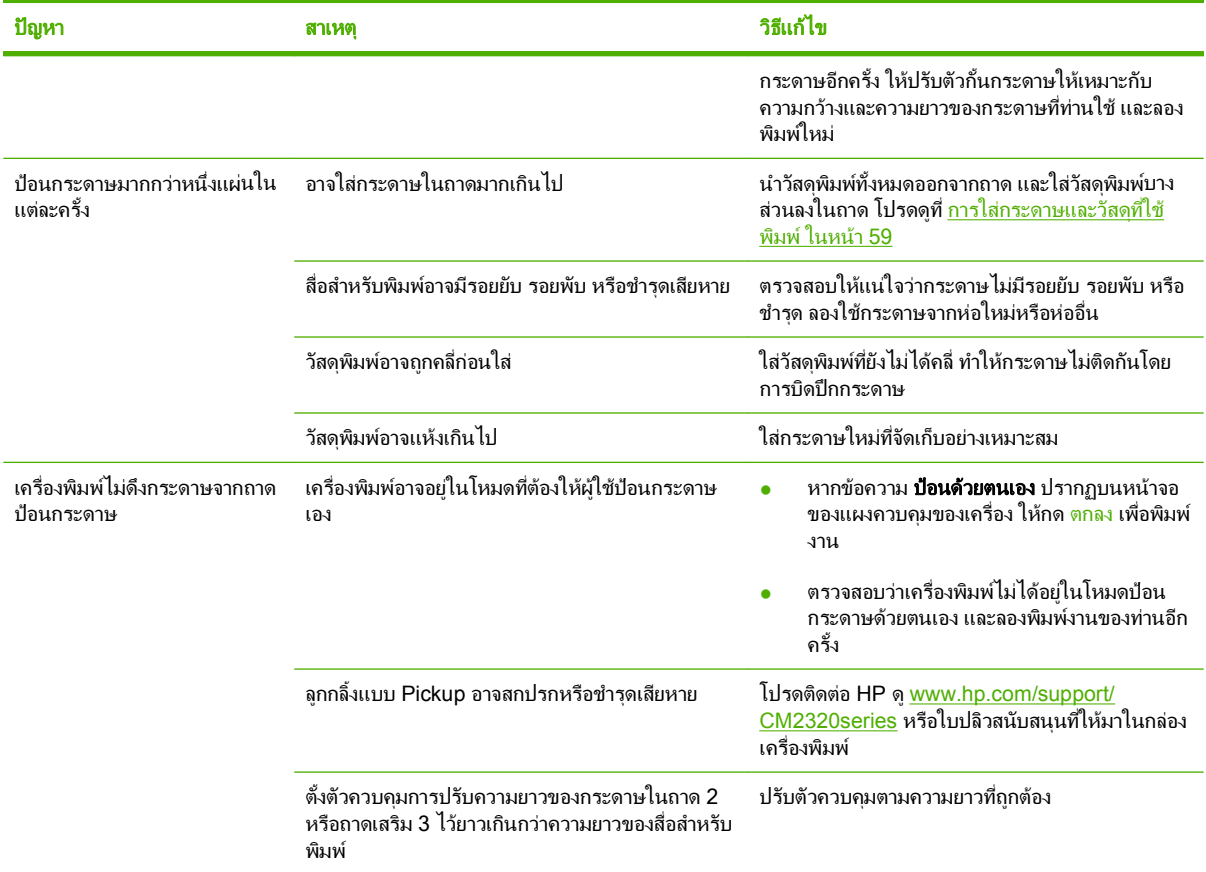

## ปัญหาที่เกี่ยวกับงานพิมพ์

ลองทําตามคําแนะนําในสวนนี้หากกระดาษออกจากเครื่องพิมพแตไมมีสิ่งใดอยูบนกระดาษ หรือเมื่อเครื่องพิมพไมยอมพิมพ งาน

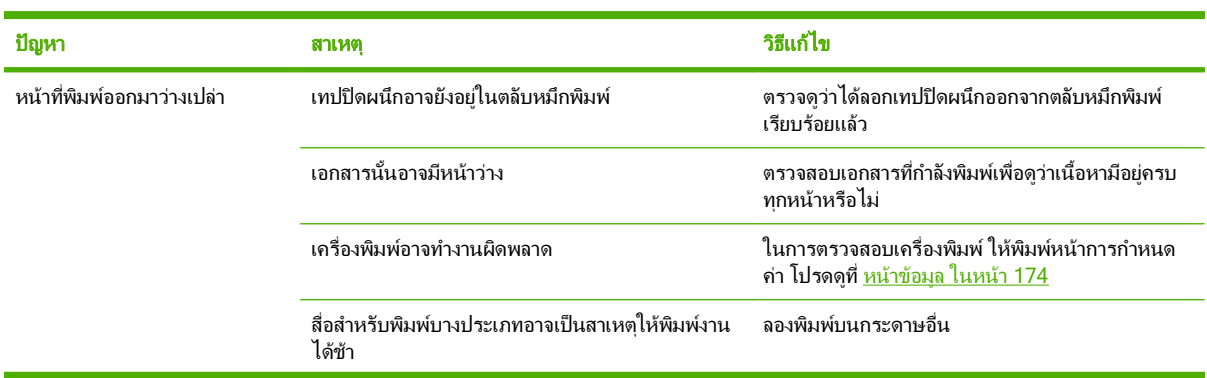

<span id="page-247-0"></span>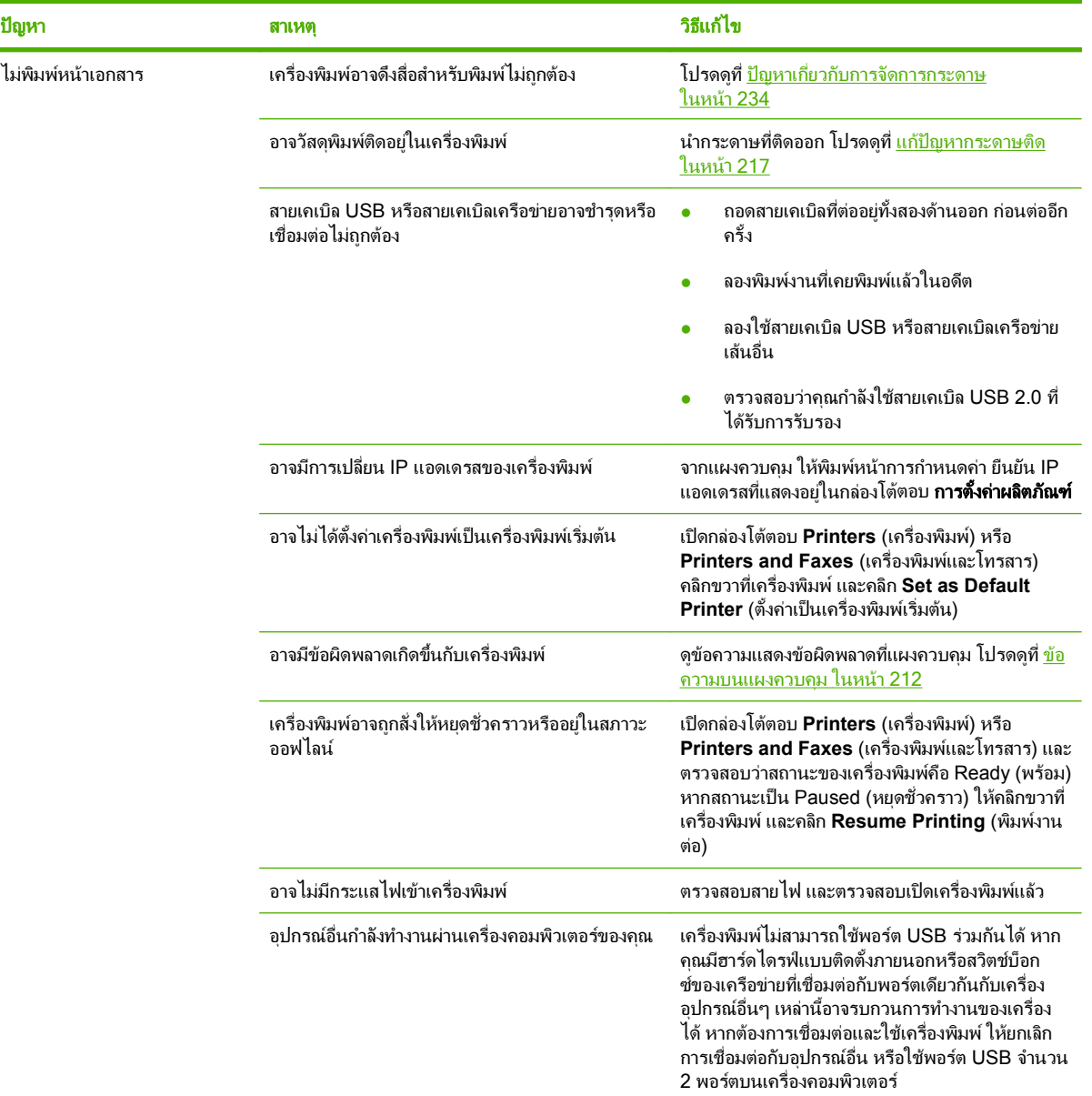

#### ปัญหาเกี่ยวกับการทำสำเนา ี่

### ปองกนปั ญหาของสาเนาเอกสาร ํ

คุณสามารถปรับปรุงคุณภาพของสําเนาเอกสารไดโดยดําเนินการตามขั้นตอนงายๆ ตอไปนี้

- ทำสำเนาเอกสารจากเครื่องสแกนแบบแท่น จะทำให้ได้สำเนาเอกสารที่มีคุณภาพสูงกว่าการทำสำเนาเอกสารจาก อุปกรณปอนเอกสารอัตโนมัต ADF ิ
- ใชตนฉบับที่มีคุณภาพ
- ใสวัสดุพิมพใหถูกตอง หากใสวัสดุพิมพไวไมถูกตอง อาจทําใหกระดาษเอียง ภาพที่ไดจะไมชัด และเกิดปญหากับ โปรแกรม OCR โปรดดูที่ <u>การใส่กระดาษและวัสดุที่ใช้พิมพ์ ในหน้า 59</u> สำหรับคำแนะนำ
- ปรับการตั้งค่าที่แผงควบคุมสำหรับประเภทดั้งเดิม หากการตั้งค่าอัตโนมัติไม่ให้ผลงานพิมพ์ที่น่าพอใจ

<mark>หมายเหต</mark>: ตรวจสอบว่าวัสดุพิมพ์นันตรงกับข้อกำหนดของ HP หากวัสดุพิมพ์นันตรงกับข้อกำหนดของ HP ปัญหาการ ป้อนกระดาษที่เกิดขึ้นอีกแสดงว่าอาจมีการชำรุดที่ลูกกลิ้งดึงกระดาษหรือแผ่นแยกกระดาษ โปรดติดต่อ HP ดู <u>[www.hp.com/support/CM2320series](http://www.hp.com/support/CM2320series)</u> หรือใบปลิวสนับสนุนที่ให้มาในกล่องเครื่องพิมพ์

### ปญหาของภาพ

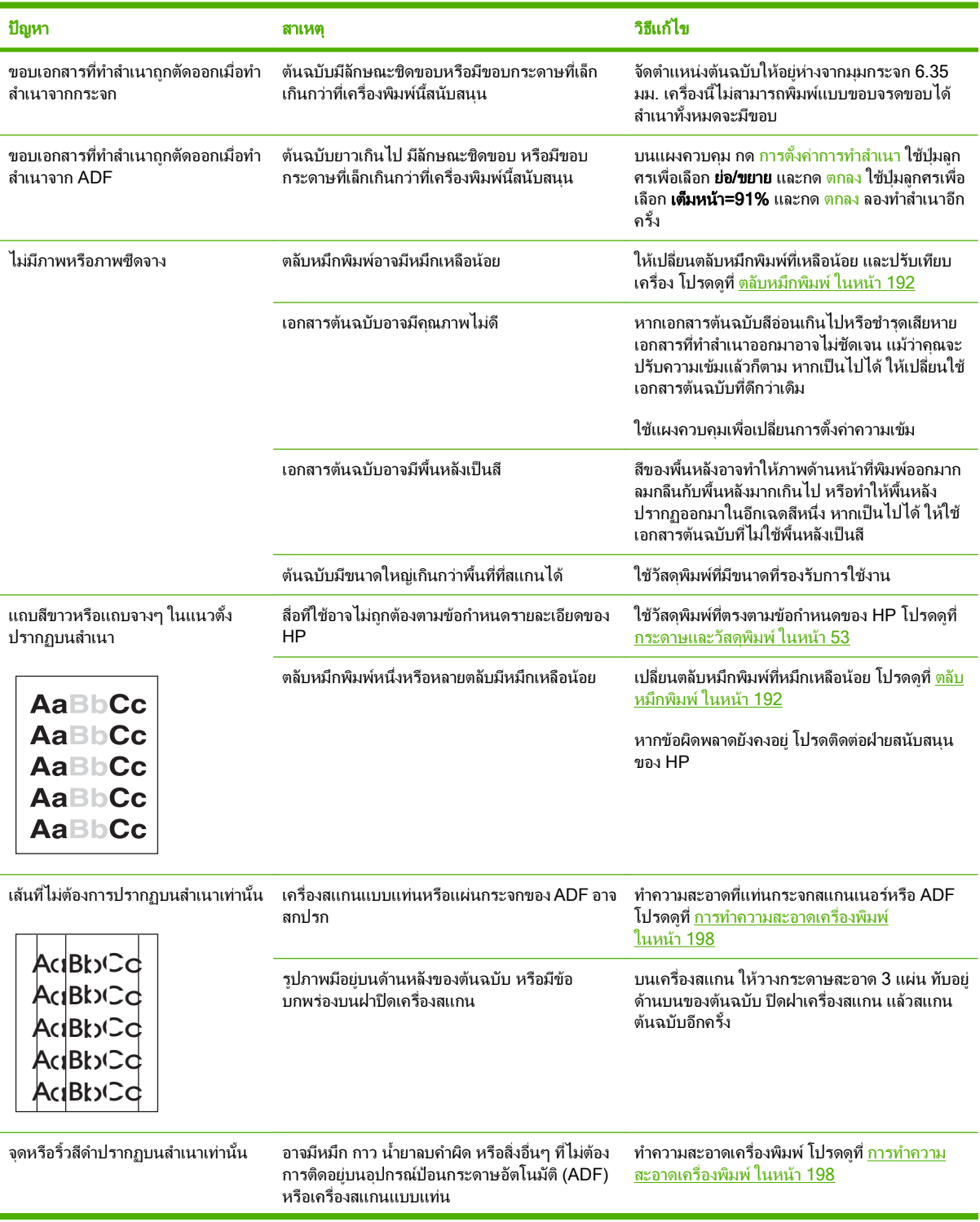

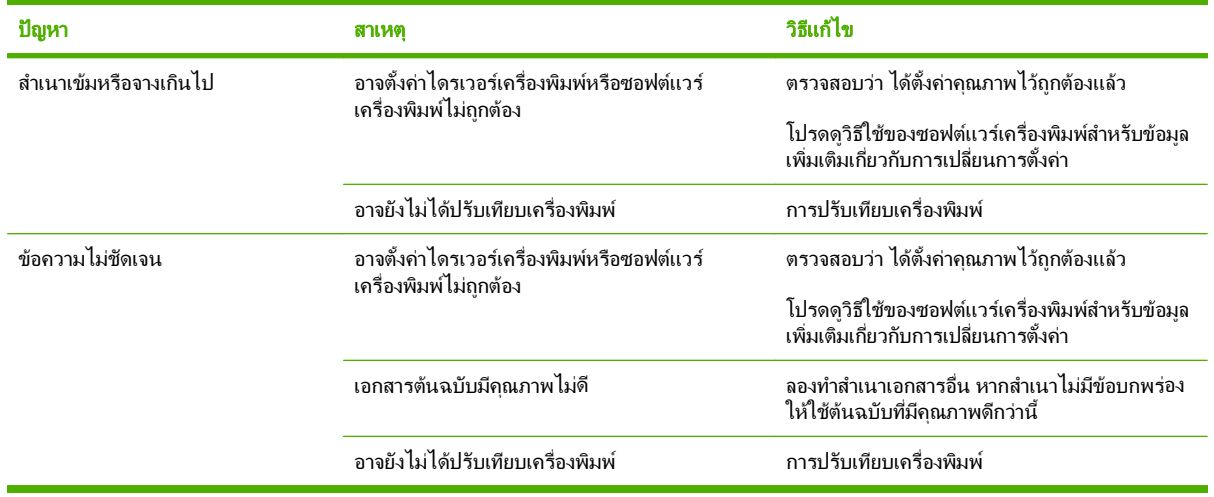

## ปญหาการจัดการสอทื่ ใชี่ พิมพ

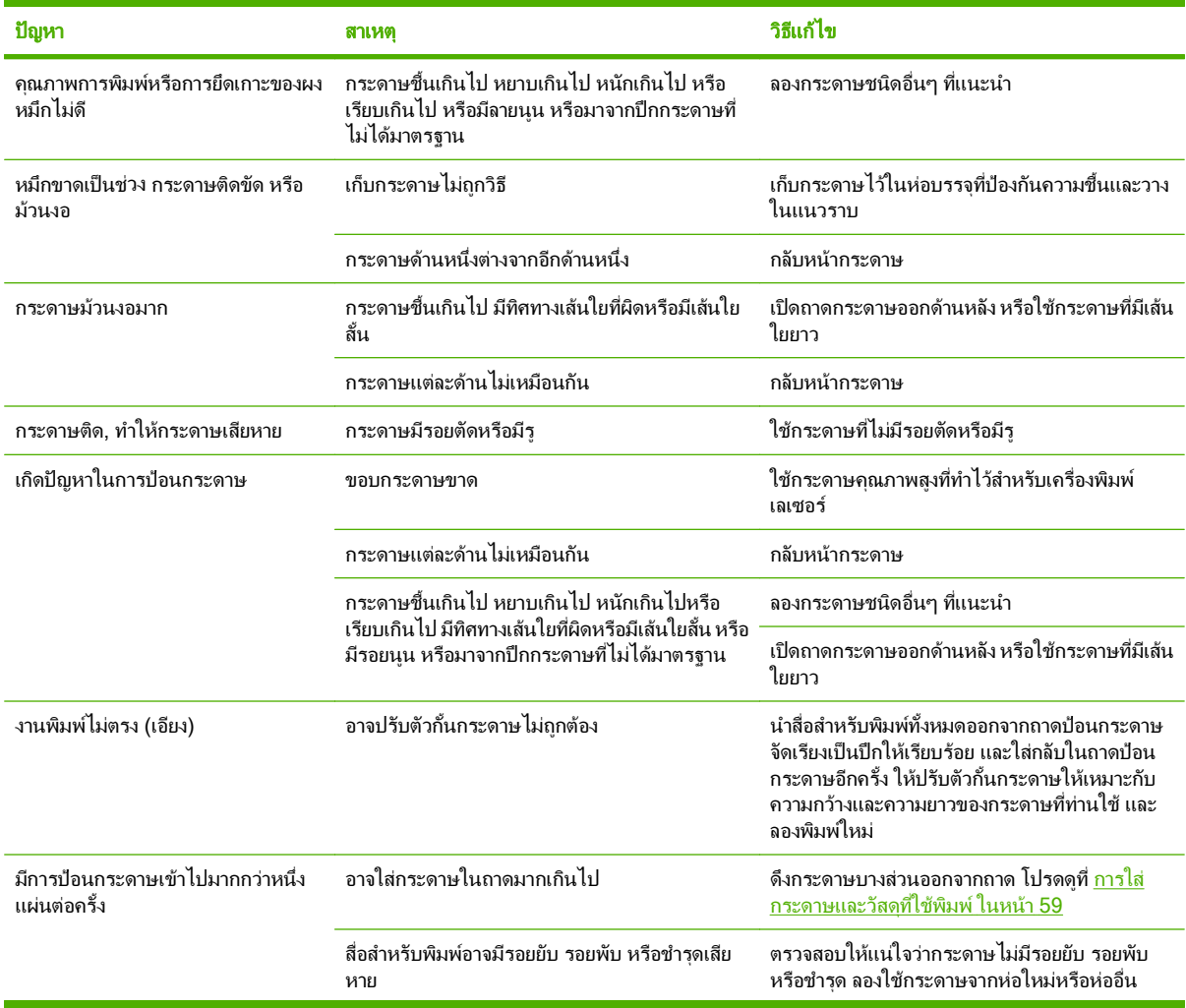

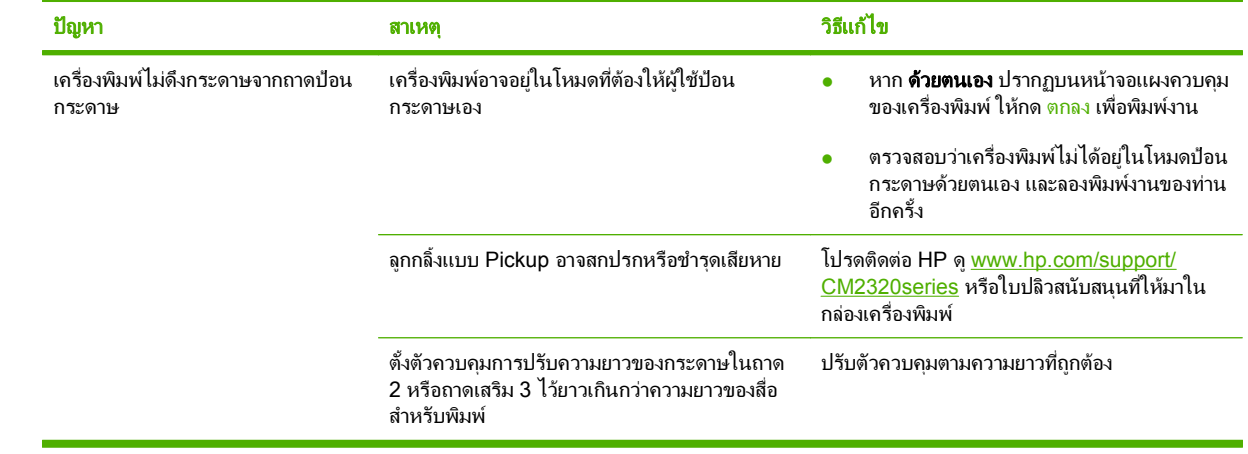

## ปัญหาที่เกี่ยวกับงานพิมพ์

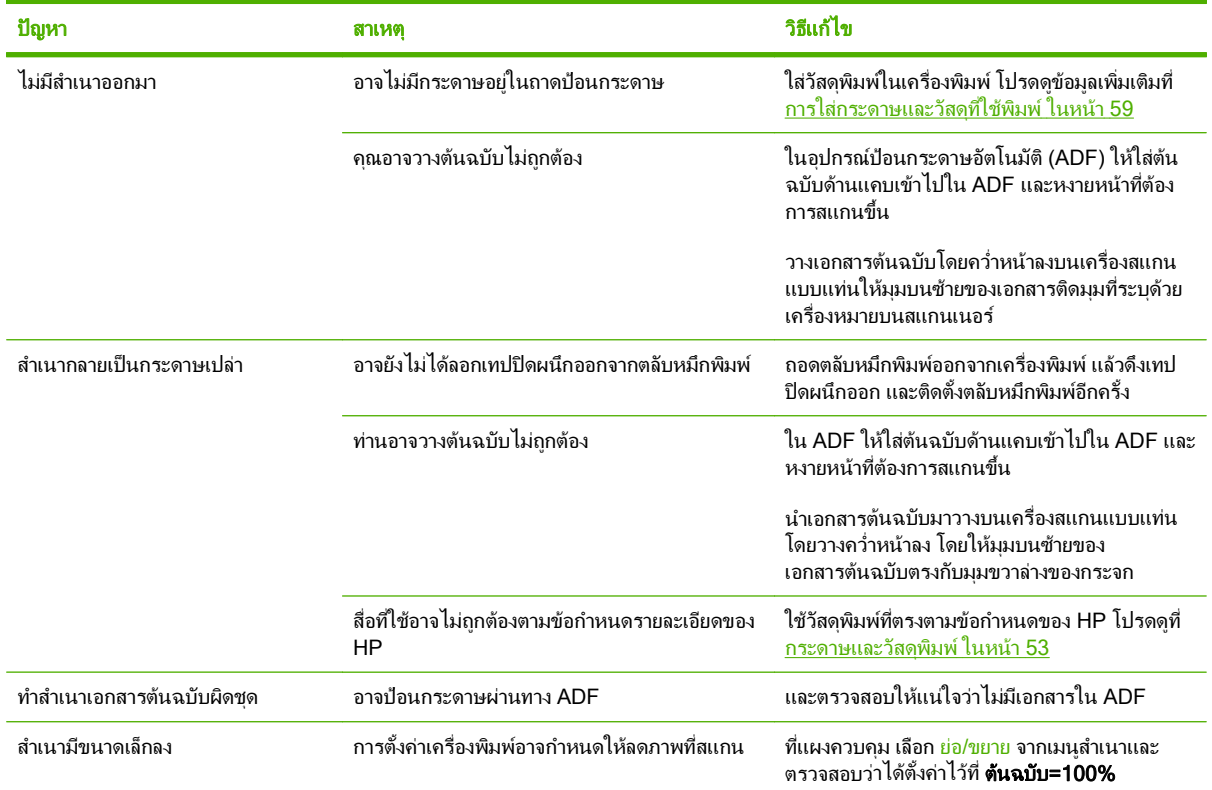
#### ปัญหาเกี่ยวกับการสแกน ี่

# ี่แก้ไขปัญหาภาพที่สแกนออกมา

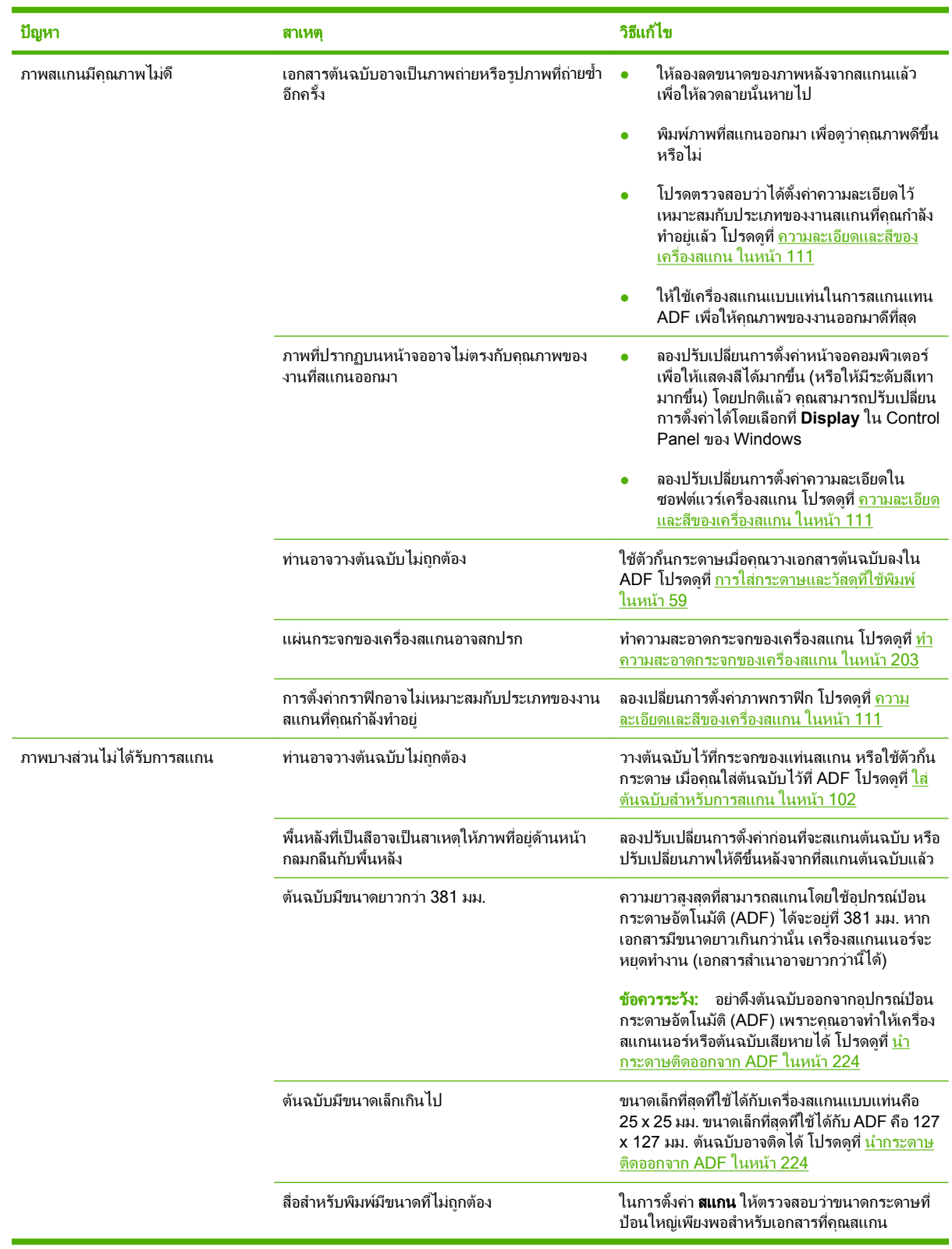

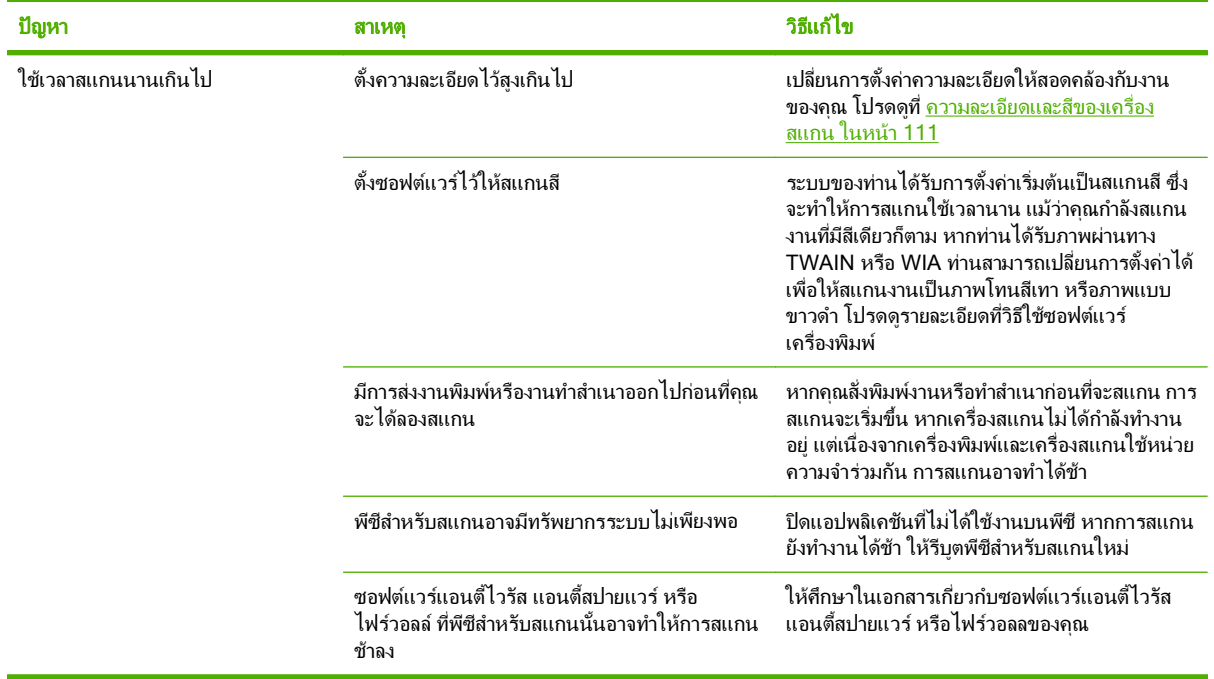

#### ปญหาคณภาพของการสแกน ุ

#### ปองกนปั ญหาคณภาพการสแกน ุ

ุ คุณสามารถปรับปรงคณภาพของสำเนาเอกสารและการสแกนได้ โดยดำเนินการตามขั้นตอนง่ายๆ ต่อไปนี้

- ใชเครื่องสแกนแบบแทนในการสแกนแทนอุปกรณปอนกระดาษอัตโนมัติ (ADF)
- <u>ใช้ต้นฉบับที่มีคณภาพสง</u>
- ใส่วัสดพิมพ์ให้ถกต้อง หากคุณใส่กระดาษไม่ถูกต้อง เอกสารนั้นอาจเอียง ซึ่งทำให้ภาพที่ได้ไม่ชัดเจน โปรดดูที่ [การใส](#page-70-0)่ [กระดาษและวัสดุที่ใชพิมพในหนา](#page-70-0) 59 สําหรับคําแนะนํา
- ปรับปรุงการตั้งค่าซอฟต์แวร์ตามวัตถุประสงค์การใช้งานเอกสารที่สแกน โปรดดูข้อมูลเพิ่มเติมที่ <u>[ความละเอียดและส](#page-122-0)ี</u> [ของเครื่องสแกน](#page-122-0) ในหนา 111
- หากเครื่องพิมพปอนกระดาษมากกวาหนึ่งแผนตอครั้งบอยๆ ใหเปลี่ยนแผนแยกกระดาษ โปรดติดตอ HP ดู [www.hp.com/support/CM2320series](http://www.hp.com/support/CM2320series) หรือใบปลิวสนับสนุนที่ใหมาในกลองเครื่องพิมพ

#### แกไขปญหาคณภาพการสแกน ุ

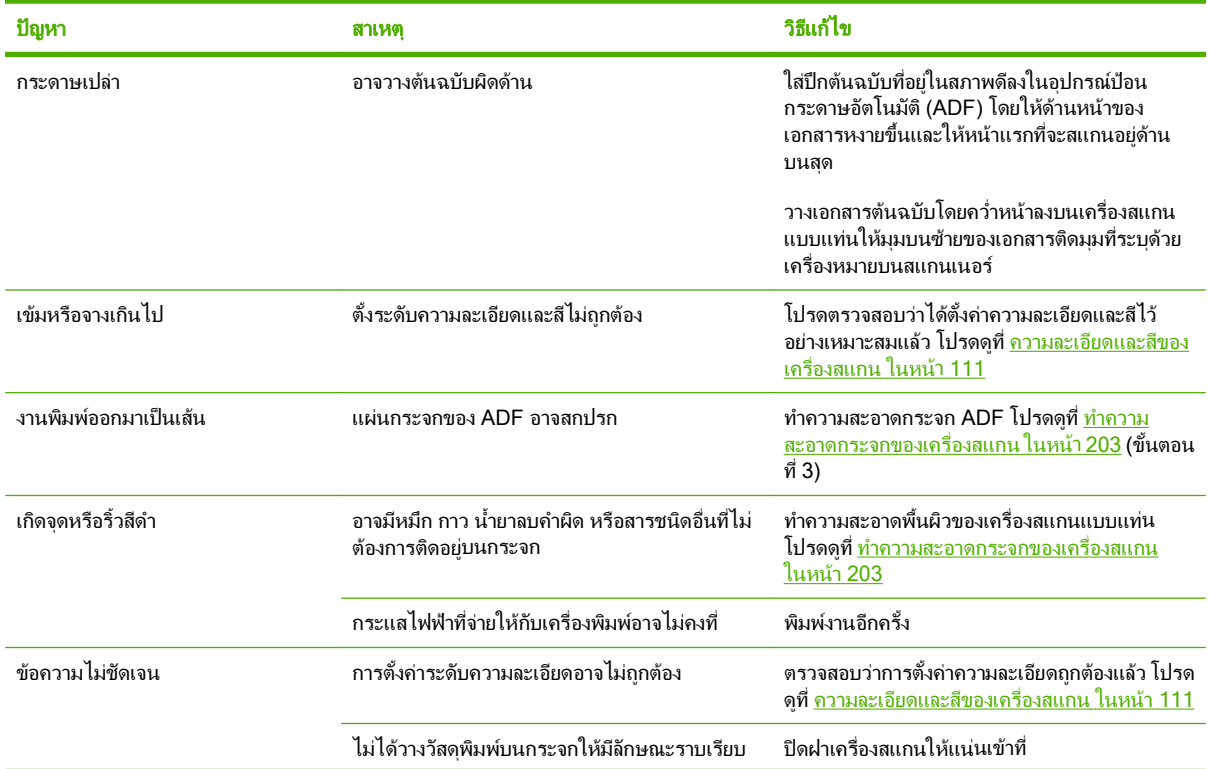

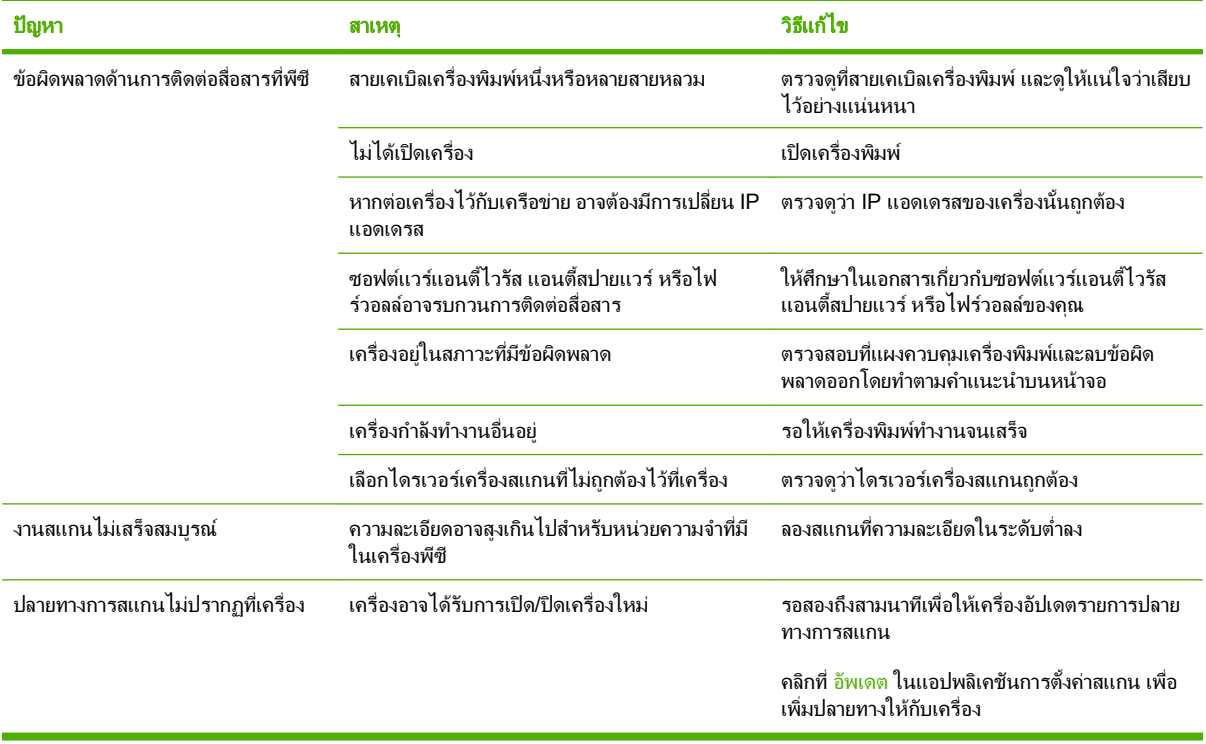

### ปัญหาเกี่ยวกับแฟกซ์

ในการแก้ไขปัญหาเกี่ยวกับแฟกซ์ โปรดดที่ การแก้ไขปัญหาเกี่ยวกับแฟกซ์ ในหน้า 151

## ปรับปรุงคุณภาพของภาพให้ดีที่สุด

#### <u>รายการตรวจสอบคุณภาพพิมพ์</u>

โดยปกติแล้ว ปัญหาของคุณภาพการพิมพ์สามารถแก้ไขได้โดยใช้รายการตรวจสอบต่อไปนี้

- **1. ตรวจสอบว่ากระดาษหรือสื่อสำหรับพิมพ์ที่คณใช้ตรงตามข้อกำหนด โปรดดที่ กระดาษและวัสดุพิมพ์ ในหน้า 53** โดยมากกระดาษที่เรียบกวายอมใหงานพิมพที่ดีกวา
- ี<mark>2.</mark> หากคุณใช้สื่อสำหรับพิมพ์แบบพิเศษ เช่น ฉลาก แผ่นใส กระดาษมัน หรือกระดาษหัวจดหมาย ควรตรวจสอบว่าคุณได้ พิมพ์ตามประเภทแล้ว
- ี**3.** พิมพ์หน้าการกำหนดค่า และหน้าสถานะอุปกรณ์สิ้นเปลืองที่แผงควบคุมของเครื่องพิมพ์ โปรดดูที่ <u>หน้าข้อมูล</u> [ในหนา](#page-185-0) 174
	- ∘ ตรวจสอบหน้าแสดงสถานะอปกรณ์สิ้นเปลืองเพื่อดว่าอปกรณ์สิ้นเปลืองเหลือน้อยหรือหมดหรือไม่ สำหรับตลับ หมึกพิมพที่ไมใชของ HP จะไมมีการแสดงขอมูลใด ๆ
	- หากเครื่องพิมพหนาขอมูลเหลานี้อยางไมถูกตอง แสดงวาเกิดปญหาขึ้นที่ฮารดแวรโปรดติดตอ HP ดู [www.hp.com/support/CM2320series](http://www.hp.com/support/CM2320series) หรือใบปลิวสนับสนุนที่ใหมาในกลองเครื่องพิมพ
- **4**. พิมพหนาตัวอยางจาก HP ToolboxFX หากเครื่องพิมพหนาขอมูลนี้ออกมา แสดงวาเกิดปญหาที่ไดรเวอรเครื่องพิมพ ลองพิมพจากไดรเวอรเครื่องพิมพอื่นๆ ตัวอยางเชน หากทานใชไดรเวอรเครื่องพิมพ PCL 6 ใหพิมพจากไดรเวอร เครื่องพิมพ PS
	- ∘ ใช้ตัวช่วยสร้างการเพิ่มเครื่องพิมพ์ใน **เครื่องพิมพ์** (หรือ **เครื่องพิมพ์และโทรสาร** ใน Windows XP) เพื่อติดตั้ง ไดรเวอร PS
- ี**5.** ลองพิมพ์จากโปรแกรมอื่น หากเครื่องพิมพ์หน้าข้อมลออกมาได้อย่างถูกต้อง แสดงว่าเกิดปัญหาขึ้นที่โปรแกรมที่คุณใช้ พิมพ
- ี **6.** เริ่มต้นการทำงานเครื่องคอมพิวเตอร์และเครื่องพิมพ์ใหม่ แล้วลองพิมพ์อีกครั้ง หากปัญหายังคงมีอย่ โปรดดูที่ <u>ปัญหา</u> ึ [คณภาพการพ](#page-240-0)ิมพ์โดยทั่วไป ในหน้า 229

#### จัดการและกำหนดค่าไดรเวอร์เครื่องพิมพ์

การตั้งค่าคุณภาพการพิมพ์มีผลต่อความเข้มจางของงานพิมพ์ในหน้ากระดาษ และรูปแบบการพิมพ์กราฟิก คุณยังสามารถใช้ ึการตั้งค่าคุณภาพการพิมพ์ เพื่อปรับคุณภาพการพิมพ์ให้ดีที่สุดสำหรับประเภทสื่อเฉพาะ

ึ คุณสามารถเปลี่ยนค่าต่างๆ ได้ในคุณสมบัติของเครื่องพิมพ์เพื่อให้เหมาะกับงานพิมพ์แต่ละประเภท การตั้งค่าต่างๆ ต่อไปนี้ ี่สามารถทำได้ โดยขึ้นอย่กับไดรเวอร์เครื่องพิมพ์ที่คุณใช้งาน

- **600 dpi**
- **์กำหนดเอง:** การตั้งค่านี้ให้ความละเอียดเหมือนกับการตั้งค่าที่ระบบตั้งไว้ แต่คุณสามารถปรับรูปแบบสเกลของการ พิมพได
- $\mathbb{R}$  <mark>หมายเหต:</mark> การเปลี่ยนค่าความละเอียดของการพิมพ์อาจเปลี่ยนรูปแบบการพิมพ์ข้อความได้

#### ี่ เปลี่ยนการตั้งค่าคณภาพการพิมพ์เป็นการชั่วคราว

่ ในการเปลี่ยนการตั้งค่าคุณภาพการพิมพ์สำหรับโปรแกรมซอฟต์แวร์ปัจจุบัน ให้เปิดคุณสมบัติจากเมนู **ตั้งค่าการพิมพ์** ใน โปรแกรมที่คณกำลังใช้พิมพ์

#### เปลี่ยนการตั้งค่าคุณภาพการพิมพ์สำหรับการพิมพ์ต่อไปทั้งหมด

#### $\overset{\text{\tiny def}}{=}$  <mark>หมายเหตุ:</mark> สำหรับคำแนะนำของ Macintosh โปรดดูที่ <u>การเปลี่ยนแปลงการตั้งค่าไดรเวอร์เครื่องพิมพ์สำหรับ</u> [Macintosh](#page-49-0) ในหนา 38

สําหรับ Windows 2000:

- **1**. ในซิสเตมเทรย ็ ของ Windows ใหคลิก **Start** เลือก **Settings** และคลิก **Printers**
- **2**. คลิกขวาที่ไอคอนของเครื่องพิมพ
- **3**. คลิก **Properties** หรือ **Printing Preferences**
- **4**. เปลี่ยนการตั้งคา และคลิก ตกลง

สําหรับ Windows XP:

- **1**. ในซิสเตมเทรย ็ ของ Windows ใหคลิก **Start** คลิก **Control Panel** และคลิก **Printers and Faxes**
- **2**. คลิกขวาที่ไอคอนของเครื่องพิมพ
- **3. คลิก <b>คณสมบัติ** หรือคลิก **กำหนดลักษณะการพิมพ์**
- **4**. เปลี่ยนการตั้งคา และคลิก ตกลง

สําหรับ Windows Vista:

- ี**1. ใน**ชิสเต็มเทรย์ของ Windows คลิก **Start** (เริ่ม) คลิก **Control Panel** (แผงควบคุม) และภายใต้ **Hardware and Sound** (ฮารดแวรและเสียง) คลิก **Printer** (เครื่องพิมพ)
- **2**. คลิกขวาที่ไอคอนของเครื่องพมพิ
- **3. คลิก <b>คณสมบัต**ิ หรือคลิก **กำหนดลักษณะการพิมพ์**
- **4**. เปลี่ยนการตั้งคา และคลิก ตกลง

# แก้ไขปัญหาเกี่ยวกับการเชื่อมต่อ

## แก้ไขปัญหาการเชื่อมต่อโดยตรง

หากเครื่องพิมพ์มีปัญหาการเชื่อมต่อเมื่อเชื่อมต่อกับคอมพิวเตอร์โดยตรง ให้ทำตามขั้นตอนต่อไปนี้:

- **1**. ตรวจสอบวาสายเคเบิล USB ยาวไมเกิน 2 เมตร (6 ฟุต)
- **2**. ตรวจสอบวาปลายทั้งสองดานของสายเคเบิล USB ไดเชื่อมตอแลว
- **3**. ตรวจสอบวาสายเคเบิลเปนสายเคเบิล USB 2.0 ความเร็วสูงที่ผานการรับรอง
- **4. หากยังเกิดข้อผิดพลาดอย**่ ให้ใช้สายเคเบิล USB เส้นอื่น

#### ปัญหาเกี่ยวกับเครือข่าย ี่

### ิตรวจสอบว่าเครื่องพิมพ์เปิดและออนไลน์อย่

ตรวจสอบรายการต่อไปนี้เพื่อดูให้แน่ใจว่า เครื่องพิมพ์พร้อมที่จะพิมพ์งาน

**1**. เสียบปลั๊กเครื่องพิมพและเปดเครื่องพิมพแลวใชหรือไม

ึ ดูให้แน่ใจว่า ได้เสียบปลั๊กเครื่องพิมพ์และเปิดเครื่องพิมพ์แล้ว หากยังมีปัญหานี้อยู่ แสดงว่า สายไฟ แหล่งจ่ายไฟหรือ เครื่องพิมพอาจชํารุด

**2**. ไฟ พรอม ของเครื่องพิมพติดสวางใชหรือไม

หากไม่กระพริบ คุณอาจต้องรอจนกว่าเครื่องจะทำงานปัจจุบันที่ค้างอยู่จนเสร็จ

- ี**3.** หน้าจอแผงควบคมของเครื่องพิมพ์ว่างเปล่าใช่หรือไม่
	- ตรวจดูให้แน่ใจว่าเปิดเครื่องพิมพ์แล้ว
	- ตรวจดูให้แน่ใจว่าติดตั้งเครื่องพิมพ์ได้ถูกต้อง
- **4**. มีขอความอื่นที่ไมใช พรอม ปรากฏบนหนาจอแผงควบคุมของเครื่องพิมพใชหรือไม
	- โปรดดูที่เอกสารประกอบเครื่องพิมพ์หากต้องการดูรายการทั้งหมดของข้อความที่ปรากฏบนแผงควบคุมและสิ่งที่ ควรทํา

### <u>แก้ปัญหาด้านการสื่อสารกับเครือข่าย</u>

ตรวจสอบรายการต่อไปนี้เพื่อยืนยันว่าเครื่องพิมพ์ติดต่อสื่อสารกับเครือข่าย ข้อมูลนี้ตั้งสมมุติฐานว่า ท่านได้พิมพ์หน้าแสดง ี ค่าคอนฟิเกอเรชันเครือข่ายแล้ว (โปรดดที่ หน้าข้อมูล ในหน้า 174)

ี**1.** มีปัญหาในการเชื่อมต่อใด ๆ ระหว่างเวิร์คสเตชั่นหรือไฟล์เซิร์ฟเวอร์และเครื่องพิมพ์ใช่หรือไม่

ตรวจสอบว่าสายเคเบิลเครือข่าย การเชื่อมต่อ และการกำหนดค่าเราเตอร์ ถกต้องหรือไม่ ตรวจสอบว่าความยาวสาย เคเบิลเครือขายตรงตามขอกําหนดเฉพาะของเครือขายหรือไม

**2**. ตอสายเคเบิลเครือขายไดอยางเหมาะสมใชหรือไม

ดให้แน่ใจว่า ได้ใช้พอร์ตและสายเคเบิลที่เหมาะสมเพื่อเชื่อมต่อระหว่างเครือข่ายและเครื่องพิมพ์ ตรวจสอบจุดเชื่อมต่อ ี่สายเคเบิลแต่ละจุด เพื่อให้แน่ใจว่า ต่อได้อย่างแน่นหนาและอยในตำแหน่งที่ถูกต้อง หากยังมีปัญหานี้อยู่ โปรดลองใช้ สายเคเบิลหรือพอร์ตอื่นบนฮับหรือเครื่องรับ ไฟแสดงสถานะสีอำพันและไฟแสดงสถานะการเชื่อมต่อสีเขียวที่ติดกับ พอรตที่เชื่อมตอที่ดานหลังของเครื่องพิมพควรจะสวาง

ี**3. การตั้งค่าความเร็วลิงค์และพิมพ์สองหน้าของเครื่องพิมพ์ถกต้องหรือไม่** 

Hewlett-Packard ขอแนะนำให้ไม่ต้องตั้งค่านี้และให้อยในโหมดอัตโนมัติ (การตั้งค่าเริ่มต้น)

**4**. คณสามารถ ุ "ping" IP แอดเดรสของเครื่องพิมพไดหรือไม

ใช้พร้อมต์คำสั่งเพื่อค้นหาเครื่องพิมพ์ผ่านทางคอมพิวเตอร์ ตัวอย่างเช่น:

คนหา 192.168.45.39

ดใหู แนใจวา การคนหาแสดงผลเวลาในหนึ่งรอบ

หากคณสามารถค้นหาเครื่องพิมพ์ ให้ตรวจสอบว่า คอนฟิเกอเรชันของ IP แอดเดรสสำหรับเครื่องพิมพ์ที่อย่บน ึ คอมพิวเตอร์นั้นถูกต้อง หากถูกต้อง ให้ลบออกและเพิ่มเครื่องพิมพ์อีกครั้ง

หากคำสั่ง ping ไม่สำเร็จ ให้ตรวจดว่าฮับเครือข่ายเปิดอย่ แล้วตรวจดการตั้งค่าเครือข่าย เครื่องพิมพ์ และคอมพิวเตอร์ ว่าอุปกรณ์ทั้งหมดนี้ได้รับการตั้งค่าสำหรับเครือข่ายเดียวกันหรือไม่

**5**. มีการเพิ่มโปรแกรมซอฟตแวรใดๆ ในเครือขายหรือไม

ดให้แน่ใจว่า แอปพลิเคชั่นเหล่านั้นเข้ากับเครือข่ายได้ และติดตั้งเข้ากับไดรเวอร์เครื่องพิมพ์ที่ถูกต้อง

**6**. ผใชู รายอื่นสามารถสั่งพิมพงานไดใชหรือไม

ปัญหาที่เกิดขึ้นอาจเป็นเฉพาะกับเวิร์คสเตเชั่น ตรวจสอบไดรเวอร์เครือข่ายเวิร์คสเตชั่น ไดรเวอร์เครื่องพิมพ์ และการ กําหนดเสนทางพิมพ

ี**7.** หากผ้ใช้รายอื่นสามารถพิมพ์งานได้ พวกเขาใช้ระบบปฏิบัติการของเครือข่ายเดียวกันหรือไม่

ตรวจสอบการเซ็ตอัพระบบปฏิบัติการเครือขายที่เหมาะสมจากเครือขายของคุณ

**8**. เปดใชโปรโตคอลของคุณหรือไม

ิตรวจสอบสถานะของโปรโตคอลบนหน้าแสดงค่าคอนฟิเกอเรชันเครือข่าย โปรดดที่ หน้าข้อมูล ในหน้า 174 ท่านยัง สามารถใช้เว็บเซิร์ฟเวอร์ในตัวหรือ HP ToolboxFX เพื่อตรวจสอบสถานะของโปรโตคอลอื่น โปรดดที่ [HP ToolboxFX](#page-187-0) ในหนา 176

# แกไขปญหาซอฟตแวร การแกไขปญหา **Windows** โดยทวไป ั่

#### ข้อความแสดงข้อผิดพลาด:

**"General Protection FaultException OE"**

#### **"Spool32"**

**"Illegal Operation"**

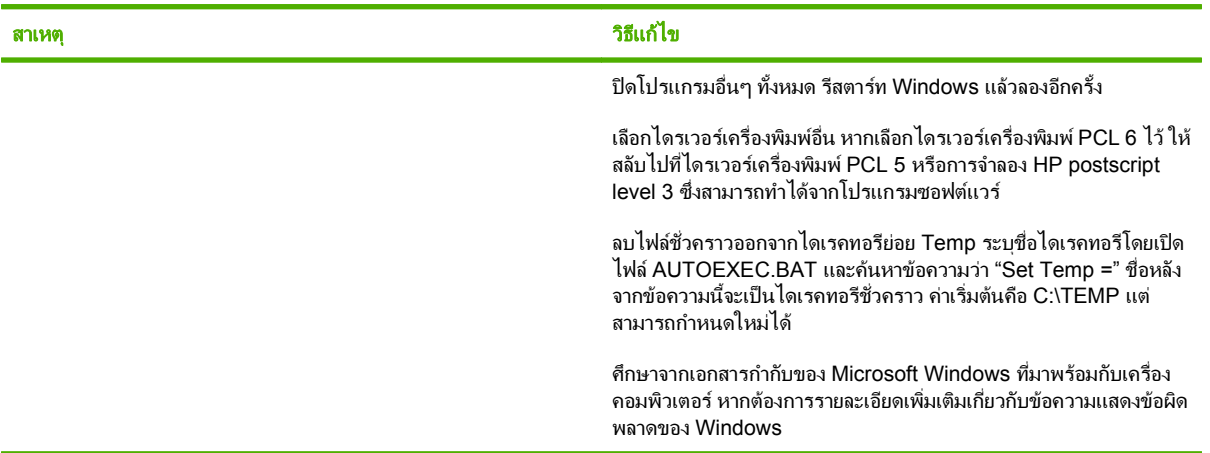

### ี่แก้ไขปัญหาทั่วไปสำหรับ **Macintosh**

#### ตาราง **15**-**2** ปญหาเกยวก ี่ บั **Mac OS X v10.3** และ **Mac OS X v10.4**

#### ได<sub>้</sub>รเวอร์เครื่องพิมพ์ไม่ได้อยู่ในรายการใน Printer Setup Utility

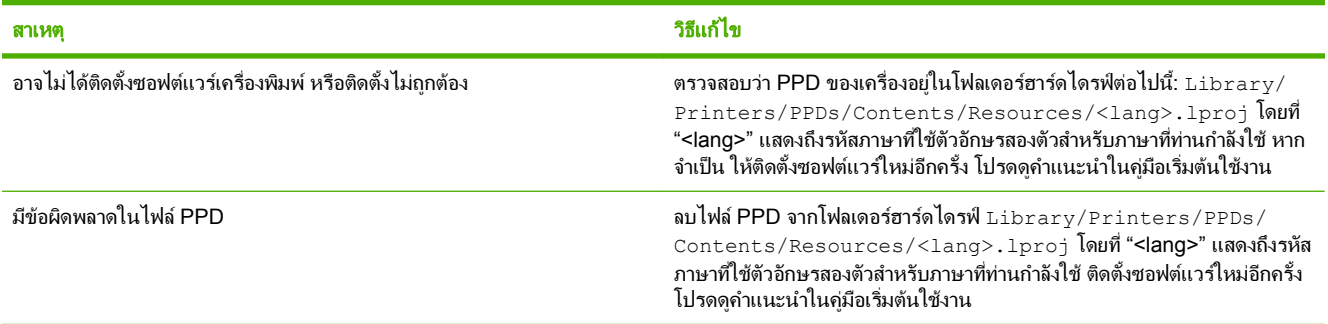

#### ีชื่อเครื่องพิมพ์, IP แอดเดรส หรือชื่อโฮสต์ "Rendezvous" หรือ "Bonjour" ไม่ปรากฏในกล่องรายการเครื่องพิมพ์ใน Printer Setup Utility

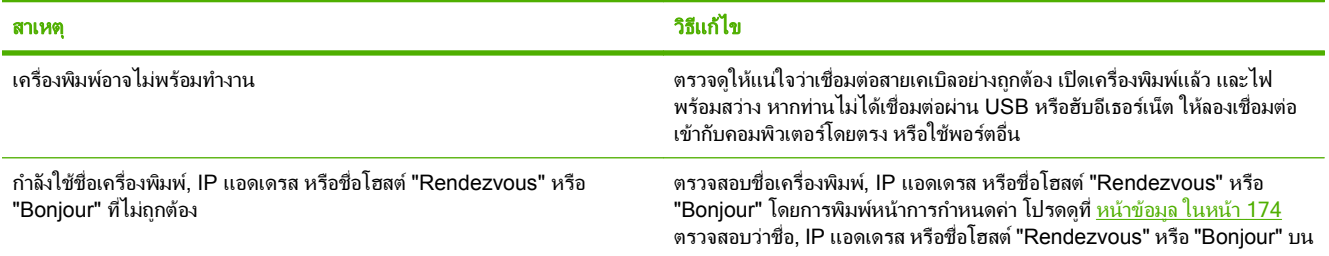

#### ตาราง **15**-**2** ปญหาเกยวก ี่ บั **Mac OS X v10.3** และ **Mac OS X v10.4 (**ตอ)

#### ีชื่อเครื่องพิมพ์, IP แอดเดรส หรือชื่อโฮสต์ "Rendezvous" หรือ "Bonjour" ไม่ปรากฏในกล่องรายการเครื่องพิมพ์ใน Printer Setup Utility

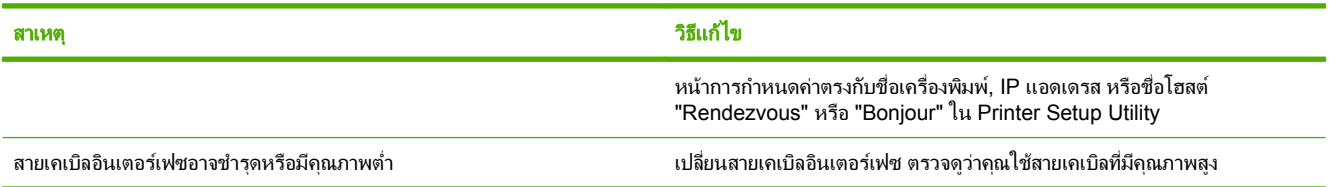

#### ึ่งานพิมพ์ไม่ได้ถูกส่งไปยังเครื่องพิมพ์ที่คุณต้องการ

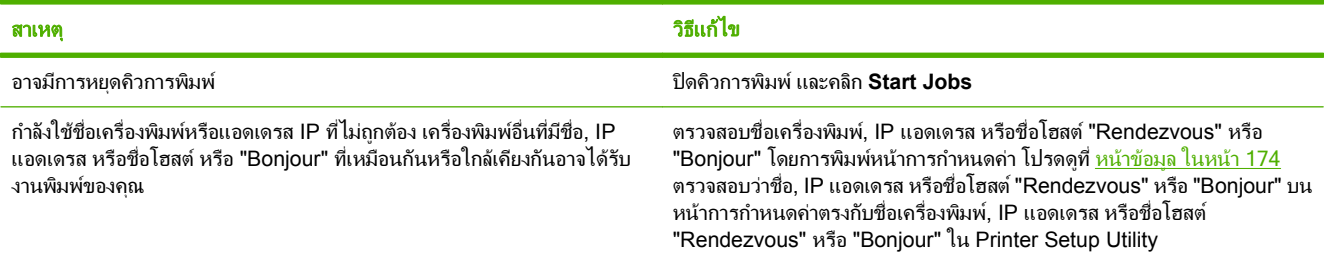

#### พิมพ์ไฟล์ Encapsulated PostScript (EPS) โดยใช้ตัวอักษรไม่ถูกต้อง

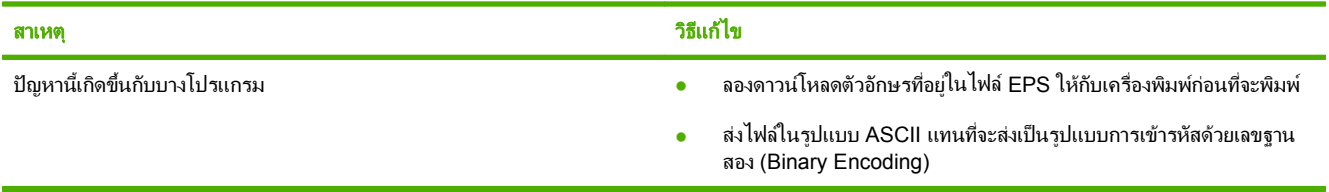

#### คณไม ุ สามารถพมพิ จากการด **USB** อนได ื่

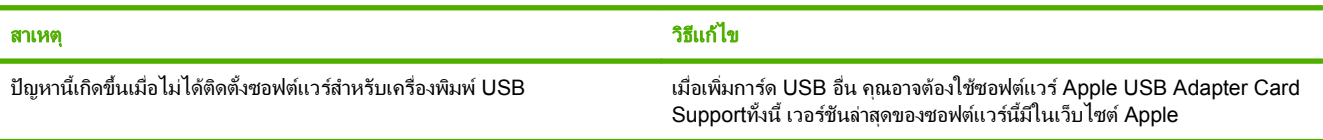

#### เมอเช ื่ อมต ื่ อกบสายเคเบ ั ลิ **USB** เครื่องพมพิ จะไมปรากฏใน **Macintosh Printer Setup Utility** หลังจากเลอกไดรเวอร ื

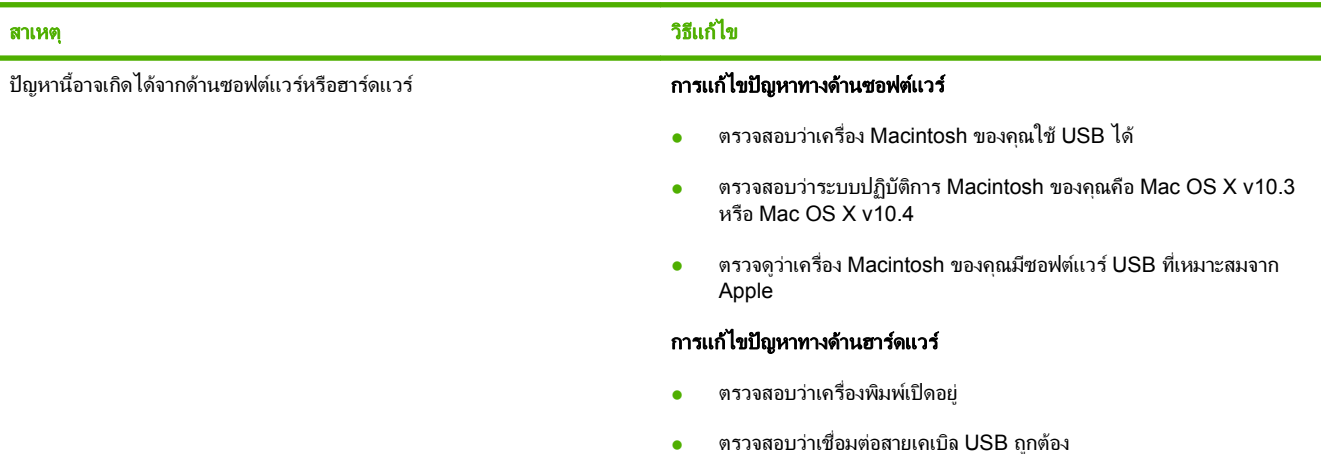

#### ตาราง **15**-**2** ปญหาเกยวก ี่ บั **Mac OS X v10.3** และ **Mac OS X v10.4 (**ตอ)

เมอเช ื่ อมต ื่ อกบสายเคเบ ั ลิ **USB** เครื่องพมพิ จะไมปรากฏใน **Macintosh Printer Setup Utility** หลังจากเลอกไดรเวอร ื

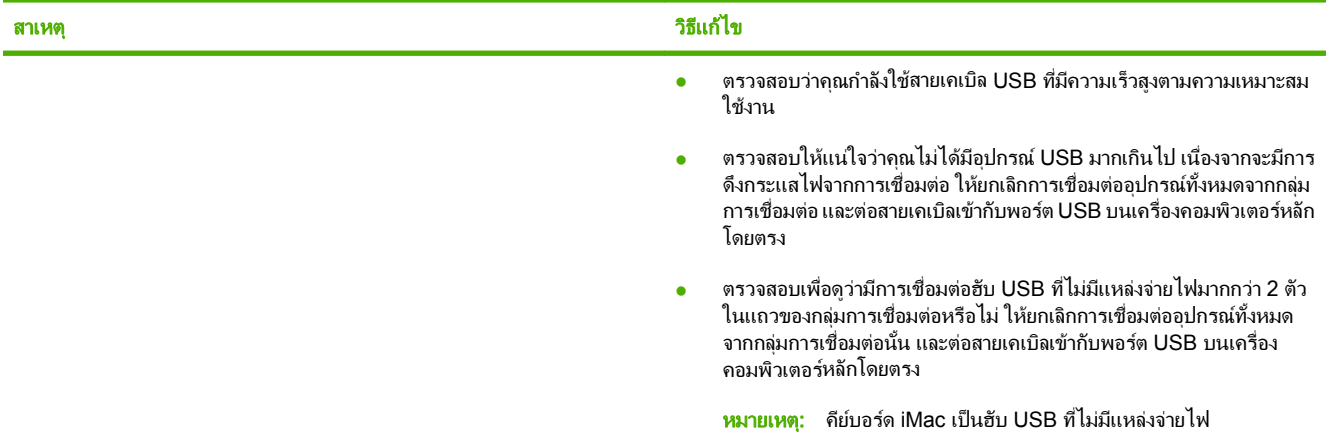

# แกไขขอผดพลาด ิ **PostScript (PS)**

ี สถานการณ์ต่อไปนี้เกิดขึ้นเฉพาะกับภาษา PS และอาจเกิดขึ้นเมื่อใช้ภาษาเครื่องพิมพ์หลายภาษา

 $\mathbb{B}$  ขมายเหตุ: หากต้องการรับข้อความที่แสดงบนหน้าจอหรือที่พิมพ์ เมื่อมีข้อผิดพลาด PS เกิดขึ้น ให้เปิดกล่องโต้ตอบ **ตัว** ี **เลือกพิมพ์** และคลิกส่วนที่เลือกถัดไปจากส่วนข้อผิดพลาด PS คุณยังสามารถใช้เว็บเซิร์ฟเวอร์ที่อยู่ในเครื่อง

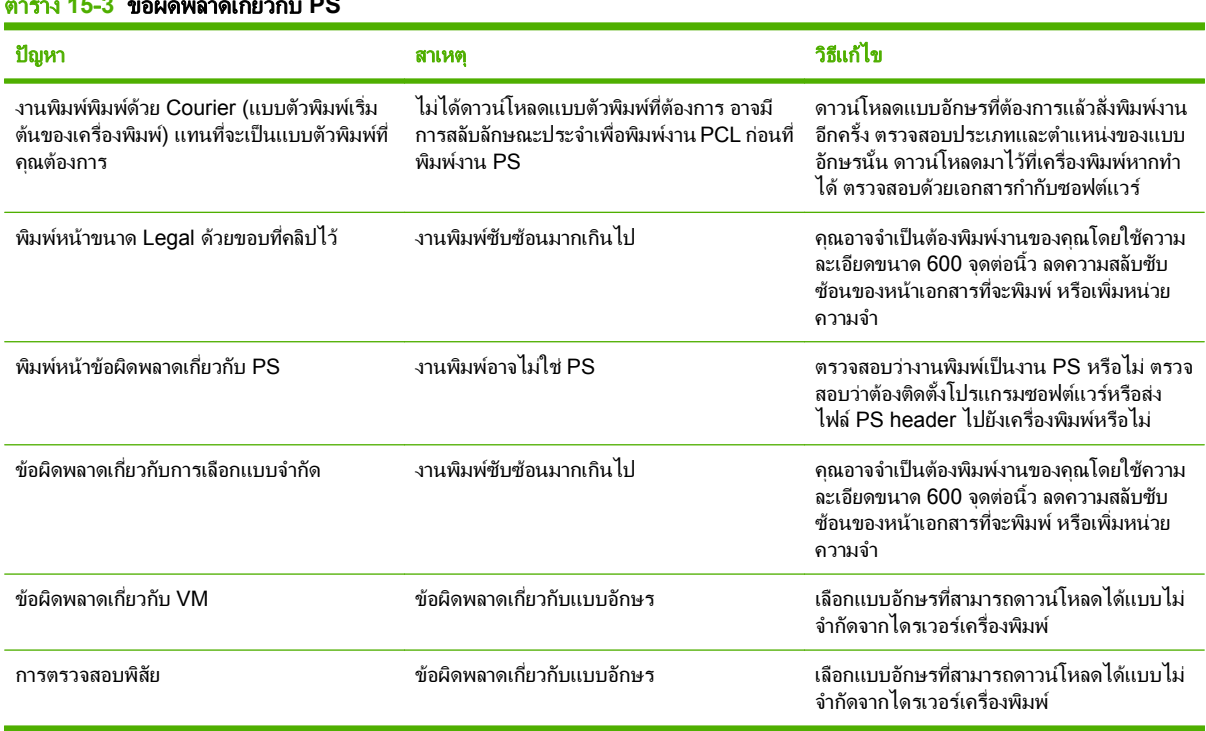

#### ตาราง **15**-**3** ขอผดพลาดเก ิ ยวก ี่ บั **PS**

# การแก้ไขปัญหาสแกนไปยังอีเมล์

#### ไมพบ **IP** แอดเดรส หรอไม ื สามารถแกไขเกตเวยได

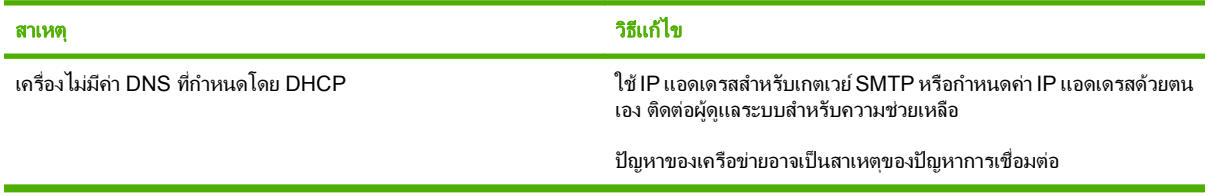

#### เกตเวย **SMTP** ไมถกตู อง ปอนเกตเวยทถี่ กตู อง

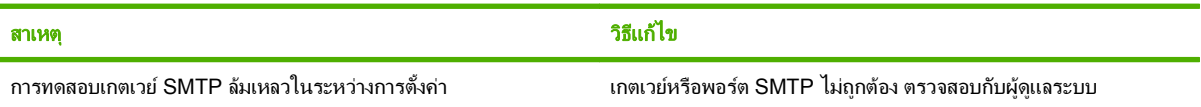

#### เชอมต ื่ อกบเซ ั ริฟเวอร **SMTP** ไมได

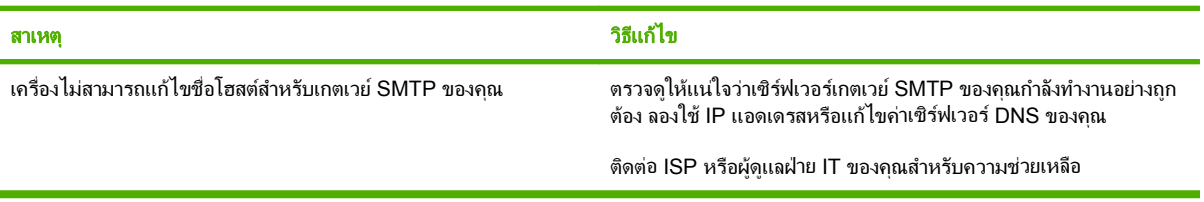

#### การเชอมต ื่ อกบเซ ั ริฟเวอร **SMTP** นนหายไป ั้

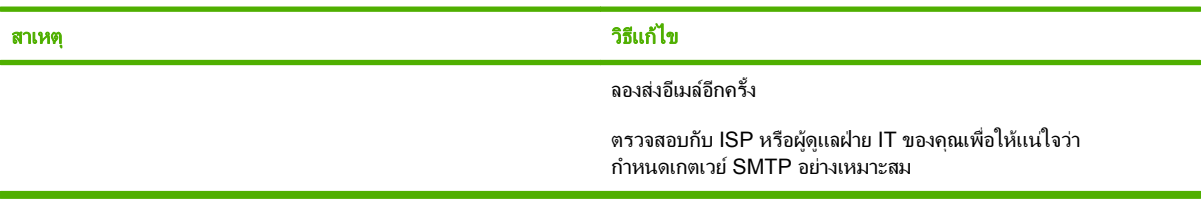

#### เซริฟเวอร **SMTP** ตองมการตรวจสอบส ี ทธิ ิ์ซงไม ึ่ รองรบโดยเคร ั องร ื่ นนุ ี้

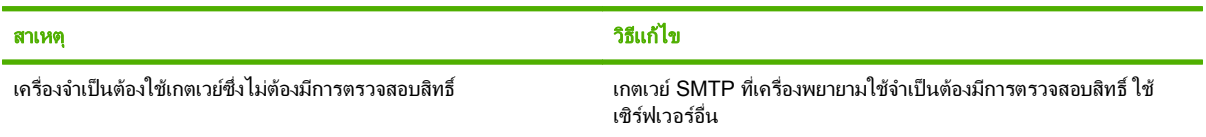

#### ส่งอีเมล์ไม่ได้

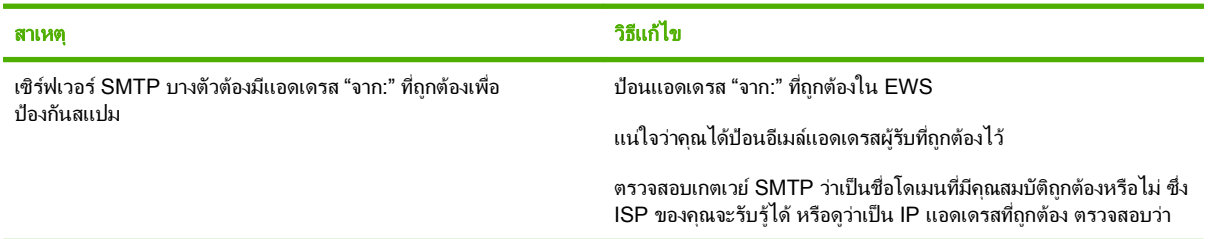

#### ส่งอีเมล์ไม่ได้

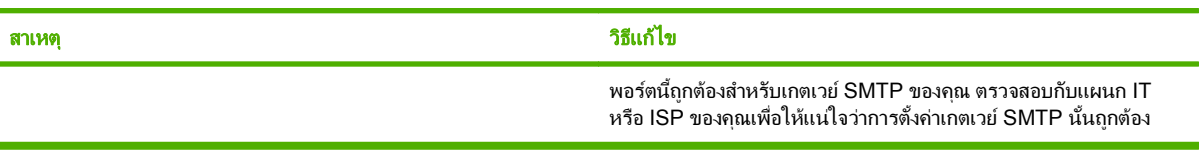

#### ้ อีเมล์แอดเดรสไม่ถูกต้อง ป้อนแอดเดรสที่ถูกต้อง

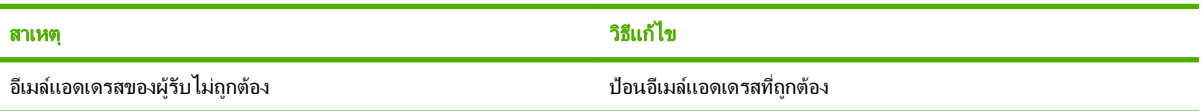

#### ี ข้อความแสดงว่าเกิดข้อผิดพลาดขึ้นขณะส่งอีเมล์ และพยายามส่งอีกครั้ง

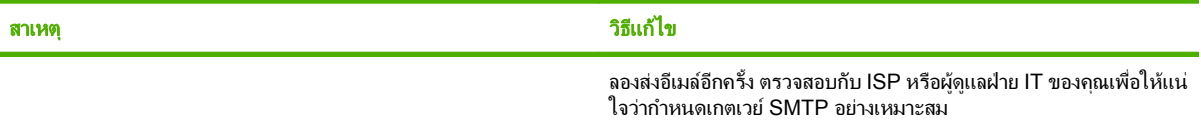

#### พิมพ์สิ่งที่แนบของอีเมล์ได้ไม่ชัดเท่าที่ต้องการ

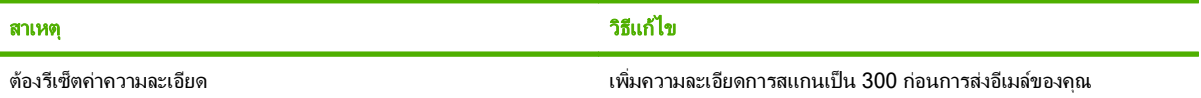

#### ี ขนาดอีเมล์ใหญ่เกินไป ส่งบางหน้าไม่ได้

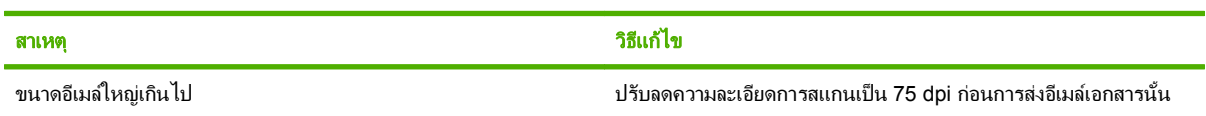

#### ภาพที่ปรากฏถูกตัด

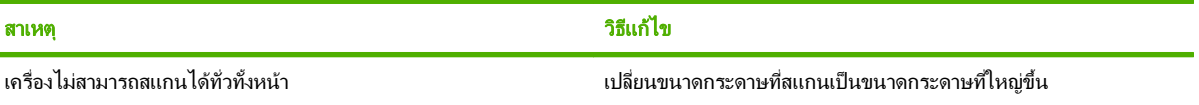

# **A** อุปกรณ์สิ้นเปลืองและอุปกรณ์ประกอบ

# การสั่งซื้ออะไหล่ อุปกรณ์เสริม และอุปกรณ์สิ้นเปลือง

มีวิธีหลายวิธีสำหรับการสั่งซื้อชิ้นส่วน วัสดสิ้นเปลือง และอุปกรณ์เสริม

## สงซั่ อโดยตรงจาก ื้ **HP**

คุณสามารถเลือกซื้อสินคาตามรายการตอไปนี้ไดโดยตรงจาก HP:

- **อะไหล่:** หากต้องการสั่งซื้ออะไหล่ ไปที่ [www.hp.com/go/hpparts](http://www.hp.com/go/hpparts) สำหรับนอกสหรัฐฯ โปรดติดต่อศนย์บริการ HP ที่ไดรับอนุญาตในทองที่ของคุณหากตองการสั่งซื้ออะไหล
- **วัสดุสิ้นเปลืองและอุปกรณ์เสริม:** หากต้องการสั่งซื้อวัสดุสิ้นเปลืองในสหรัฐอเมริกา โปรดไปที่ [www.hp.com/](http://www.hp.com/support/CM2320series) [support/CM2320series](http://www.hp.com/support/CM2320series) หากตองการสั่งซื้อวัสดุสิ้นเปลืองสําหรับทั่วโลก โปรดไปที่ [www.hp.com/support/](http://www.hp.com/support/CM2320series) [CM2320series](http://www.hp.com/support/CM2320series) หากตองการสั่งซื้ออุปกรณเสริม โปรดไปที่ [www.hp.com/support/CM2320series](http://www.hp.com/support/CM2320series)

## สั่งซื้อผ่านผู้ให้บริการหรือฝ่ายสนับสนุน

หากต้องการสั่งซื้ออะไหล่หรืออปกรณ์เสริม โปรดติดต่อศนย์บริการรับอนุญาตหรือผู้ให้การสนับสนุนของ HP

### ้สั่งซื้อโดยตรงผ่านซอฟต์แวร์ HP ToolboxFX

HP ToolboxFX เปนซอฟตแวรเครื่องมือการจัดการเครื่องพิมพที่ออกแบบมาเพื่อใหการกําหนดคาเครื่องพิมพ, การตรวจ สอบ, การสั่งซื้อวัสดุสิ้นเปลือง, การแก้ไขปัญหา และการอัปเดตเป็นเรื่องง่ายและมีประสิทธิภาพมากที่สุดเท่าที่เป็นไปได้ สำหรับข้อมลเพิ่มเติมเกี่ยวกับซอฟต์แวร์ [HP ToolboxFX](#page-45-0) โปรดดที่ HP ToolboxFX ในหน้า 34

# หมายเลขชิ้นส่วน

### อุปกรณ์สิ้นเปลือง

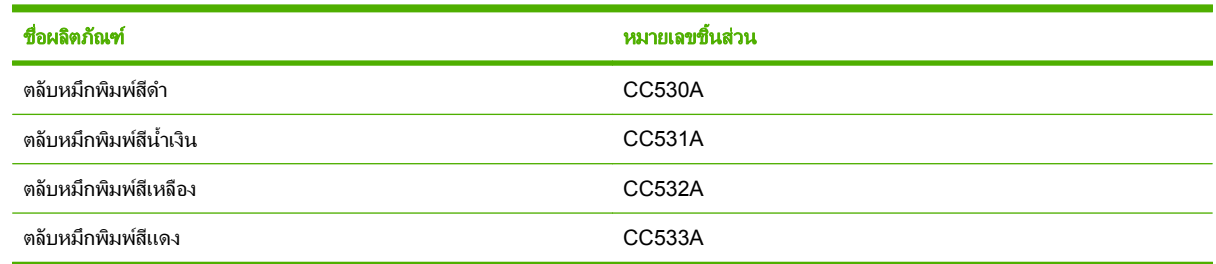

 $|\mathbb{R}|$  <mark>หมายเหต: สำหรับข้อมลเพิ่มเติมเกี่ยวกับจำนวนหน้าที่พิมพ์ได้ของตลับหมึกพิมพ์ โปรดดที่ [www.hp.com/go/](http://www.hp.com/go/pageyield)</mark> [pageyield](http://www.hp.com/go/pageyield) จำนวนหน้าที่พิมพ์ได้จริงขึ้นอยู่กับการใช้งานเฉพาะ

### หนวยความจาํ

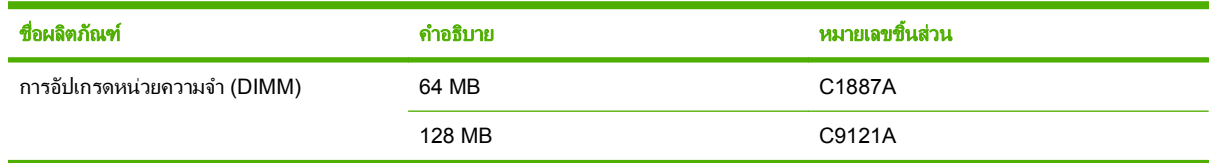

## ้อุปกรณ์เสริมสายเคเบิลและอินเทอร์เฟซ

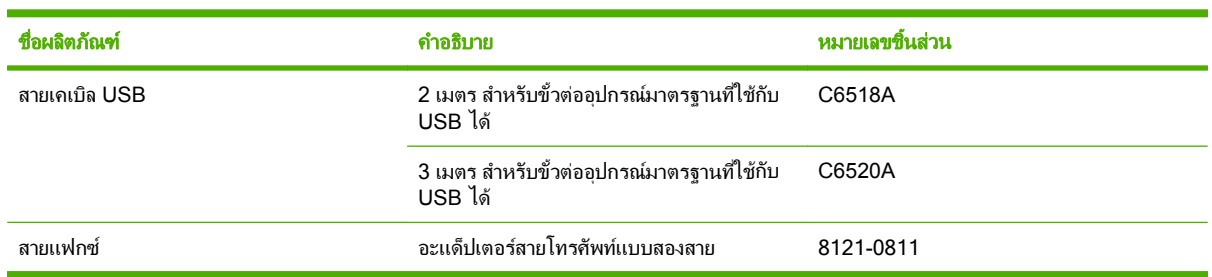

# ื่อุปกรณ์เสริมสำหรับการจัดการกระดาษ

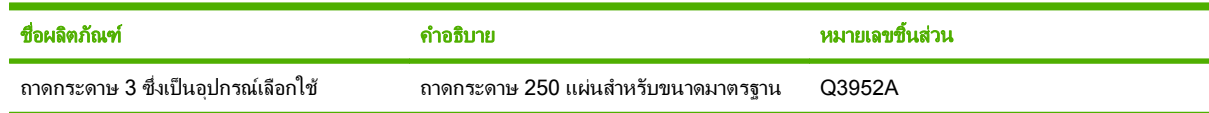

## ขึ้นส่วนที่ผู้ไช้สามารถเปลี่ยนเองได้

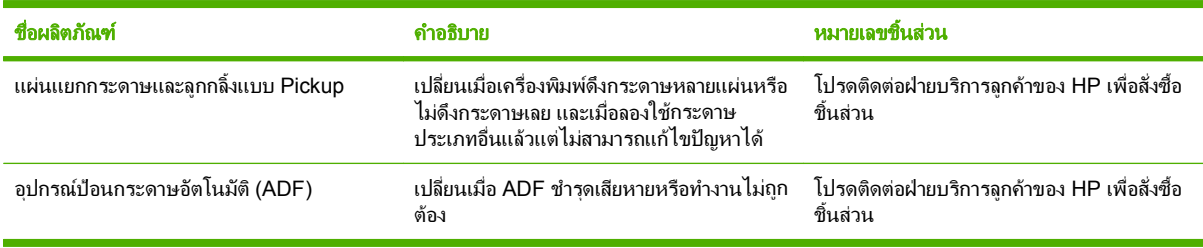

#### ประกาศเกี่ยวกับการรับประกันอย่างจำกัดของ Hewlett-Packard ี่

ผลิตภัณฑ์ของ HP ระยะของการรับประกันแบบจำกัด

HP Color LaserJet CM2320, CM2320nf และ CM2320fxi การรับประกันหนึ่งปี

HP รับประกันกับทานซึ่งอยูในฐานะลูกคาที่เปนผูใชปลายทางวา ฮารดแวรและอุปกรณเสริมของ HP จะปราศจากความบกพรองในดาน ้วัสดุและคุณภาพสินค้า หลังจากวันที่ซื้อเป็นเวลาตามที่ระบไว้ หาก HP ได้รับแจ้งในระยะเวลาการรับประกันว่ามีข้อบกพร่อง HP จะ พิจารณาซ่อมแซมหรือเปลี่ยนผลิตภัณฑ์ซึ่งพิสูจน์แล้วว่ามีข้อบกพร่อง ผลิตภัณฑ์ที่เปลี่ยนให้อาจจะเป็นผลิตภัณฑ์ใหม่หรือมีประสิทธิภาพ เสมือนใหม

HP รับประกันกับทานวา ภายในชวงเวลาที่กําหนดไวขางตน หลังจากวันที่ซื้อ ซอฟตแวรของ HP จะไมลมเหลวในการทํางานตามคําสั่ง ของโปรแกรม ด้วยสาเหตุจากความบกพร่องในด้านวัสดุและคุณภาพสินค้า หากได้รับการติดตั้งและใช้งานอย่างเหมาะสม หาก HP ได้รับ แจงถึงขอบกพรองดังกลาวในชวงเวลาการประกัน HP จะเปลี่ยนซอฟตแวรซึ่งไมปฏิบัติงานตามคําสั่งของโปรแกรม อันเปนสาเหตุของ ความบกพรองดังกลาว

HP มิไดรับประกันวาการใชงานผลิตภัณฑของ HP จะไมเกิดขอขัดของหรือขอผิดพลาดใดๆ หาก HP ไมสามารถซอมแซมหรือเปลี่ยน ุผลิตภัณฑ์ให้ท่านใหม่ในระยะเวลาอันควรตามที่ได้รับประกันไว้ หากท่านนำผลิตภัณฑ์มาคืนโดยทันที ท่านจะมีสิทธิรับเงินคืนตามราคาที่ ชําระไป

้ผลิตภัณฑ์ของ HP อาจมีชิ้นส่วนที่ได้รับการผลิตซ้ำใหม่ ซึ่งมีประสิทธิภาพเทียบเท่าชิ้นส่วนใหม่ หรืออาจเป็นชิ้นส่วนที่ผ่านการใช้งานโดย บังเอิญมากอน

้การรับประกันไม่ได้นำมาใช้กับการชำรุดที่เป็นผลมาจาก (ก) การดูแลรักษาหรือการตรวจสอบที่ไม่เหมาะสมหรือไม่เพียงพอ (ข) ี ซอฟต์แวร์ ส่วนต่อประสาน ชิ้นส่วน หรืออปกรณ์ใช้สิ้นเปลืองซึ่งไม่ได้เป็นผลิตภัณฑ์ของ HP (ค) การดัดแปลงที่ไม่ได้รับอนุญาตหรือการ ี่ ใช้งานผิดวัตถุประสงค์ (ง) การใช้งานที่อยู่นอกเหนือข้อกำหนดรายละเอียดด้านสิ่งแวดล้อมของเครื่องพิมพ์ดังที่แจ้งไว้ หรือ (จ) การจัด เตรียมที่ตั้งผลิตภัณฑหรือการดูแลรักษาไมเหมาะสม

ภายใตกฎหมายในทองถิ่น การรับประกันขางตนนั้นเปนการรับประกันอยางจํากัด และไมมีการรับประกันหรือเงื่อนไขอื่น ไมวาจะเปนลาย ลักษณ์อักษรหรือทางวาจา ไม่ว่าจะโดยชัดแจ้งหรือโดยนัย เกี่ยวกับคุณค่าการเป็นสินค้า คุณภาพที่ขึ้นอยู่กับความพึงพอใจ และความ เหมาะสมตามวัตถุประสงคอยางหนึ่งอยางใด บางประเทศ/พื้นที่ รัฐ หรือจังหวัด จะไมอนุญาตใหมีขอจํากัดเกี่ยวกับระยะเวลาการรับ ประกัน ดังนั้นข้อจำกัด หรือข้อยกเว้นข้างต้นอาจไม่มีผลกับท่าน การรับประกันที่จำกัดนี้ให้สิทธิทางกฎหมายบางประการแก่ท่าน และท่าน อาจมีสิทธิอื่นๆ อีกซึ่งตางกันไปตามประเทศ/พื้นท, ี่ รัฐ หรือจังหวัด การรับประกันแบบจํากัดของ HP มีผลบังคับใชในทุกประเทศ/พื้นที่หรือ ี สถานที่ซึ่ง HP มีฝ่ายสนับสนนผลิตภัณฑ์ดังกล่าว และ HP ได้วางจำหน่ายผลิตภัณฑ์ดังกล่าว ระดับของการให้บริการตามการรับประกันที่ ทานไดรับอาจตางกันไปตามมาตรฐานในทองถิ่น HP จะไมแกไขรูปแบบ ความเหมาะสม หรือหนาที่ของผลิตภัณฑเพื่อใหสามารถทํางาน ได้ในประเทศ/พื้นที่ที่มีเจตนาไม่ดำเนินการตามกฎหมายหรือข้อบังคับ

ตามขอบเขตของกฎหมายท้องถิ่นที่ระบุไว้นั้น การชดใช้ค่าเสียหายในประกาศการรับประกันนี้เป็นการชดใช้สำหรับท่านเพียงผู้เดียวและ เปนการชดใชเฉพาะ นอกเหนือจากที่ระบุไวขางตนนี้ HP หรือซัพพลายเออรไมขอรับผิดชอบการตกหลนของขอมูลทั้งโดยทางตรง กรณี ้พิเศษ โดยบังเอิญ เป็นผลสืบเนื่อง (รวมถึงการสูญเสียกำไรหรือข้อมูล) หรือความเสียหายอื่นตามที่ระบุไว้ในสัญญา การละเมิดหรืออื่นๆ ไม่ ้ว่าในกรณีใด บางประเทศ/พื้นที่, รัฐ หรือจังหวัด จะไม่อนุญาตให้มีข้อยกเว้นหรือข้อจำกัดเกี่ยวกับความเสียหายโดยเหตุบังเอิญหรือโดยผล ้สืบเนื่อง ดังนั้นข้อจำกัด หรือข้อยกเว้นข้างต้นอาจไม่มีผลกับท่าน

ข้อความรับประกันที่ปรากฏอยู่ในข้อกำหนดนี้ ไม่ได้เป็นการยกเว้น จำกัด หรือดัดแปลง หากแต่เป็นส่วนเพิ่มเติมของข้อกำหนดเรื่องสิทธิ ซึ่งใชบังคับการขายผลิตภัณฑนี้ใหกับทาน

#### บริการเกี่ยวกับการรับประกัน Customer Self Repair ี่

ผลิตภัณฑ HP ไดรับการจัดทําขึ้นดวยชิ้นสวนชนิด Customer Self Repair (CSR) หลายชิ้นดวยกัน เพื่อลดเวลาการซอม ี แซมและให้มีความยืดหย่นในการเปลี่ยนทดแทนขึ้นส่วนที่บกพร่อง หากในระหว่างการตรวจสอบวินิจฉัย HP ระบุได้ว่า ี่ สามารถใช้ชิ้นส่วน CSR ได้ HP จะจัดส่งขึ้นส่วนนั้นให้คณเปลี่ยนโดยตรง ชิ้นส่วน CSR มี 2 ประเภทดังนี้ 1) ชิ้นส่วนที่จำ ี เป็นสำหรับการให้ผู้ใช้ซ่อมแซมด้วยตนเองได้ หากคุณขอให้ HP เปลี่ยนชิ้นส่วนเหล่านี้ คุณจะต้องเสียค่าใช้จ่ายสำหรับการ ้ เดินทางและค่าแรงของบริการนี้ 2) ชิ้นส่วนที่เป็นตัวเลือกสำหรับการให้ผ้ใช้ซ่อมแซมด้วยตนเอง ชิ้นส่วนเหล่านี้ได้รับการ ื่ ออกแบบสำหรับ Customer Self Repair อย่างไรก็ตาม หากคณต้องการให้ HP เป็นผัเปลี่ยนให้ อาจทำได้โดยไม่ต้องเสีย ี ค่าใช้จ่ายเพิ่มเติมภายใต้ประเภทบริการการรับประกันสำหรับผลิตภัณฑ์ของคุณ

ี่ ขึ้นส่วน CSR จะถูกจัดส่งในวันทำการถัดไป ขึ้นอยู่กับชิ้นส่วนที่มีและที่ตั้งทางภูมิศาสตร์ที่อนุญาตไว้ การจัดส่งในวันเดียวกัน หรือภายใน 4 ชั่วโมง อาจมีให้บริการโดยต้องเสียค่าใช้จ่ายเพิ่มเติมในที่ตั้งทางภมิศาสตร์ที่อนุญาตไว้ หากต้องการความช่วย เหลือ คุณสามารถติดต่อ HP Technical Support Center และช่างเทคนิคจะช่วยให้คำแนะนำผ่านทางโทรศัพท์ HP ได้ ำะบไว้ในสิ่งที่สงไปพร้อมกับขึ้นส่วน CSR ที่เปลี่ยนทดแทนว่าคุณต้องส่งคืนขึ้นส่วนที่บกพร่องให้กับ HP หรือไม่ ในกรณีที่ ี่ ต้องส่งคืนขึ้นส่วนที่บกพร่องให้ HP คุณต้องส่งชิ้นส่วนที่บกพร่องนั้นให้กับ HP ภายในระยะเวลาที่ระบไว้ โดยปกติคือห้า (5) ้วันทำการ ชิ้นส่วนที่บกพร่องต้องถกส่งคืนพร้อมกับเอกสารที่เกี่ยวข้องในวัสดุการขนส่งที่ให้ไว้ หากคณไม่ได้ส่งคืนขึ้นส่วนที่ บกพรอง HP อาจสงใบเรียกเก็บเงินสําหรับการเปลี่ยนชิ้นสวน ในสวนของ Customer self repair นี้ HP จะออกคาใชจาย ี่ สำหรับการจัดส่งและการส่งคืนขึ้นส่วนทั้งหมด และกำหนดผ้ให้บริการขนส่งที่ใช้

# ข้อแถลงเรื่องข้อจำกัดไนการรับประกันของตลับหมึ่กพิมพ์

ผลิตภัณฑ์ HP นี้ได้รับการรับประกันว่าปราศจากข้อบกพร่องด้านวัสดและฝีมือการผลิต

ึการรับประกันนี้ไม่มีผลต่อผลิตภัณฑ์ที่ (ก) มีการเติม ผลิตซ้ำ หรือดัดแปลงแก้ไขในทางหนึ่งทางใด (ข) เกิดปัญหาจากการใช้ ึงานผิดประเภท การเก็บรักษาไม่ถกต้อง หรือมีการใช้งานนอกเหนือจากข้อมลจำเพาะในด้านสภาพแวดล้อมการใช้งาน สำหรับผลิตภัณฑ์เครื่องพิมพ์ หรือ (ค) มีการสึกหรอจากการใช้งานตามปกติ<sup>้</sup>

่ ในการรับบริการตามเงื่อนไขประกัน โปรดส่งคืนผลิตภัณฑ์นี้ไปยังสถานที่ซื้อ (พร้อมคำอธิบายปัญหาอย่างเป็นลาย ลักษณอักษร และตัวอยางของงานพิมพ) หรือตดติ อฝายบริการลูกคาของ HP HP สามารถเลือกที่จะเปลี่ยนแทนผลิตภัณฑที่ พิสจน์แล้วว่ามีข้อบกพร่อง หรือคืนเงินให้ตามราคาที่ซื้อ

ภายในขอบเขตที่กฎหมายอนุญาต การรับประกันข้างต้นเป็นการรับประกันอย่างจำกัด และไม่มีการรับประกันหรือเงื่อนไข อื่นใด ไม่ว่าจะเป็นลายลักษณ์อักษรหรือทางวาจา เป็นไปโดยชัดเจนหรือโดยนัย และ HP ไม่รับผิดชอบต่อการรับประกันหรือ เงื่อนไขโดยนัยเกี่ยวกับคุณค่าการเป็นสินค้า ความพึงพอใจ และความเหมาะสมต่อวัตถุประสงค์อย่างหนึ่งอย่างใดโดยเฉพาะ

ภายในขอบเขตที่กฎหมายกําหนด HP หรือซัพพลายเออรของ HP จะไมมีสวนรับผิดชอบตอความเสียหายทั้งทางตรง กรณี พิเศษ ความเสียหายที่เกิดขึ้นเอง หรือเป็นผลจากเหตุการณ์อื่น (รวมถึงการสญเสียผลกำไรหรือข้อมูล) หรือความเสียหายอื่น ใด ไมวาจะเกิดขึ้นจากสัญญา การละเมิดหรือเงื่อนไขอื่นก็ตาม

เงื่อนไขการรับประกันในคำประกาศนี้ ยกเว้นที่กฎหมายอนุญาต จะไม่จำกัดหรือแก้ไข และเป็นส่วนเพิ่มเติมของสิทธิ์ตาม กฎหมายที่เกิดจากการขายผลิตภัณฑ์แก่ท่าน

# การสนับสนุนลูกค้า

้ รับการสนับสนุนทางโทรศัพท์ฟรีในช่วงระยะเวลารับประกันสำหรับ ประเทศ/พื้นที่ของคณ

หมายเลขโทรศัพท์ของแต่ละประเทศ/พื้นที่จะอยู่ในแผ่นเอกสารในกล่อง เครื่องพมพิ หรือที่ [www.hp.com/support/](http://www.hp.com/support/)

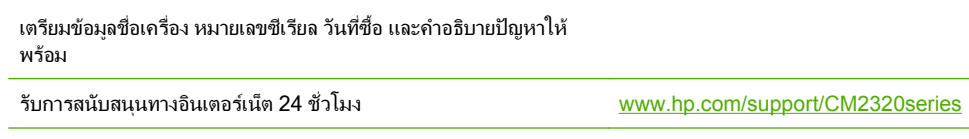

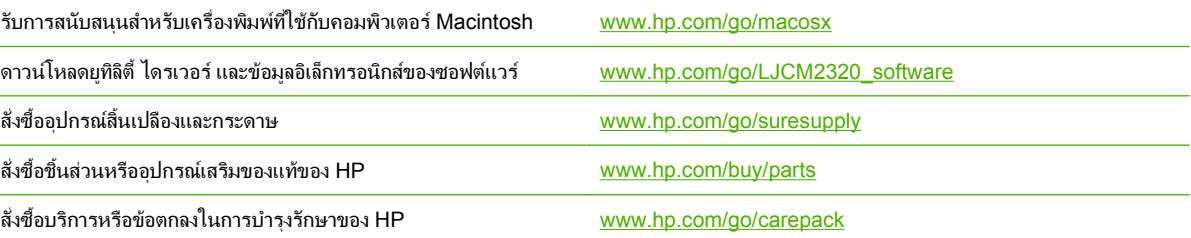

#### **C** ข อก าหนด ํ

สวนนี้ประกอบดวยขอมูลเกี่ยวกับผลิตภัณฑดังตอไปนี้:

- [ขอกําหนดรายละเอียดทางกายภาพ](#page-277-0)
- <u>● ข้อกำหนดรายละเอียดทางไฟฟ้า</u>
- [การสิ้นเปลืองพลังงานและการกอใหเกิดเสียง](#page-278-0) (HP Color LaserJet CM2320, รุนแฟกซ HP Color LaserJet CM2320 MFP, รุนการดหนวยความจํา [HP Color LaserJet CM2320 MFP\)](#page-278-0)
- ข้อกำหนดรายละเอียดทางสิ่งแวดล้อม
- [ขอกําหนดเกี่ยวกับกระดาษและวัสดุพิมพ](#page-279-0)

# <span id="page-277-0"></span>ีข้อกำหนดรายละเอียดทางกายภาพ

#### ตาราง **C-1** ขอกาหนดภายนอก ํ

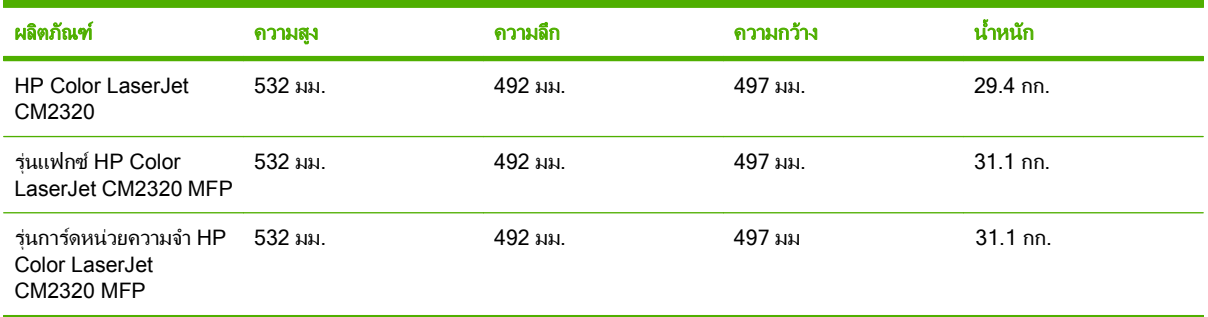

# ีข้อกำหนดรายละเอียดทางไฟฟ้า

 $\Delta$  <mark>ข้อควรระวัง: ข</mark>้อกำหนดทางไฟฟ้าขึ้นอยู่กับประเทศ/พื้นที่ที่จำหน่ายเครื่องพิมพ์ ห้ามแปลงแรงดันไฟฟ้าที่ใช้ เนื่องจากอาจ ทําใหเครื่องพิมพเกิดความเสียหาย และสิ้นสุดการรับประกันเครื่องพิมพ

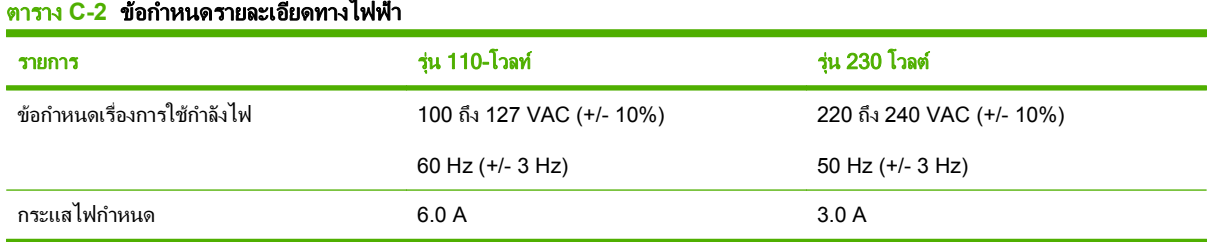

# <span id="page-278-0"></span>การสิ้นเปลืองพลังงานและการก่อให้เกิดเสียง **(HP Color LaserJet CM2320, รุ่นแฟกซ์ HP Color LaserJet CM2320 MFP, รุ่นการ์ด** หนวยความจาํ **HP Color LaserJet CM2320 MFP)**

โปรดดูขอมูลปจจุบันที่ [www.hp.com/go/cljcm2320mfp/regulatory](http://www.hp.com/go/cljcm2320mfp/regulatory)

# ข้อกำหนดรายละเอียดทางสิ่งแวดล้อม

#### ี ตาราง C-3 ข้อกำหนดด้านสภาพแวดล้อม<sup>1</sup>

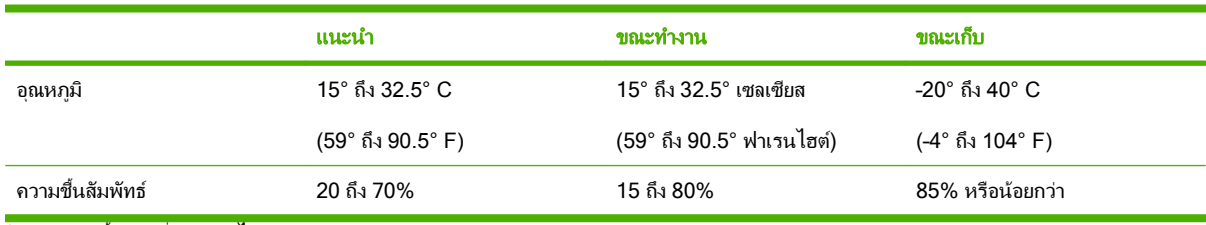

้<sup>1</sup> ค่าเหล่านี้อาจเปลี่ยนแปลงได้

#### <span id="page-279-0"></span>ข้อกำหนดเกี่ยวกับกระดาษและวัสดุพิมพ์ ี่

ี สำหรับข้อมูลเกี่ยวกับกระดาษและวัสดุพิมพ์ที่รองรับ โปรดดูที่ <u>ขนาดกระดาษและวัสดุพิมพ์ที่รองรับ ในหน้า 55</u>

# **D**  ข้อมูลเกี่ยวกับข้อบังคับ<br>-<br>เนื้อหาในส่วนนี้ประกอบด้วยข้อมูลเกี่ยวกับข้อบังคับดังนี้ ั

- [ขอกําหนดของ](#page-281-0) FCC
- <u>● แผนการควบคุมผลิตภัณฑ์มิให้ทำลายสิ่งแวดล้อม</u>
- <u>ข้อกำหนดเพิ่มเติมสำหรับผลิตภัณฑ์ Telecom (แฟกข์)</u>
- [คําประกาศดานความสอดคลองกับมาตรฐาน](#page-287-0)
- [ขอกําหนดเฉพาะสําหรับประเทศ](#page-289-0)/พื้นที่

# <span id="page-281-0"></span>ขอกาหนดของ ํ **FCC**

ือปกรณ์นี้ได้รับการทดสอบและพบว่าอย่ภายในขีดจำกัดสำหรับอปกรณ์ดิจิตอลคลาส B วรรค 15 ในข้อบังคับของ FCC ข้อ บังคับเหล่านี้ม่งที่จะให้การป้องกันตามสมควรเกี่ยวกับอันตรายจากการรบกวนต่างๆ สำหรับการติดตั้งในที่พักอาศัย อปกรณ์นี้ สามารถกำเนิด หรือใช้ หรือแพร่กระจายพลังงานคลื่นวิทยได้ หากไม่ได้รับการติดตั้งและใช้งานตามคำแนะนำ อาจก่อให้เกิด สัญญาณรบกวนที่เป็นอันตราย อย่างไรก็ตาม ไม่มีการรับประกันว่าการรบกวนดังกล่าวจะไม่เกิดขึ้นในการติดตั้งกรณีใดๆ หากอปกรณ์ทำให้เกิดการรบกวนอย่างรนแรงต่อเครื่องรับวิทยหรือโทรทัศน์ ซึ่งสามารถสังเกตได้เมื่อเปิดและปิดสวิตช์ที่ตัว เครื่อง ผูใชควรลองแกไขการรบกวนดวยวิธีดังตอไปนี้

- หันเสาอากาศไปทิศอื่น หรือเปลี่ยนที่ตั้งของเสาอากาศ
- วางอปกรณ์และเครื่องรับสัญญาณวิทยให้ห่างกันมากกว่าเดิม
- เสียบปลั๊กของอุปกรณเขากับแหลงจายไฟที่อยคนละวงจร ู กับแหลงจายไฟของเครื่องรับสัญญาณวิทยุ
- ปรึกษาผู้แทนจำหน่ายหรือช่างเทคนิคที่มีประสบการณ์ด้านวิทย/โทรทัศน์
- $\mathbb{R}$ ี <mark>หมายเหต:</mark> การเปลี่ยนแปลงหรือปรับเปลี่ยนใดๆ ที่มีต่อเครื่องพิมพ์ซึ่งไม่ได้รับการอนุมัติโดยชัดแจ้งจาก HP อาจเป็นเหต ให้สิทธิของผู้ใช้ ในการใช้งานอุปกรณ์นี้สิ้นสุดลง

เพื่อใหเปนไปตามขีดจํากัดในประเภท B วรรค 15 ของขอบังคับ FCC ทานจะตองใชสายเคเบิลอินเตอรเฟซที่มีฉนวนหุม

# แผนการควบคุมผลิตภัณฑ์มิให้ทำลายสิ่งแวดล้อม

### การคุ้มครองสิ่งแวดล้อม

Hewlett-Packard Company มุงมั่นที่จะจําหนายผลิตภัณฑที่มีคุณภาพและไมเปนอันตรายตอสิ่งแวดลอม เครื่องพิมพนี้ได รับการออกแบบใหมีลักษณะเฉพาะหลายประการเพื่อลดผลกระทบตอสิ่งแวดลอม

### การก่อก๊าฑโอโฑน

เครื่องพิมพ์นี้ไม่ได้ก่อก๊าซโอโซนในปริมาณที่ตรวจวัดได้ (O3)

### การสิ้นเปลืองพลังงาน

การใช้พลังงานจะลดลงอย่างเห็นได้ชัดขณะที่อยในโหมดพร้อม/พัก ซึ่งช่วยสงวนทรัพยากรธรรมชาติ และประหยัดเงินโดย ไม่ส่งผลกระทบต่อประสิทธิภาพที่ดีเยี่ยมของผลิตภัณฑ์นี้ ในการระบสถานะคณสมบัติ ENERGY STAR® สำหรับ ผลิตภัณฑ์นี้ โปรดดเอกสารข้อมูลผลิตภัณฑ์หรือเอกสารข้อกำหนด นอกจากนี้ รายการผลิตภัณฑ์ที่มีคณสมบัติตามที่กำหนด ยังมีอย่ที่:

<http://www.hp.com/hpinfo/globalcitizenship/environment/productdesign/ecolabels.html>

## การใชกระดาษ

คุณลักษณะการพิมพแบบสองหนาดวยตนเอง/อัตโนมัติซึ่งเปนคุณสมบัติเสริมของผลิตภัณฑนี้ (การพิมพบนกระดาษทั้งสอง ด้าน) และการพิมพ์ N-up (การพิมพ์แบบหลายหน้าในหน้าเดียวจะช่วยลดปริมาณการใช้กระดาษ และส่งผลให้ปริมาณการใช้ ทรัพยากรธรรมชาติลดลงดวย

#### พลาสตกิ

ีขึ้นส่วนพลาสติกที่มีน้ำหนักเกิน 25 กรัมจะระบด้วยเครื่องหมายตามมาตรฐานสากล ซึ่งทำให้สามารถแยกประเภทพลาสติก ต่างๆ เพื่อนำไปรีไซเคิลเมื่อพลาสติกเหล่านี้หมดอายการใช้งาน

### ื่อปกรณ์สิ้นเปลืองสำหรับงานพิมพ์ของ HP LaserJet

ท่านสามารถส่งคืนและรีไซเคิลคาร์ทริดจ์หมึกพิมพ์ HP LaserJet ที่ใช้แล้ว ให้แก่ HP Planet Partners โดยไม่ต้องเสียค่า ใชจายใดๆ ขอมูลและคําแนะนําในภาษาตางๆ เกี่ยวกับโครงการนี้จะมีอยูในหีบหอบรรจุคารทริดจหมึกพิมพและอุปกรณสิ้น เปลืองของ HP LaserJet ใหมทุกชิ้น หากทานสงคืนคารทริดจหมึกพิมพครั้งละหลายๆ อัน แทนที่จะสงทีละอัน ก็จะชวย ้อนรักษ์สิ่งแวดล้อมได้มากยิ่งขึ้น

HP ม่งมั่นที่จะจัดหาผลิตภัณฑ์และบริการคณภาพสงที่เป็นมิตรต่อสิ่งแวดล้อม ตั้งแต่ขั้นตอนของการออกแบบและผลิต ไปจน ถึงการจัดจำหน่าย การใช้งานของลูกค้า และการรีไซเคิล เมื่อท่านเข้าร่วมในโครงการ HP Planet Partners เราขอรับรอง ว่าคาร์ทริดจ์หมึกพิมพ์ HP LaserJet ของท่านจะได้รับการรีไซเคิลอย่างเหมาะสม โดยมีการนำขึ้นส่วนพลาสติกและโลหะ ึกลับมาใช้สำหรับผลิตภัณฑ์ใหม่ ซึ่งจะช่วยลดการทิ้งขยะได้หลายล้านตัน เนื่องจากคาร์ทริดจ์หมึกพิมพ์นี้ถกรีไซเคิลและใช้ใน ้วัสดใหม่ ดังนั้นจะไม่มีการส่งคืนให้แก่ท่าน ขอบคุณสำหรับการมีความรับผิดชอบต่อสิ่งแวดล้อม!

 $\mathbb{R}$  หมายเหต: ใช้ฉลากส่งคืนเพื่อส่งคืนคาร์ทริดจ์หมึกพิมพ์ของแท้ของ HP LaserJet เท่านั้น อย่าใช้ฉลากดังกล่าวสำหรับคาร์ ทริดจ์หมึกพิมพ์อิงค์เจ็ต HP, คาร์ทริดจ์หมึกพิมพ์ที่ไม่ใช่ของ HP, คาร์ทริดจ์หมึกพิมพ์ที่เติมหมึกหรือผลิตซ้ำ หรือการส่งคืน ี ผลิตภัณฑ์ภายใต้การรับประกัน หากต้องการข้อมลเกี่ยวกับการรีไซเคิลคาร์ทริดจ์หมึกพิมพ์อิงค์เจ็ตของ HP โปรดดูที่ <http://www.hp.com/recycle>

# ี คำแนะนำในการส่งคืนและการรีไซเคิล

### สหรัฐอเมริกาและเปอรโตรโกิ

ิฉลากที่แนบมาในกล่องคาร์ทริดจ์หมึกพิมพ์ของ HP LaserJet ใช้สำหรับการส่งคืนหรือการรีไซเคิลคาร์ทริดจ์หมึกพิมพ์ ิของ HP LaserJet ภายหลังการใช้งาน โปรดปฏิบัติตามคำแนะนำด้านล่างนี้

#### ึ การส่งคืนจำนวนมาก (คาร์ทริดจ์ 2-8 อัน)

- **1**. ใสคารทริดจหมึกพิมพ HP LaserJet แตละอันไวในกลองและถุงเดิมที่ใสมา
- **2**. มัด 8 กลองเขาดวยกัน โดยใชเชือกหรือเทปรัด (น้ําหนักไมเกิน 70 ปอนด)
- **3**. ใชฉลากการจัดสงที่ชําระคาธรรมเนียมลวงหนา

#### หรือ

- **1**. ใชกลองที่เหมาะสมของทานเอง หรือขอกลองเก็บรวบรวมจาก <http://www.hp.com/recycle> หรือโทรติดตอที่หมาย เลข 1-800-340-2445 (ใสคารทริดจหมึกพิมพ HP LaserJet print ไดไมเกิน 8 อัน)
- **2**. ใชฉลากการจัดสงที่ชําระคาธรรมเนียมลวงหนา

#### ี ส่งดื่นครั้งเดียว

- **1**. ใสคารทริดจหมึกพิมพ HP LaserJet แตละอันไวในกลองและถุงเดิมที่ใสมา
- **2**. ติดฉลากการจัดส่งไว้ที่ด้านหน้ากล่อง

#### การจัดส่ง

ี สำหรับการสงคืนคาร์ทริดจ์หมึกพิมพ์ HP LaserJet ทั้งหมดเพื่อรีไซเคิล ให้นำหีบห่อบรรจุไปส่งที่ UPS ในระหว่างการจัด ี่สงหรือการรับของในครั้งถัดไป หรือนำไปส่งที่ศูนย์รับฝากของ UPS หากต้องการทราบตำแหน่งที่ตั้งของศูนย์รับฝากของ UPS ในท้องถิ่นของท่าน โปรดโทรติดต่อที่หมายเลข 1-800-PICKUPS หรือเยี่ยมชม <http://www.ups.com> หากท่าน ต้องการส่งคืนโดยใช้ฉลาก USPS ให้นำหีบห่อบรรจไปส่งที่ศนย์บริการไปรษณีย์ของสหรัฐฯ หรือที่ทำการไปรษณีย์ของ สหรัฐฯ หากต้องการข้อมลเพิ่มเติม หรือสั่งซื้อฉลากหรือกล่องเพิ่มเติมสำหรับการส่งคืนเป็นจำนวนมาก โปรดดูที่ <http://www.hp.com/recycle> หรือโทรติดตอที่หมายเลข 1-800-340-2445 บริการรับของของ UPS จะตองเสียคาธรรม เนียมตามปกติขอมูลตางๆ อาจมีการเปลี่ยนแปลงไดโดยไมตองแจงเตือนลวงหนา

### การส่งคืนนอกสหรัฐฯ

หากต้องการเข้าร่วมในโครงการส่งคืนและรีไซเคิล HP Planet Partners ให้ปฏิบัติตามคำแนะนำที่เรียบง่ายในคู่มือการรี ไซเคิล (มีอยู่ในหีบห่อบรรจุของอุปกรณ์สิ้นเปลืองใหม่ของเครื่องพิมพ์) หรือโปรด<sup>ี</sup>ดูที่ <u><http://www.hp.com/recycle></u> เลือก ประเทศ/พื้นที่ของท่านสำหรับข้อมูลเกี่ยวกับวิธีการส่งคืนอปกรณ์สิ้นเปลือง HP LaserJet

#### กระดาษ

้ผลิตภัณฑ์นี้สามารถใช้กระดาษรีไซเคิลได้ หากกระดาษมีคุณสมบัติตรงตามแนวทางที่กำหนดไว้ใน *คู่มือการใช้วัสดุพิมพ์ใน เครื่องพิมพ์ตระกูล* LaserJet *ของ HP* ผลิตภัณฑ์นี้สามารถใช้งานได้กับกระดาษรีไซเคิลตามมาตรฐาน EN12281:2002

### ข้อจำกัดของวัสดุ

ในผลิตภัณฑ HP นี้ไมมีปรอทเพิ่มเติม

ผลิตภัณฑ์ HP นี้มีแบตเตอรี่ ซึ่งต้องได้รับการจัดการเป็นพิเศษเมื่อหมดอายุใช้งาน แบตเตอรี่ที่มีหรือให้มาโดย Hewlett-Packard สําหรับผลิตภัณฑนี้มีดังตอไปนี้

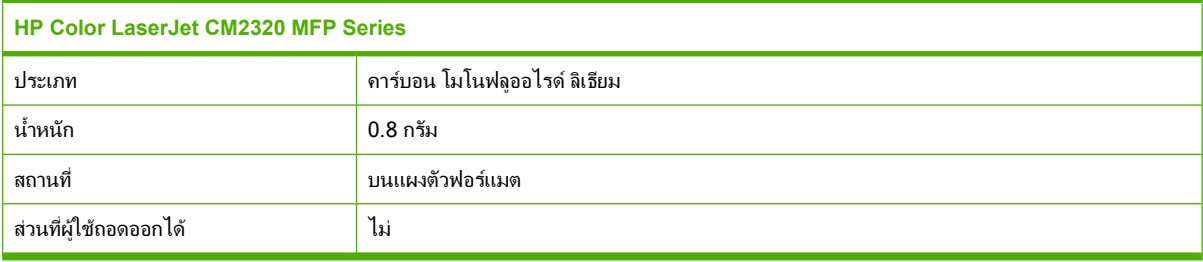

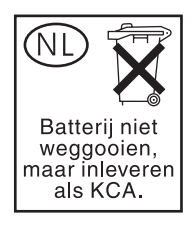

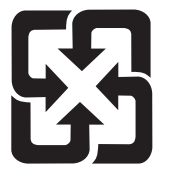

## 廢電池請回收

สำหรับข้อมูลการรีไซเคิล คุณสามารถไปที่ <mark>[www.hp.com/recycle](http://www.hp.com/recycle)</mark> หรือติดต่อกับเจ้าหน้าที่ในพื้นที่ของคุณหรือ Electronics Industries Alliance: [www.eiae.org](http://www.eiae.org)

## การทิ้งอุปกรณ์ที่ไม่ใช้แล้วโดยผู้ใช้ในครัวเรือนส่วนตัวในสหภาพยุโรป

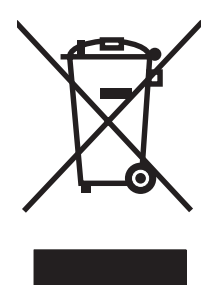

สัญลักษณ์นี้บนผลิตภัณฑ์หรือกล่องบรรจุแสดงว่าคณต้องไม่ทิ้งผลิตภัณฑ์นี้รวมกับขยะอื่นๆ ในครัวเรือนของคุณ ทั้งนี้ ถือเป็น ความรับผิดชอบของคุณในการทิ้งอปกรณ์ที่ไม่ใช้แล้วในจุดรวบรวมที่กำหนดไว้โดยเฉพาะสำหรับการรีไซเคิลอุปกรณ์ อิเล็กทรอนิกส์และอุปกรณ์ไฟฟ้าที่ไม่ใช้แล้ว การรวบรวมแยกไว้ต่างหากและการรีไซเคิลอุปกรณ์ที่ไม่ใช้แล้วของคณเมื่อถึง เวลากำจัดขยะที่เหมาะสม ช่วยในการอนรักษณ์ทรัพยากรธรรมชาติ และแน่ใจได้ว่ามีการรีไซเคิลด้วยวิธีการที่ช่วยป้องกันสข ภาพและสภาพแวดล้อม สำหรับข้อมลเพิ่มเติมเกี่ยวกับสถานที่ที่คณสามารถที่งอปกรณ์ที่ไม่ใช้แล้ว เพื่อนำไปรีไซเคิล โปรดติด ี่ ต่อเจ้าหน้าที่ในพื้นที่ของคณ บริการกำจัดขยะที่ไม่ใช้แล้วในครัวเรือนของคณ หรือร้านค้าที่คณซื้อผลิตภัณฑ์นี้มา

### เอกสารข้อมูลเกี่ยวกับความปลอดภัยของวัสดุ (MSDS)

ี ท่านสามารถรับเอกสารข้อมูลเกี่ยวกับความปลอดภัยของวัสดุ (MSDS) สำหรับวัสดุที่มีสารเคมีเป็นส่วนประกอบ (เช่น ผง หมึก) ทางเว็บไซตของ HP ที่ [www.hp.com/go/msds](http://www.hp.com/go/msds) หรือ [www.hp.com/hpinfo/globalcitizenship/environment](http://www.hp.com/hpinfo/globalcitizenship/environment/index.html)

#### สำหรับข้อมูลเพิ่มเติม ิ่

ในการขอขอมูลเกี่ยวกับสภาพแวดลอมเหลานี้:

- ข้อมลเกี่ยวกับสภาพแวดล้อมของผลิตภัณฑ์สำหรับผลิตภัณฑ์ชนิดนี้และผลิตภัณฑ์ HP อื่นๆ ที่เกี่ยวข้อง
- ความมุงมั่นในการรักษาสิ่งแวดลอมของ HP
- ระบบการจัดการดานสิ่งแวดลอมของ HP
- โปรแกรมการรีไซเคิลและการสงคืนผลิตภัณฑที่หมดอายของ ุ HP
- เอกสารข้อมูลเกี่ยวกับความปลอดภัยของวัสดุ

โปรดไปที่ [www.hp.com/go/environment](http://www.hp.com/go/environment) หรือ [www.hp.com/hpinfo/globalcitizenship/environment](http://www.hp.com/hpinfo/globalcitizenship/environment)

#### <span id="page-285-0"></span>ข้อกำหนดเพิ่มเติมสำหรับผลิตภัณฑ์ Telecom (แฟกซ์) ิ่

### ี แถลงการณ์ของ EU สำหรับการดำเนินการด้านโทรคมนาคม

ผลิตภัณฑนี้ผลิตขึ้นเพื่อเชื่อมตอกับ Public Switched Telecommunication Networks (PSTN) ระบบอะนาล็อคของ ประเทศ/พื้นที่ในกลุ่มเศรษฐกิจยุโรป (EEA) ผลิตภัณฑ์นี้สอดคล้องกับข้อกำหนด EU R&TTE Directive 1999/5/EC (Annex II) และกำกับด้วยเครื่องหมายเข้ากับ CE ที่เหมาะสม สำหรับข้อมูลเพิ่มเติม โปรดดูที่ประกาศเพื่อความเข้าใจที่ตรง ึกัน ที่ออกให้โดยบริษัทผัผลิตในส่วนอื่นของค่มือเล่มนี้ อย่างไรก็ดี ด้วยความแตกต่างระหว่าง PSTNs ของแต่ละชาติ ผลิตภัณฑนี้ไมอาจรับประกันโดยไมมีเงื่อนไขวา ผลิตภัณฑนี้จะทํางานไดอยางสมบูรณใน PSTN ทุกจุด ทั้งนี้ความเขากันได ของระบบจะขึ้นอยกับการตั้งค่าที่ถูกต้อง ที่ลูกค้าเลือกใช้เพื่อเตรียมเชื่อมต่อกับ PSTN โปรดปฏิบัติตามคำแนะนำในค่มือผ้ ใช้ หากคุณประสบปัญหาความเข้ากันของระบบ โปรดติดต่อผู้จัดหาอุปกรณ์หรือศนย์ช่วยเหลือของ Hewlett-Packard ใน ี่ ประเทศ/พื้นที่ที่ให้บริการ การเชื่อมต่อกับจด PSTN อาจขึ้นอยกับข้อกำหนดเพิ่มเติมที่กำหนดโดยผ้ดำเนินการ PSTN ใน ทองที่

### <u>แถลงการณ์ด้านโทรคมนาคมของประเทศนิวซีแลนด์</u>

ี การรับรองของ Telepermit สำหรับอุปกรณ์เทอร์มินัลใด ๆ ระบุแต่เพียงว่า Telecom ได้ยอมรับว่า อุปกรณ์ดังกล่าวสอด คลองกับเงื่อนไขขั้นต่ําเพื่อการเชื่อมตอเขากับระบบเครือขาย แตไมไดใหการรับรองผลิตภัณฑของ Telecom หรือใหการรับ ้ ประกันใด ๆ นอกจากนั้น ข้อกำหนดนี้ยังไม่ได้ให้การรับประกันว่า อปกรณ์ใด ๆ จะทำงานได้อย่างเหมาะสมในทุกลักษณะเมื่อ ใชรวมกับอุปกรณ Telepermitted ที่ผลิตหรืออยูในรุนอื่น หรือแสดงนัยยะวา อุปกรณใด ๆ เขากันไดกับบริการเครือขายที่มี อยูทั้งหมดของ Telecom

้อปกรณ์นี้อาจไม่สามารถโอนสายไปให้กับอปกรณ์อื่นที่เชื่อมต่อด้วยสายเดียวกันได้อย่างมีประสิทธิภาพ

ไมควรกําหนดคาอุปกรณนี้เพื่อทําการโทรออกโดยอัตโนมัติไปยังบริการฉุกเฉินหมายเลข "111" ของ Telecom

้ผลิตภัณฑ์นี้ได้รับการทดสอบเพื่อยืนยันความสามารถในการใช้งานร่วมกับบริการเสียงกริ่งเฉพาะ FaxAbility สำหรับ นิวซีแลนด

## พระราชบัญญัติคุ้มครองผู้ใช้โทรศัพท์ (สหรัฐฯ)

ี พระราชบัญญัติคุ้มครองผู้ใช้โทรศัพท์ (Telephone Consumer Protection Act) 1991 กำหนดให้ผู้ใช้เครื่อง คอมพิวเตอรหรืออุปกรณอิเล็กทรอนิกสอื่นๆ รวมไปถึงเครื่องแฟกซเพื่อสงขอความ จะตองกําหนดขอบเขตที่ดานบนและลาง ของแตละหนาใหชัดเจน หรือที่หนาแรกของการสงขอความจะตองมีวันที่และเวลาที่สง รวมทั้งระบุชื่อธรกุ ิจ องคกรอื่นๆ หรือ เปนการสงขอความสวนบุคคล และหมายเลขโทรศัพทของเครื่องที่สง หรือหมายเลขของธุรกิจ องคกรอื่นๆ หรือหมายเลขสวน ้บุคคลไว้ด้วย (หมายเลขโทรศัพท์ที่ระบุนั้นจะต้องไม่ใช่หมายเลข 900 หรือหมายเลขอื่นที่มีไม่ใช่โทรศัพท์ภายในท้องที่เดียว กัน หรือเปนการสงที่คิดอัตราคาบริการแบบทางไกล)

### ขอกาหนด ํ **IC CS-03**

ี **ประกาศ:** ฉลาก Industry Canada ระบว่าอปกรณ์นี้ได้รับการรับรอง การรับรองดังกล่าว หมายถึงอปกรณ์นี้เป็นไปตามข้อ กําหนดในการปองกันเครือขายการสื่อสารโทรคมนาคม การปฏิบัตงาน ิ และความปลอดภัยที่วางเงื่อนไขไวในเอกสาร Terminal Equipment Technical Requirement ทั้งนี้ หน่วยงานไม่รับประกันว่าอปกรณ์จะทำงานได้ตรงตามความต้อง การของผ้ใช้ ก่อนที่จะติดตั้งอปกรณ์นี้ ผ้ใช้โปรดตรวจสอบให้แน่ใจว่าอปกรณ์ดังกล่าวได้รับอนุญาตให้เชื่อมต่อกับอปกรณ ้อำนวยความสะดวกที่จัดไว้ให้โดยบริษัทสื่อสารและโทรคมนาคมในท้องที่หรือไม่ การติดตั้งอปกรณ์นั้นจะต้องใช้วิธีการเชื่อม ต่อที่ได้รับการยอมรับเท่านั้น ลูกค้าควรจะใช้ความระมัดระวังในการปฏิบัติตามเงื่อนไขข้างต้นเพื่อหลีกเลี่ยงการระงับบริการ ในบางสถานการณ์ การซ่อมแซมอุปกรณ์ที่ได้รับการรับรองจะทำโดยตัวแทนที่ได้รับการแต่งตั้งจากซัพพลายเออร์ การซ่อม แซมหรือดัดแปลงแก้ไขใดๆ ที่ทำโดยผ้ใช้อปกรณ์นี้ หรือความผิดปกติของอปกรณ์ อาจเป็นเหตุให้บริษัทสื่อสารและ โทรคมนาคมขอให้ผ้ใช้ถอดอุปกรณ์นั้นออก ผ้ใช้ควรตรวจดให้มั่นใจเพื่อความปลอดภัยของตัวผ้ใช้เองว่าการเชื่อมต่อของ สายดินกับอปกรณ์ไฟฟ้า สายโทรศัพท์ และระบบท่อประปาเหล็กภายในเป็นปกติหรือไม่ ข้อควรระวังนี้อาจเป็นสิ่งจำเป็นหาก คุณใชงานในพื้นที่ชนบทหางไกล

 $\Delta$  <mark>ข้อควรระวัง:</mark> ผู้ใช้ไม่ควรเชื่อมต่ออุปกรณ์เหล่านั้นด้วยตนเอง ควรติดต่อไปยังเจ้าหน้าที่ตรวจสอบด้านไฟฟ้าหรือช่างไฟฟ้า ที่เกี่ยวของ คา REN (Ringer Equivalence Number) ของอุปกรณนี้คือ 0.0

ี**ประกาศ:** REN (Ringer Equivalence Number) ที่กำหนดให้กับอปกรณ์เทอร์มินัลจะแสดงถึงจำนวนสงสดที่ เทอร์มินัลอนุญาตให้มีการเชื่อมต่อกับอินเตอร์เฟซของโทรศัพท์ได้ การเชื่อมต่อกับอินเตอร์เฟซนั้นอาจประกอบด้วยอุปกรณ ตางๆ ที่คุณตองการ แตคารวมของ Ringer Equivalence Number ของอุปกรณทั้งหมดนั้นจะตองไมเกินหา (5.0) รหัสการ ี จัดการเชื่อมต่อมาตรฐาน (ชนิดของแจ็คโทรศัพท์) สำหรับอปกรณ์ที่เชื่อมต่อกับเครือข่ายโทรศัพท์โดยตรง คือ CA11A

# <span id="page-287-0"></span>ี คำประกาศด้านความสอดคล้องกับมาตรฐาน

### **HP Color LaserJet CM2320 MFP**

#### ประกาศเกี่ยวกับการทำตามข้อบังคับ

ตาม ISO/IEC 17050-1 และ EN 17050-1

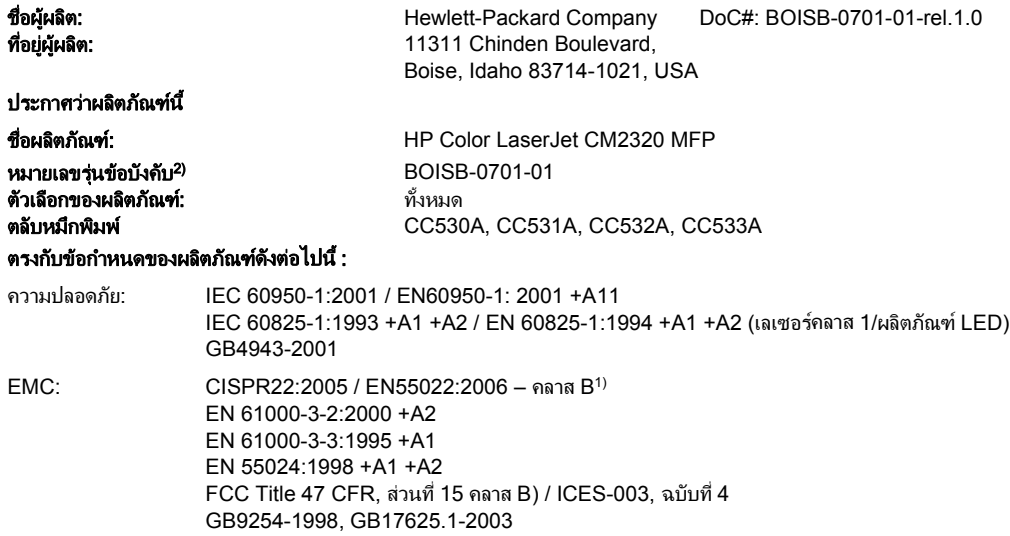

#### ข้อมลเพิ่มเติม:

ผลิตภัณฑ์เป็นไปตามข้อกำหนดของ EMC Directive 2004/108/EC รวมทั้งข้อกำหนด Low Voltage Directive 2006/95/EC รวมทั้งได้แสดงเครื่องหมาย CE

### $C$  $C$ ไว้ตามนั้นแล้ว

อุปกรณ์นี้เป็นไปตามข้อกำหนดของ FCC ส่วนที่ 15 การปฏิบัติงานต้องมีลักษณะสองประการต่อไปนี้: (1) อุปกรณ์นี้อาจไม่ก่อให้เกิดคลื่นรบกวนที่เป็นอันตราย และ (2) ้อุปกรณ์นี้จะต้องรับคลื่นรบกวนต่างๆ ที่มีการส่งออกมาได้ รว<sup>ิ</sup>มถึงคลื่นรบกวนที่อาจก่อให้เกิดการทำงานที่ไม่พึงประสงค์

1) ผลิตภัณฑ์นี้ได้รับการทดสอบการกำหนดค่าปกติด้วยระบบคอมพิวเตอร์ส่วนบคคลของ Hewlett-Packard

2) ด้วยจุดประสงค์ทางการควบคุม ผลิตภัณฑ์นี้จึงได้รับการกำหนดหมายเลขวุ่นการควบคุม หมายเลขนี้ไม่เกี่ยวข้องกับชื่อผลิตภัณฑ์หรือหมายเลขผลิตภัณฑ์

Boise, Idaho , USA

#### มกราคม 2008

#### สำหรับหัวข้อเกี่ยวกับข้อบังคับเท่านั้น:

ประกาศเกยว $\mathbf{d}$  บการท ั การท ั การท ั บัญชา บัญชา บัญชา บัญชา

ยโรป ุ ติดตอ: สํานักงานขายและบริการ Hewlett-Packard ภายในประเทศ/พนทื้ ี่ของคณุ หรือ Hewlett-Packard GmbH, Department HQ-TRE / Standard Europe,, Herrenberger Straße 140, D-71034 Böblingen, Germany, (แฟกซ: +49-7031-14-3143), <http://www.hp.com/go/certificates> สหรัฐอเมริกา ติดตอ: Product Regulations Manager, Hewlett-Packard Company,, PO Box 15, Mail Stop 160, Boise, Idaho 83707-0015, , โทรศัพท: 208-396-6000)

### รนแฟกซ ุ  **HP LaserJet CM2320 /** รนการ ุ ดหนวยความจาํ **CM2320**

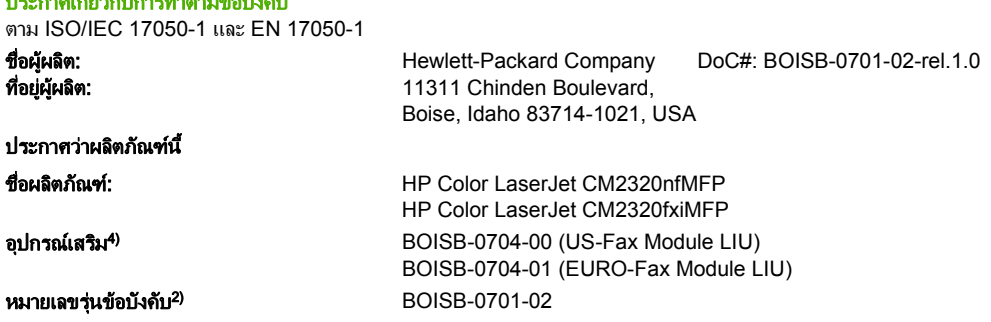
#### ประกาศเกี่ยวกับการทำตามข้อบังคับ

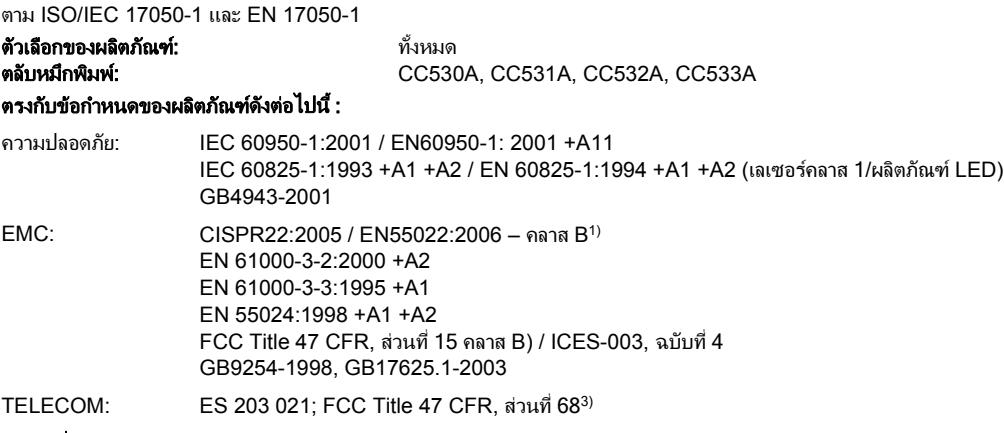

#### ข้อมูลเพิ่มเติม:

ผลิตภัณฑ์นี้ตรงตามข้อบังคับ EMC Directive 2004/108/EC และ Low Voltage Directive 2006/95/EC ข้อบังคับ R&TTE Directive 1999/5/EC (Annex II)

# และเครื่องหมาย CE

ือุปกรณ์นี้เป็นไปตามข้อกำหนดของ FCC ส่วนที่ 15 การปฏิบัติงานต้องมีลักษณะสองประการต่อไปนี้: (1) อุปกรณ์นี้อาจไม่ก่อให้เกิดคลื่นรบกวนที่เป็นอันตราย และ (2) ือปกรณ์นี้จะต้องรับคลื่นรบกวนต่างๆ ที่มีการส่งออกมาได้ รวมถึงคลื่นรบกวนที่อาจก่อให้เกิดการทำงานที่ไม่พึงประสงค์

1) ผลิตภัณฑนไดี้ รับการทดสอบการกําหนดคาปกติดวยระบบคอมพิวเตอรสวนบุคคลของ Hewlett-Packard

2) ด้วยจุดประสงค์ทางการควบคุม ผลิตภัณฑ์นี้จึงได้รับการกำหนดหมายเลขร่นการควบคุม หมายเลขนี้ไม่เกี่ยวข้องกับชื่อผลิตภัณฑ์หรือหมายเลขผลิตภัณฑ์

3) การอนมัติและมาตรฐาน Telecom ที่เหมาะสมสำหรับประเทศ/พื้นที่เป้าหมายจะมีผลต่อผลิตภัณฑ์นี้ นอกเหนือจากที่ได้ระบทางด้านบน

4.) ผลิตภัณฑ์นี้ใช้โมดลอปกรณ์เสริมของแฟกซ์อะนาล็อกซึ่งมีหมายเลขร่นข้อบังคับคือ BOISB-0704-00 (US-LIU) หรือ BOISB-0704-01 (EURO LIU) ซึ่งตรงตาม ึข้อกำหนดทางข้อบังคับด้านเทคนิคสำหรัประเทศ/พื้นที่ที่จำหน่ายผลิตภัณฑ์นี้

Boise, Idaho , USA

#### มกราคม 2008

#### ี่ สำหรับหัวข้อเกี่ยวกับข้อบังคับเท่านั้น:

ยุโรป ติดต่อ: สำนักงานขายและบริการ Hewlett-Packard ภายในประเทศ/พื้นที่ของคุณ หรือ Hewlett-Packard GmbH, Department HQ-TRE / Standard Europe,, Herrenberger Straße 140, D-71034 Böblingen, Germany, (แฟกซ: +49-7031-14-3143), <http://www.hp.com/go/certificates>

สหรัฐอเมริกา ติดตอ: Product Regulations Manager, Hewlett-Packard Company,, PO Box 15, Mail Stop 160, Boise, ID 83707-0015, , (โทรศัพท: 208-396-6000)

# <span id="page-289-0"></span>ข้อกำหนดเฉพาะสำหรับประเทศ/พื้นที่

## ้ ความปลอดภัยในการใช้แสงเลเซอร์

ศนย์อปกรณ์และอนามัยทางรังสีวิทยา (CDRH) ขององค์การอาหารและยาแห่งสหรัฐฯ ได้ออกข้อบังคับสำหรับอปกรณ์ เลเซอรซึ่งผลิตตั้งแตวันที่ 1 สิงหาคม 1976 โดยผลิตภัณฑที่วางขายในสหรัฐฯ จะตองปฏิบัติตาม เครื่องพิมพนี้ไดรับการ รับรองวาเปนผลิตภัณฑที่ใชแสงเลเซอร "Class 1" ตามมาตรฐานการแผรังสี (Radiation Performance Standard) ของ U.S. Department of Health and Human Services (DHHS) ตามพระราชบัญญัติแห่งปี ค.ศ. 1968 ว่าด้วยการ ควบคุมการแผ่รังสีเพื่อสุขภาพและความปลอดภัย เนื่องจากรังสีที่เกิดภายในเครื่องพิมพ์จะถูกจำกัดอยู่ในตัวเครื่องและฝา ครอบเครื่องภายนอกซึ่งมีการปองกันเปนอยางดแลี ว ดังนั้นแสงเลเซอรจะไมสามารถออกมาจากเครื่องไดในระหวางการทํา งานตามปกติ

 $\Delta$  ดำเตือน! การควบคุม การเปลี่ยนแปลง หรือการปฏิบัติตามขั้นตอนอื่นนอกเหนือจากที่ระบุไว้ในคู่มือผู้ใช้ฉบับนี้อาจส่งผล ใหไดรับรังสีซึ่งกอใหเกิดอันตราย

## ขอบงคั บั **DOC** ของประเทศแคนาดา

Complies with Canadian EMC Class B requirements.

« Conforme à la classe B des normes canadiennes de compatibilité électromagnétiques. « CEM ». »

## ประกาศ **VCCI (**ญปี่ นุ )

```
この装置は、情報処理装置等電波障害自主規制協議会(VCCI)の基準
に基づくクラスB情報技術装置です。この装置は、家庭環境で使用すること
を目的としていますが、この装置がラジオやテレビジョン受信機に近接して
使用されると、受信障害を引き起こすことがあります。
 取扱説明書に従って正しい取り扱いをして下さい。
```
## ประกาศ **EMI (**เกาหล)ี

B급 기기 (가정용 정보통신기기)

이 기기는 가정용으로 전자파적합등록을 한 기기로서<br>주거지역에서는 물론 모든지역에서 사용할 수 있습니다.

## ้ ประกาศเรื่องเลเซอร์ของประเทศฟินแลนด์

#### **Luokan 1 laserlaite**

Klass 1 Laser Apparat

HP Color LaserJet CM2320, CM2320nf, CM2320fxi, laserkirjoitin on käyttäjän kannalta turvallinen luokan 1 laserlaite. Normaalissa käytössä kirjoittimen suojakotelointi estää lasersäteen pääsyn laitteen ulkopuolelle. Laitteen turvallisuusluokka on määritetty standardin EN 60825-1 (1994) mukaisesti.

#### **VAROITUS !**

Laitteen käyttäminen muulla kuin käyttöohjeessa mainitulla tavalla saattaa altistaa käyttäjän turvallisuusluokan 1 ylittävälle näkymättömälle lasersäteilylle.

#### **VARNING !**

<span id="page-290-0"></span>Om apparaten används på annat sätt än i bruksanvisning specificerats, kan användaren utsättas för osynlig laserstrålning, som överskrider gränsen för laserklass 1.

#### **HUOLTO**

HP Color LaserJet CM2320, CM2320nf, CM2320fxi - kirjoittimen sisällä ei ole käyttäjän huollettavissa olevia kohteita. Laitteen saa avata ja huoltaa ainoastaan sen huoltamiseen koulutettu henkilö. Tällaiseksi huoltotoimenpiteeksi ei katsota väriainekasetin vaihtamista, paperiradan puhdistusta tai muita käyttäjän käsikirjassa lueteltuja, käyttäjän tehtäväksi tarkoitettuja ylläpitotoimia, jotka voidaan suorittaa ilman erikoistyökaluja.

#### **VARO !**

Mikäli kirjoittimen suojakotelo avataan, olet alttiina näkymättömällelasersäteilylle laitteen ollessa toiminnassa. Älä katso säteeseen.

#### **VARNING !**

Om laserprinterns skyddshölje öppnas då apparaten är i funktion, utsättas användaren för osynlig laserstrålning. Betrakta ej strålen. Tiedot laitteessa käytettävän laserdiodin säteilyominaisuuksista: Aallonpituus 775-795 nm Teho 5 m W Luokan 3B laser.

## คาประกาศ ํ **EMI (**ไตหวนั )

警告使用者:

這是甲類的資訊產品,在居住的環境中使用時,可能會造成射頻<br>干擾,在這種情況下,使用者會被要求採取某些適當的對策。

## ตารางสารต่างๆ (จีน)

根据中国电子信息产品污染控制管理办法的要求而出台

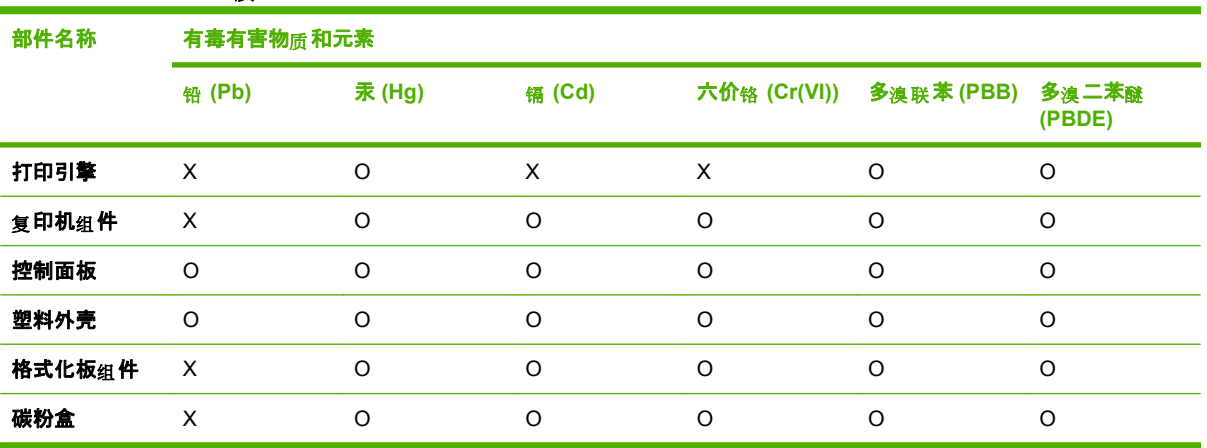

#### ตาราง D-1 有毒有害物 m 表

O:表示在此部件所用的所有同类材料中, 所含的此有毒或有害物质均低于 SJ/T11363-2006 的限制要 求。

**X:**表示在此部件所用的所有同类材料中, 至少一种所含的此有毒或有害物质高于 SJ/T11363-2006 的限 制要求。

<mark>พมายเหตุ: 引用的"环保使用期限"是根据在正常温度和湿度条件下操作使用产品而确定的。</mark>

# ดัชนี

## **A**

```
ADF
  กระดาษติด 224
  การกําหนดตําแหนง 4
  ขนาดกระดาษที่สนับสนุน 161
  257
```
## **D**

DIMM การเพิ่ม [196](#page-207-0) หมายเลขชิ้นส่วน [256](#page-267-0) dots per inch (dpi) HP ImageREt 3600 [98](#page-109-0) dpi (dots per inch) HP ImageREt 3600 [98](#page-109-0) dpi (จุดตอนิ้ว) การสแกน [111](#page-122-0) การแฟกซ [15](#page-26-0) ข้อกำหนด [3](#page-14-0) แฟกซ [129](#page-140-0), [130](#page-141-0)

## **F**

file, scanning to Macintosh [43](#page-54-0)

## **G**

General Protection FaultException OE [249](#page-260-0) grayscale (โทนสีเทา) การแกไขปญหา [233](#page-244-0)

## **H**

HP Customer Care [263](#page-274-0) HP Director การสแกนจาก (Macintosh) [43](#page-54-0) HP ImageREt 3600 [98](#page-109-0) HP Toolbox FX แถบสถานะ [177](#page-188-0) HP ToolboxFX ึการตั้งค่าความเข้ม [184](#page-195-0)

การเปด [176](#page-187-0) พาเลตต Microsoft Office Basic Colors, การพิมพ์ [96](#page-107-0) สถานะอุปกรณสิ้นเปลือง, การตรวจ สอบจาก [190](#page-201-0) ี แถบการตั้งค่าการพิมพ์ [185](#page-196-0) แถบการตั้งค่าระบบ [183](#page-194-0) แถบการตั้งค่าเครือข่าย [186](#page-197-0) แถบข้อมูลผลิตภัณฑ์ [179](#page-190-0) แถบความชวยเหลือ [182](#page-193-0) แถบบันทึก/เรียกคืน [185](#page-196-0) แถบรหัสผาน [185](#page-196-0) แถบแฟกซ [180](#page-191-0) HP Universal Print Driver [28](#page-39-0) HP Web Jetadmin [34,](#page-45-0) [188](#page-199-0)

## **I**

ImageREt 3600 [98](#page-109-0) IP แอดเดรส Macintosh, การแกไขปญหา [249](#page-260-0) การกําหนดคาดวยตนเอง [51](#page-62-0) การตั้งคาคอนฟกอัตโนมัติ [51](#page-62-0) โปรโตคอลที่ไดรับการสนับสนุน [48](#page-59-0)

## **J**

Jetadmin, HP Web [34,](#page-45-0) [188](#page-199-0)

## **L**

Linux [36](#page-47-0)

## **M**

Macintosh การตั้งคาการพิมพ [38](#page-49-0) การตั้งคาไดรเวอร [38](#page-49-0), [40](#page-51-0) การติดตั้งระบบการพิมพสําหรับการ เชื่อมตอโดยตรง [39](#page-50-0) การติดตั้งระบบการพิมพสําหรับเครือ ขาย [39](#page-50-0) การลบซอฟตแวร [39](#page-50-0) การสนับสนุน [263](#page-274-0)

การสแกนจาก HP Director [43](#page-54-0) การสแกนแนบไปกับอีเมล [43](#page-54-0) การสแกนแบบหนาตอหนา [43](#page-54-0) การสแกนไปยังไฟล [43](#page-54-0) การสงแฟกซจาก [145](#page-156-0) การแฟกฑ์ [44](#page-55-0) การด USB, การแกปญหา [250](#page-261-0) ปรับขนาดเอกสาร [40](#page-51-0) ปญหา, การแกไข [249](#page-260-0) ระบบปฏิบัติการที่สนับสนุน [38](#page-49-0) ไดรเวอร, การแกไขปญหา [249](#page-260-0) Microsoft Word, การสงแฟกซ จาก [146](#page-157-0)

#### **P**

PostScript, ขอผดพลาด ิ [251](#page-262-0) PPDs, Macintosh [249](#page-260-0) ppi (พิกเซลตอนิ้ว), ความละเอียดในการ สแกน [111](#page-122-0)

## **S**

scanning กระดาษเปลา, การแกปญหา [243](#page-254-0)

## **T**

TCP/IP ระบบปฏิบัติการที่สนับสนุน [46](#page-57-0) โปรโตคอลที่ไดรับการสนับสนุน [48](#page-59-0)

## **U**

UNIX [36](#page-47-0)

## **W**

Windows การตั้งค่าไดรเวอร์ [31](#page-42-0) การสแกนไปยังอีเมล [106](#page-117-0) การสงแฟกซจาก [145](#page-156-0) การแกไขปญหาตางๆ [249](#page-260-0) ระบบปฏิบัติการที่สนับสนุน [26](#page-37-0) สวนประกอบของซอฟตแวร [25](#page-36-0)

สวนประกอบซอฟตแวร [34](#page-45-0) เพิ่มปลายทางการสแกนไปที่ [105](#page-116-0) ไดรเวอรการพิมพกลาง [28](#page-39-0) ไดรเวอรที่สนับสนุน [27](#page-38-0) Word, การสงแฟกซจาก [146](#page-157-0)

#### ก

กระจก, การทําความสะอาด [204](#page-215-0) กระดาษ ADF, ขนาดที่สนับสนุน [161](#page-172-0) กระดาษติด [217](#page-228-0) การตั้งค่า HP ToolboxFX [184](#page-195-0) การตั้งค่าการทำสำเนา [83](#page-94-0) การจังค่าการลดขนาดแฟกซ์ อัตโนมัติ [134](#page-145-0) การตั้งค่าเริ่มต้น [184](#page-195-0) การแกปญหา [234](#page-245-0) ขนาด, การเปลี่ยนแปลง [84](#page-95-0) ขนาด, การเลือก [69](#page-80-0) ขนาดที่กําหนดเอง, การตั้งคา Macintosh [40](#page-51-0) ขนาดที่กําหนดเอง, การเลือก [69](#page-80-0) ขนาดที่รองรับ [55](#page-66-0) จํานวนหนาตอแผน [41](#page-52-0) ปก, การใชกระดาษชนิดอื่น [69](#page-80-0) ประเภท, การเปลี่ยนแปลง [84](#page-95-0) ประเภท, การเลือก [69](#page-80-0) มวนงอ, การแกไขปญหา [231](#page-242-0) ยน [232](#page-243-0) หนาแรก [40](#page-51-0) หนาแรกและหนาสุดทาย, การใช กระดาษชนิดอื่น [69](#page-80-0) ไมพิมพ [236](#page-247-0) กระดาษงอ [234](#page-245-0) กระดาษติด ADF, นํากระดาษที่ติดออก [224](#page-235-0) การปองกัน [227](#page-238-0) ถาดกระดาษออก, การนําออก [221](#page-232-0) ทางผานกระดาษ, การนําออก [221](#page-232-0) สาเหตุ [217](#page-228-0) แฟกซ, นํากระดาษที่ตดออก ิ [224](#page-235-0) กระดาษพับ, การแกไขปญหา [232](#page-243-0) กระดาษพิเศษ ข้อกำหนด [58](#page-69-0) กระดาษมวนงอ [231](#page-242-0) กระดาษยน, การแกไขปญหา [232](#page-243-0) กระดาษหัวจดหมาย, การปอน [70](#page-81-0) กระดาษเปลา, การแกปญหา [240](#page-251-0) กระดาษเปนคลื่น, การแกไขปญหา [231](#page-242-0) กระดาษเอียง [234](#page-245-0)

ึกล่มผ้โทรเฉพาะกิจ, การส่งแฟกซ์ไป ยัง [142](#page-153-0) กลองเครื่องมือ. โปรดดู HP ToolboxFX การขยายขนาดเอกสาร การทําสําเนา [79](#page-90-0) การคนหาเครื่องพิมพบนเครือขาย" [48](#page-59-0) การจัดเก็บ ขอกําหนดเกี่ยวกับสภาพแวด ล้อม [267](#page-278-0) การจัดเรียงสําเนา [80](#page-91-0) การดีเลย์การส่งแฟกซ์ [148](#page-159-0) การตั้งคา HP ToolboxFX [183](#page-194-0) การพิมพ์บนเครือข่าย [49](#page-60-0) การวางแนว, Windows [70](#page-81-0) การวางแนวตั้ง, Windows [70](#page-81-0) การวางแนวนอน, Windows [70](#page-81-0) คาที่ตั้งจากโรงงาน, การเรียก คืน [211](#page-222-0) คาลวงหนาของไดรเวอร (Macintosh) [40](#page-51-0) ลําดับความสําคัญ [30](#page-41-0), [38](#page-49-0) สี [98](#page-109-0) หนาการกําหนดคา [50](#page-61-0) หนาแสดงคาคอนฟเกอ เรชันเครือขาย [50](#page-61-0) ไดรเวอร [31](#page-42-0), [38](#page-49-0) การตั้งคา PCL, HP ToolboxFX [186](#page-197-0) การตั้งคา PostScript, HP ToolboxFX [186](#page-197-0) การตั้งคา RGB [95,](#page-106-0) [98](#page-109-0) การตั้งคา sRGB [95,](#page-106-0) [98](#page-109-0) การตั้งคา V.34 [160](#page-171-0) การตั้งคากระดาษที่กําหนดขนาดเอง Macintosh [40](#page-51-0) การตั้งคาการตรวจสอบสัญญาณหมุน หมายเลข [128](#page-139-0) การตั้งคาการลดขนาดอัตโนมัติ, แฟกซ [134](#page-145-0) การตั้งคาการแกไขขอผิดพลาด, แฟกซ์ [159](#page-170-0) การตั้งคาขนาดกระจก [130](#page-141-0) การตั้งค่าขั้นสง แฟกซ์ [15](#page-26-0) การตั้งคาความคมชัด การทําสําเนา [82](#page-93-0) แฟกซ [129](#page-140-0) การตั้งคาความเขม [184](#page-195-0) การตั้งคาความเขมในการพิมพ [184](#page-195-0) การตั้งคาความเร็วลิงค [52](#page-63-0)

การตั้งคาจํานวนเสียงกริ่งตอบรับ [132](#page-143-0) การตั้งคาเริ่มตน การเปลี่ยนแปลง, การดหนวยความ จํา [168](#page-179-0) การตั้งคาเสียงกริ่งเฉพาะ [133](#page-144-0) การตั้งคาแบบดวน [69](#page-80-0) การตั้งคาโปรโตคอล, แฟกซ [160](#page-171-0) การตั้งคาใหพอดีกับกระดาษ, แฟกซ [134](#page-145-0) การตั้งคาไดรเวอร Macintosh กระดาษที่กําหนดขนาดเอง [40](#page-51-0) ลายน้ํา [41](#page-52-0) แถบ Services (การบริการ) [42](#page-53-0) การติดตั้ง ซอฟตแวร Macintosh บนเครือ ขาย [39](#page-50-0) ซอฟตแวร Macintosh สําหรับการ เชื่อมตอโดยตรง [39](#page-50-0) ซอฟตแวร Windows [32](#page-43-0) การติดตั้ง, ซอฟตแวร ประเภท (Windows) [32](#page-43-0) การทําความสะอาด กระจก [204](#page-215-0) กระจกของเครื่องสแกน [82,](#page-93-0) [203](#page-214-0) ด้านในฝาปิด [202](#page-213-0) ทางผานกระดาษ [198](#page-209-0) ภายนอก [204](#page-215-0) อุปกรณปอนกระดาษอัตโนมัติ [200](#page-211-0) แถบบนเครื่องสแกน [203](#page-214-0) แถบเครื่องสแกน [204](#page-215-0) แผนกระจก [112](#page-123-0) การทําสําเนา กดปุมเดียว [78](#page-89-0) การขยาย [79](#page-90-0) การจัดเรียง [80](#page-91-0) การตั้งค่าความจาง/เข้ม [82](#page-93-0) การตั้งค่าวัสดุพิมพ์ [83](#page-94-0) ึการตั้งค่าสองด้าน, การเปลี่ยน แปลง [90](#page-101-0) การยกเลิก [78](#page-89-0) การย่อ [79](#page-90-0) การเปลี่ยนจํานวนเริ่มตน [78](#page-89-0) การแกปญหา [240](#page-251-0) การใส ADF [76](#page-87-0) การใสเอกสารในเครื่องสแกนแบบ แทน [77](#page-88-0) ขนาด, การแกปญหา [240](#page-251-0) ขนาดวัสดพิมพ์ [83](#page-94-0) ความคมชัด, การปรับ [82](#page-93-0) ึ คุณภาพ, การปรับ [81](#page-92-0)

ึ คณภาพ, การแก้ปัญหา [237](#page-248-0) ตนฉบับที่มีขนาดตางๆ ปะปนกัน [88](#page-99-0) ประเภทวัสดุพิมพ [83](#page-94-0) ภาพถาย [87](#page-98-0) สองดาน [89](#page-100-0) สองดาน, ดวยตนเอง [90](#page-101-0) สองดานเปนสองดาน [90](#page-101-0) สําเนาหลายชุด [78](#page-89-0) สื่อที่ใชพิมพ, การแกปญหา [238](#page-249-0) หนังสือ [85](#page-96-0) หนึ่งดานเปนสองดาน [89](#page-100-0) เมนูตั้งคา [10](#page-21-0) เรียกคืนคาเริ่มตน [84](#page-95-0) แบบจรดขอบ [82](#page-93-0) การทําสําเนาดานคู [89](#page-100-0) การทิ้ง, หมดอายุ [272](#page-283-0) การทิ้งเม่ือหมดอายุ [272](#page-283-0) การปรับขนาดเอกสาร การทําสําเนา [79](#page-90-0) การปรับสเกลเอกสาร การทําสําเนา [79](#page-90-0) การปรับเทียบสี [184](#page-195-0) การปองกันดวยรหัสผาน [189](#page-200-0) การปอนกระดาษหรือวัสดุพิมพ ถาด 1 [59](#page-70-0) การพิมพ Macintosh [40](#page-51-0) การแกปญหา [236](#page-247-0) ภาพถาย, ขนาดยอ [171](#page-182-0) ภาพถาย, จากการดหนวยความ จํา [169](#page-180-0) รายการแบบอักษร [174](#page-185-0) รายงานเครือขาย [174](#page-185-0) สองดาน (สองหนา), Macintosh [42](#page-53-0) หนาการกําหนดคา [174](#page-185-0) หนาตัวอยาง [174](#page-185-0) หน้าแสดงการใช้ [174](#page-185-0) หน้าแสดงสถานะอปกรณ์สิ้น เปลือง [174](#page-185-0) ้เชื่อมต่อกับเครือข่าย [49](#page-60-0) แบบจรดขอบ [82](#page-93-0) ี แผนผังเมน [174](#page-185-0) การพิมพขาวดํา การแกไขปญหา [233](#page-244-0) การพิมพดัชนี [165](#page-176-0) การพิมพภาพถาย [165](#page-176-0) การพิมพสองดาน Windows [70](#page-81-0)

การพิมพสองหนา Windows [70](#page-81-0) การพิมพเกรยสเกล [94](#page-105-0) การพิมพแบบ n-up Windows [70](#page-81-0) การพิมพแบบจรดขอบ [82](#page-93-0) การพิมพแบบสองหนา [42](#page-53-0) การพิมพแฟกซซ้ํา [149](#page-160-0) การยกเลิก งานทําสําเนา [78](#page-89-0) งานพิมพ [68](#page-79-0) แฟกซ์ [137](#page-148-0) การยกเลิกการติดตั้งซอฟต์แวร์ของ Macintosh [39](#page-50-0) การยกเลิกการล็อคหมายเลขแฟกซ [135](#page-146-0) การย่อขนาดเอกสาร การทําสําเนา [79](#page-90-0) การรับประกัน Customer self repair [261](#page-272-0) ตลับหมึกพิมพ [262](#page-273-0) ผลิตภัณฑ์ [259](#page-270-0) การรับแฟกซ การตั้งคาการประทับขอมูลเมื่อได รับ [135](#page-146-0) การตั้งคาการลดขนาดอัตโนมัติ [134](#page-145-0) การตั้งคาจํานวนเสียงกริ่งตอบ รับ [132](#page-143-0) การพิมพซ้ํา [149](#page-160-0) การล็อค [135](#page-146-0) การเรียกเอกสาร [126](#page-137-0) การแกปญหา [162](#page-173-0) จากโทรศัพทพวง [136](#page-147-0) บันทึก, HP ToolboxFX [182](#page-193-0) รายงานข้อผิดพลาด, การพิมพ์ [156](#page-167-0) ้รปแบบเสียงกริ่ง, การตั้งค่า [133](#page-144-0) เมื่อคุณไดยนสิ ัญญาณแฟกซ [150](#page-161-0) โหมดการรับสาย, การตั้งคา [133](#page-144-0) การรับแฟกซสวนบุคคล [189](#page-200-0) การรีไซเคิล การสงคนอื ุปกรณสิ้นเปลืองสําหรับการ พิมพของ HP และโครงการดานสิ่ง แวดลอม [271](#page-282-0) การรีไซเคิลวัสดสุ ิ้นเปลือง [191](#page-202-0) การลบซอฟตแวรของ Macintosh [39](#page-50-0) การลบแฟกซออกจากหนวยความ จํา [138](#page-149-0) การล็อคแฟกซ [135](#page-146-0) การสนับสนุน ออนไลน [70,](#page-81-0) [263](#page-274-0)

การสนับสนุนดานเทคนิค ออนไลน [263](#page-274-0) ึ การสนับสนุนสำหรับลูกค้า ออนไลน [263](#page-274-0) การสนับสนุนออนไลน [263](#page-274-0) การสั่งซื้อ วัสดุสิ้นเปลืองและอุปกรณ์เสริม [256](#page-267-0) การสั่งซื้ออุปกรณสิ้นเปลือง เว็บไซต [255](#page-266-0) การสั่งซื้ออุปกรณ์สิ้นเปลืองและอุปกรณ์ เสริม [256](#page-267-0) การสแกน HP Director (Macintosh) [43](#page-54-0) การใส ADF [102](#page-113-0) การใสเครื่องสแกนแบบแทน [103](#page-114-0) ขาวดํา [112](#page-123-0) ความละเอียด [111](#page-122-0) ความเร็ว, การแกปญหา [242](#page-253-0) ึ คณภาพ, การแก้ปัญหา [243](#page-254-0) ุ คณภาพ, การแก้ไขปัญหา [241](#page-252-0) จากคอมพิวเตอร [104](#page-115-0) จากแผงควบคุม [104](#page-115-0) ภาพถาย [115](#page-126-0) ยกเลิก [110](#page-121-0) รูปแบบไฟล [111](#page-122-0) วิธีการ [104](#page-115-0) สี [111](#page-122-0) หนังสือ [113](#page-124-0) หนาตอหนา (Macintosh) [43](#page-54-0) แนบไปกับอีเมล (Macintosh) [43](#page-54-0) โทนสีเทา [112](#page-123-0) ไปยงอั ีเมล (Windows) [106](#page-117-0) ไปยังโปรแกรม (Windows) 106 ไปยงโฟลเดอร ั (Windows) [106](#page-117-0) ไปยงไฟล ั (Macintosh) [43](#page-54-0) ไปยงไฟล ั (Windows) [106](#page-117-0) การสแกนขาวดํา [112](#page-123-0) การสแกนแบบหนาตอหนา (Macintosh) [43](#page-54-0) การสแกนโทนสีเทา [112](#page-123-0) การสงตอแฟกซ [133](#page-144-0) การสงแฟกซ กลุมผูโทรเฉพาะกิจ [142](#page-153-0) การดเลย ี [148](#page-159-0) การยกเลิก [137](#page-148-0) การสงตอ [133](#page-144-0) การหมุนหมายเลขดวยตนเอง [141](#page-152-0) การแกปญหา [161](#page-172-0) จากซอฟตแวร [145](#page-156-0)

จากโทรศัพทแบบ Downstream [147](#page-158-0) บันทึก, HP ToolboxFX [182](#page-193-0) รหัสคิดคาบริการ [131](#page-142-0) รายงานข้อผิดพลาด, การพิมพ์ [156](#page-167-0) หมายเลขการโทรกลุม [144](#page-155-0) หมายเลขการโทรแบบเร็ว [143](#page-154-0) การหมุนหมายเลข การตั้งค่าการหมนหมายเลขแบบ Tone หรือ Pulse [131](#page-142-0) การแกปญหา [161](#page-172-0) การโทรซ้ําอัตโนมัติ, การตั้งคา [128](#page-139-0) จากโทรศัพท [147](#page-158-0) ดวยตนเอง [141](#page-152-0) โทรซ้ําดวยตนเอง [143](#page-154-0) การหมุนหมายเลขดวยตนเอง [141](#page-152-0) การหมุนหมายเลขระหวางประเทศ [141](#page-152-0) การหมุนหมายเลขแบบ Pulse [131](#page-142-0) การหมุนหมายเลขแบบ Tone [131](#page-142-0) การเกลี่ยขอบ [94](#page-105-0) การเก็บ ิตลับหมึกพิมพ์ [191](#page-202-0) การเทียบสี [96](#page-107-0) การเปรียบเทียบ, ร่นผลิตภัณฑ์ [1](#page-12-0) การเปลี่ยนตลับหมึกพิมพ [192](#page-203-0) การเปลี่ยนแปลงการตั้งคาเริ่มตนของการด หนวยความจํา [168](#page-179-0) การเรียกคืนคาที่ตั้งจากโรงงาน [211](#page-222-0) การเรียกเอกสาร, เครื่อง [185](#page-196-0) การเรียกเอกสารจากเครื่อง [185](#page-196-0) การเรียกเอกสารจากแฟกซ [126](#page-137-0) การแก้ปัญหา กระดาษ [234](#page-245-0) กระดาษเอียง [234](#page-245-0) การทําสําเนา [240](#page-251-0) การรับแฟกซ์ [162](#page-173-0) การสงแฟกซ [161](#page-172-0) การหมุนหมายเลข [161](#page-172-0) ขนาดของสําเนา [240](#page-251-0) ความเร็ว, การแฟกซ [164](#page-175-0) คณภาพการพิมพ์ [229](#page-240-0) คณภาพของการสแกน ุ [243](#page-254-0) ึคณภาพของสำเนา [237](#page-248-0) ปญหาการปอนกระดาษ [235](#page-246-0) รายงานแฟกซ์ [164](#page-175-0) สแกนกระดาษเปลา [243](#page-254-0) หน้าการกำหนดค่า, การพิมพ์ [50](#page-61-0) หนาแสดงคาคอนฟเกอเรชันเครือขาย, การพิมพ [50](#page-61-0) เครือขาย [247](#page-258-0)

เสน, การสแกน [243](#page-254-0) ไฟล EPS [250](#page-261-0) ไมพิมพหนาเอกสาร [236](#page-247-0) การแกไขปญหา กระดาษติด [217](#page-228-0) กระดาษมวนงอ [231](#page-242-0) กระดาษยน [232](#page-243-0) การตั้งค่าการแก้ไขข้อผิดพลาดของ แฟกซ [159](#page-170-0) ขอความ [231](#page-242-0) ข้อความบนแผงควบคม [212](#page-223-0) ขอผิดพลา PostScript [251](#page-262-0) คณภาพการสแกน ุ [241](#page-252-0) ปญหาของเคร่ือง Macintosh [249](#page-260-0) ผงหมึกเปอน [230](#page-241-0) ผงหมึกเลอะเปนจุด [229](#page-240-0) ผงหมึกไมตดกระดาษ ิ [230](#page-241-0) รอยเปื้อนซ้ำ [232](#page-243-0) รายการตรวจสอบ [208](#page-219-0) สายเคเบิล USB [236](#page-247-0) สี [232](#page-243-0) หนาจางเกินไป [238](#page-249-0) หนาวาง [235](#page-246-0) หนาเขมเกินไป [238](#page-249-0) หนาเอกสารเอียง [232](#page-243-0) หมึกกระจัดกระจาย [232](#page-243-0) หมึกเลือน [229](#page-240-0) เกี่ยวกับ Windows [249](#page-260-0) เสน, การทําสําเนา [237](#page-248-0) เสน, หนากระดาษที่พิมพ [230](#page-241-0) การแจงเตือน, การตั้งคา [177](#page-188-0) การแฟกซ จากคอมพิวเตอร (Macintosh) [44](#page-55-0) การโทร ้ หยุดชั่วคราว, การใส่ [124](#page-135-0) การโทรซ้ำ ้อัตโนมัติ. การตั้งค่า [128](#page-139-0) การใส่วัสดพิมพ์ ถาด 2 [60](#page-71-0) ถาดเสริม 3 [60](#page-71-0) การดหนวยความจํา [165](#page-176-0) การดหนวยความจํา, ภาพถาย การใส [166](#page-177-0) กําลัง ความตองการ [266](#page-277-0) กําหนดสเกลเอกสาร Windows [69](#page-80-0)

#### ข

ขนาด วัสดพิมพ์ [55](#page-66-0) ขนาด, กระดาษ ึการตั้งค่าให้พอดีกับกระดาษ, การส่ง แฟกซ [134](#page-145-0) ขนาด, สําเนา การยอหรือการขยาย [79](#page-90-0) การแกปญหา [240](#page-251-0) ขนาดยอ, ภาพถาย [171](#page-182-0) ข้อกำหนด ึ คณลักษณะของผลิตภัณฑ์ [3](#page-14-0) ภายนอก [266](#page-277-0) สภาพแวดลอม [267](#page-278-0) ขอกําหนด IC CS-03 [275](#page-286-0) ขอกําหนดภายนอก [266](#page-277-0) ขอกําหนดรายละเอียด ไฟฟา [266](#page-277-0) ขอกําหนดรายละเอียดดานสภาพแวด ลอม [267](#page-278-0) ขอกําหนดรายละเอียดทางไฟฟา [266](#page-277-0) ขอกําหนดเกี่ยวกับความชื้น สภาพแวดลอม [267](#page-278-0) ขอกําหนดเกี่ยวกับอุณหภูมิ สภาพแวดลอม [267](#page-278-0) ข้อความ แผงควบคุม [212](#page-223-0) ขอความ, การแกไขปญหา ตวอั ักษรผิดรูป [231](#page-242-0) ข้อความชนิดสี พิมพเปนสีดํา [70](#page-81-0) ข้อความแสดงข้อผิดพลาด แผงควบคุม [212](#page-223-0) ข้อความแสดงข้อผิดพลาด, แฟกซ์ [151](#page-162-0) ขอจํากัดของวัสดุ [272](#page-283-0) ขอบังคับ DOC ของ ประเทศแคนาดา [278](#page-289-0) ขอผิดพลาด, PostScript [251](#page-262-0) ขอผิดพลาดจาก Spool32 [249](#page-260-0) ขอผิดพลาดจากการทํางานที่ผิด ปกติ [249](#page-260-0)

## ค

ควบคุมขอบ [94](#page-105-0) ความจาง ความคมชัดของแฟกซ [129](#page-140-0) ี ความดังของเสียง, การปรับ [127](#page-138-0) ความตองการแรงดนไฟฟ ั า [266](#page-277-0) ความละเอียด HP ImageREt 3600 [98](#page-109-0)

การสแกน [111](#page-122-0) ขอกําหนด [3](#page-14-0) แฟกซ [129](#page-140-0), [130](#page-141-0) ความสวาง ความคมชัดของการทําสําเนา [82](#page-93-0) งานพิมพสีซีด, การแกปญหา [229](#page-240-0) ความเขม ความเขมในการพิมพ [184](#page-195-0) ความเขม, การตั้งคาความคมชัด การทําสําเนา [82](#page-93-0) แฟกซ [129](#page-140-0) ความเร็ว การสแกน, การแกปญหา [242](#page-253-0) แฟกซ, การแกปญหา [164](#page-175-0) ความเร็วต่ํา, การแกปญหา การสแกน [242](#page-253-0) การแฟกซ [164](#page-175-0) คําประกาศ EMI สําหรับไตหวัน [279](#page-290-0) คุณภาพ HP ImageREt 3600 [98](#page-109-0) การตั้งค่า HP ToolboxFX [184](#page-195-0) การตงคั้ าการทําสําเนา [81](#page-92-0) การตั้งค่าการพิมพ์ (Macintosh) [40](#page-51-0) การตั้งค่าการพิมพ์ (Windows) [246](#page-257-0) ทําสําเนา, การแกปญหา [237](#page-248-0) พิมพ, การแกปญหา [229](#page-240-0), [245](#page-256-0) สแกน, การแกปญหา [243](#page-254-0) สแกน, การแกไขปญหา [241](#page-252-0) คุณภาพการพิมพ HP ImageREt 3600 [98](#page-109-0) การตั้งค่า HP ToolboxFX [184](#page-195-0) คุณภาพของงาน ทําสําเนา, การแกปญหา [237](#page-248-0) สแกน, การแกปญหา [243](#page-254-0) คุณภาพของภาพ HP ImageREt 3600 [98](#page-109-0) การตั้งค่า HP ToolboxFX [184](#page-195-0) ทําสําเนา, การแกปญหา [237](#page-248-0) พิมพ, การแกปญหา [229](#page-240-0), [245](#page-256-0) สแกน, การแกปญหา [243](#page-254-0) สแกน, การแกไขปญหา [241](#page-252-0) คุณภาพงานพิมพ HP ImageREt 3600 [98](#page-109-0) การตงคั้ า HP ToolboxFX [184](#page-195-0) พิมพ, การแกปญหา [229](#page-240-0), [245](#page-256-0) สแกน, การแกไขปญหา [241](#page-252-0) คุณภาพพิมพ การแกปญหา [229,](#page-240-0) [245](#page-256-0)

คุณสมบัติ ้ ผลิตภัณฑ์ [3](#page-14-0) ึ คุณสมบัติของความสามารถในการเข้าใช้ งาน [3](#page-14-0) คาที่ตั้งจากโรงงาน, การเรียกคืน [211](#page-222-0) คาลวงหนา (Macintosh) [40](#page-51-0) คาเริ่มตน, การเรียกคืน [211](#page-222-0) เครือขาย HP Web Jetadmin [188](#page-199-0) การกําหนดคา [45](#page-56-0) การคนหาเครื่องพิมพ [48](#page-59-0) การตั้งคาความเร็วลิงค [52](#page-63-0) การตดติ ั้ง Macintosh [39](#page-50-0) การเรียกเอกสารจากเครื่อง [185](#page-196-0) การแก้ปัญหา [247](#page-258-0) คาคอนฟเกอเรชัน IP แอดเดรส [51](#page-62-0) ตั้งคาคอนฟเกอเรชนั [19](#page-30-0) ระบบปฏิบัติการที่สนับสนุน [46](#page-57-0) โปรโตคอลที่ไดรับการสนับสนุน [48](#page-59-0) ้เครื่องตอบรับโทรศัพท์. การเชื่อมต่อ การตั้งค่าแฟกซ์ [132](#page-143-0) เครื่องสแกน กระจก, การทําความสะอาด [82,](#page-93-0) [203](#page-214-0) แถบ, การทําความสะอาด [204](#page-215-0) แผนกระจก, การทําความ สะอาด [112](#page-123-0) ใส่กระดาษสำหรับทำสำเนา [77](#page-88-0) เครื่องสแกนแบบแทน ขนาดกระจกเริ่มตน, การตั้งคา [130](#page-141-0)

ง งานพิมพ การยกเลิก [68](#page-79-0)

#### จ

จํานวนสําเนา, การเปลี่ยนแปลง [78](#page-89-0) จํานวนหนาตอแผน Windows [70](#page-81-0) จุด, การแกไขปญหา [229](#page-240-0) จุดตอนิ้ว (dpi) ขอกําหนด [3](#page-14-0) แฟกซ [129](#page-140-0), [130](#page-141-0)

#### ช

ีขึ้นส่วน, ผู้ใช้สามารถเปลี่ยนเองได้ [257](#page-268-0) ีขึ้นส่วนที่ผ้ใช้สามารถเปลี่ยนเองได้ [257](#page-268-0) ชิ้นสวนสํารอง [256](#page-267-0) ีขึ้นส่วนสำรอง, และอปกรณ์สิ้น เปลือง [256](#page-267-0)

ช็อตคัท [69](#page-80-0)

#### ซ

ซอฟตแวร HP ToolboxFX [34](#page-45-0), [176](#page-187-0) HP Web Jetadmin [34](#page-45-0) Linux [36](#page-47-0) Solaris [36](#page-47-0) UNIX [36](#page-47-0) Windows [34](#page-45-0) การตั้งค่า [30](#page-41-0).[38](#page-49-0) การตดติ ั้งการเชื่อมตอโดยตรง, Macintosh [39](#page-50-0) การตดติ ั้งเครือขาย, Macintosh [39](#page-50-0) การยกเลิกการตดติ ั้ง Macintosh [39](#page-50-0) การสงแฟกซ [145](#page-156-0) ระบบปฏิบัติการที่สนับสนุน [26](#page-37-0), [38](#page-49-0) สวนประกอบของ Windows [25](#page-36-0) เว็บเซิรฟเวอรในตวั [34](#page-45-0), [39](#page-50-0) ซอฟตแวร HP-UX [36](#page-47-0) ซอฟตแวร Linux [36](#page-47-0) ซอฟตแวร Solaris [36](#page-47-0) ซอฟตแวร UNIX [36](#page-47-0)

## ด

ดัชนีภาพถาย [165](#page-176-0) ไดรเวอร Macintosh, การแกไขปญหา [249](#page-260-0) Windows, การเปด [69](#page-80-0) กลาง [28](#page-39-0) การตั้งค่า [30](#page-41-0), [31,](#page-42-0) [38](#page-49-0) การตั้งค่า Macintosh [40](#page-51-0) ข้อกำหนด [3](#page-14-0) คาลวงหนา (Macintosh) [40](#page-51-0) ซ็อตคัท (Windows)  $69$ ที่สนับสนุน [27](#page-38-0) ไดรเวอร PCL กลาง [28](#page-39-0) ไดรเวอร PS Emulation [27](#page-38-0) ไดรเวอรการพิมพกลาง [28](#page-39-0) ไดรเวอรเครื่องพิมพ Macintosh, การแกไขปญหา [249](#page-260-0) ขอกําหนด [3](#page-14-0)

#### ต

ี่ ตลับผงหมึก. *โปรดดู* ตลับหมึกพิมพ์ ตลับหมึก การรับประกัน [262](#page-273-0) การรีไซเคิล [191](#page-202-0), [271](#page-282-0)

การเก็บ [191](#page-202-0) การเปลี่ยน [192](#page-203-0) ศนยู ฮอตไลนแจงเรื่อง HP ของ ปลอม [191](#page-202-0) สถานะ, การดูโดยใช HP Toolbox FX [177](#page-188-0) สถานะ, การตรวจสอบ [190](#page-201-0) หมายเลขชิ้นสวน [256](#page-267-0) ตลับหมึก, พิมพ สถานะ Macintosh [42](#page-53-0) ตลับหมึกพิมพ การรับประกัน [262](#page-273-0) การรีไซเคิล [191,](#page-202-0) [271](#page-282-0) การเก็บ [191](#page-202-0) การเปลี่ยน [192](#page-203-0) ปุมคลายล็อคที่ชองใสตลับหมึก, ที่ ตั้ง [4](#page-15-0) ศนยู ฮอตไลนแจงเรื่อง HP ของ ปลอม [191](#page-202-0) สถานะ Macintosh [42](#page-53-0) สถานะ, การดูโดยใช HP Toolbox FX [177](#page-188-0) สถานะ, การตรวจสอบ [190](#page-201-0) หมายเลขชิ้นสวน [256](#page-267-0) ตัวอักษร, การแกไขปญหา [231](#page-242-0) ตัวเลือกในการพิมพขั้นสูง Windows [70](#page-81-0) ติด การคนหาตําแหนง [218](#page-229-0)

#### ถ

ถาด ึการตั้งค่า [184](#page-195-0) การพิมพแบบสองหนา [42](#page-53-0) ขนาดกระดาษเริ่มตน [62](#page-73-0) ที่ตั้ง [4](#page-15-0) ถาด 1 กระดาษติด, การแกปญหา [218](#page-229-0) การกำหนดตำแหน่ง [4](#page-15-0) การบรรจุ [59](#page-70-0) ถาด 2 กระดาษติด, การแกปญหา [218](#page-229-0) การกําหนดตําแหนง [4](#page-15-0) การใส [60](#page-71-0) ถาด 3 กระดาษติด, การแกปญหา [220](#page-231-0) การใส [60](#page-71-0) ที่ตั้ง [4](#page-15-0)

ถาด, กระดาษออก กระดาษติด, การแกปญหา [221](#page-232-0) การกําหนดตําแหนง [4](#page-15-0) ถาดกระดาษ กระดาษติด, การแกปญหา [218](#page-229-0), [220](#page-231-0) ความจุ [57](#page-68-0) น้ําหนักกระดาษ [57](#page-68-0) ประเภทกระดาษที่รองรับ [57](#page-68-0) ปญหาการปอนกระดาษ, การแก ปญหา [235](#page-246-0) หมายเลขชื้นส่วน [257](#page-268-0) ถาดกระดาษ 3 ิหมายเลขชิ้นส่วน [257](#page-268-0) ถาดกระดาษออก กระดาษติด, การแกปญหา [221](#page-232-0) ที่ตั้ง [4](#page-15-0) ถาดกระดาษเขา ปญหาการปอนกระดาษ, การแก ปญหา [235](#page-246-0) ถาดปอนกระดาษ การใสวัสดุพิมพ [60](#page-71-0) แถบ Services (การบริการ) Macintosh [42](#page-53-0) แถบ, การแกไขปญหา [230](#page-241-0) แถบการตั้งค่าการพิมพ์, HP ToolboxFX [185](#page-196-0) ี แถบการตั้งค่าระบบ. [183](#page-194-0) ี แถบการตั้งค่าเครือข่าย. HP ToolboxFX [186](#page-197-0) แถบขอมูลผลิตภัณฑ, HP ToolboxFX [179](#page-190-0) แถบความชวยเหลือ, HP ToolboxFX [182](#page-193-0) แถบบริการ การตั้งค่า HP ToolboxFX [185](#page-196-0) แถบบันทึก/เรียกคืน, HP ToolboxFX [185](#page-196-0) แถบรหัสผาน, HP ToolboxFX [185](#page-196-0) แถบสถานะ, HP Toolbox FX [177](#page-188-0) แถบสีขาวหรือแถบจางๆ [237](#page-248-0) แถบสีขาวหรือแถบจางๆ, การแกไข ปญหา [237](#page-248-0) แถบแฟกซ, HP ToolboxFX [180](#page-191-0) แถลงการณของ EU สําหรับการดําเนินการ ดานโทรคมนาคม [274](#page-285-0) แถลงการณดานโทรคมนาคมของประเทศ นิวซีแลนด [275](#page-286-0)

#### ท

ทางผานกระดาษ กระดาษติด, การแกปญหา [221](#page-232-0) ที่เย็บกระดาษ ที่ตั้ง [4](#page-15-0) โทรฑ้ำ ดวยตนเอง [143](#page-154-0) โทรซ้ําดวยตนเอง [143](#page-154-0) โทรศัพท การรับแฟกซจาก [136,](#page-147-0) [150](#page-161-0) โทรศัพท, Downstream การส่งแฟกฑ์จาก [147](#page-158-0) โทรศัพท, การเชื่อมตอเพิ่มเตมิ [120](#page-131-0) โทรศัพทพวง การรับแฟกซจาก [136](#page-147-0) การสงแฟกซจาก [147](#page-158-0)

## ธ

ธีมสี [95](#page-106-0)

## น

น้ําหนัก [266](#page-277-0)

## บ

บริการ หมายเลขชิ้นสวน [256](#page-267-0) บัตรโทรศัพท [141](#page-152-0) บันทึก, แฟกซ การแกปญหา [164](#page-175-0) ขอผิดพลาด [156](#page-167-0) พิมพทั้งหมด [154](#page-165-0) บันทึกการใช, แฟกซ การแกปญหา [164](#page-175-0) แบตเตอรี่ที่ใหมา [272](#page-283-0) แบบอักษร การเลือก [65](#page-76-0) รายการแบบอักษรที่พิมพ [174](#page-185-0)

## ป

ประกาศ EMI ของเกาหลี [278](#page-289-0) ประกาศ VCCI ของญี่ปุน [278](#page-289-0) ประกาศเกี่ยวกับความปลอดภัย [278](#page-289-0) ประกาศเกี่ยวกับความปลอดภัยในการใช แสงเลเซอร [278](#page-289-0) ประกาศเกี่ยวกับความปลอดภัยในการใช แสงเลเซอรของประเทศฟนแลนด [278](#page-289-0) ประเภท, กระดาษ การตั้งค่า HP ToolboxFX [184](#page-195-0) ปรับขนาดเอกสาร Macintosh [40](#page-51-0) Windows [69](#page-80-0)

ปรับสเกลเอกสาร Macintosh [40](#page-51-0) ปริมาณ ึการตั้งค่า [17](#page-28-0) ปลายทาง, เพิ่มการสแกน Windows [105](#page-116-0) ปญหาการปอนกระดาษ, การแก ปญหา [235](#page-246-0) ปุมคลายล็อคที่ชองใสตลับหมึก, ที่ตั้ง [4](#page-15-0) ปุมเปด/ปด, การกําหนดตําแหนง [4](#page-15-0) โปรโตคอล, เครือขาย [48](#page-59-0)

#### ผ

ผงหมึกเปอน, การแกไขปญหา [230](#page-241-0) ผงหมึกไมตดิ, การแกไขปญหา [230](#page-241-0) ผลิตภัณฑ การเปรียบเทียบรุน [1](#page-12-0) ผลิตภัณฑปลอดสารปรอท [272](#page-283-0) แผงควบคมุ การตั้งค่า [30](#page-41-0).[38](#page-49-0) การตั้งค่าระบบ HP ToolboxFX [185](#page-196-0) ขอความ, การแกไขปญหา [212](#page-223-0) ี สถานะอุปกรณ์สิ้นเปลือง, การตรวจ สอบจาก [190](#page-201-0) หนาการทําความสะอาด, การ พิมพ [198](#page-209-0) เมนู [10](#page-21-0) แผนการควบคุมไมใหทําลายสิ่งแวด ลอม [270](#page-281-0) แผนผังเมนู การพิมพ [174](#page-185-0) แผนกระจก, การทําความสะอาด [112](#page-123-0) แผนแยกกระดาษ, การสั่งซื้อ [257](#page-268-0)

#### ฝ

ฝาปด, การทําความสะอาด [202](#page-213-0)

#### พ

พระราชบัญญัติคุ้มครองผู้ใช้ โทรศพทั [275](#page-286-0) พอรต การระบุตำแหน่ง [6](#page-17-0) การแกปญหา Macintosh [250](#page-261-0) ีชนิดที่รวมไว้ [3](#page-14-0) สายเคเบิล, การสั่งซื้อ [257](#page-268-0) พอรต USB การติดตั้ง Macintosh [39](#page-50-0) การระบุตําแหนง [6](#page-17-0) การแกปญหา Macintosh [250](#page-261-0)

การแกไขปญหา [236](#page-247-0) ชนิดที่รวมไว้ [3](#page-14-0) พอร์ตระบบเครือข่าย ที่ตั้ง [6](#page-17-0) พอรตอินเตอรเฟส ชนิดที่รวมไว [3](#page-14-0) พอรตอินเทอรเฟซ สายเคเบิล, การสั่งซื้อ [257](#page-268-0) พอร์ตเครือข่าย การตั้งคา [49](#page-60-0) พอรตเชื่อมตอ ที่ตั้ง [6](#page-17-0) พอร์ตแฟกซ์ ที่ตั้ง [6](#page-17-0) พาเลตต Microsoft Office Basic Colors, การพิมพ์ [96](#page-107-0) พิกเซลตอนิ้ว (ppi), ความละเอียดในการ สแกน [111](#page-122-0) พิมพบนทั้งสองดาน Windows [70](#page-81-0) พื้นหลัง, สีเทา [230](#page-241-0) พื้นหลังสีเทา, การแกไขปญหา [230](#page-241-0) เพิ่ม ปลายทางการสแกน (Windows) [105](#page-116-0)

#### ฟ

ฟิวเซอร์ กระดาษติด, การแกปญหา [221](#page-232-0) ขอผิดพลาด [212](#page-223-0) แฟกซ กระดาษติด, การแกไขปญหา [217](#page-228-0) กลุมผูโทรเฉพาะกิจ [142](#page-153-0) การดีเลยการสง [148](#page-159-0) การตั้งคา V.34 [160](#page-171-0) การตั้งคาการตรวจสอบสัญญาณหมุน หมายเลข [128](#page-139-0) การตั้งคาการโทรซ้ํา [128](#page-139-0) การตั้งคาขนาดกระจก [130](#page-141-0) การตั้งคาความคมชัด [129](#page-140-0) การตั้งคาความดังของเสียง [127](#page-138-0) การประทับขอมูลเมื่อไดรับ [135](#page-146-0) การพิมพซ้ําจากหนวยความจํา [149](#page-160-0) การยกเลิก [137](#page-148-0) การรักษาความปลอดภัย, การปองกัน ดวยรหัสผาน [189](#page-200-0) การรักษาความปลอดภัย, การรับแฟกซ สวนบุคคล [189](#page-200-0) การรับเมื่อคุณไดยินสัญญาณ แฟกซ์ [150](#page-161-0) การรับโทรศัพทพวง [136](#page-147-0)

การลดขนาดอัตโนมัติ [134](#page-145-0) การลบออกจากหนวยความจํา [138](#page-149-0) การล็อค [135](#page-146-0) การสงจากซอฟตแวร [145](#page-156-0) การสงตอ [133](#page-144-0) การสงแฟกซจากโทรศัพท [147](#page-158-0) การหมุนหมายเลข, Tone หรือ Pulse [131](#page-142-0) การหมุนหมายเลขดวยตนเอง [141](#page-152-0) การเรียกเอกสาร [126](#page-137-0) การแกปญหาการรับ [162](#page-173-0) การแกปญหาการสง [161](#page-172-0) การแกไขขอผิดพลาด [159](#page-170-0) การโทรซ้ําดวยตนเอง [143](#page-154-0) ข้อความแจ้งข้อผิดพลาด [152](#page-163-0) ความละเอียด [129](#page-140-0), [130](#page-141-0) คาที่ตั้งจากโรงงาน, การเรียก คืน [211](#page-222-0) จํานวนเสียงกริ่งตอบรับ [132](#page-143-0) บันทึกการรับ [182](#page-193-0) บันทึกการสง [182](#page-193-0) ประเภทเสียงกริ่ง [14](#page-25-0) รหัสคิดคาบริการ [131](#page-142-0) รายงาน [22](#page-33-0) รายงาน, การพิมพทั้งหมด [154](#page-165-0) รายงาน, การแกปญหา [164](#page-175-0) รายงานข้อผิดพลาด, การพิมพ์ [156](#page-167-0) รูปแบบเสียงกริ่ง [133](#page-144-0) สงโดยใชหมายเลขการโทรแบบ เร็ว [143](#page-154-0) หมายเลขการโทรกลุม [144](#page-155-0) หมายเลขการโทรแบบเร็ว [143](#page-154-0) หมายเลขนําหนาการโทร [127](#page-138-0) หยุดชั่วคราว, การใส่ [124](#page-135-0) โหมดการรับสาย [14,](#page-25-0) [133](#page-144-0) แฟกซอิเล็กทรอนิกส การสง [145](#page-156-0) โฟลเดอร, การสแกนไปยัง [106](#page-117-0) ไฟล EPS, การแกปญหา [250](#page-261-0)

#### ภ

ภาพถาย การทําสําเนา [87](#page-98-0) การพิมพแผนขอมูลขนาดยอ [171](#page-182-0) การพิมพโดยตรงจากการดหนวยความ จํา [169](#page-180-0) การสแกน [115](#page-126-0) การสแกน, การแกปญหา [241](#page-252-0) การดหนวยความจํา, การใส [166](#page-177-0)

#### ม

เมนู การกําหนดคาเครือขาย [19](#page-30-0) ึการตั้งค่าการทำสำเนา [10](#page-21-0) ึการตั้งค่าภาพถ่าย [13](#page-24-0) ึการตั้งค่าระบบ [16](#page-27-0) การตั้งค่าแฟกซ์ [13](#page-24-0) ทําสําเนา [23](#page-34-0) บริการ [18](#page-29-0) ภาพถาย [22](#page-33-0) รายงาน [12](#page-23-0) แผงควบคุม, การเขาใช [10](#page-21-0) แฟกซ์ [20](#page-31-0) เมนูการกําหนดคาเครือขาย [19](#page-30-0) เมนูการตั้งคาภาพถาย [13](#page-24-0) เมนูการตั้งคาระบบ [16](#page-27-0) เมนูทําสําเนา [23](#page-34-0) เมนูบริการ [18](#page-29-0) เมนูภาพถาย [22](#page-33-0) เมนูแฟกซ [20](#page-31-0) โมเด็ม, การเชื่อมตอ [119](#page-130-0)

#### ย

ยกเลิก งานสแกน [110](#page-121-0)

#### ร

รหัสคิดค่าบริการ, แฟกซ์ การใช [131](#page-142-0) รอยเปื้อนซ้ำ, การแก้ไขปัญหา [232](#page-243-0) ระบบปฏิบัติการ, เครือขาย [46](#page-57-0) ระบบปฏิบัติการที่สนับสนุน [26](#page-37-0), [38](#page-49-0) รายงาน รายการแบบอักษร PCL [12](#page-23-0) รายการแบบอักษร PCL 6 แบบ [13](#page-24-0) รายการแบบอักษร PS [12](#page-23-0) รายงานเครือขาย [12](#page-23-0), [174](#page-185-0) หนาการกําหนดคา [12](#page-23-0), [174](#page-185-0) หน้าตัวอย่าง [12,](#page-23-0) [174](#page-185-0) หนาบริการ [13](#page-24-0) หนาสถานะอุปกรณสิ้นเปลือง [12,](#page-23-0) [174](#page-185-0) หนาแสดงการใช [12,](#page-23-0) [174](#page-185-0) แผนผังเมน [12](#page-23-0), [174](#page-185-0) แฟกซ [22](#page-33-0) รายงาน, เครื่องพิมพ หนาการกําหนดคา [50](#page-61-0) หนาแสดงคาคอนฟเกอ เรชันเครือขาย [50](#page-61-0)

รายงาน, แฟกซ การแกปญหา [164](#page-175-0) ขอผิดพลาด [156](#page-167-0) พิมพทั้งหมด [154](#page-165-0) รายงานการใช, แฟกซ การแกปญหา [164](#page-175-0) รายงานการใช้แฟกซ์, การพิมพ์ [22](#page-33-0) รายงานขอผิดพลาด, แฟกซ การพิมพ [156](#page-167-0) รายงานเครือข่าย, การพิมพ์ [174](#page-185-0) ริ้ว, การแกไขปญหา [230](#page-241-0) รุน การเปรียบเทียบ [1](#page-12-0) รูปแบบเสียงกริ่ง [133](#page-144-0)

#### ล

ลายเบ้ำ Windows [69](#page-80-0) ลําดับความสําคัญ, การตั้งคา [30](#page-41-0), [38](#page-49-0) ลําดับหนา, การเปลี่ยน [70](#page-81-0) ลูกกลิ้ง, การสั่งซื้อ [257](#page-268-0) ลูกกลิ้งแบบ Pickup, การสั่งซื้อ [257](#page-268-0) ล็อกแสดงบันทึกการทํางาน [177](#page-188-0) เลอะเปนจุด, การแกไขปญหา [229](#page-240-0)

#### ว

วันที่แฟกซ, การตั้งคา ใชแผงควบคุม [121](#page-132-0) วัสดุพิมพ กระดาษติด [217](#page-228-0) ึการตั้งค่าการทำสำเนา [83](#page-94-0) การตั้งค่าเริ่มต้น [184](#page-195-0) ขนาด, การเปลี่ยนแปลง [84](#page-95-0) ขนาดที่กำหนดเอง. การตั้งค่า Macintosh [40](#page-51-0) ขนาดที่รองรับ [55](#page-66-0) ขนาดเริ่มต้นของถาด [62](#page-73-0) ที่ใชได [55](#page-66-0) ประเภท, การเปลี่ยนแปลง [84](#page-95-0) มวนงอ, การแกไขปญหา [231](#page-242-0) ยน [232](#page-243-0) หลายหนาในหนาเดียว [41](#page-52-0) วัสดุพิมพที่รองรับ [55](#page-66-0) วัสดุพิเศษ ข้อกำหนด [58](#page-69-0) วัสดุสิ้นเปลือง การสั่งซื้อ [256](#page-267-0) เวลาแฟกซ์, การตั้งค่า ใชแผงควบคุม [121](#page-132-0) เว็บเซิรฟเวอรในตัว [34](#page-45-0), [39](#page-50-0)

เว็บเซิรฟเวอรในตัว (EWS) คณสมบัติ [187](#page-198-0) เว็บไซต HP Web Jetadmin, การ ดาวนโหลด [188](#page-199-0) การสนับสนุนสําหรับลูกคา [263](#page-274-0) การสนับสนนสำหรับลูกค้าของ Macintosh [263](#page-274-0) การสั่งซื้อวัสดุสิ้นเปลือง [256](#page-267-0) การสั่งซื้ออุปกรณสิ้นเปลือง [255](#page-266-0) เอกสารขอมูลเกี่ยวกับความปลอดภัย ของวัสด (MSDS) [273](#page-284-0) ุ ไดรเวอรการพิมพกลาง [28](#page-39-0)

#### ศ

ศูนยฮอตไลนแจงเรื่อง HP ของ ปลอม [191](#page-202-0) ศูนยฮอตไลนแจงเรื่องของปลอม [191](#page-202-0)

#### ส

สถานะ การดโดยใช้ HP Toolbox FX [177](#page-188-0) การแจงเตอนื , HP Toolbox FX [177](#page-188-0) อุปกรณสิ้นเปลือง, การตรวจ สอบ [190](#page-201-0) แถบ Services (การบริการ) ของ Macintosh [42](#page-53-0) สถานะอปกรณ์ แถบ Services (การบริการ) ของ Macintosh [42](#page-53-0) สถานะอุปกรณสิ้นเปลือง, แถบ Services (การบริการ) Macintosh [42](#page-53-0) ี สถานะอุปกรณ์สิ้นเปลือง, แถบบริการ Windows [70](#page-81-0) ี่สภาพแวดล้อมการทำงาน. ข้อ กําหนด [267](#page-278-0) ี สมุดโทรศัพท์. แฟกซ์ การนําเขา [122](#page-133-0) การลบรายการทั้งหมด [123](#page-134-0) การเพิ่มรายการ [143](#page-154-0) แ ถบ HP ToolboxFX [180](#page-191-0) สวิตชเปด/ปด, การกําหนดตําแหนง [4](#page-15-0) สหภาพยุโรป, การทิ้งขยะ [273](#page-284-0) ี สัญญาณสายไม่ว่าง, ตัวเลือกการโทร ซ้ํา [128](#page-139-0)

สายภายนอก หมายเลขนําหนาการโทร [127](#page-138-0) ้ หยุดชั่วคราว. การใส่ [124](#page-135-0) สายเคเบิล USB, การแกไขปญหา [236](#page-247-0) หมายเลขชนสิ้ วน [257](#page-268-0) สําเนา, จํานวนของ Windows [70](#page-81-0) สําเนาจาง [238](#page-249-0) สําเนาที่กําหนดขนาดเอง [79](#page-90-0) สําเนาเขม [238](#page-249-0) สี HP ImageREt 3600 [98](#page-109-0) sRGB [95,](#page-106-0) [98](#page-109-0) การจัดการ [94](#page-105-0) การตงคั้ าการสแกน [112](#page-123-0) การปรับ [94](#page-105-0) การปรับเทียบ [184](#page-195-0) การพิมพเทียบกับหนาจอ [96](#page-107-0) การเทียบ [96](#page-107-0) การแกไขปญหา [232](#page-243-0) ควบคมขอบ ุ [94](#page-105-0) ี่ ตัวเลือกฮาล์ฟโทน [94](#page-105-0) พาเลตต Microsoft Office Basic Colors [96](#page-107-0) พิมพแบบเกรยสเกล [94](#page-105-0) สีเทากลาง [94](#page-105-0) สี, การตั้งคาการสแกน [111](#page-122-0) สีเทากลาง [94](#page-105-0) สื่อ หนาแรก [40](#page-51-0) สื่อที่ใช้พิมพ์ ADF, ขนาดที่สนับสนุน [161](#page-172-0) การแกปญหา [234](#page-245-0) สแกนกระดาษเปลา, การแกปญหา [243](#page-254-0) สแกนเนอร การใสสําหรับการสแกน [103](#page-114-0) ี สแกนไปยังปลายทาง, การตั้งค่า [104](#page-115-0) เสียงกริ่ง เฉพาะ [133](#page-144-0) เสน, การแกปญหา สแกน [243](#page-254-0) เสน, การแกไขปญหา สําเนา [237](#page-248-0) หนากระดาษที่พิมพ [230](#page-241-0) ี เส้นในแนวตั้ง, การแก้ไขปัญหา [230](#page-241-0)

#### ห

หนังสือ ึการทำสำเนา [85](#page-96-0) การสแกน [113](#page-124-0) หนวยความจํา การติดตั้ง [196](#page-207-0) การพิมพ์แฟกซ์ซ้ำ [149](#page-160-0) การลบแฟกซ์ [138](#page-149-0) ขอความแสดงขอผิดพลาด [215](#page-226-0) หมายเลขชิ้นส่วน [256](#page-267-0) หน้า กระดาษมวนงอมาก [234](#page-245-0) ปญหาการปอนกระดาษ [234](#page-245-0) วาง [235](#page-246-0) หนากระดาษ เอียง [232](#page-243-0), [234](#page-245-0) หนาการกําหนดคา การพิมพ [174](#page-185-0) หน้าข้อมูล การกําหนดคา [50](#page-61-0) ึ คอนฟิเกอเรชันเครือข่าย [50](#page-61-0) หนาตัวอยาง, การพิมพ [174](#page-185-0) หนาปก [40,](#page-51-0) [69](#page-80-0) หนาวาง การแกไขปญหา [235](#page-246-0) หนาเอกสารเอียง [232](#page-243-0) หนาเอกสารไมตรง [232](#page-243-0) หนาแรก ใชกระดาษแตกตางกัน [40](#page-51-0) หน้าแสดงการใช้. การพิมพ์ [174](#page-185-0) หนาแสดงคาคอนฟเกอ เรชันเครือขาย [50](#page-61-0) หมายเลขการโทรกลมุ การสราง [125](#page-136-0) การสงแฟกซไปยงั [144](#page-155-0) การแกไข [125](#page-136-0) หมายเลขการโทรแบบเร็ว การตั้งโปรแกรม [143](#page-154-0) การลบ [125](#page-136-0) การลบทั้งหมด [123](#page-134-0) การสราง [124](#page-135-0) การแกไข [124](#page-135-0) หมายเลขชิ้นสวน ชิ้นสวนที่ผูใชสามารถเปลี่ยนเอง ได้ [257](#page-268-0) ถาด [257](#page-268-0) สายเคเบิล [257](#page-268-0) หนวยความจํา [256](#page-267-0) อุปกรณสิ้นเปลือง [256](#page-267-0) หมายเลขนำหน้า, หมุนหมายเลข [127](#page-138-0) หมายเลขโทรศัพท ศนยู ฮอตไลนแจงเรื่อง HP ของ ปลอม [191](#page-202-0) หมึก หมึกกระจัดกระจาย, การแกไข ปญหา [232](#page-243-0) เปอน, การแกไขปญหา [230](#page-241-0) เลอะเปนจุด, การแกไขปญหา [229](#page-240-0) ไม่ติดกระดาษ, การแก้ไข ปญหา [230](#page-241-0) หมึกกระจัดกระจาย, การแกไข ปญหา [232](#page-243-0) หมึกซีดจาง, การแกไขปญหา [229](#page-240-0) หมึกเลือน [229](#page-240-0) หมุนหมายเลข หมายเลขนําหนา, การใส [127](#page-138-0) หยดชุ ั่วคราว, การใส [124](#page-135-0) หลายหนาในหนาเดียว Windows [70](#page-81-0) หัวแฟกซ, การตั้งคา ใชแผงควบคุม [121](#page-132-0) โหมดกระดาษหัวจดหมายอื่น [70](#page-81-0) โหมดการรับสาย, การตั้งค่า [133](#page-144-0)

#### อ

อัปเดตเฟรมแวร [205](#page-216-0) อีเมล การตั้งค่าการแจ้งเตือนใน HP ToolboxFX [178](#page-189-0) อีเมล, การสแกนแลวแนบไปกับ การตงคั้ าความละเอียด [112](#page-123-0) อีเมล, การสแกนไปยัง Macintosh [43](#page-54-0) Windows [106](#page-117-0) อีเมลแจงเตือน, การตั้งคา [177](#page-188-0) อุปกรณปอนกระดาษอัตโนมัติ การใสสําหรับการสแกน [102](#page-113-0) อุปกรณปอนกระดาษอัตโนมัติ (ADF) กระดาษติด [224](#page-235-0) ขนาดกระดาษที่สนับสนุน [161](#page-172-0) ความจุ [76](#page-87-0) ที่ตั้ง [4](#page-15-0) หมายเลขชิ้นส่วน [257](#page-268-0) ใสเอกสารสําหรับการทําสําเนา [76](#page-87-0) อุปกรณสิ้นเปลือง การรีไซเคิล [191](#page-202-0), [271](#page-282-0) การสั่งซื้อ [255](#page-266-0) การเก็บ [191](#page-202-0) การเปลี่ยนตลับหมึกพิมพ [192](#page-203-0)

ศนยู ฮอตไลนแจงเรื่อง HP ของ ปลอม [191](#page-202-0) สถานะ, การดูโดยใช HP Toolbox FX [177](#page-188-0) สถานะ, การตรวจสอบ [190](#page-201-0) หน้าแสดงสถานะ, การพิมพ์ [174](#page-185-0) อุปกรณเสริม การสั่งซื้อ [255,](#page-266-0) [256](#page-267-0) หมายเลขชิ้นสวน [256](#page-267-0) ้อุปกรณ์แสดงหมายเลขต้นทาง, การเชื่อม ตอ [120](#page-131-0) เอกสารขอมูลเกี่ยวกับความปลอดภัยของ วัสดุ (MSDS) [273](#page-284-0)

© 2008 Hewlett-Packard Development Company, L.P.

www.hp.com

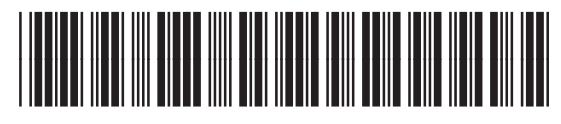

CC434-90926

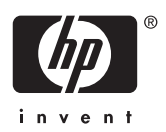